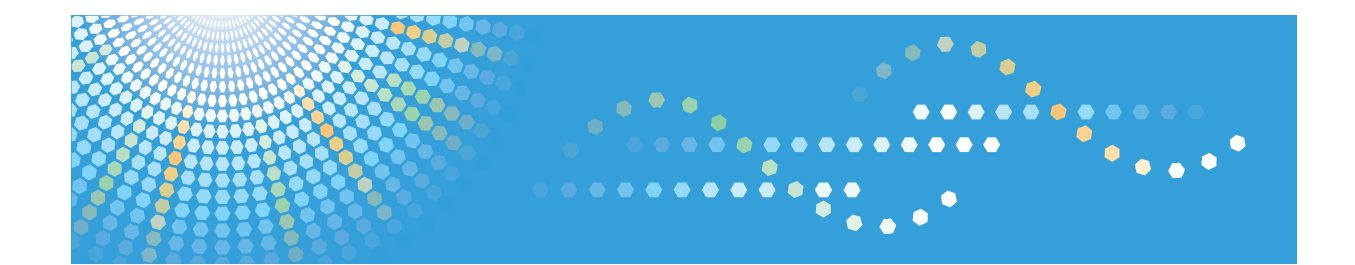

# **Remote Communication Gate S**

**Administrator Operations Guide**

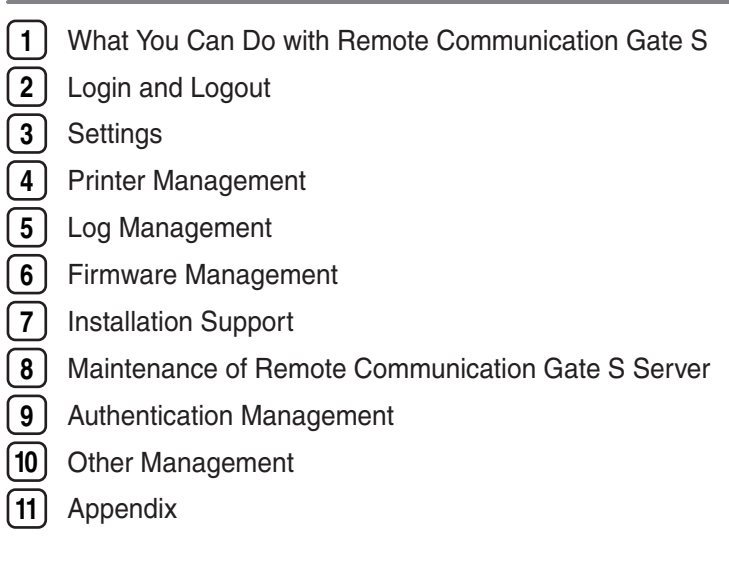

Read this manual carefully before you use this product and keep it handy for future reference.

# <span id="page-2-0"></span>How to Read This Manual

## Symbols

The following set of symbols is used in this manual.

### **Almportant**

Indicates a situation that may result in property damage or malfunction if instructions are not followed. Be sure to read the instructions.

### Preparation

Indicates information or preparations required prior to operating.

### **Q** Limitation

Indicates a function's limitations.

### **D** Note

Indicates supplementary relevant information.

### **E** Reference

Indicates where you can find further relevant information.

# $\lceil$   $\rceil$

Indicates the names of keys that appear on the computer screen.

### Terminology

The following is an explanation of the terminology used in this manual:

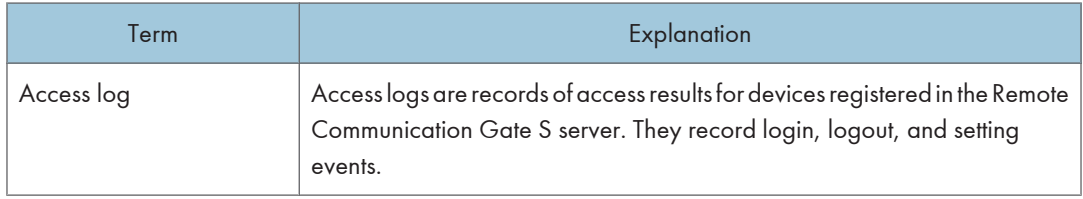

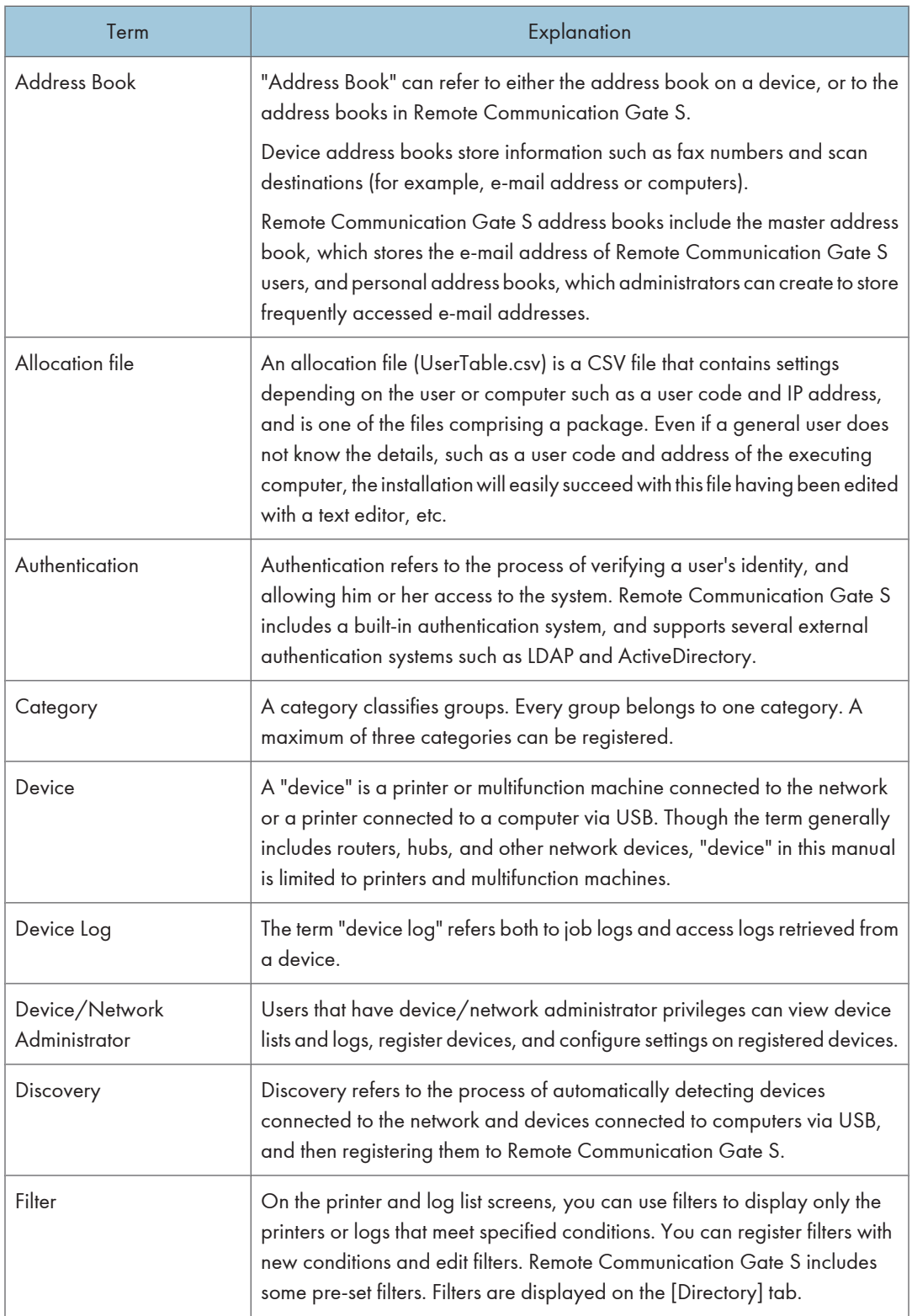

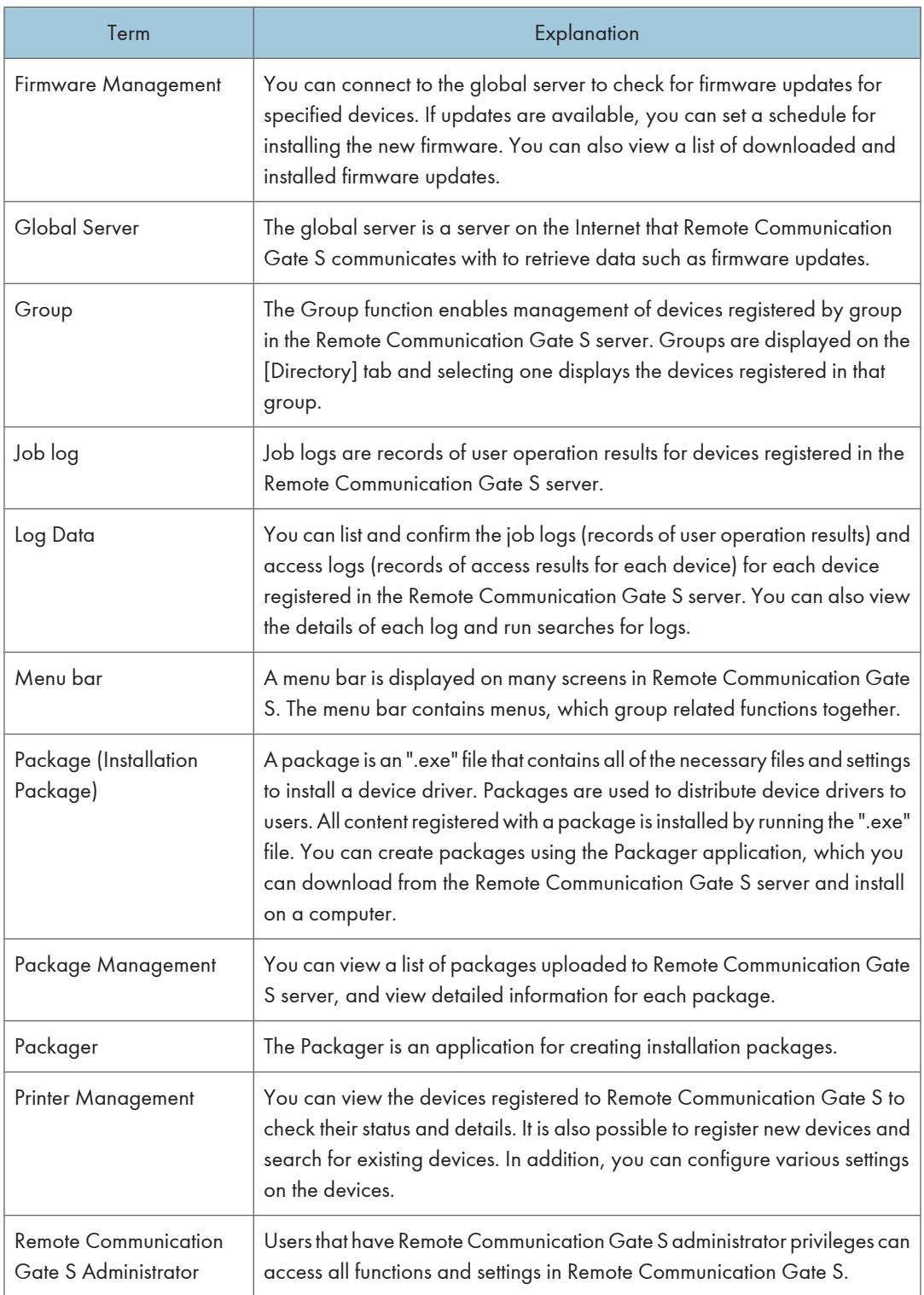

<span id="page-5-0"></span>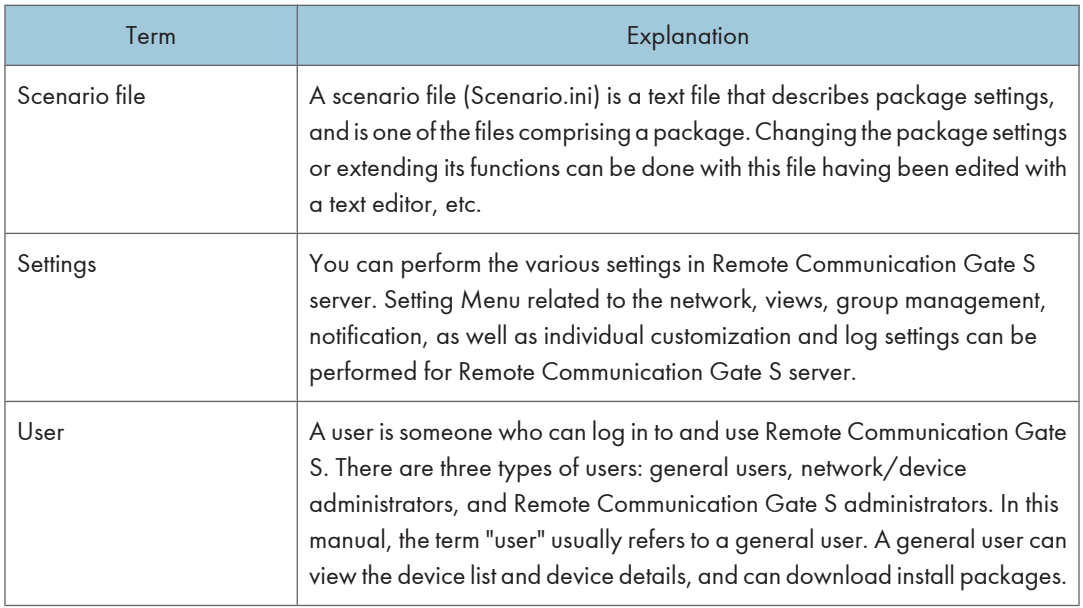

### Screens

The explanations in this manual use screen images from Windows Server 2008 Standard Edition, Windows Vista, and Internet Explorer 7.0. If you use another version of Windows, screen images may differ. However, you can perform the same steps.

# <span id="page-6-0"></span>Guides for This Solution

The following guides are available for Remote Communication Gate S:

#### Remote Communication Gate S Administrator Operations Guide (this manual, HTML/PDF)

This guide is intended for the administrator. It explains how to utilize Remote Communication Gate S to configure and manage settings and operations: for example, registration and monitoring of devices, the creation of installation packages, or retrieval of device logs.

#### Remote Communication Gate S Installation Guide (HTML/PDF)

This guide is intended for the administrator and explains the installation, uninstallation, and quick setup procedures for Remote Communication Gate S.

#### Remote Communication Gate S User's Guide (HTML/PDF)

This guide is intended for the end user. It explains how to display devices, search for devices, and install packages by logging in Remote Communication Gate S.

### **D** Note

- Acrobat Reader or Adobe Reader is required to view the PDF documentation.
- You can view the HTML documentation using a Web browser. We recommend Microsoft Internet Explorer 4.01 SP2 or a later version.
- A simplified version of the HTML documentation is available for earlier or non-recommended browsers.
- If JavaScript is disabled or unavailable in your browser, you will not be able to search or use certain buttons in the HTML documentation.
- If you are using an earlier or non-recommended browser and the simplified version of the documentation does not appear automatically, replace \int\index\_book.htm with \unv \index\_book.htm in your browser's address bar.

# <span id="page-7-0"></span>Important

- TO THE MAXIMUM EXTENT PERMITTED BY APPLICABLE LAW:
	- THE SUPPLIER SHALL NOT BE LIABLE FOR THE RESULT OF OPERATION OF THIS SOFTWARE OR THE USE OF THIS DOCUMENT.
	- THE SUPPLIER SHALL NOT BE LIABLE TO YOU FOR DAMAGES OR LOSS OF ANY DOCUMENT OR DATA PRODUCED BY USING THIS SOFTWARE.
	- THE SUPPLIER SHALL NOT BE LIABLE TO YOU FOR ANY CONSEQUENTIAL, INCIDENTAL OR INDIRECT DAMAGES (INCLUDING, BUT NOT LIMITED TO, DAMAGES FOR LOSS OF PROFITS, BUSINESS INTERRUPTION OR LOSS OF BUSINESS INFORMATION, AND THE LIKE) CAUSED BY FAILURE OF THIS SOFTWARE OR LOSS OF DOCUMENTS OR DATA, NOR FOR ANY OTHER DAMAGES ARISING OUT OF THE USE OF THIS SOFTWARE, IF THE SUPPLIER HAS BEEN ADVISED OF THE POSSIBILITY OF SUCH DAMAGES.
- Some illustrations or explanations in this guide may differ from your product due to improvement or change in the product.
- The contents of this document are subject to change without notice.
- No part of this document may be duplicated, replicated, reproduced in any form, modified or quoted without prior consent of the supplier.
- It is possible that any document or data stored in the computer will be damaged or lost by user error during operation or software error. Be sure to back up all important data beforehand. Important documents and data should always be copied or backed up. Documents and data can be lost because of malfunction or human error. Furthermore, the customer is responsible for protection measures against computer viruses, worms, and other harmful software.
- Do not remove or insert any disk while operating this software.

# <span id="page-8-0"></span>Trademarks

Adobe<sup>®</sup>, Acrobat<sup>®</sup>, Acrobat Reader®, and Flash® are either registered trademarks or trademarks of Adobe Systems Incorporated in the United States and/or other countries.

Microsoft®, Windows®, Windows Server®, Windows Vista®, Internet Explorer®, and SQL Server® are either registered trademarks or trademarks of Microsoft Corporation in the United States and/or other countries.

Pentium® is a registered trademark of Intel Corporation.

Apache Tomcat is a trademark of the Apache Software Foundation.

Novell® is a registered trademark of Novell, Inc. in the United States.

Notes® is a registered trademark of IBM Corporation and Lotus Development Corporation.

Other product names used herein are for identification purposes only and might be trademarks of their respective companies. We disclaim any and all rights to those marks.

This product includes software developed by the OpenSSL Project for use in the OpenSSL Toolkit. (http://www.openssl.org/)

The proper names of the Windows operating systems are as follows:

• The product names of Windows 2000 are as follows:

Microsoft® Windows® 2000 Professional

Microsoft® Windows® 2000 Server

Microsoft® Windows® 2000 Advanced Server

- The product names of Windows XP are as follows: Microsoft® Windows® XP Home Edition Microsoft® Windows® XP Professional
- The product names of Windows Vista are as follows: Microsoft® Windows Vista® Ultimate Microsoft® Windows Vista® Enterprise Microsoft® Windows Vista® Business Microsoft® Windows Vista® Home Premium Microsoft® Windows Vista® Home Basic
- The product names of Windows 7 are as follows: Microsoft® Windows® 7 Home Premium Microsoft® Windows® 7 Professional Microsoft® Windows® 7 Ultimate
- The product names of Windows Server 2003 are as follows:

Microsoft® Windows Server® 2003 Standard Edition Microsoft® Windows Server® 2003 Enterprise Edition

- The product names of Windows Server 2003 R2 are as follows: Microsoft® Windows Server® 2003 R2 Standard Edition Microsoft® Windows Server® 2003 R2 Enterprise Edition
- The product names of Windows Server 2008 are as follows: Microsoft® Windows Server® 2008 Standard Microsoft® Windows Server® 2008 Enterprise
- The product names of Windows Server 2008 R2 are as follows: Microsoft® Windows Server® 2008 R2 Standard Microsoft® Windows Server® 2008 R2 Enterprise

# **TABLE OF CONTENTS**

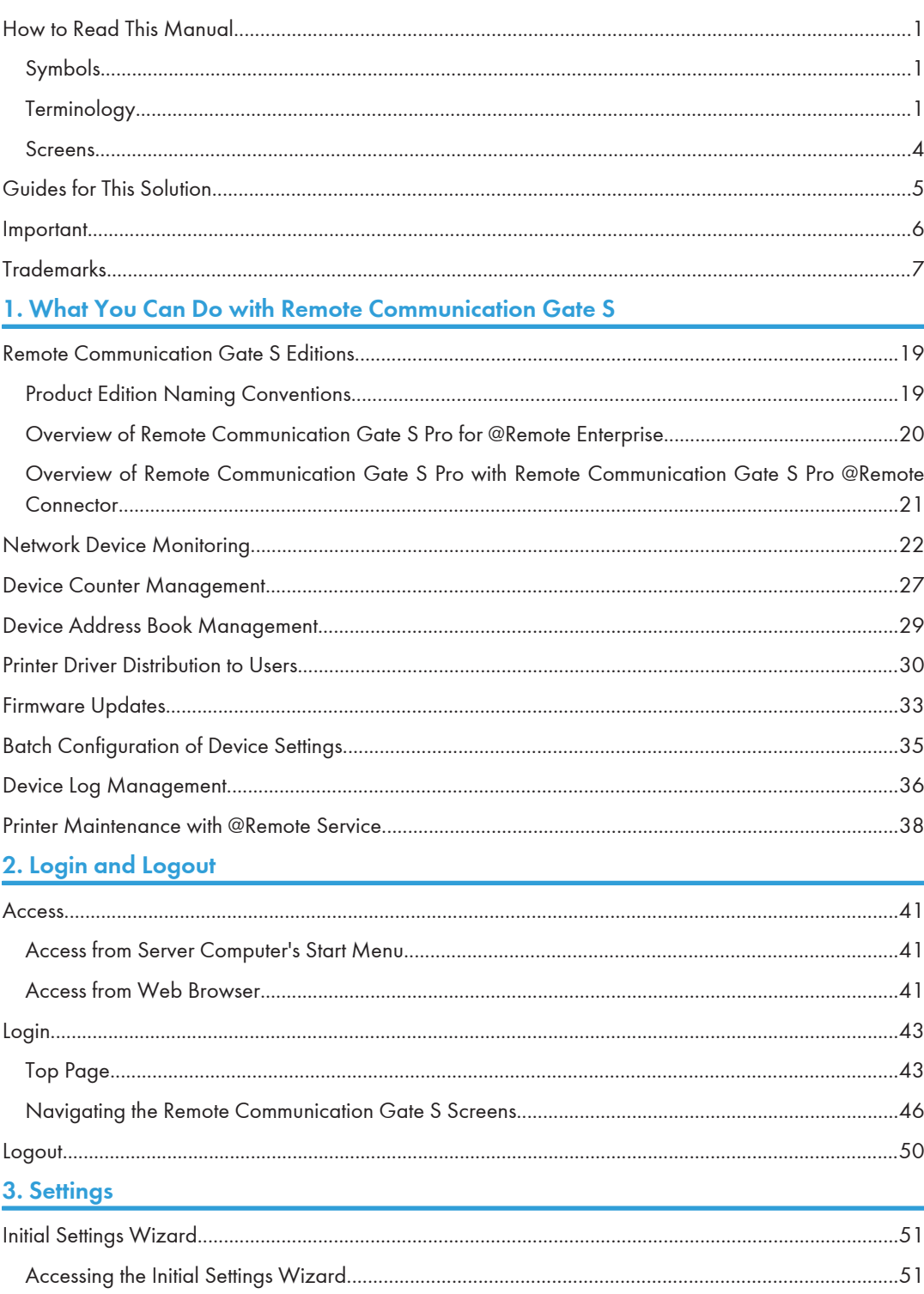

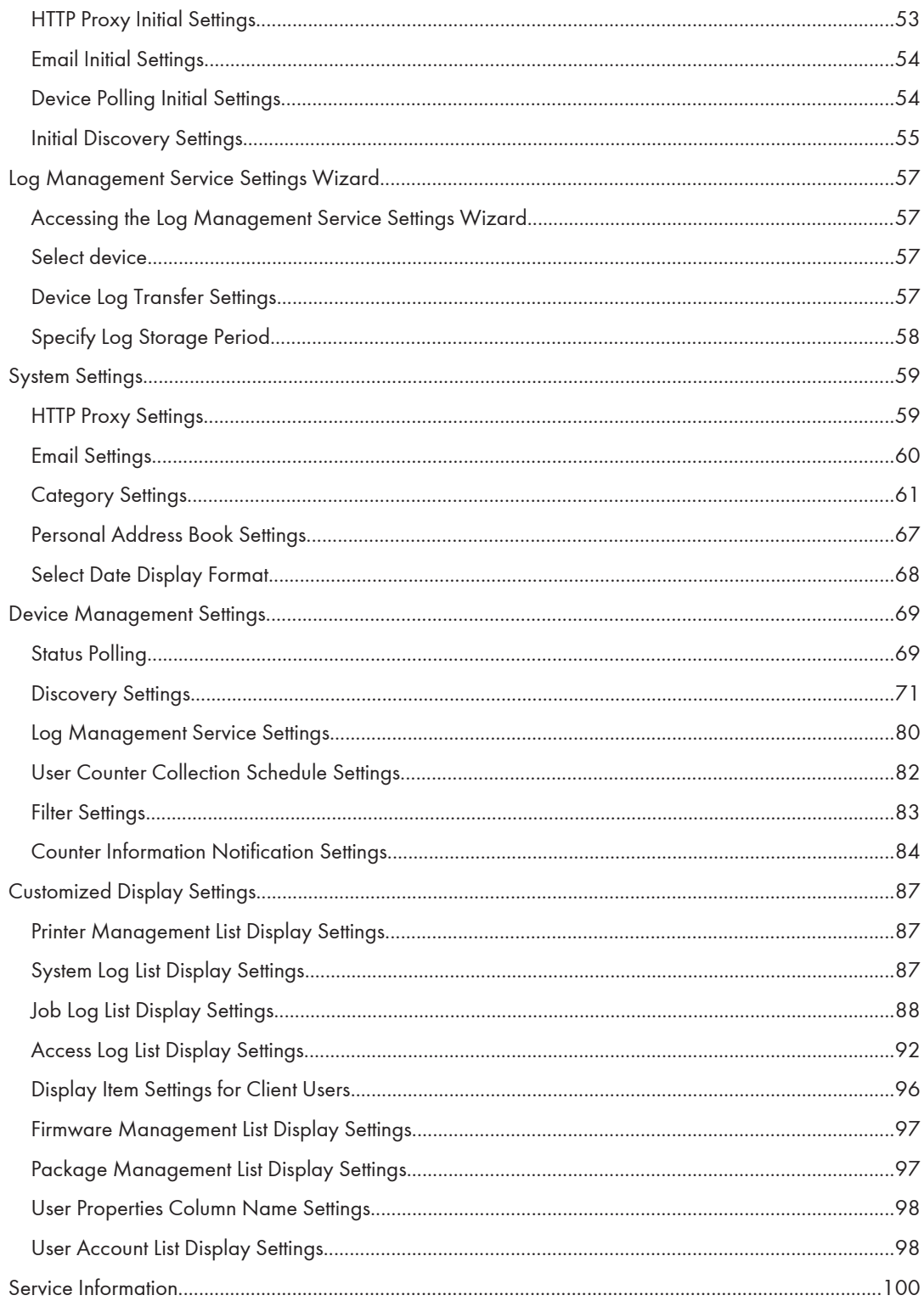

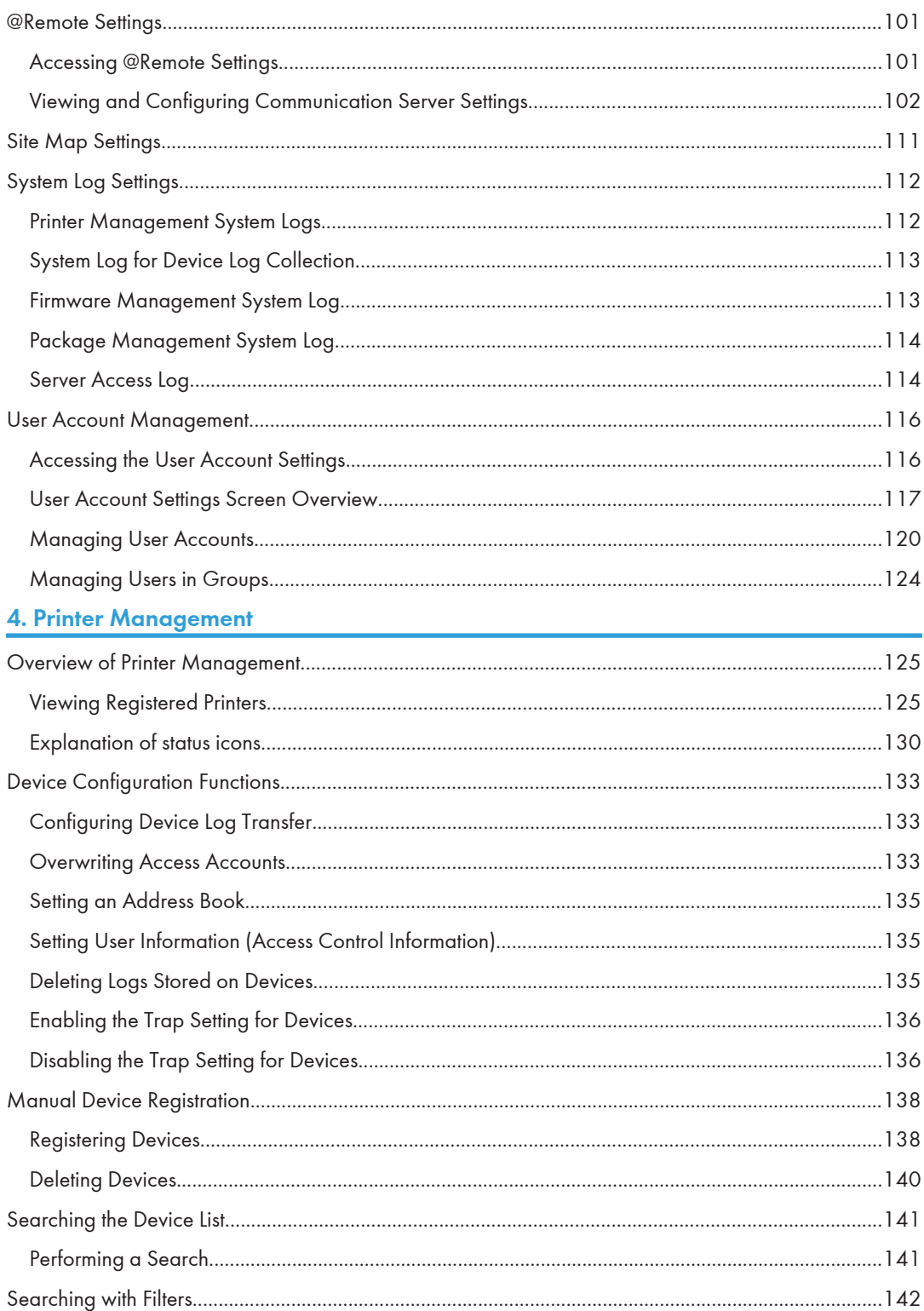

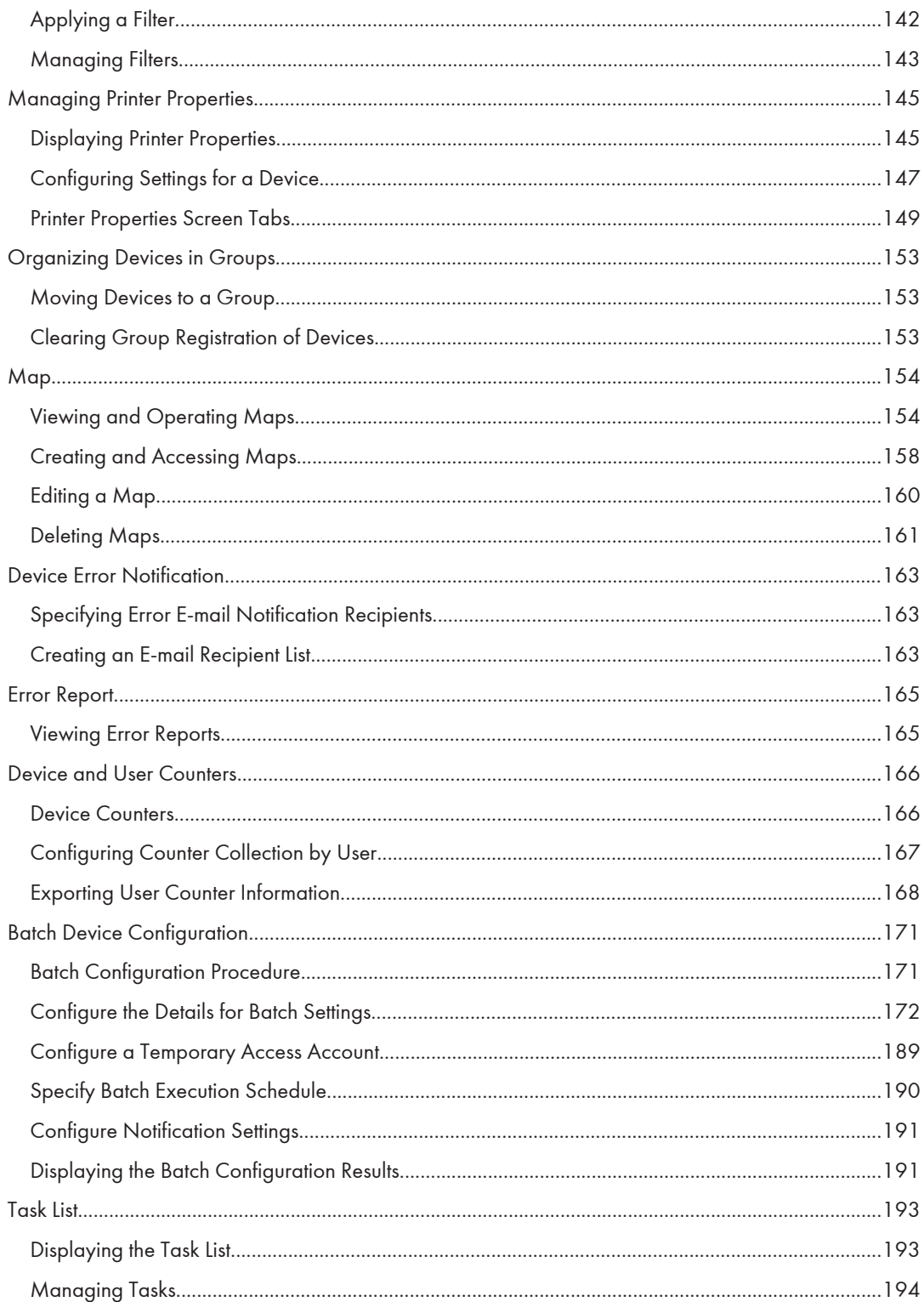

## 5. Log Management

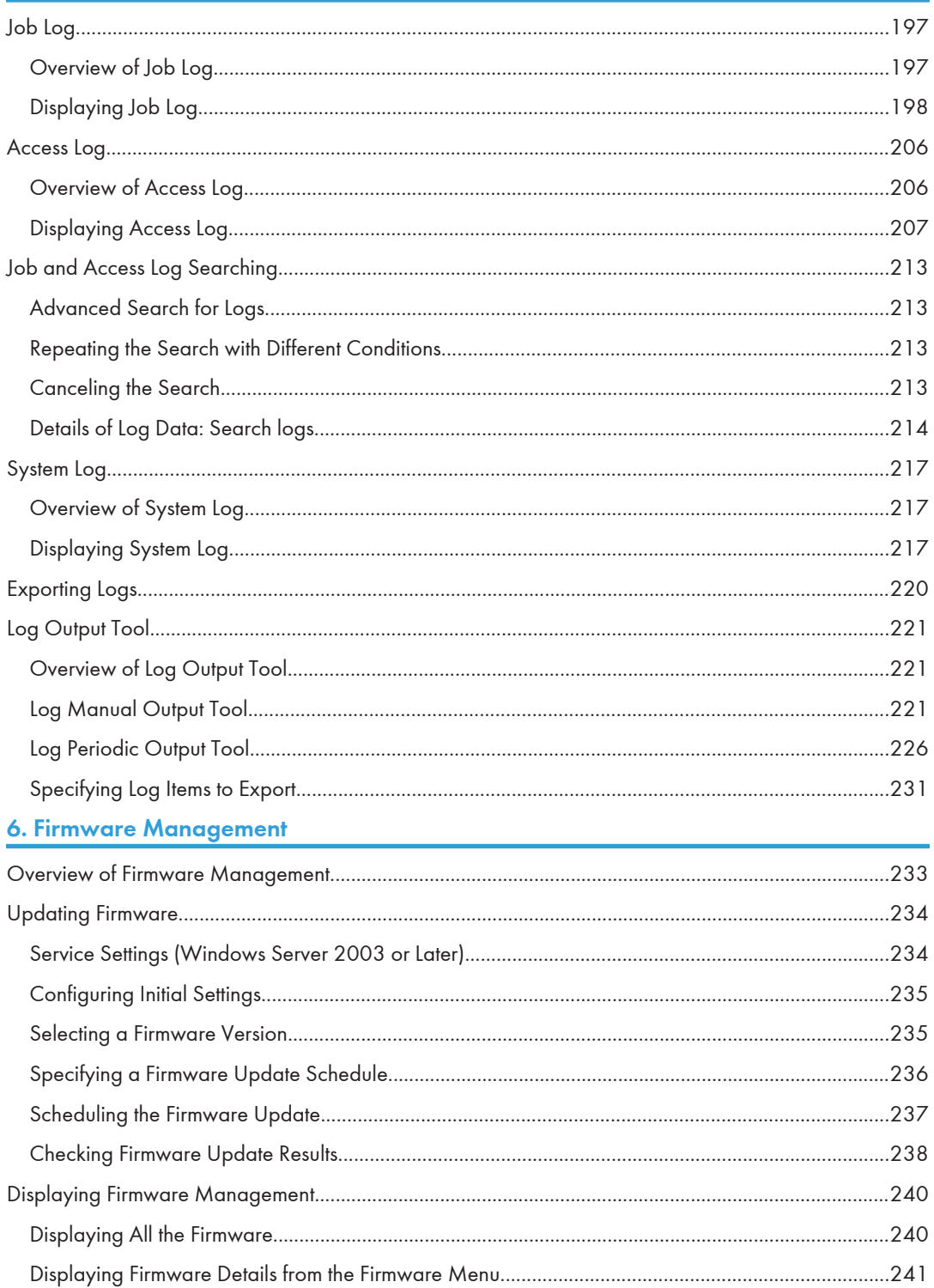

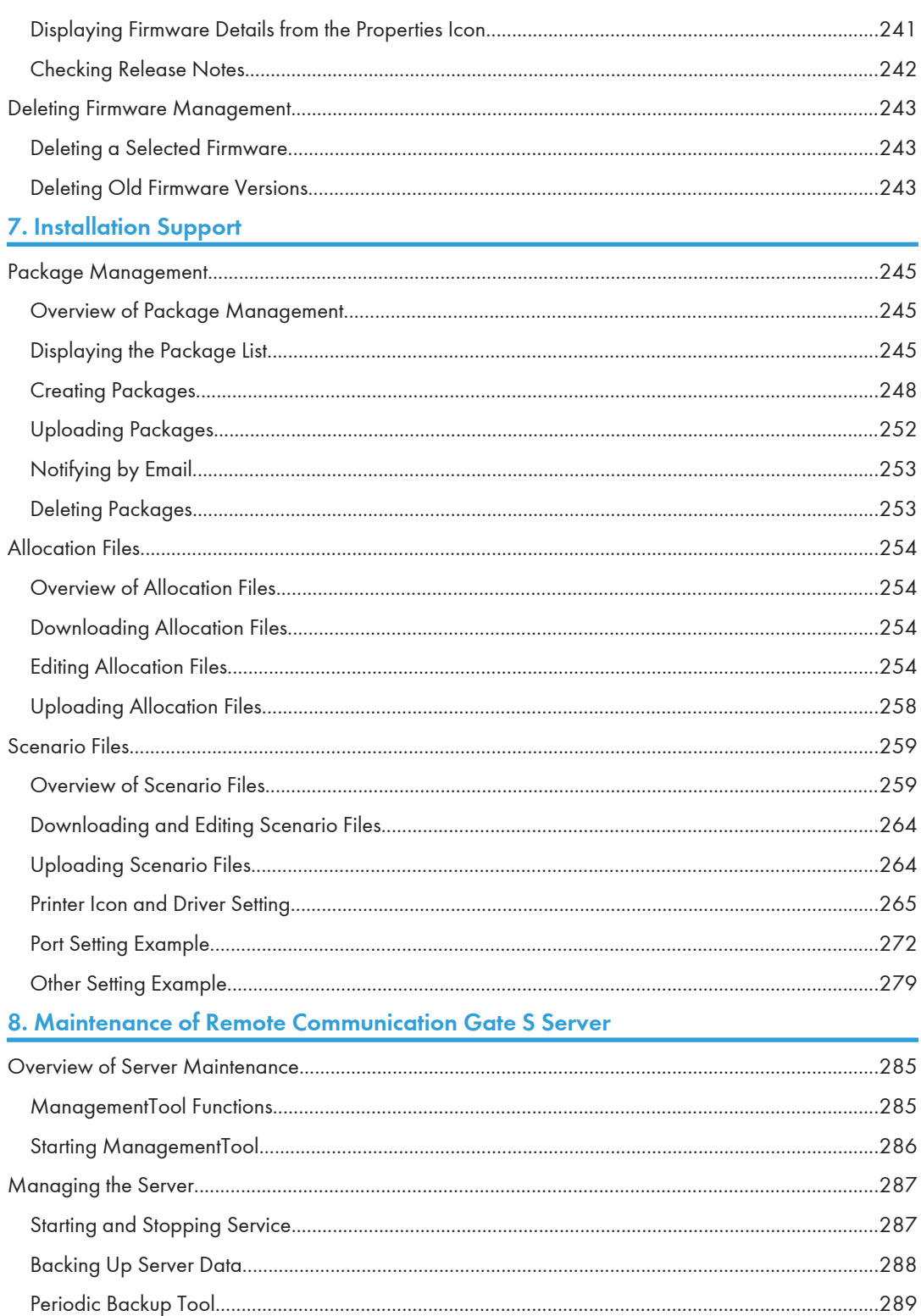

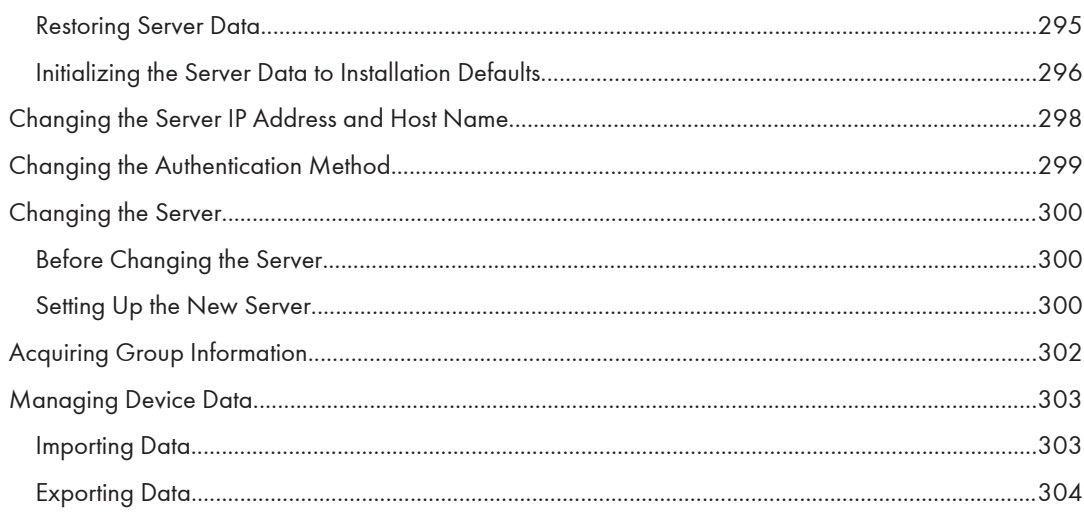

# 9. Authentication Management

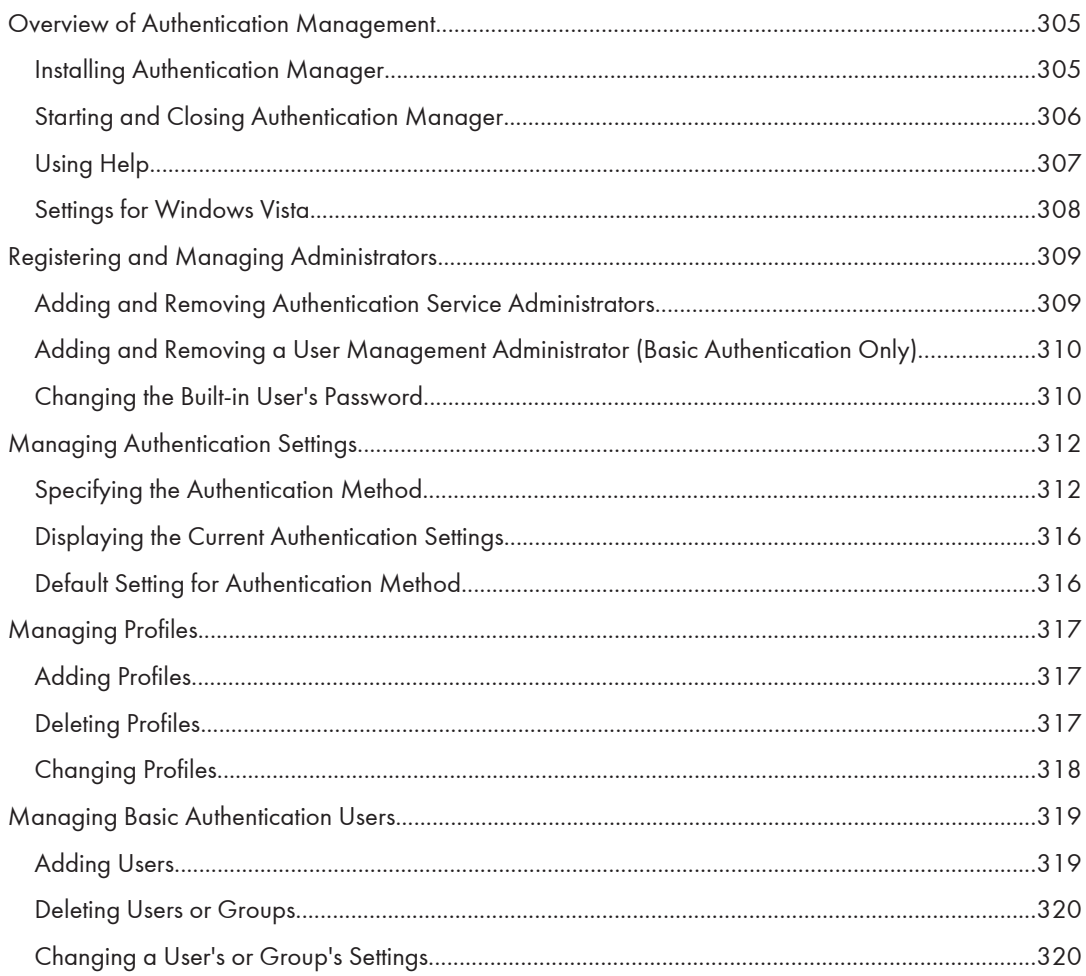

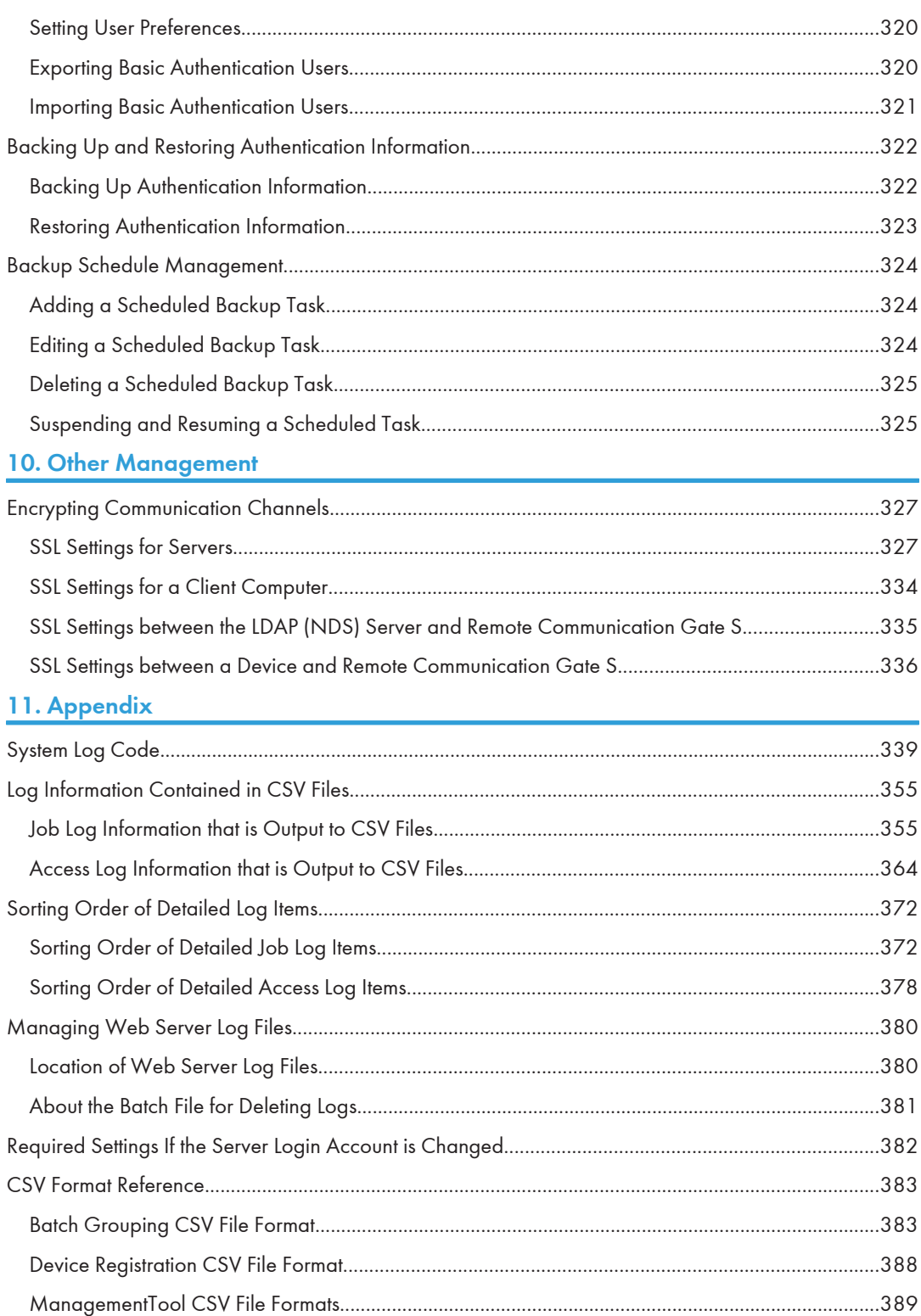

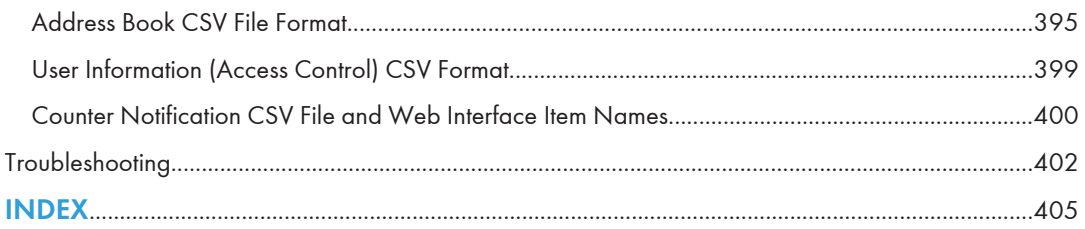

# <span id="page-20-1"></span><span id="page-20-0"></span>1. What You Can Do with Remote Communication Gate S

Remote Communication Gate S is a software application for managing your printers. Rather than having to maintain each printer separately, Remote Communication Gate S shows you information about your printers' status, logs, and errors in one location. It also eases printer maintenance by automatically downloading and installing firmware updates, and provides a mechanism for efficiently distributing device drivers to users in your organization.

This chapter explains the major features of Remote Communication Gate S.

# Remote Communication Gate S Editions

There are two editions of Remote Communication Gate S, allowing you to implement a device management solution that fits your organization's system integration and budgetary requirements.

- Remote Communication Gate S Pro for @Remote Enterprise See [p.20 "Overview of Remote Communication Gate S Pro for @Remote Enterprise"](#page-21-0).
- Remote Communication Gate S Pro with Remote Communication Gate S Pro @Remote Connector

See [p.21 "Overview of Remote Communication Gate S Pro with Remote Communication Gate S](#page-22-0) [Pro @Remote Connector"](#page-22-0).

### Product Edition Naming Conventions

In this manual, the following names are used to describe the different editions of Remote Communication Gate S:

- "Remote Communication Gate S" is used as a general term for all editions of Remote Communication Gate S.
- "Remote Communication Gate S Pro" is used when an explanation applies to Remote Communication Gate S Pro for @Remote Enterprise.
- "Remote Communication Gate S Pro @Remote Connector" is abbreviated as "@Remote Connector".

# <span id="page-21-0"></span>Overview of Remote Communication Gate S Pro for @Remote Enterprise

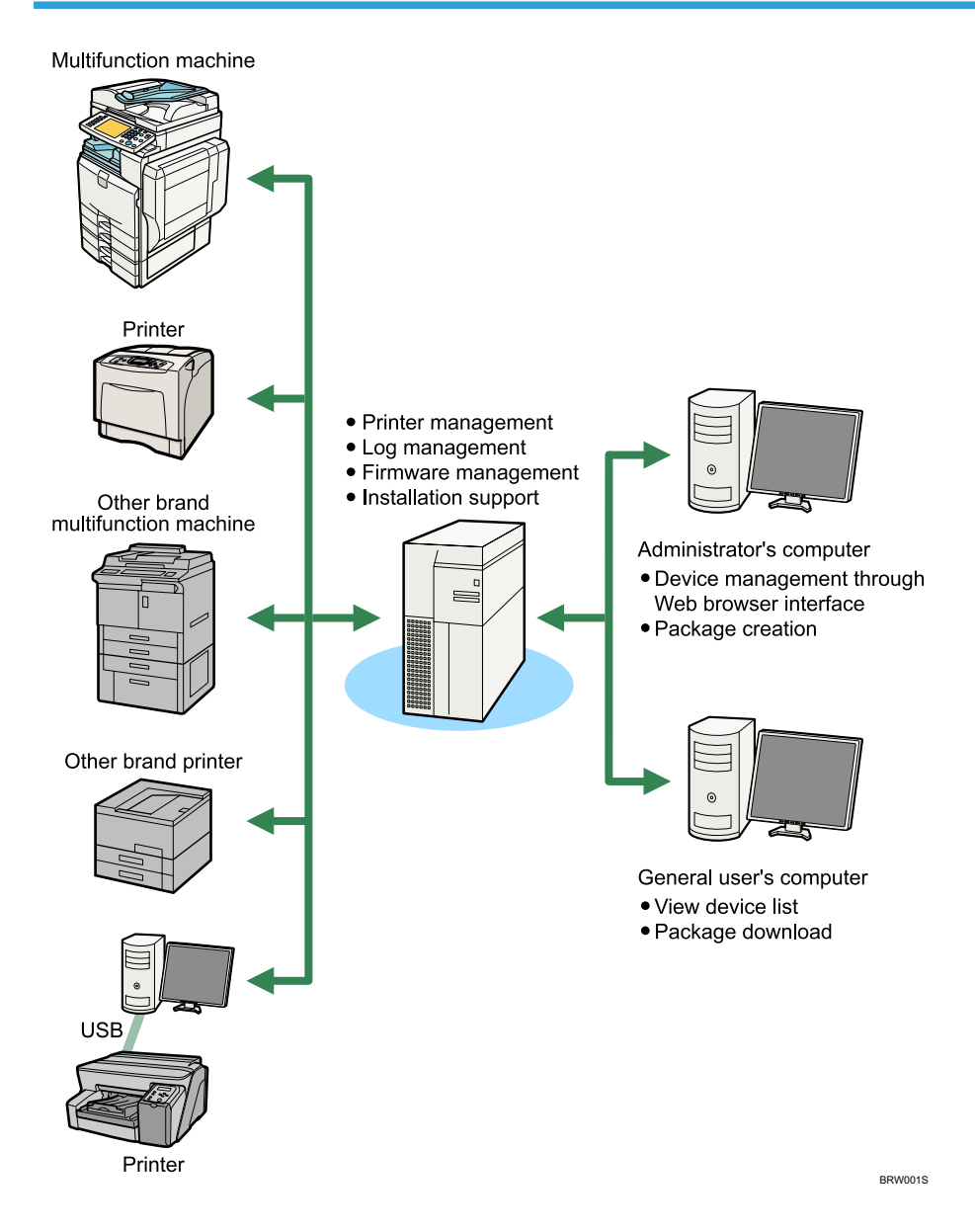

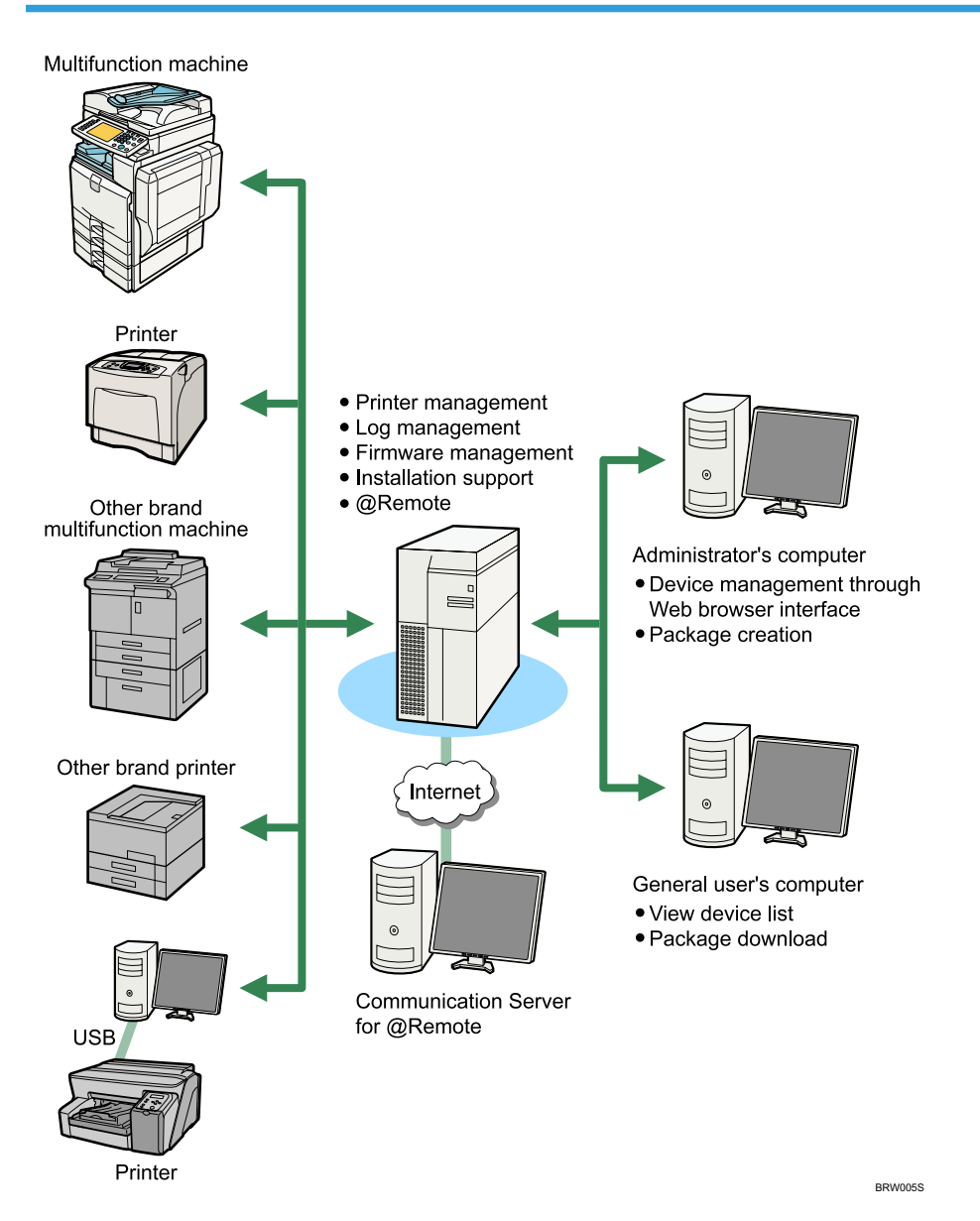

### <span id="page-22-0"></span>Overview of Remote Communication Gate S Pro with Remote Communication Gate S Pro @Remote Connector

To use the @Remote service, Remote Communication Gate S Pro @Remote Connector is required. For details, contact your service representative.

# <span id="page-23-0"></span>Network Device Monitoring

You can monitor the status all the devices on the network by registering them to Remote Communication Gate S. You can register devices manually, or you can configure Remote Communication Gate S to automatically search the network for devices, a process called "discovery".

When an error occurs in a device, you can have an e-mail sent to specified e-mail addresses, notifying the concerned parties of the condition.

In addition, devices can be organized into groups, which can ease management by dividing a large number of devices into logical categories. You can apply error notification to groups as well.

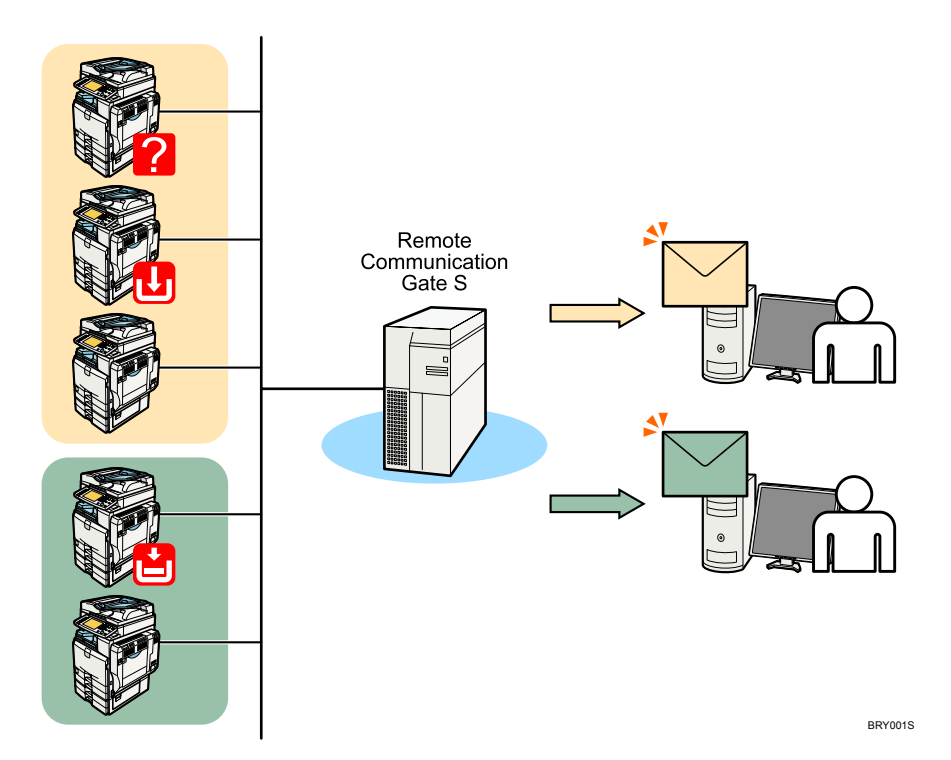

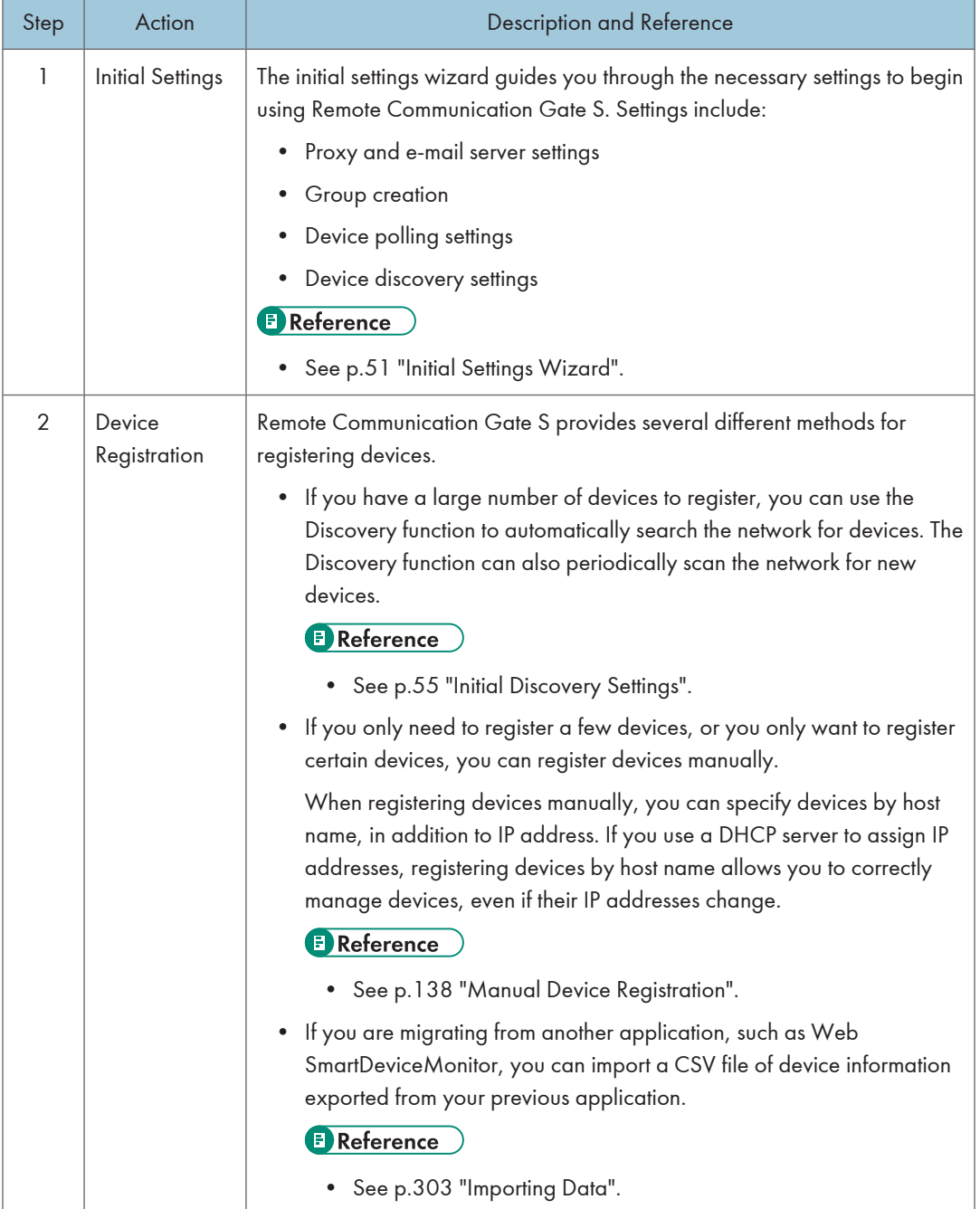

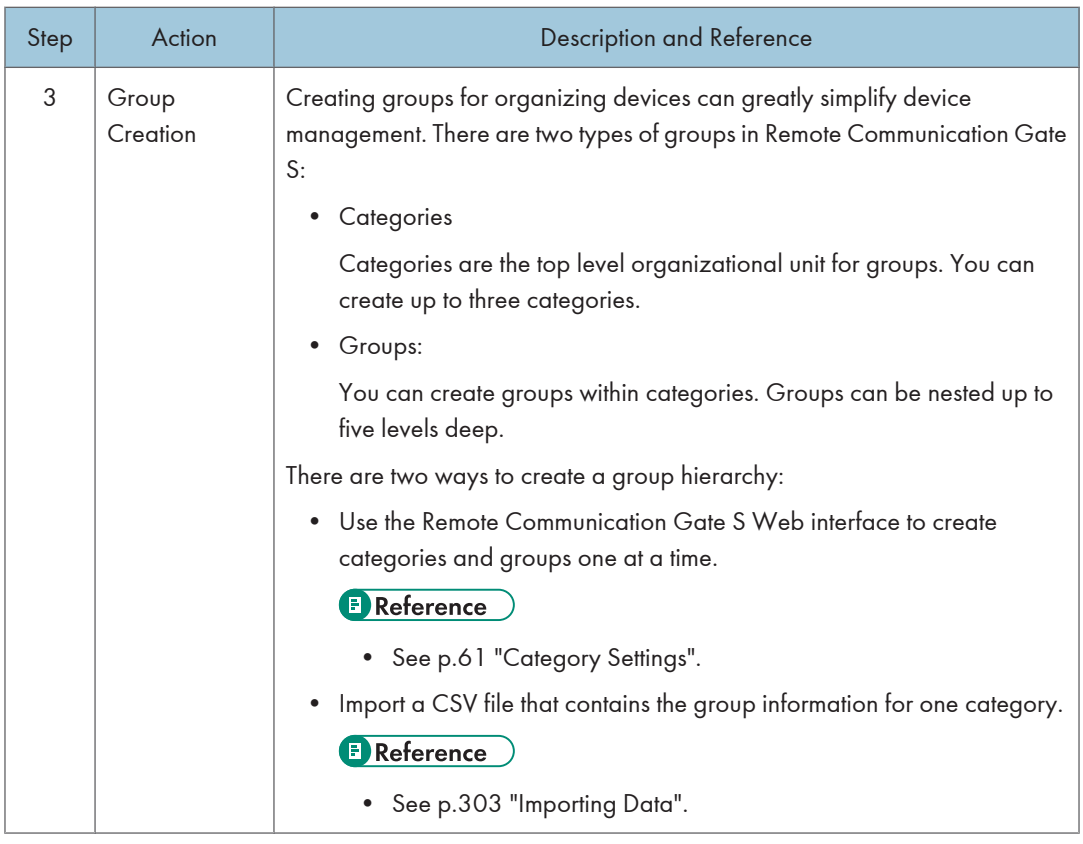

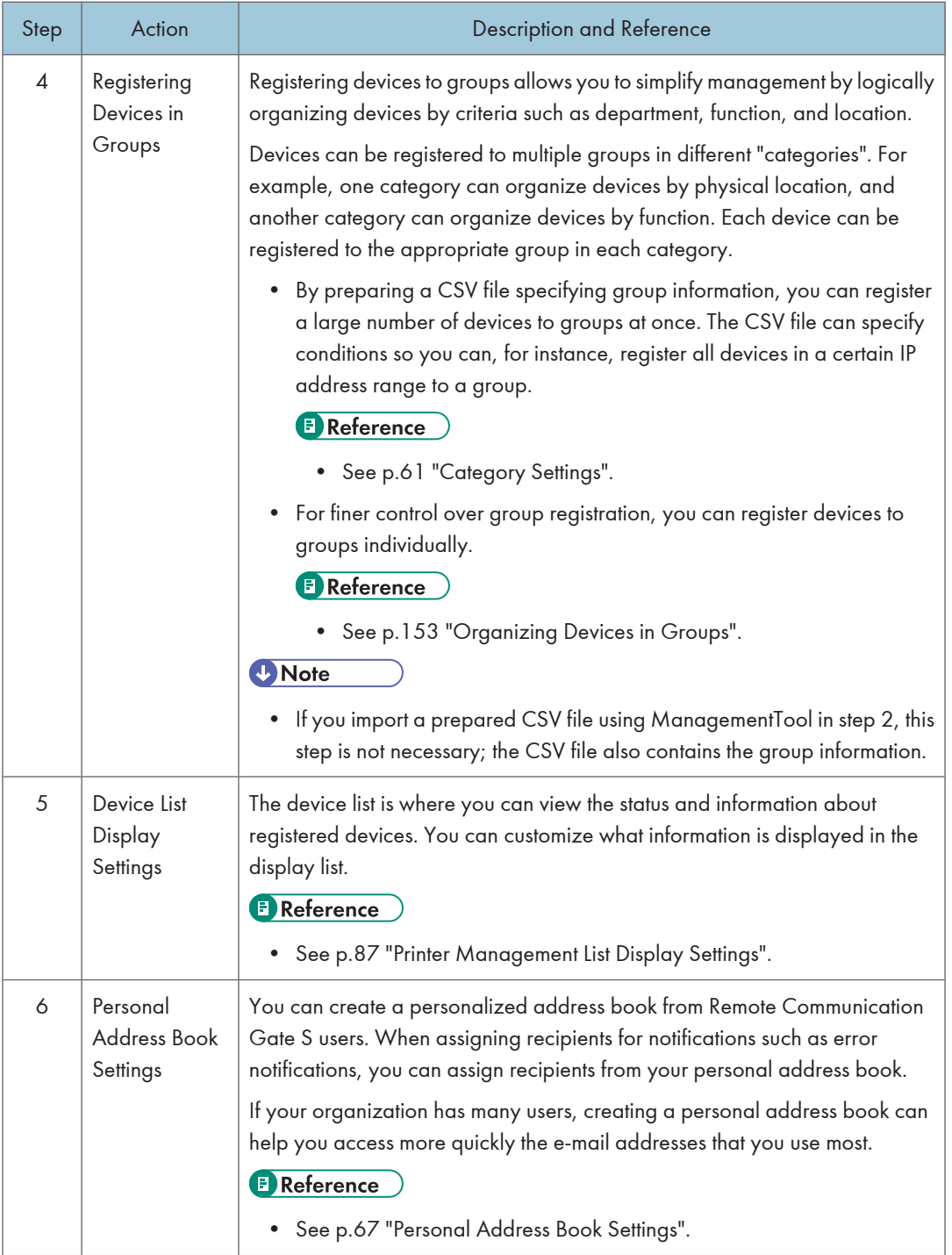

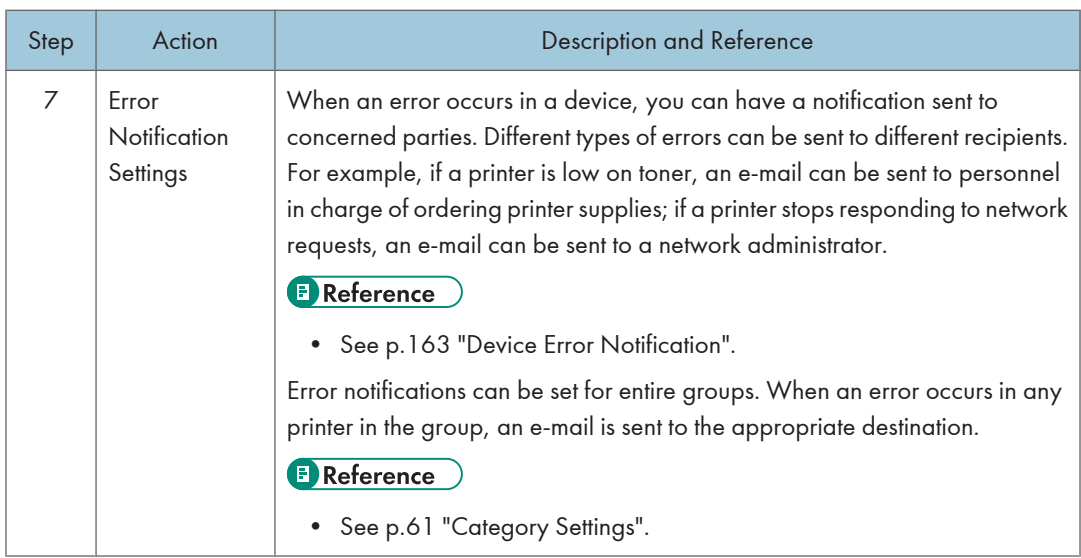

# <span id="page-28-0"></span>Device Counter Management

Remote Communication Gate S collects counter information from all registered devices. Counters include information such as the number of color pages printed and the number of sent faxes.

You can view counter information in the Remote Communication Gate S web interface, and you can have counter data e-mail to you. For example, you can be informed every month via e-mail of how many copies have been printed.

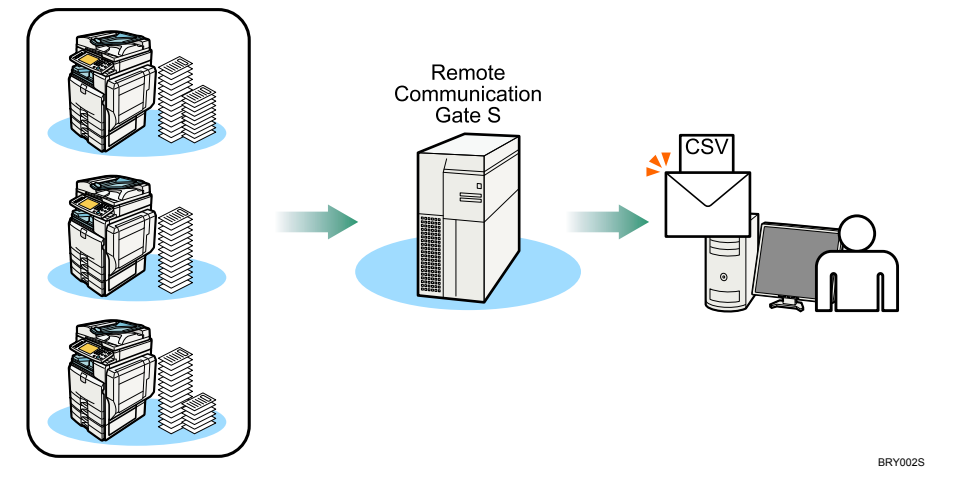

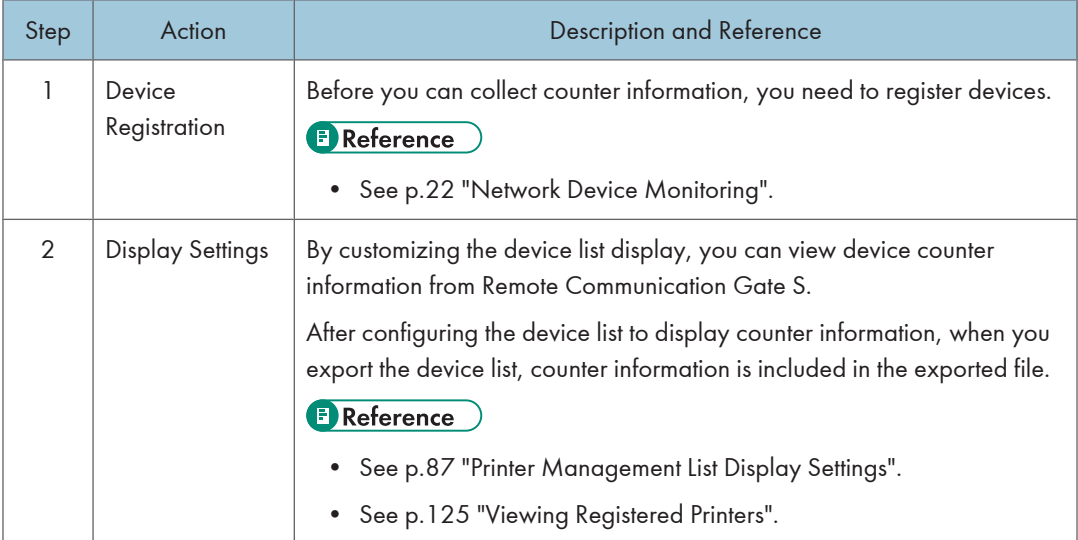

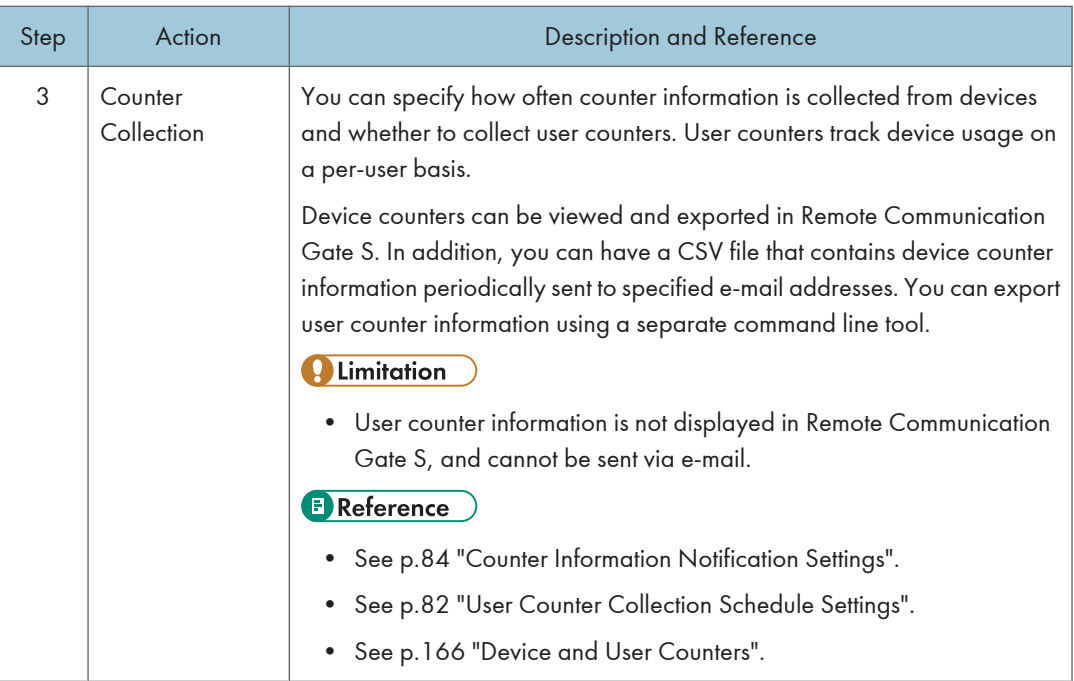

# <span id="page-30-0"></span>Device Address Book Management

You can import and export address book data (e-mail addresses, fax numbers, etc.) on devices registered with Remote Communication Gate S. The function allows you to quickly share the address data from one device with other devices. You can also edit an exported file, then import it to quickly make changes to the address book.

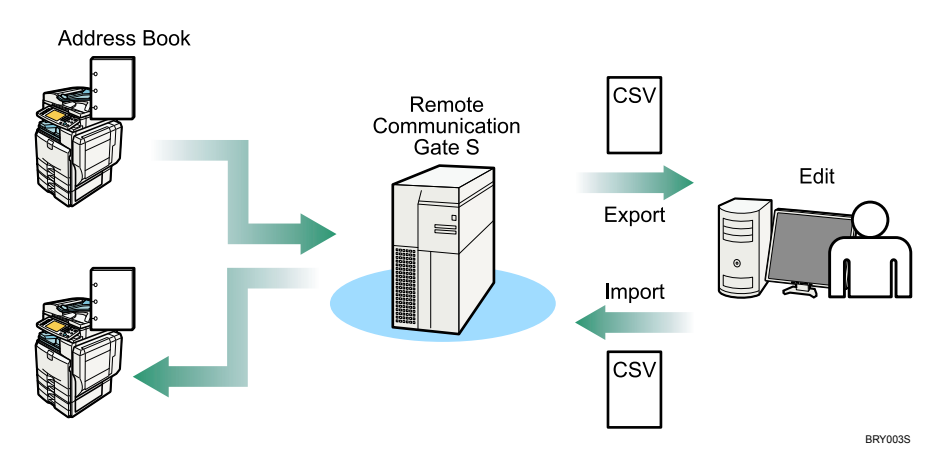

The following is a step summary:

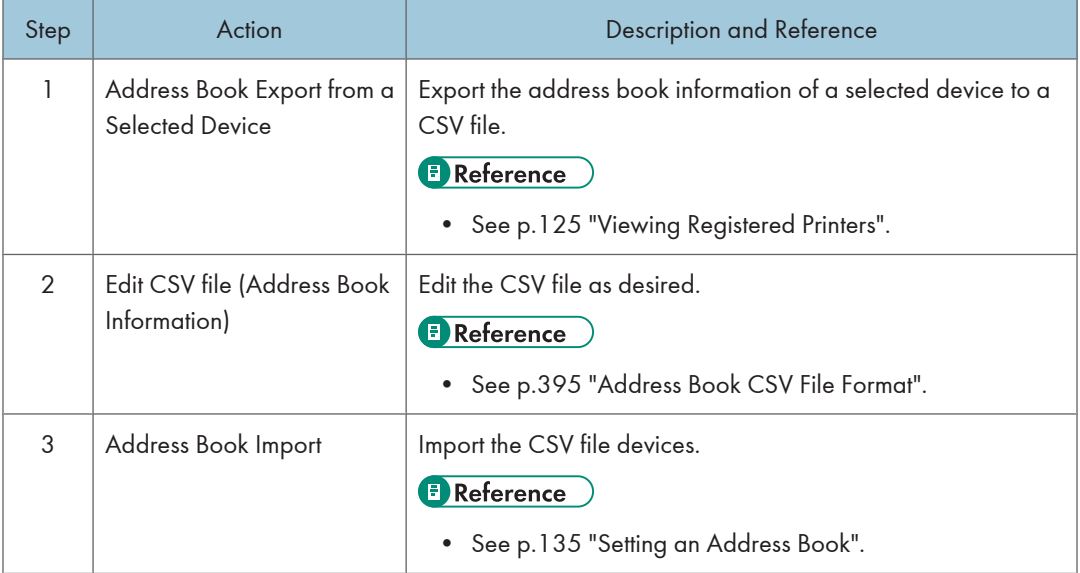

# <span id="page-31-0"></span>Printer Driver Distribution to Users

You can create packages of drivers and other applications and distribute them to general users. Users can install drivers and other applications easily using these packages.

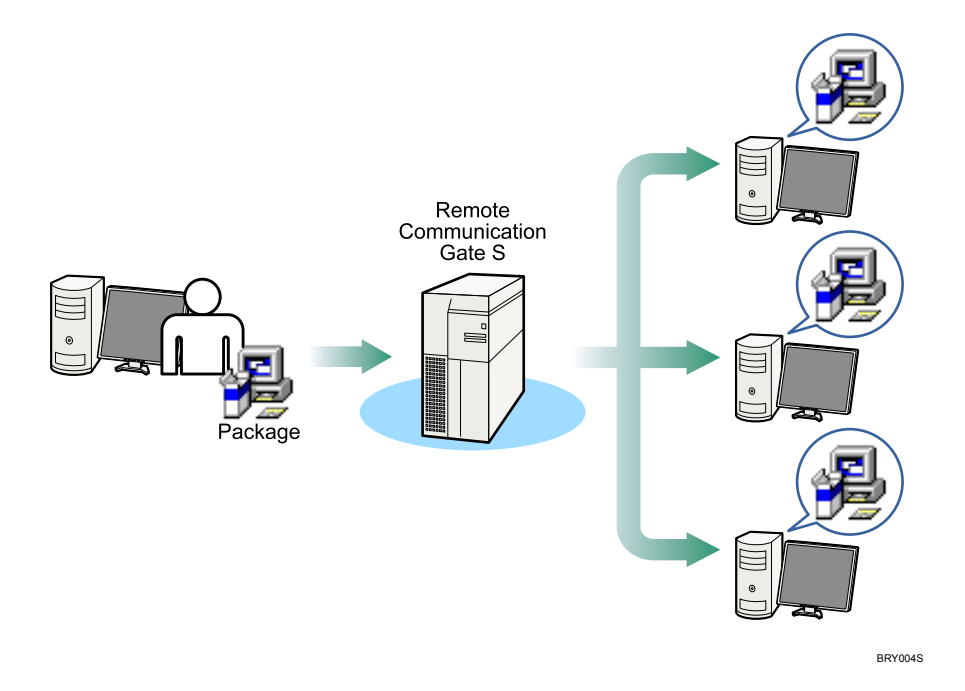

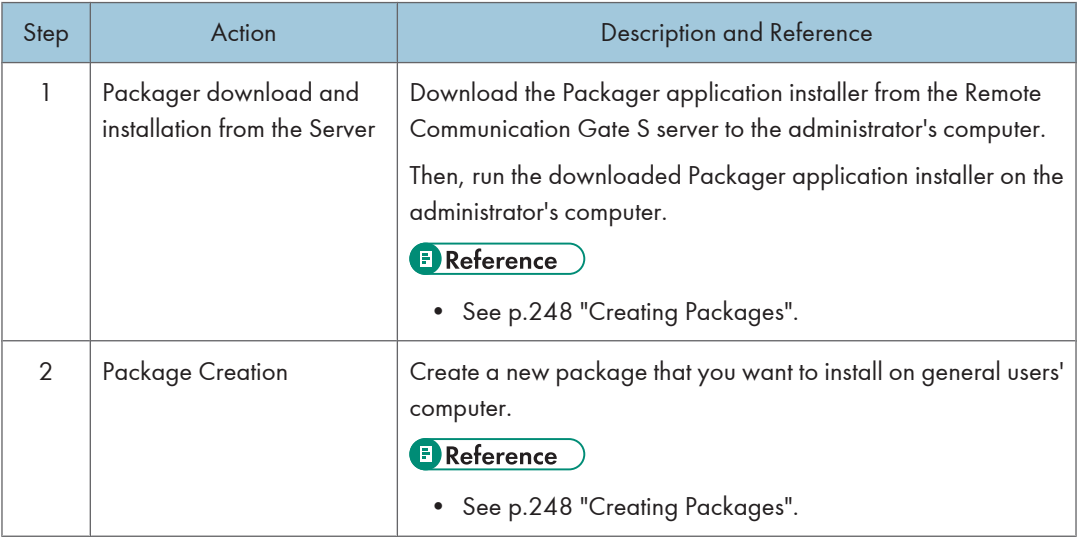

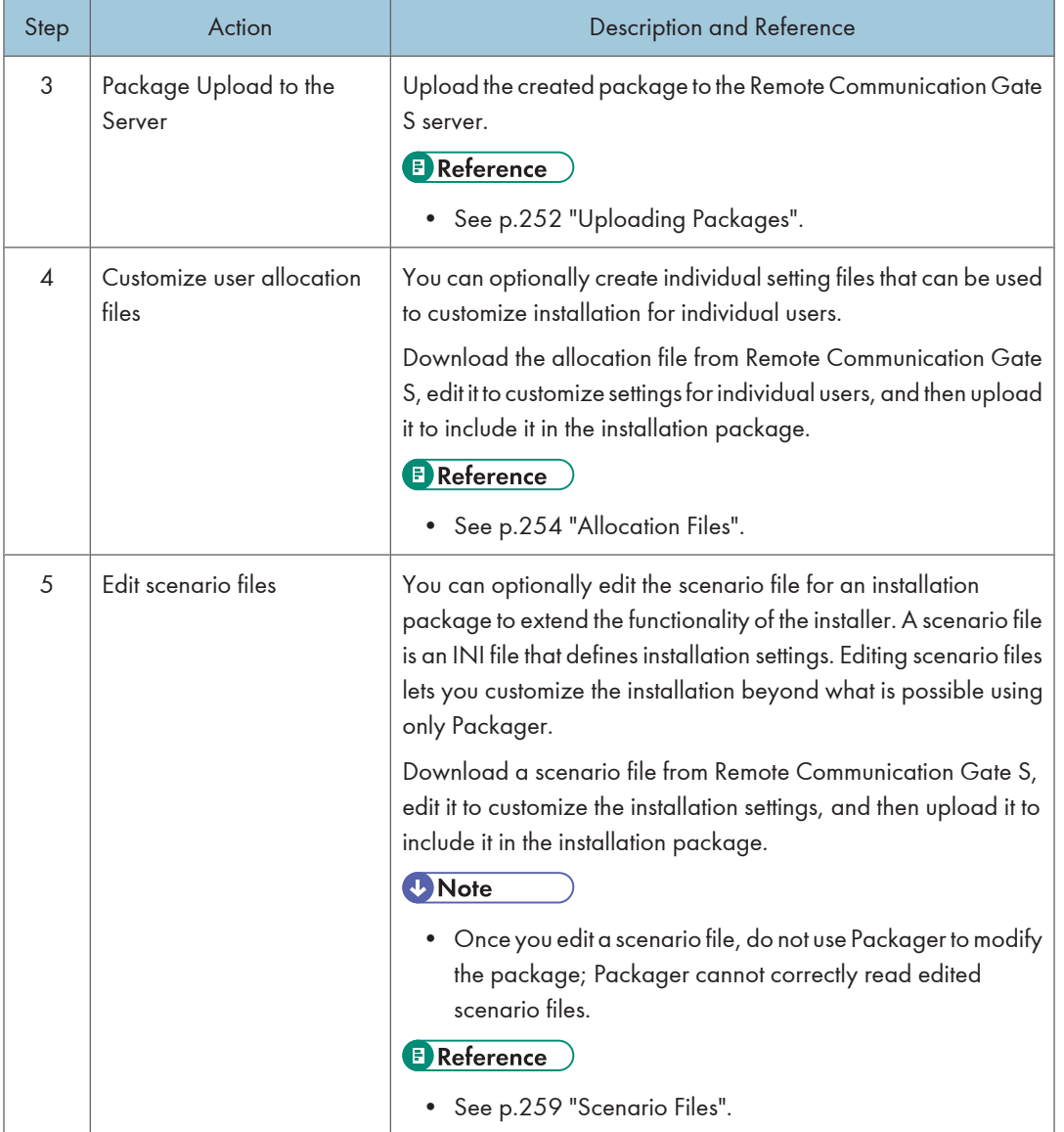

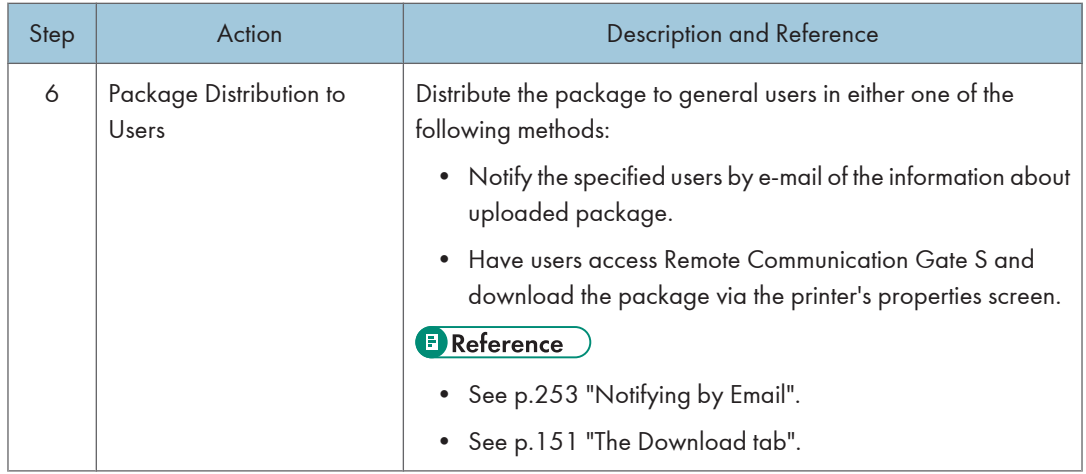

# <span id="page-34-0"></span>Firmware Updates

The most recent version firmware or other version of firmware is downloaded from the global server. The device firmware is updated automatically and remote. You can also perform the firmware update immediately. In addition, notification can be sent to the administrator via e-mail message when the firmware update is completed.

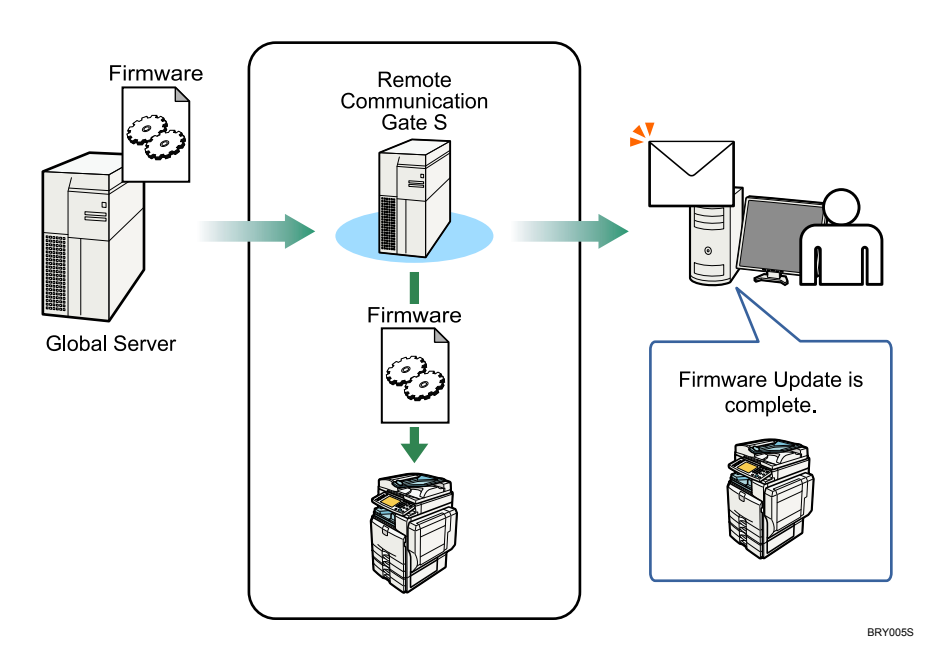

The following is a step summary:

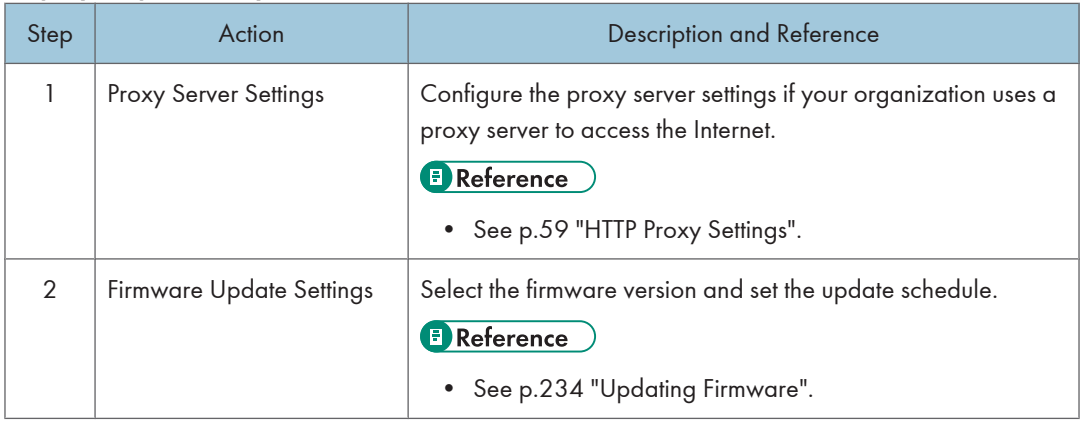

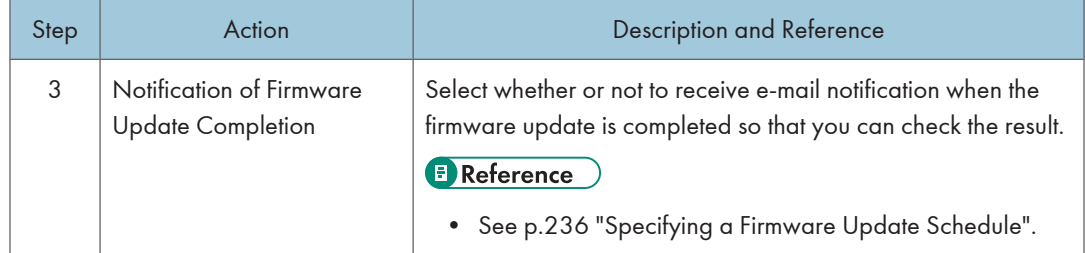
### Batch Configuration of Device Settings

Remote Communication Gate S provides a batch device configuration function so that you can configure multiple devices with the same settings.

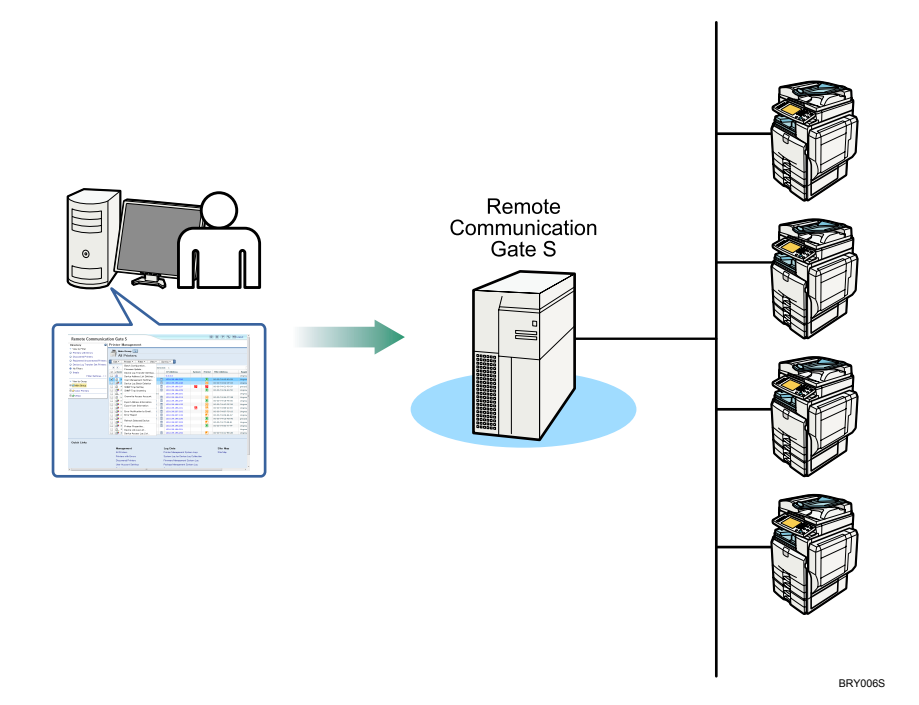

#### Step-by-Step Summary

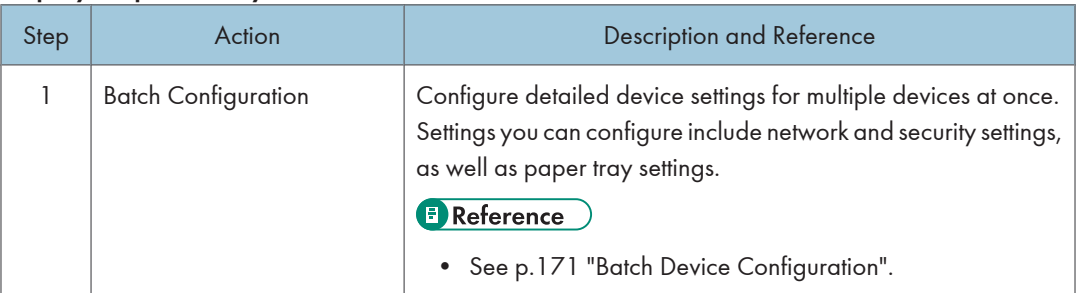

### Device Log Management

Remote Communication Gate S can collect and display the job and access logs of registered devices. You can configure which devices to collect logs from, how often to collect logs, and how long to store logs.

Remote Communication Gate S · Job log • Access log BRY007S

#### Step-by-Step Summary

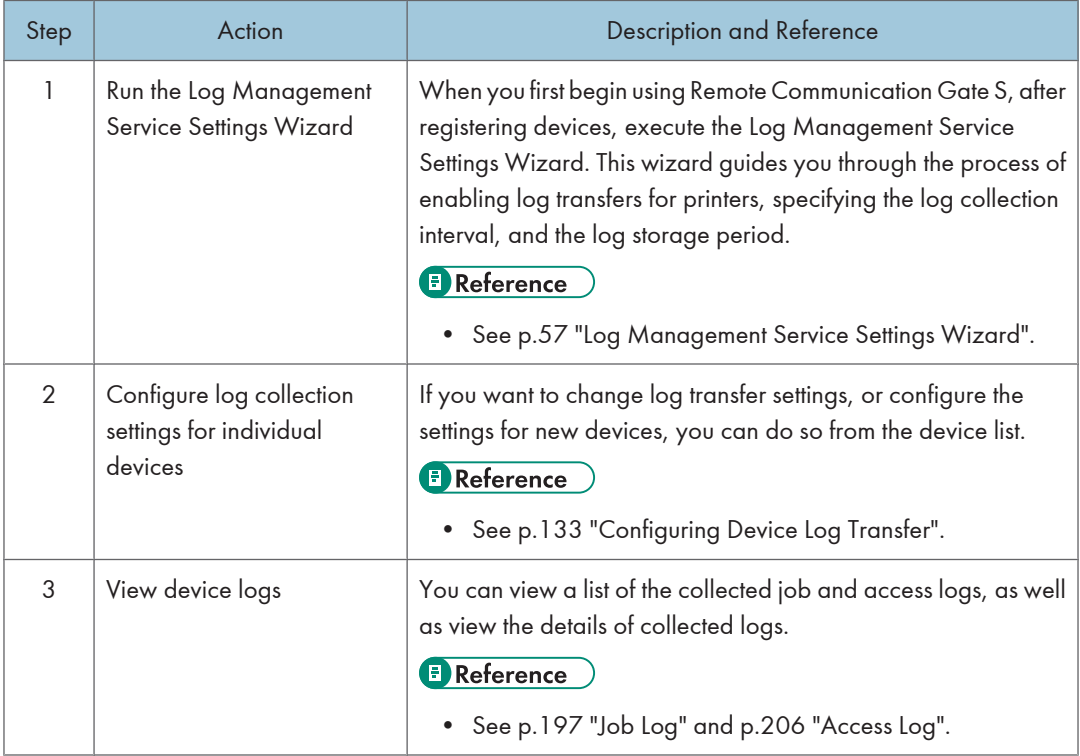

1

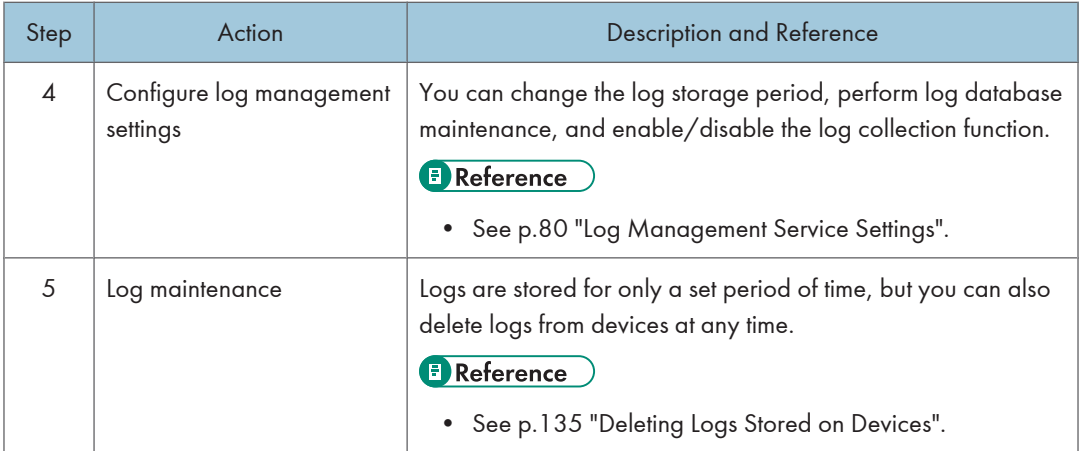

### Printer Maintenance with @Remote Service

@Remote service is an online service designed to ease printer maintenance. By using @Remote service, tasks such as ordering new toner, making service calls, and supply use reporting are handled automatically.

#### **A** Limitation

• This feature requires @Remote Connector.

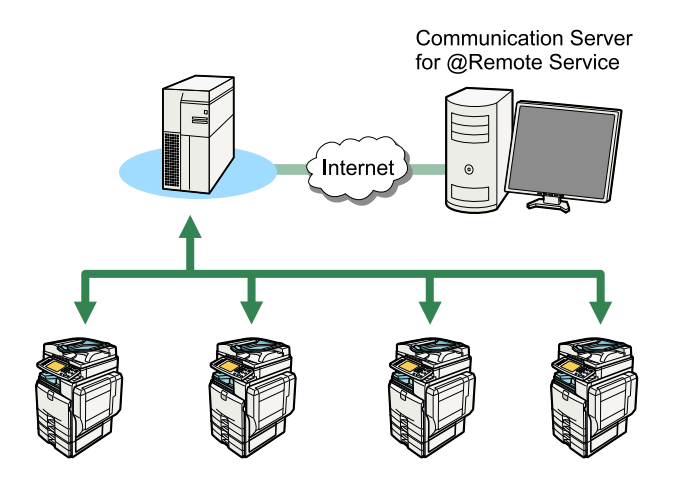

BRY008S

The following is a step summary:

#### Step-by-Step Summary

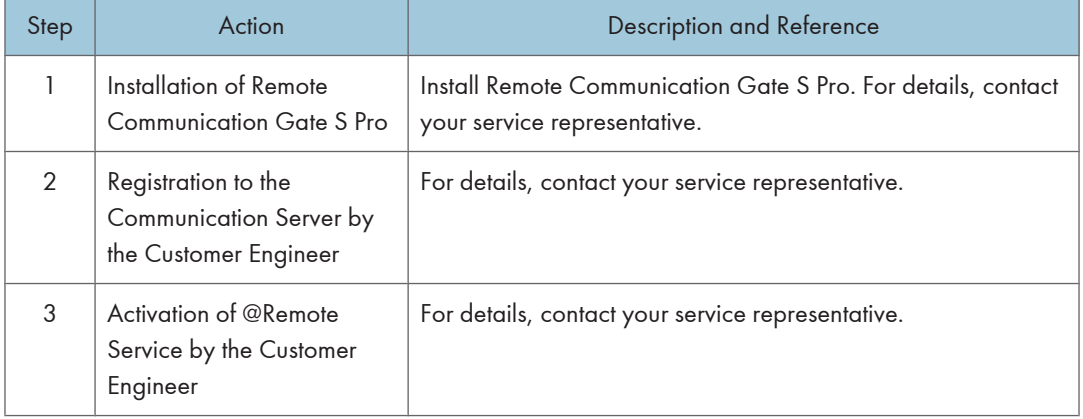

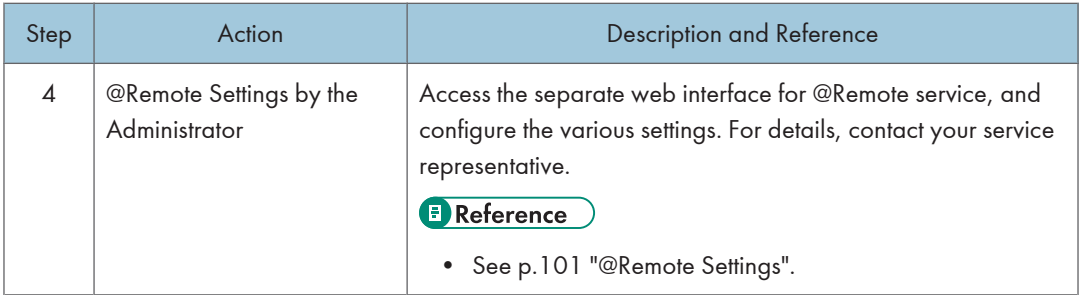

1

## 2. Login and Logout

This chapter explains how to access/login to/logout from Remote Communication Gate S.

### Access

To access Remote Communication Gate S, use one of the following procedures.

#### Access from Server Computer's Start Menu

On the computer where you installed Remote Communication Gate S, you can access the Remote Communication Gate S web interface from the [Start] menu.

On the [Start] menu, point to [All Programs] > [Remote Communication Gate S], and then select [StartBrowser].

#### Access from Web Browser

You can access the Remote Communication Gate S Web interface from any computer on the local network.

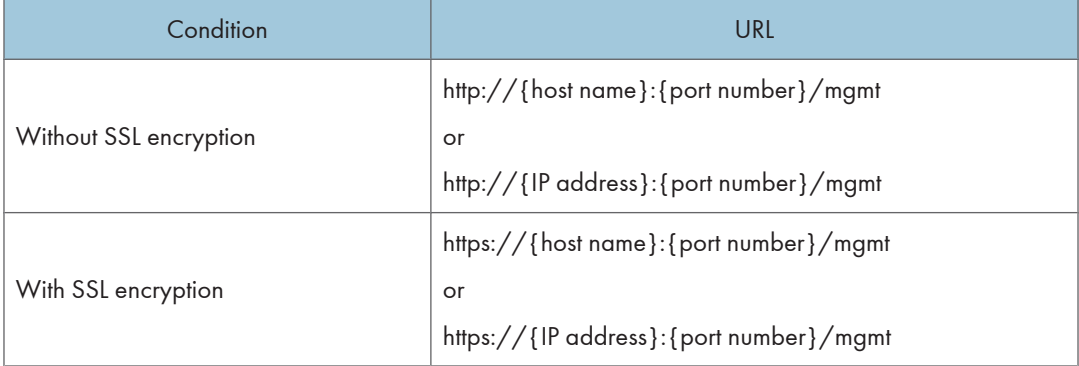

- {host name}: name of the Remote Communication Gate S server
- {IP address}: IP address of the Remote Communication Gate S server
- {port number}: port number specified when Remote Communication Gate S was installed

For example:

- http://192.168.17.21:8080/mgmt
- https://intra.example.org:8443/mgmt

#### **Mote**

• If 80 is used as the port number, you can omit it from the URL.

For example: http://intra.example.org/mgmt

- The page located at "/mgmt" is for redirection purposes only. When you access Remote Communication Gate S at "http://xxxx:xx/mgmt", you are redirected to the actual login page.
- The default port numbers differ depending on the type of Web server you are using:
	- Apache: 8080 (non-secure), 8443 (secure)
	- IIS: 80 (non-secure), 443 (secure)

#### **E** Reference

• For details about secure connections, see [p.327 "Encrypting Communication Channels".](#page-328-0)

2

### Login

The login screen is displayed when you access Remote Communication Gate S via its URL.

- 1. Enter a user name and password. If necessary, enter a domain name also.
- 2. Click [Login].

The Top Page of Remote Communication Gate S appears.

#### **A**Important

- When using Remote Communication Gate S, do not use your browser's [Back] button or other browser functions. Use only the navigation controls on the content pages.
- If you want to switch users, click the [Logout] button, and then log in again as a different user. Do not use your browser's [Back] button to redisplay the login screen.

**D** Note

• If you are using Remote Communication Gate S for the first time, take a moment to read the information that appears when you click the [Readme] icon. This information explains the limitations of Remote Communication Gate S and provides instructions for its use. To close this screen, click [Close].

#### Top Page

After you have successfully logged in, the Top Page for Remote Communication Gate appears. The content of the Top Page differs depending on whether devices have been registered.

#### Settings screen

If no devices are registered, the [Settings] screen appears when you log in.

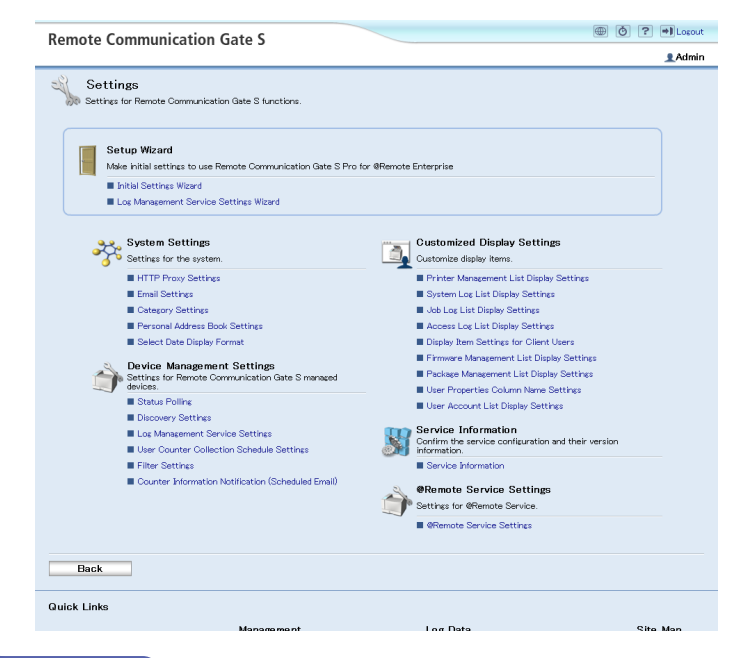

#### **D**Note

• If you log in to an account without administrator privileges, the Site Map will appear instead of the [Settings] screen.

#### Device list screen

After you have registered devices, or if you imported device information using ManagementTool, the device list appears when you log in.

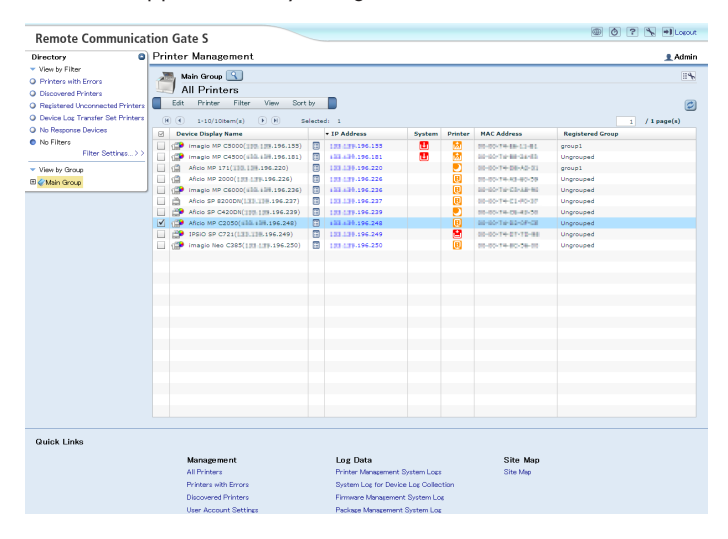

2

#### Screen layout

All screens in Remote Communication Gate S have a common layout. This section explains the basic elements of all screens. The device list screen is used as an example.

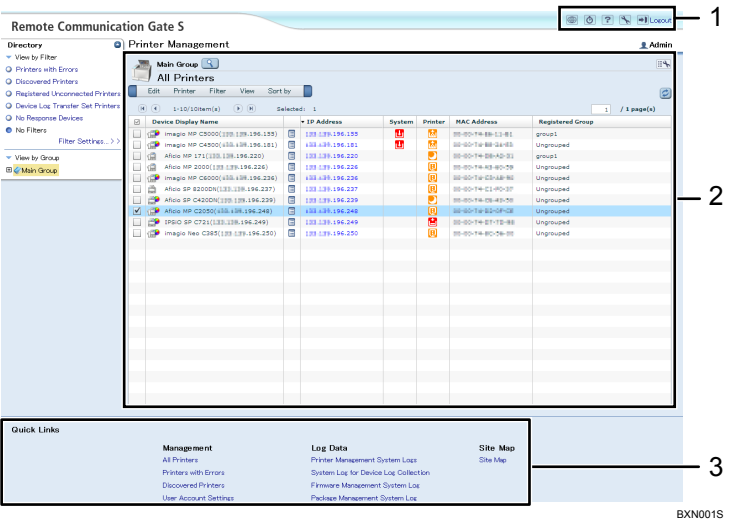

- 1. Page header
- 2. Page content
- 3. Quick Links

#### Page header

The page header contains buttons that allow you to access useful functions. The following table explains the different buttons.

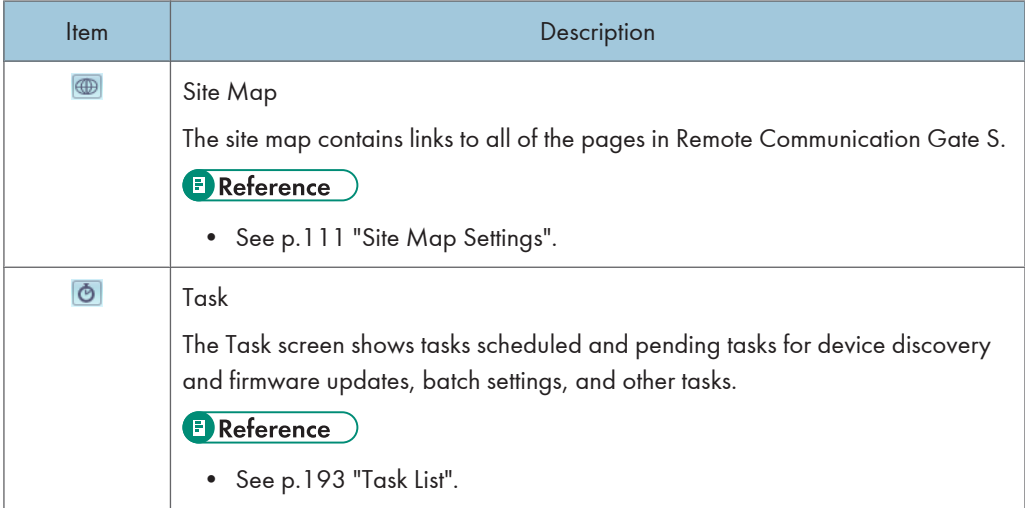

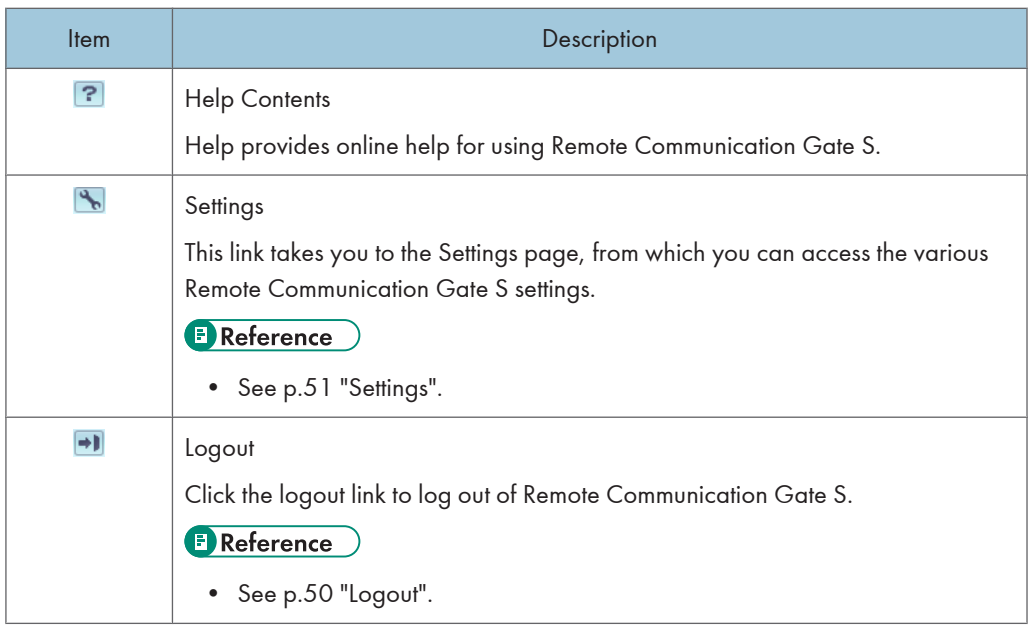

#### **D** Note

• The buttons that are displayed can differ depending on the screen. For example, the [Logout] button does not appear on the settings screens.

#### Page content

The page content displays information and controls related to the function you select.

#### Quick Links

The Quick Links area displays links to commonly used functions. You can customize the Quick Links area to include links to the functions that you use the most.

*D* Note

• Quick Links are not displayed on the Settings Wizard or Site Map pages.

#### **E** Reference

• For information about how to customize the Quick Links area, see [p.111 "Site Map Settings".](#page-112-0)

#### Navigating the Remote Communication Gate S Screens

There are three main ways to navigate through the Remote Communication Gate S screens: using the Site Map, using the Quick Links area, and using the [Settings] screen. The Quick Links area was explained in the previous section. The following sections explain the Site Map and [Settings] screen.

Login

#### Site Map

Access the Site Map by clicking the Site Map button in the upper right corner of the screen:

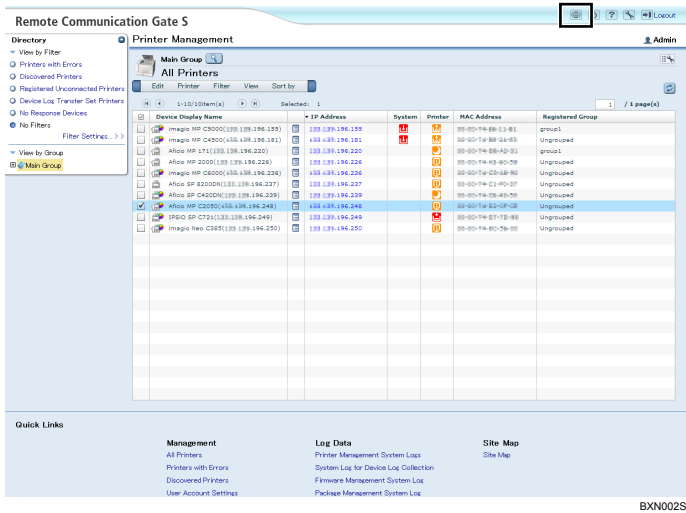

The Site Map contains links to every page in Remote Communication Gate S. The links are organized into groups by function.

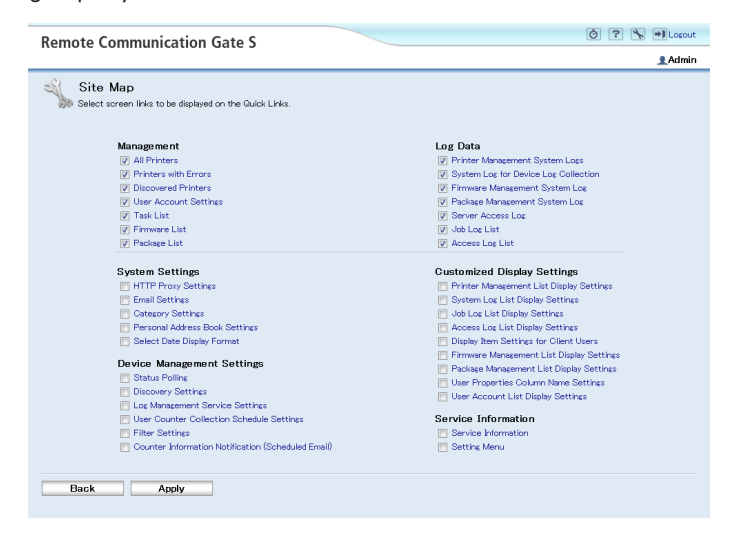

Next to each link is a check box. Select the check box next to a link to display it in the Quick Links area. By selecting links to pages that you use often, you can access those pages quickly from almost every other page.

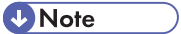

• Only users with Remote Communication Gate S administrator privileges can customize Quick Links. The Quick Links settings are shared among all Remote Communication Gate S users.

• Only pages that you have sufficient access privileges to view are displayed in the Site Map and Quick Links areas.

#### Settings screen

Access the [Settings] screen by clicking the [Settings] button in the upper right corner of the screen.

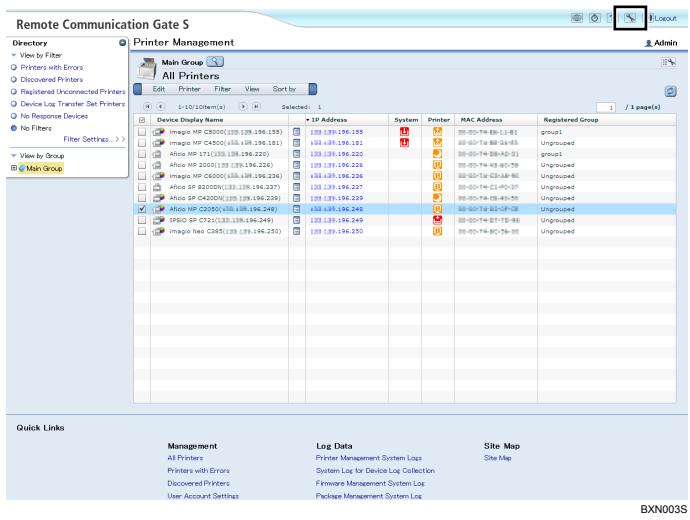

The Settings screen contains links to all of the settings pages in Remote Communication Gate S. The links are organized into groups by function.

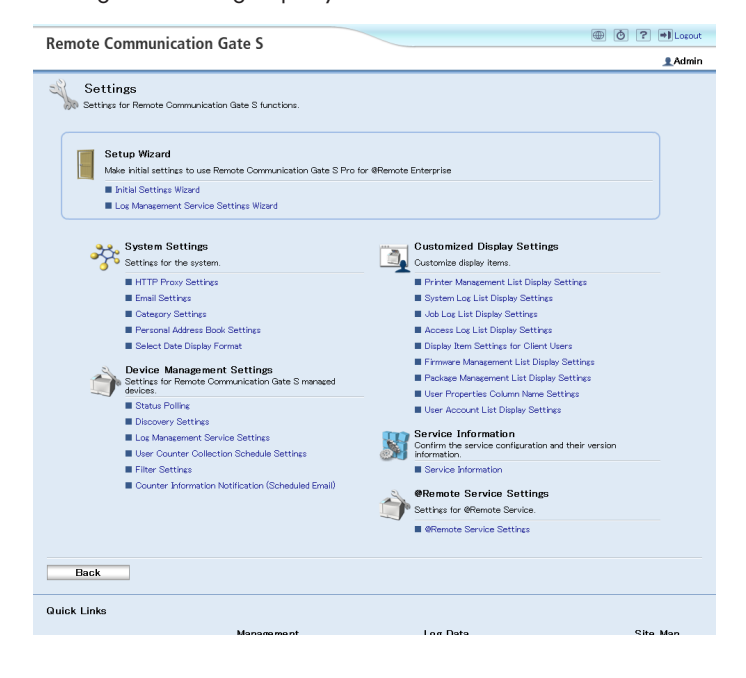

#### **E** Reference  $\lambda$

• For details about settings, see [p.51 "Settings"](#page-52-0).

 $\boxed{2}$ 

### <span id="page-51-0"></span>Logout

If you logout using the [Logout] button, you can return to the same screen when you re-login to Remote Communication Gate S.

1. Click the [Logout] button.

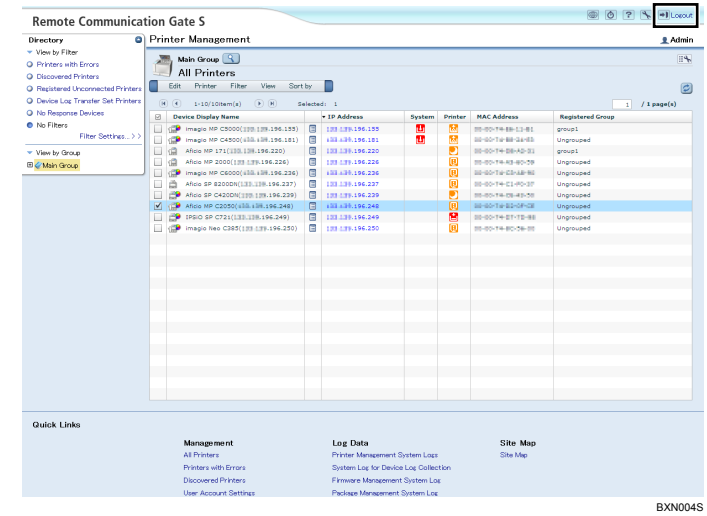

#### **A** Important

• Always click the [Logout] button before you close the Web browser. If you close Internet Explorer without clicking the [Logout] button, you will remain logged in to Remote Communication Gate S.

# <span id="page-52-0"></span>3. Settings

This chapter describes the various settings that are available in Remote Communication Gate S.

### Initial Settings Wizard

When you log in to Remote Communication Gate S for the first time, you need to configure the initial settings before you begin using the application to manage your devices. The Initial Settings Wizard guides you through the settings you must configure to begin using Remote Communication Gate S.

The following settings must be configured:

• Group Settings

Create new categories and groups for the management of printers.

See [p.52 "Group Initial Settings".](#page-53-0)

• HTTP Proxy Settings

Select whether to use a proxy server when connecting to the global server, and then configure the proxy server settings if necessary.

See [p.53 "HTTP Proxy Initial Settings".](#page-54-0)

• E-mail Settings

Configure the SMTP server settings so that Remote Communication Gate S can send notification emails.

See [p.54 "Email Initial Settings".](#page-55-0)

• Device Polling Settings

Set the polling time and timeout to collect the device status.

See [p.54 "Device Polling Initial Settings".](#page-55-0)

• Discovery Settings

Configure the settings for automatic printer discovery.

See [p.55 "Initial Discovery Settings".](#page-56-0)

#### Accessing the Initial Settings Wizard

1. Click the [Settings] button to display the [Settings] screen.

If no devices are registered, the [Settings] screen appears when you log in.

2. Under [Setup Wizard], click [Initial Settings Wizard] to start the wizard.

<span id="page-53-0"></span>**D**Note

• Even after you complete the Initial Settings Wizard, you can still access the wizard from the [Settings] screen.

#### Group Initial Settings

The first screen in the wizard is the Group screen. Use this screen to create new categories and groups for managing printers.

#### Categories and groups

Categories and groups allow you to organize printers for better management. You can view device details and perform printer operations for all the printers in a group. The following explains the difference between a category and a group.

#### **Categories**

Categories are the top-level organizational unit and contain groups. You can create a maximum of three categories. Categories can be used to broadly classify groups by criteria such as department, floor, etc.

#### Group

Groups are contained within categories. You can also nest groups within groups to create a more detailed hierarchy of devices. You can nest groups up to five levels, not including the top-level category.

By registering printers in groups, you can manage all the printers in a group at once. For example, you can have a notification sent to the network administrator if a printer in a specified group falters due to error.

#### **Q** Limitation

- You cannot register printers directly in categories.
- A printer cannot be registered to multiple groups within the same category, but it can be registered to a group in another categories.
- You can create a maximum of three categories.
- You can nest groups up to five levels within categories.

#### Create a category

When you first start Remote Communication Gate S, a category named "Main Group" already exists. Use the following procedure to add additional categories as necessary.

1. On the menu bar, click [Create] > [New Category].

- <span id="page-54-0"></span>2. On the [Category Settings: Create New Category] screen, enter a name for the category you are creating.
- 3. Select a color for the category, and add comments if necessary.
- 4. Click [OK].

#### Create a new group

Use the following procedure to create a group.

- 1. Select the category or group in which you want to create a new group, and then, on the menu bar, click [Create] > [New Group].
- 2. On the [Group Settings: Create New Group] screen, enter a name for the new group you are creating.
- 3. Enter comments if necessary.
- 4. If necessary, specify the e-mail addresses to which error notifications will be sent.

For details about specifying e-mail addresses as destinations for error notifications, see [p.163](#page-164-0) ["Creating an E-mail Recipient List".](#page-164-0)

- 5. Click [OK].
- 6. Repeat this procedure to create more groups as necessary. When you are finished, click [Next].

**E** Reference

• For details about group settings and managing groups, see [p.61 "Category Settings"](#page-62-0).

#### HTTP Proxy Initial Settings

Remote Communication Gate S accesses the Internet in order to perform function such as remote firmware updates. If your organization uses a proxy server to access the Internet, you will need to configure the proxy server settings.

1. On the [HTTP Proxy Settings] screen under <Proxy server>, select whether your network uses a proxy server to access the Internet.

If you select [Enable], proceed to step 2. If you select [Disable], proceed to step 6.

- 2. Enter the proxy server's address and port number.
- 3. Under <User authentication>, select whether to use authentication when connecting to the proxy server.

If you select [On], proceed to step 4. If you select [Off], proceed to step 5.

- 4. Enter the user name and password that are used to access the proxy server.
- 5. Under [Connection test:], click [Perform] to test the connection to the proxy server.

<span id="page-55-0"></span>6. Click [Next].

#### **B** Reference

• For details about proxy server settings, see [p.59 "HTTP Proxy Settings".](#page-60-0)

#### Email Initial Settings

Remote Communication Gate S can send notifications by e-mail of events such as printer errors and discovery of new printers. Configure the SMTP server settings in order to enable Remote Communication Gate S to send e-mail.

1. Under <SMTP>, enter the SMTP server address, port number, and an e-mail address.

The e-mail address will be used as the sender for e-mails sent from Remote Communication Gate S.

- 2. Under <Authentication>, configure the authentication settings for accessing the SMTP server.
- 3. Enter an e-mail address in [Email address for SMTP server connection test:], and then click [Perform].

A confirmation e-mail will be sent to the address you entered. Check that the sent e-mail arrives. If it does, the server settings are correct.

- 4. Click [Next].
- **E** Reference
	- For details about e-mail server settings, see [p.60 "Email Settings".](#page-61-0)

#### Device Polling Initial Settings

Remote Communication Gate S periodically polls registered printers in order to obtain their status. You can configure how frequently Remote Communication Gate S polls printers, and the length of time it waits for a response.

- 1. On the [Device Polling Settings] screen, enter the polling interval and polling timeout settings.
- 2. Under <Excluded IP Address>, specify any IP address ranges you want to exclude from polling.
- 3. Click [Next].

**D** Note

• The "polling interval" is the time between the conclusion of the previous status polling and the start of the next.

**B** Reference

• For details about status polling settings, see [p.69 "Status Polling"](#page-70-0).

#### <span id="page-56-0"></span>Initial Discovery Settings

Remote Communication Gate S can scan the network for printers, and it can also scan computers for devices connected via USB. This process is called "discovery". Discovered devices are automatically registered in Remote Communication Gate S. In order to discover printers, you must configure the discovery settings.

#### Select search target device

- 1. On the [Discovery Settings] screen under [Select search target device], select whether to search for network or local (USB) printers.
- 2. Enter the authentication information based on your selection for [Select search target device].
	- If you selected [Network device], enter the user name and password used to connect to network printers.
	- If you selected [Local device], enter the user name and password of the Windows domain administrator.

#### Protocol

- 1. Select the protocol to use when connecting to and gathering information from printers.
- 2. Configure the settings based on the protocol you selected:
	- <SNMPv1,v2>

If you have selected [SNMPv1,v2] or [SNMPv3 priority], enter the read and write community names, which are used to read and write information when using the SNMPv1 or SNMPv2 protocols.

• <SNMPv3>

If you have selected [SNMPv3] or [SNMPv3 priority], enter the user name and password for accessing printers using the SNMPv3 protocol. Then, select whether to use the MD5 or SHA1 algorithm for authentication. Enter the encryption password and MIB context.

3. Select whether to automatically set the trap function for printers.

#### Search range

- 1. Select the search method to use for printer discovery.
- 2. Specify the IP address range or subnet to search within for new printers.
	- [Manual entry]

Manually input the IP address ranges or subnets to search within.

• [Import CSV file]

Specify a CSV file that contains the IP address ranges or subnets to search within.

- [Retrieve network information from router] Specify a subnet, and obtain the subnet information from routers on the subnet.
- 3. If you selected [Network Search], specify the IP addresses to exclude from the search.

#### Specify schedule

- 1. Specify when to perform the discovery search.
- 2. If you selected [Set schedule], specify the schedule for performing discovery search.
- 3. Enter the number of seconds to wait for a response from printers.

#### Notification settings

- 1. Select whether to send a notification when discovery is complete.
- 2. If you select [Notify], click [Notification Settings...] to configure the notification settings.
- 3. Click [Next].

#### Task List

- 1. On the [Discovery Task List] screen, review the summary of the discovery settings. Use the [Edit] menu to modify your settings.
- 2. Click [Next].

This completes the Initial Settings Wizard.

#### **B** Reference

- For details about discovery settings, see [p.71 "Discovery Settings"](#page-72-0).
- For information about the task list, see [p.193 "Task List".](#page-194-0)

### <span id="page-58-0"></span>Log Management Service Settings Wizard

In order to collect log data, you must specify the printers whose logs you want to collect and the types of logs you require. The [Log Management Service Settings Wizard] guides you through the settings for configuring log collection.

• Printer Select

Select the printers whose logs you want to collect.

See p.57 "Select device".

- Device Log Transfer Settings Specify whether to collect device logs and whether or not to encrypt them during transfer. See p.57 "Device Log Transfer Settings".
- Specify Log Storage Period See [p.58 "Specify Log Storage Period"](#page-59-0).

#### Accessing the Log Management Service Settings Wizard

- 1. Click the [Settings] button  $\frac{1}{\sqrt{2}}$  in the upper-right corner of the screen.
- 2. Under [Setup Wizard], click [Log Management Service Settings Wizard] to start the wizard.

#### Select device

- 1. On the [Select device] screen, select the printers whose logs you want to collect.
- 2. Click [Next].

#### Device Log Transfer Settings

- 1. On the [Device Log Transfer Settings] screen, select the settings you want to apply to the printers.
- 2. Click [Next].

#### **E** Reference

• For details about the log management settings, see [p.80 "Log Management Service Settings".](#page-81-0)

3

### <span id="page-59-0"></span>Specify Log Storage Period

- 1. On the [Specify Log Storage Period] screen, select the length of time you want logs to be stored for.
- 2. Click [Next].

This completes the Log Management Service Settings Wizard.

### <span id="page-60-0"></span>System Settings

This section explains the Remote Communication Gate S system settings. System settings include proxy settings, e-mail server settings, group settings, address book settings, and date display settings.

You can access any of the various systems settings screens from the [Settings] screen:

#### HTTP Proxy Settings

Remote Communication Gate S accesses the global server in order to perform functions such as remote firmware updates. If your organization uses a proxy server to access the Internet, you will need to configure the proxy server settings.

#### <Proxy server>

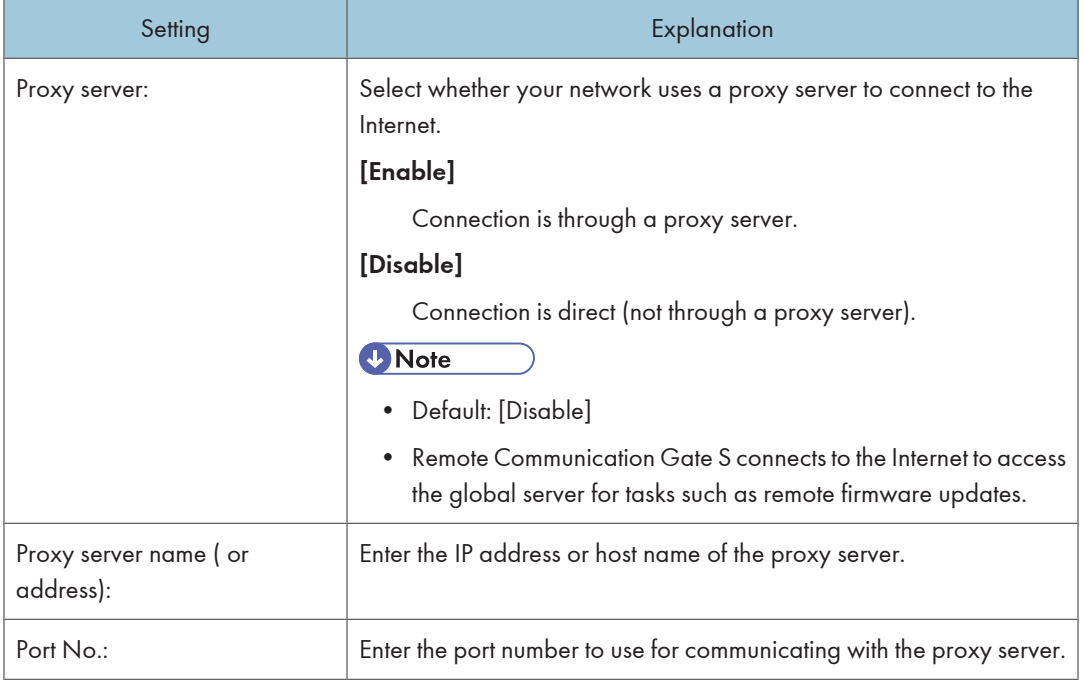

#### <span id="page-61-0"></span><User authentication>

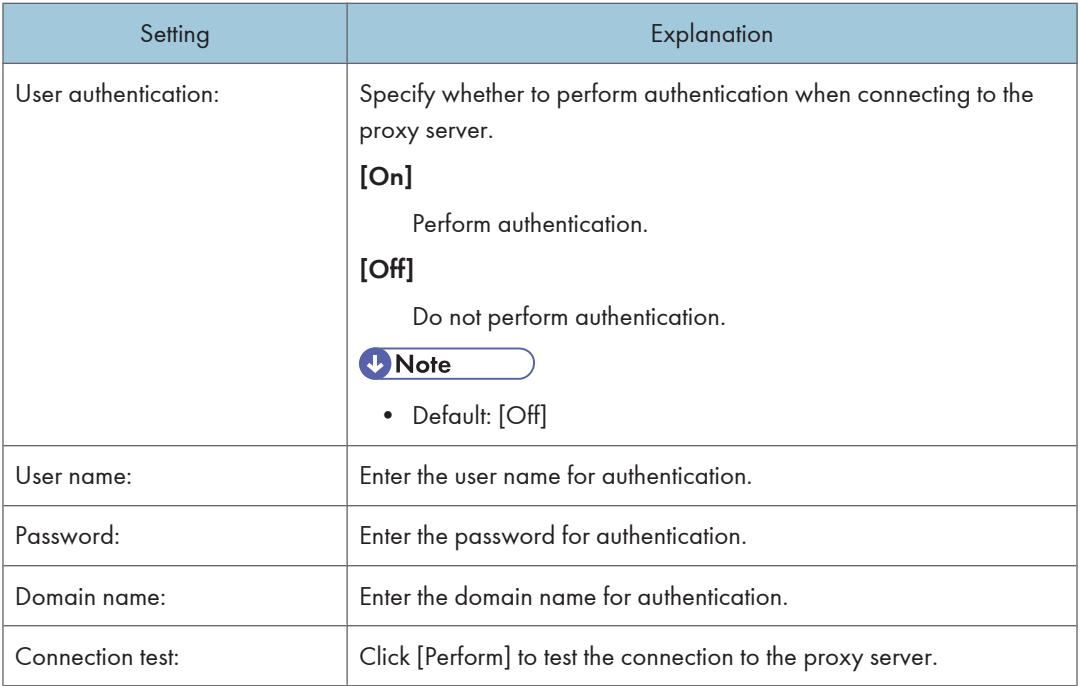

### Email Settings

Remote Communication Gate S can send notifications by e-mail of events such as printer errors and discovery of new printers. This section explains the SMTP server settings.

#### <SMTP>

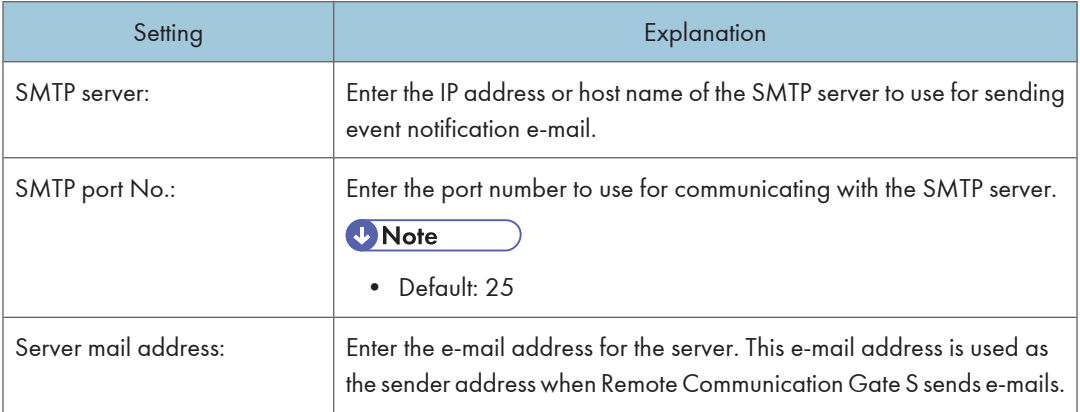

#### <span id="page-62-0"></span><Authentication>

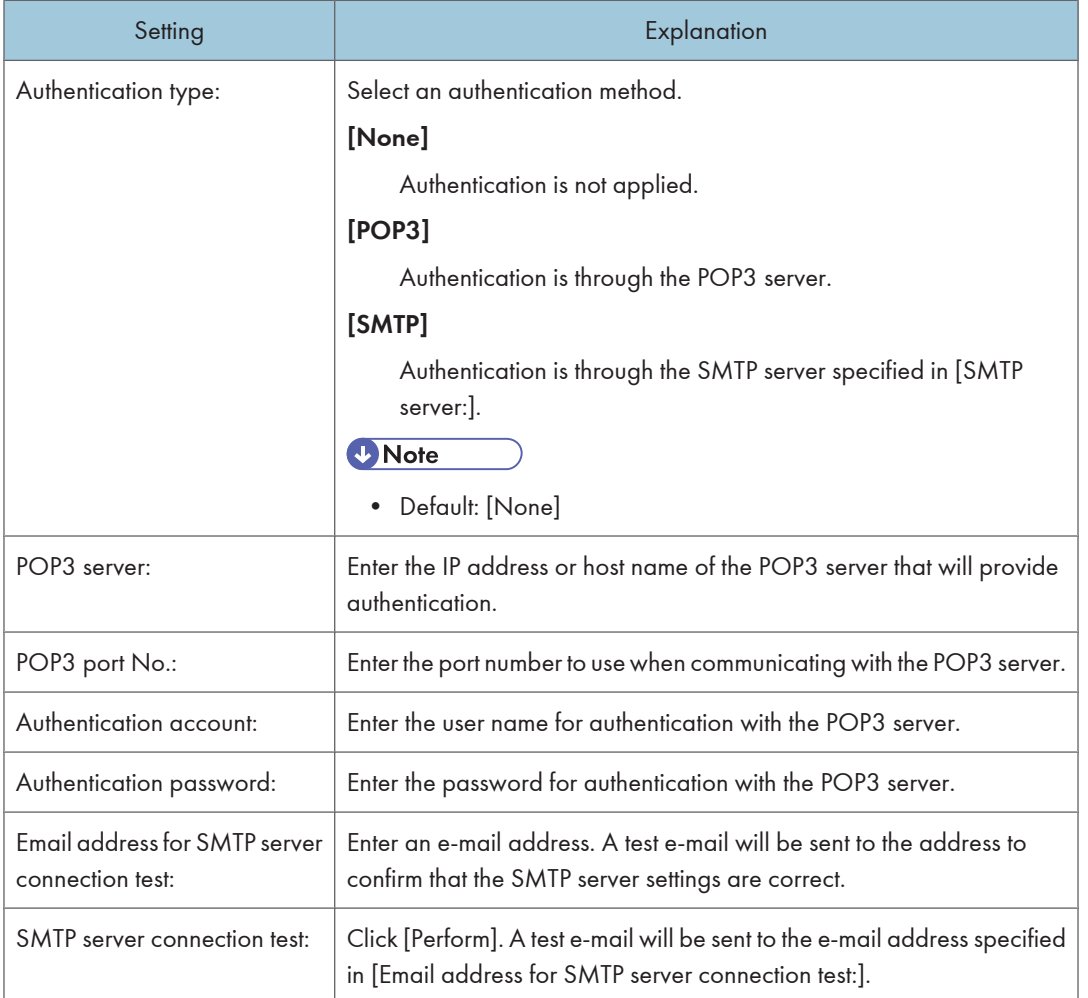

#### **D** Note

- The [POP3 server:] and [POP3 port No.:] settings can be specified/changed only if [POP3] is selected in [Authentication type:].
- The [Authentication account:] and [Authentication password:] settings can be specified/changed only if [POP3] or [SMTP] is selected in [Authentication type:].

#### Category Settings

You can configure the group categories and groups that are displayed on the [Directory] tab. After you create groups, you can register devices to them in order to simplify device management. You can also create a floor map for each group, from which you can visually confirm the status and location of printers in a group.

ManagementTool also provides the following group management functions:

- Creating a category (when using an authentication method other than Basic Authentication)
- Creating groups by importing a CSV file

#### **B** Reference

3

- For details about registering printers to groups, see [p.153 "Organizing Devices in Groups"](#page-154-0).
- For details about creating floor maps, see [p.154 "Map"](#page-155-0).
- For details about ManagementTool group functions, see [p.303 "Managing Device Data"](#page-304-0) and [p.302 "Acquiring Group Information"](#page-303-0).

#### Group Settings screen

The [Group Settings] screen allows you to view and manage groups.

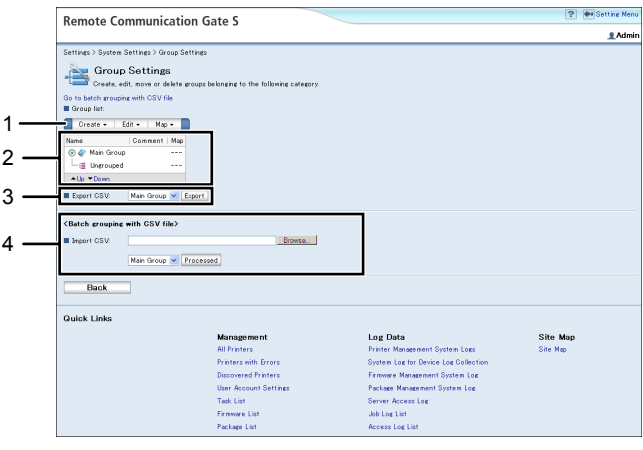

BRY010S

#### 1. [Create], [Edit], and [Map] menus

See the "Group settings screen menus" below for a description of the items in these menus.

#### 2. Group view

You can view the group tree structure, and select which groups to apply procedures to. You can also change the order of the categories.

#### 3. Group information export

You can export group information as a CSV file.

#### 4. CSV file import

You can import a CSV file to register several printers to groups at one time.

#### **D**Note

• If this section of the screen is not be visible because the group view area is too large, clicking "Go to batch grouping with CSV file" on the upper part of the screen will jump you to this section.

3

#### Group settings screen menus

#### [Create] menu

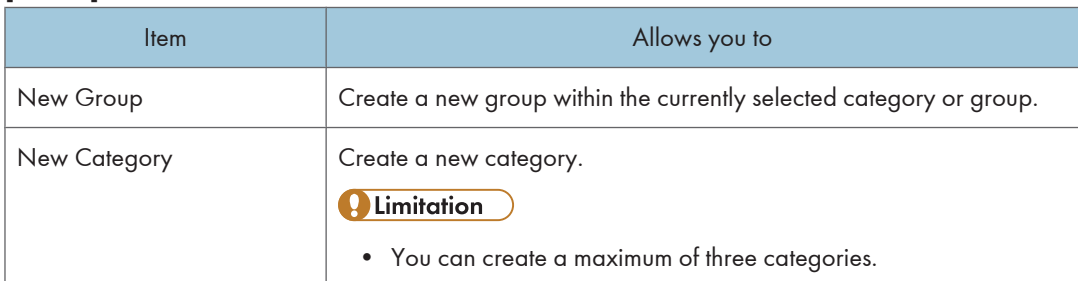

#### [Edit] menu

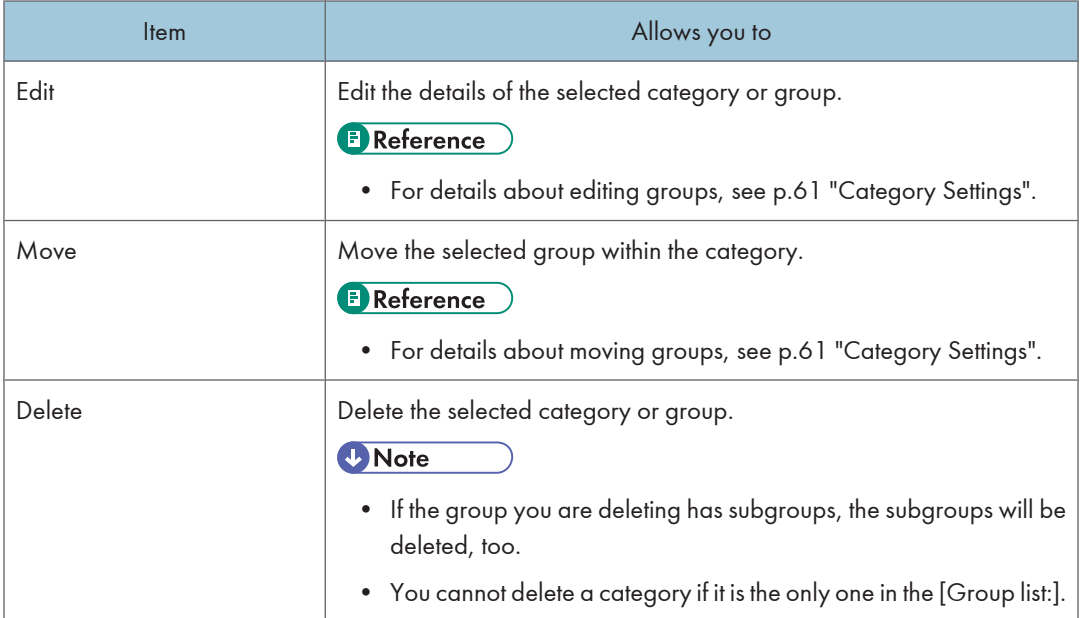

#### [Map] menu

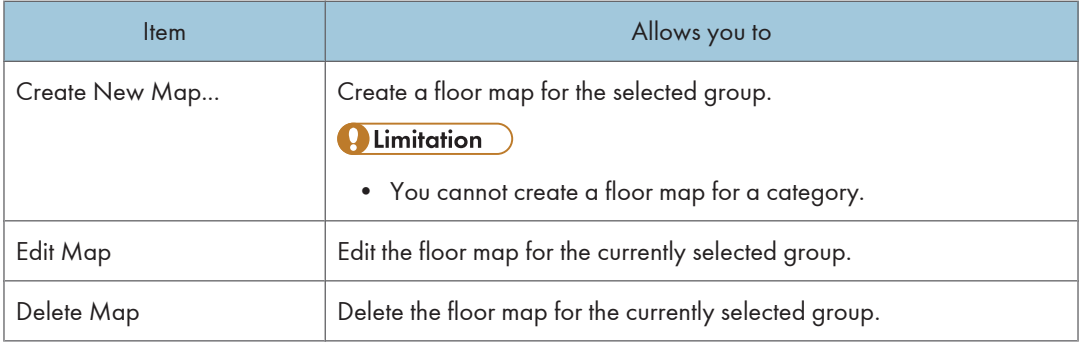

#### <span id="page-65-0"></span>**E** Reference

• For details about maps, see [p.154 "Map".](#page-155-0)

#### Creating a new category

- 1. Access the [Group Settings] screen.
- 2. On the [Create] menu, select [New Category].
- 3. Configure the following settings for the new category:

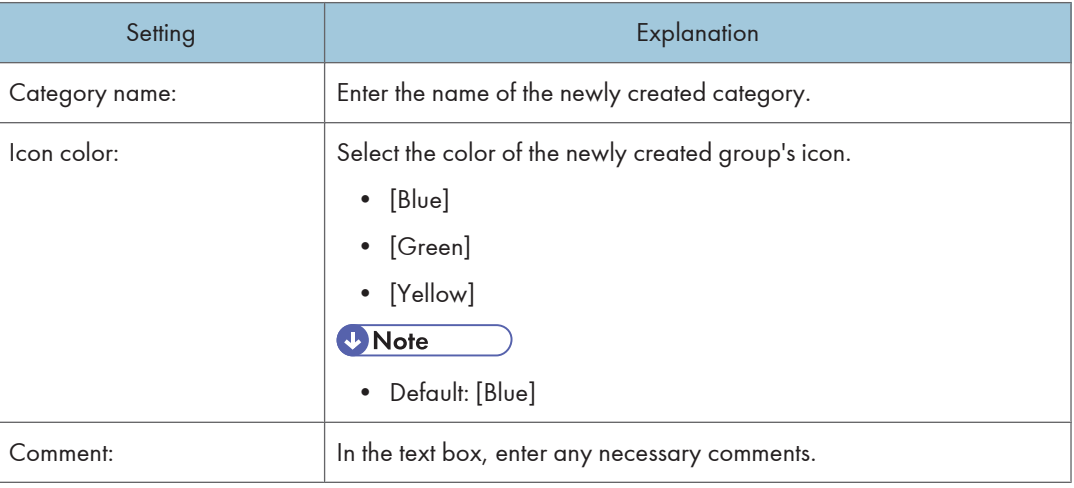

#### **A** Limitation

• You can create a maximum of three categories.

#### Changing the order of categories

- 1. In the group tree view, select a category.
- 2. Click [Up] or [Down] to move the category.

#### Creating a new group

- 1. Access the [Group Settings] screen.
- 2. Select the category or group in which you want to create the new group.
- 3. On the [Create] menu, select [New Group].
- 4. Configure the following settings for the new group:

3

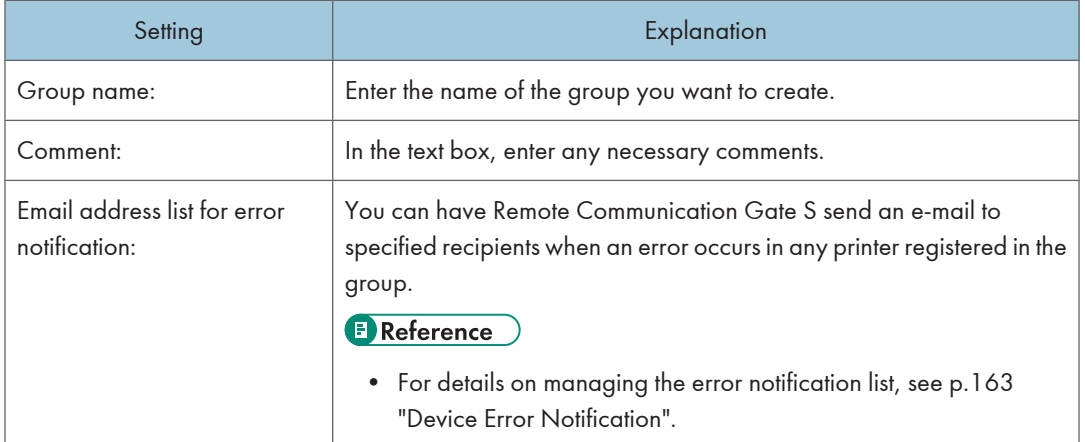

#### [Edit] menu

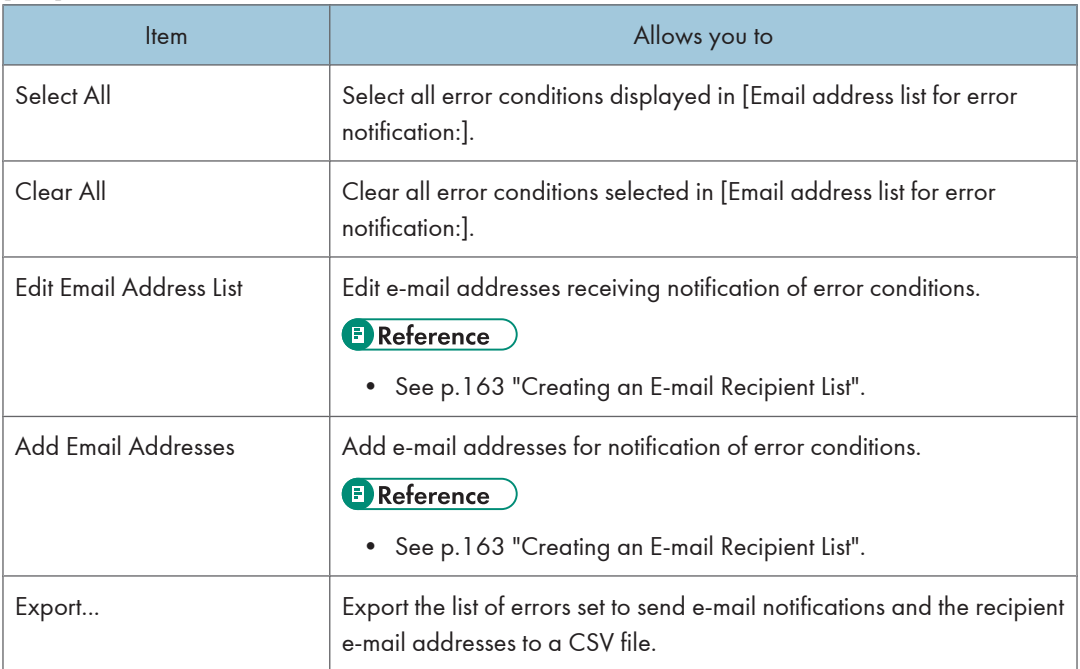

#### **A** Limitation

• You can nest up to five levels of group.

#### Moving a group

- 1. Access the [Group Settings] screen.
- 2. Select the group that you want to move.
- 3. On the [Edit] menu, select [Move].
- <span id="page-67-0"></span>4. On the screen that appears, select the group that you want to move the group into.
- 5. Click [OK].

The group is moved into the specified group.

#### **P** Limitation

• You can only move a group within its own category; you cannot move a group into a different category.

#### Editing a category or group

- 1. Access the [Group Settings] screen.
- 2. Select the category or group that you want to edit.
- 3. On the [Edit] menu, select [Edit].
- 4. Edit the settings for the category or group.

The settings that you can edit for both categories and groups are the same as those you specified when creating those categories and groups.

#### **E** Reference

- For details about categories settings, see [p.64 "Creating a new category"](#page-65-0).
- For details about group settings, see [p.64 "Creating a new group".](#page-65-0)

#### Deleting a category or group

- 1. Access the [Group Settings] screen.
- 2. Select the group that you want to delete.
- 3. On the [Edit] menu, select [Delete].

#### Exporting group information

- 1. Access the [Group Settings] screen.
- 2. In [Export CSV], select the category that contains information you want to export, and then click [Export].
- 3. In the dialog box that appears, click [Save].
- 4. Specify a path and file name for the CSV file, and then click [Save].

#### Batch group registration

If you have a large number of printers to register to groups, you can create and import a CSV file that specifies the group assignments. To do this, use either the [Group Settings] screen or ManagementTool to export the group information as a CSV file. Then edit the exported CSV file to specify the groups to which the printers are assigned.

#### **Preparation**

- Create the desired group hierarchy in Remote Communication Gate S.
- 1. Export a CSV file that contains the group information for the category you want to populate. See [p.66 "Exporting group information"](#page-67-0).
- 2. Edit the CSV file to specify the group assignment information.

See [p.383 "CSV Format Reference".](#page-384-0)

- 3. Click [Category Settings] on the Site Map.
- 4. In [Import CSV], click [Browse...] and select the CSV file you want to import. Or, enter the path to the CSV file you want to import.
- 5. Select the category you want to import the group information into from the drop-down list.
- 6. Click [Processed].

Remote Communication Gate S will import the specified file. If any errors occur, they will be displayed beneath the drop-down list.

#### **D** Note

• You can also export group information using ManagementTool. For details, see [p.304 "Exporting](#page-305-0) [Data".](#page-305-0)

#### Personal Address Book Settings

You can create a personal list of e-mail addresses. You can refer to this list when assigning e-mail addresses for error notification, discovery notification, etc. You create your personal address book from the e-mail addresses in the Remote Communication Gate S user list.

The personal address book is unique to every Remote Communication Gate S user with administrator privileges.

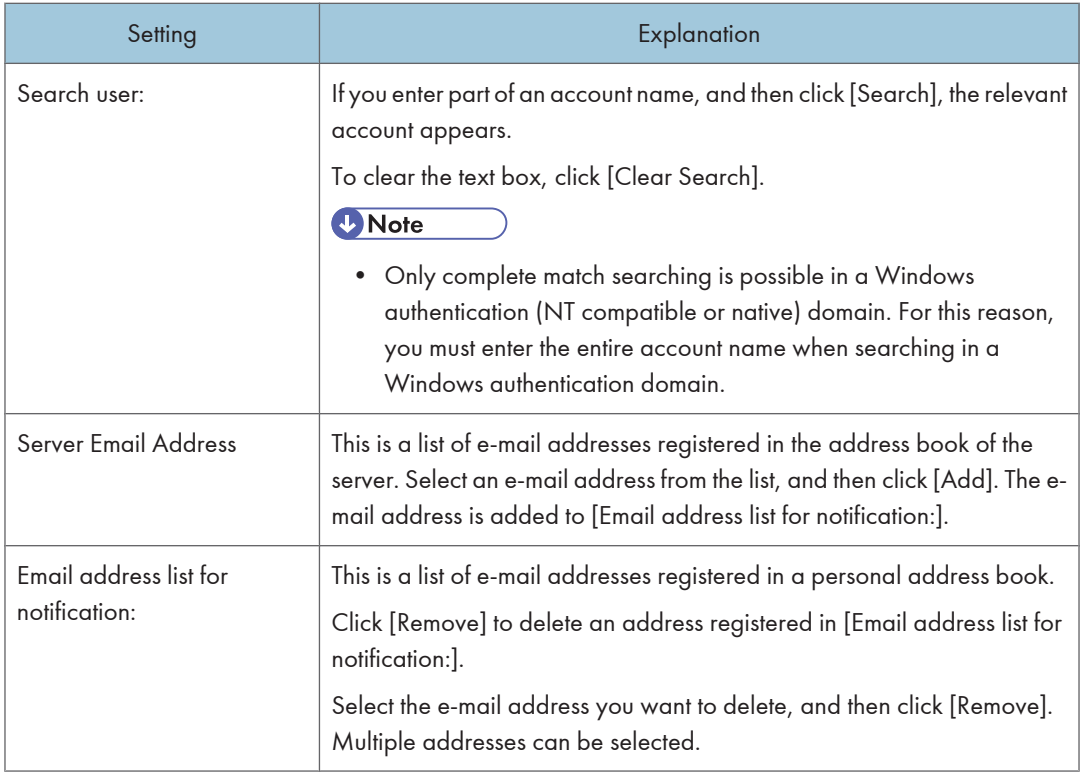

### Select Date Display Format

You can select the display format for the dates that are displayed in lists, such as the device list and log lists.

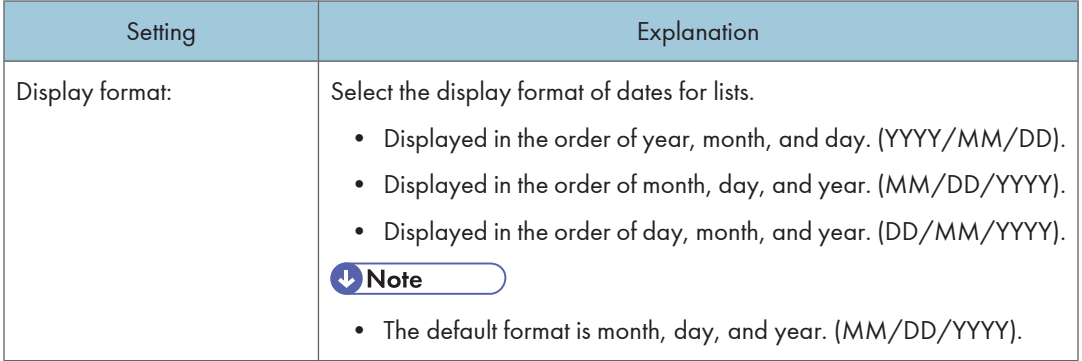

### <span id="page-70-0"></span>Device Management Settings

This section explains the settings that determine how Remote Communication Gate S manages the devices connected to it.

#### Status Polling

Status Polling determines the frequency at which Remote Communication Gate S obtains the status of devices and the time it waits for a response before cancelling the status poll.

You can exclude certain IP addresses from being polled.

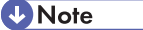

• The "polling interval" is the time between the conclusion of the previous status polling and the start of the next status polling.

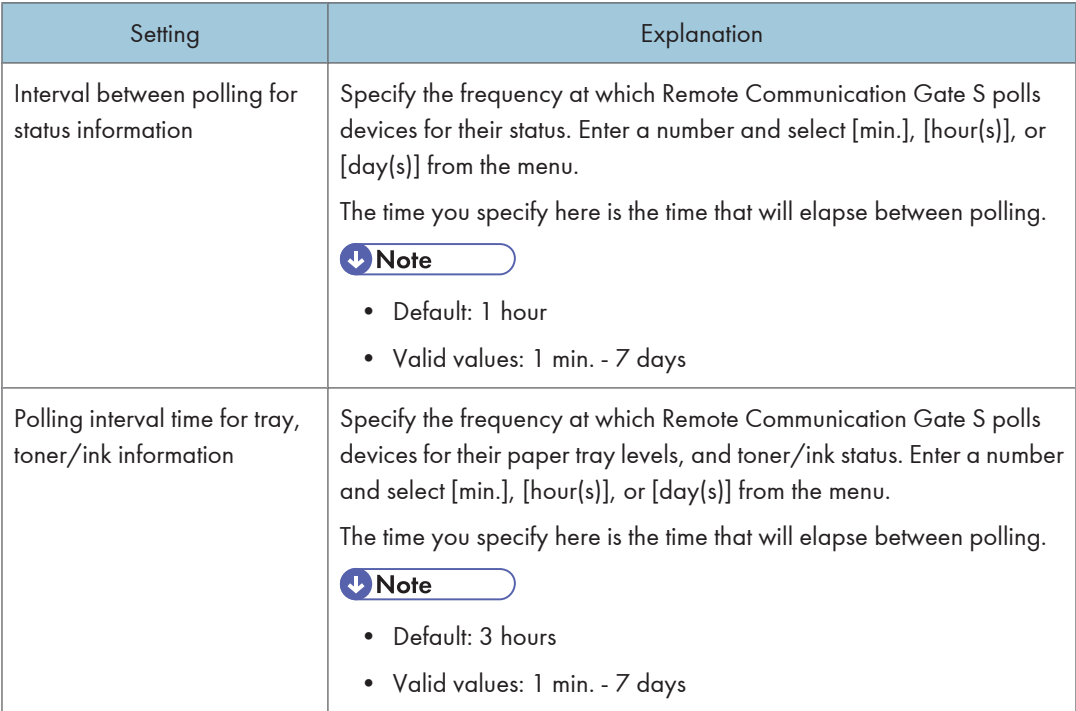

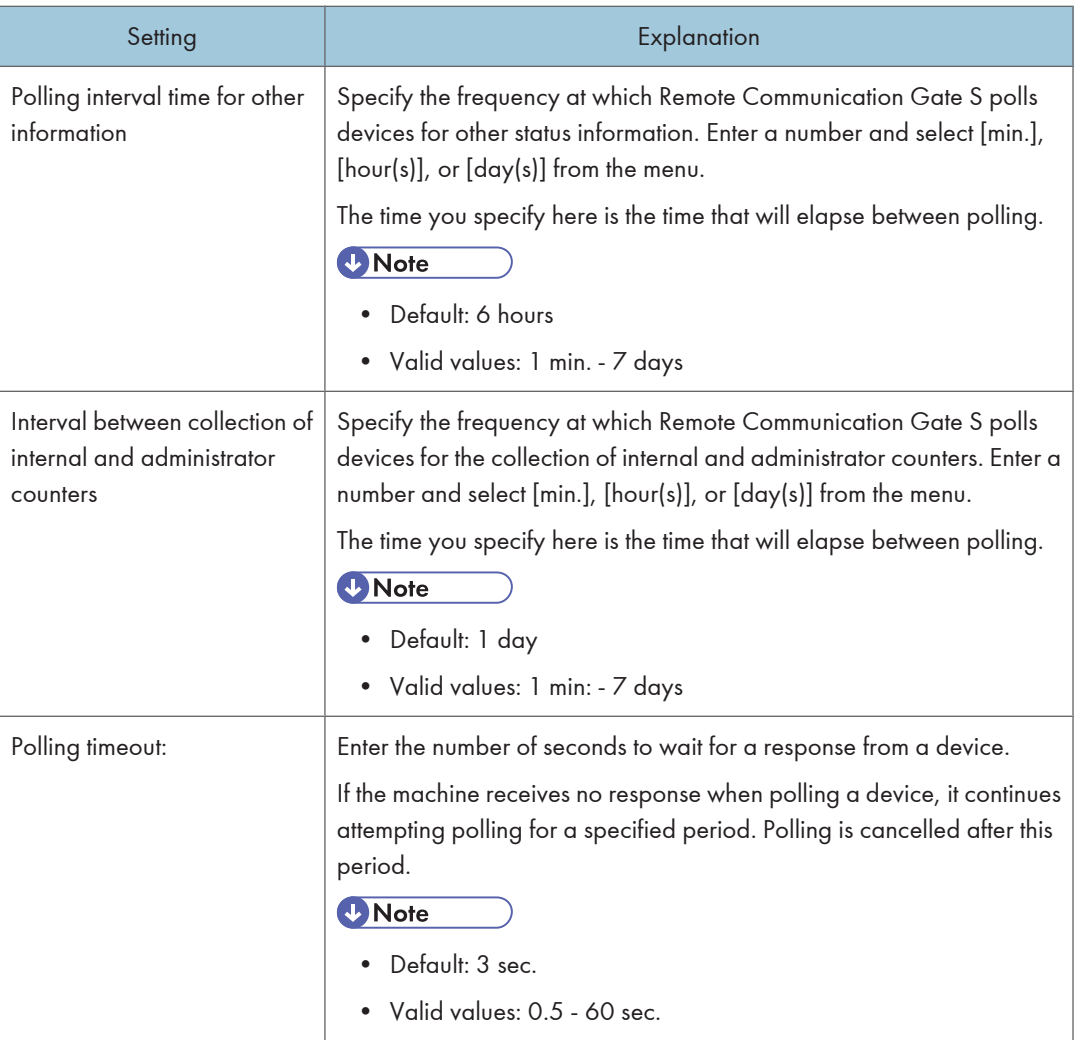

#### **Q** Limitation

- Periodic polling cannot retrieve the following information from devices that are in energy saving mode:
	- Log transfer settings
	- SSL settings
	- Transmission counter figures (Send/TX Total B&W Counter, Send/TX Total Color Counter, Fax Transmission Counter, Scanner Send B&W Counter, and Scanner Send Color Counter)
- To retrieve the latest information from a device, first select the device on the Printer Management screen. Then, on the [Printer] menu, select [Refresh Selected Device]; or, on the [Printer] menu on the Printer Properties screen, select [Refresh Device].
#### <Excluded IP Address>

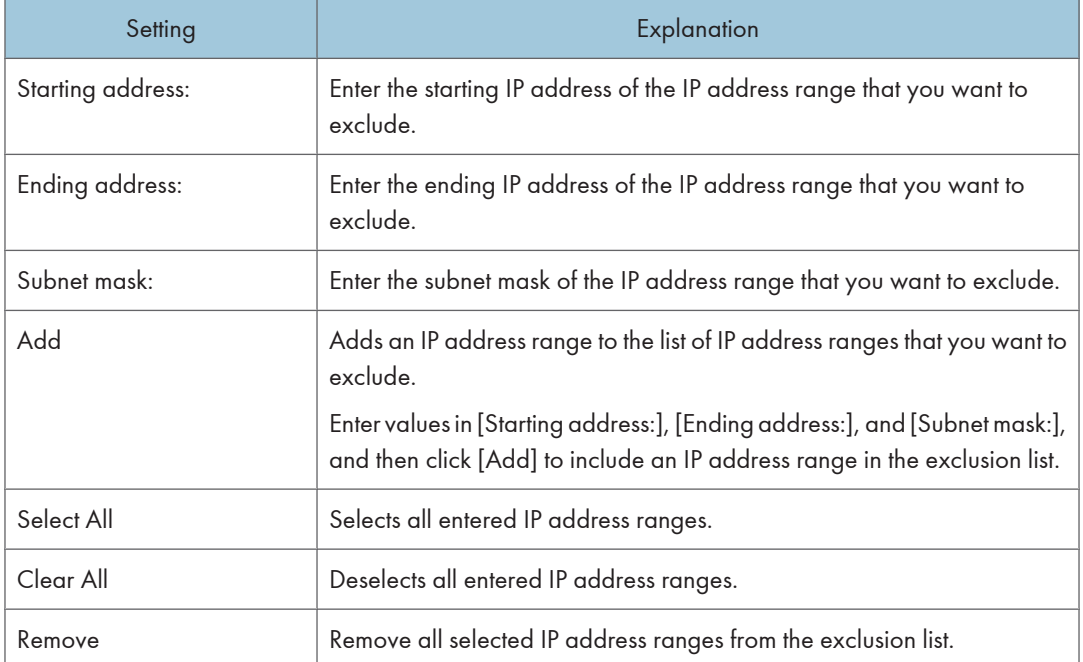

## Discovery Settings

This section explains the printer discovery settings.

## Accessing the Discovery Settings screen

- 1. On the [Settings] screen, click [Discovery Settings].
- 2. Under [Discovery Task List], on the menu bar click [Edit] > [Add].

### **Q** Limitation

• You cannot edit Discovery function settings while Discovery is in progress.

### **D**Note

• The display names of devices are automatically added as soon as the devices are discovered.

### Settings for Select search target device

### <Select search target device>

Use this setting to search for printers by specifying their connection type.

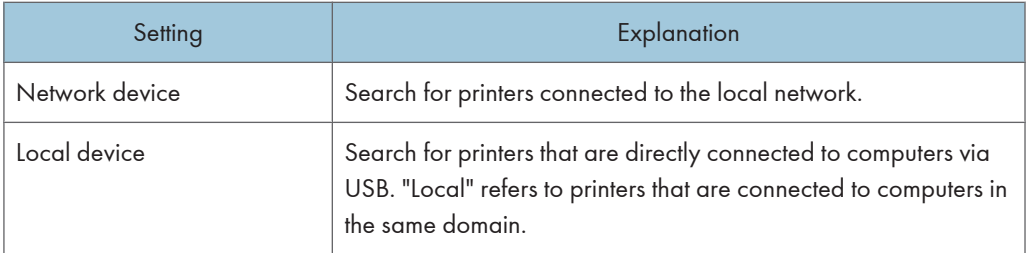

### <Authentication information for device access>

Use this setting to specify access information for discovered printers.

#### **D**Note

• These settings are only displayed when [Network device] is selected as the search target.

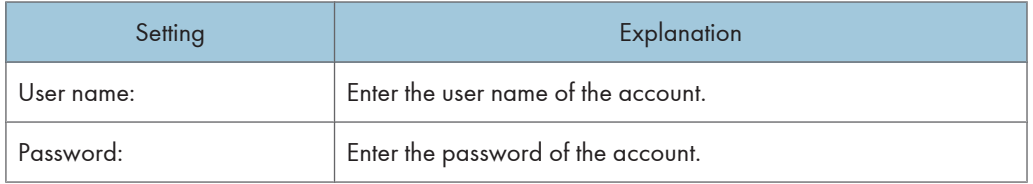

### <Search account for local device>

Use this setting to specify account details for accessing computers on the network and using them to discover local devices.

### **D** Note

• These settings are only displayed when [Local device] is selected as the search target.

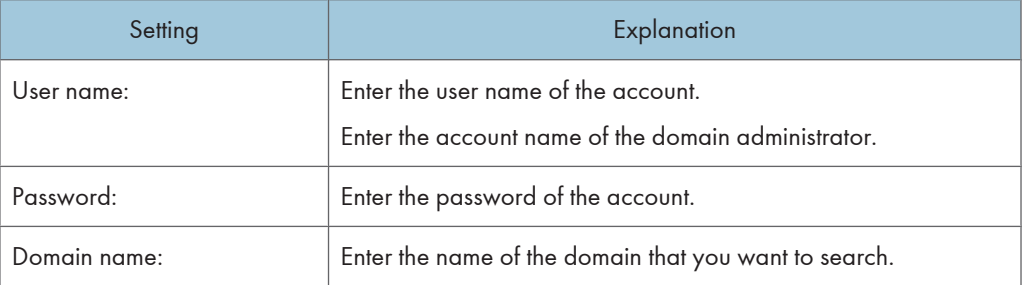

### Settings for Protocol (network device search only)

When you are searching for printers connected to the network, you must select the protocol to use to connect to the printers. You must also configure the necessary settings according to the selected protocol.

#### <Protocol>

Select the protocol to use to connect to discovered printers.

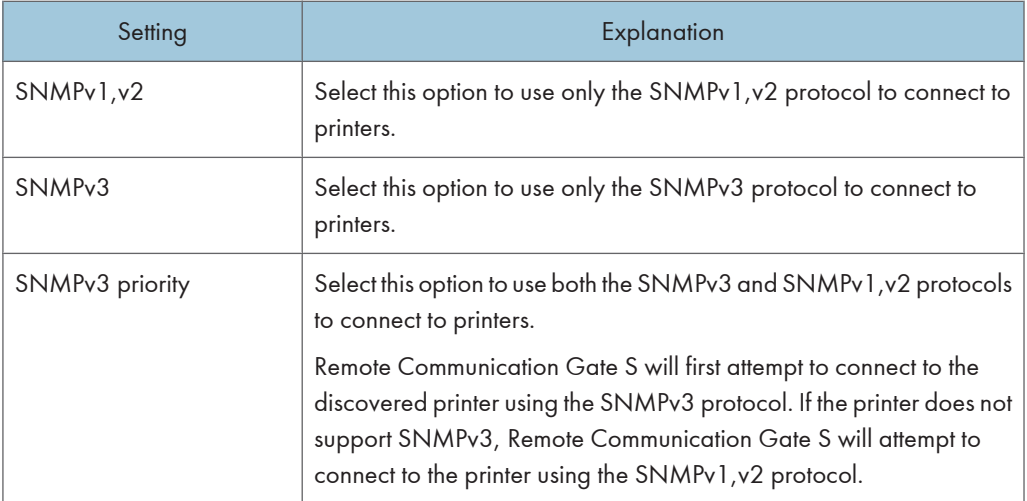

### <SNMPv1,v2>

If you have selected [SNMPv1,v2] or [SNMPv3 priority], enter the read and write community names to use when connecting to printers.

## **D**Note

• These settings are displayed only when [SNMPv1,v2] or [SNMPv3 priority] is selected.

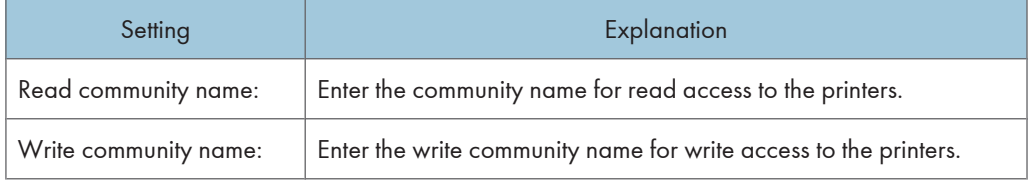

### <SNMPv3>

If you have selected [SNMPv3] or [SNMPv3 priority], enter the authentication information for the SNMPv3 protocol.

### **D** Note

• These settings are displayed only when [SNMPv3] or [SNMPv3 priority] is selected.

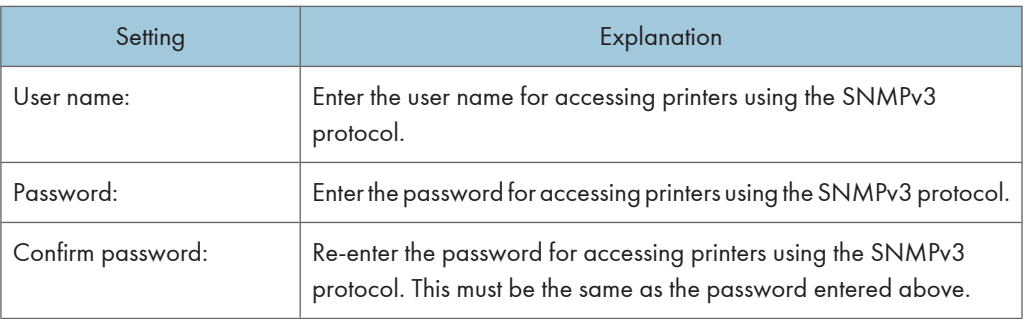

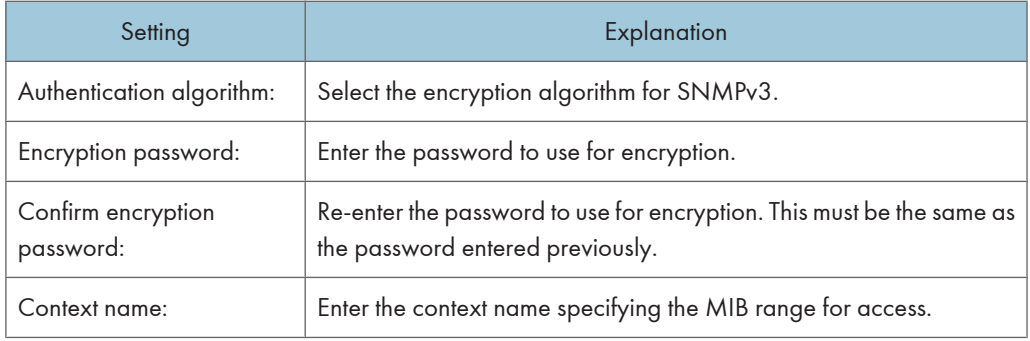

### <SNMP Trap>

Select whether to enable the SNMP trap setting on printers when communication has been established.

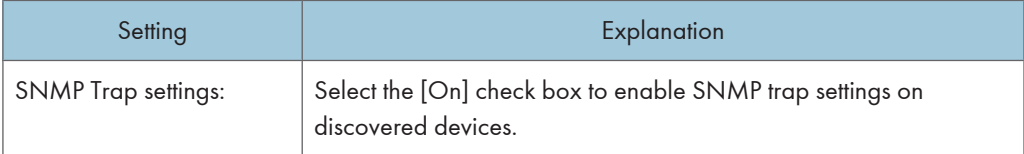

### Setting for Search range

Specify the method that Remote Communication Gate S uses to search for networked printers and computers that have printers connected directly to them.

### <Search method>

Select whether to use a network search or broadcast search.

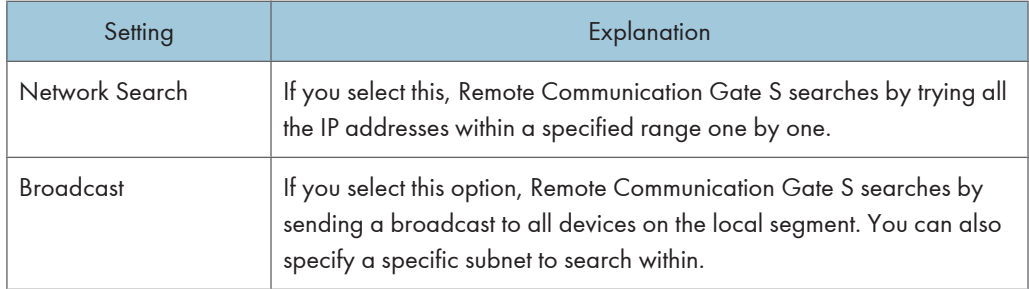

### Specify subnet

You can specify the subnet to search within in one of three ways: by specifying the subnet manually, by importing a CSV file, or by acquiring network information from routers.

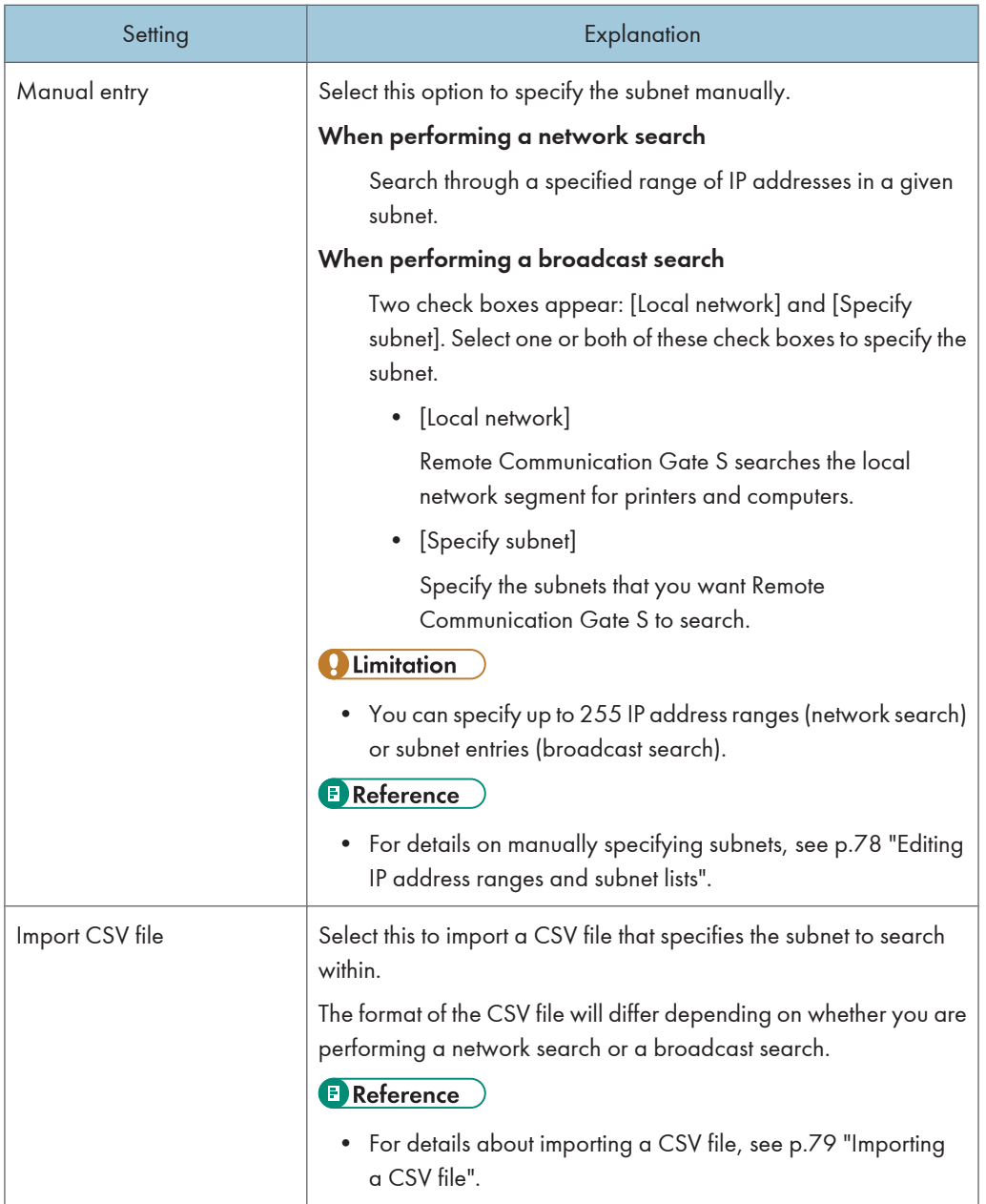

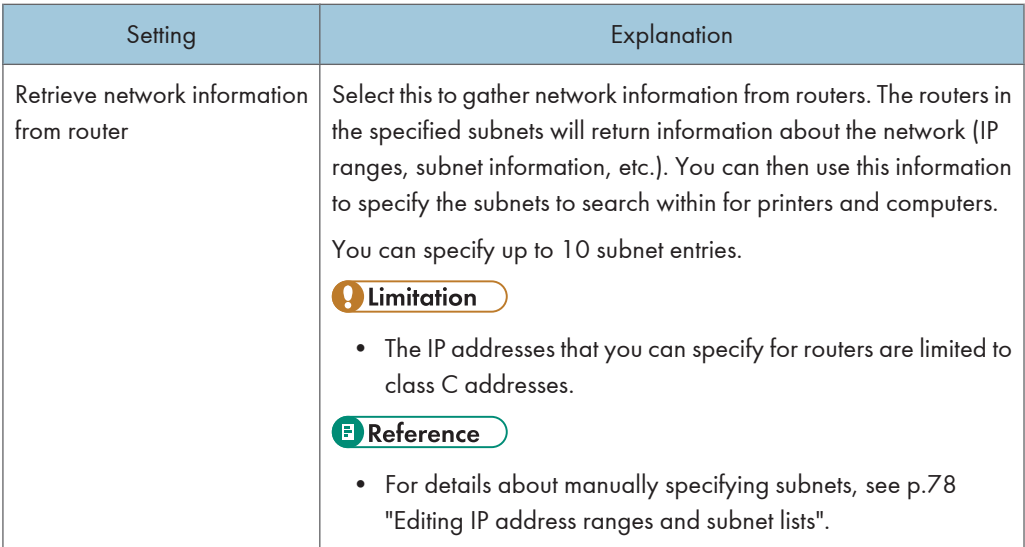

### <Excluded IP Address> (network search only)

You can specify a range of IP addresses to be excluded from the search. Excluding an IP address range increases search speed since the search will skip IP addresses that you know do not contain any printers.

Specify the exclusion IP address range in the same way that you specified the search IP address range.

### **B** Reference

• For details about specifying IP address ranges, see [p.78 "Editing IP address ranges and subnet](#page-79-0) [lists"](#page-79-0).

### Settings for Specify schedule

You can have printer discovery performed immediately after you finish configuring the discovery settings. You can also have printer discovery performed periodically or only once on a specified day at a specified time.

### Schedule:

Select whether to perform discovery immediately, periodically, or only once on a specified date at a specified time.

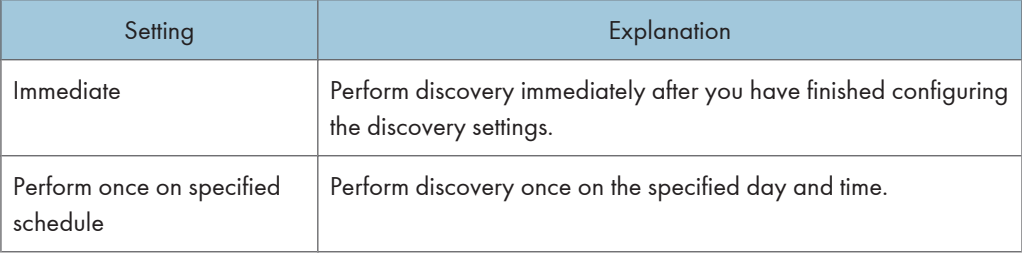

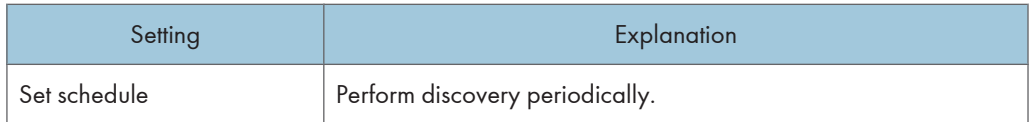

### Repeatedly:

Select whether to specify the execution schedule based on day of the week or day of the month.

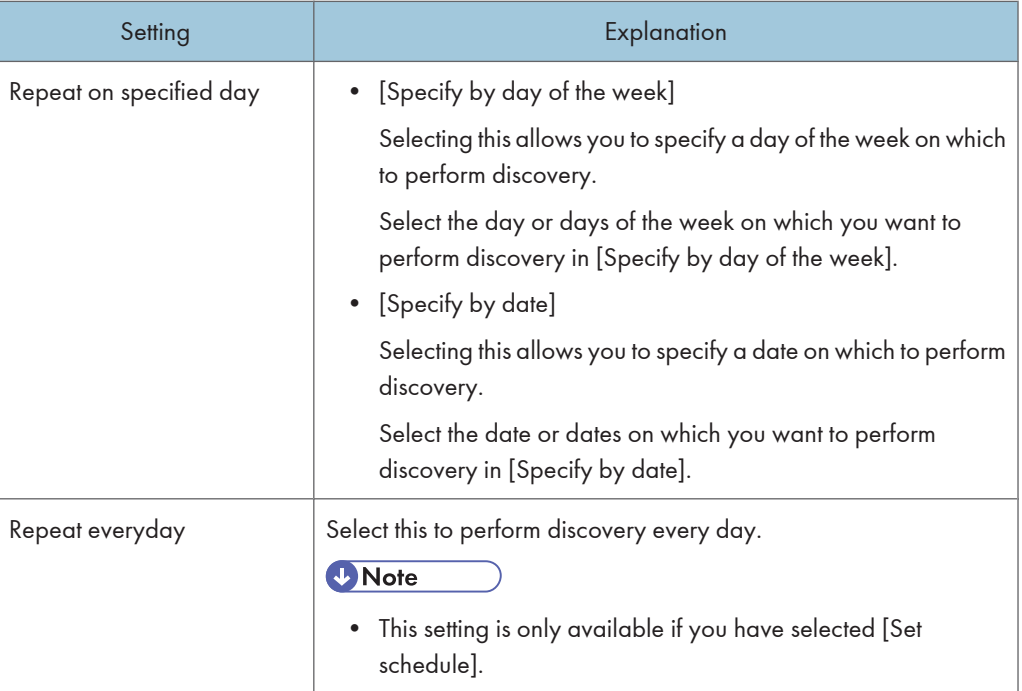

### Specify by day of the week: / Specify by date:

Select the days of the week or dates on which you want to perform discovery.

### Specify time:

Select the time of day on which you want to perform discovery.

## Timeout:

Enter the number of seconds to wait for a response from a device.

If the period specified here elapses without a response from the device, Remote Communication Gate S skips the device and does not register it.

## Settings for Notification settings

You can have Remote Communication Gate S send notification e-mail to specified recipients if new printers were discovered during searching.

<span id="page-79-0"></span>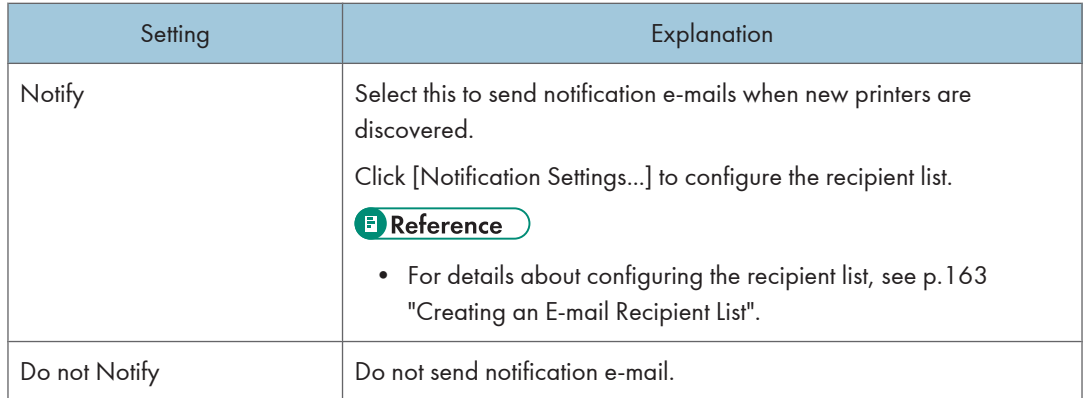

## Editing IP address ranges and subnet lists

This section explains how to enter subnets (for broadcast search) and IP address ranges (for network search).

## IP range settings

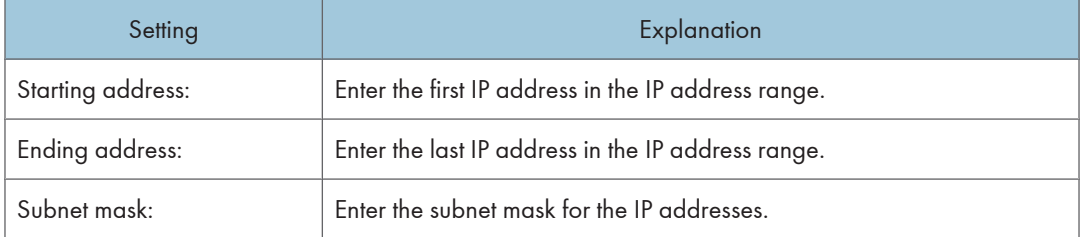

### Subnet settings

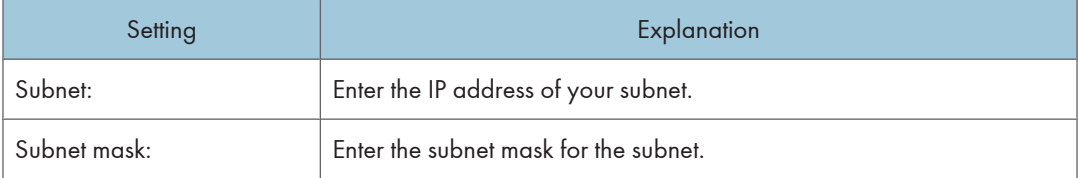

## IP address range/subnet list management

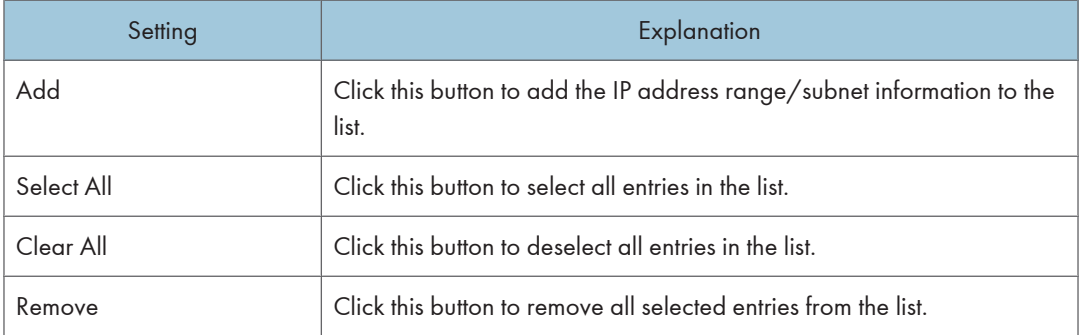

## <span id="page-80-0"></span>Importing a CSV file

You can import a CSV file that contains information about the IP address ranges or subnets that you want to search.

- 1. Under [Specify subnet], select [Import CSV file].
- 2. Under [Import CSV file:], enter the path to the CSV file, or click [Browse...] to select the CSV file.
- 3. Click [Add].

The CSV file will be imported. If the CSV file contains errors, details about them are displayed to the right of the text box.

**D** Note

• You can export a CSV file that contains all of the data you imported by clicking [Processed] under [Export CSV file].

The following tables explain the format for IP address range and subnet CSV files.

### IP address range CSV

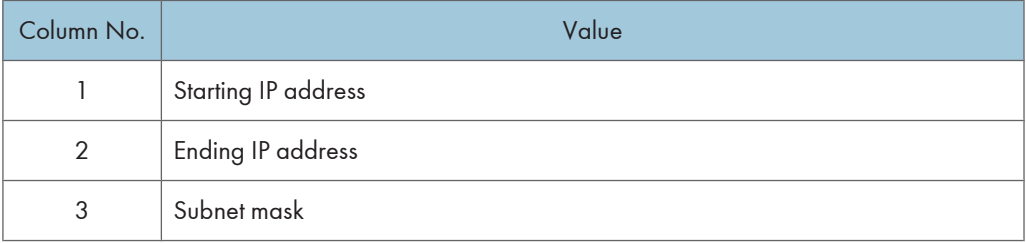

### Example

```
192.168.0.1, 192.168.0.25, 255.255.255.0
192.168.5.30, 192.168.5.55, 255.255.63.0
```
### Subnet CSV

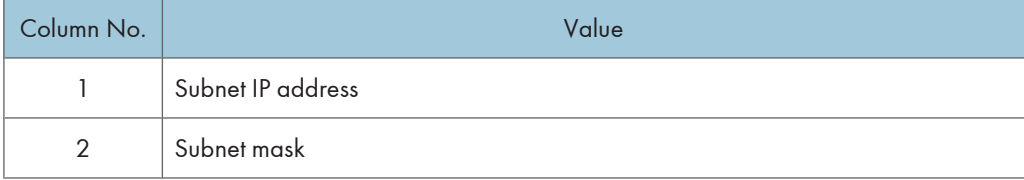

### Example

192.168.0.0, 255.255.255.0 192.168.128.0, 255.255.255.0

## Log Management Service Settings

The following tables explain the settings for collecting logs using the log management function and viewing the operational status of the log management function.

### [Operation] menu

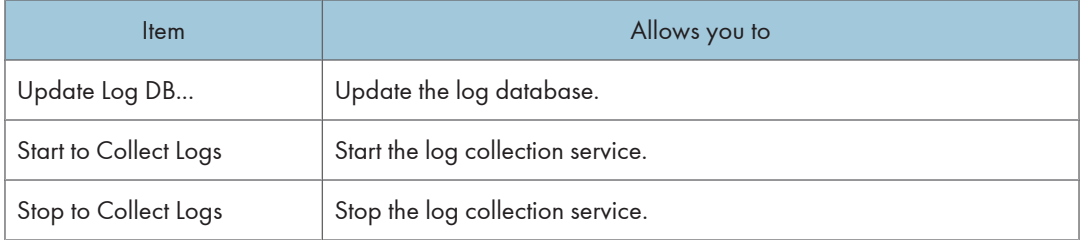

#### [Manage] menu

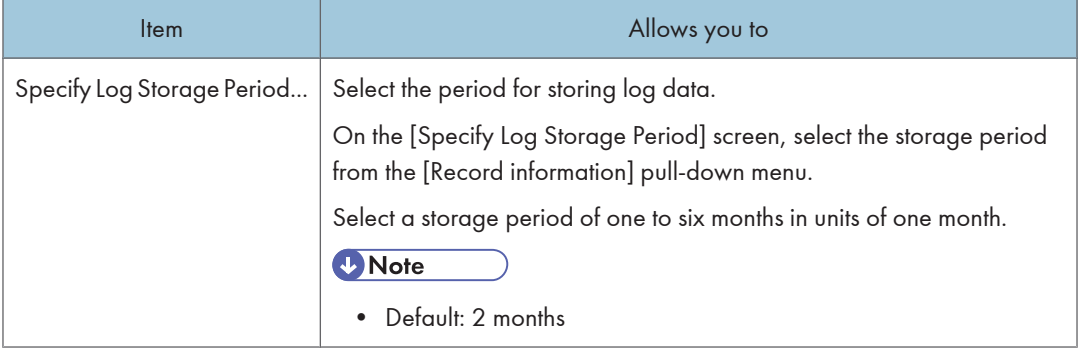

## Viewing the log collection status

The various areas of the [Log Management Service Settings] screen feature the following indicators of the log collection status.

### System status for log management service:

This area displays the overall system status for log collection.

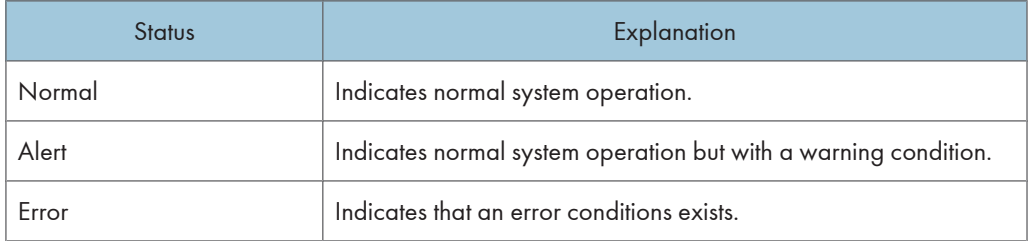

If the status is [Alert] or [Error], the cause is displayed next to the status.

### Log Collection Function Status:

This area indicates whether log collection is operating or not.

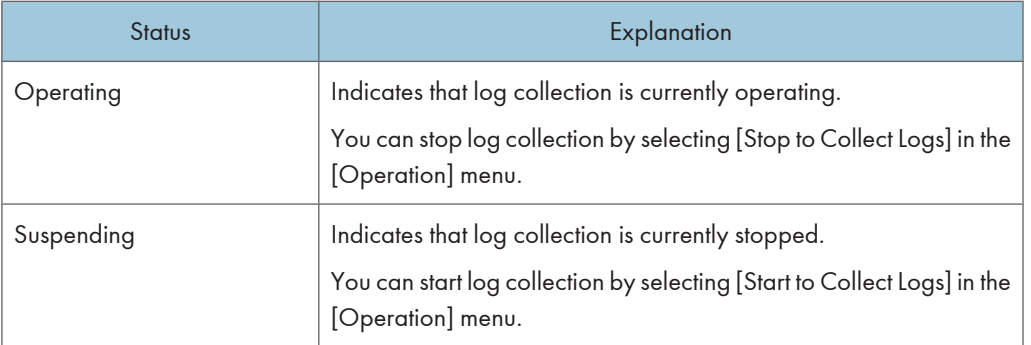

### Operation status:

This area displays the status of the update log and batch log deletion functions.

### Update Log DB

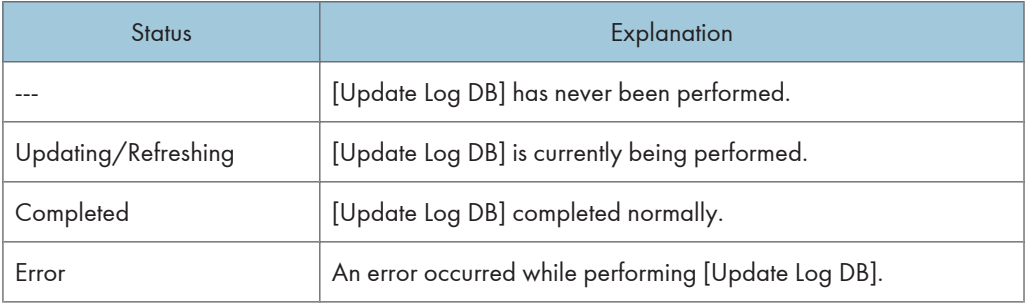

## Log Batch Deletion

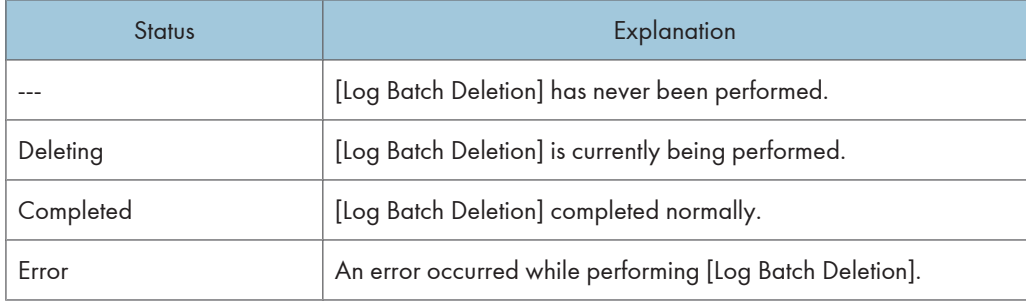

## **D** Note

• If either of the above operations is currently in progress, you cannot perform menu commands.

## <Storage Period> display

This area displays the currently specified log storage period.

To change the storage period, on the [Manage] menu, select [Specify Log Storage Period...].

### Performing a log batch deletion

You can manually delete all logs stored before a specified date.

**Almportant** 

- The batch log deletion process requires at least 300 MB of hard disk space. Before beginning the process, make sure there is sufficient space available on the hard disk.
- If log batch deletion fails due to insufficient available disk space, divide the batch into smaller batches, and then delete them batch by batch.

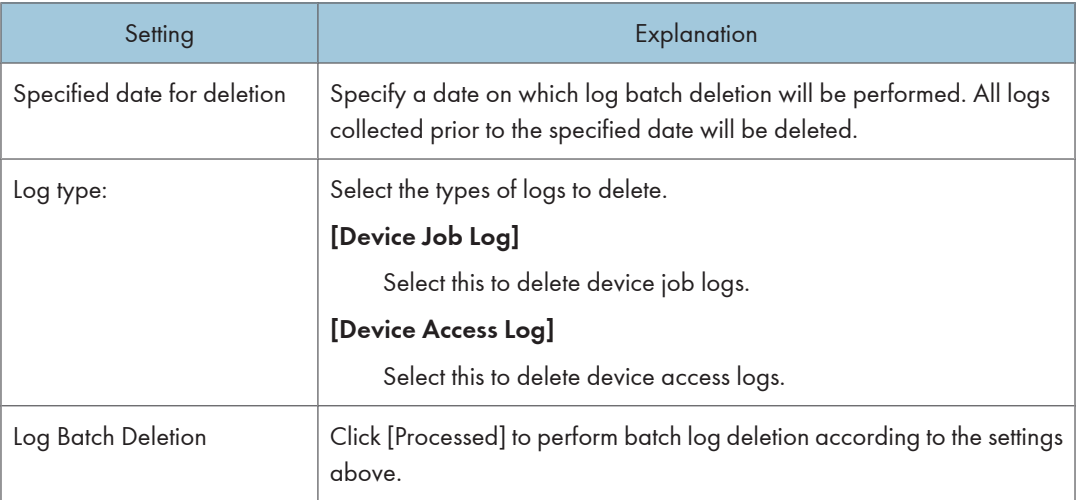

## User Counter Collection Schedule Settings

Use these settings to specify how often printer counters are collected, and whether user counters are collected.

### User Counters

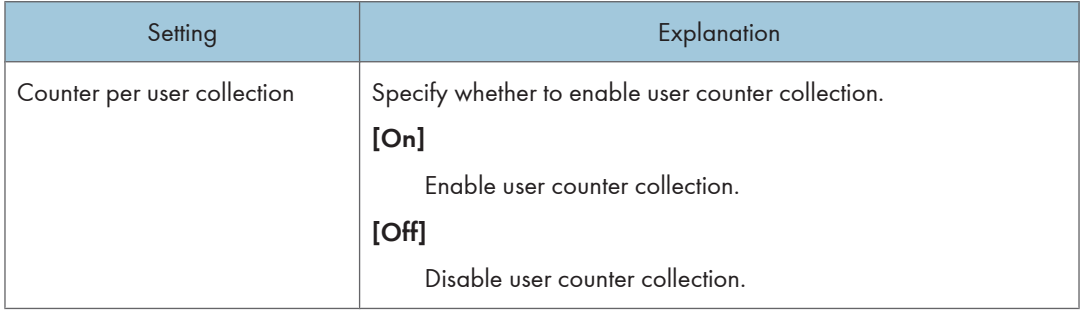

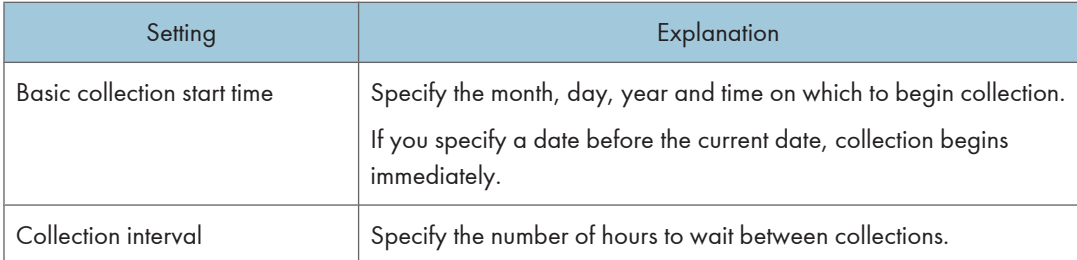

## **E** Reference

• For details about user counters see [p.167 "Configuring Counter Collection by User".](#page-168-0)

## Filter Settings

This section explains the menu items and settings for editing filters.

### [Edit] menu

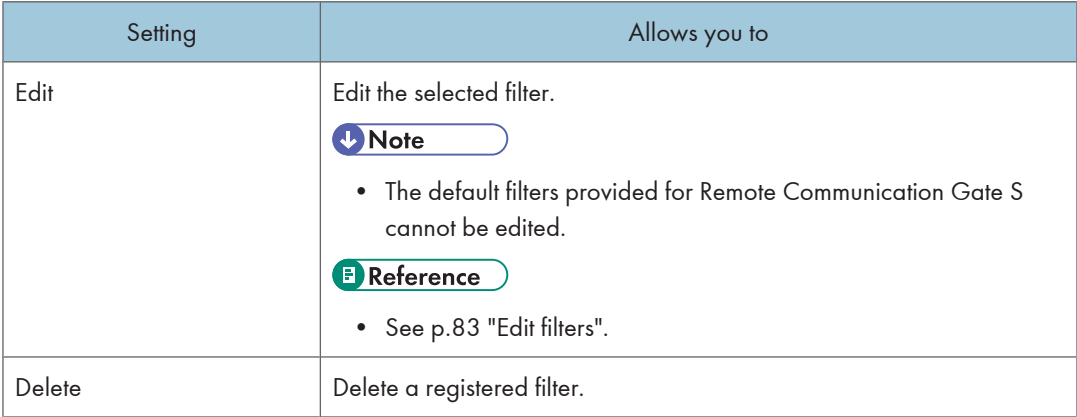

## Edit filters

The following table explains the filter settings.

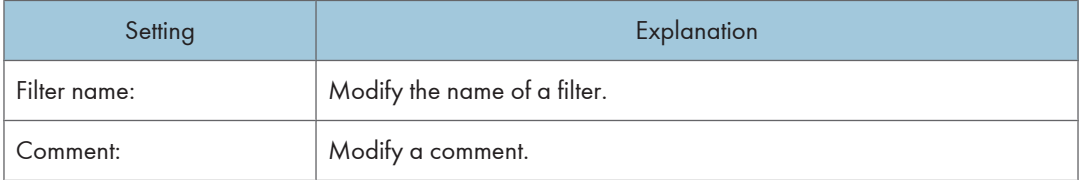

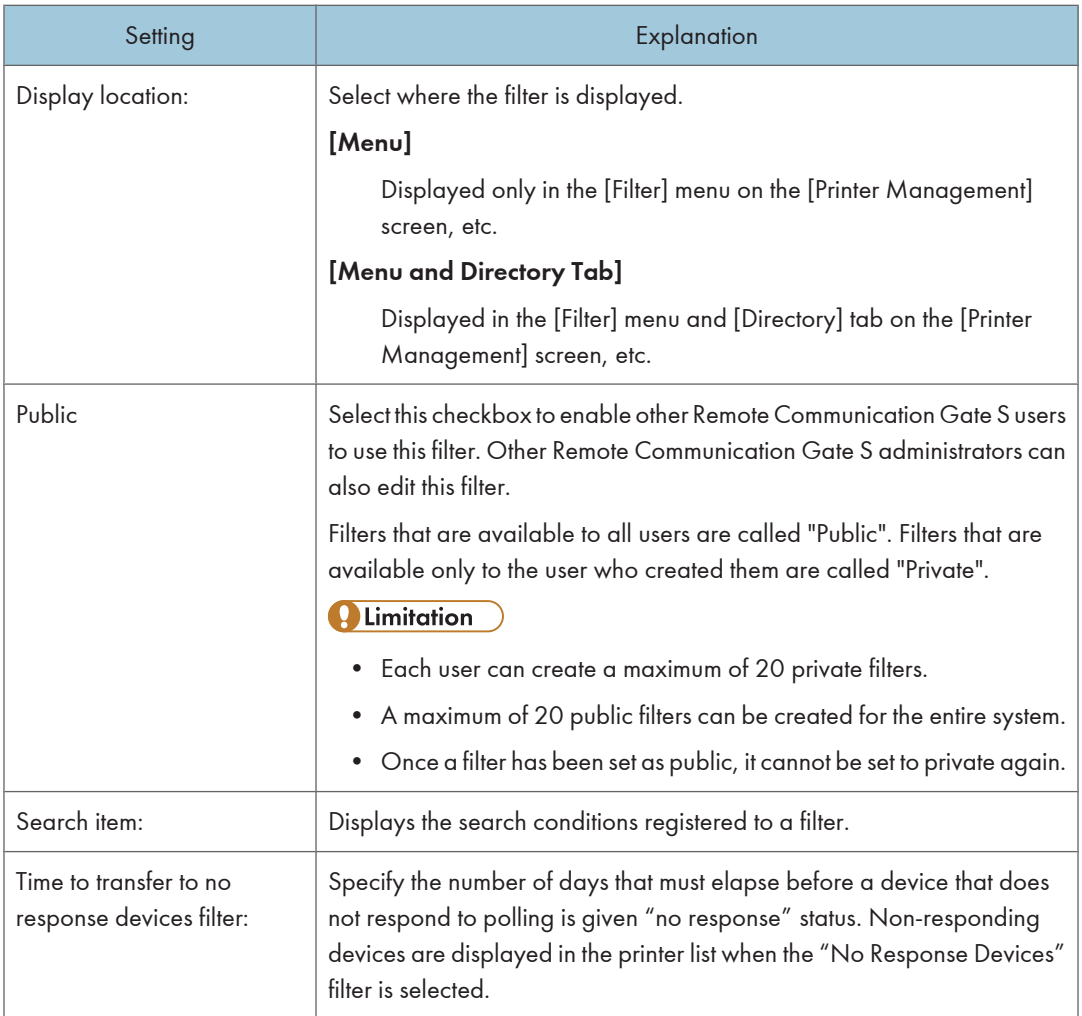

## **E** Reference

• For details about creating filters, see [p.142 "Searching with Filters"](#page-143-0).

## Counter Information Notification Settings

Remote Communication Gate S can routinely send e-mail containing the counter figures of devices in a specified group.

The following table explains the settings for configuring counter notification e-mail.

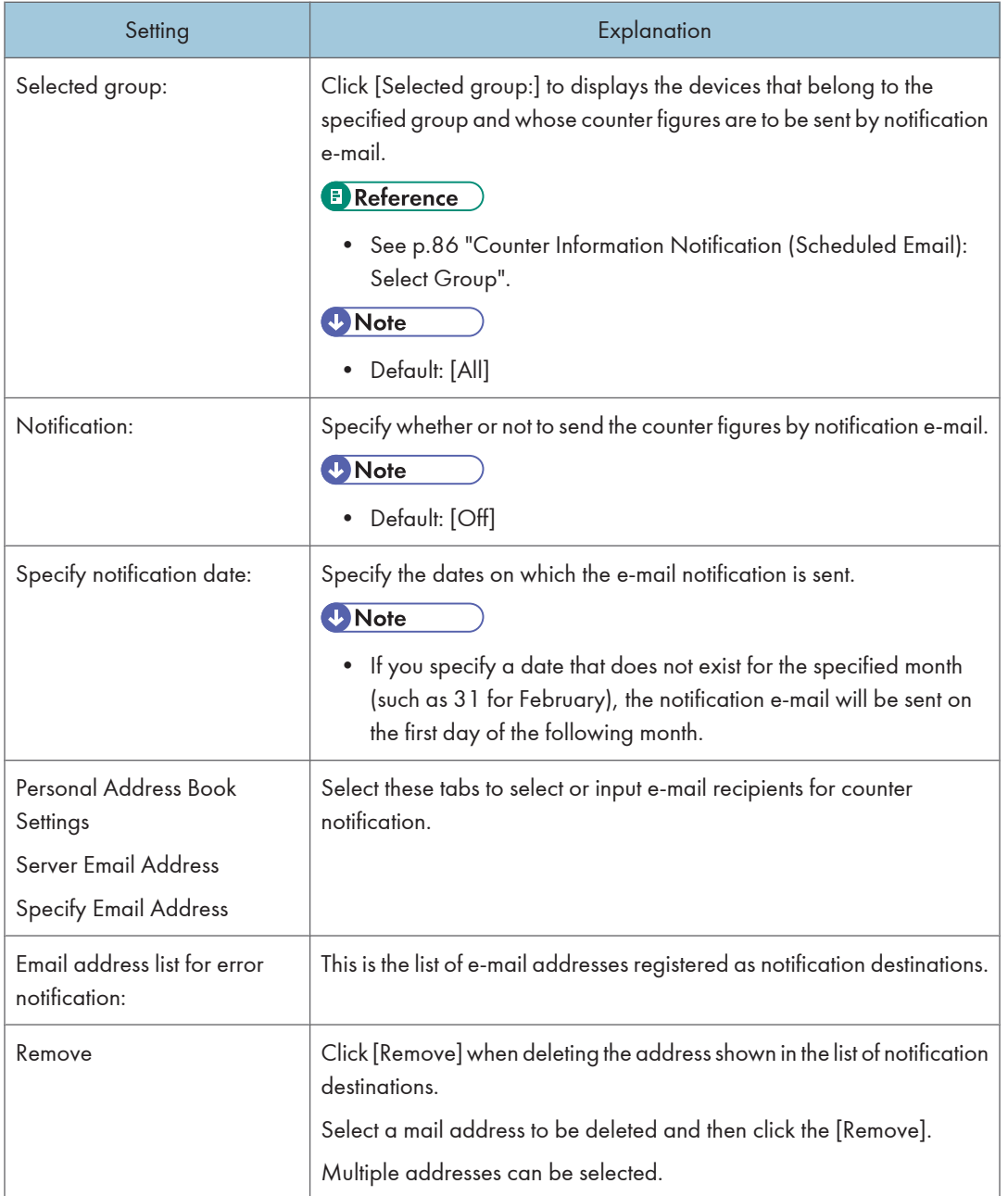

## **A** Limitation

• E-mail notification of counter figures is sent at midnight (0:00) on the specified day. The time of sending cannot be changed.

## **D**Note

• You can confirm the counter figures using the CSV file that is attached to the notification e-mail.

## <span id="page-87-0"></span>**E** Reference

• For details about creating an e-mail recipient list, see [p.163 "Creating an E-mail Recipient List"](#page-164-0).

## Counter Information Notification (Scheduled Email): Select Group

The following table explains the settings for displaying the group(s) whose devices' counter figures are sent by e-mail.

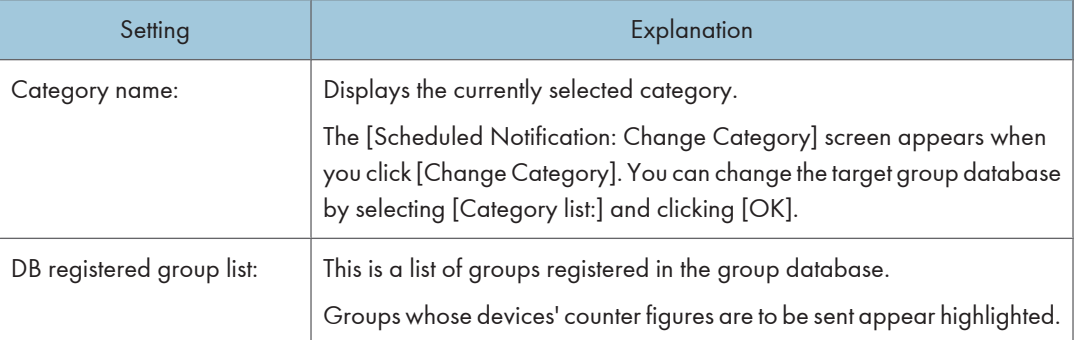

# Customized Display Settings

## Printer Management List Display Settings

You can specify which and how many items appear in the Printer Management List.

The following tables explain the display settings that are available for the Printer Management List screen.

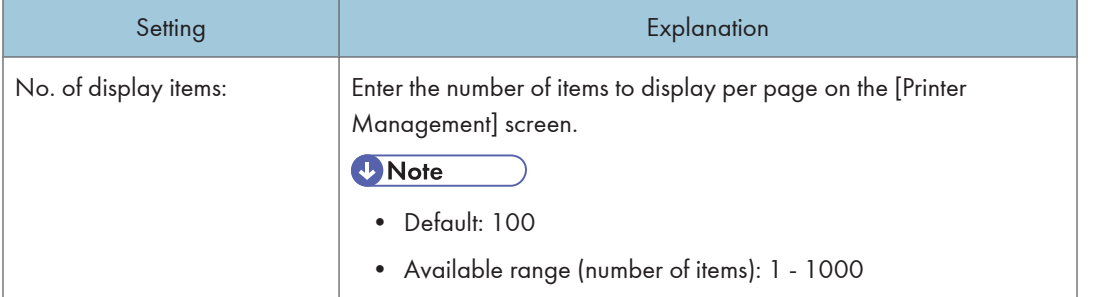

### <Display item list>

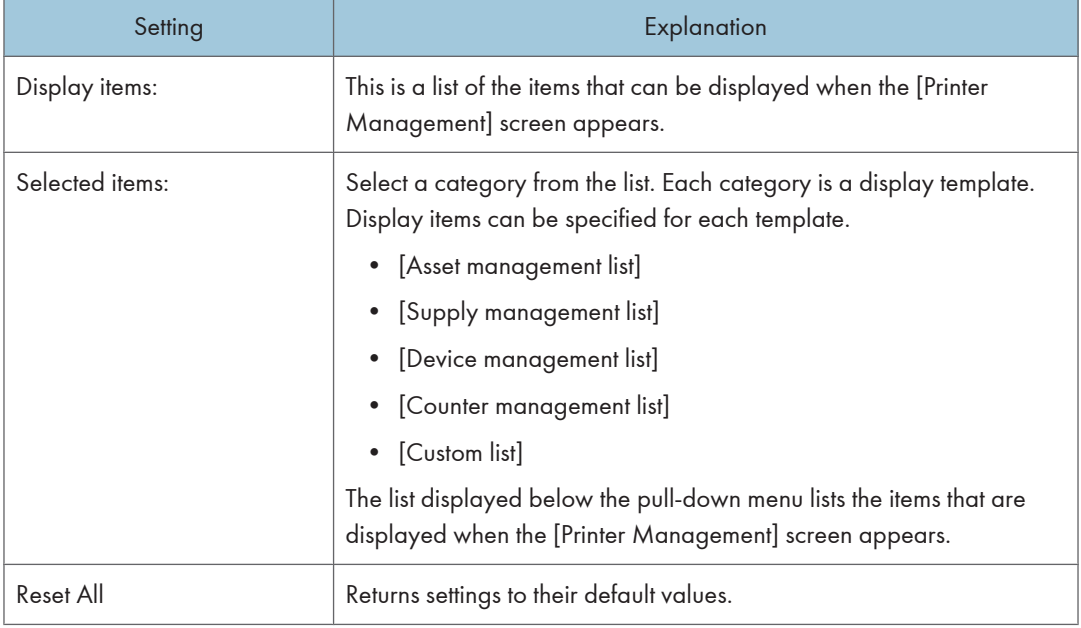

## System Log List Display Settings

The System log list screen display is set as described below.

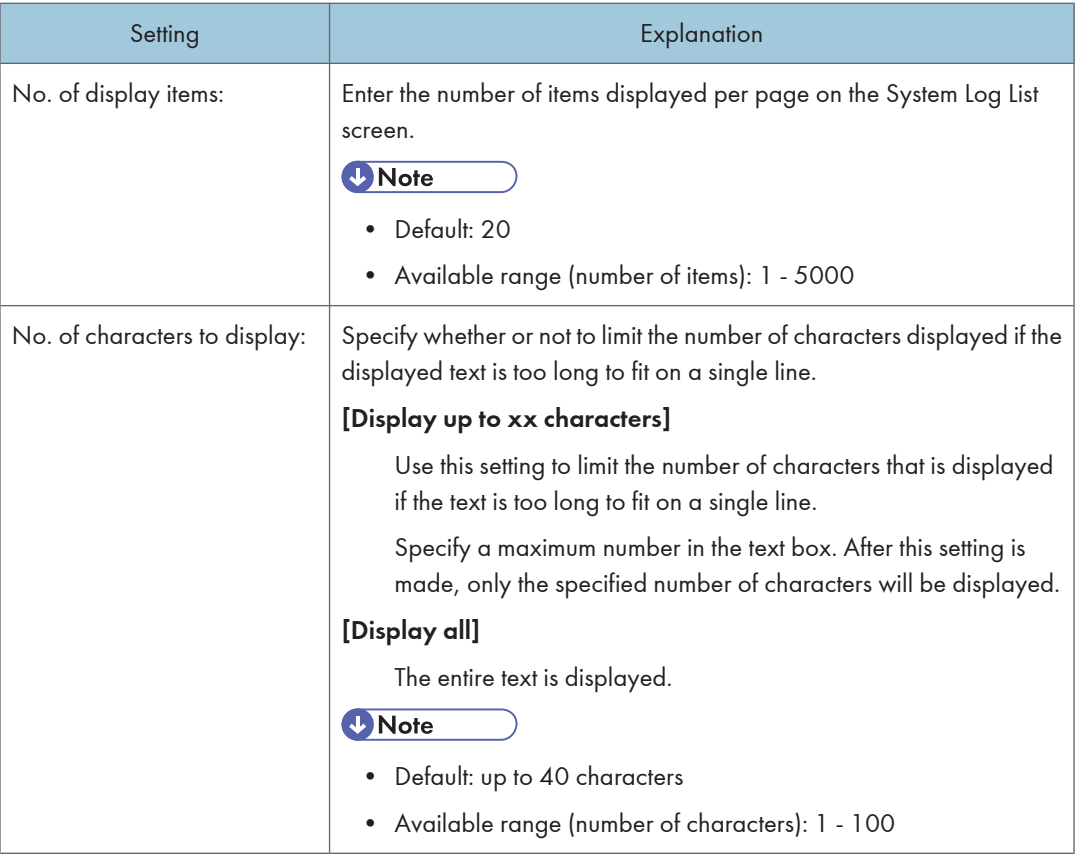

## Job Log List Display Settings

The following table explains the display settings that are available for the [Job Log List] screen.

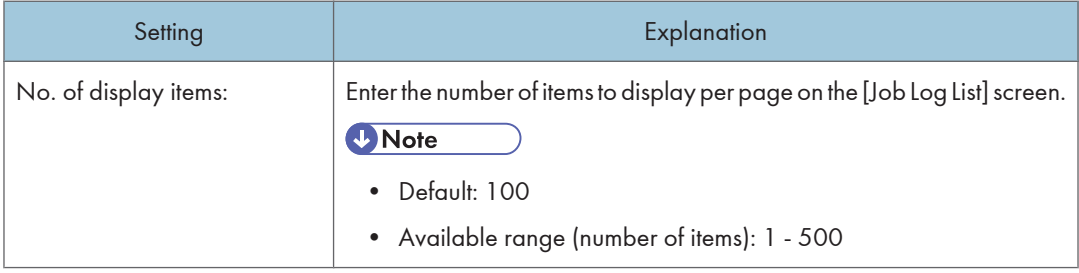

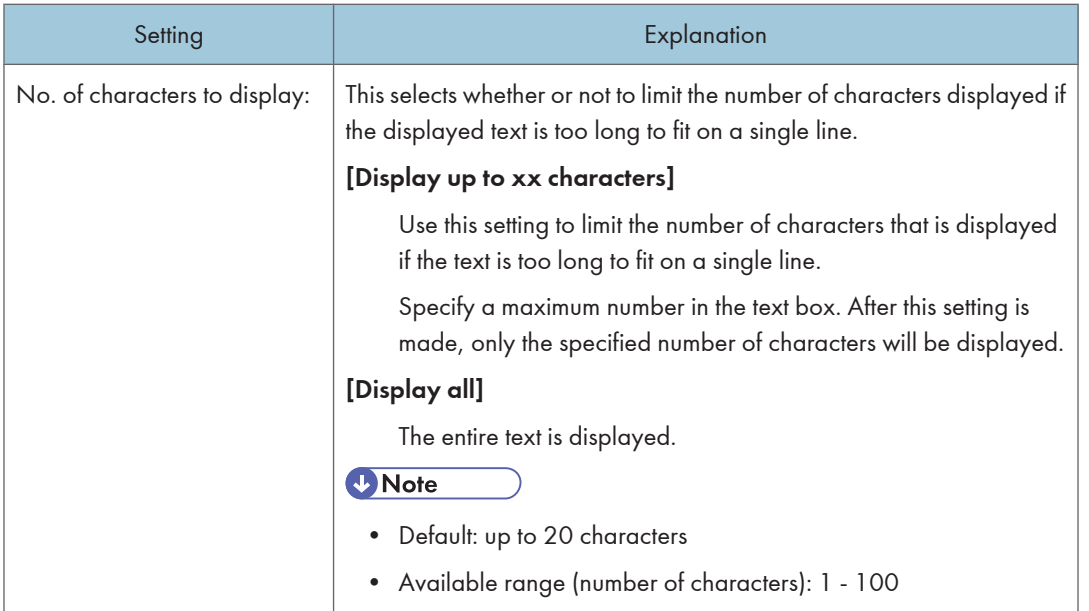

## <Displayed items for attribute>

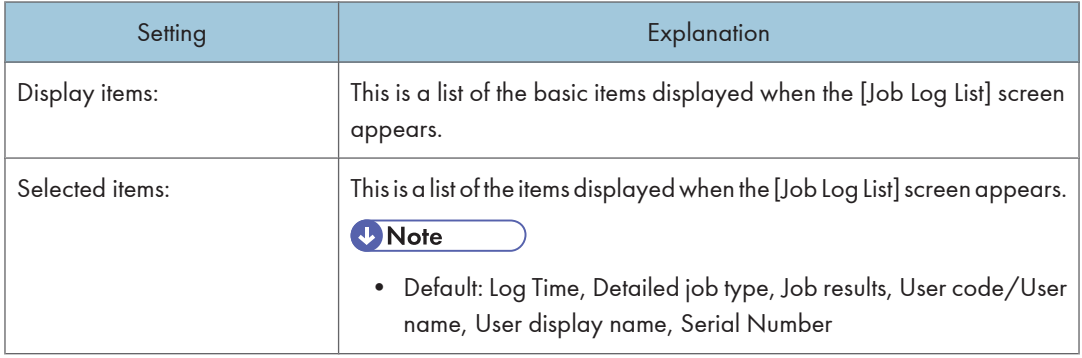

## <Display items for source (scan)>

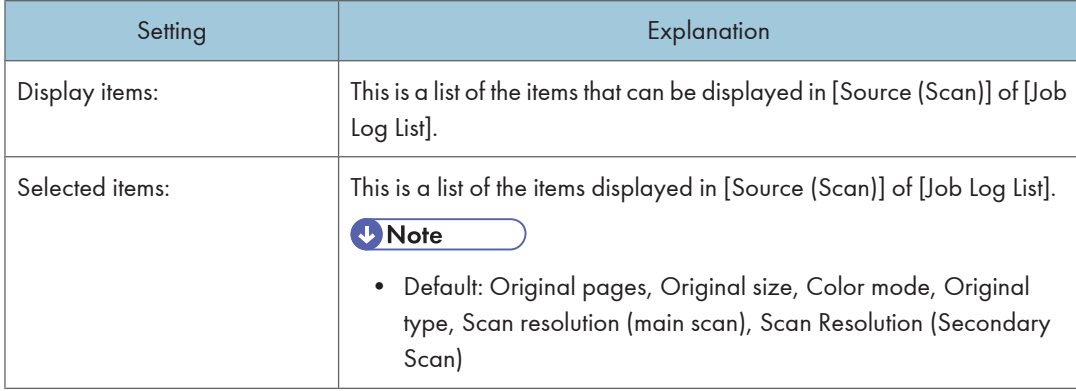

## <Display items for source (storage)>

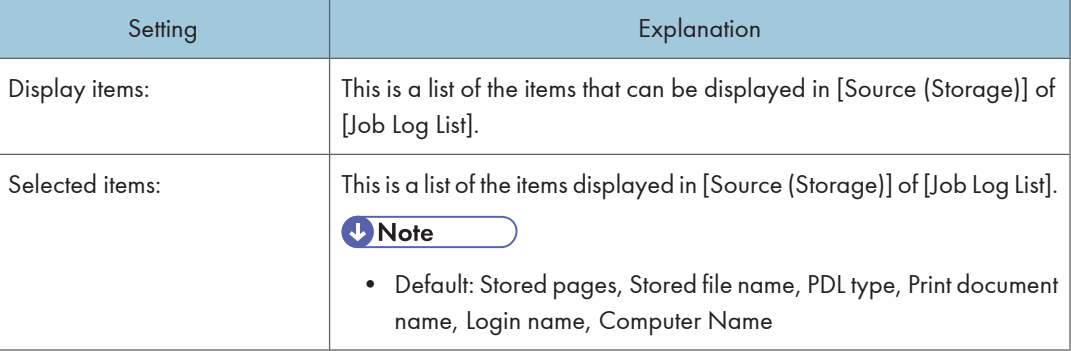

## <Display items for source (line / LAN)>

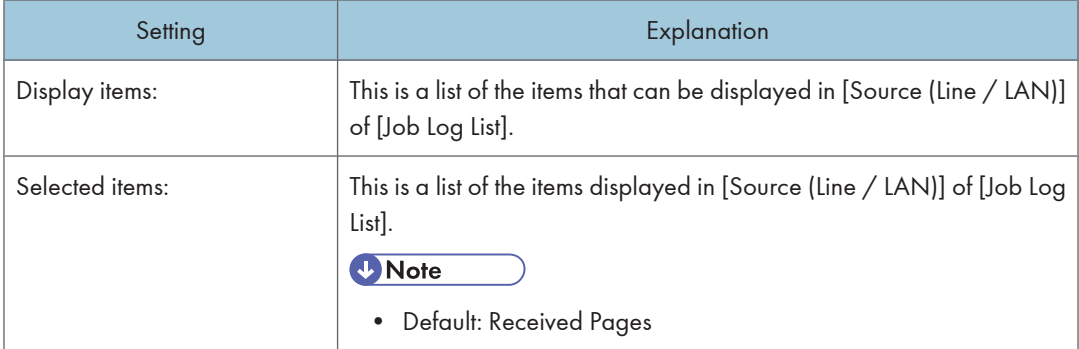

## <Display items for source (PDL)>

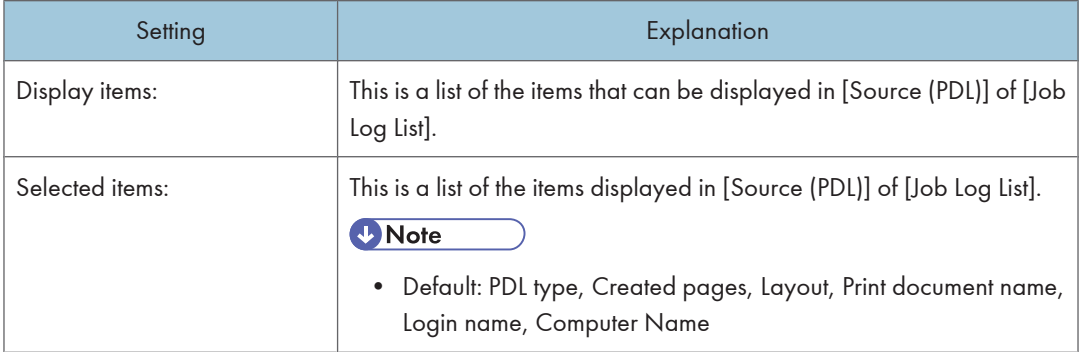

## <Display items for source (internal)>

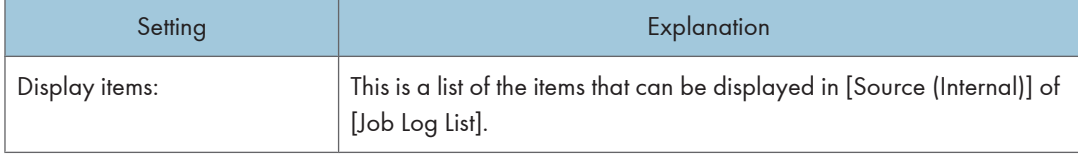

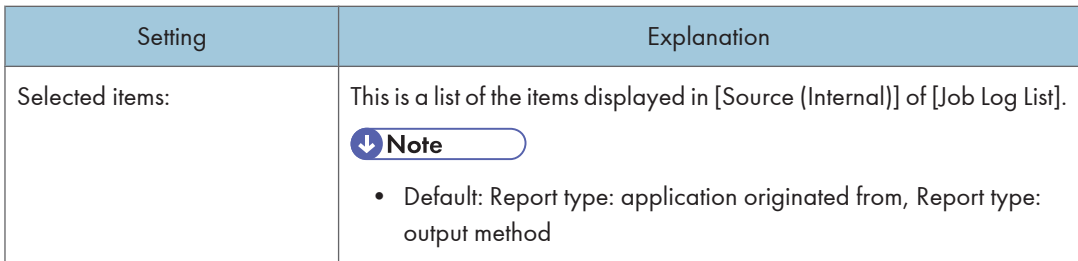

## <Display items for target (paper output)>

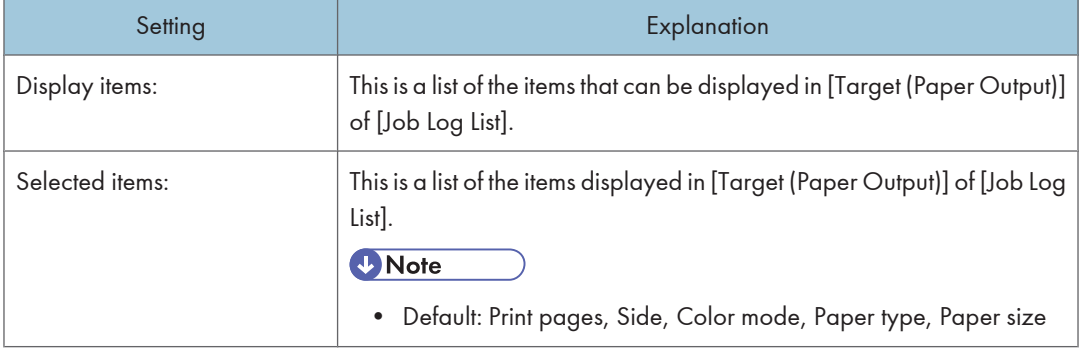

## <Display items for target (storage)>

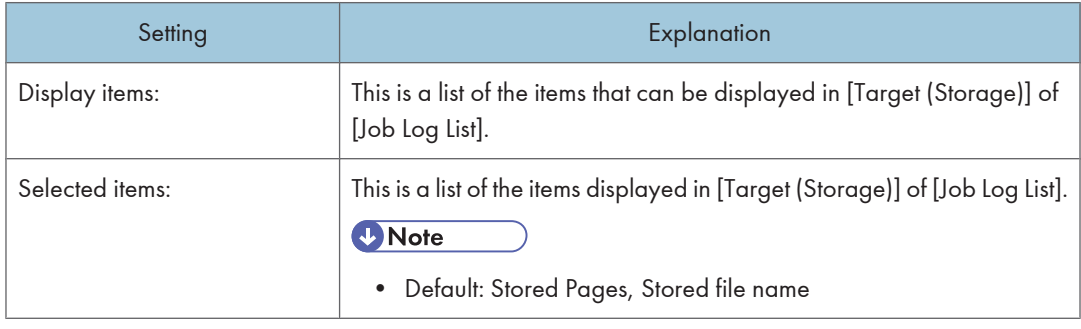

## <Display items for target (line / LAN)>

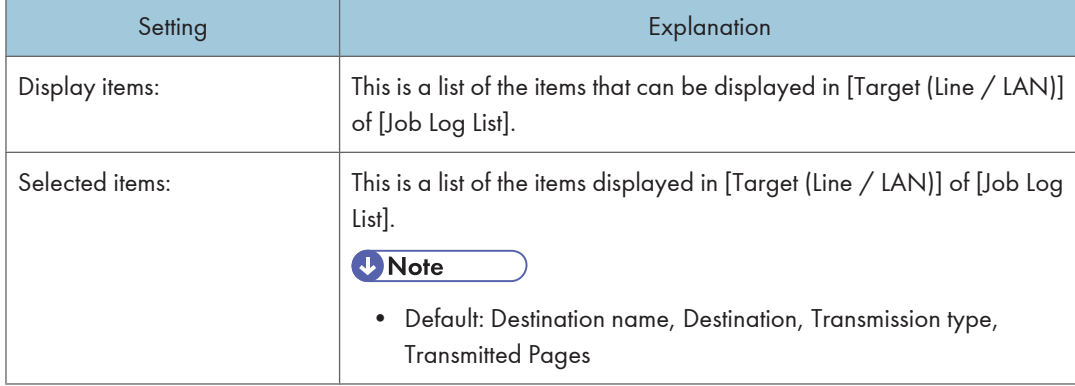

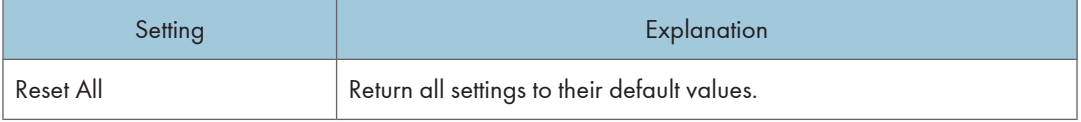

## Access Log List Display Settings

You can specify which and how many items appear in the Access Log List.

The following tables explain the display settings that are available for the Access Log List screen.

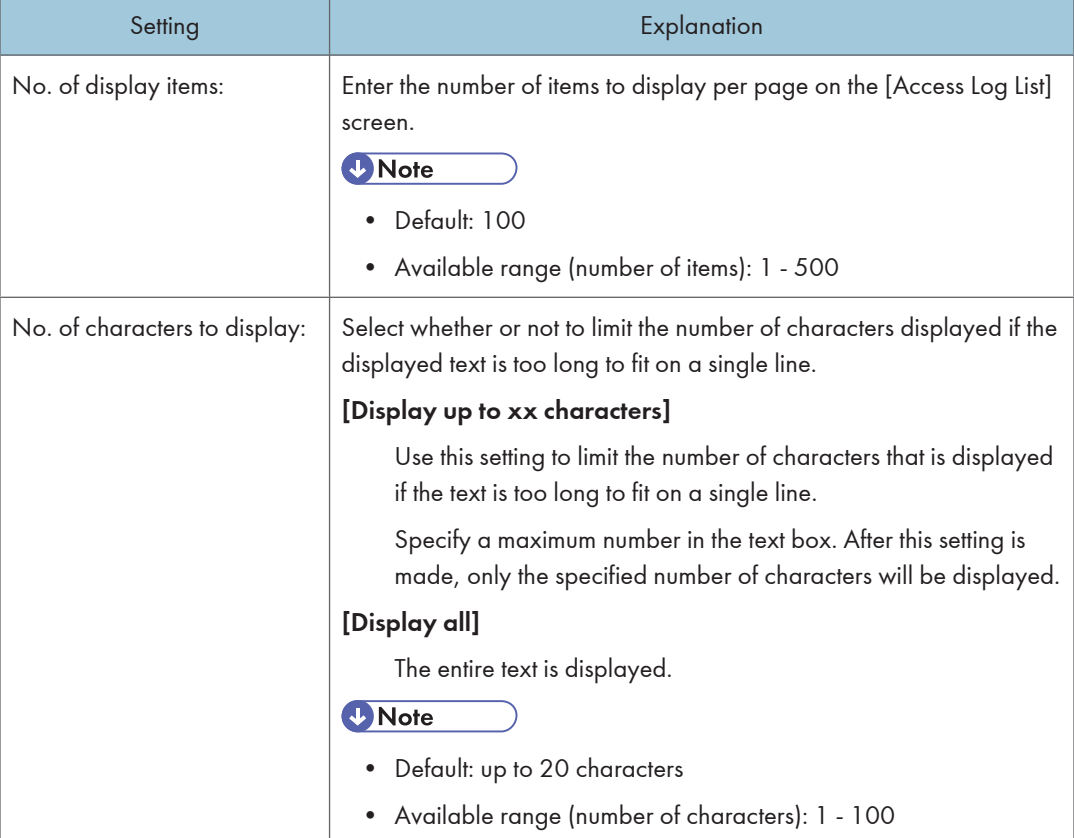

### <Displayed items for attributes (common)>

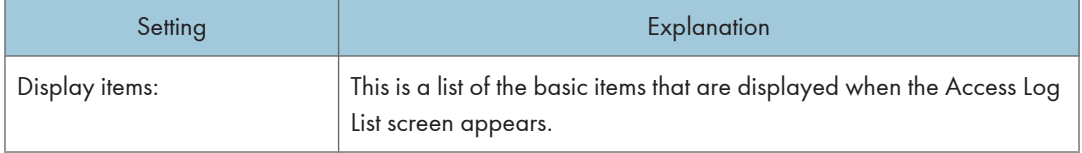

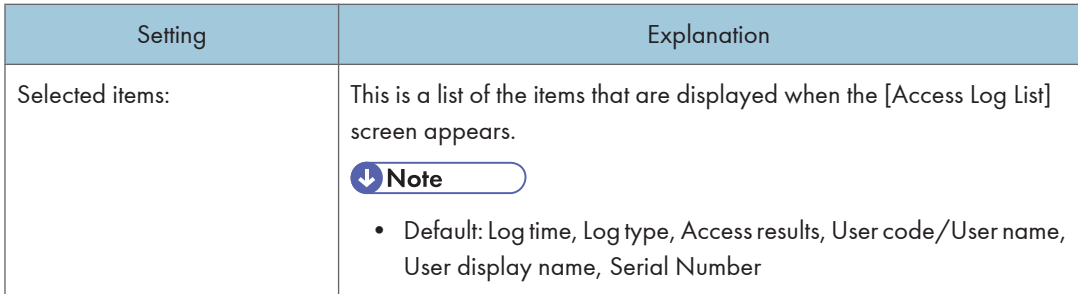

## <Display items for authentication view>

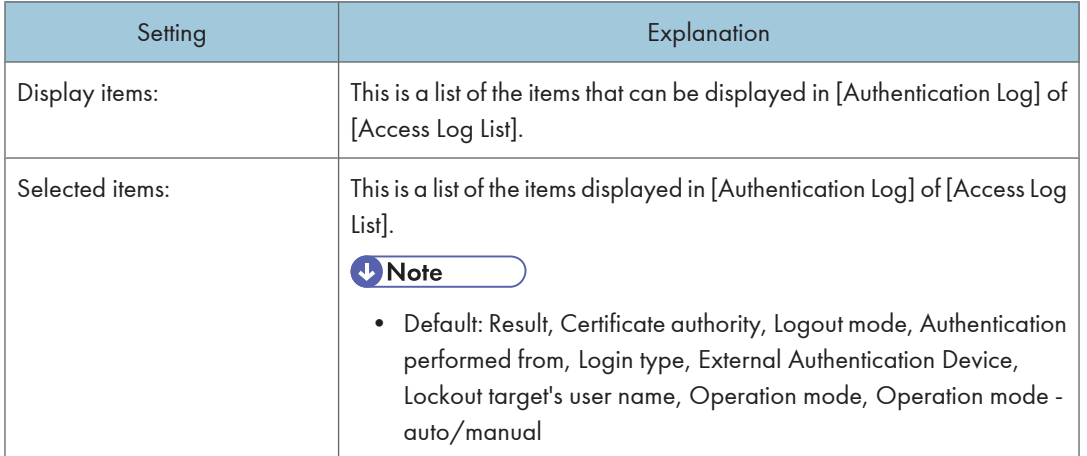

## <Display items for file view>

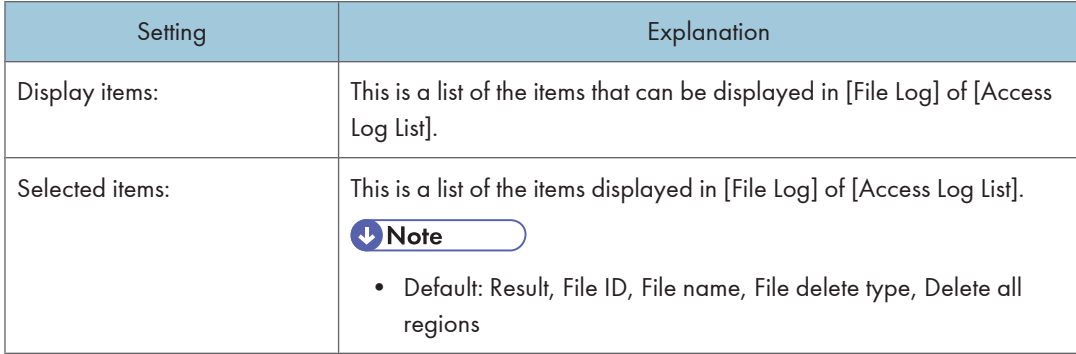

## <Display items for unauthorized copy control view>

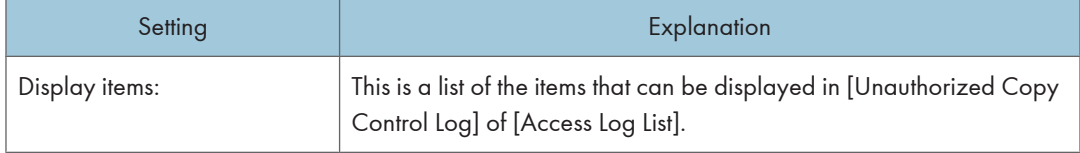

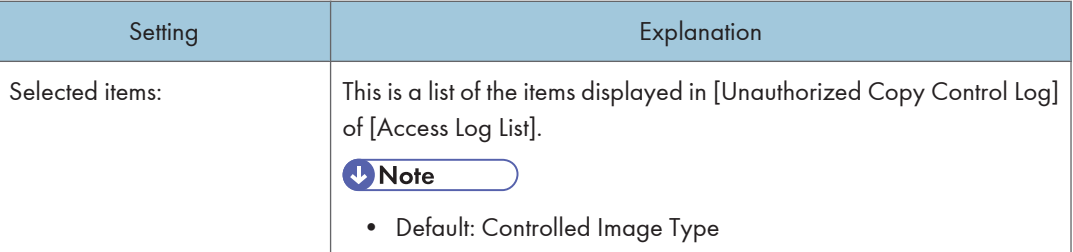

## <Display items for administrator operation view>

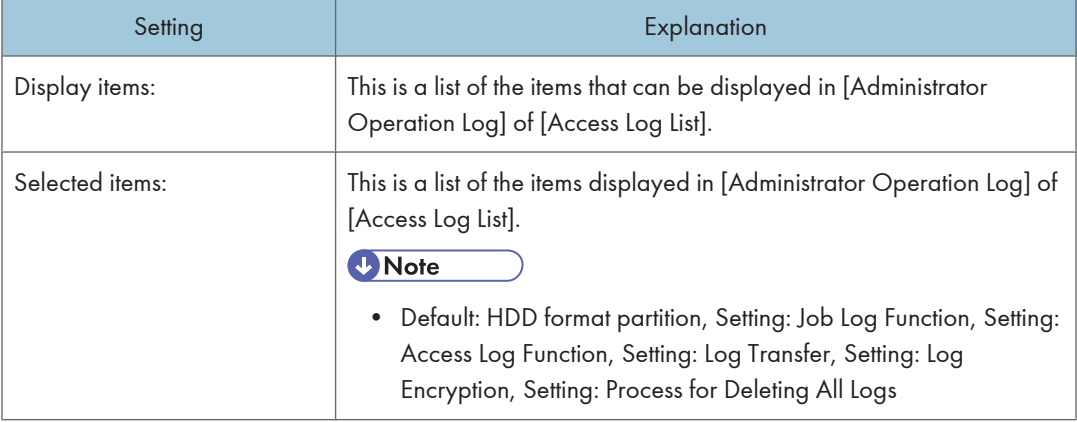

## <Display items for transfer log view>

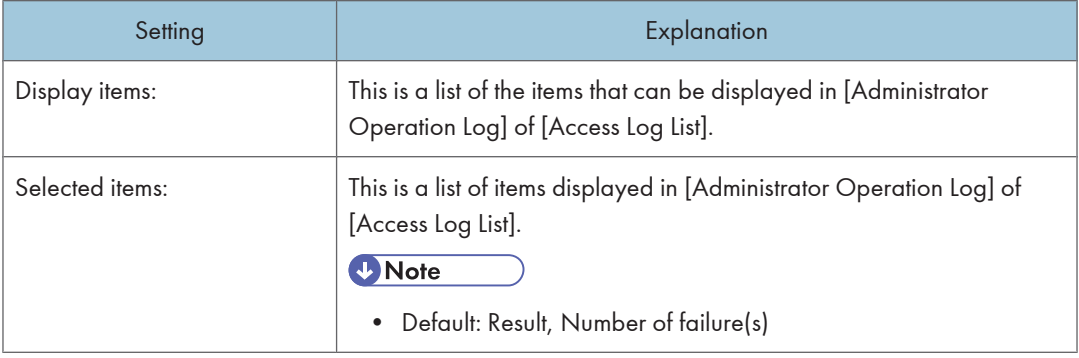

## <Display items for capture view>

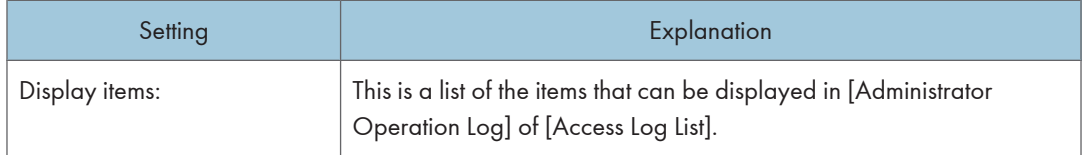

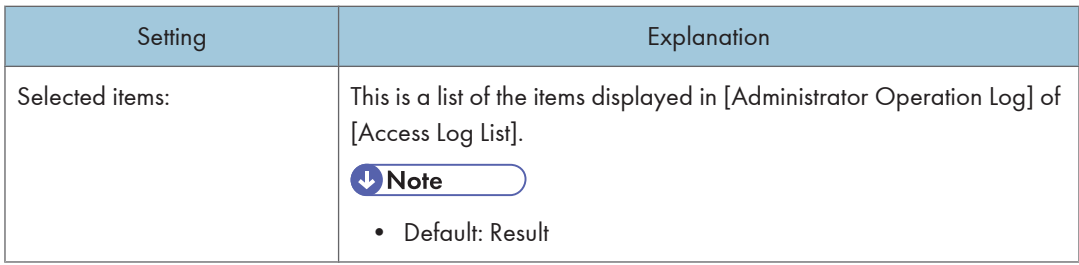

## <Display items for network attack detection/encrypted communication>

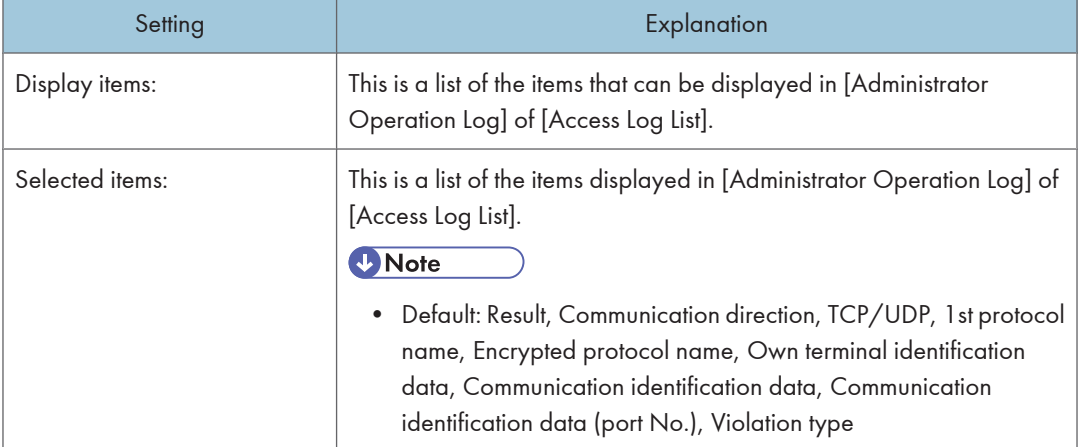

## <Display items for validity check view>

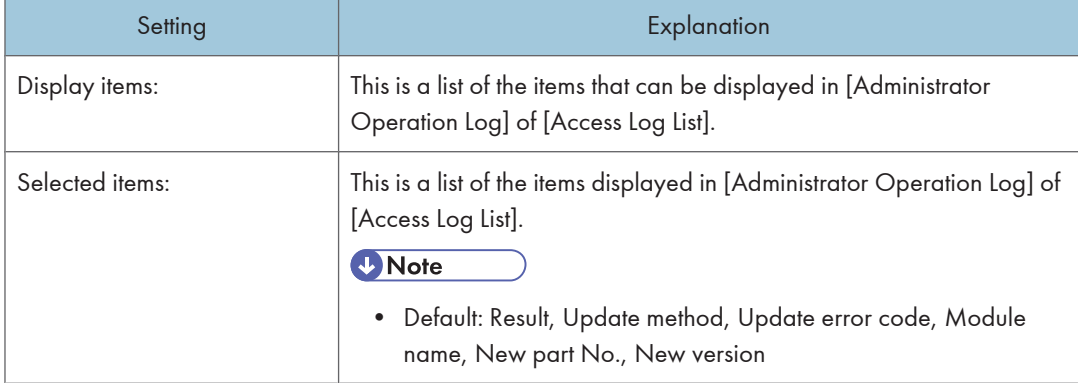

## <Display items for Address Book view>

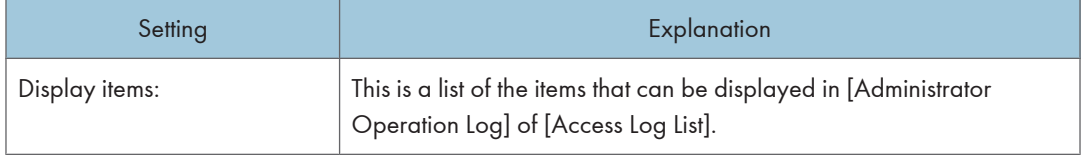

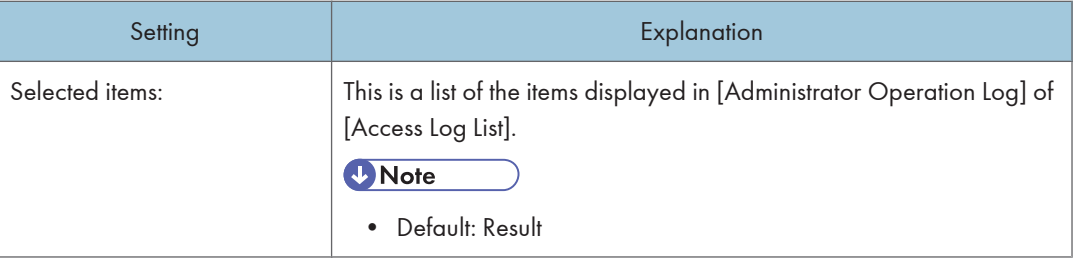

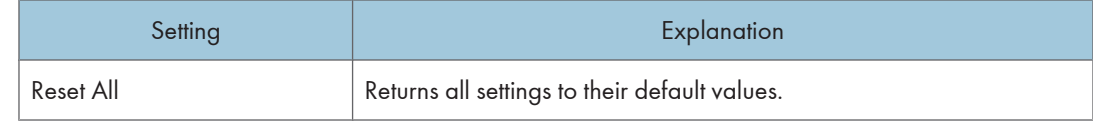

## Display Item Settings for Client Users

You can specify which and how many display items appear in the printer list for client users.

The following tables explain the display settings that are available for the client user printer list.

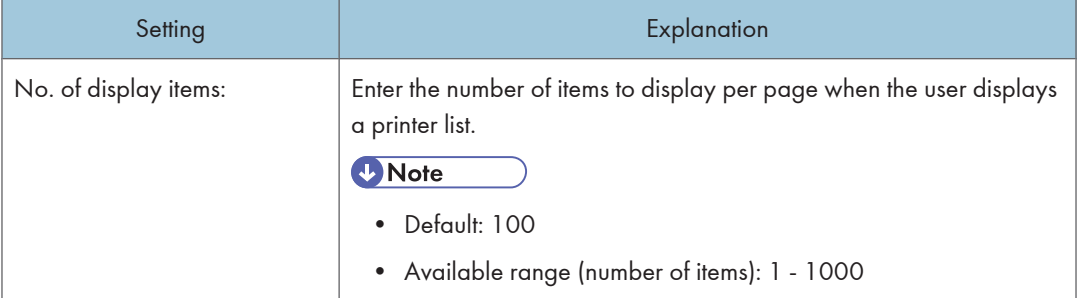

## <Display item list>

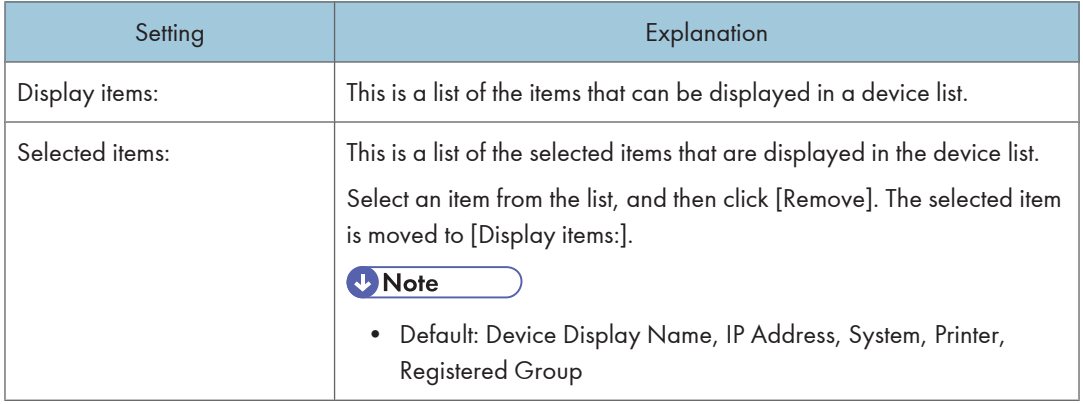

## Firmware Management List Display Settings

The following table explains the display settings that are available for the [Firmware Management] screen.

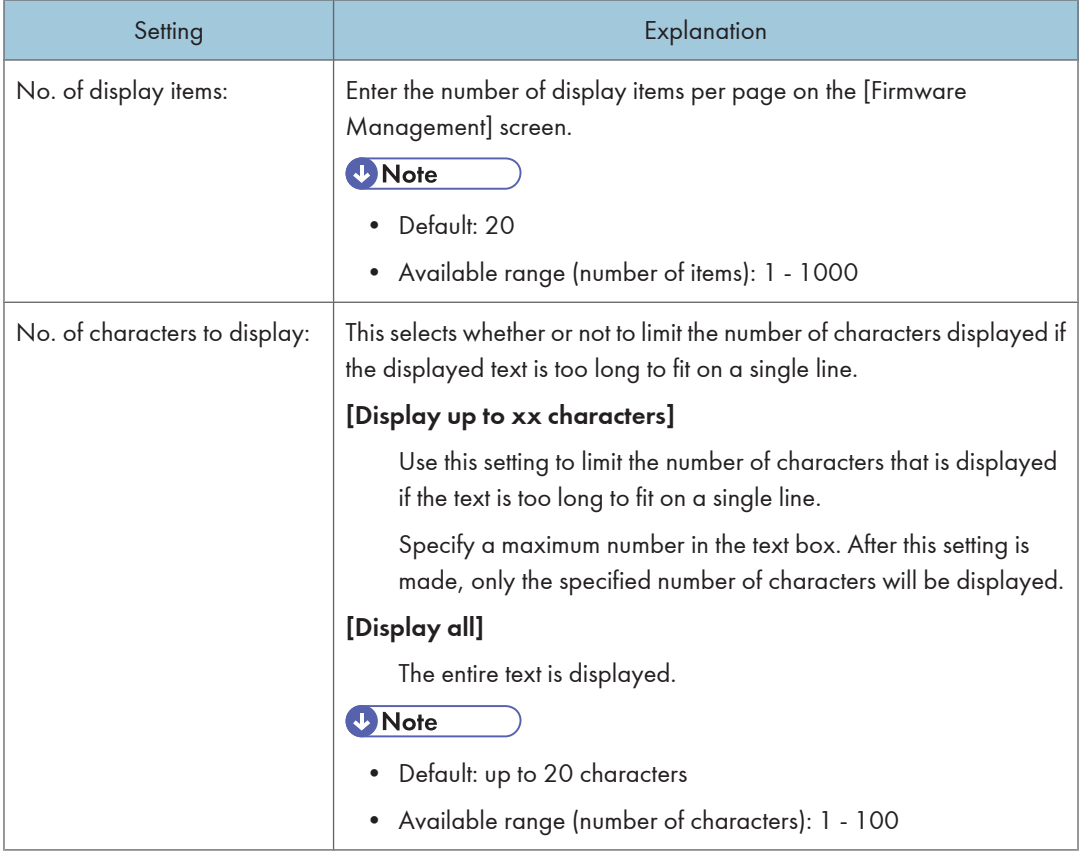

## Package Management List Display Settings

The following table explains the display settings that are available for the [Package Management] screen.

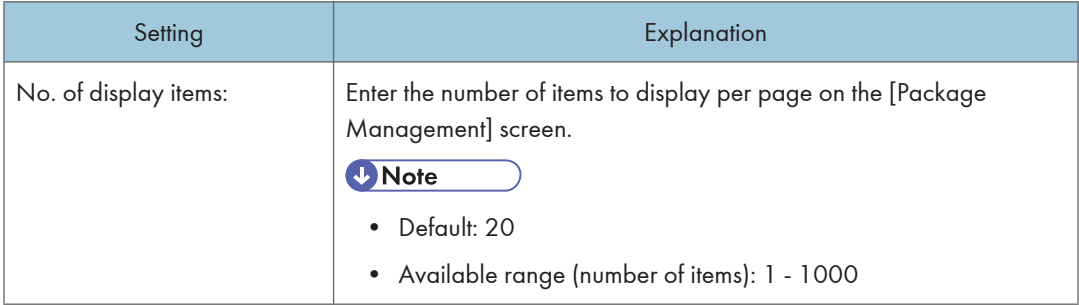

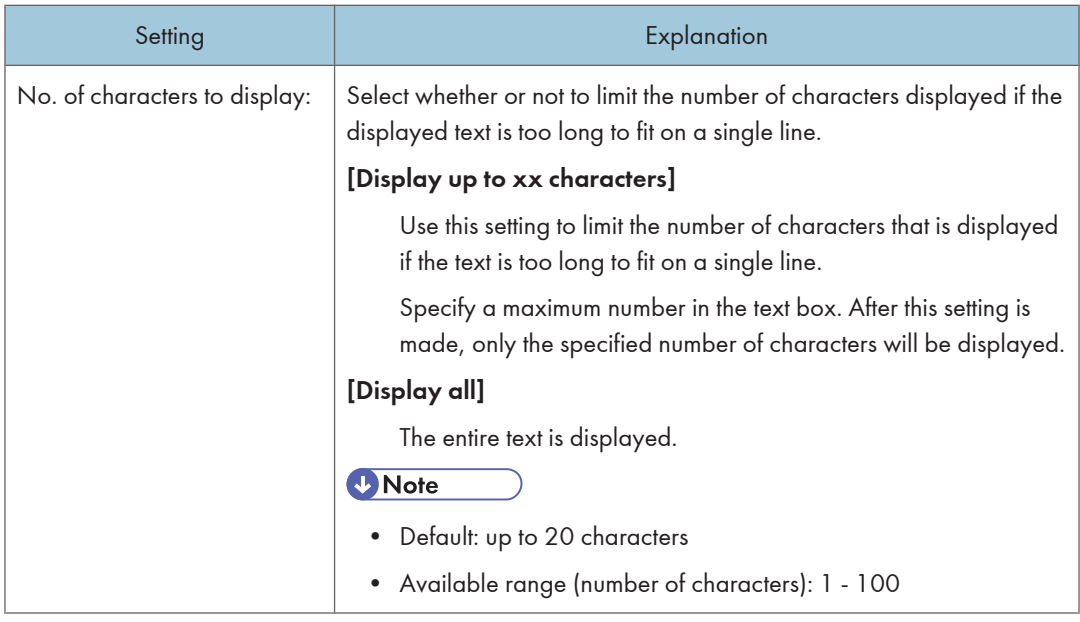

## User Properties Column Name Settings

You can customize the column heading for the <User properties> column, which is displayed in the [User Properties] tab's [Printer Properties] screen.

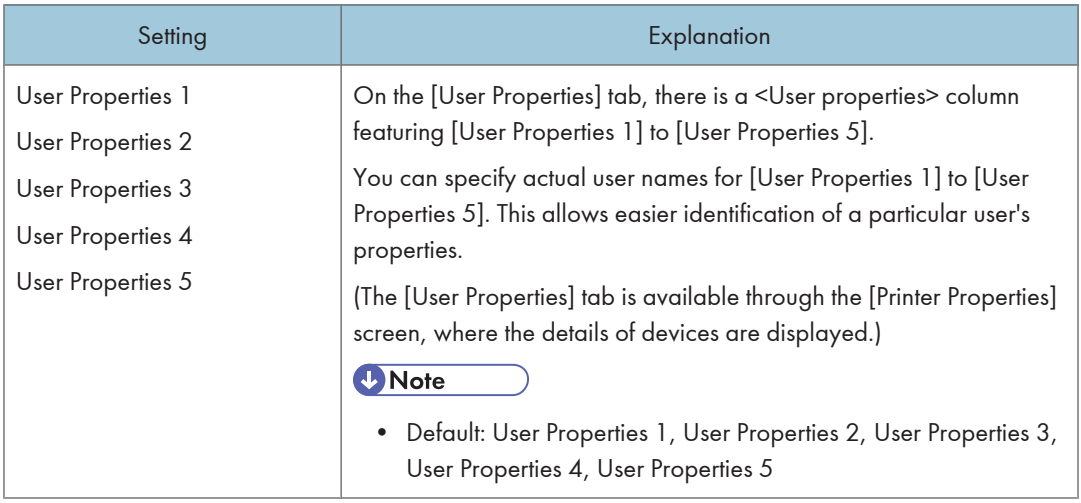

## User Account List Display Settings

You can specify which and how many items appear in the User Account List.

The following tables explain the display settings that are available for the User Account List screen.

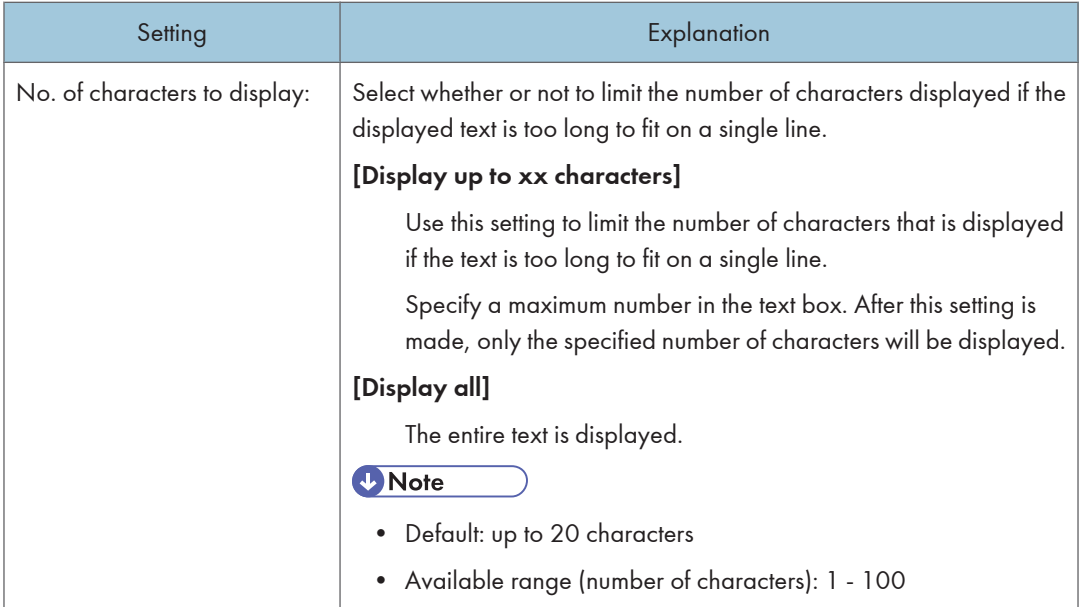

## <Display item list>

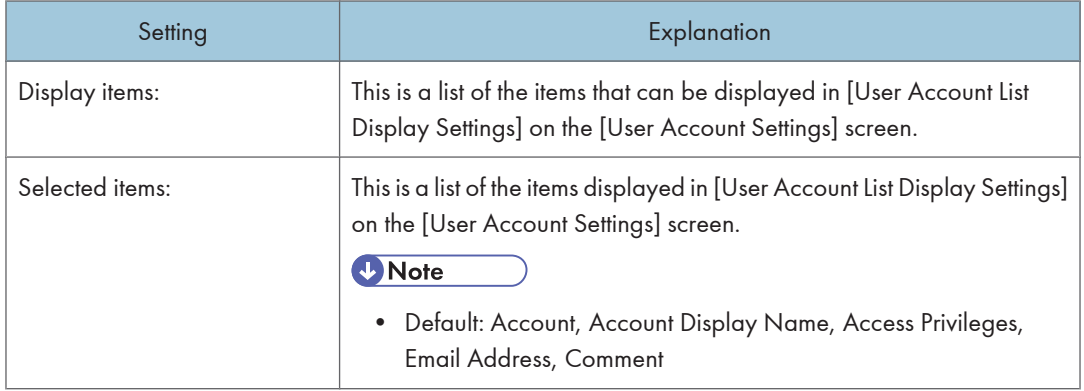

# Service Information

You can view the configuration and version information of the Remote Communication Gate S service.

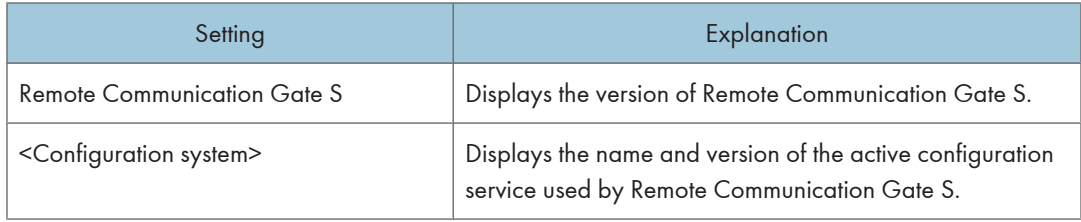

# @Remote Settings

@Remote is an online service designed to simplify device maintenance. By using @Remote, tasks such as ordering new toner, making service calls, and reporting supply usage are handled automatically. If you are using @Remote service, you can access the @Remote settings from Remote Communication Gate S.

#### **O** Preparation

• In order to access the @Remote settings, you must first activate the @Remote service. For details, contact your service representative.

The @Remote service settings allow you to do the following:

- Access @Remote settings
- View and configure the Communication Server settings

### Accessing @Remote Settings

@Remote settings are configured using a separate Web interface. You can access this interface from Remote Communication Gate S.

- 1. Access the [Settings] screen.
- 2. Under [@Remote Service Settings], click [@Remote Service Settings].
- 3. On the [RC Gate and Device Settings] screen, click [RC Gate and Device Settings].

The Communication Server screen will appear.

### Logging out of the Communication Server

After you have logged in to the Communication Server, you can return to the Remote Communication Gate S settings screen by clicking the [Back To Onsite] button.

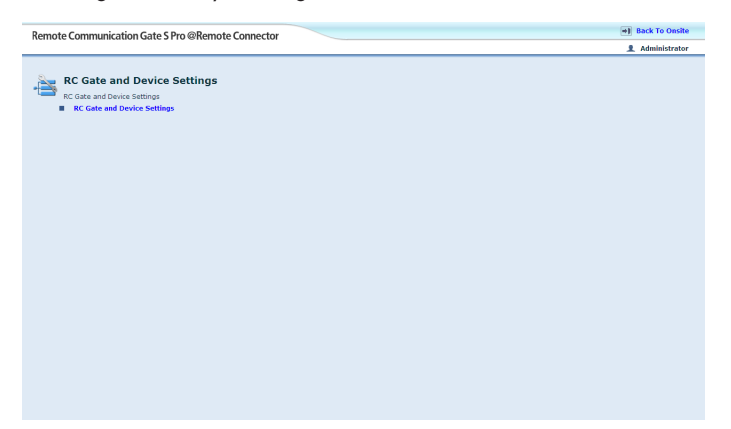

## **D**Note

• If your @Remote session is idle for more than 20 minutes, you will be logged out automatically and return to the Remote Communication Gate S settings screen will reappear.

## Viewing and Configuring Communication Server Settings

You can view and configure some of the settings for the communication server. The following sections describe the settings.

### Basic Settings

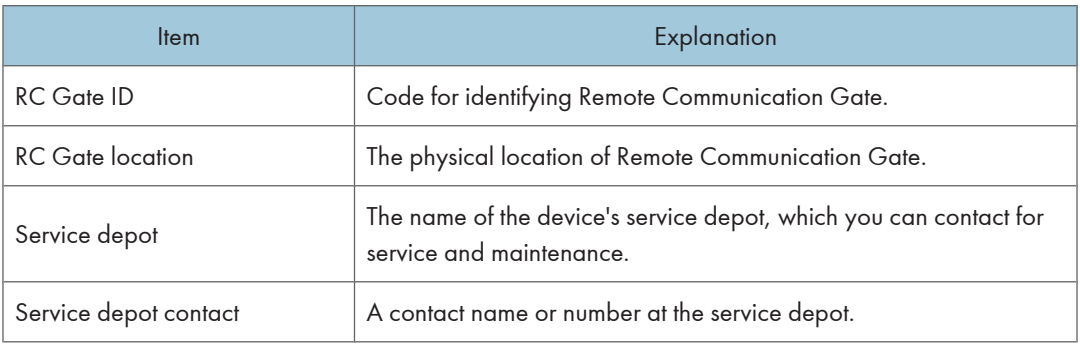

### Customer Engineer Permission Settings

On the [Customer Engineer Permission Settings] screen, you can select whether to allow Customer Engineers access to the Communication Server.

#### **D**Note

• Certain settings and operations can only be performed by a CE, such as activating @Remote and performing initial setup.

### HTTP Proxy Settings

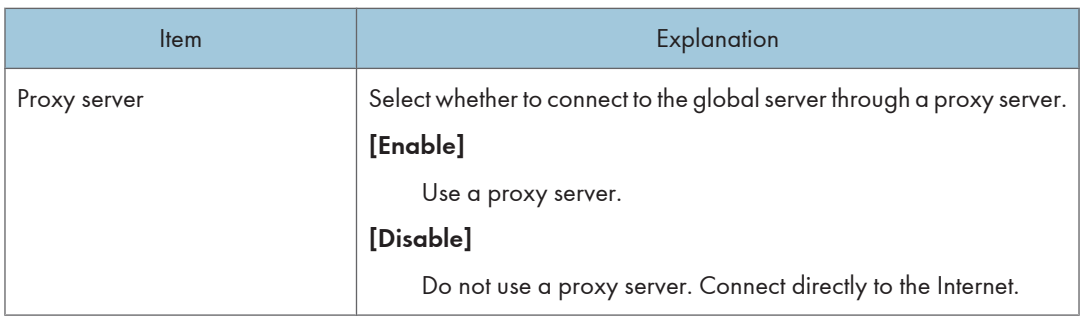

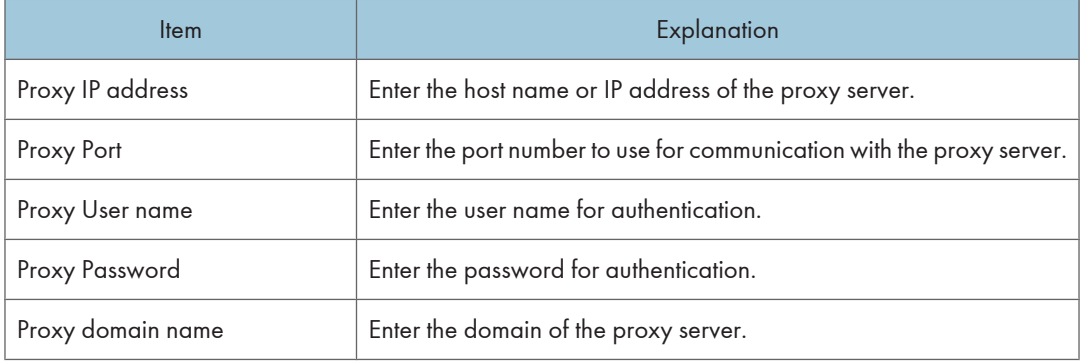

### **D**Note

• If you have already configured the proxy settings in Remote Communication Gate S, those settings will be automatically entered in the above fields.

### **B** Reference

• For details about the proxy settings in Remote Communication Gate S, see [p.59 "HTTP Proxy Settings"](#page-60-0)

### Change IP Address Send Permission

On the [Change IP Address Send Permission] screen, you can specify whether @Remote sends IP address information about your network when it communicates with the Communication Server.

If you specify not to send IP address information, all IP addresses will be sent as "0.0.0.0".

### (https://www.frank

• If you disable this function, several @Remote functions will not work, such as restoring device information after reinstalling Remote Communication Gate S. Unless you have a specific reason for doing so, we recommend leaving this function enabled.

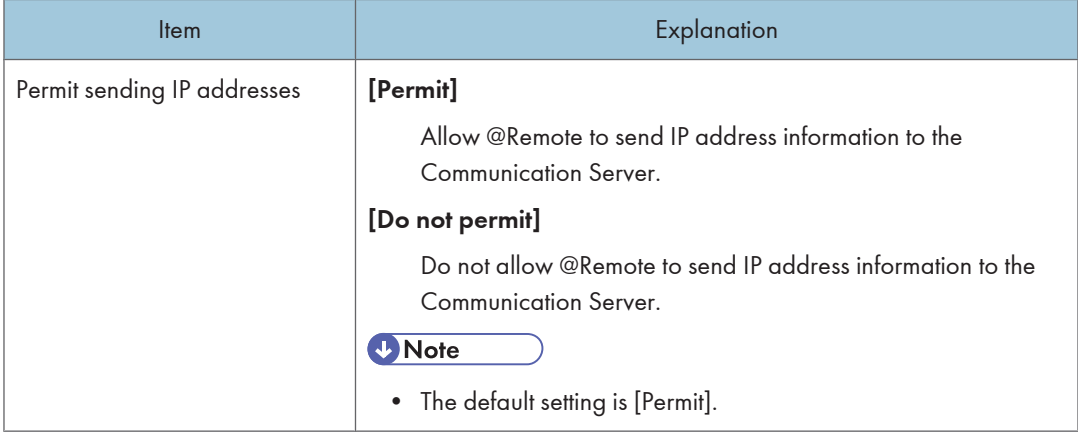

## Set send Ping permission

On the [Set send Ping permission] screen, you can select whether to permit use of ping when searching for devices. If you permit ping, every IP address on the network will be pinged one after the other.

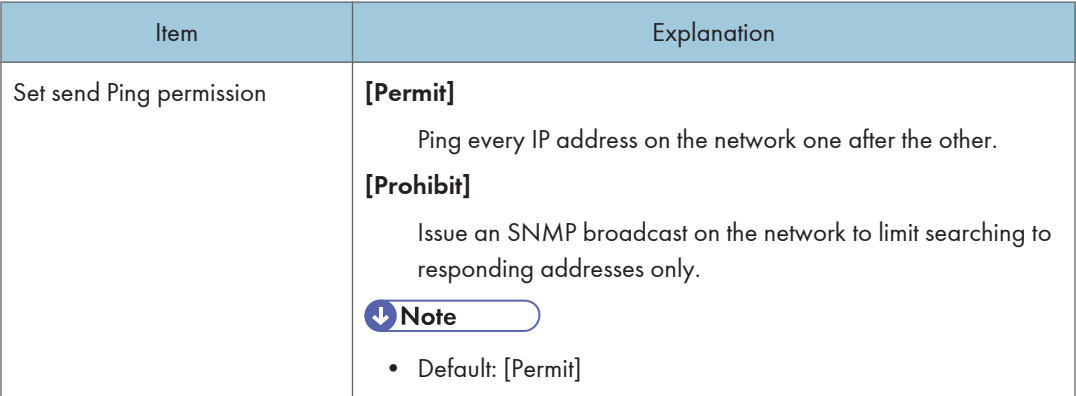

## Email Settings

### <SMTP Server>

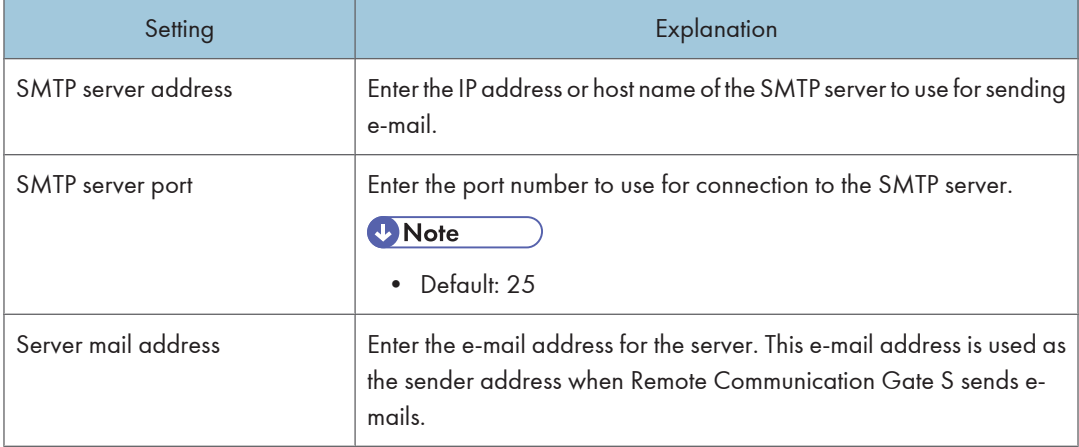

#### <Authentication>

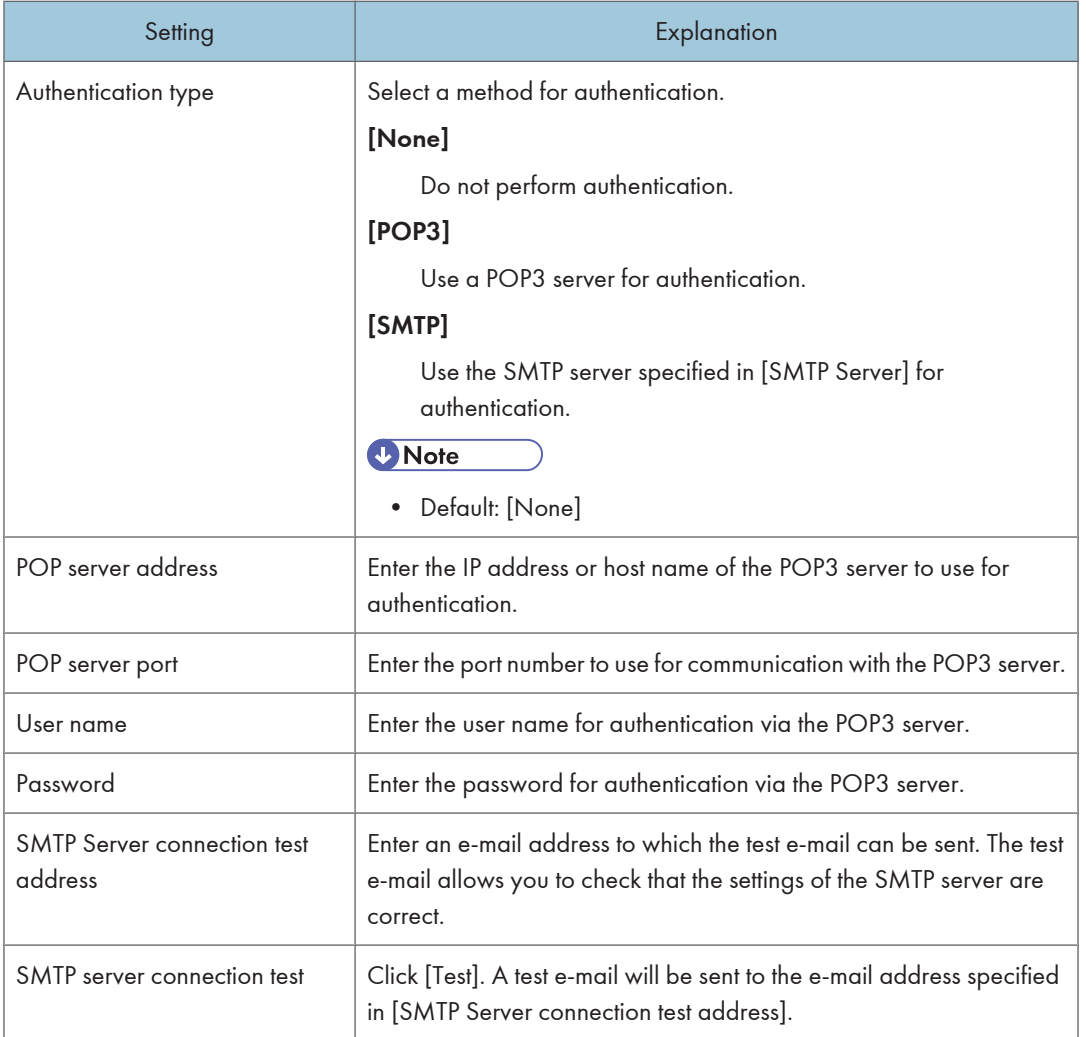

## **D**Note

• If you have already configured the e-mail settings in Remote Communication Gate S, those settings will be automatically entered in the above fields.

### **E** Reference

• For details about the e-mail settings in Remote Communication Gate S, see [p.60 "Email Settings".](#page-61-0)

## Permit Communication with Communication Server

On the [Permit Communication with Communication Server] screen, you can select whether to allow communication with the Communication Server. Use this function if you need to temporarily disable @Remote service.

### **D**Note

• If you stop communication with the Communication Server, @Remote will not be able to perform any of its functions.

### Communication Server Requests

On the [Communication Server Requests] screen, you can specify which kinds of requests to accept from the Communication Server.

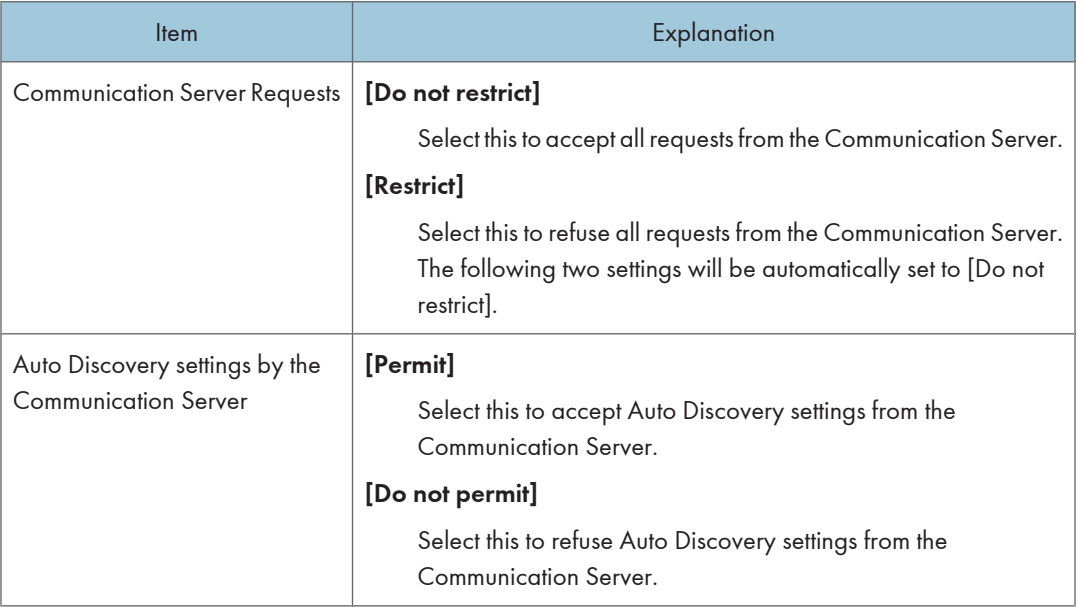

### System Status

The [System Status] screen displays the system's current operational status.

If @Remote service has been suspended due to an error, an e-mail containing a URL to the [System Status] screen will be sent to the Remote Communication Gate S administrator.

### Notification Settings

The [Notification Settings] screen displays information about when the various notifications are sent to the Communication Server.

You can also specify whether to send or these notifications.
# Notification timing

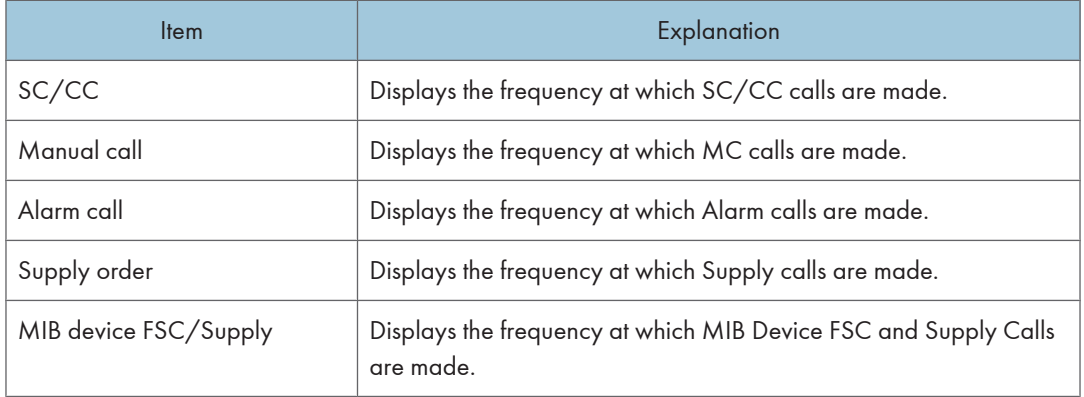

# Notification Settings

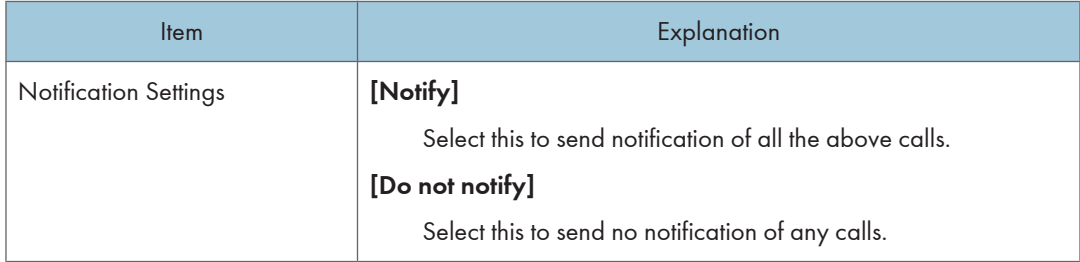

# Auto Discovery Settings

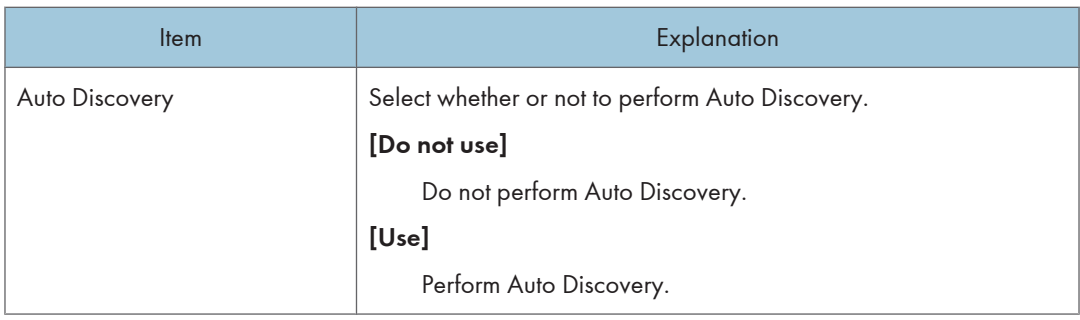

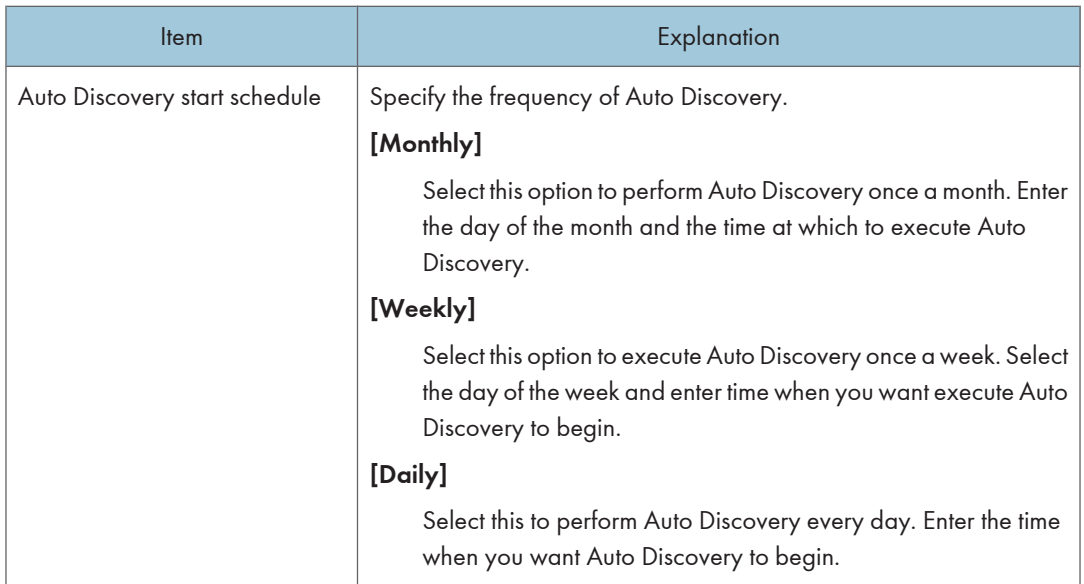

# Managed Device List

The [Managed Device List] screen displays a list of the currently registered devices. You can view a device's details by clicking on the device's icon in the [Details] column of the device list.

# **E** Reference

• For information about device details, see p.108 "Device Management Information".

## Device Management Information

On the [Managed Device List] screen, when you click on a device's icon in the [Details] column of the device list, the [Device Management Information] screen appears.

The following table explains the information items displayed on this screen.

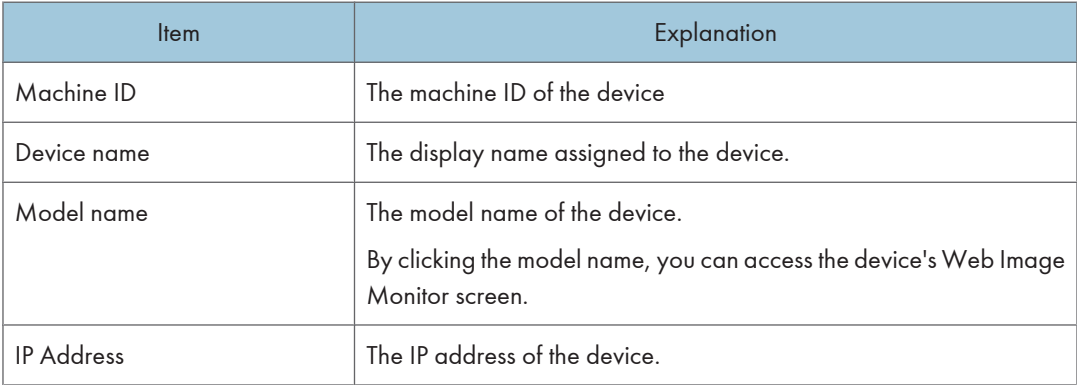

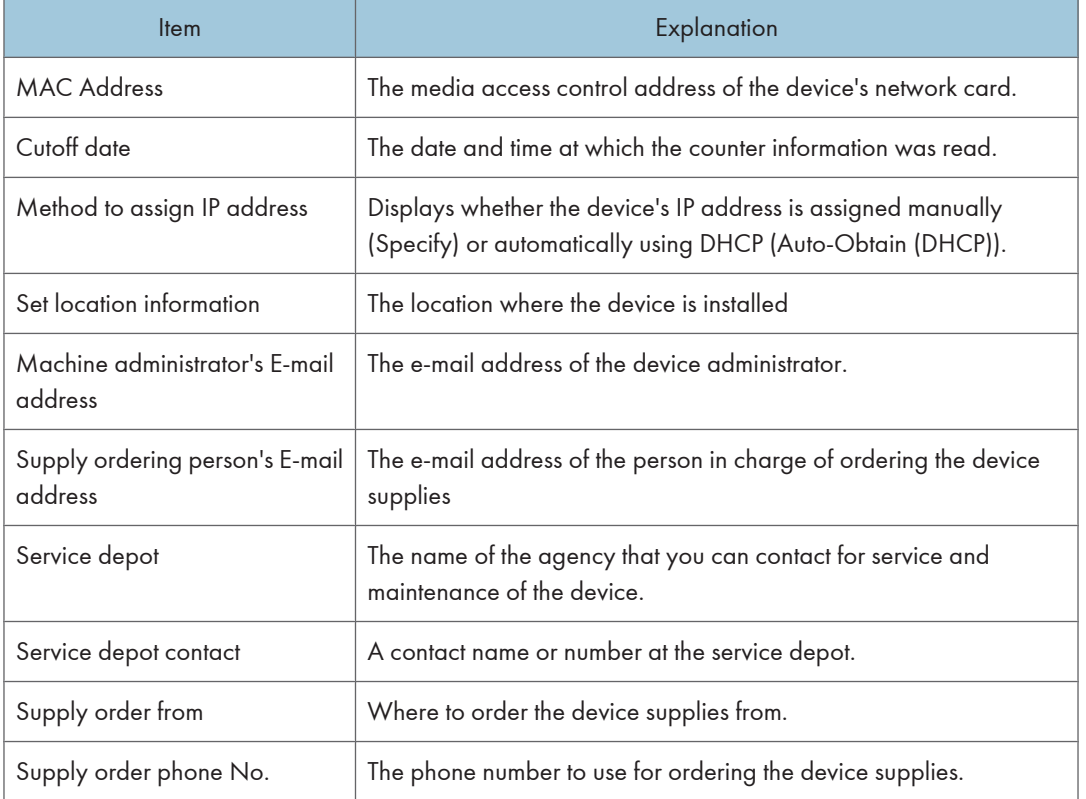

# Device Settings per Connection Type

The [Device Settings per Connection Type] screen displays information about timing intervals for connecting to devices. Settings are displayed separately according to the connection method (HTTP or SNMP protocol).

#### **D** Note

• The settings displayed on this page are for reference only; you cannot change these settings.

## Common Management

The [Common Management] screen displays information about timing intervals for device status polling, network connection management, and firmware updates.

# **D** Note

• The settings displayed on this page are for reference only; you cannot change these settings.

# Excluded IP Address Settings

When the Communication Server performs Auto Discovery, communication might not be established with some devices that should exist. If this happens, the Communication Server performs Auto Discovery again after a specified period of time elapses.

Using the [Excluded IP Address Settings] screen, you can exclude some IP addresses from Auto Discovery.

#### To add an IP address for exclusion

- 1. On the [Excluded IP Address Settings] screen under [IP address], enter the IP address that you want to exclude.
- 2. Click [Add].

# To remove an IP addresses from the exclusion list

- 1. Select the check boxes next to the IP address you want to remove.
- 2. Click [Delete].

#### **D** Note

• IP addresses specified for exclusion in Onsite mode are automatically excluded from Auto Discovery.

# Site Map Settings

The Site Map contains links to all of the functions in Remote Communication Gate S. By clicking the Site Map button, you can access the Site Map from any page in Remote Communication Gate S.

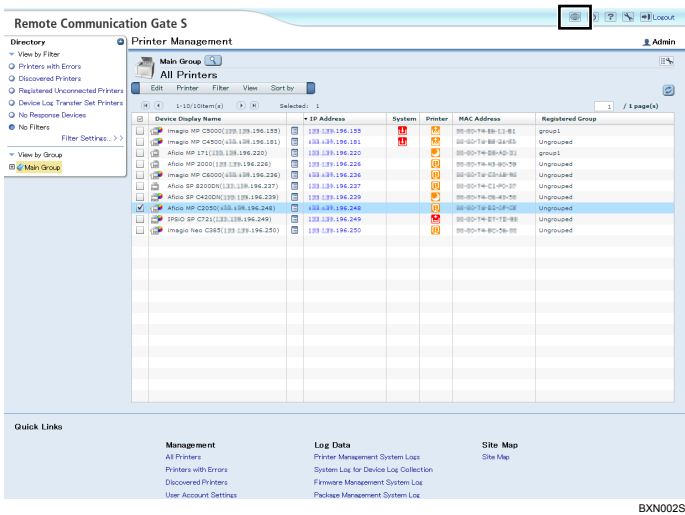

The links are organized by category according to their function.

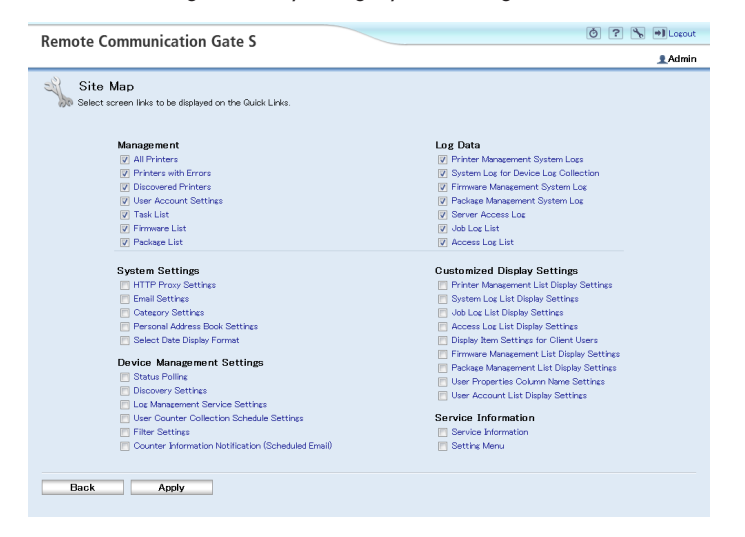

A check box is displayed next to each link. Selected links are displayed in the Quick Links area of each page in Remote Communication S. For details about the Quick Links area, see [p.43 "Top Page".](#page-44-0)

# <span id="page-113-0"></span>System Log Settings

Remote Communication Gate S generates log files that contain information about system operations. This section explains the various system logs.

#### **B** Reference

• For an explanation of the system log codes displayed in the system log, see [p.339 "System Log](#page-340-0) [Code".](#page-340-0)

# Printer Management System Logs

The printer management system logs record information about general system operations such as status polling and device discovery.

## *D* Note

• To confirm batch setting results, click the Batch configuration property icon on the displayed logs.

### **E** Reference

• For details about Batch configuration, see [p.171 "Batch Device Configuration"](#page-172-0).

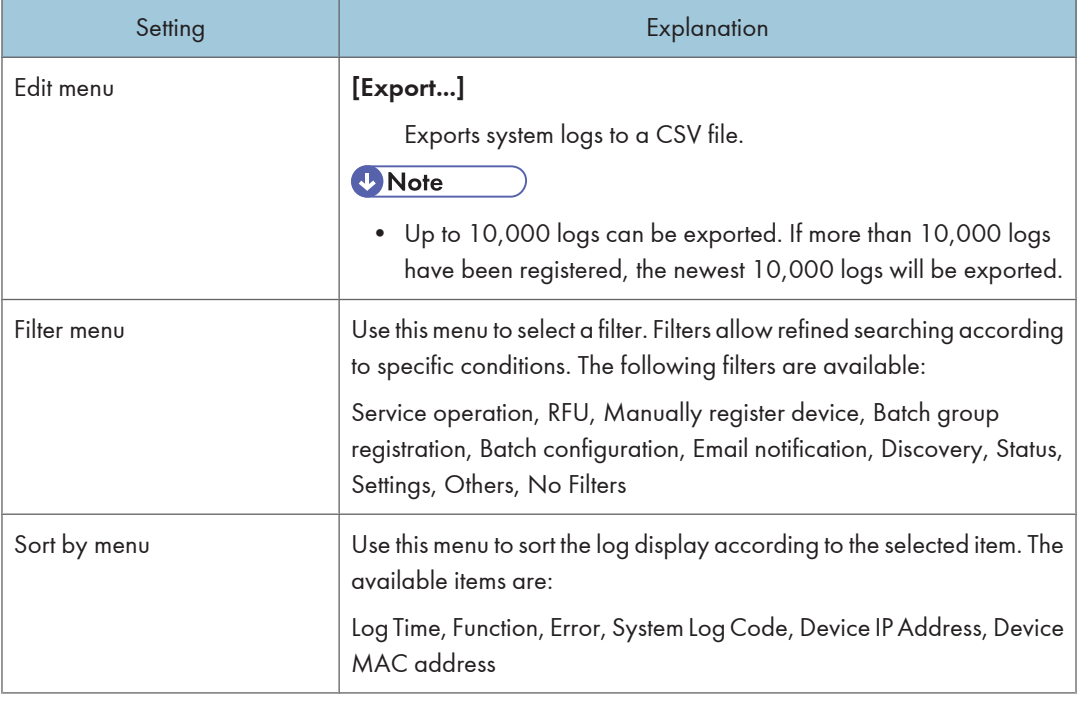

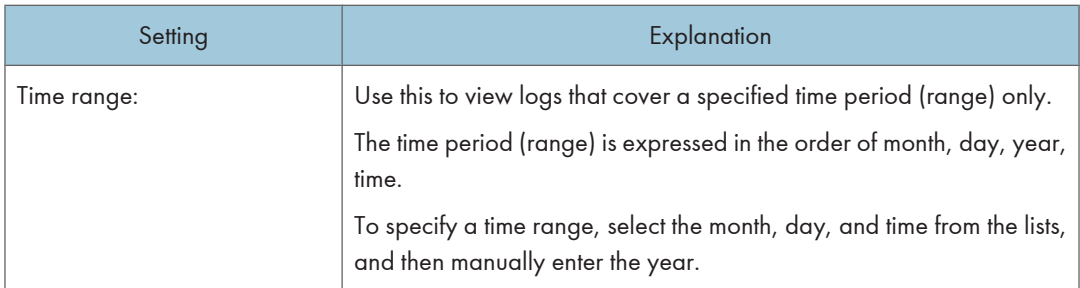

# System Log for Device Log Collection

The system logs for device log collection record information about the collection of device logs.

## **E** Reference

• For an explanation of the [Edit] menu and [Time range:], see [p.112 "Printer Management System](#page-113-0) [Logs"](#page-113-0).

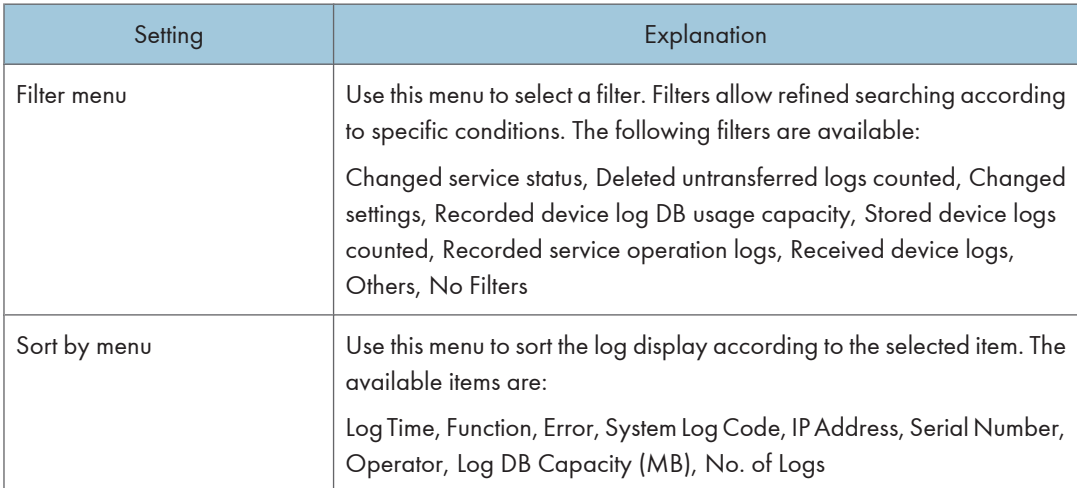

# Firmware Management System Log

## **E** Reference

• For an explanation of the [Edit] menu and [Time range:], see [p.112 "Printer Management System](#page-113-0) [Logs"](#page-113-0).

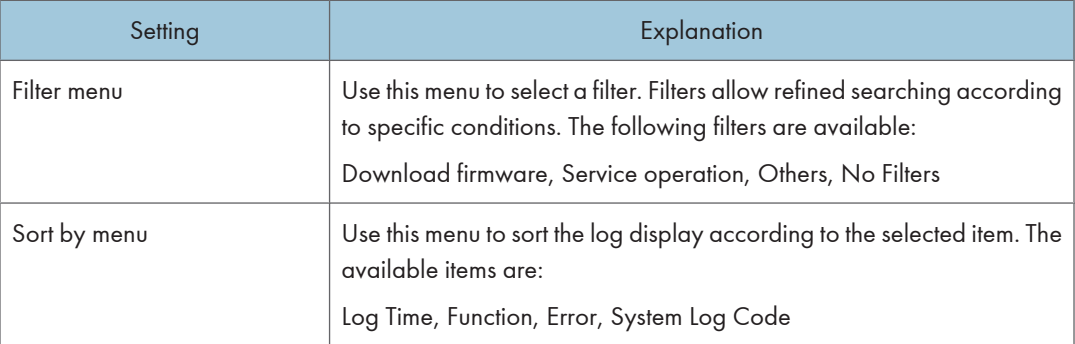

# Package Management System Log

# **E** Reference

• For an explanation of the [Edit] menu and [Time range:], see [p.112 "Printer Management System](#page-113-0) [Logs"](#page-113-0).

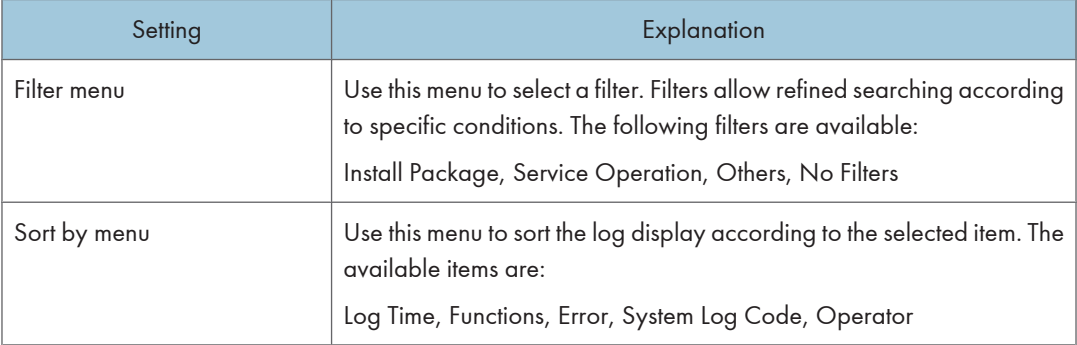

# Server Access Log

This log records access to the Remote Communication Gate S server.

## **E** Reference

• For an explanation of the [Edit] menu and [Time range:], see [p.112 "Printer Management System](#page-113-0) [Logs"](#page-113-0).

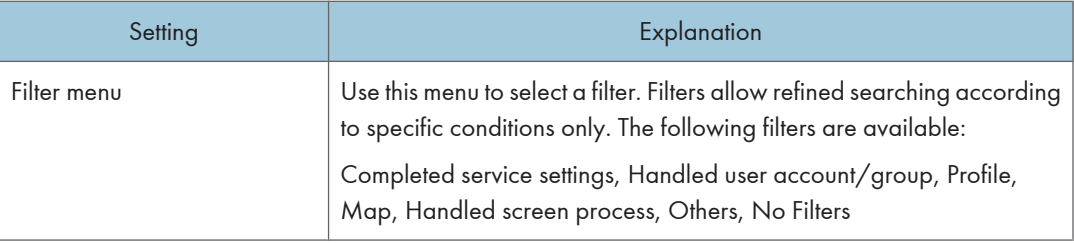

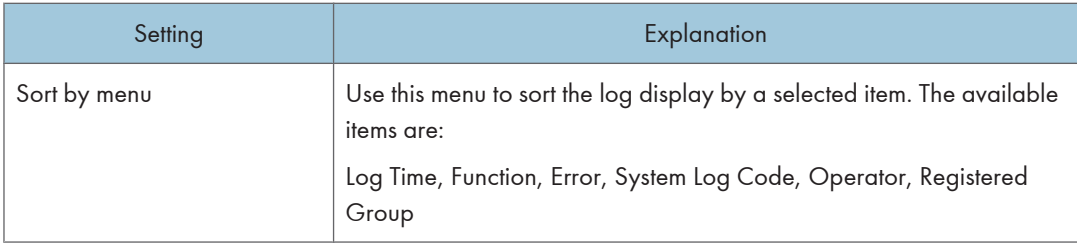

# <span id="page-117-0"></span>User Account Management

Remote Communication Gate S allows you to view and modify user accounts. By assigning access privileges to accounts, you can control the kinds of operations that different users can perform. You can also assign change account display names and e-mail addresses to accounts, and set the language used when sending e-mail to users.

If you are using Basic authentication, you can also add and delete user accounts.

### **E** Reference

• For details about managing authentication methods, see [p.305 "Authentication Management".](#page-306-0)

## Accessing the User Account Settings

1. On the Site Map, under [Management], click [User Account Settings].

#### **D**Note

- Depending on your access privileges, the screen that appears when you click [User Account Settings] differs as follows:
	- If your account has Remote Communication Gate S administrator privileges, the [User Account Settings] screen appears.
	- If your account has Device/Network administrator privileges, the [User Account Settings: Edit Account] screen is displayed.
- To view users from other domains that have trust status with the domain to which Remote Communication Gate S belongs, check on the [User Account Settings] screen that other domains using WINS settings or the hosts file on the Remote Communication Gate S server can resolve the host name.

## **B** Reference

- For details about the [User Account Settings] screen, see [p.117 "User Account Settings Screen](#page-118-0) [Overview"](#page-118-0)
- For information about the [User Account Settings: Edit Account] screen, see [p.120 "Editing an](#page-121-0) [account".](#page-121-0)

# <span id="page-118-0"></span>User Account Settings Screen Overview

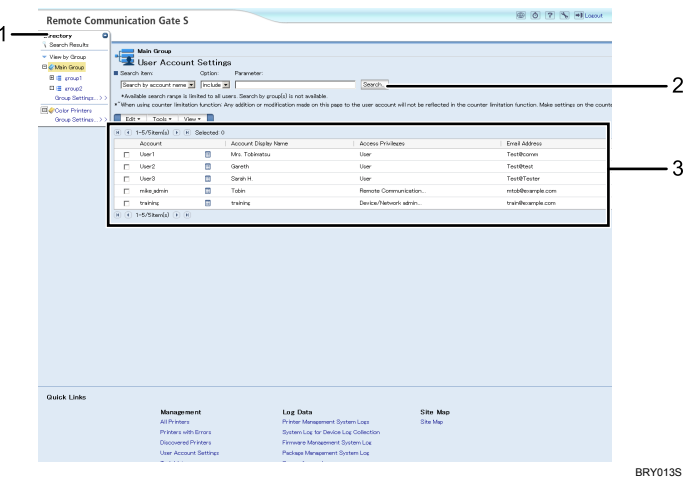

#### 1. Directory list

You can use the menus to view and manage users by group.

#### 2. Account search

Use this area to search for user accounts.

For details, see [p.119 "Searching for user accounts".](#page-120-0)

### 3. Account list

The account list displays currently registered users. You can use the menus to manage users. If you are using Basic authentication, you can also add, edit, and delete user accounts.

#### 4. Domain selection

If you are using an authentication method other than Basic authentication, you must enter a domain name.

You can display a list of network domains by clicking [Domain List].

Click [Display Users] to display the users associated with the domain.

#### **D**Note

• If you are using Basic authentication, this field is not displayed.

## Account list

The account list displays all registered users. If you are using Basic authentication, the users registered in Remote Communication Gate S or using Authentication Tool are displayed. If you are using an authentication method other than Basic authentication, users in the specified domain are displayed.

The following tables explain the functions of the various menus.

# [Edit] menu

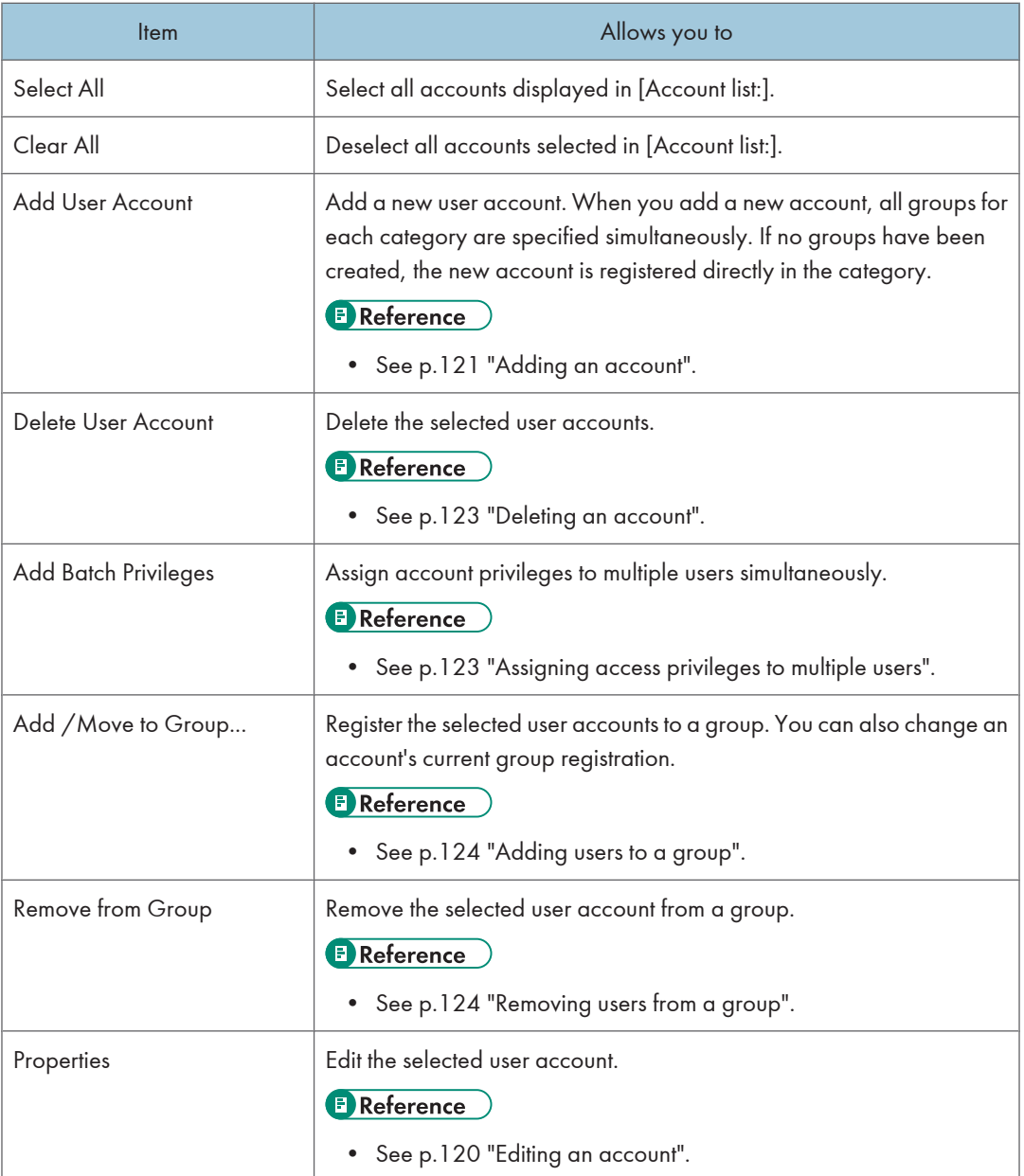

## <span id="page-120-0"></span>[Tools] menu

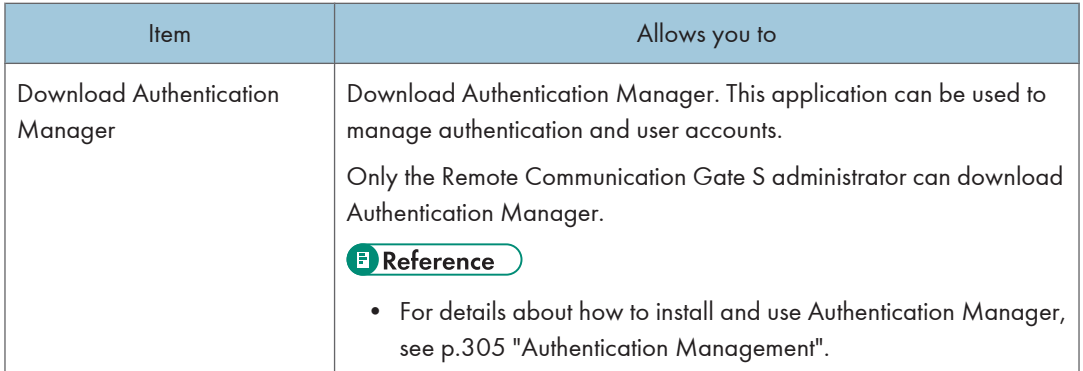

## [View] menu

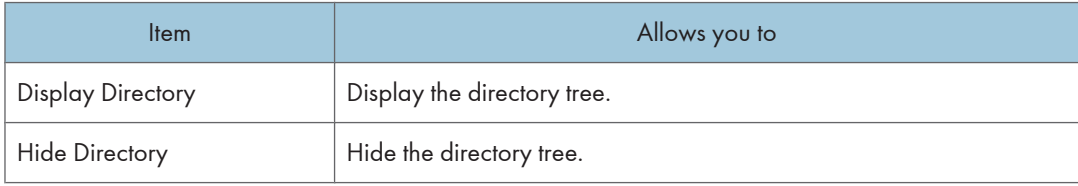

# Searching for user accounts

1. Access the [User Account Settings] screen.

See [p.116 "Accessing the User Account Settings"](#page-117-0).

- 2. If you are using an authentication method other than Basic authentication, specify in [Domain name:] the domain that you want to search within.
- 3. Enter the user name you want to search for.
- 4. Click [Search].

The authentication method determines the match methods that are available. The following table explains which match methods are available under which authentication method.

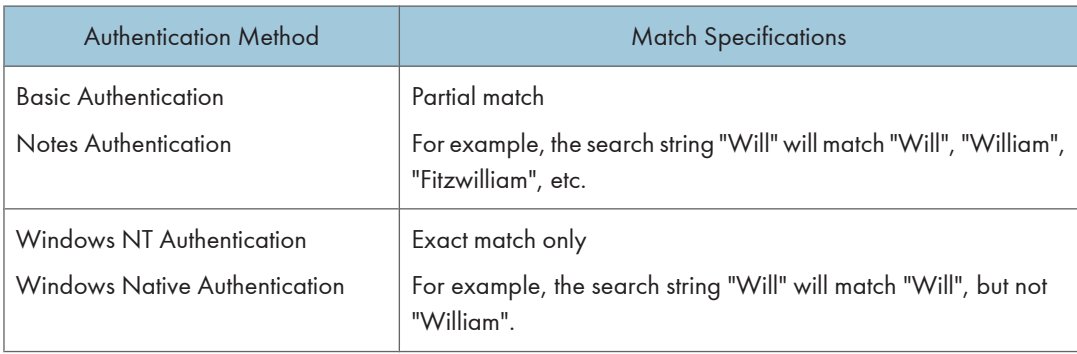

<span id="page-121-0"></span>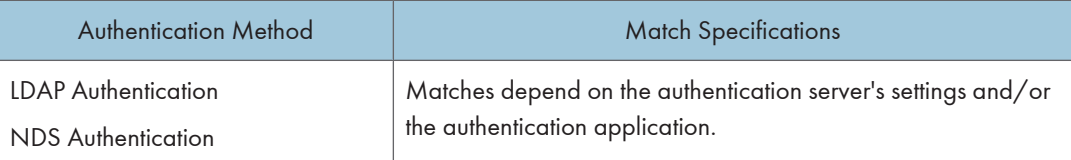

### **D** Note

• Click [Clear Search] to clear the search results and display the entire user list.

## Directory List

The directory list displays a list of groups registered in Remote Communication Gate S. You can organize users into groups for simpler user management. Select a group to display only the users registered in that group.

Groups are created via system settings, and they are also used to organize printers.

## **E** Reference

- For details about organizing users into groups, see [p.124 "Managing Users in Groups".](#page-125-0)
- For details about creating and managing groups, see [p.61 "Category Settings"](#page-62-0).

# Managing User Accounts

You can view and edit the settings of user accounts in Remote Communication Gate S.

If you are using Basic authentication, you can also add and delete accounts.

#### Editing an account

1. Access the [User Account Settings] screen.

See [p.116 "Accessing the User Account Settings"](#page-117-0).

2. Select the account you want to edit from the account list.

## **D**Note

- If you are logged in to an account that has Device/Network administrator privileges, you can only edit your own account. Continue to step 3.
- 3. On the Edit menu, select [Properties].
- 4. Modify the details of the user account as necessary:

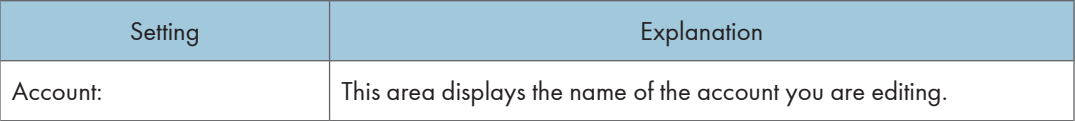

<span id="page-122-0"></span>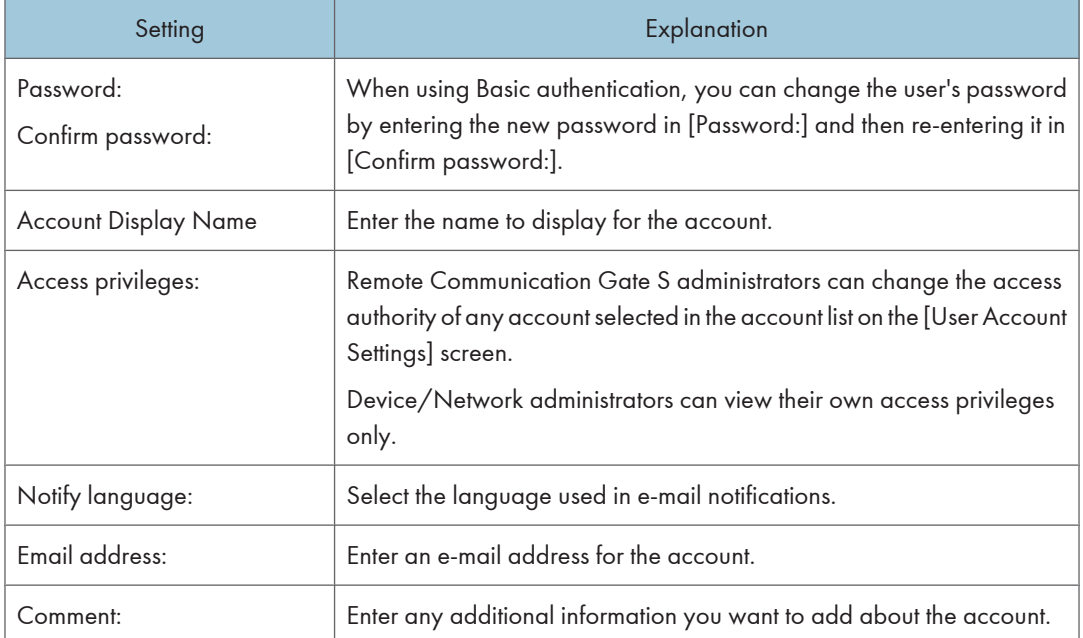

# Adding an account

# **A** Limitation

- Only the Remote Communication Gate S administrator can add accounts.
- You can only add accounts when using Basic authentication.
- 1. Access the [User Account Settings] screen.

See [p.116 "Accessing the User Account Settings"](#page-117-0).

- 2. On the Edit menu, select [Add User Account].
- 3. Enter the details of the user account:

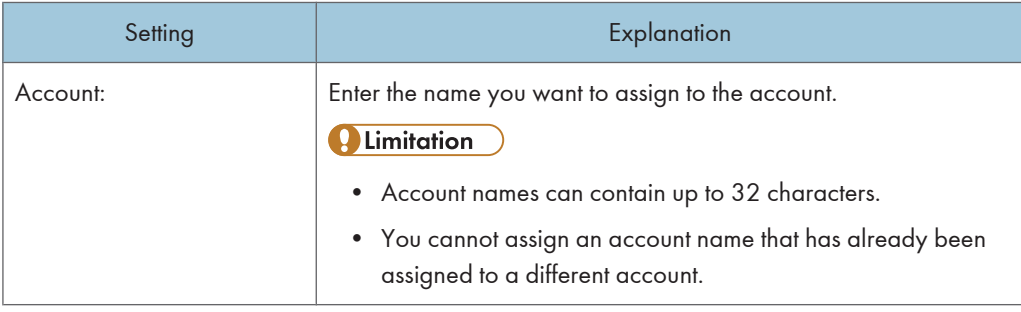

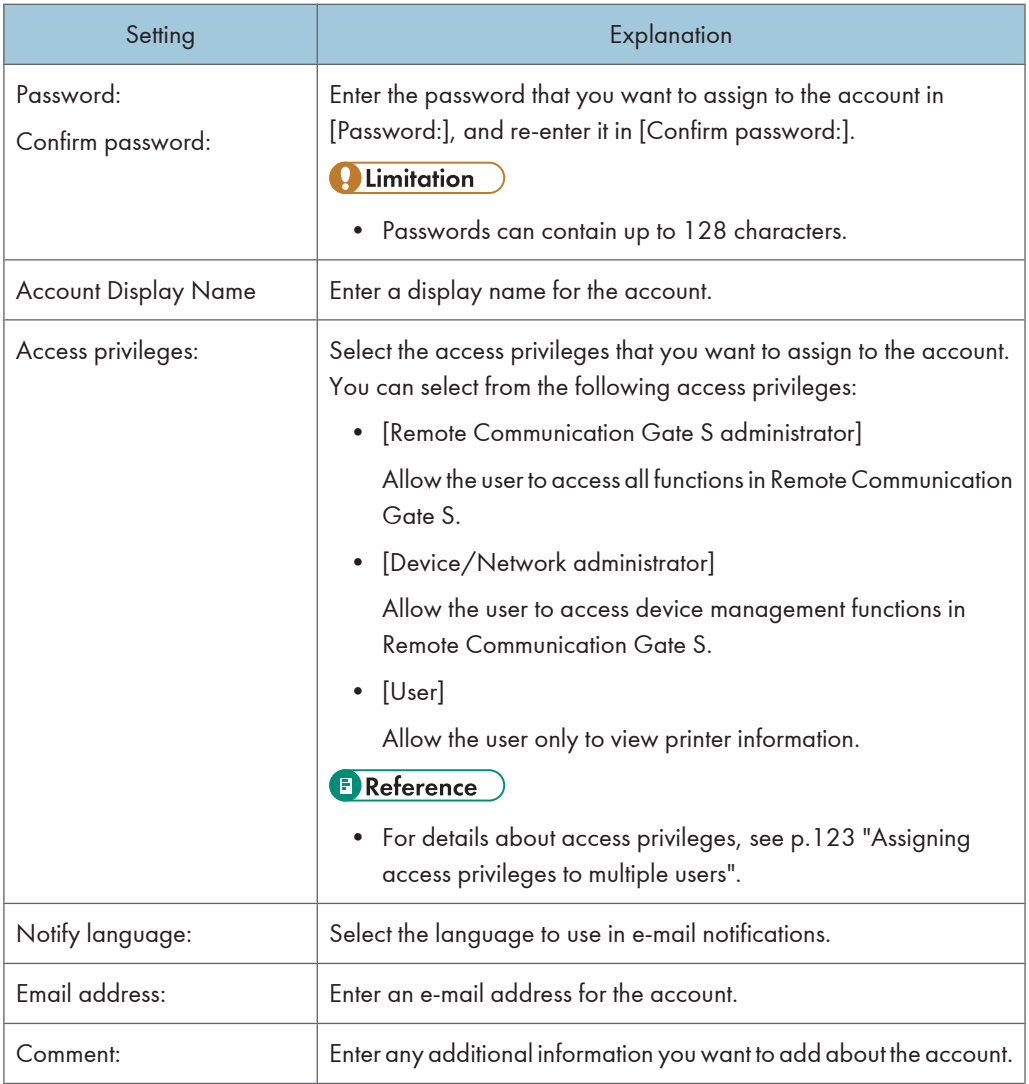

# 4. Click [OK].

A confirmation screen appears.

- 5. Click [OK].
- 6. On the [Add User Account: Group Settings] screen, click [Specify...] next to a category to change the group the user belongs to.

You can assign the user to one group in each category. If you do not assign the user to any groups, the user will be registered directly under the category.

## <span id="page-124-0"></span>Deleting an account

#### **A** Important

• Deleting a user account removes the account from the authentication system, which might be used by several applications. Therefore, deleting an account does not affect Remote Communication Gate S, login only, but also any other applications that use the authentication system. Before deleting a user account, make sure that the account is not in use with other applications.

#### **A** Limitation

- Only the Remote Communication Gate S administrator can delete accounts.
- You can only delete accounts when using Basic authentication.
- You can delete up to 1,000 accounts at one time. An error message appears if you try to delete more than 1,000.
- 1. Access the [User Account Settings] screen.

See [p.116 "Accessing the User Account Settings"](#page-117-0).

- 2. Select the accounts you want to delete from the account list.
- 3. On the Edit menu, select [Delete User Account].

## Assigning access privileges to multiple users

1. Access the [User Account Settings] screen.

See [p.116 "Accessing the User Account Settings"](#page-117-0).

- 2. Select the accounts that you want to assign access privileges to.
- 3. On the [Edit] menu, select [Add Batch Privileges].
- 4. In [Select access rights:], select the access level you want to assign to the accounts.
	- [Remote Communication Gate S administrator]

Allow the account user to access all functions in Remote Communication Gate S.

- [Device/Network administrator] Allow the account user to access device management functions in Remote Communication Gate S.
- [User]

Allow the account user only to view printer information.

5. Click [OK] to assign the access privileges.

3

# <span id="page-125-0"></span>Managing Users in Groups

You can organize users into groups for simpler user management. Groups are created via system settings, and they are also used to organize printers.

**E** Reference

• For details about creating and managing groups, see [p.61 "Category Settings"](#page-62-0).

#### Adding users to a group

1. Access the [User Account Settings] screen.

See [p.116 "Accessing the User Account Settings"](#page-117-0).

- 2. Select the accounts that you want to add (register) to a group.
- 3. On the [Edit] menu, select [Add /Move to Group...].
- 4. Select the group you want to register the user to.
- 5. Click [OK].

## **Mote**

• User accounts can be registered to one group in each category.

## Removing users from a group

1. Access the [User Account Settings] screen.

See [p.116 "Accessing the User Account Settings"](#page-117-0).

- 2. Select the accounts that you want to remove from the group.
- 3. On the [Edit] menu, select [Remove from Group].
- 4. Click [OK].
- **D**Note
	- When you remove an account from a group, the account is moved directly under the category.

# 4. Printer Management

Remote Communication Gate S enables you to manage all your printers using a single application. The device management functions of Remote Communication Gate S let you view the status of registered printers, register and delete printers, organize printers into logical groups, and configure printer settings.

# Overview of Printer Management

The printer management functions allow you to view a printer's status and configure its settings. This section explains the menus and functions that are available in the printer list.

You can register a new device or search for an existing device. You can also configure various device settings.

# Viewing Registered Printers

The main screen for viewing and managing printers is the All Printers screen. You can access this screen by clicking [All Printers] on the Site Map area.

**80239000 Remote Communication Gate S** 1 **D** Printer Ma Main Group  $\overline{2}$ **Citizen** St 3 Quick Links **BYNOOSS** 

The operation screen for printer management is divided into the following four areas:

#### 1. Directory Tab

Displays filters, which you can use to display devices that meet certain conditions. It also displays printer groups. When you select a group, only the devices registered in that group are displayed. You can hide and display the Directory tab by clicking the arrow in the upper-right corner of the Directory tab.

#### 2. Operation Area

Displays the currently selected group, the Search and Map buttons, and the menu bar.

4

## 3. Device List View

Displays the registered printers in the currently selected group.

# Description of menu items

# [Edit] menu

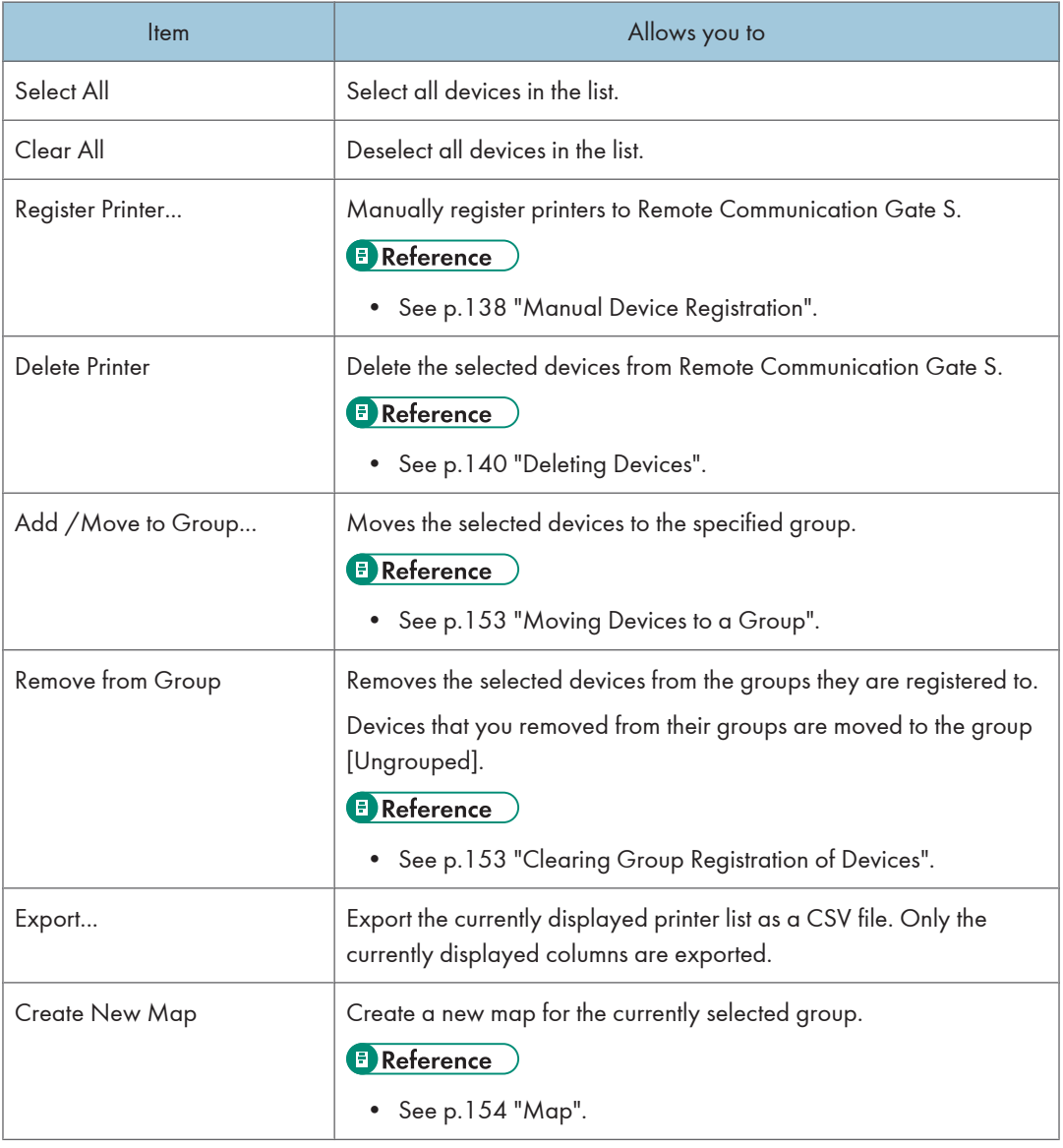

# [Printer] menu

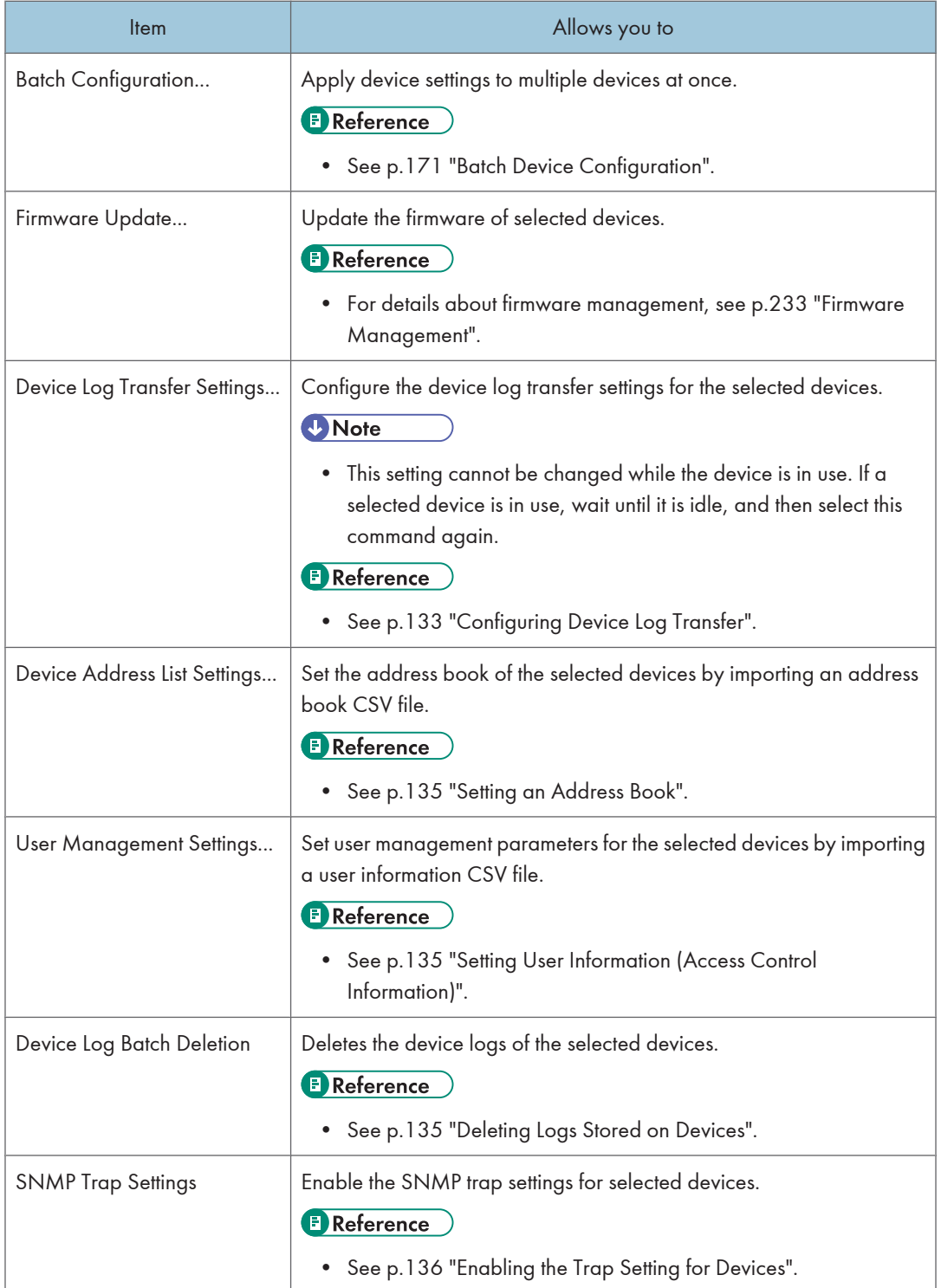

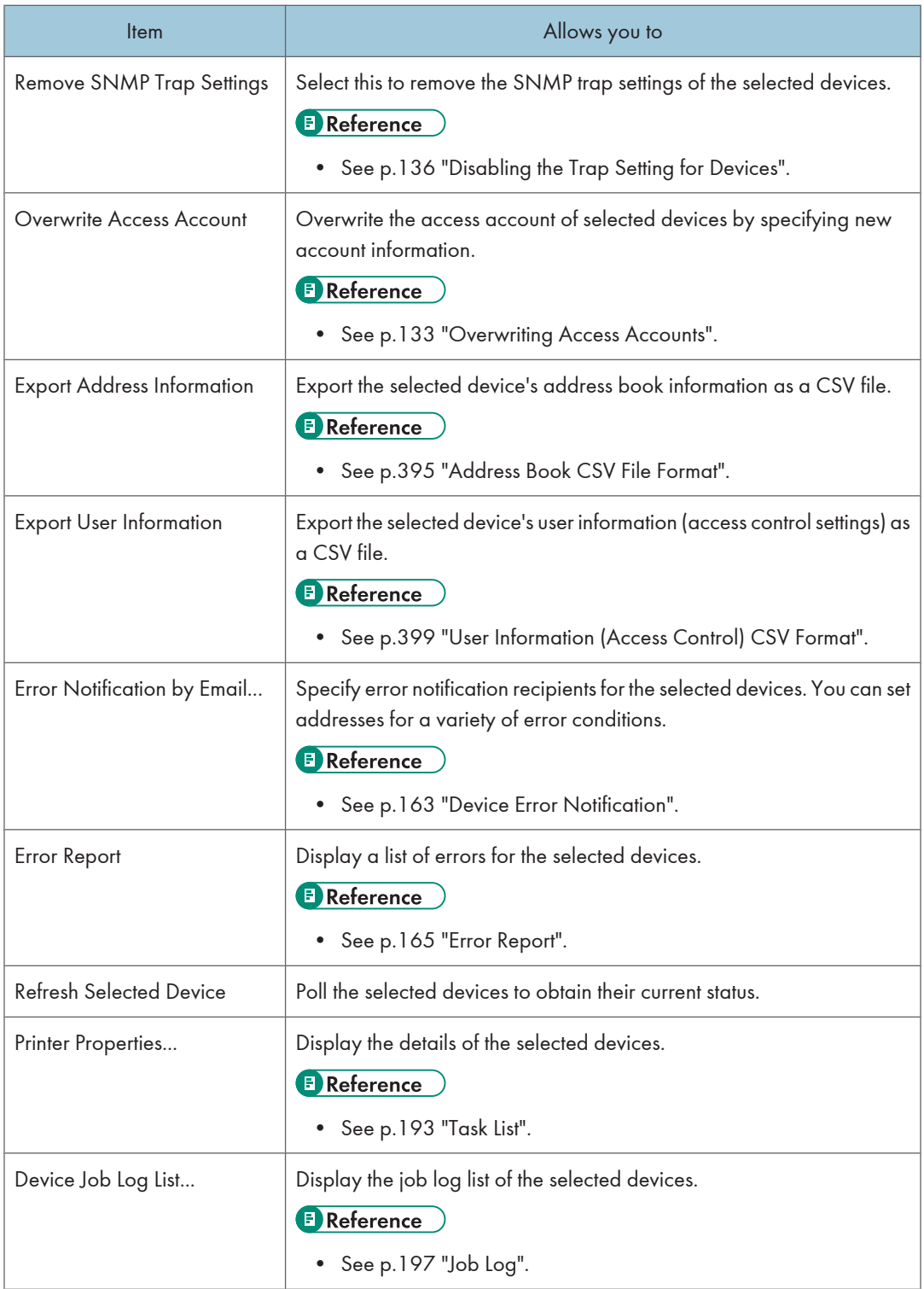

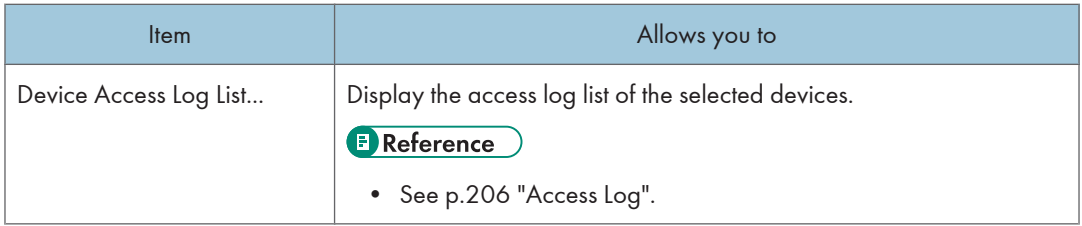

# [Filter] menu

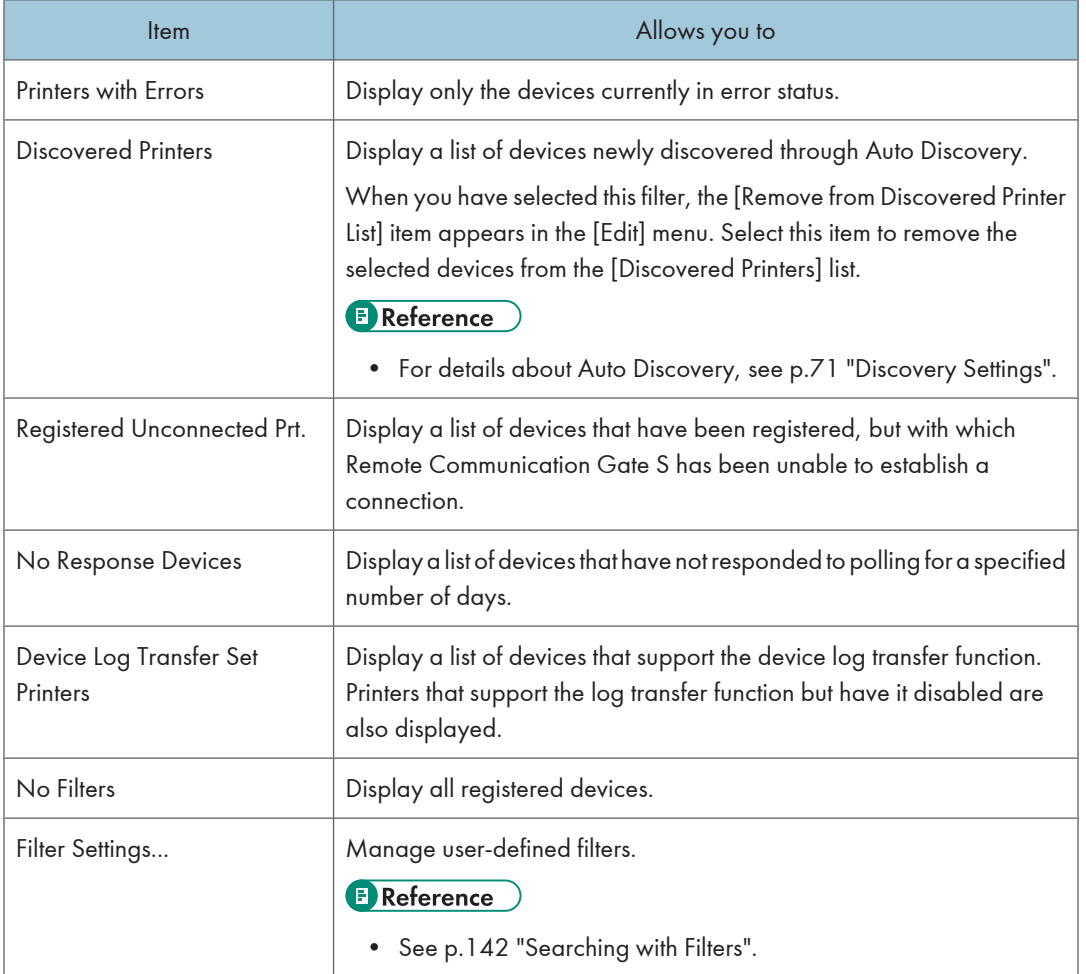

# [View] menu

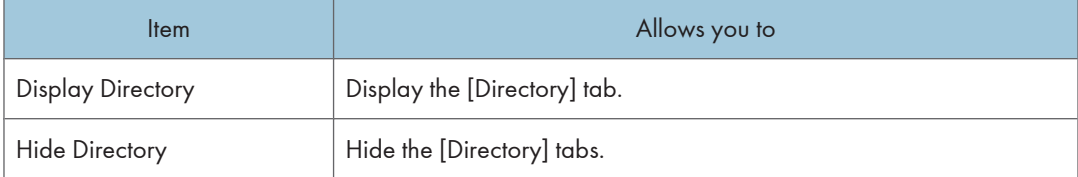

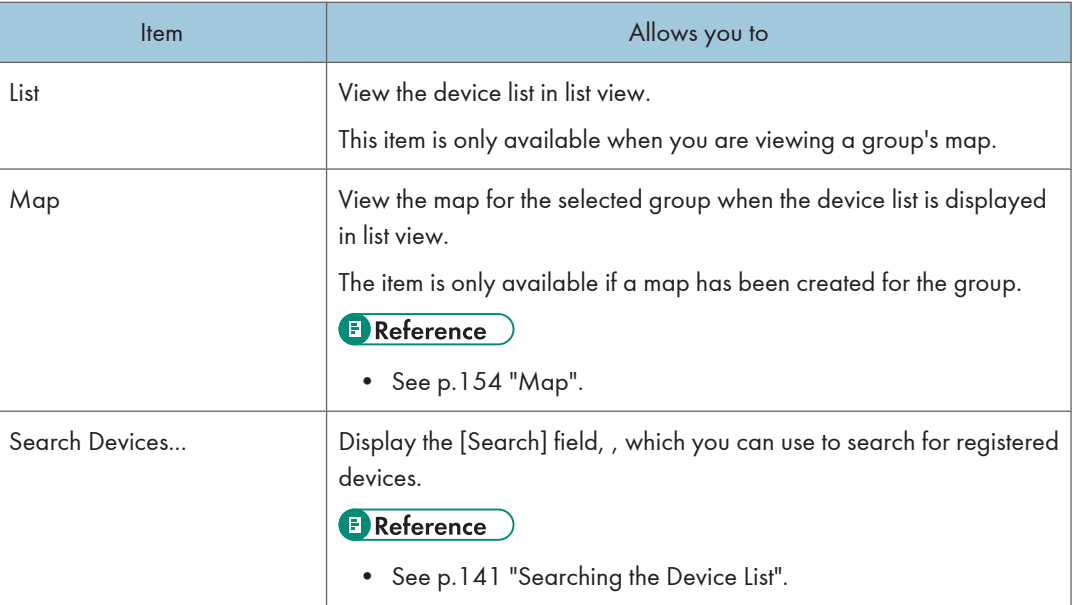

# [Sort by] menu

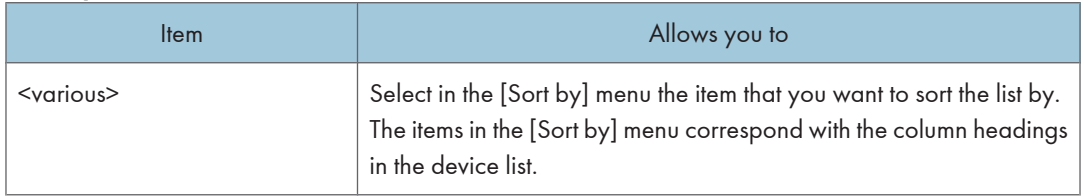

# Explanation of status icons

Icons that indicate the current system and printer status are displayed for each device in the device list. The following tables explain the meanings of each icon.

#### System status

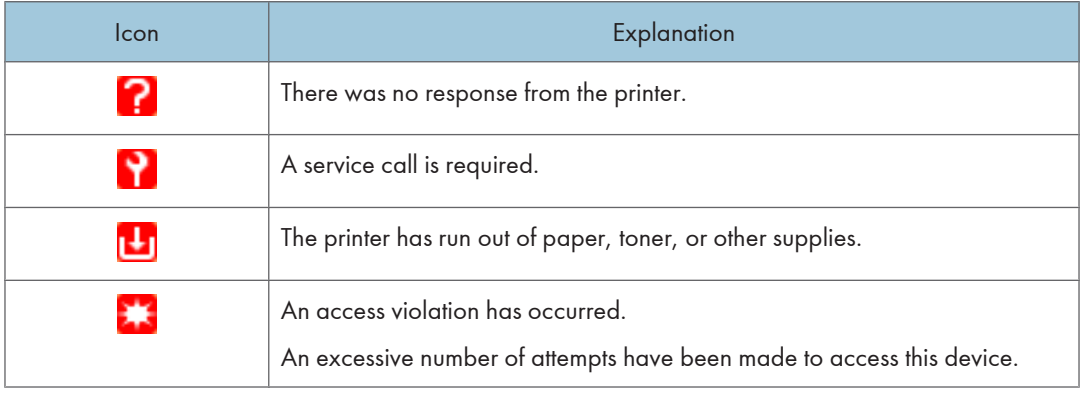

## Printer status

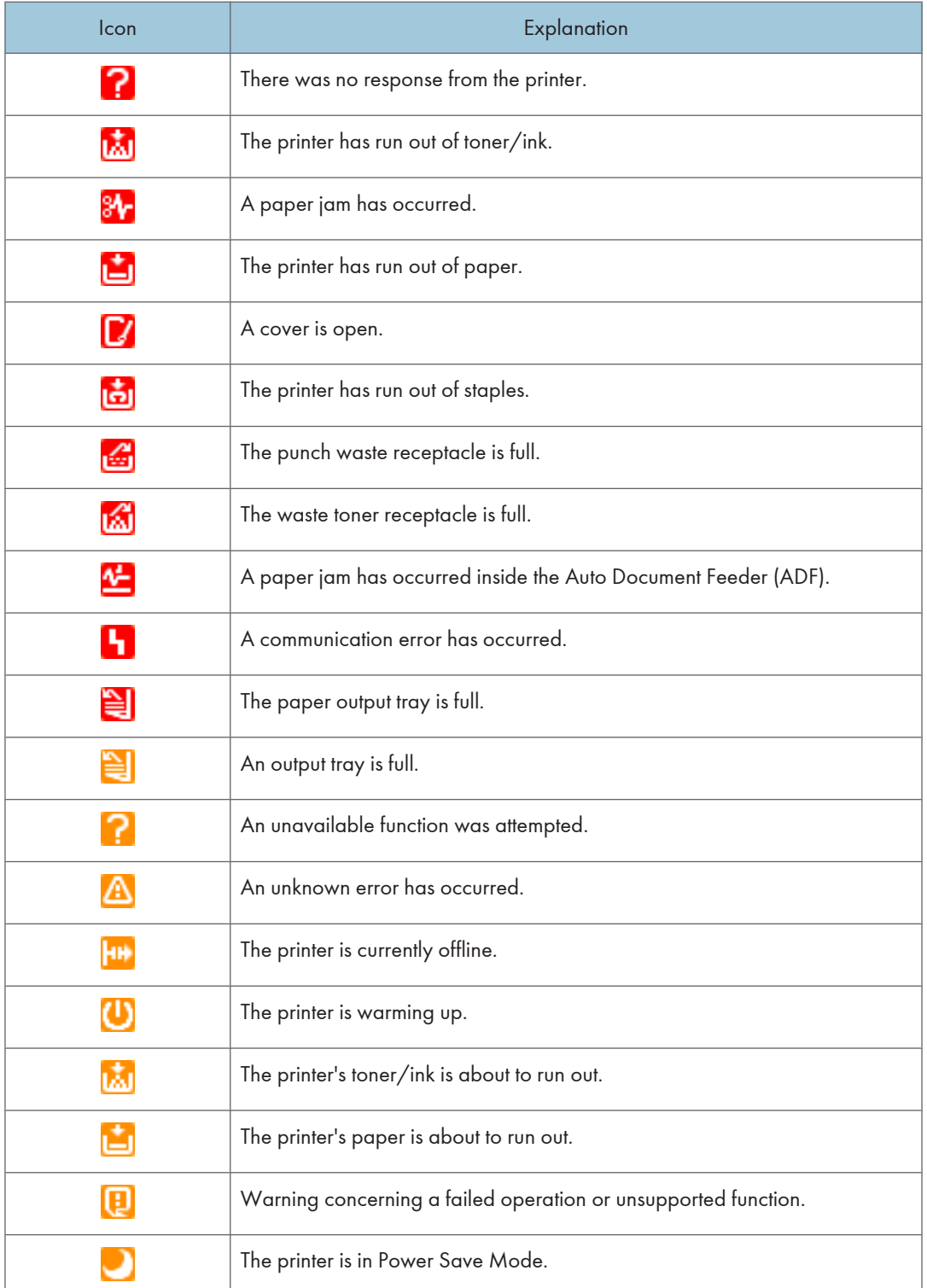

## 4. Printer Management

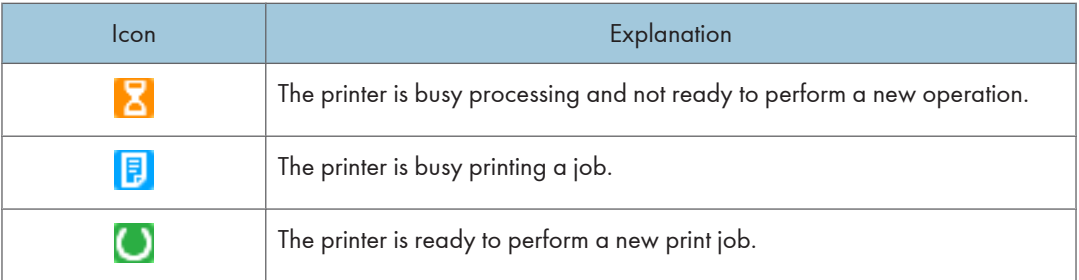

# <span id="page-134-0"></span>Device Configuration Functions

This section explains the procedures for configuring device settings. All of the following procedures can be applied to multiple devices.

# Configuring Device Log Transfer

Use the following procedure to configure the device log transfer settings for selected devices.

- 1. On the Site Map, click [All Printers].
- 2. On the [Directory] tab under [View by Filter], click [Device Log Transfer Set Printers]. Only devices that support device log transfer settings will be displayed in the list that appears.
- 3. Select the devices whose device log transfer settings you want to configure.
- 4. On the menu bar, click [Printer] > [Device Log Transfer Settings...].
- 5. Under [Device Log Transfer Settings], select a log transfer method:

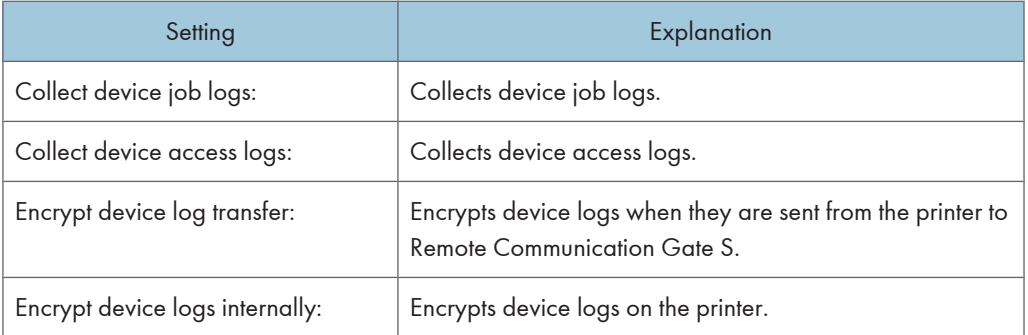

6. Click [OK].

## **E** Reference

• To check the results of changes to settings, see [p.218 "Displaying Batch configuration results from](#page-219-0) [system log"](#page-219-0).

# Overwriting Access Accounts

Use the following procedure to overwrite the access account settings of registered devices.

- 1. On the Site Map, click [All Printers].
- 2. Select the devices whose access accounts you want to overwrite.
- 3. On the menu bar, click [Printer] > [Overwrite Access Account].
- 4. Click [OK] when a confirmation message about overwriting the access account appears.

4

5. Enter the access account information settings (each setting is explained in the following table):

# Access account for RDH SOAP

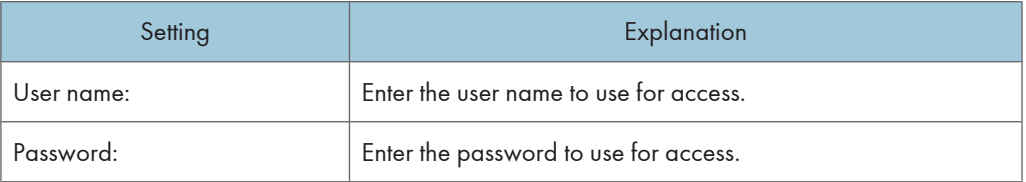

## SNMP version

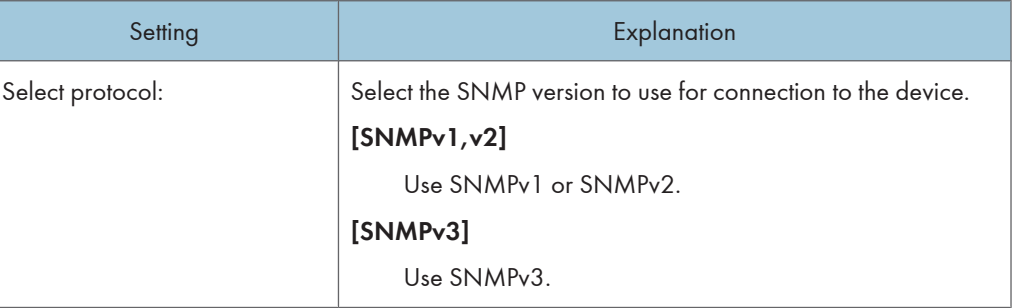

# Access account for SNMPv1,v2

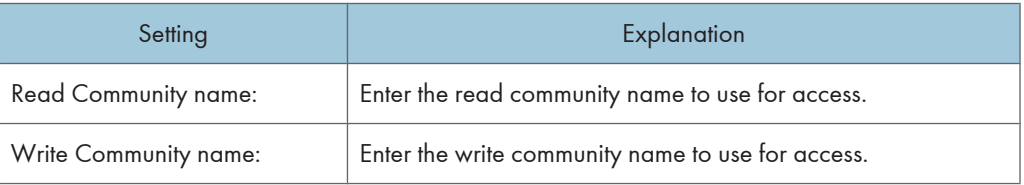

# Access account for SNMPv3

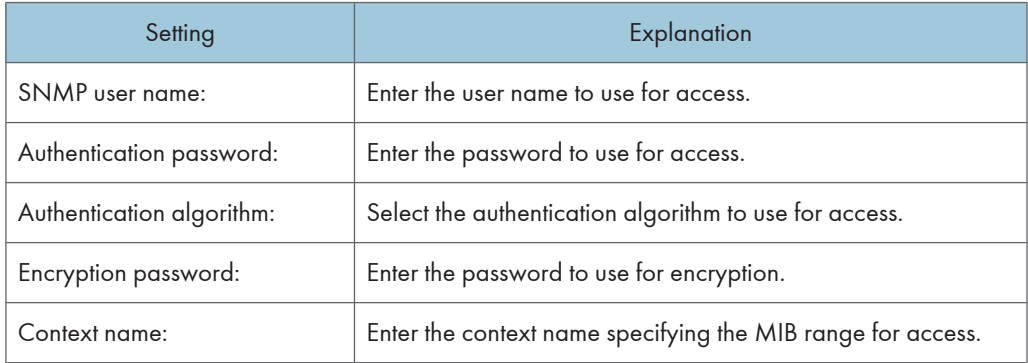

6. Click [OK].

# <span id="page-136-0"></span>Setting an Address Book

Use the following procedure to configure address book settings for multiple devices.

- 1. On the Site Map, click [All Printers].
- 2. Select the devices whose address book settings you want to configure.
- 3. On the menu bar, click [Printer] > [Device Address List Settings...].
- 4. Click [Browse] to select a CSV file.
- 5. If necessary, in the Temporary access account, select [Enable] and enter a user name and password to create a temporary access account.
- 6. Click [OK].

**E** Reference

- For details about the format of the CSV file, see [p.395 "Address Book CSV File Format"](#page-396-0).
- To check the results of changes to settings, see [p.218 "Displaying Batch configuration results from](#page-219-0) [system log"](#page-219-0).

# Setting User Information (Access Control Information)

Use the following procedure to configure access control settings for multiple devices.

- 1. On the Site Map, click [All Printers].
- 2. Select the check boxes of the devices whose user information you want to set.
- 3. On the menu bar, click [Printer] > [User Management Settings...].
- 4. Click [Browse] to select a CSV file.
- 5. Click [OK].

## **E** Reference

- For details about the format of the CSV file, see [p.399 "User Information \(Access Control\) CSV](#page-400-0) [Format".](#page-400-0)
- To check the results of changes to settings, see [p.218 "Displaying Batch configuration results from](#page-219-0) [system log"](#page-219-0).

# Deleting Logs Stored on Devices

Use the following procedure to delete all logs stored on a device.

- 1. On the Site Map, click [All Printers].
- 2. Select the devices whose logs you want to delete.

4

<span id="page-137-0"></span>3. On the menu bar, click [Printer] > [Device Log Batch Deletion].

## **E** Reference

• To check the results of changes to settings, see [p.218 "Displaying Batch configuration results from](#page-219-0) [system log"](#page-219-0).

# Enabling the Trap Setting for Devices

Use the following procedure to configure the SNMP trap settings for a selected device. If a trap is sent from a device, Remote Communication Gate S performs status polling immediately. If recipients have been specified for notification of errors that occur at the selected device, notification e-mails are sent to those recipients. You can enable the trap settings of multiple devices.

## **Almportant**

- To receive traps from devices, you must set port 162 as a firewall exception on the computer where Remote Communication Gate S is installed.
- If the access account of the registered device or the IP address of the server computer has been changed, the SNMP trap settings for the device must be configured again.
- 1. On the Site Map, click [All Printers].
- 2. Select the devices whose trap settings you want to enable.
- 3. On the menu bar, click [Printer] > [SNMP Trap Settings].

#### **Mote**

- If you enable the trap settings, the SNMP community name is automatically set to "RMWSDMEXTRAP". If the community name has been configured already, it will be changed to "RMWSDMEXTRAP".
- The device list reflects the trap setting results at next polling. Even if the setting results do not appear in the list immediately after the configuration, Remote Communication Gate S can still receive traps.
- Remote Communication Gate S does not perform status polling for traps sent from the devices displayed in the Registered Unconnected Printers list.
- After the SNMP trap settings have been changed, the affected devices will automatically restart.

## **E** Reference

• To check the results of the settings change, see [p.218 "Displaying Batch configuration results from](#page-219-0) [system log"](#page-219-0).

# Disabling the Trap Setting for Devices

Use the following procedure to remove the SNMP trap settings of devices.

1. On the Site Map, click [All Printers].

- 2. Select devices whose trap settings you want to disable.
- 3. On the menu bar, click [Printer] > [Remove SNMP Trap Settings].

**D** Note

• If you remove the trap settings, the SNMP community name will also be deleted.

# **E** Reference

• To check the results of the settings change, see [p.218 "Displaying Batch configuration results from](#page-219-0) [system log"](#page-219-0).

4

# <span id="page-139-0"></span>Manual Device Registration

You can register new devices manually or delete registered devices from Remote Communication Gate S.

# Registering Devices

Use the following procedure to specify a new or undiscovered device and register it to Remote Communication Gate S manually. Registered devices are added to the group [Ungrouped] in all existing categories.

You can add a device by specifying its IP address, or you can add multiple devices by specifying a CSV file that contains the IP addresses and/or host names of the devices. If you use a DHCP server to assign IP addresses, specifying devices by host name allows you to correctly manage devices, even if device IP addresses change.

- 1. Access the printer list by clicking [All Printers] on the Site Map.
- 2. Click [Edit] > [Register Printer...] on the menu bar.
- 3. Configure the device settings.

## Registering a device by IP address

1. Select [Device address], and then enter the IP address of the printer you want to register.

## Registering devices by loading a CSV file

- 1. Select [Import CSV file].
- 2. Click [Browse...], and then select the CSV file you want to load.

### **E** Reference

• For details about the CSV file format, see [p.388 "Device Registration CSV File Format"](#page-389-0).

## Device access settings

After you have specified an IP address or CSV file, configure the device access settings.

## <Authentication information for device access>

Specify the account information to use to access the device.

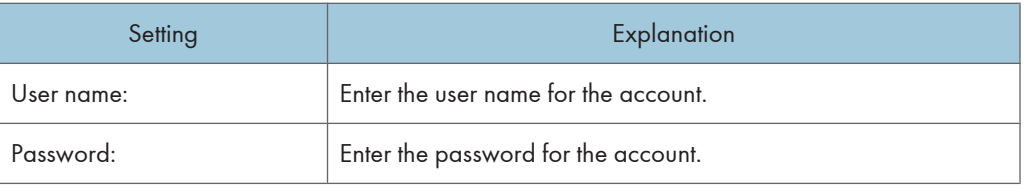

#### <Protocol>

Select the protocol to use for connection with the printers.

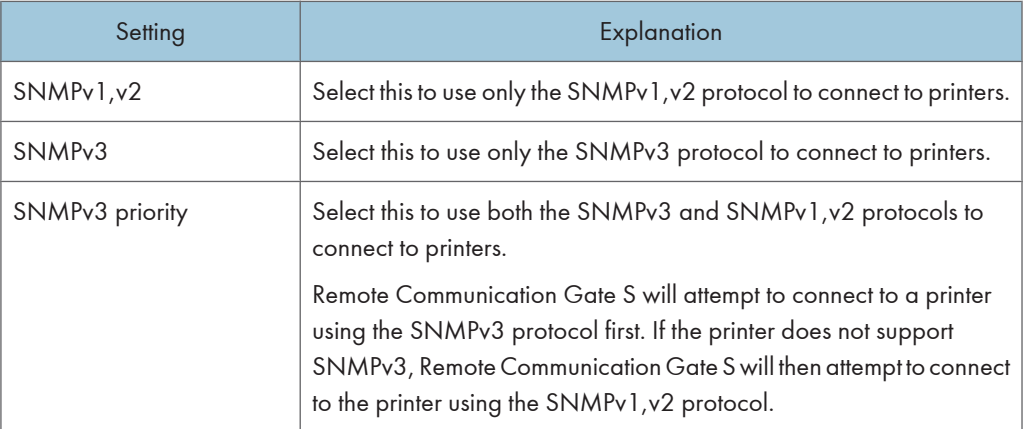

## <SNMPv1,v2>

If you have selected [SNMPv1,v2] or [SNMPv3 priority], enter the read and write community names to use when connecting to printers.

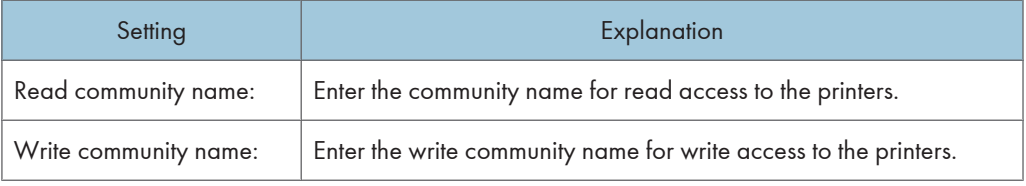

#### <SNMPv3>

If you have selected [SNMPv3] or [SNMPv3 priority], enter the authentication information for the SNMPv3 protocol.

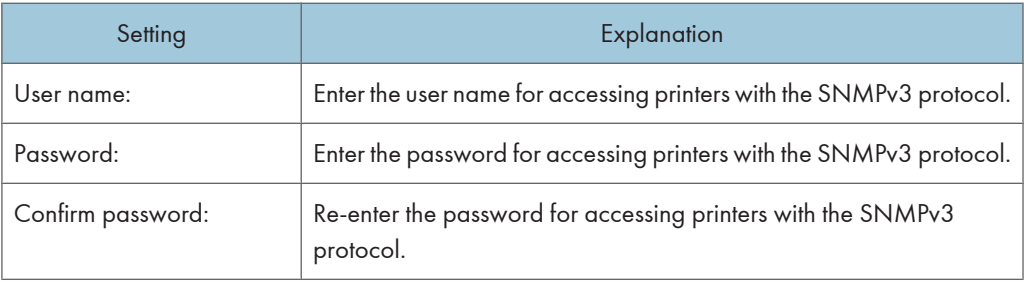

<span id="page-141-0"></span>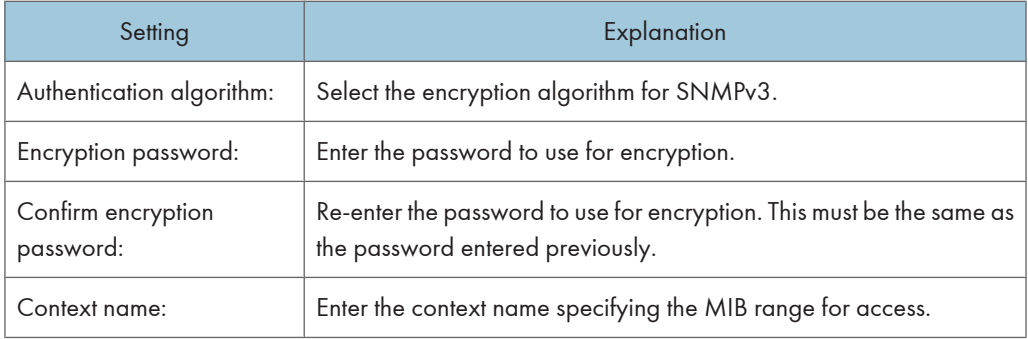

#### <SNMP Trap>

Select whether to enable the SNMP trap setting on printers when communication has been established.

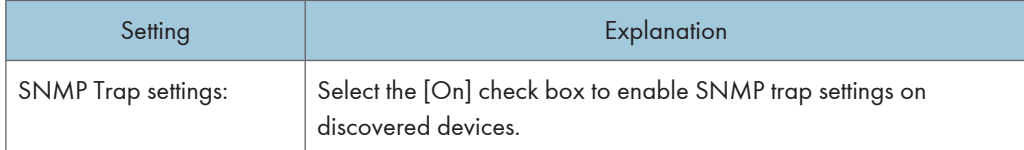

## **D** Note

- The registration process might require some time to complete since communication is confirmed only after each device has been registered.
- When viewing newly registered devices on the device list, you can update the display by clicking the [Refresh] button.

# Deleting Devices

Use the following procedure to delete a device that is registered to the Remote Communication Gate S server.

## Preparation

- You cannot delete devices that are configured to transfer logs. Disable the log transfer settings for the printers you want to delete. See [p.148 "Configuring device log transfer".](#page-149-0)
- 1. Display the printer list by clicking [All Printers] on the Site Map.
- 2. Select the devices you want to delete.
- 3. On the menu bar, click [Edit] > [Delete Printer].

# <span id="page-142-0"></span>Searching the Device List

You can search for registered printers in the printer list. You can search for printers by criteria such as printer name, IP address, status, etc.

You can also save the search conditions you enter as a filter.

# **E** Reference

• For details on saving search conditions as filters, see [p.142 "Searching with Filters".](#page-143-0)

# Performing a Search

- 1. Access the printer list by clicking [All Printers] on the Site Map.
- 2. Click the [Display Search] button displayed in the upper part of the device list screen.

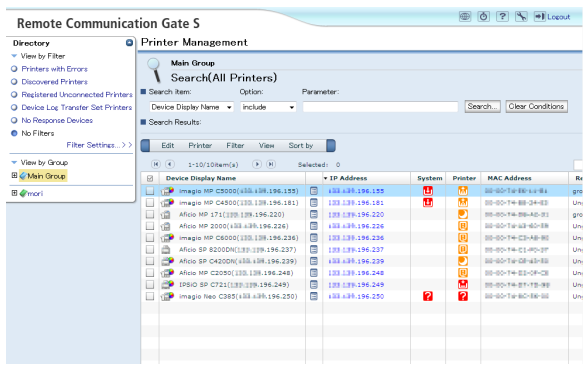

- 3. In the [Search item:] drop-down list, select the item to search.
- 4. Select match criteria from the [Option:] drop-down list.
- 5. Input the search term in [Parameter:].
- 6. Click [Search...].

The search results will be displayed in a list under [Search Results]. Additionally, the search condition is displayed above the list as your search history.

- 7. If you want to refine your search, enter new search conditions in [Search item:], [Option:], and [Parameter:].
- 8. Click [Search].

The previous search results are searched with the new condition, and the results are displayed under [Search Results]. Additionally, the new search condition is added to the search history.

#### **D**Note

• Clicking [Clear Conditions] clears the search results and displays the full printer list.

4

# <span id="page-143-0"></span>Searching with Filters

Applying filters to the device list allows you to display only printers that meet certain conditions. For example, you can display only printers that have an error, or within a specified IP address range. Remote Communication Gate S has built-in filters, but you can also register new filters consisting of your own search conditions.

The filters are displayed on the [Directory] tab and in the [Filter] menu.

# Applying a Filter

- 1. Access the printer list by clicking [All Printers] on the Site Map.
- 2. On the [Directory] tab, under [View by Filter], click the name of the filter that you want to apply. Or, select a filter from the [Filter] menu.

Remote Communication Gate S has six built-in filters. The following table explains these filters.

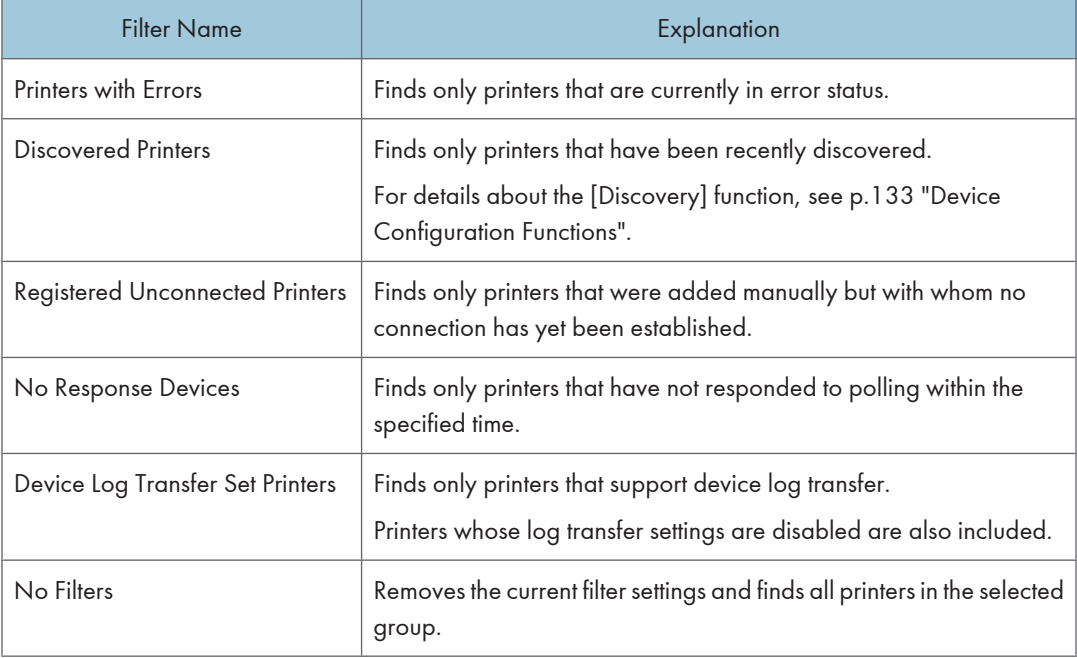

#### **D**Note

• The selected filter remains effective even if you select a different group.
# Managing Filters

You can save search conditions as a filter. A maximum of 20 filters can be saved per Remote Communication Gate S user.

You can also edit, delete, and change the display order of saved filters.

#### Registering a filter

1. Perform a device search.

See [p.141 "Searching the Device List"](#page-142-0).

- 2. Click [Save as Filter], which is displayed to the right of [Search Results].
- 3. Configure the filter settings as desired.

See [p.83 "Filter Settings"](#page-84-0).

4. Click [OK].

### Editing a filter

- 1. Access the printer list by clicking [All Printers] on the Site Map.
- 2. On the [Directory] tab, click [Filter Settings...] at the bottom of [View by Filter]. Or, click [Filter] > [Filter Settings...] on the menu bar.
- 3. Select the filter you want to edit.
- 4. On the [Edit] menu, select [Edit].
- 5. Edit the settings that you want to change.

See [p.83 "Filter Settings"](#page-84-0).

6. Click [OK].

#### **A** Limitation

• You cannot edit built-in filters.

#### Deleting a filter

Use the following procedure to delete a registered filter.

- 1. Access the printer list by clicking [All Printers] on the Site Map.
- 2. On the [Directory] tab, click [Filter Settings...] at the bottom of [View by Filter]. Or, click [Filter] > [Filter Settings...] on the menu bar.
- 3. Select the filter you want to delete, and then click [Edit] > [Delete] on the menu bar.

4. Click [OK].

## **A** Limitation

• You cannot delete built-in filters.

# Changing the display order of filters

- 1. Access the printer list by clicking [All Printers] on the Site Map.
- 2. On the [Directory] tab, click [Filter Settings...]. Or, click on the [Filter] > [Filter Settings...] on the menu bar.
- 3. Select the filter whose display order you want to change, and then click [Up] or [Down].

# <span id="page-146-0"></span>Managing Printer Properties

The "Properties" screen displays details of each device.

You can view details of all registered devices by clicking the tab under the menu bar on the Properties screen. Also, you can change a device's settings using the relevant screens.

## Displaying Printer Properties

- 1. Access the printer list by clicking [All Printers] on the Site Map.
- 2. Use one of the following methods to open the device's Properties screen:
	- Click the property icon shown in the list.

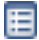

- Click the System Error icon shown in the list.  $(2)$ ,  $(3)$ ,  $(4)$
- Click the Status icon shown in the list.

 $\mathbb{Z}$ ,  $\mathbb{Z}$ ,  $\mathbb{Z}$ ,  $\mathbb{Z}$ 

• Select the device's check box, and then on the [Printer] menu, select [Printer Properties].

### Common elements on the Printer Properties screen

The following table explains the settings that are common to all [Printer Properties] screens.

This section explains of the common portion of the [Printer Properties] screen. Note that all tabs have the same menu bar.

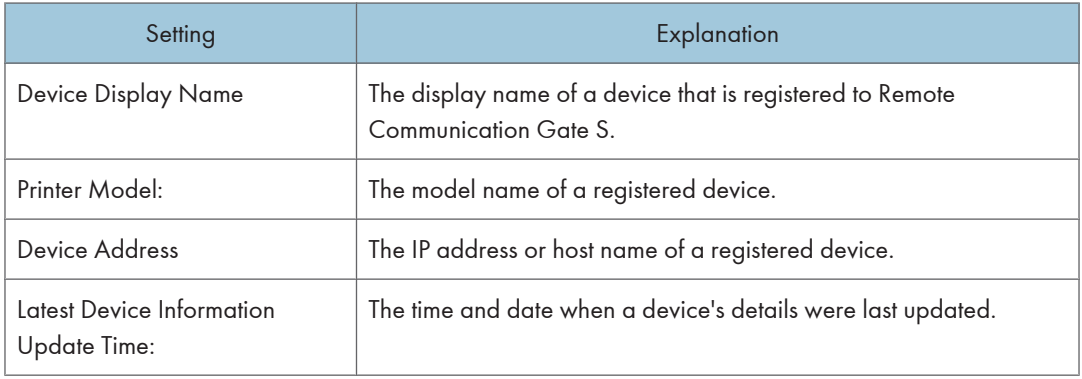

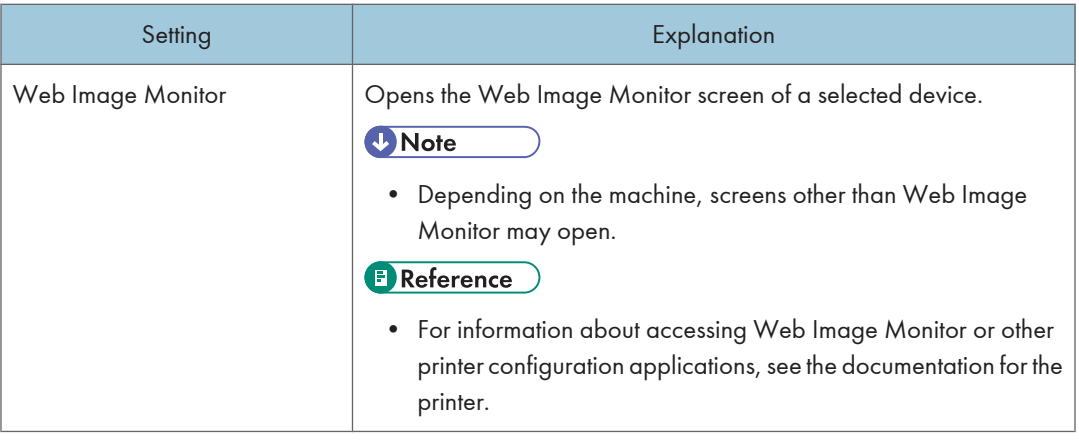

# [Printer] menu

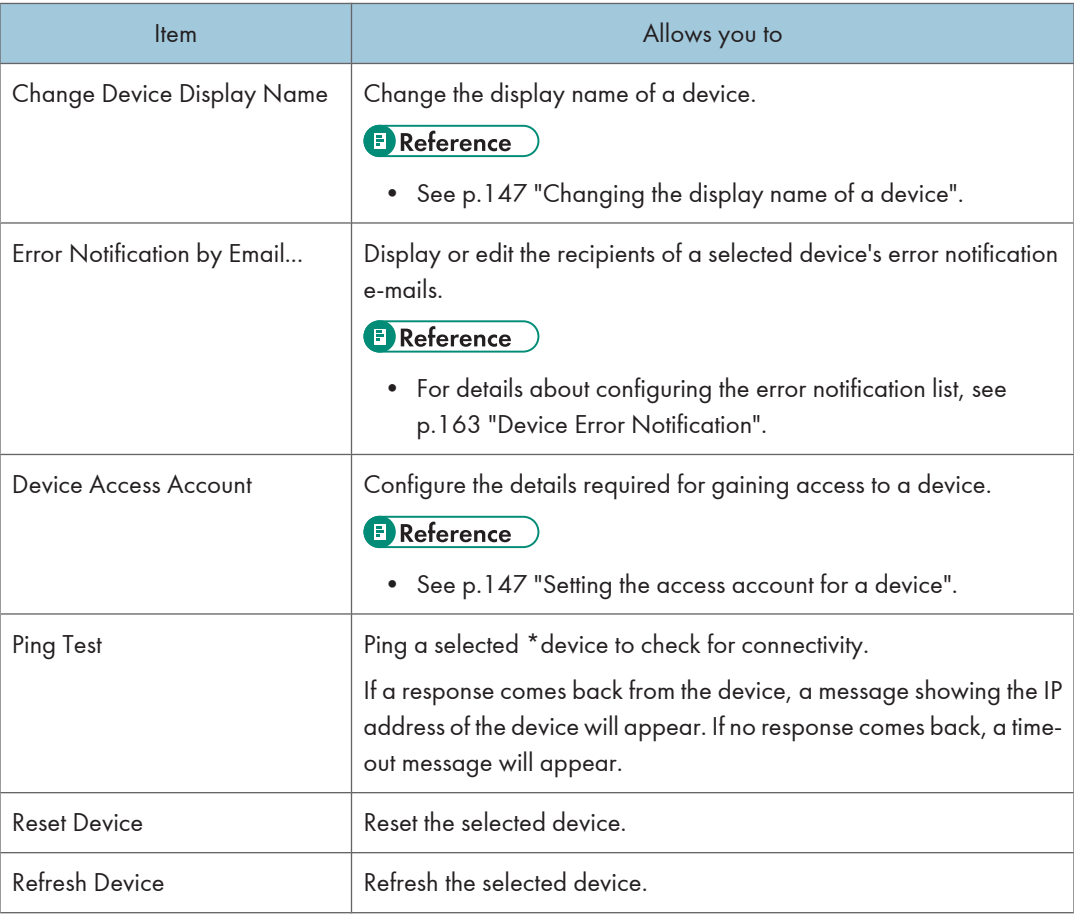

## <span id="page-148-0"></span>[Log] menu

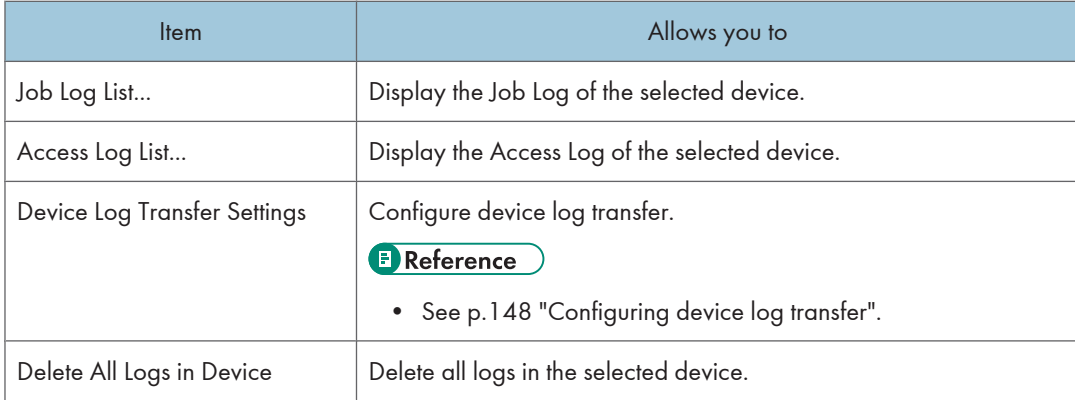

# Configuring Settings for a Device

This section explains the device configuration functions that are available from the [Printer Properties] screen.

# Changing the display name of a device

- 1. Open the Properties screen of the printer whose display name you want to change. See [p.130 "Explanation of status icons"](#page-131-0).
- 2. On the menu bar, click [Printer] > [Change Device Display Name].
- 3. In [Device Display Name], enter the new display name.
- 4. Click [OK].

## Setting the access account for a device

- 1. Open the Properties screen of the printer whose access account you want to set. See [p.130 "Explanation of status icons"](#page-131-0).
- 2. On the menu bar, click [Printer] > [Device Access Account].
- 3. Enter the necessary details (shown in the following tables) for the access account.

#### Access account for RDH SOAP

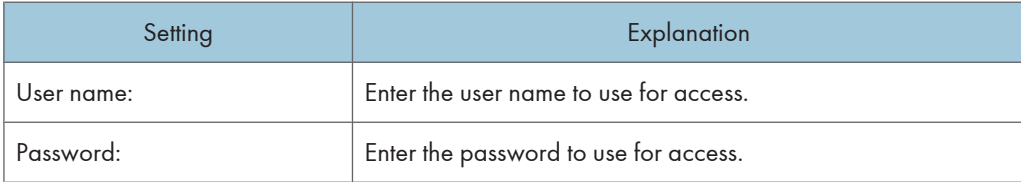

#### <span id="page-149-0"></span>SNMP version

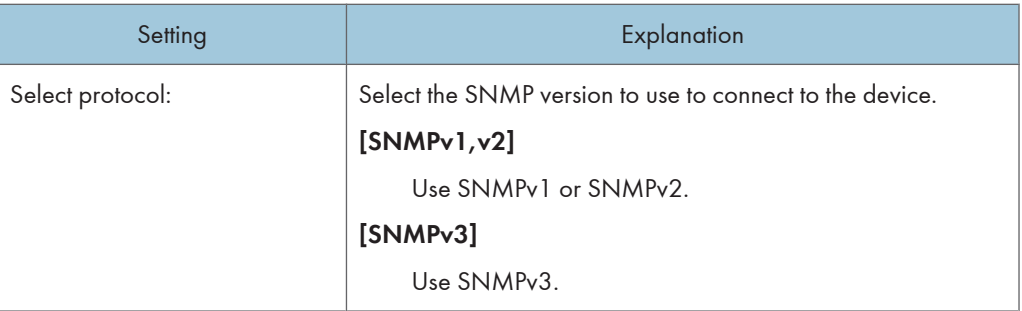

#### Access account for SNMPv1,v2

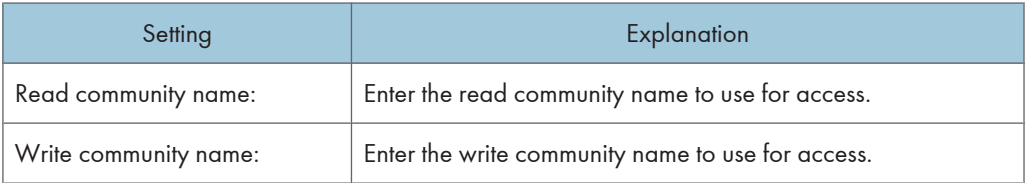

## Access account for SNMPv3

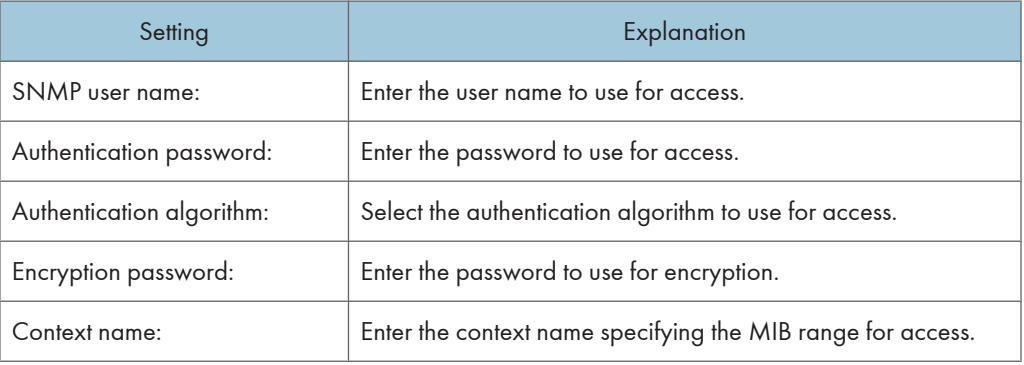

4. Click [OK].

# Configuring device log transfer

1. Open the Properties screen of the printer whose device log transfer settings you want to specify.

See [p.130 "Explanation of status icons"](#page-131-0).

2. On the menu bar, click [Log] > [Device Log Transfer Settings...].

3. Under [Device Log Transfer Settings], select a log transfer method(each method is explained in the following table):

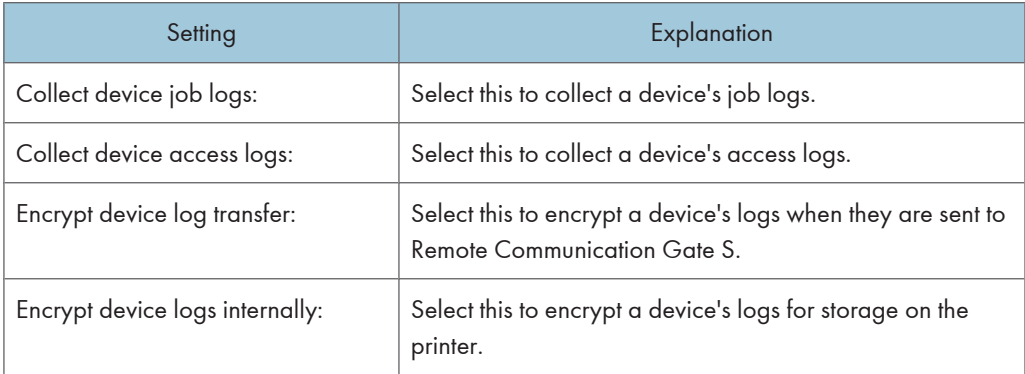

4. Click [OK].

# Printer Properties Screen Tabs

This section explains the information that is displayed in each tab on the [Printer Properties] screen.

## The Printer Status tab

This tab is displayed when you open a device's property screen.

Click [Display More Detailed Information from Device] to display more detailed information.

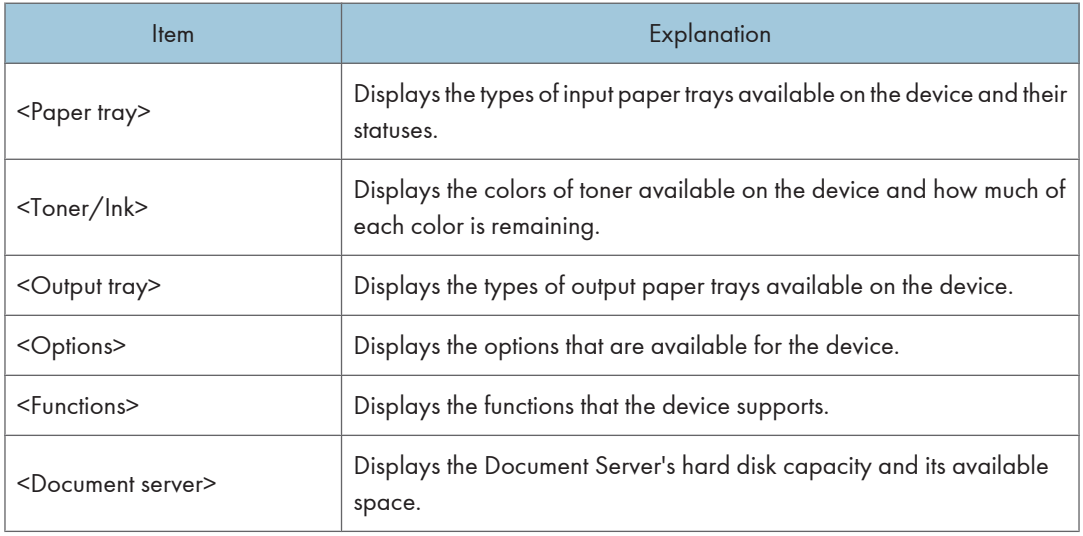

## **D** Note

• Depending on printer model, certain items might not be displayed.

• If you click the status icon displayed to the right of the device shown on the [Printer Status] tab, details of the device's status will appear in [Details] immediately below.

## The Printer Details tab

This tab displays the device's system details and information about network activity.

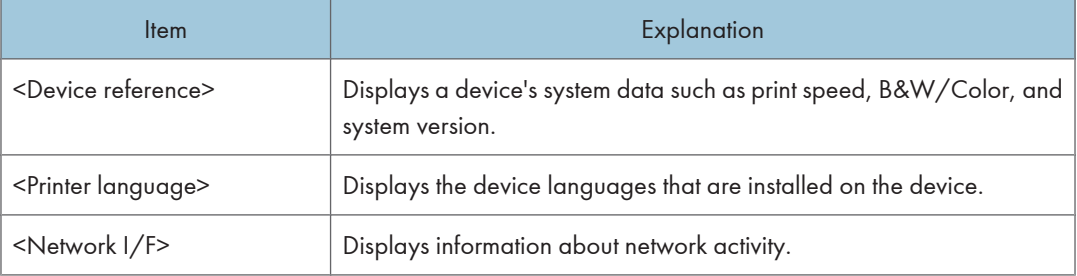

# **D** Note

• Depending on the printer model, certain items might not be displayed.

# The Counter tab

This tab displays device counter figures.

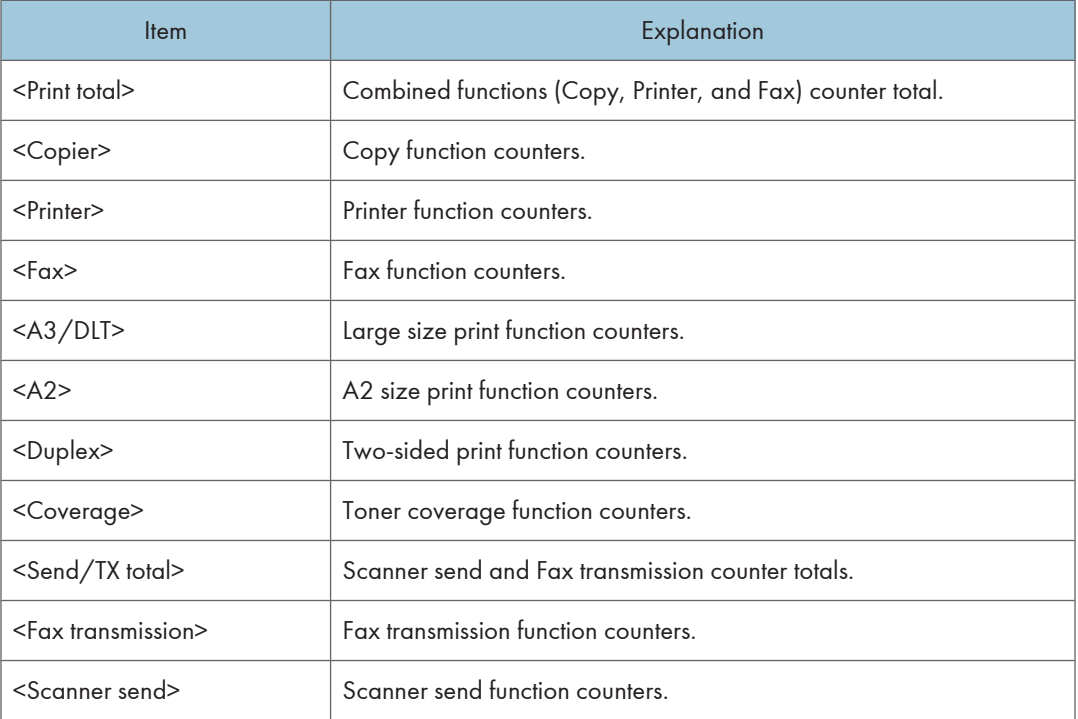

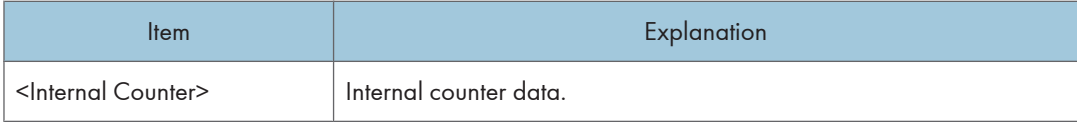

**D**Note

• Depending on the device model, certain items might not be displayed.

#### The User Properties tab

The tab displays the groups that the devices are registered to. The [User Properties] fields are also displayed on this tab.

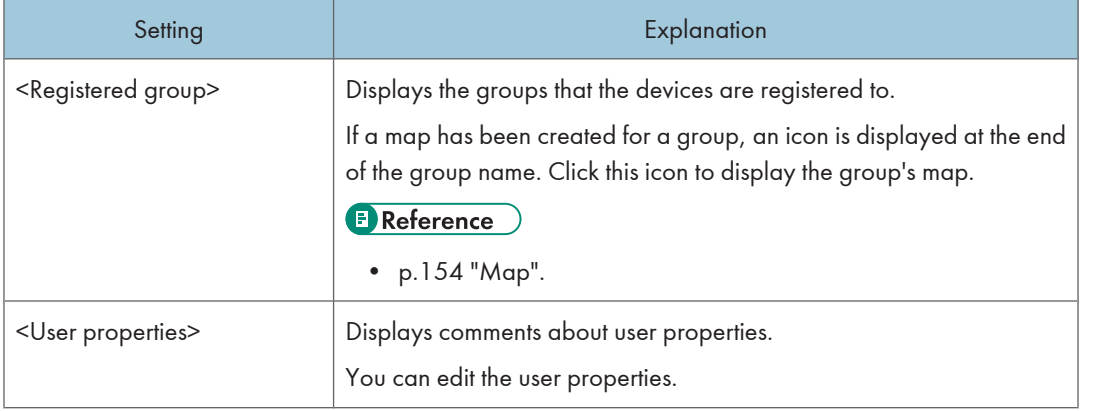

## *D* Note

• [Asset Number] and [User Properties 1-5] of [User Properties] can be edited.

#### The Log Settings tab

The [Log Settings] tab displays the current log transfer settings of a device.

On the menu bar, click [Log] > [Device Log Transfer Settings] to change the device's log transfer settings.

#### **B** Reference

• For details about the device log transfer settings, see [p.133 "Configuring Device Log Transfer"](#page-134-0).

## The Download tab

The [Download] tab displays a list of the packages related to the device.

**D**Note

• The install package can only be used by customers using Remote Communication Gate S.

• To check the details of each package, click the property icon shown in the list.

# **E** Reference

• For further information about package details, see [p.245 "Package Management".](#page-246-0)

# Organizing Devices in Groups

The Group function lets you organize printers into groups in order to simplify management.

For example: if you create a group called "Sales" and register the devices used in the Sales department to this group, you can display a list of all the Sales department's devices simply by clicking the group's name.

You can register devices to groups one at a time, or you can import a CSV file that specifies the group assignments for multiple devices. Using a CSV file can significantly reduce the amount of time you spend organizing printers into groups.

Groups are displayed on the [Directory] tab.

#### **E** Reference

• For details about creating and managing groups, and for information about importing a CSV file, see [p.61 "Category Settings"](#page-62-0).

## Moving Devices to a Group

Use the following procedure to register to an existing group a device that is registered in Remote Communication Gate S.

- 1. Select the group containing the device you want to move.
- 2. Select the device you want to move.
- 3. Click [Edit] > [Add /Move to Group...] on the menu bar.
- 4. Select the group to which you want to register the device.
- 5. Click [OK].

## Clearing Group Registration of Devices

Use the following procedure to remove a device from the group it is registered to and make it independent of all groups. After you perform this procedure, in [View by Group] on the [Directory] tab, the removed device will appear under [Ungrouped].

#### **Q** Limitation

- You cannot clear more than 100 devices at once.
- 1. Select the group containing the device whose group setting you want to clear.
- 2. Select the device whose group setting you want to clear.
- 3. Click [Edit] > [Remove from Group] on the menu bar.

# <span id="page-155-0"></span>Map

Maps allow you to visually represent devices that you manage. Placing printer icons on a floor map lets you view the current status of devices and pinpoint their location. This can be particularly useful for quickly locating a malfunctioning device.

One map can be created for each group.

# Viewing and Operating Maps

Maps are accessible from the printer list and from device property screens of devices.

#### Viewing a map from the printer list

- 1. Access the printer list by clicking [All Printers] on the Site Map.
- 2. Select a group on the [Directory] tab.
- 3. Click the View Map button in the upper part of the screen.

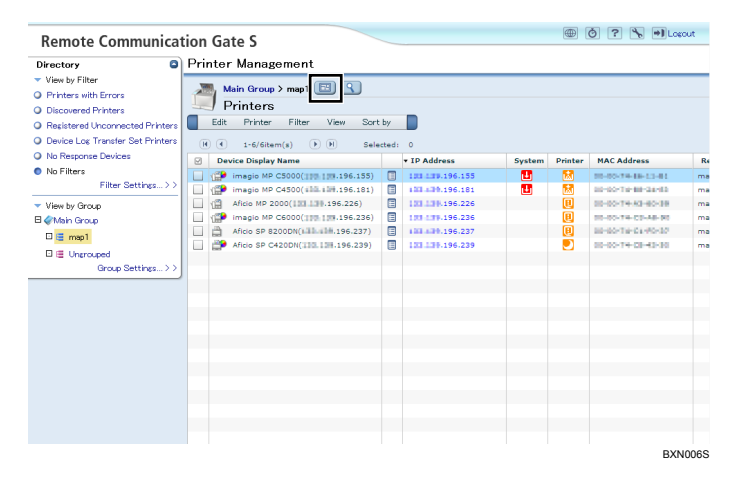

The screen will change to the map view, and the map for the group will appear.

4

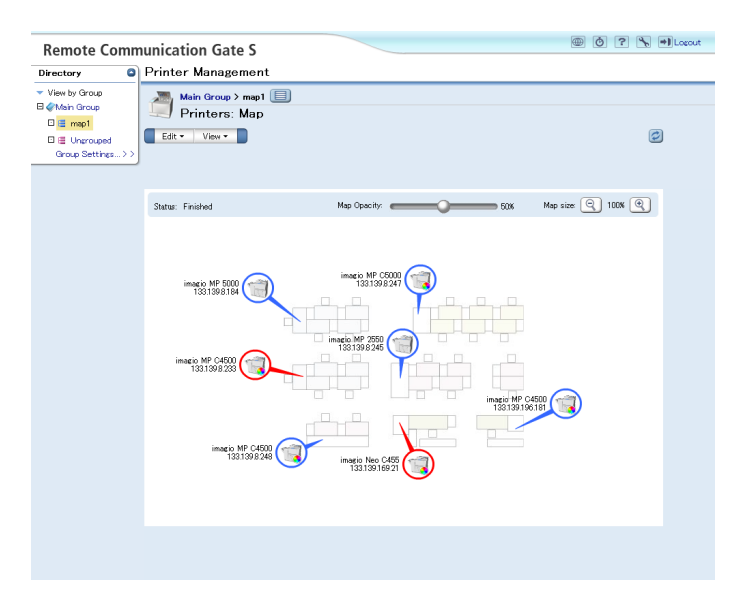

When the screen is in map view, you can perform the following operations:

- Change the map's opacity
- Zoom in and out of the map
- Move the map by dragging it
- Access a device's properties screen by clicking its icon
- Return to the list view by clicking the [View List] button
- Use the menus to perform other operations on the map

## [Edit] menu

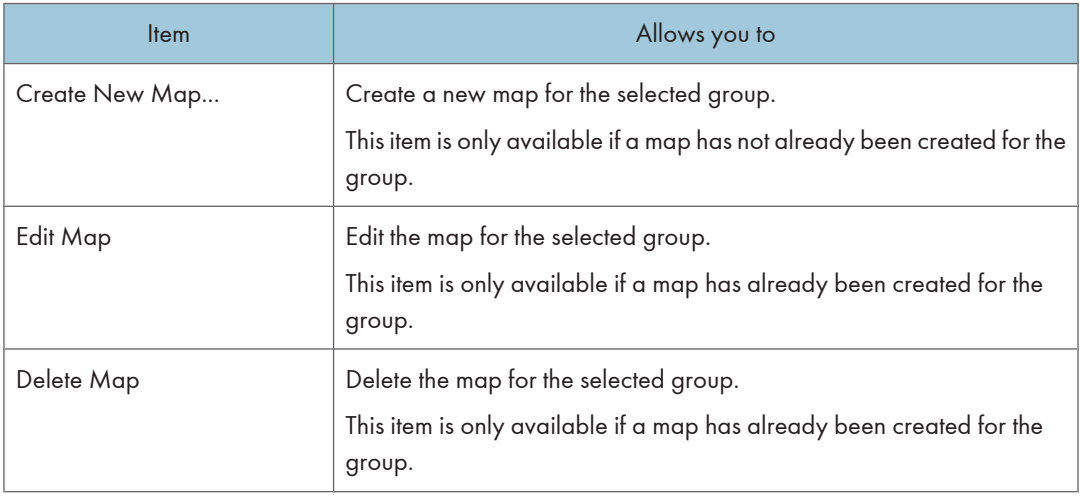

#### [View] menu

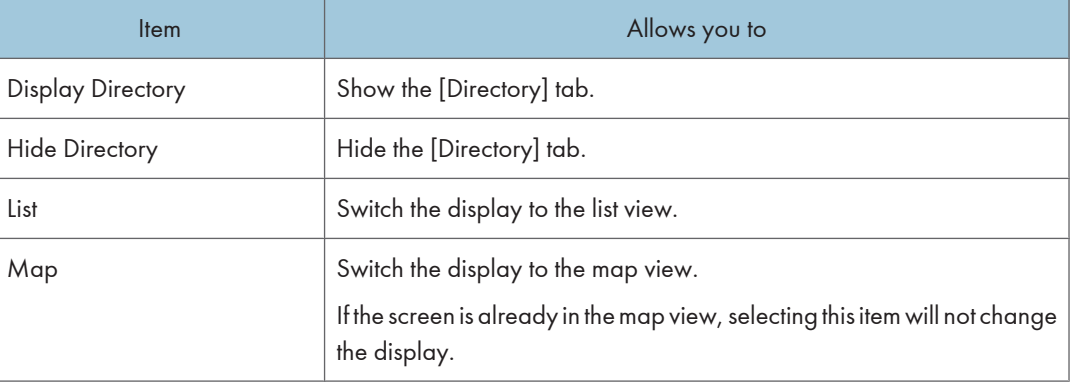

# 4

# **J** Note

- If the screen is in the map view, you cannot apply filters; filters are not displayed on the [Directory] tab.
- You can select a different group on the [Directory] tab to display the map for that group.

# **E** Reference

- For details about creating and editing maps, see [p.158 "Creating and Accessing Maps"](#page-159-0), [p.160](#page-161-0) ["Editing a Map".](#page-161-0)
- For about the properties screens of devices, see [p.145 "Managing Printer Properties"](#page-146-0).

# Viewing a map from a device's Properties screen

1. Open a printer's Properties screen.

See [p.145 "Displaying Printer Properties".](#page-146-0)

2. Click the [User Properties] tab.

3. Under <Registered group>, click the map button for the group whose map you want to view.

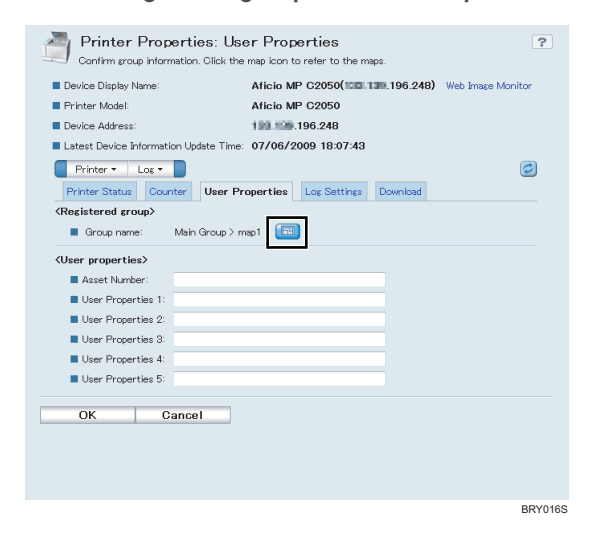

A new window will appear, and the map for the group will be displayed in simplified view. The icon of the device will flash.

When the map is displayed in the simplified view, you can perform the following operations:

- Change the map's opacity
- Zoom in and out of the map
- Move the map by dragging it
- Access a device's properties screen by clicking its icon

#### **B** Reference

• For details about the properties screens of devices, see [p.145 "Managing Printer Properties".](#page-146-0)

#### Map display characteristics

The following display characteristics are common to both the normal map view and the simplified map view:

• Icon color

The color of a device's icon indicates the status of the device.

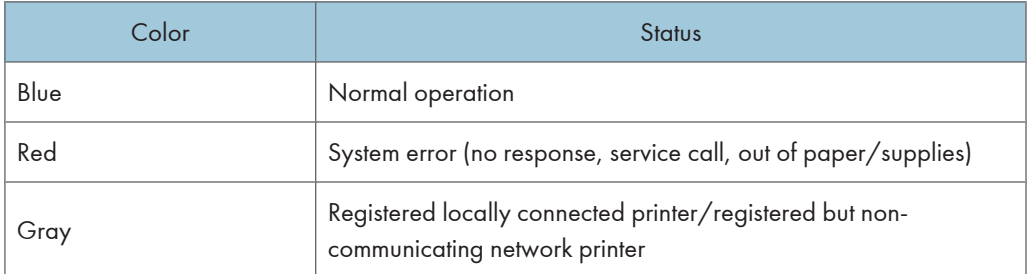

<span id="page-159-0"></span>• Printer information display

The printer model and IP address of the device are displayed next to the device's icon..

#### Map status

The status of a map is displayed on the [Group Settings] screen. The following table explains the possible statuses of a map:

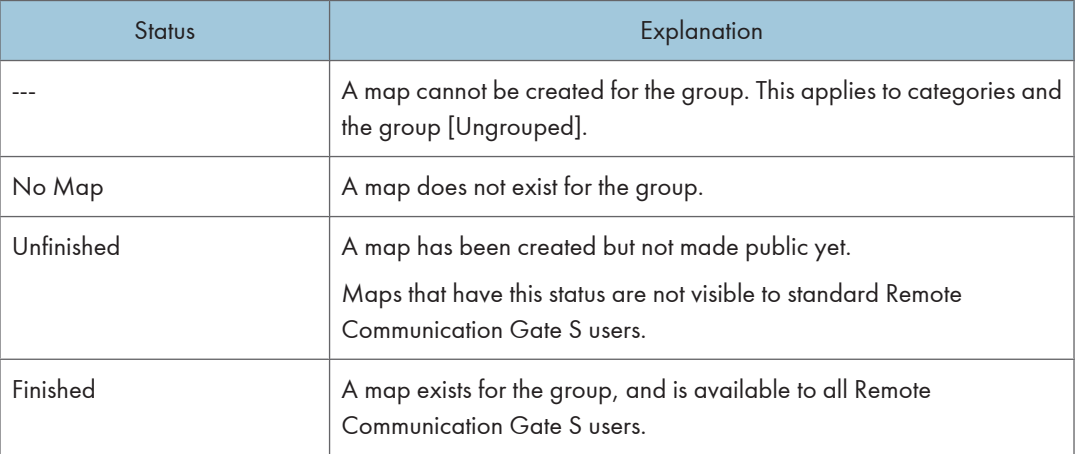

#### **E** Reference

• For details about the [Group Settings] screen, see [p.61 "Category Settings"](#page-62-0).

# Creating and Accessing Maps

You can create and edit maps for groups.

#### **A** Limitation

- You can only create one map per group.
- You cannot create a map for categories or the [Ungrouped] group.

## Creating/editing a map from the printer list

- 1. Access the printer list by clicking [All Printers] on the Site Map.
- 2. Select a group on the [Directory] tab.

4

3. Click the [View Map] button in the upper part of the screen.

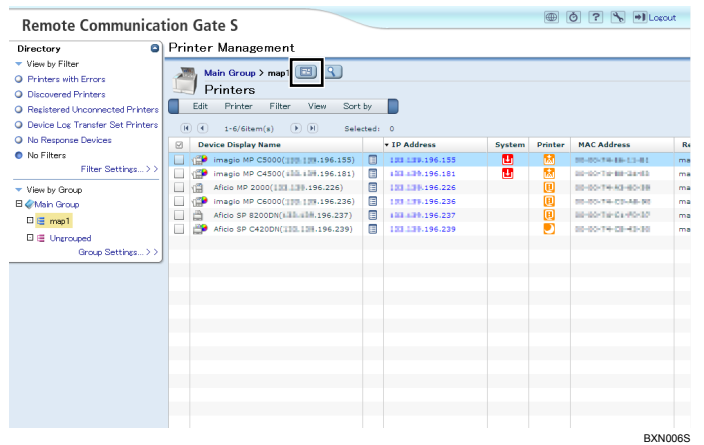

4. On the menu bar, click [Map] > [Create New Map...]. Or, if a map already exists, click [Map] > [Edit Map].

## **E** Reference

• If you are creating a new group, see p.159 "Selecting a background image".

## Creating/editing a map from the [Group Settings] screen

1. Access the [Group Settings] screen.

See [p.61 "Category Settings"](#page-62-0).

- 2. Select a group whose map status is [No Map].
- 3. On the menu bar, click [Map] > [Create New Map...]. Or, if a map already exists, click [Map] > [Edit Map].

#### **Exerence**

• If you are creating a new group, see p.159 "Selecting a background image".

### Selecting a background image

When you create a new group or click [Change] on the [Edit Map] screen, you can use the following procedure to select the background image for the map.

- 1. Click [Browse...] to select an image.
- 2. Click [Next] to continue editing the map.

### **Q** Limitation

• Only JPEG images can be used as the map background.

<span id="page-161-0"></span>• The size of the image file cannot exceed 32 MB.

**D**Note

• The dimensions of the map display area are 760 x 455 pixels. The background image will be scaled to fit these dimensions but, the aspect ratio of the image will not be changed.

# Editing a Map

When you create a new map or edit an existing map, the map editing screen appears. The following table explains the elements of the map editing screen:

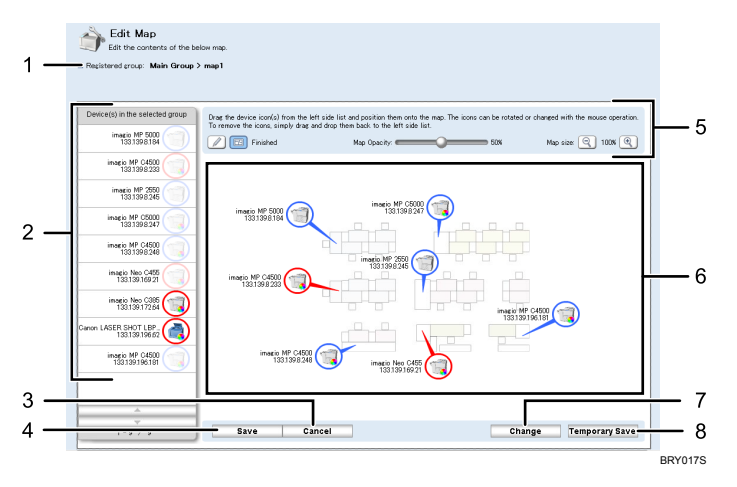

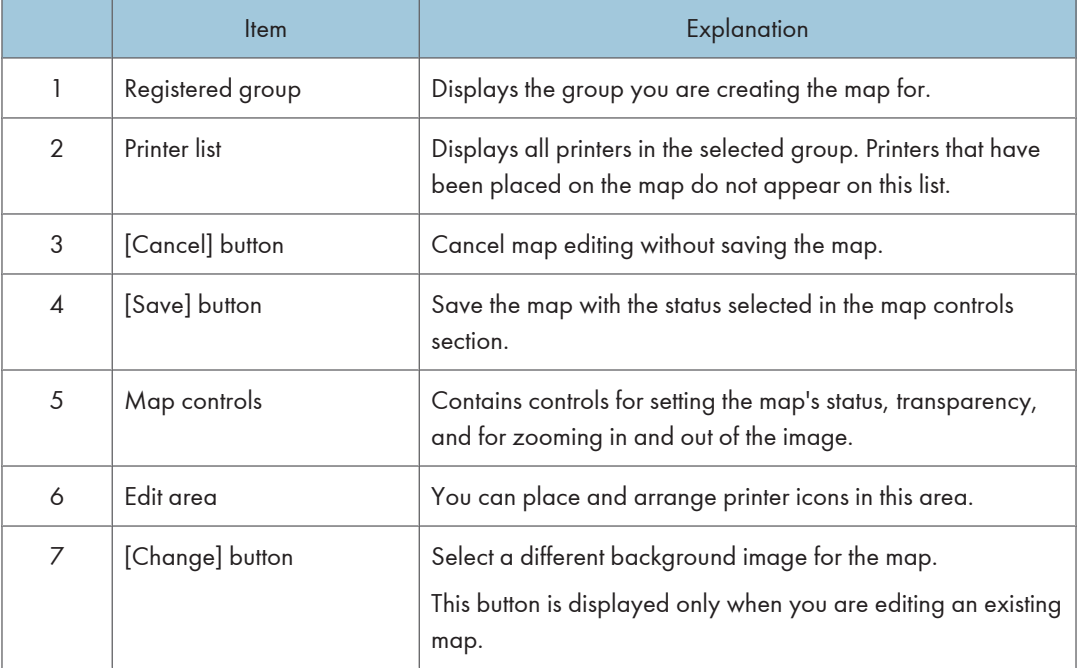

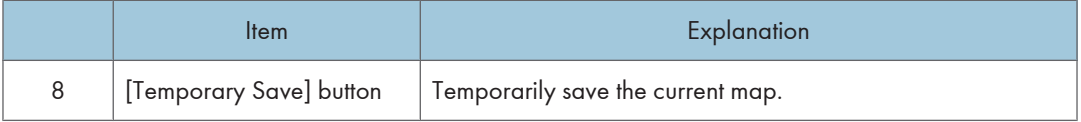

### Placing printer icons on the map

You can place printer icons on a map and then move or remove them as necessary. You can also change the length and direction of an icon's tail.

- To place a printer icon on the map, drag the desired icon from the Printer list and drop it on the map.
- To move a printer icon, drag it to a new location.
- To remove a printer icon from the map, drag the icon back to the Printer list.
- To change the length and direction of an icon's tail, drag the tail and then drag it to the desired length and direction.

#### Saving a map

After you have finished creating or editing a map, use the following procedure to save the map so that other users can view it.

- 1. Select the status for the map in the map controls area.
	- [Unfinished]

The map will be saved, but ordinary users will not be able to view it.

• [Finish]

The map will be saved, and it ordinary users will be able to view it.

2. Click [Save].

**Mote** 

• You can click [Temporary Save] to save the map temporarily.

## Deleting Maps

If you no longer need a map for a group, you can delete the group's map.

#### Deleting a map from the printer list screen

- 1. Display the map that you want to delete. See [p.154 "Viewing a map from the printer list".](#page-155-0)
- 2. On the menu bar, click [Edit] > [Delete Map].

# Deleting a map from the [Group Settings] screen

- 1. Access the [Group Settings] screen. See [p.61 "Category Settings"](#page-62-0).
- 2. Select the group whose map you want to delete.
- 3. On the menu bar, click [Edit] > [Delete].
- 4. Click [OK].

## *D* Note

- If you delete a group, its map data will also be deleted. The maps of any subgroups will also be deleted.
- If you delete a category, all maps in all groups within the category will be deleted.

# <span id="page-164-0"></span>Device Error Notification

If a device error is detected during status polling, or by receiving a trap notification, notification of the error can be automatically sent by e-mail to specified recipients.

# Specifying Error E-mail Notification Recipients

- 1. Access the printer list by clicking [All Printers] on the Site Map.
- 2. Select the devices for which you want to enable error notification.
- 3. On the menu bar, click [Printer] > [Error Notification by Email...].
- 4. Under [Email address list for error notification:], select the errors that you want to notify specified users about. If necessary, you can also configure sending of e-mails notifying users that the device has recovered from the error.
- 5. Select [Edit Email Address List] on the [Edit] menu.
- 6. Specify the e-mail addresses of notification recipients.

See p.163 "Creating an E-mail Recipient List".

7. Click [OK].

## Creating an E-mail Recipient List

When configuring notification settings, you must specify the users who will receive e-mail notifications. You can specify recipients in the following three ways:

- From your personal address book
- From the system address book
- By entering their e-mail addresses directly

#### Selecting e-mail addresses from an address book

- 1. On the [Add Email Addresses] or [Edit Email Address List] screen, click the [Personal Address Book Settings] tab or the [Server Email Address] tab.
- 2. Select the users that you want to add to the recipient list.
- 3. Click [Add].

#### **E** Reference

• For details about creating a personal address book, see [p.67 "Personal Address Book Settings"](#page-68-0).

## Directly entering e-mail addresses

- 1. On the [Add Email Addresses] or [Edit Email Address List] screen, enter the destination email address in [Email address:].
- 2. In the [Language:] drop-down list, select the language of the notification e-mail.
- 3. Click [Add].
- 4. Repeat steps 1 to 3 to add additional e-mail recipients.

## Removing e-mail recipients

- 1. Under [Email address list for notification:], select the recipients you want to remove.
- 2. Click [Remove].

# Error Report

You can view and export the error reports of registered printers.

# Viewing Error Reports

Use the following procedure to display error reports of multiple devices.

- 1. On the Site Map, click [All Printers].
- 2. Select the devices whose error report you want to view.
- 3. On the menu bar, click [Printer] > [Error Report].

The error report screen will appear.

4. Click [OK] to return to the printer list.

#### **D** Note

- You can export the error report by clicking [Edit] > [Export...].
- If you want to change the order of the devices in the displayed list, and then click [Sort by] on the menu bar, and click the item that you want to sort the list by.

# Device and User Counters

Remote Communication Gate S collects device counters from all devices. You can view the counter information in Remote Communication S, and you can have the counter information sent by e-mail to selected recipients.

## Device Counters

4

Remote Communication Gate S collects charge counters and management counters from registered devices. You can have a CSV file that contains the device counter information sent to specified e-mail addresses.

#### Viewing device counters

You can view the charge and management counters for printers in the printer list and on their properties screen.

To view counters on the printer list, you must customize the list display to show counter information.

- 1. On the Site Map, click [Printer Management List Display Settings].
- 2. Under [Selected items:], select [Counter management list].
- 3. Click [OK].
- 4. On the Site Map, click [All Printers].

#### **B** Reference

- For information about displaying a printer's properties screen, see [p.145 "Managing Printer](#page-146-0) [Properties"](#page-146-0).
- For more details about customizing the list display, see [p.87 "Printer Management List Display](#page-88-0) [Settings".](#page-88-0)

#### Counter information notification (Scheduled Email)

You can have a CSV file that contains device counter information sent by e-mail to selected recipients.

- 1. On the Site Map, click [Counter Information Notification (Scheduled Email)].
- 2. Configure the notification settings.

See [p.84 "Counter Information Notification Settings".](#page-85-0)

- 3. Click [Select Group...].
- 4. Select the groups whose devices you want to send counter information for. See [p.86 "Counter Information Notification \(Scheduled Email\): Select Group"](#page-87-0).

## 5. Click [OK].

### **Q** Limitation

• E-mail notification of counter data is sent at midnight (0:00) on the specified day. The time of the notification cannot be changed.

## **D** Note

- You can confirm counter data in the CSV file appended to the e-mail. The items that appear in the CSV file are as follows: IP Address, Device Display Name, Physical Address, Serial Number, Total Counter, Copier B&W Counter, Copier Full Color Counter, Copier Single Color Counter, Copier Two-color Counter, Printer B&W Counter, Printer Full Color Counter, Printer Single Color Counter, Printer Two-color Counter, Total Level Color Counter, Fax B&W Counter, Fax Single Color Counter, A3/DLT, A2, 2 Sided, Coverage: B&W (%), Coverage: Color (%), Coverage: B&W Print Page, Coverage: Color Print Page, Send/TX Total B&W Counter, Send/TX Total Color Counter, Fax Transmission Counter, Scanner Send B&W Counter, Scanner Send Color Counter, B&W Copies, Color Copies, B&W Prints, Color Prints, Economy Color Counter, B&W Total, Color Total
- Depending on the device model, certain items might not appear in the CSV file.

## **E** Reference

• The names of the counters in the CSV file are different from the names of the counters that are displayed on the Web interface. For a list of the corresponding names, see [p.400 "Counter Notification CSV](#page-401-0) [File and Web Interface Item Names".](#page-401-0)

# Configuring Counter Collection by User

Remote Communication Gate S can collect user counter information from registered printers. User counters keep track of how printers are used on a per-user basis. Because these counters can require a large amount of disk space, collection is disabled by default.

User counter information is not viewable from the Remote Communication Gate S web interface. You can use the "ExportUserCounter.exe" command line tool to export the data.

## Configuring user counter collection

The following procedure describes how to enable user counter collection and set the interval at which collection is performed.

- 1. On the Site Map under [Device Management Settings], click [User Counter Collection Schedule Settings].
- 2. Configure the settings.

See [p.82 "User Counter Collection Schedule Settings"](#page-83-0).

4

# Exporting User Counter Information

Remote Communication Gate S includes a command line tool for exporting user counter information. This section explains how to use this tool.

By default, the user counter export tool is located in the folder below:

- C:\Program Files\RMWSDMEX\bin
	- ExportUserCounter.exe

You can specify several options to control execution of the export tool. The following table lists the available options.

#### ExportUserCounter.exe runtime options

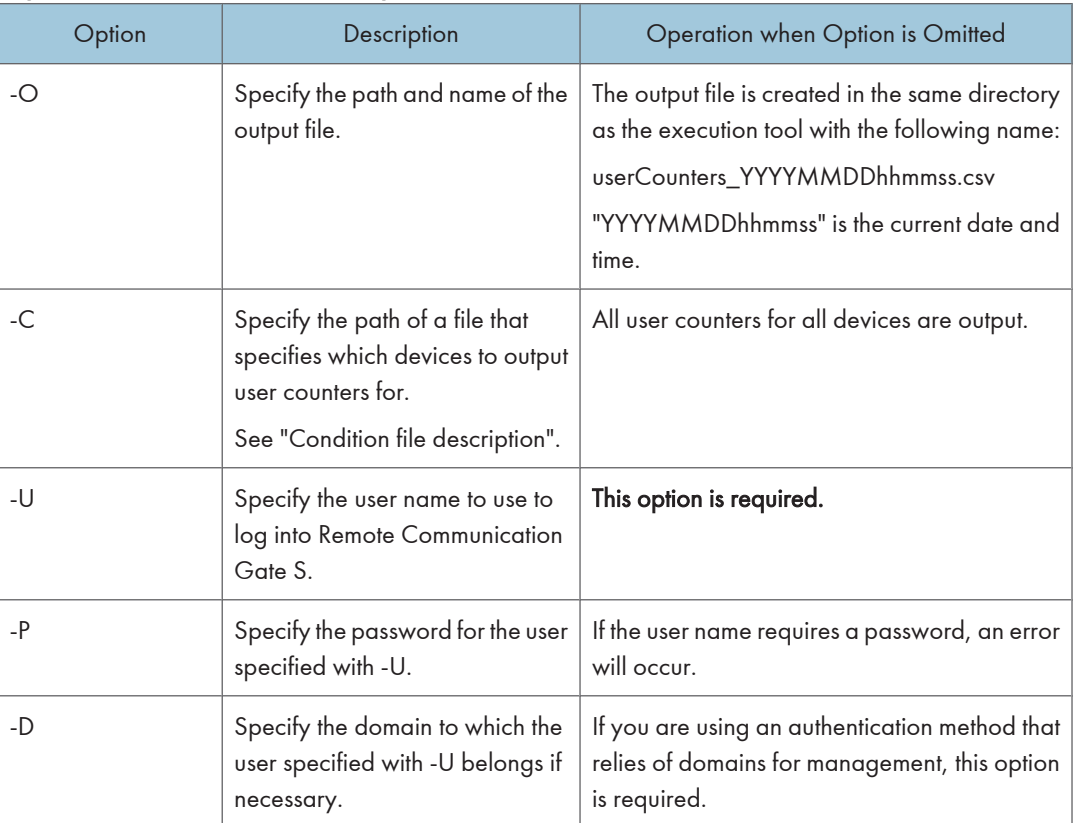

## Condition file description

You can specify an output conditions file that specifies which devices to output user counter information for. The conditions file contains group information, and the counter information is output for the devices in the specified groups.

You create the conditions file by exporting group data using ManagementTool, and then editing the output file.

You can specify a conditions file on the command line by using the "-condition" option.

If no conditions file is specified, then the user counter data is specified for all devices.

**Q** Limitation

• You can only specify which devices to output user counter information for. You cannot specify which counters to output.

#### To create the conditions file

1. Use ManagementTool to export group data.

See [p.304 "Exporting Data"](#page-305-0).

2. In the exported group data file, delete the entries for groups whose devices' user counter data you do not want to export.

#### [Example]

Exported group data file:

```
Group Information,,,,
Format Version:F2.3.1.0,,,,
<ID>,<Group Name>,<Comment>,<UID>,<Parent Group ID>
[1],[Accounting],[1st floor],[...],
[2], [Net team], [Network management], [...],
[3],[Support],,[...],[2]
[4], [Development], [Software tem], [...],
[5],[Doc],,[...],[4]
```
To only export user counters for the "Accounting", "Support" and "Development" groups, delete lines [2] and [5]:

```
Group Information,,,,
Format Version:F2.3.1.0,,,,
<ID>,<Group Name>,<Comment>,<UID>,<Parent Group ID>
[1], [Accounting], [1st floor], [...],
[3],[Support],,[...],[2]
[4],[Development],[Software tem],[...],
```
If the edited file is saved as "C:\my\_documents\grp.csv", you can specify it on the command line as:

ExportUserCounter.exe -C C:\my\_documents\grp.csv

# Batch Device Configuration

You can configure settings for multiple devices on the network. You can configure settings such as network settings, paper tray settings, and more. The same settings are applied to all targeted devices.

You can configure multiple batch configuration tasks. Creating multiple tasks can be useful for creating different configurations for sets of printers, or staggering the configuration execution time if you are configuring a large number of printers.

#### **A** Important

• These batch configurations are intended only for the devices that are supported.

#### **D** Note

• Changing certain settings will cause the devices to restart.

# Batch Configuration Procedure

This section provides an overview of the procedure for setting up batch configuration. By repeating this procedure, you can create multiple batch configuration tasks. Batch configuration tasks can be managed on the [Task Management] screen.

## **E** Reference

- For details about the [Task Management] screen, see [p.194 "Managing Tasks"](#page-195-0).
- 1. On the Site Map, click [All Printers] to display the printer list.
- 2. On the menu bar, click [Printer] > [Batch Configuration...].
- 3. Configure the batch settings and execution parameters.

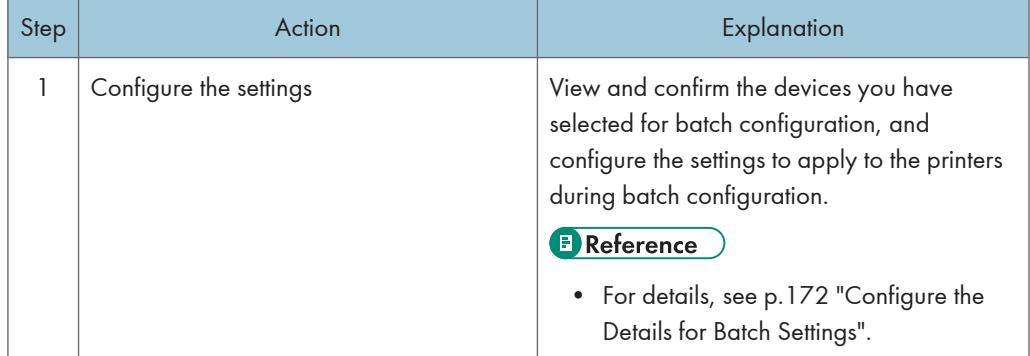

<span id="page-173-0"></span>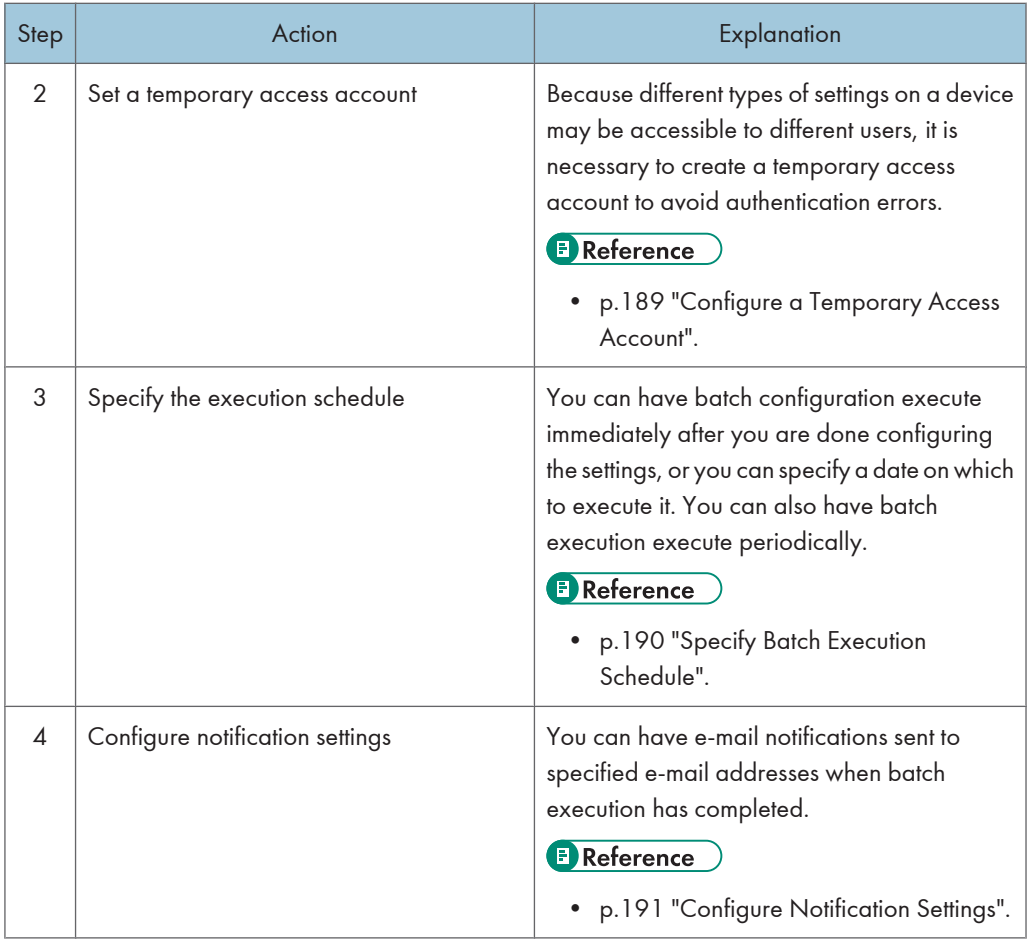

### 4. Click [Next].

5. Review your settings on the Batch Configuration Confirmation Screen. If you are satisfied with the settings, click [OK].

The batch configuration will execute, or be scheduled to execute depending on your settings.

# Configure the Details for Batch Settings

- 1. Under <Settings>, click [Specify...] for each item.
- 2. Enter the settings on the screen displayed for each item.

See the following sections for details about the settings for each item.

3. Click [Apply] to save the settings.

# **Q** Limitation

• Depending on the device model, the items you can input might differ.

# **D** Note

• If you click [Clear All] on the setting entry screen, all entered items are reset to default values. Click [OK] when the default reset confirmation screen appears.

# Settings for General:

## <Password policy:>

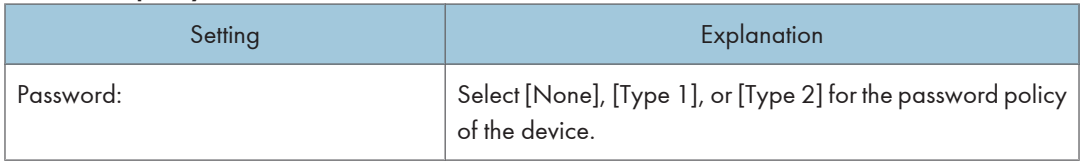

# <Web page>

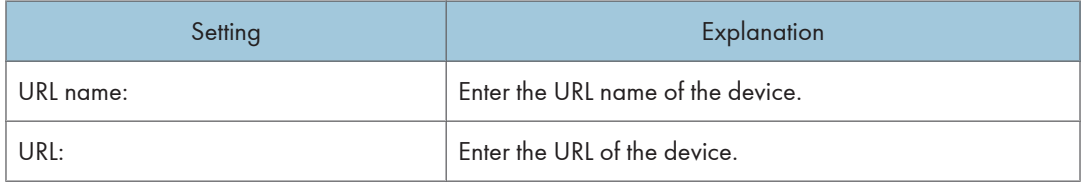

# Settings for Date and time:

## <Date and time setting>

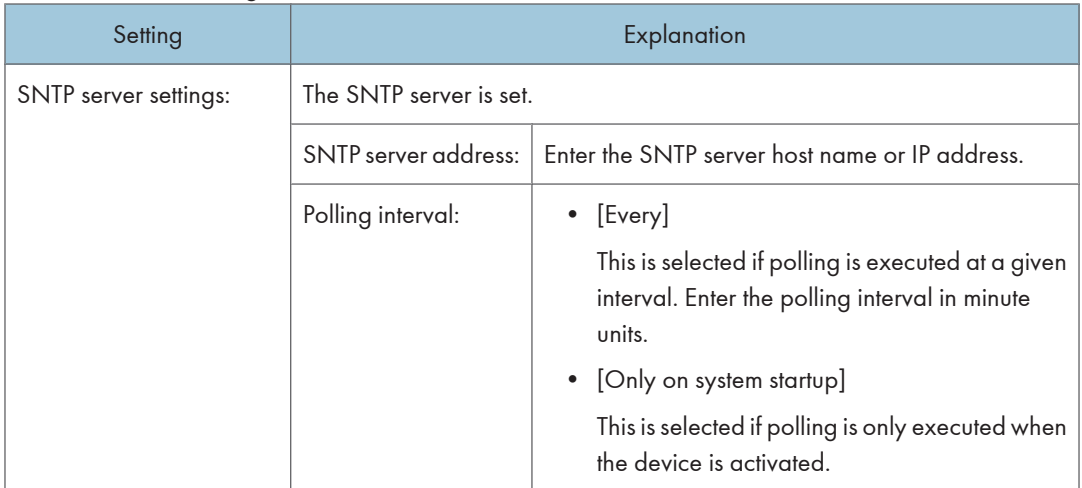

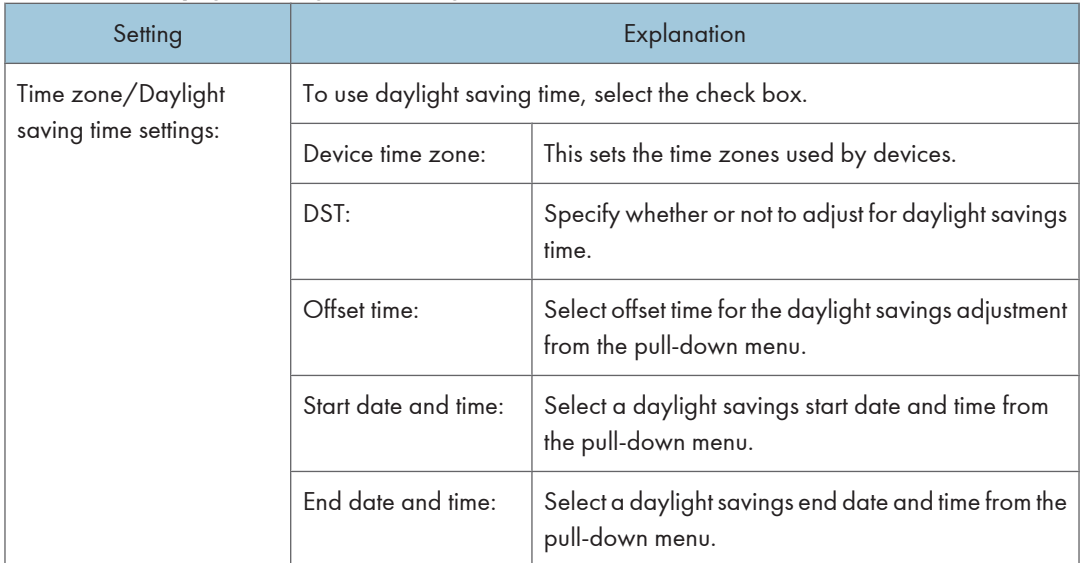

# <Time zone/Daylight saving time settings>

# Settings for Protocol:

#### <NetWare>

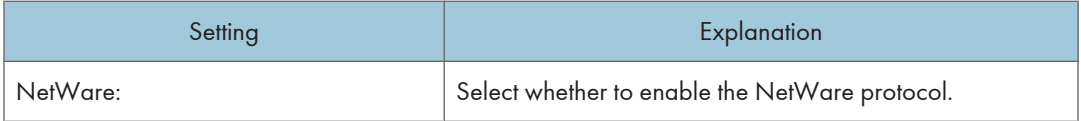

# <AppleTalk>

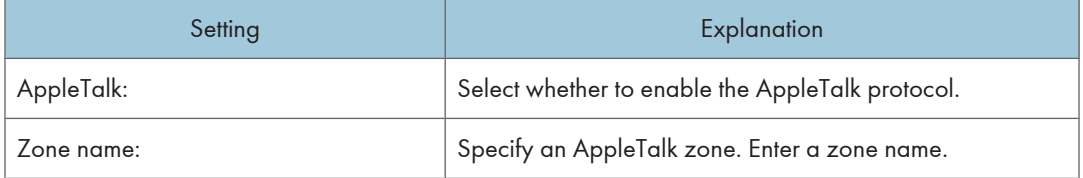

#### <SMB>

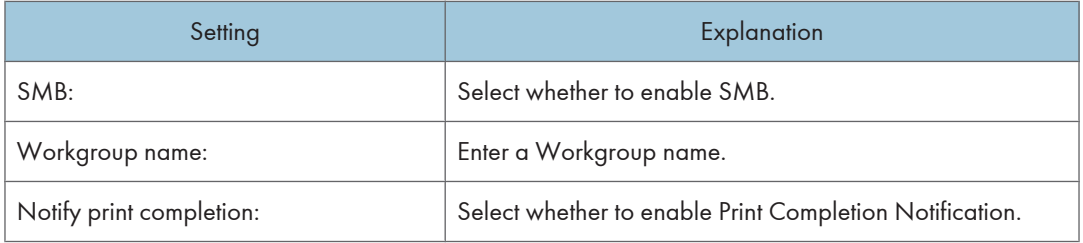

# Settings for TCP/IP:

# TCP/IP:

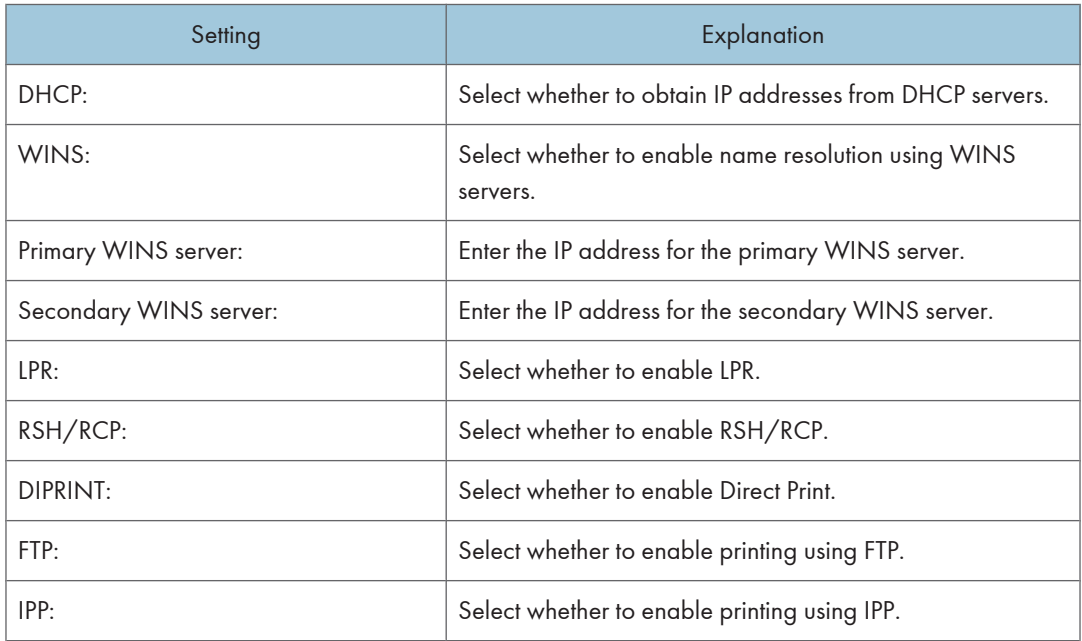

# Settings for SNMP:

# <Administrator password>

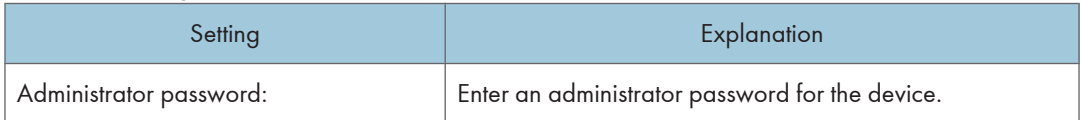

#### <SNMP>

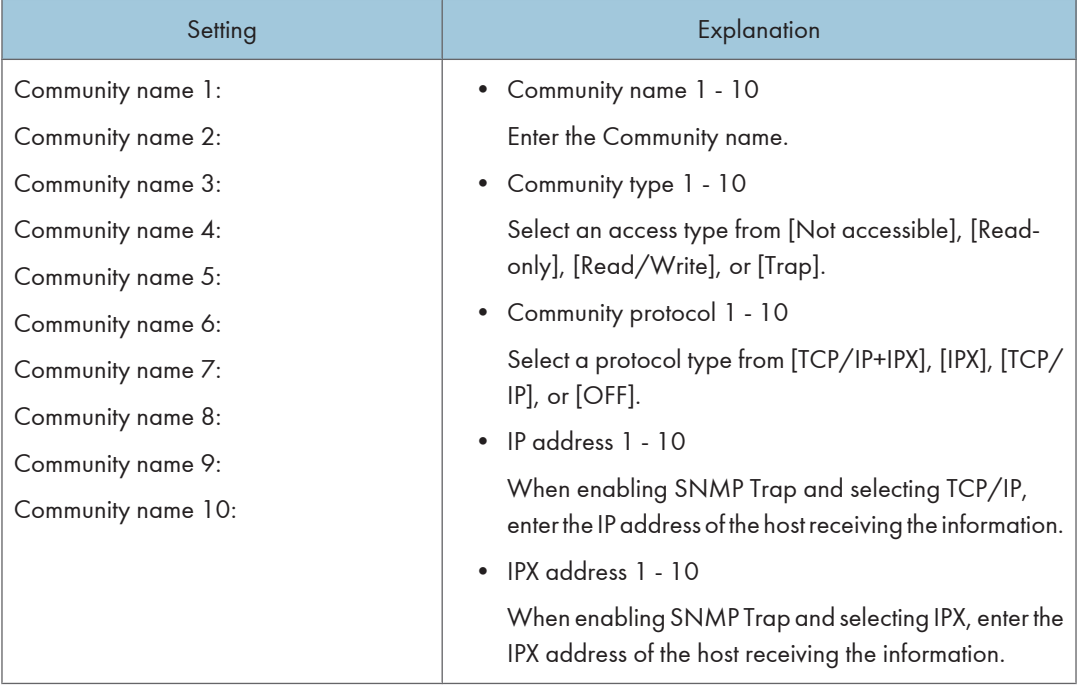

# Settings for Administrator:

## <SNMPv3 common>

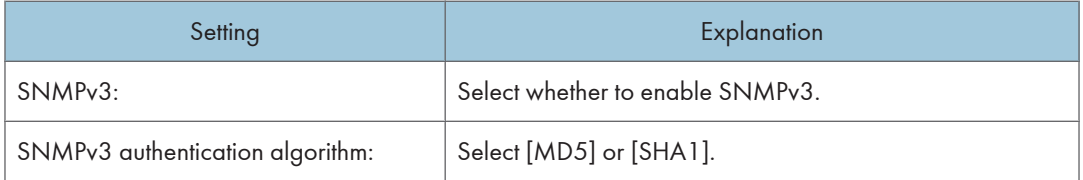

# <Administrator account settings>

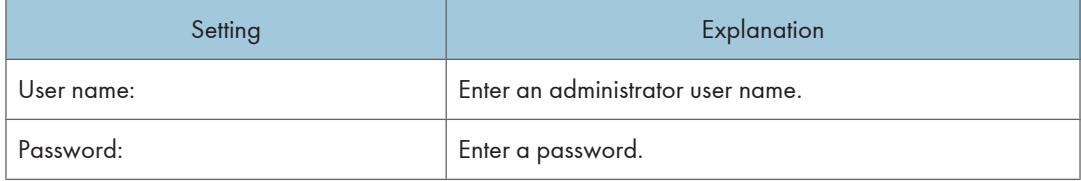

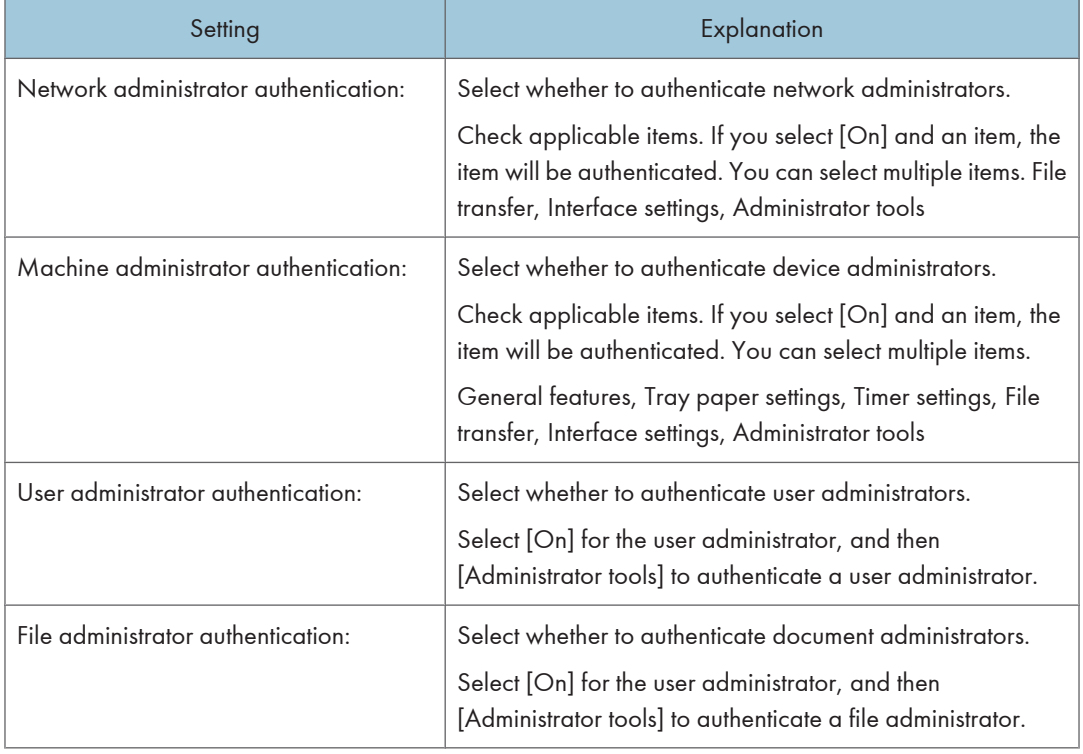

# <Administrator authentication management>

# Settings for Email:

# Email Settings

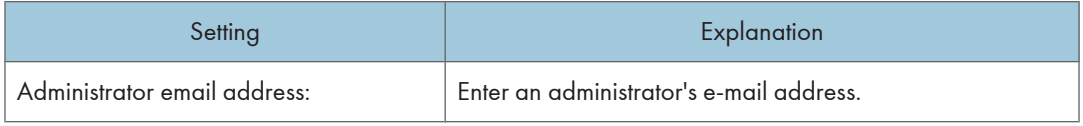

# <Reception>

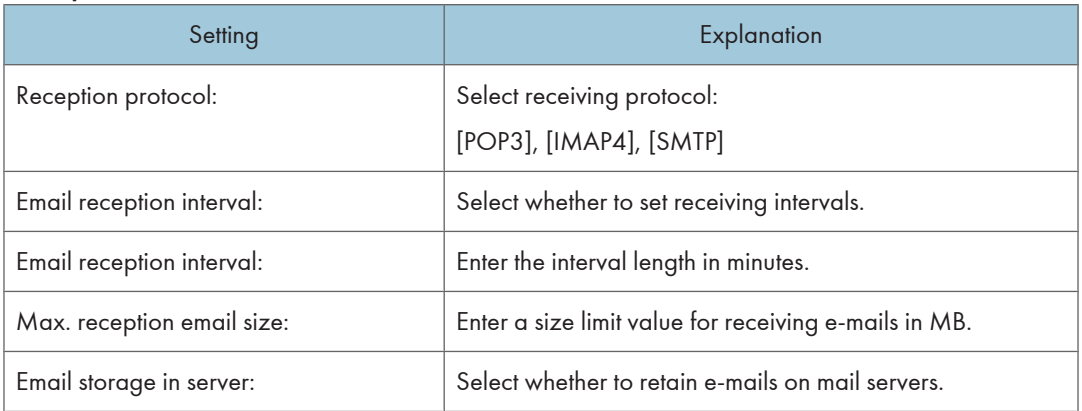

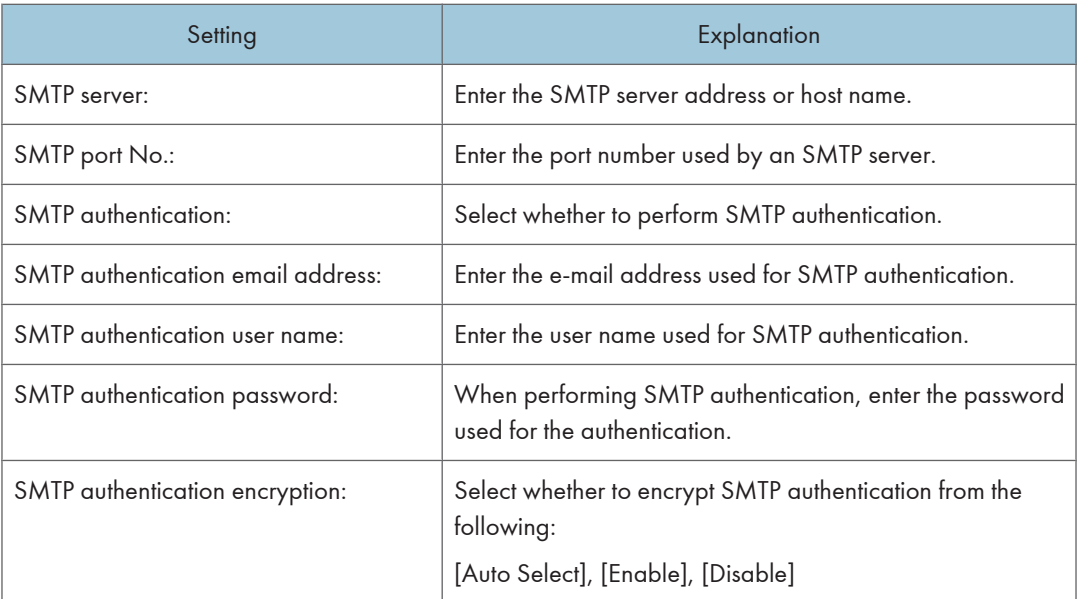

# <POP before SMTP>

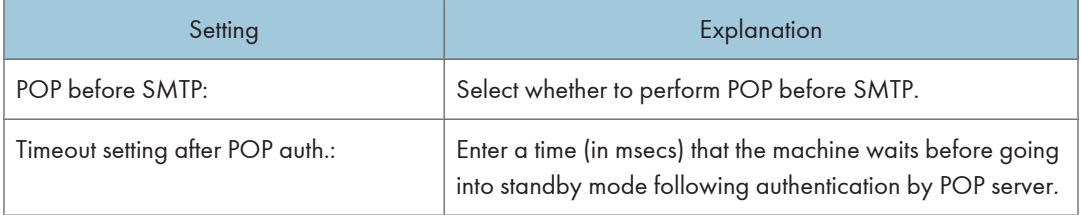

# <POP3/IMAP4>

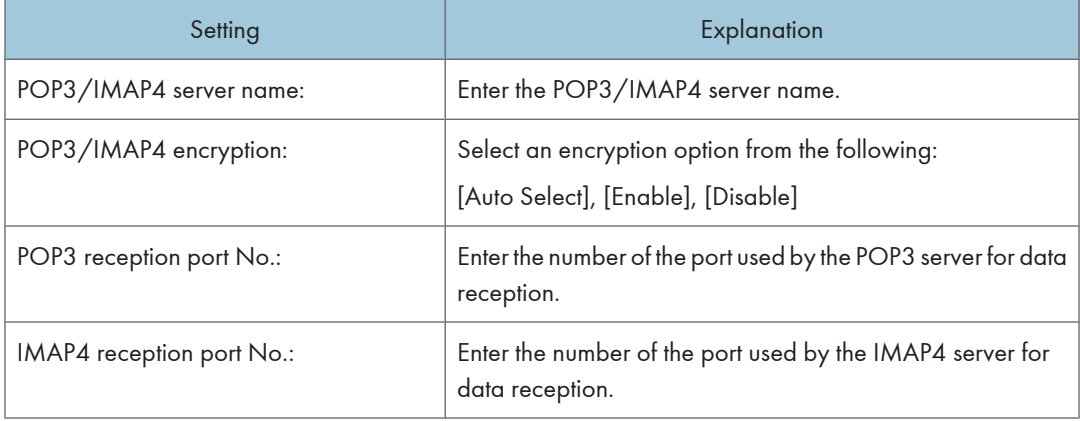

# <Email address>

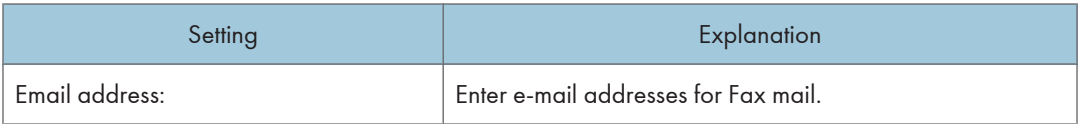
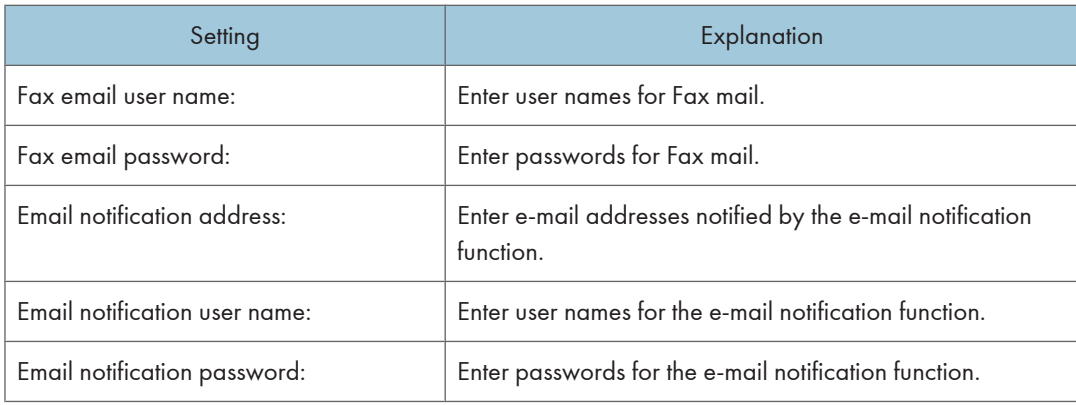

## Settings for User authentication:

## <Authentication type>

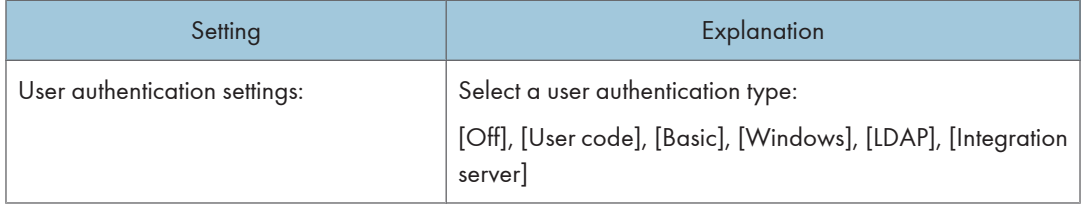

## <Printer job authentication>

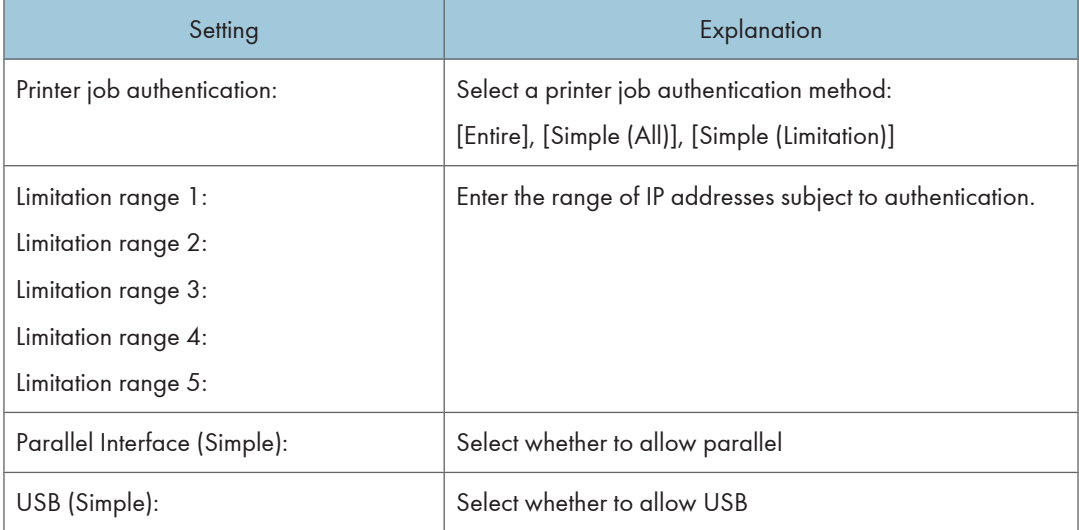

## <Windows authentication>

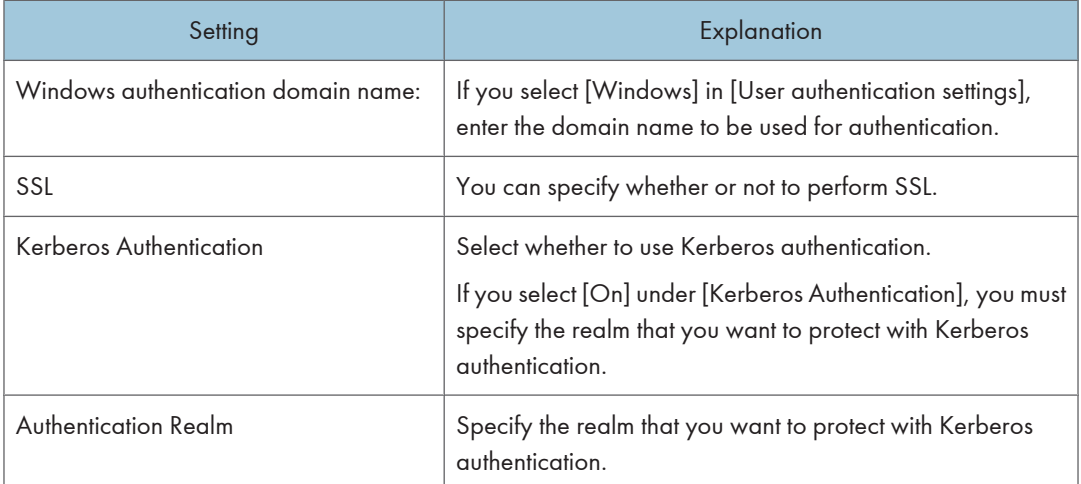

## <LDAP authentication>

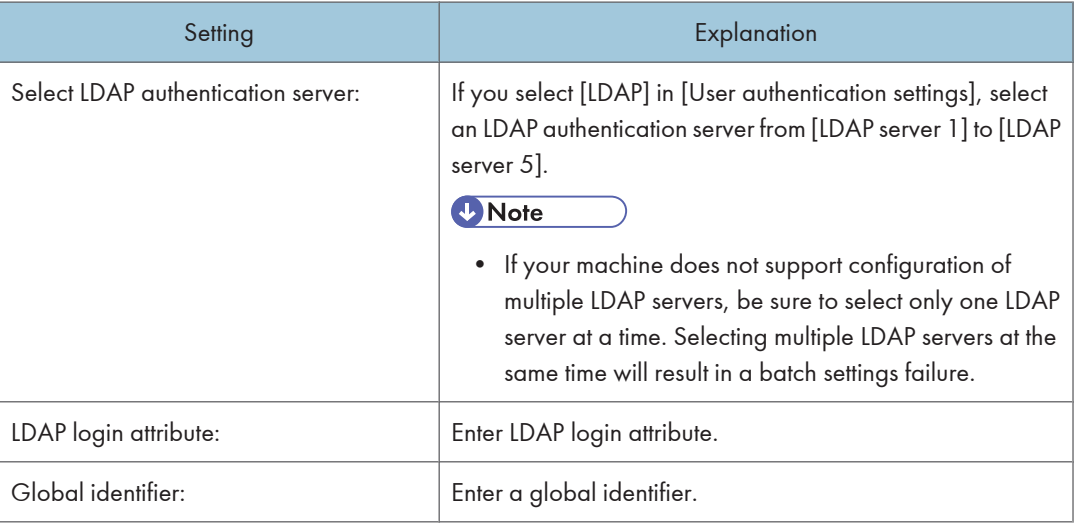

## <Integration server authentication>

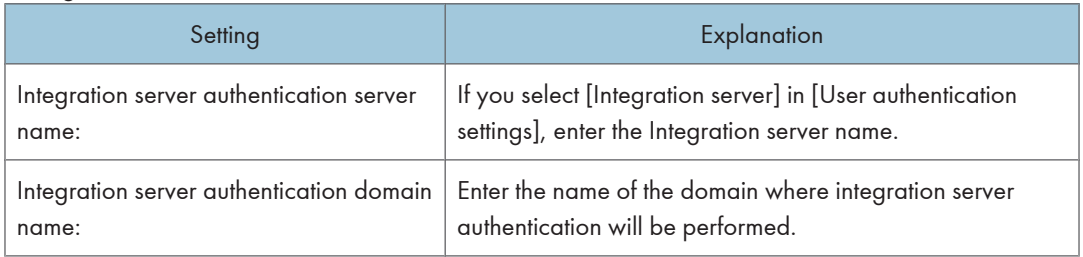

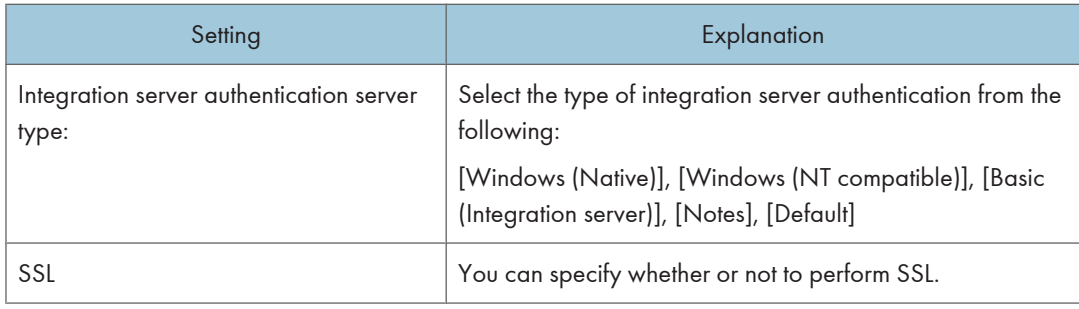

## Settings for Paper tray:

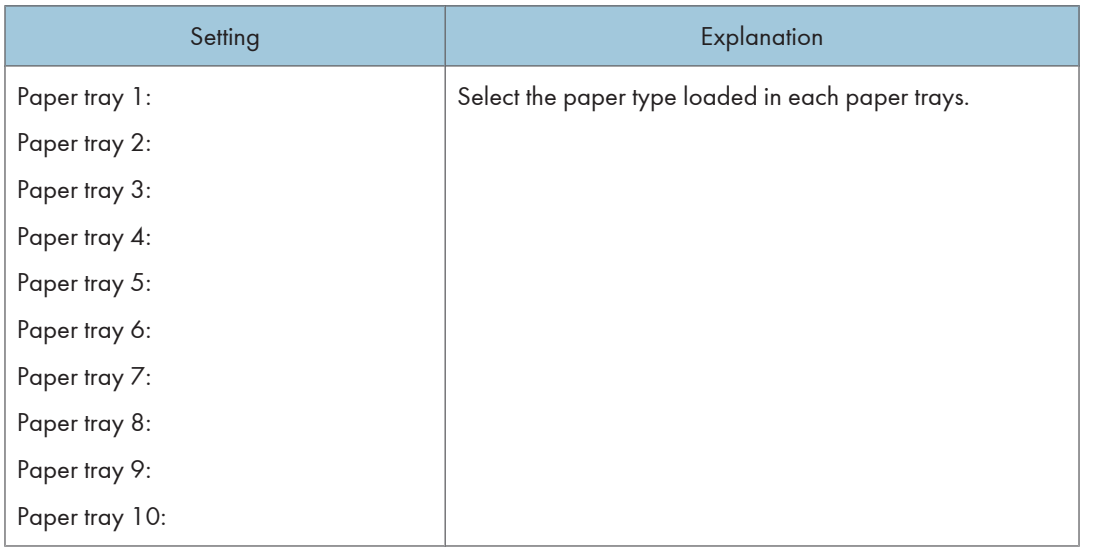

## Settings for Printer:

#### <Maintenance>

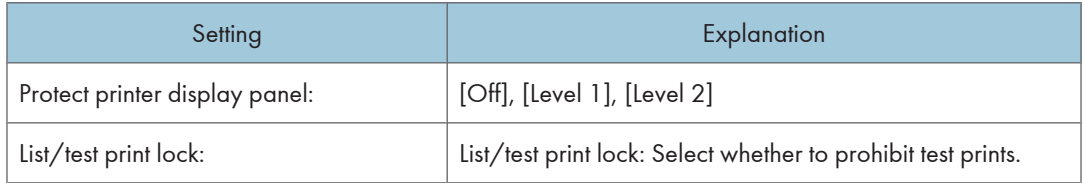

## <Printer system>

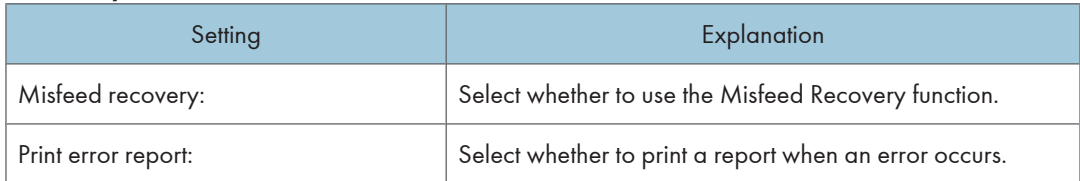

4

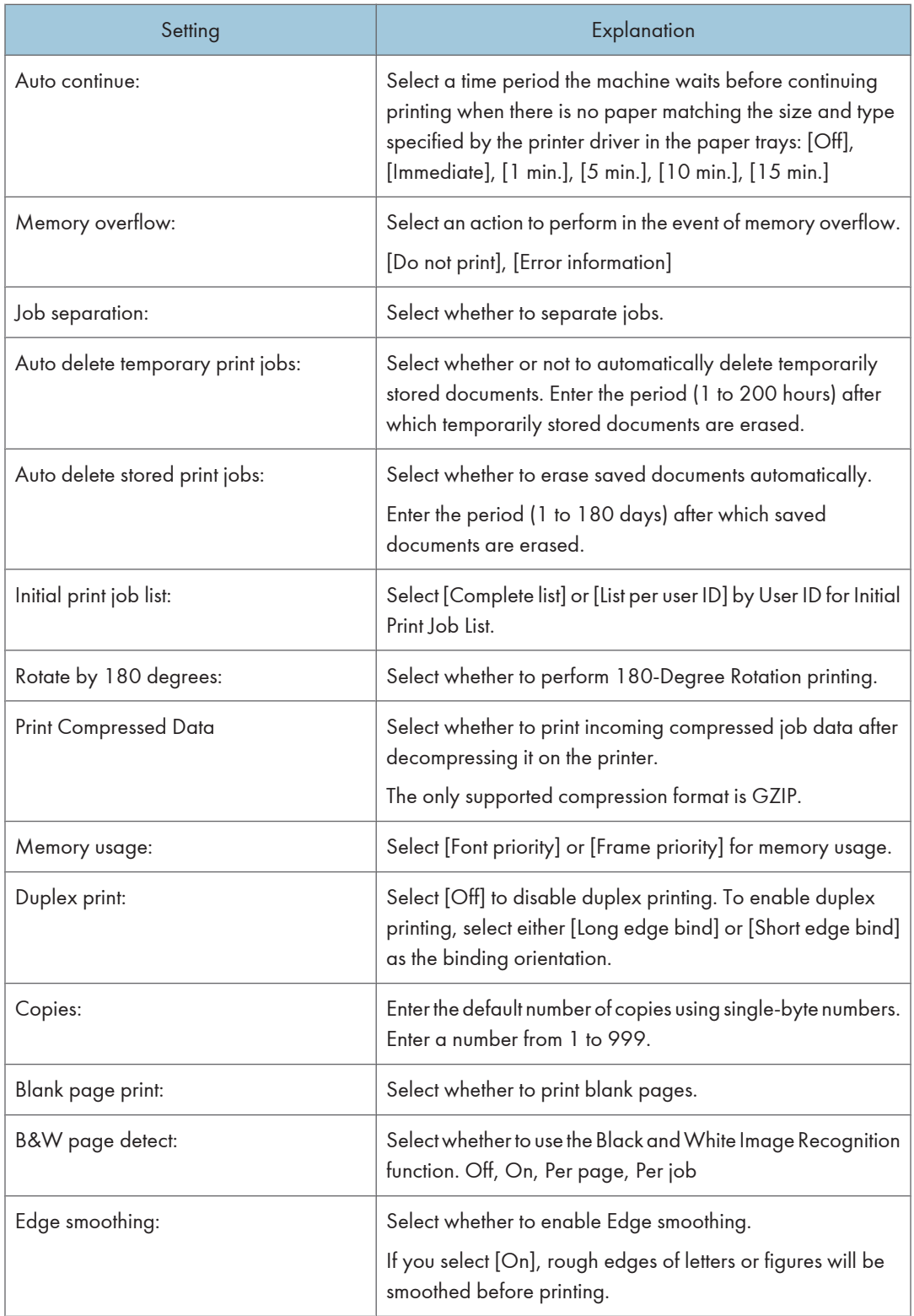

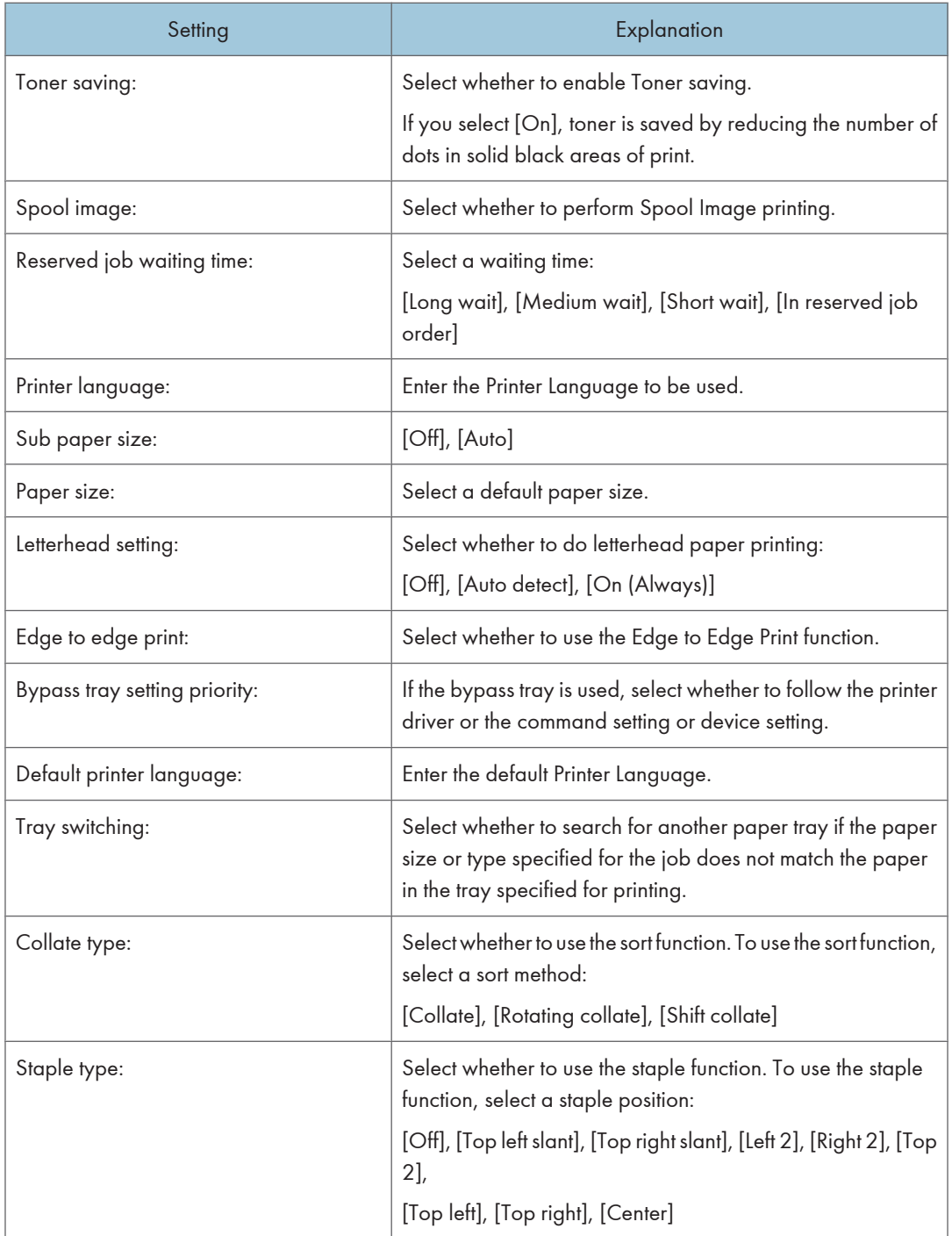

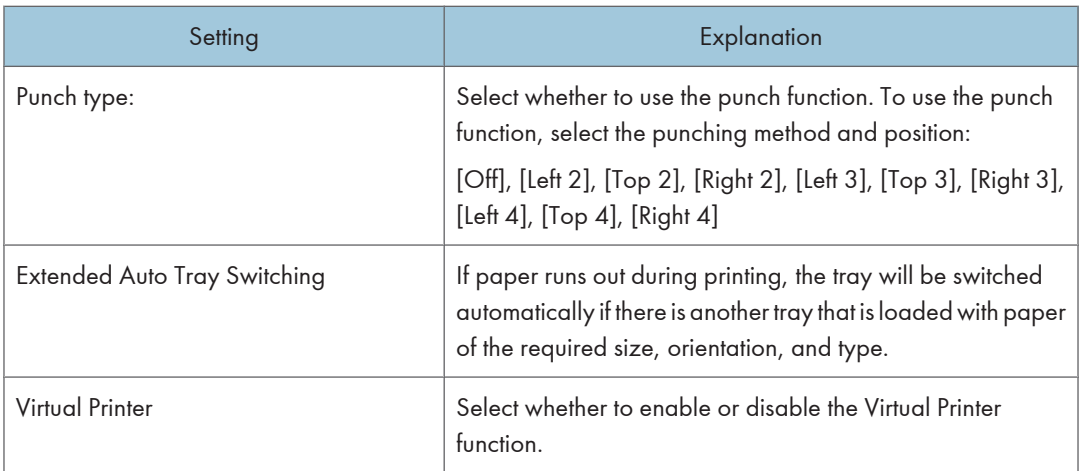

## <Host interface>

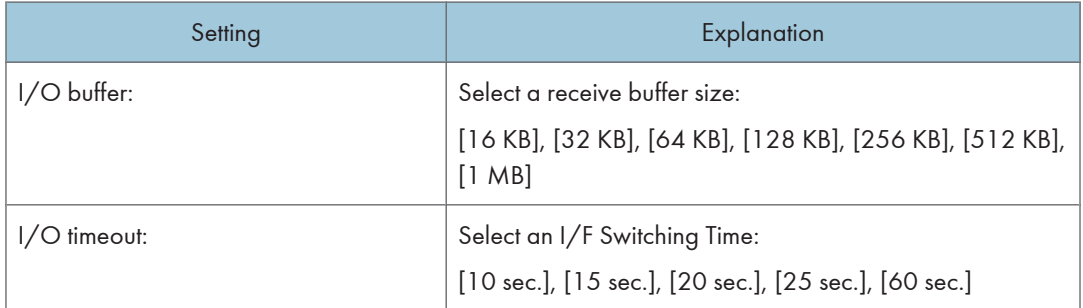

## <PCL settings>

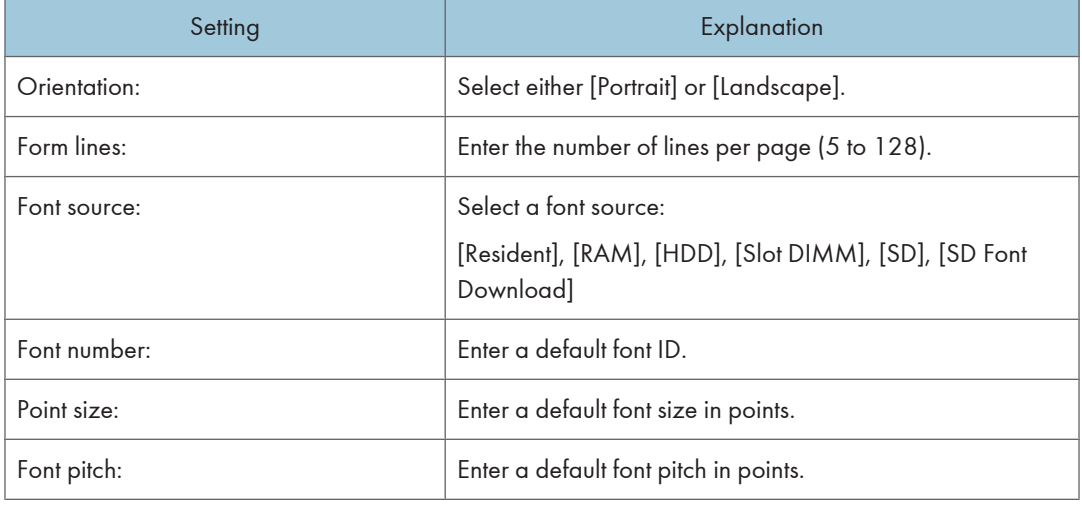

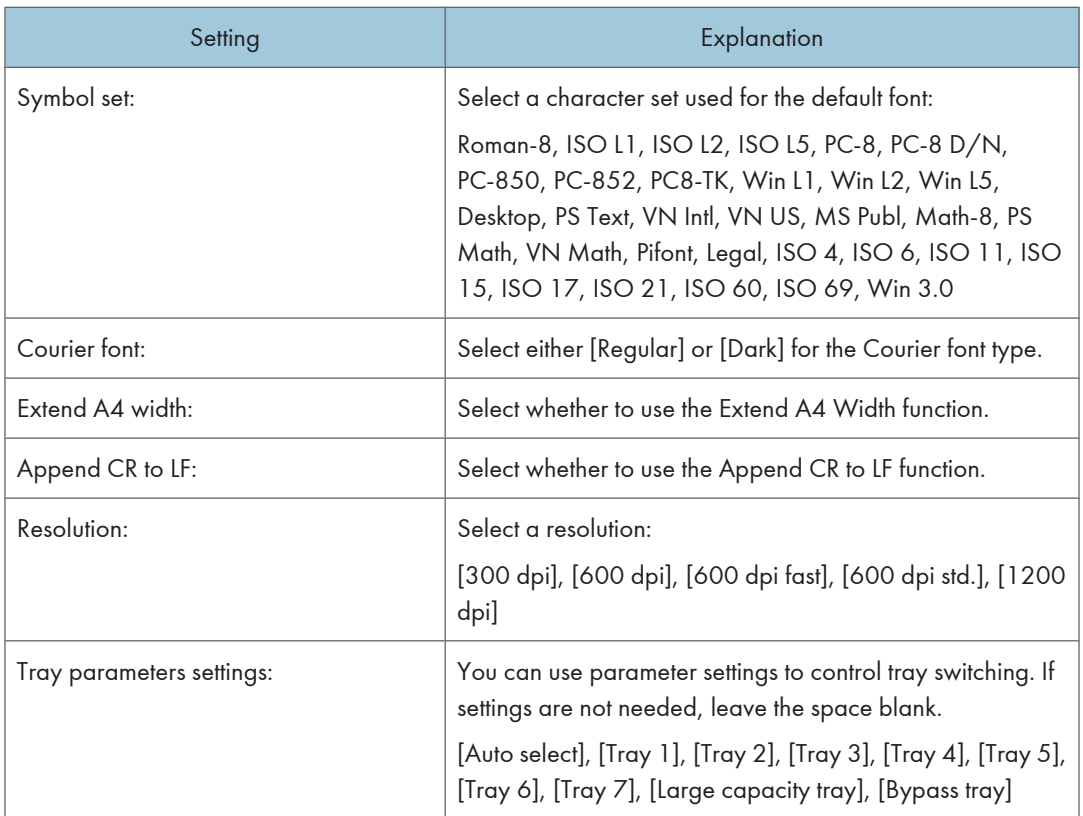

## <PS settings>

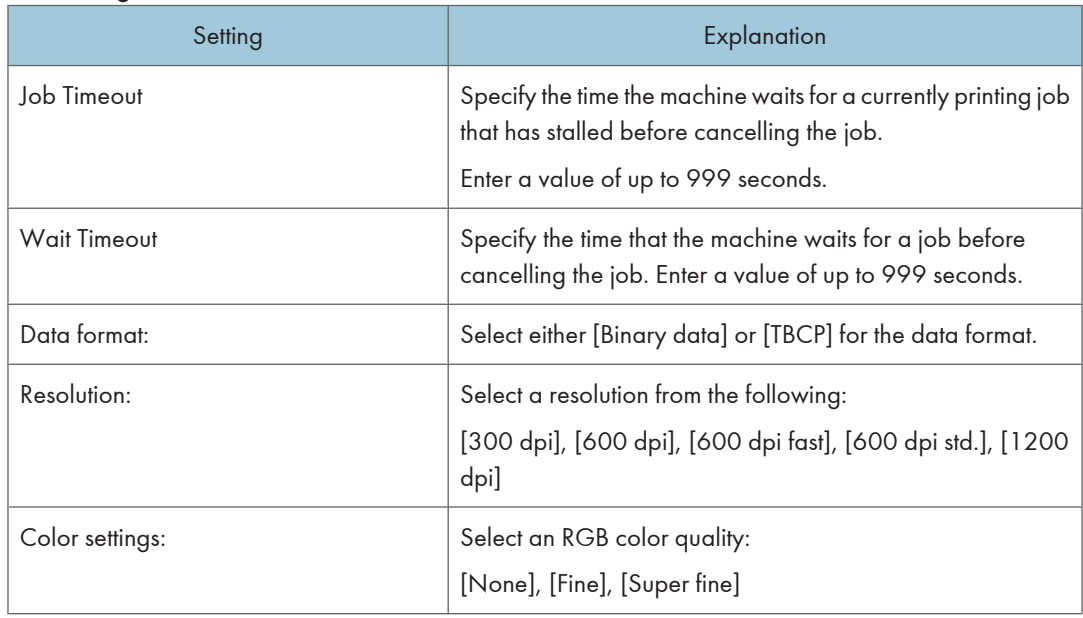

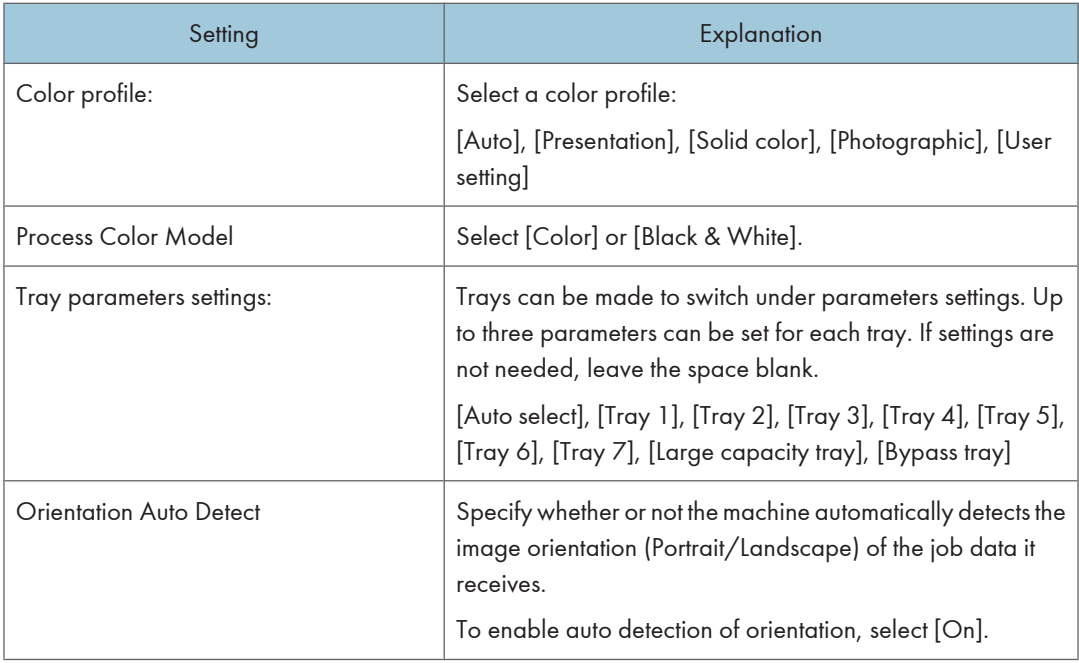

## <PDF settings>

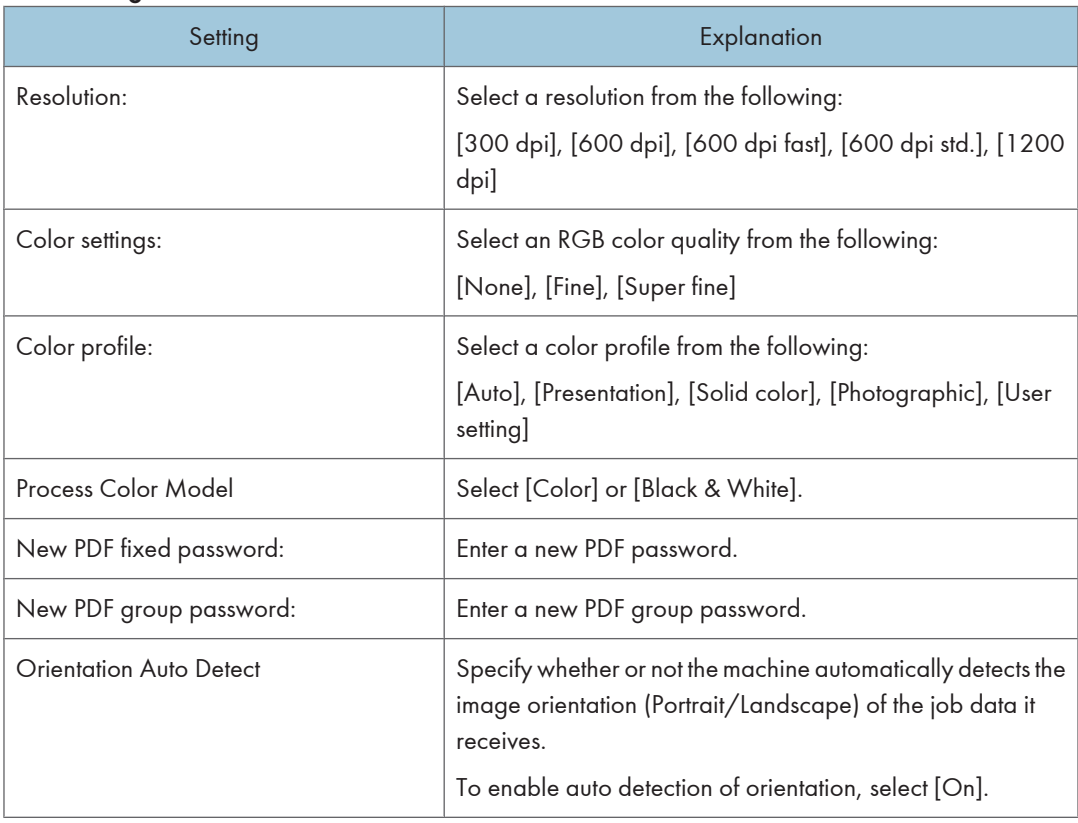

## LDAP server settings:

#### <LDAP Server>

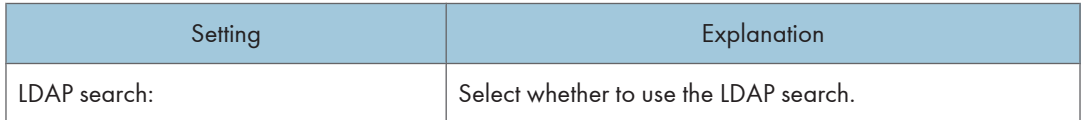

## <LDAP Server 1> to <LDAP Server 5>

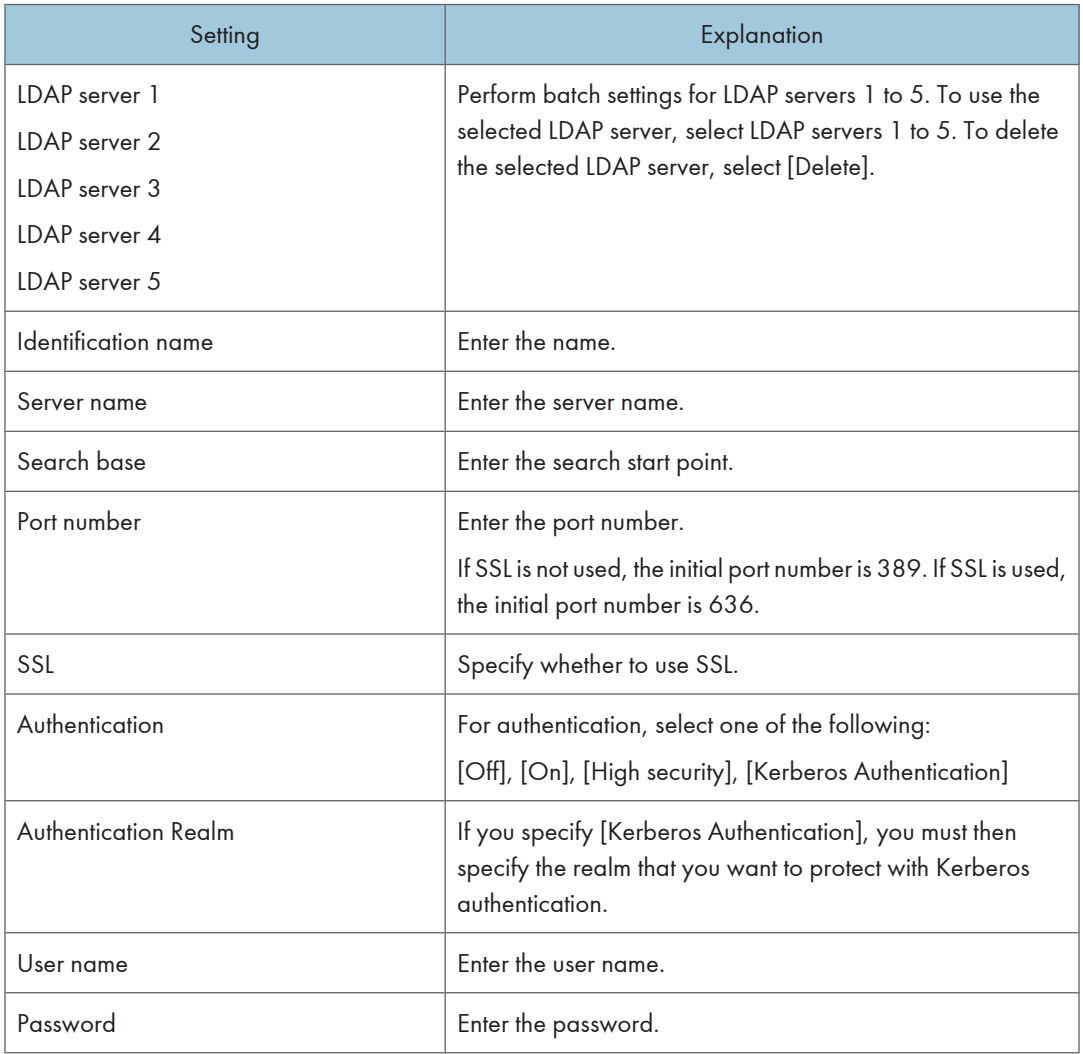

### <Search conditions>

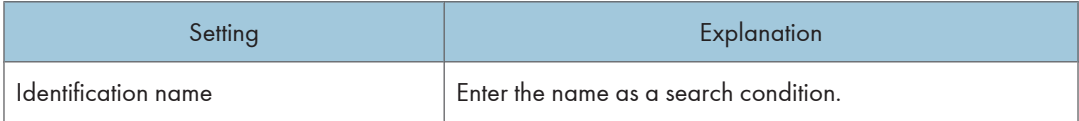

4

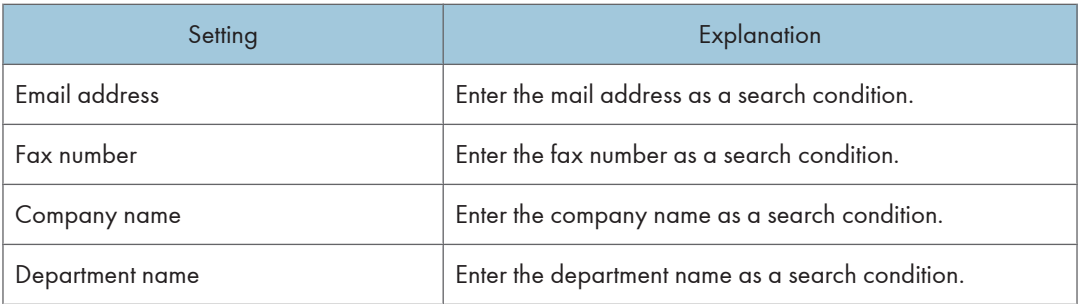

### <Search options>

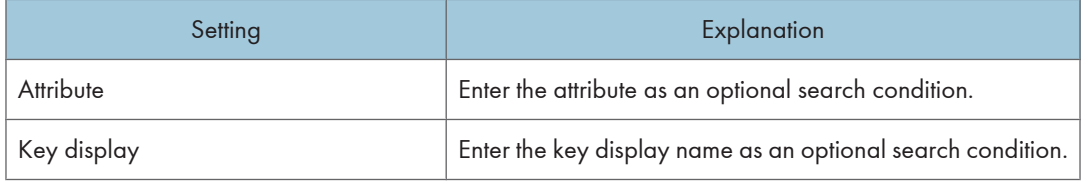

## Settings for Kerberos server settings

## <Authentication realm settings>

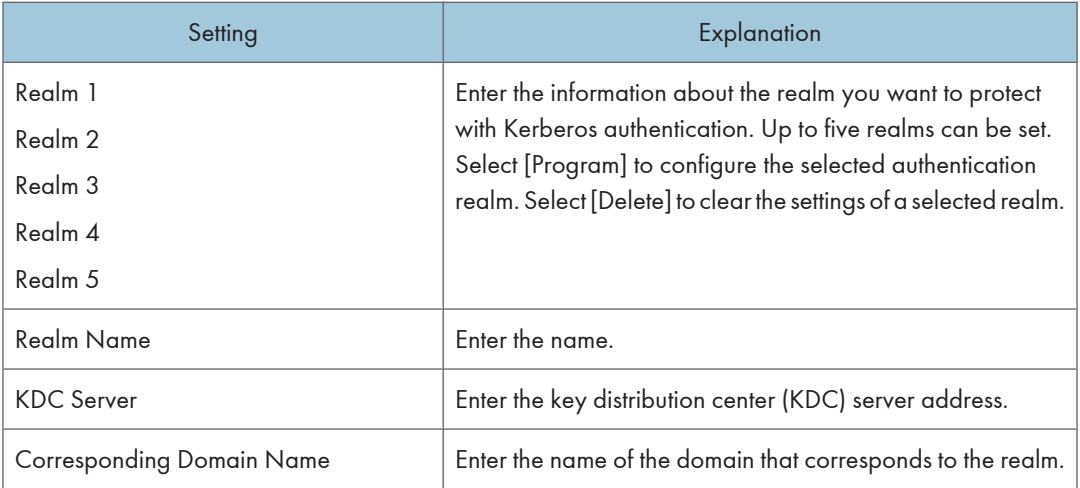

## Settings for Permit Firmware Update Settings

## <Permit Firmware Update Settings>

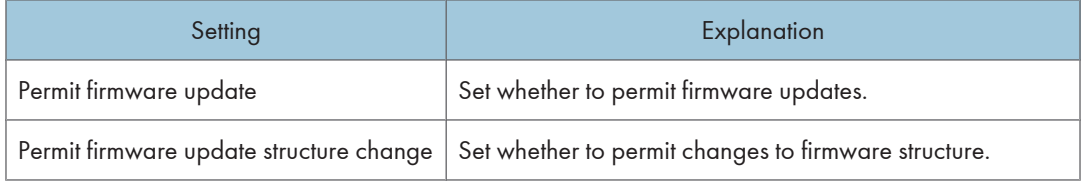

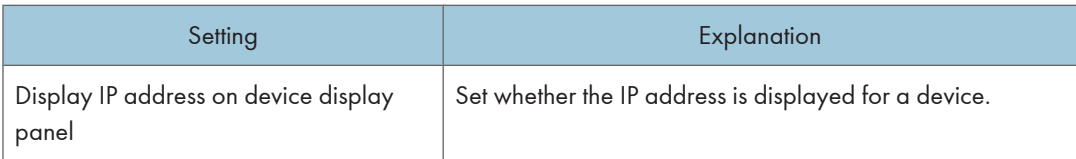

## Settings for User lockout policy

#### <User lockout policy>

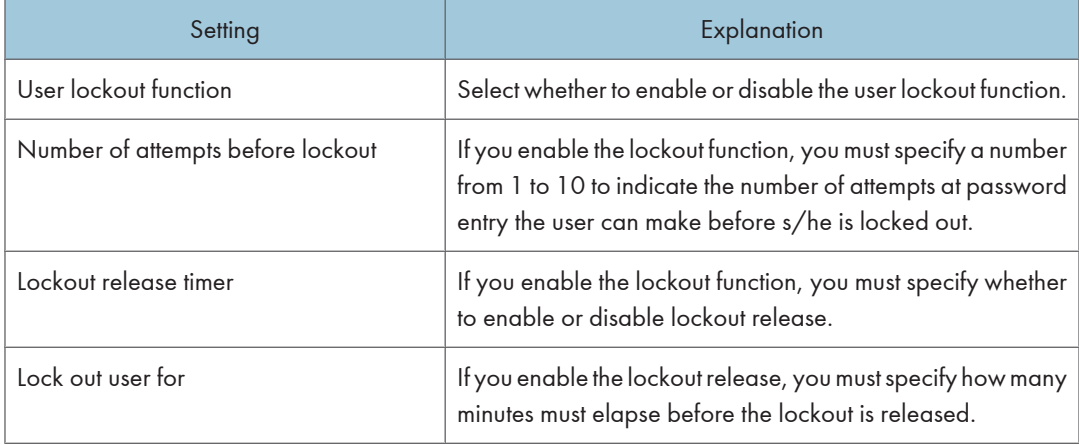

## Interface Settings

#### < Ethernet>

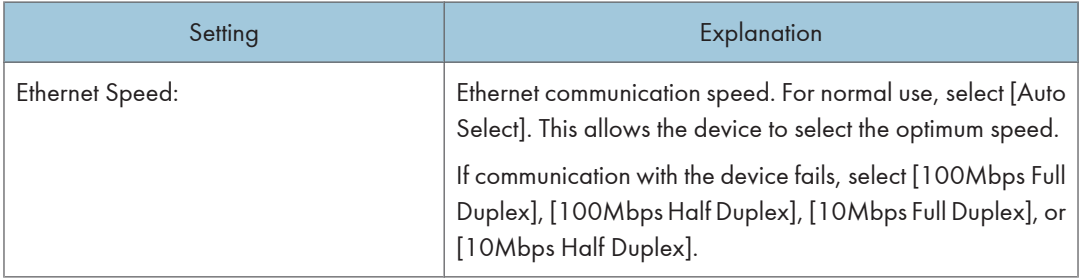

## Configure a Temporary Access Account

Normally, when configuring device settings, Remote Communication Gate S uses the access account that was specified for discovery or when registering a device. However, depending on the settings for that access account, it might not have sufficient privileges to configure all of the settings for batch configuration. If the access account's privileges are insufficient, an authentication error will occur.

To prevent authentication errors, a temporary access account is created with sufficient privileges to configure all the device settings.

1. On the [Batch Configuration] screen under [Temporary access account], configure the settings for the temporary access account.

#### <Temporary Account Information>

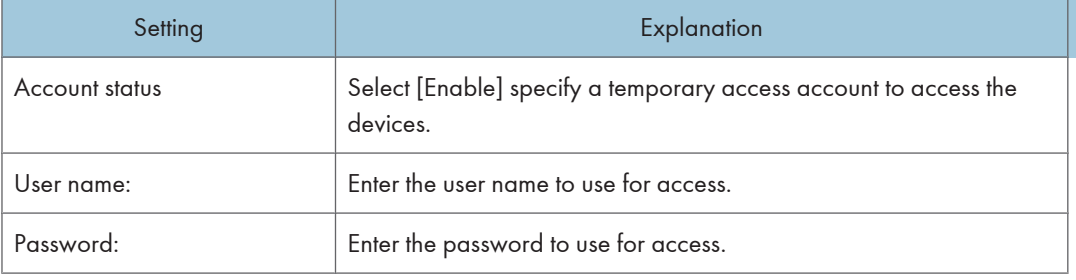

## Specify Batch Execution Schedule

You can have batch configuration execute immediately after you have finished configuring the settings, or you can set a specific date and time on which to execute batch configuration.

1. On the [Batch Configuration] screen under [Specify schedule], select a timing for executing batch configuration:

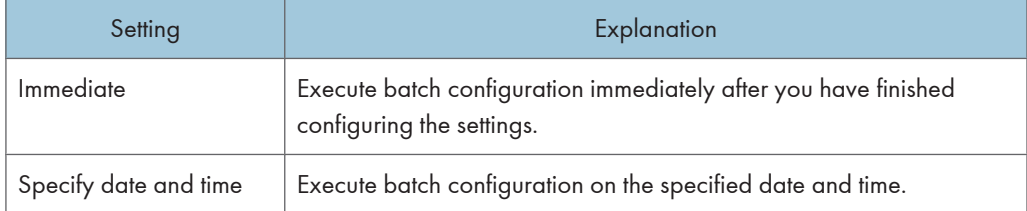

2. If you selected [Specify date and time], set the date and time to execute batch configuration.

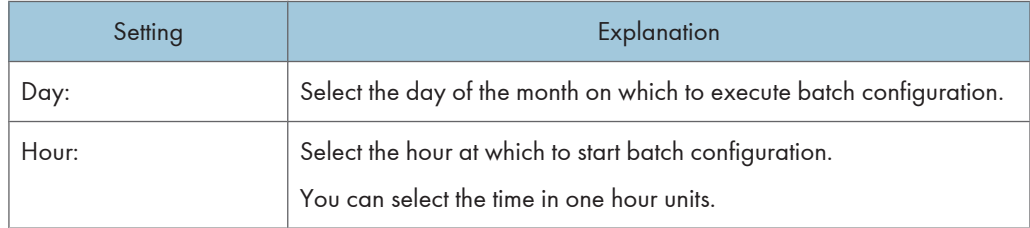

**D**Note

• If you select a date that is before the current date, batch configuration will be executed on the selected date of the following month. For example, if you select [15] on October 27, batch execution will execute on November 15.

• If you select a date that does not exist for the current month, batch configuration will be executed on the first day of the following month. For example, if you select [31] in February, batch execution will execute on March 1.

## Configure Notification Settings

When batch configuration has been executed, you can have notification e-mails sent to specified recipients.

1. On the [Batch Configuration] screen under [Notification Settings], select whether you want to send notification e-mails.

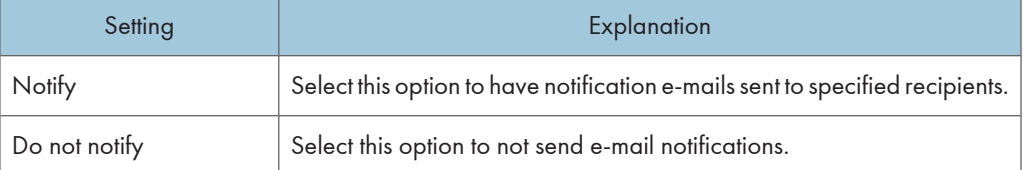

2. If you selected [Notify], click [Notification Settings...] to select e-mail recipients.

For details about setting e-mail recipients, see [p.163 "Creating an E-mail Recipient List".](#page-164-0)

## Displaying the Batch Configuration Results

You can check the batch configuration results on the [Printer Management System Logs] screen.

1. Access the Batch configuration system log.

See [p.218 "Displaying Batch configuration results from system log"](#page-219-0).

2. Click the Details icon to display the [System Log Details] page.

#### [Task Information] tab

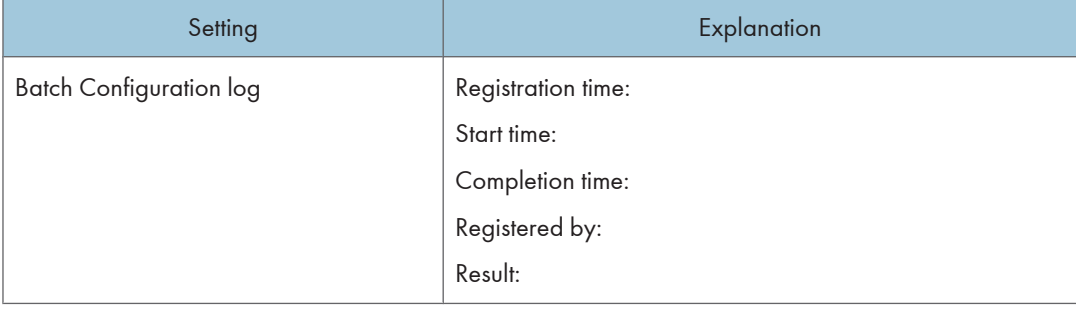

## [Results] tab

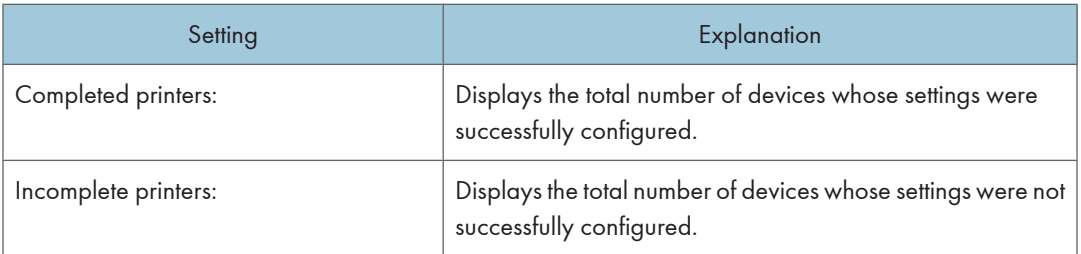

## [Printer] menu

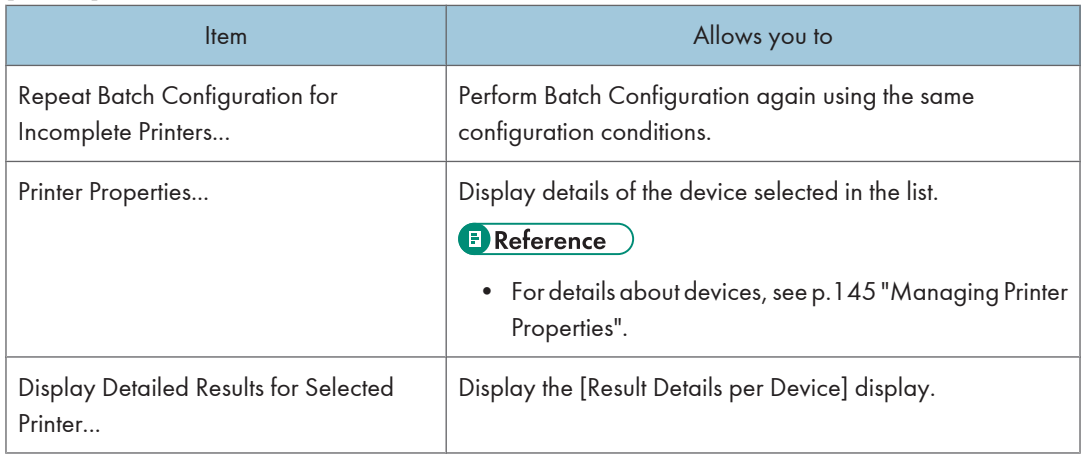

## [Settings] tab

Displays items set by Batch Configuration.

4

## Task List

A task is an operation that Remote Communication Gate S performs in the background, such as remote firmware update, device discovery, and batch configuration. The [Task List] screen displays all scheduled and pending tasks.

Two task lists are displayed in the [Task List] screen:

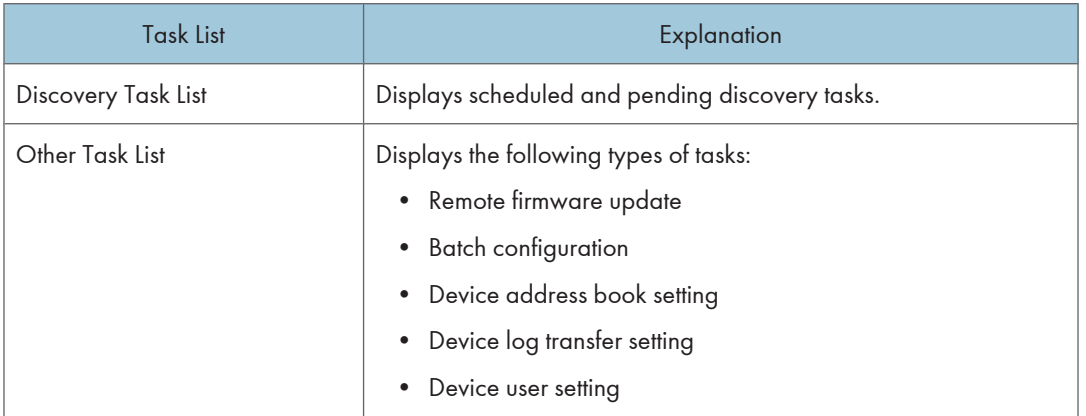

#### *D* Note

- Tasks can only be run one at a time. If a task is running when a new task is scheduled to execute, the new task will not start executing until the previous task finishes.
- If two or more tasks are scheduled to start at the same time, the order in which they are executed is not defined.

## Displaying the Task List

You can display the task list in one of the following ways:

- On the [Site Map], under [Management], click [Task List].
- Click the [Task] button in the upper-right portion of the screen.

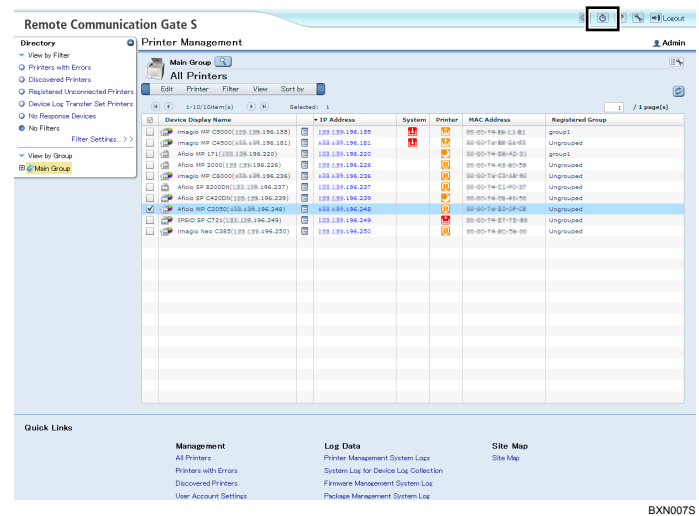

## Managing Tasks

This section explains how to manage tasks on the task list.

## Discovery Task List

The Discovery Task List displays all scheduled and pending device discovery tasks. Device discovery tasks are created via the task list.

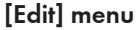

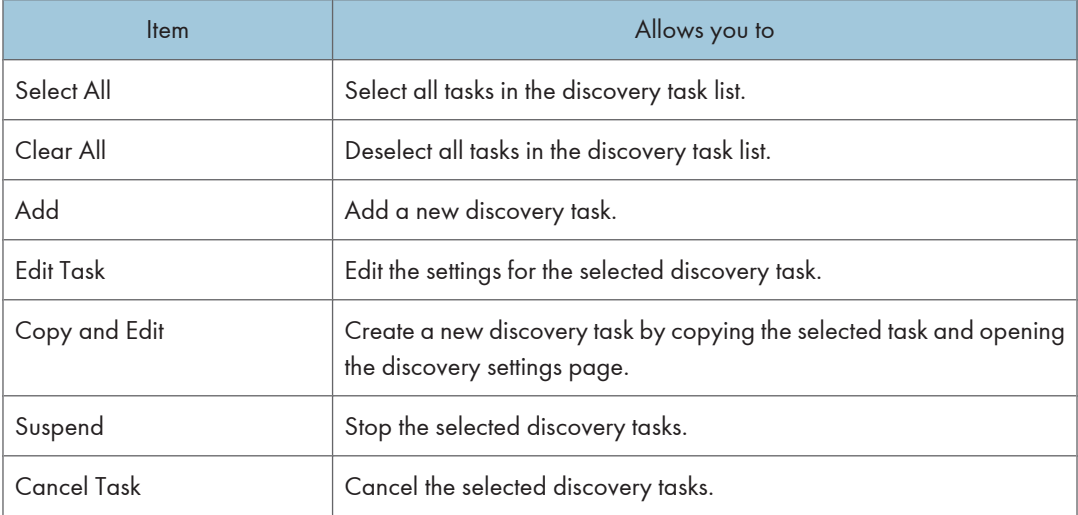

#### **A** Limitation

- A maximum of 12 discovery tasks can be created.
- You cannot delete a Discovery task while it is executing.

### **E** Reference

• For details about discovery settings, see [p.71 "Discovery Settings"](#page-72-0).

#### **D**Note

• When discovery tasks finish executing, they are automatically removed from the task list, and the results are recorded in the System log. For details, see [p.217 "Displaying System Log".](#page-218-0) However, discovery tasks that are set to repeat periodically are not removed from the task list.

### Other Task List

The Other Task List displays scheduled and pending tasks for remote firmware update, batch configuration, device address book setting, device log transfer setting, and device user setting tasks.

#### [Edit] menu

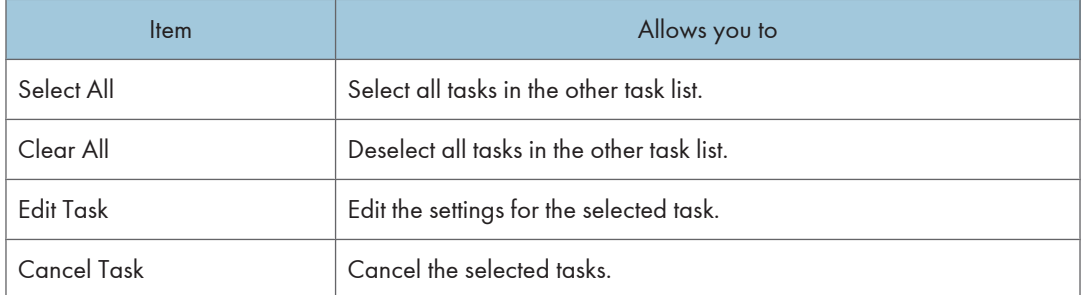

#### [Task] menu

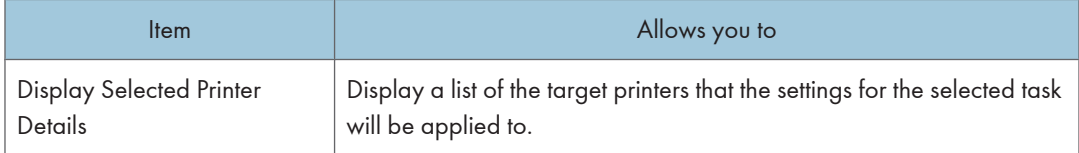

### **E** Reference

- For details about configuring remote firmware update, see [p.233 "Firmware Management".](#page-234-0)
- For details about configuring batch configuration, see [p.171 "Batch Device Configuration"](#page-172-0).
- For details about device address book, device log transfer, and device user settings, see [p.133](#page-134-0) ["Device Configuration Functions"](#page-134-0).

## **D**Note

• When tasks in the other tasks list finish executing, they are automatically removed from the task list, and the results are recorded in the System log. For details, see [p.218 "Displaying Batch configuration](#page-219-0) [results from system log"](#page-219-0).

4

# 5. Log Management

Remote Communication Gate S manages all the logs of devices and server operation. The Log Management features allow you to view all the job, access logs for the devices, and system logs for the server. And log data can be exported in CSV file using Remote Communication Gate S and also by log data output tool without logging in to the server.

This chapter explains Log Management features of Remote Communication Gate S and how to use log data output tool.

## Job Log

## Overview of Job Log

Job logs are records of device operations by users. Activities such as printing, making copies, scanning, and sending faxes are recorded in this type of log.

Retrieved logs are managed by the database. To keep the database running normally, you must specify when to delete stored logs.

The following job logs are constantly retrieved.

#### Copier

Logs for copier job: Copying, Copying and storing in copier

#### Document server

Logs for stored, printed or transferred file in the device database: Document server storing, Document server storing from utility, Document server stored file downloading, Stored File Printing

#### Scanner

Logs for scanner job, logs for stored and delivered scanned file in scanner: Scanner Sending, Scanner URL link sending and storing, Scanner storing, Scanner stored file downloading, Scanner stored file sending, Store/Deliver link in scanner, Scanner stored file URL link sending, Scanner TWAIN driver scanning

#### Fax

Logs for fax job transmission: Fax Sending, Fax LAN-Fax sending, Fax receive delivery, Fax stored file printing, Fax stored file downloading, Fax Receiving, Fax storing, Fax receive storage

#### **Printer**

Logs for printer job of input and output : Printer Printing, Printer locked print (incomplete), Printer locked print, Printer sample print (incomplete), Printer sample print, Printer hold print (incomplete), Printer hold print, Printer stored print, Printer stored print, Printer store and normal print, Printer stored file printing, Printer document server sending

#### Report

Logs for report and status notification report: Report printing, Status report

#### **D** Note

- The maximum number of devices for which device logs can be retrieved depends on the capability of the computer on which Remote Communication Gate S is running.
- Some device logs may be lost if a device is turned off while it is running.

#### **E** Reference

• For details of stored logs, see [p.80 "Log Management Service Settings"](#page-81-0).

## Layout of job log list

The operation screen of Log Data is divided into four areas.

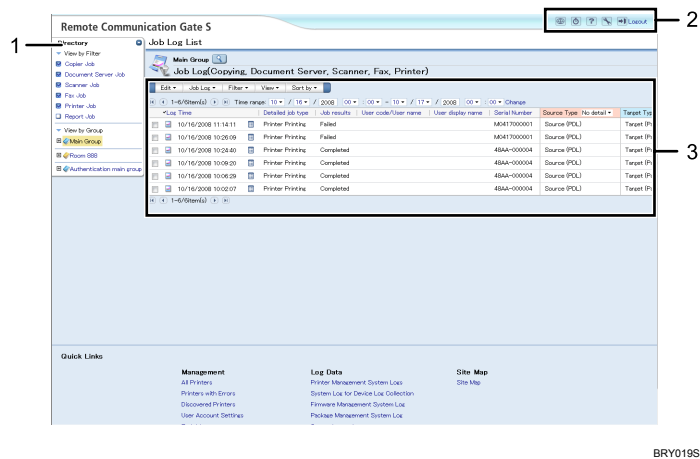

- 1. [Directory] Tab Area
- 2. Header Area
- 3. Menu Bar & Log List Area

#### **D**Note

- If the [Directory] tab is not displayed on the left side of the screen, click [Display Directory] on the [View] menu. If you want to conceal the [Directory] tab, click [Hide Directory] on the [View] menu.
- The [Directory] tab can also be opened and closed by clicking show/hide button at the upper right portion of the tab.

## Displaying Job Log

You can display a list of job logs filtered by group, device, or a specified time range.

5

## Displaying job log lists of all devices

Use the following procedure to display the job logs of all devices registered in the Remote Communication Gate S server.

1. Click [Job Log List] on the Site Map.

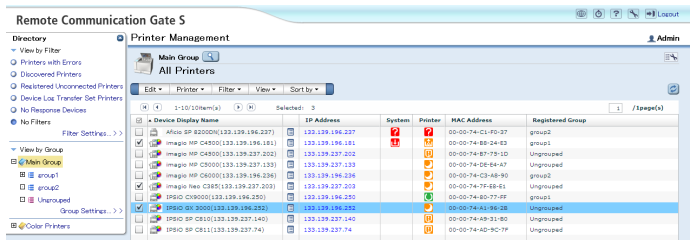

2. In [View by Filter] on the [Directory] tab, select the check box of all job types. The job log list of all devices appears.

## Displaying job logs by job types

Use the following procedure to display job log lists by using registered filters of job types.

- 1. Click [Job Log List] on the Site Map.
- 2. In [View by Filter] on the [Directory] tab, select the check box of the job type you want to display.

A list of access logs that contain the specified job type is displayed.

#### **U**Note

• You can also use [Filter] on the menu to refine the job logs that are displayed. Select the check box of the job type you want to display.

## Displaying job logs by group

Use the following procedure to display a list of job logs for the devices that are registered to the selected group.

- 1. Click [Job Log List] on the Site Map.
- 2. In [View by Filter] on the [Directory] tab, click the group which you want to display job logs. A list of job logs of devices registered in the select group is displayed.

#### **E** Reference

• For more information about registering groups, see [p.153 "Organizing Devices in Groups"](#page-154-0).

### <span id="page-201-0"></span>Displaying job logs by device

Use the following procedure to display a list of job logs for a selected device.

- 1. Click [Job Log List] on the Site Map.
- 2. In the list, select the check box of a log of the device you want to display.
- 3. Click [Job Log List per Device...] on the [Job Log] menu.

The job log for the selected device is displayed.

#### **B** Reference

• For details about registering devices, see [p.138 "Registering Devices".](#page-139-0)

### Displaying job logs by specified date and time

Use the following procedure to refine the displayed range of job logs according to the date and time.

- 1. Click [Job Log List] on the Site Map.
- 2. In [Time range:] under the menu, specify the date and time.
- 3. Click [Change].

A list of job logs recorded within the specified time range is displayed.

### Details of the job log list menu

The menu of job log list allows you to the following:

#### [Edit] menu

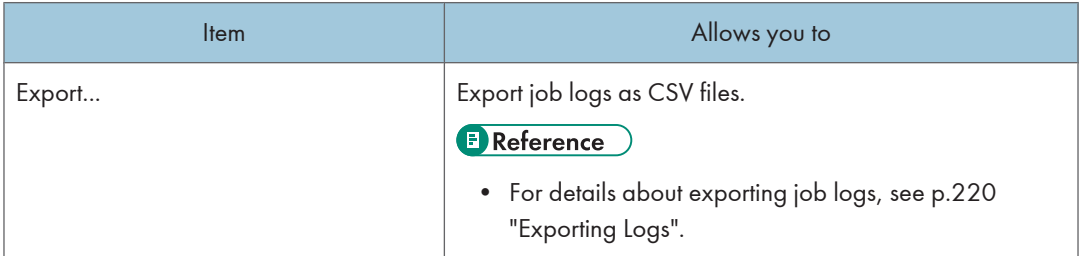

#### [Job Log] menu

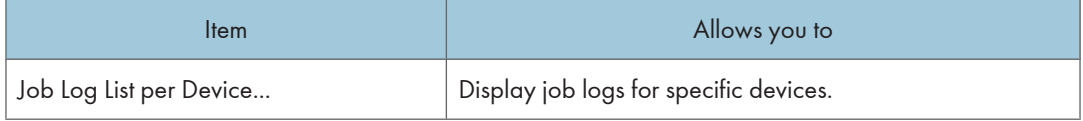

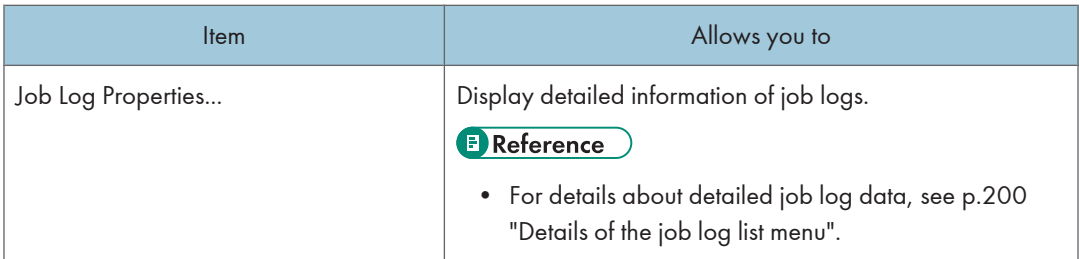

## [Filter] menu

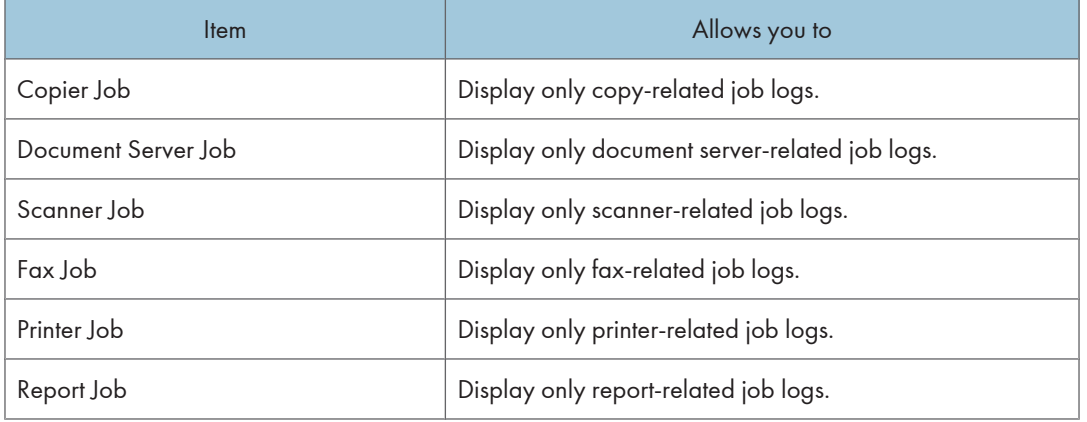

## [View] menu

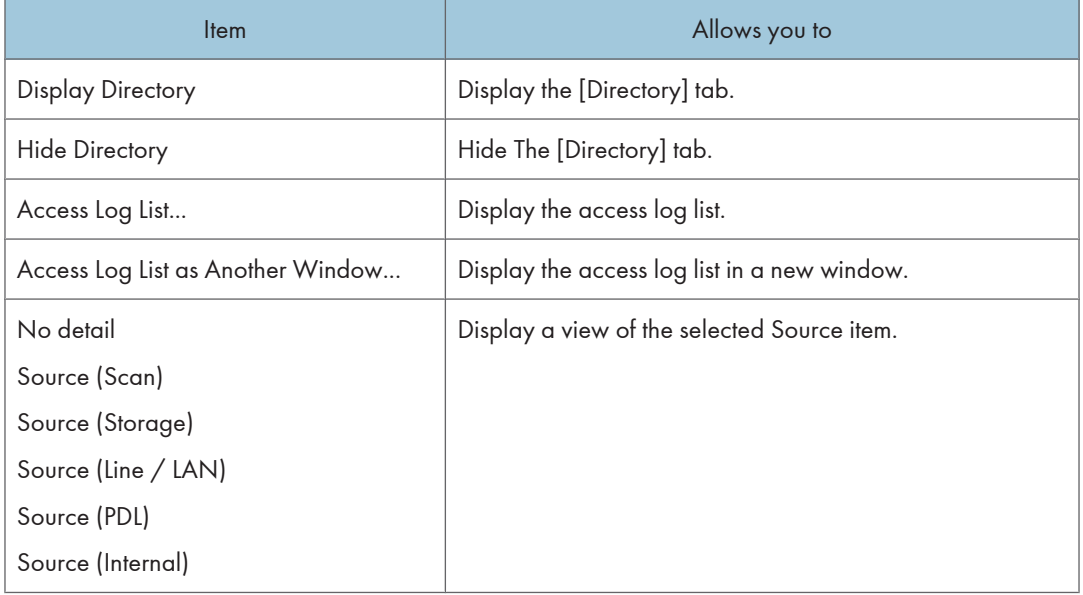

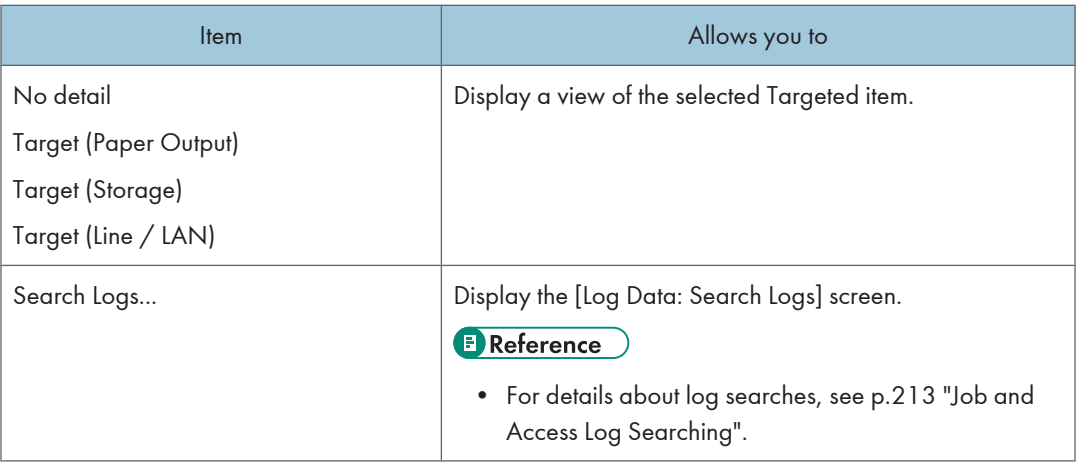

#### [Sort by] menu

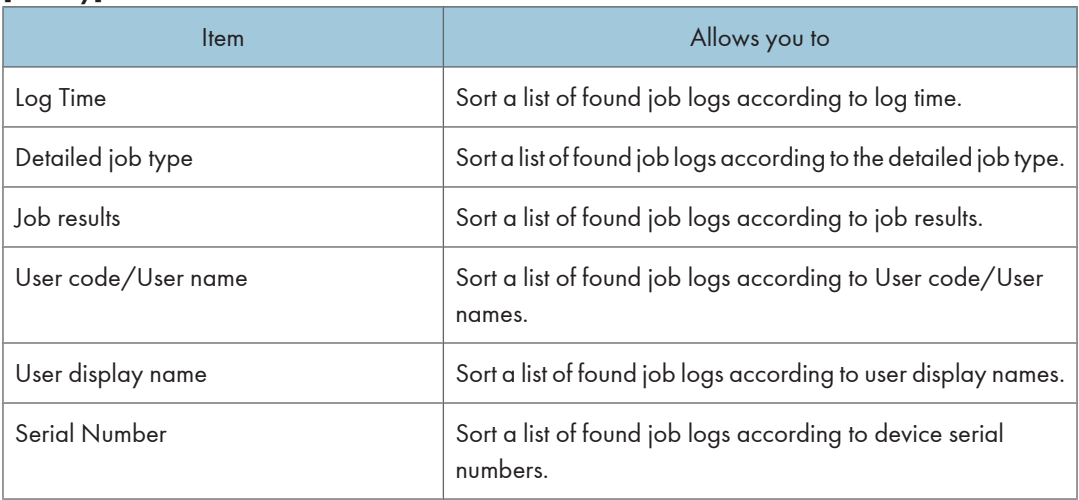

## Displaying detailed information of job log

Detailed information of job log is displayed in the [Job Log Property: General] screen.

- 1. Click [Job Log List] on the Site Map.
- 2. Click the properties icon next to the job log that you want to confirm.
- 3. Click the tab you want to confirm from [General], [Source Details] and [Target Details].

**D** Note

• You can also display the detailed information screen by clicking the check box of each device and clicking [Job Log Properties...] on the [Job Log] menu.

## **E** Reference

• Some of the detailed job log items given below can be sorted by the acquired value. For details about ordering when sorting by acquired value, see [p.372 "Sorting Order of Detailed Log Items"](#page-373-0).

The property screen of job log displays the following tabs:

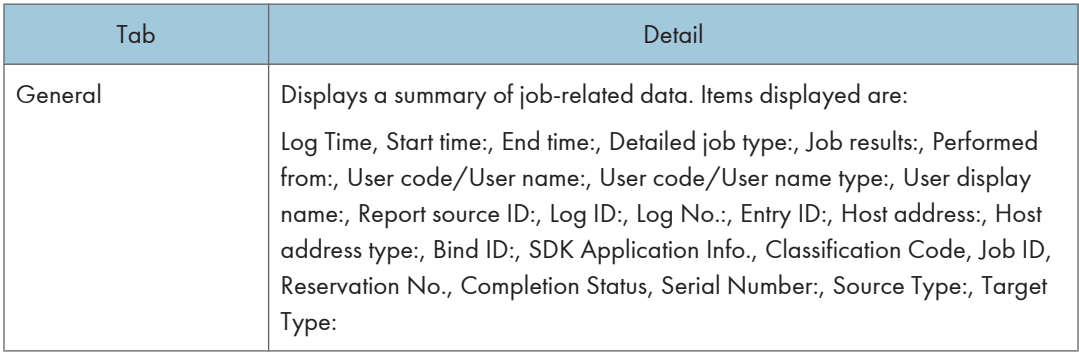

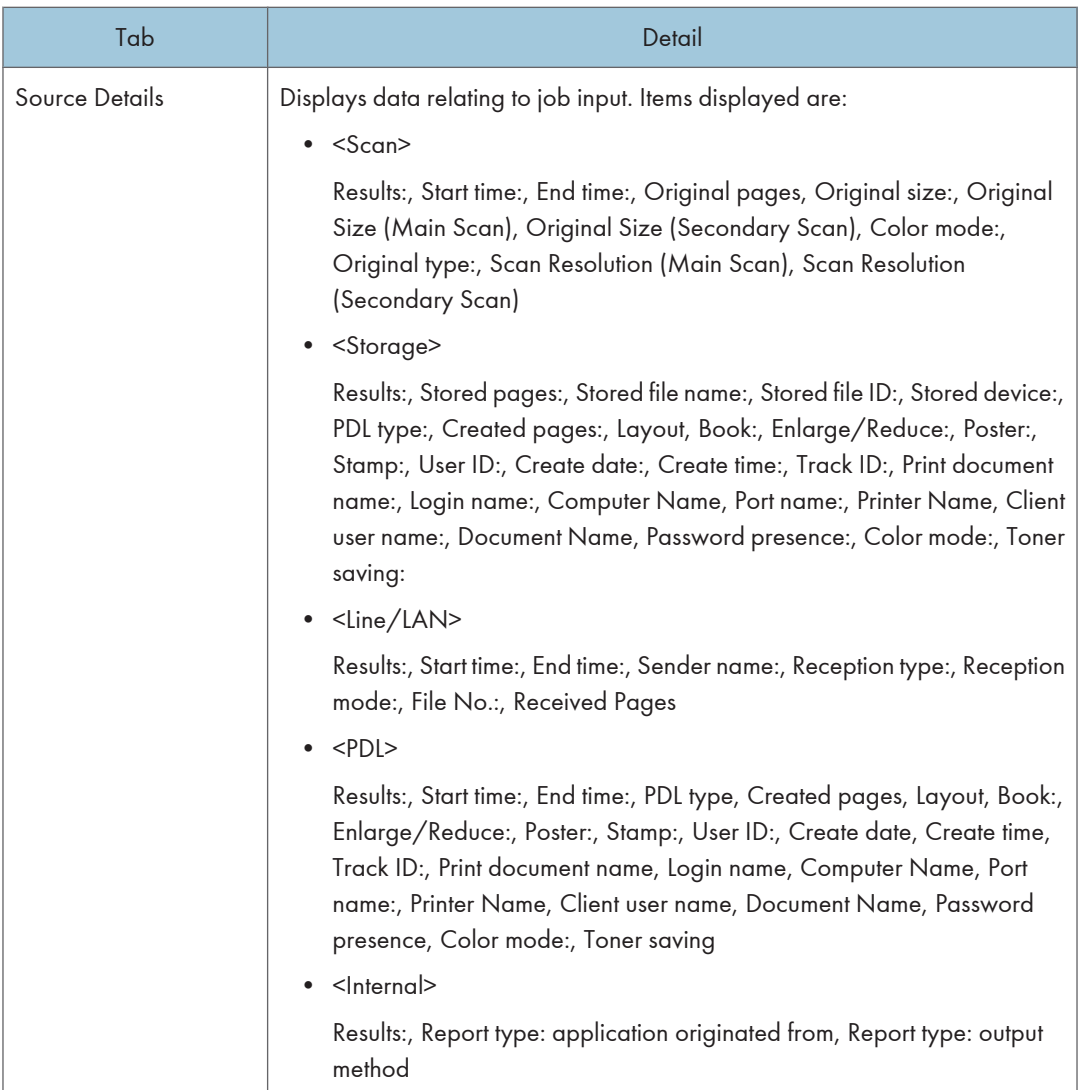

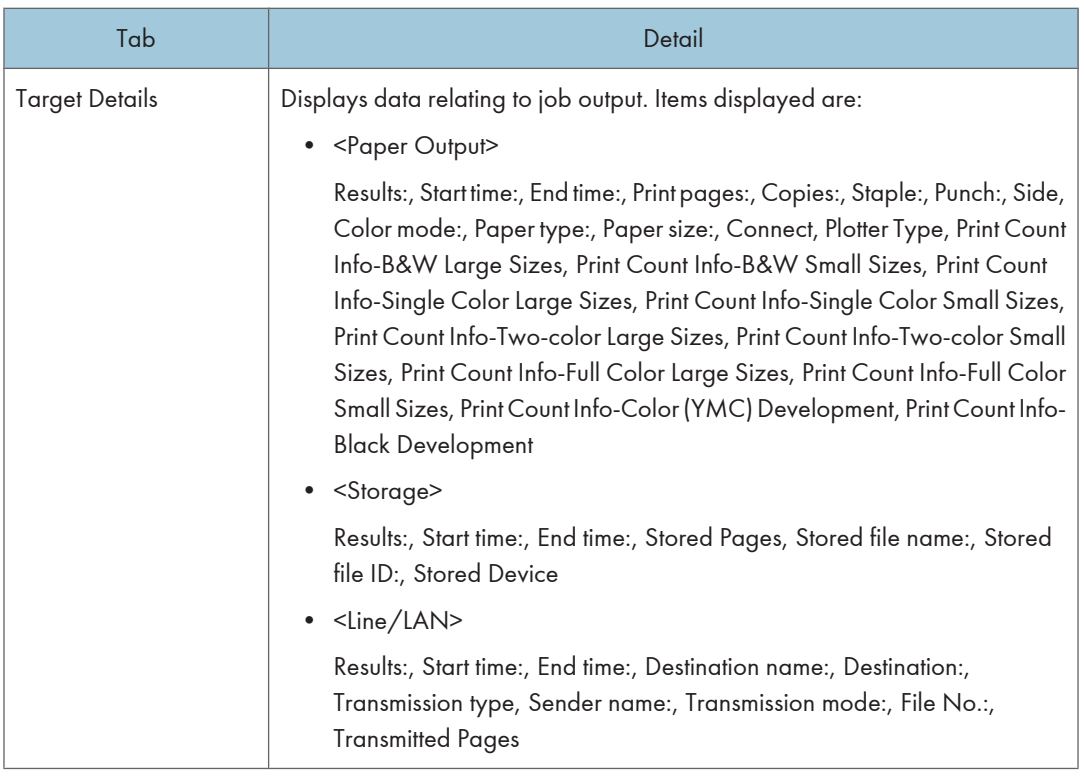

## Access Log

## Overview of Access Log

Access logs are records of device access for devices registered in the Remote Communication Gate S server. Activities such as logging in to or out of devices, or configuring settings on devices are recorded in this type of log.

The following access logs are constantly retrieved.

#### Authentication

Logs for device authentication operations: Login, Logout, Lockout, Session Logout

#### File

Logs for file operations: Stored file, Stored file deletion, All stored files deletion, Access Control List (ACL) management

#### Unauthorized copy control

Logs for unauthorized copy operations

#### Administrator operation

Logs for administrator operations: HDD format, All logs deletion, Log setting change, Edit settings per log type, Date/Time Change

#### Transfer Log

Logs for transfer log results

#### **Capture**

Logs for capture results, which are access logs taken when the ScanRouter delivery server Capture function is used.

#### Network Attack Detection/Encrypted Communication

Logs for Communication log, Access violation

#### Validity Check

Logs for validity check results: Firmware update, Detect module structure change, Module structure, Encryption key, Validity Verification

#### Address Book

Logs for address book operations: Authentication password policy check, Change allocation of administrator privileges, User Information database management

#### Layout of access log list

The operation screen of Log Data is divided into four areas.

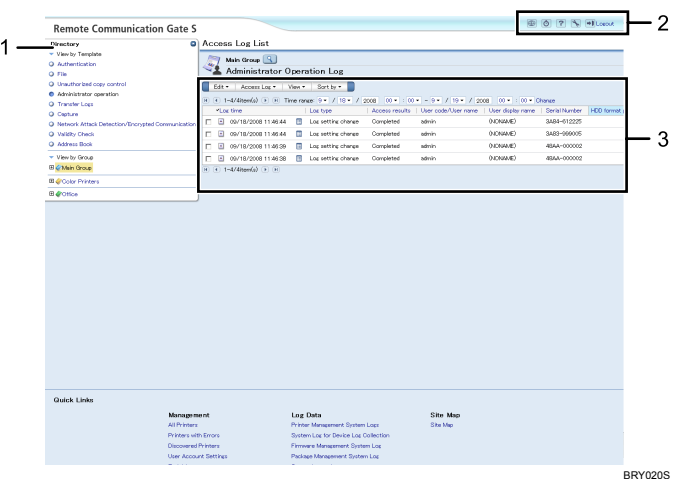

- 1. [Directory] Tab Area
- 2. Header Area
- 3. Menu Bar & Log List Area

#### **D**Note

- If the [Directory] tab is not displayed on the left side of the screen, click [Display Directory] on the [View] menu. To hide [Directory] tab, click [Hide Directory] on the [View] menu.
- The [Directory] tab can also be opened and closed by clicking show/hide button at the upper right portion of the tab.

## Displaying Access Log

You can display a list of access logs filtered by group, device, or a specified time range.

### Displaying access logs by access type

Use the following procedure to display a list of access logs that feature a specified access type for all devices registered in the Remote Communication Gate S Server.

- 1. Click [Access Log List] on the Site Map.
- 2. In [View by Template] on the [Directory] tab, select the check box of the access type you want to display.

A list of access logs that contain the specified access type is displayed.

**D**Note

• You can also use [View] on the menu to refine the job logs that are displayed. Select the check box of the access type you want to display.

#### <span id="page-209-0"></span>Displaying access logs by group

Use the following procedure to display a list of access logs for the devices that are registered to the selected group.

- 1. Click [Access Log List] on the Site Map.
- 2. In [View by Group] on the [Directory] tab, click the group whose access logs you want to view.

A list of access logs of group-registered devices is displayed.

#### **E** Reference

• For more information about registering groups, see [p.153 "Organizing Devices in Groups"](#page-154-0).

#### Displaying access logs by device

Use the following procedure to display a list of job logs for a selected device.

- 1. Click [Access Log List] on the Site Map.
- 2. In the list, select the check box of a log of the device you want to display.
- 3. Click [Access Log List per Device...] on the [Access Log] menu. The access log for the selected device is displayed.

#### Displaying access logs by specified date and time

Use the following procedure to refine the display range of access logs according to the date and time.

- 1. Click [Access Log List] on the Site Map.
- 2. In [Time range:] under the menu, specify the date and time.
- 3. Click [Change].

A list of access logs recorded within the specified time range is displayed.

#### Details of the access log list menu

The menu of access log list allows you to the following:

## [Edit] menu

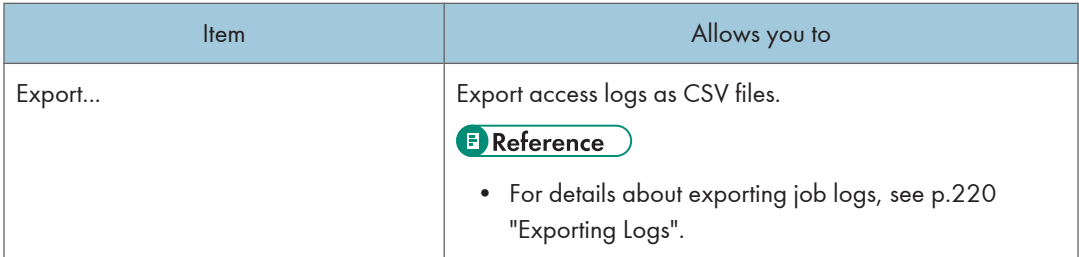

## [Access Log] menu

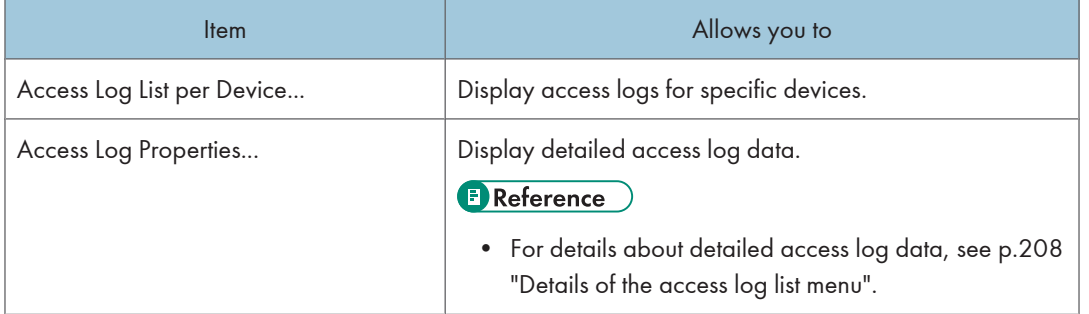

## [View] menu

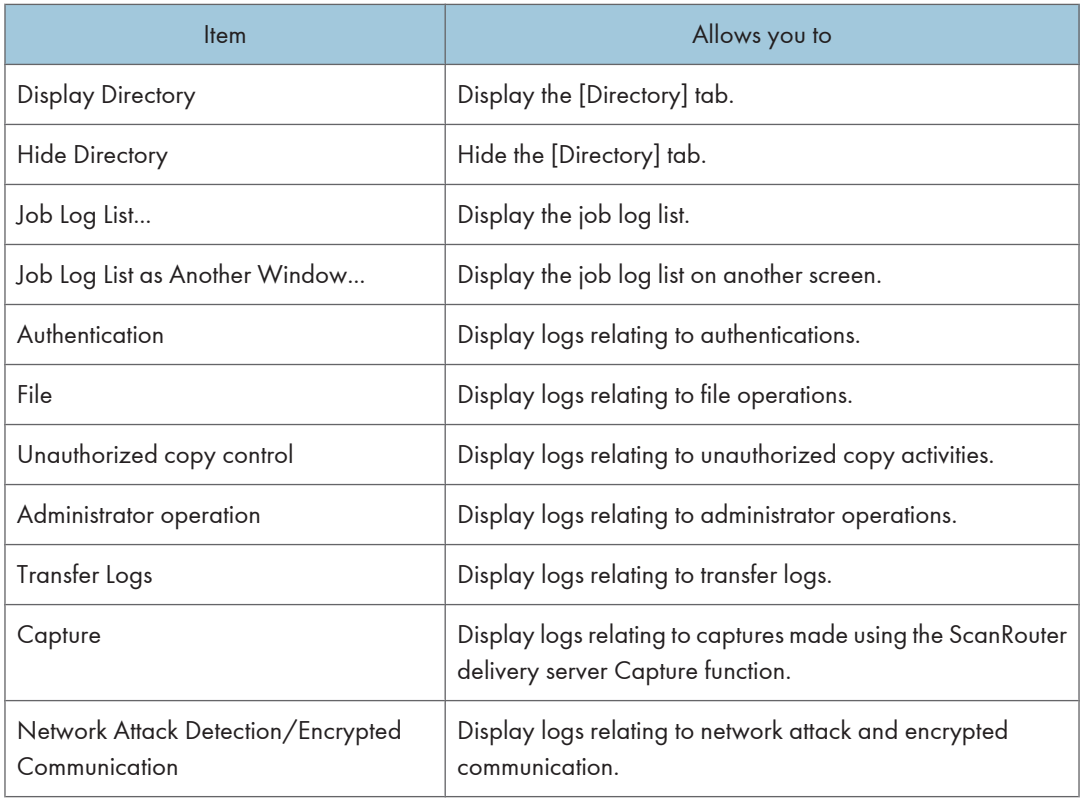

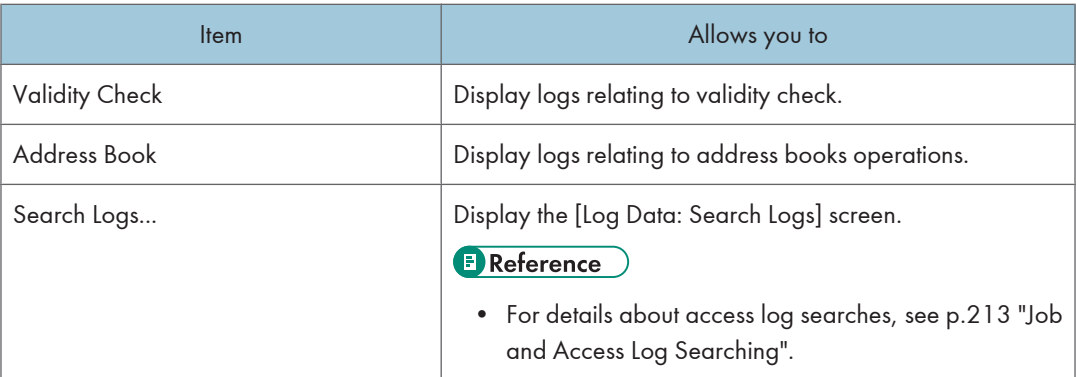

#### [Sort by] menu

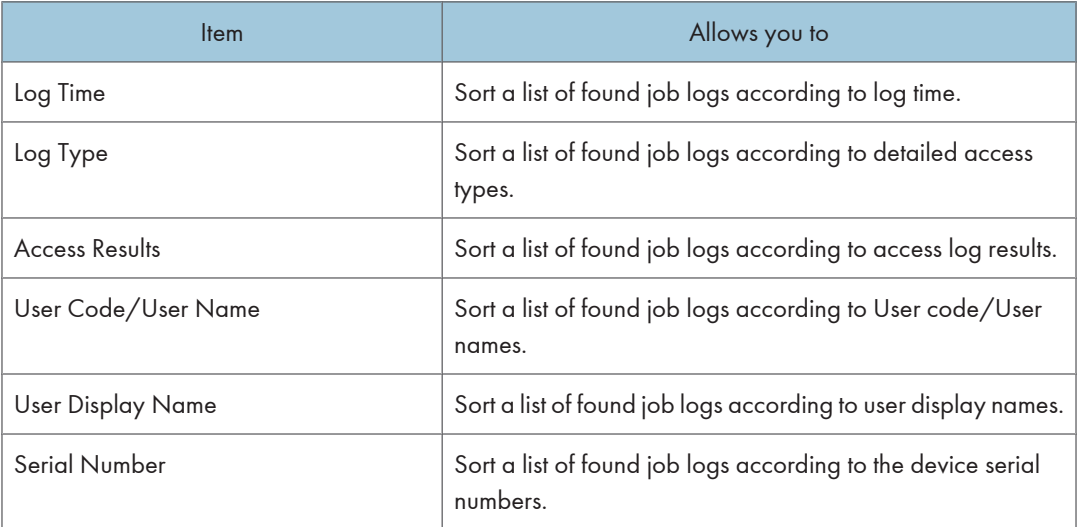

## Displaying detailed information of access log

Detailed information of access log is displayed in the [Access Log Properties] screen.

- 1. Click [Access Log List] on the Site Map.
- 2. Click the properties icon next to the access log whose details you want to confirm.
- 3. Click the tab you want to confirm.

The contents of the tab are displayed.

**D** Note

• You can also display the detailed information screen by clicking the check box and clicking [Access Log Properties...] on the [Access Log] menu.

The property screen of access log displays the following items:

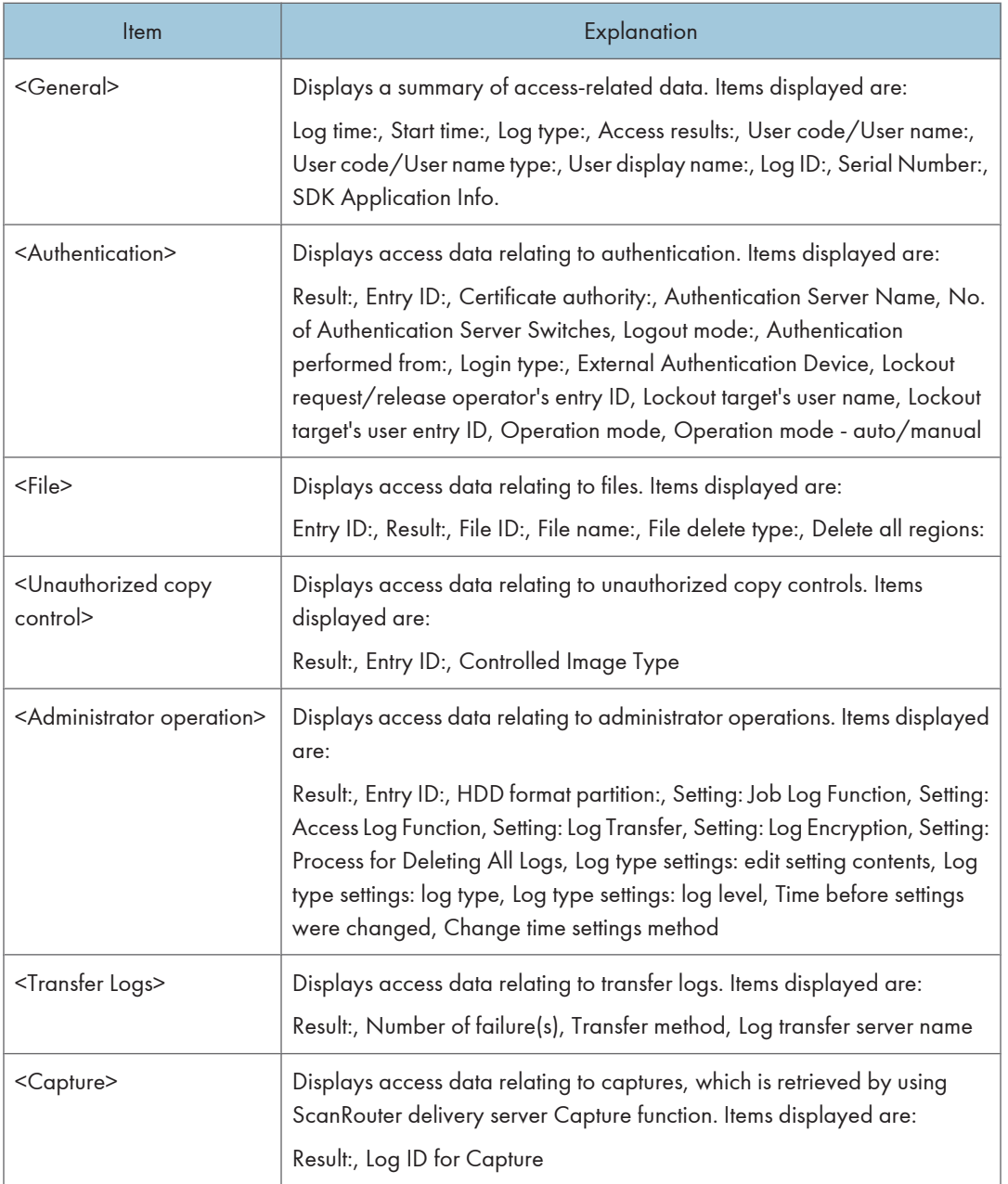

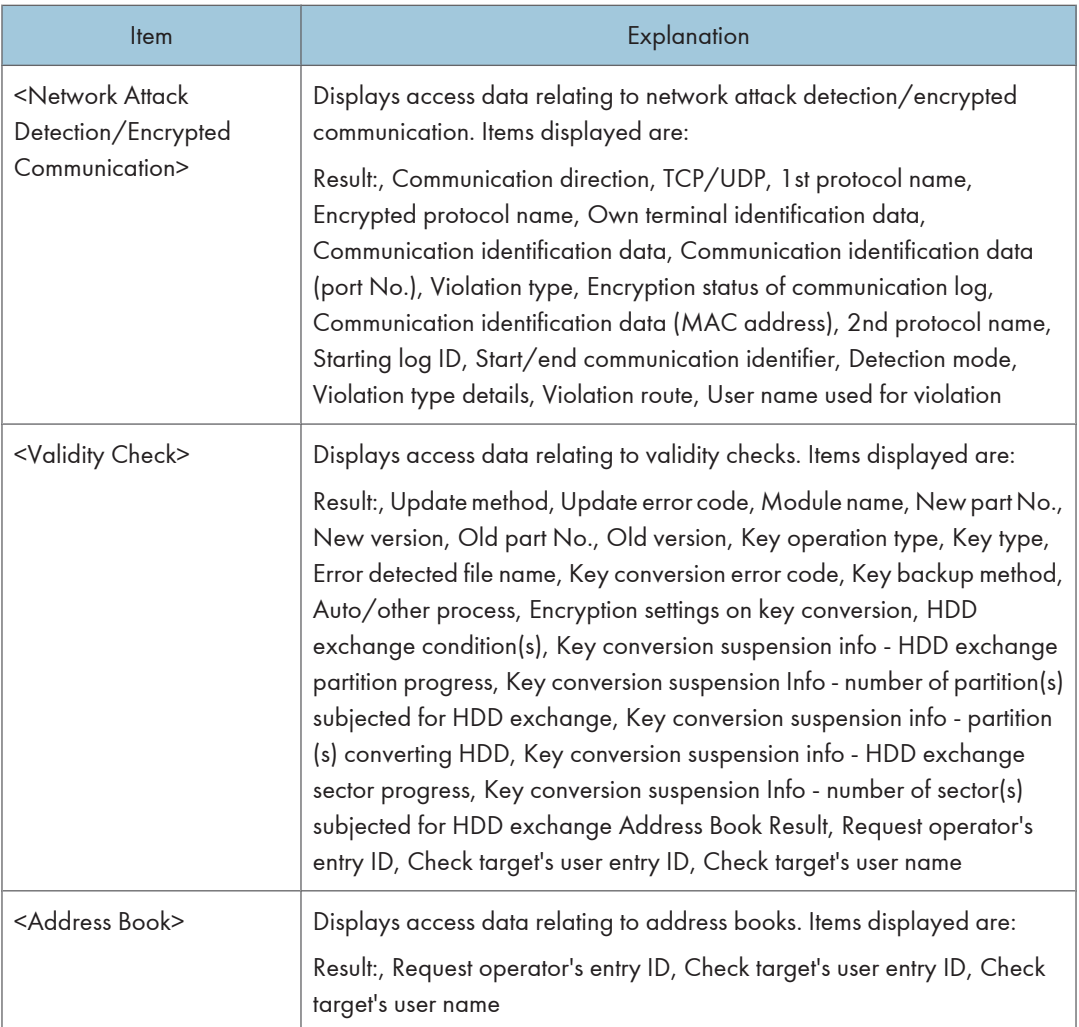

## <span id="page-214-0"></span>Job and Access Log Searching

## Advanced Search for Logs

Use the following procedure to search for job and access logs by specifying the search conditions and log types.

- 1. On each log list screen, click [Search Logs...] in the [View] menu.
- 2. On the [Log Data: Search Logs] screen, confirm the Search location on the <Search range> area.
- 3. Select the [Log type] on the <Search range> area.

The lower section of the <Search condition> and log type area will be changed according to the selected log type.

- 4. Make settings for each <Search condition> item.
- 5. Select the log type you want to display.
- 6. Click [Search].

The search results screen appears.

## Repeating the Search with Different Conditions

Use the following procedure to repeat the search on the search results screen.

- 1. Click [Repeat Search] on the search results screen.
- 2. In the [Log Data: Search Logs] screen, modify the search conditions
- 3. Click [Search].

## Canceling the Search

Use the following procedure to cancel the search on the search results screen

1. Click [End Search] on the search results screen.

The log list appears.

**D**Note

• To return all settings to their default values, click [Clear All].

## Details of Log Data: Search logs

The following items appear on the [Log Data: Search Logs] screen:

#### <Search range>

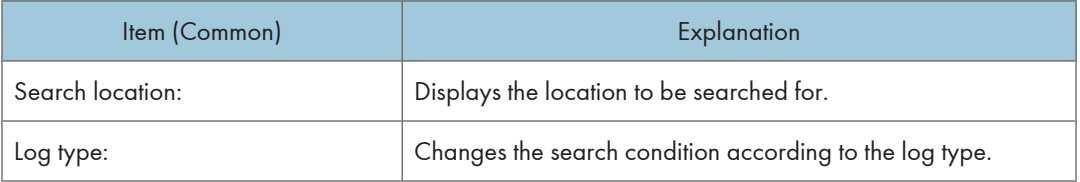

• If Log type: is set to [Device job log] the search conditions are displayed as follows:

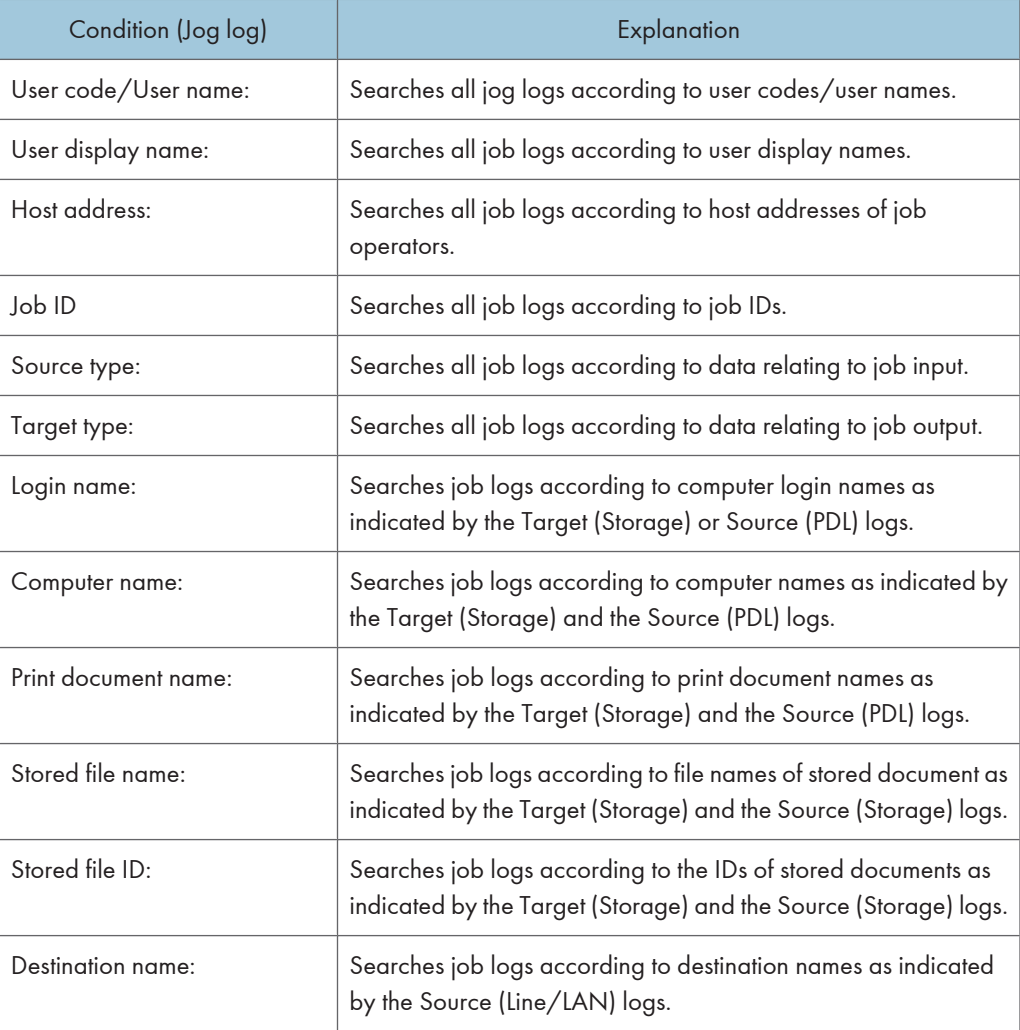

#### <Search condition>
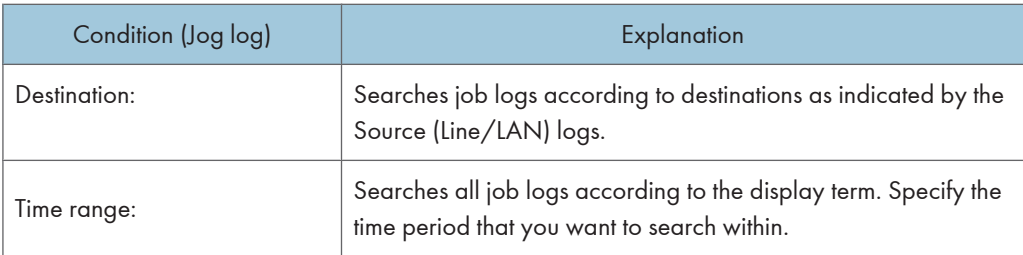

## <Job type>

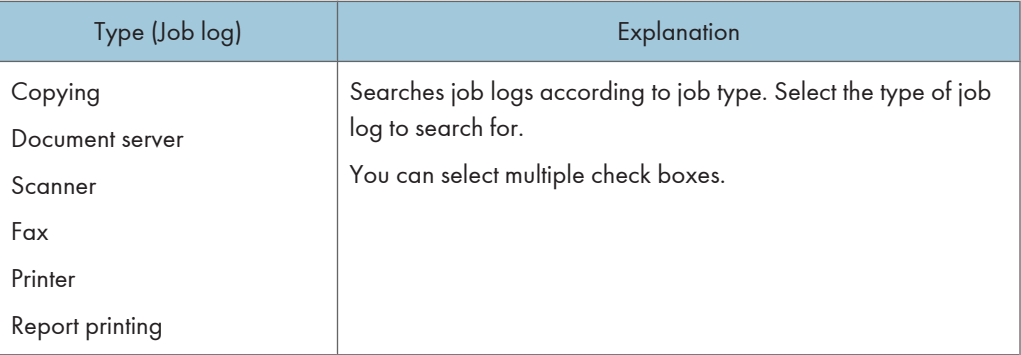

• If Log type: is set to [Device access log] the search conditions are displayed as follows:

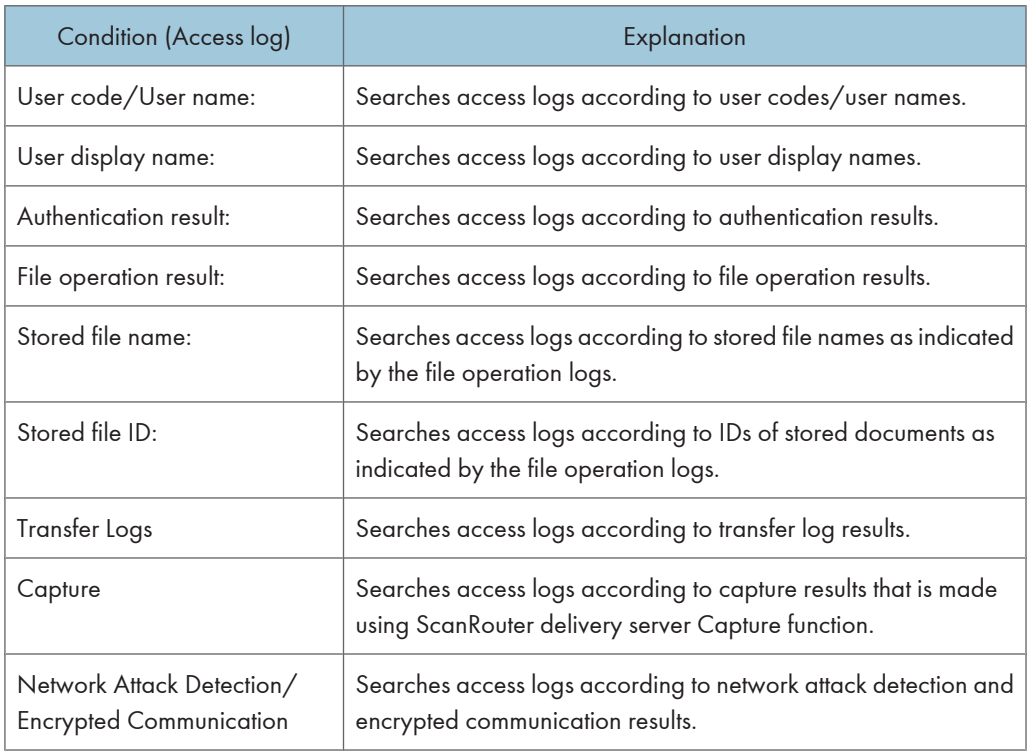

### <Search condition>

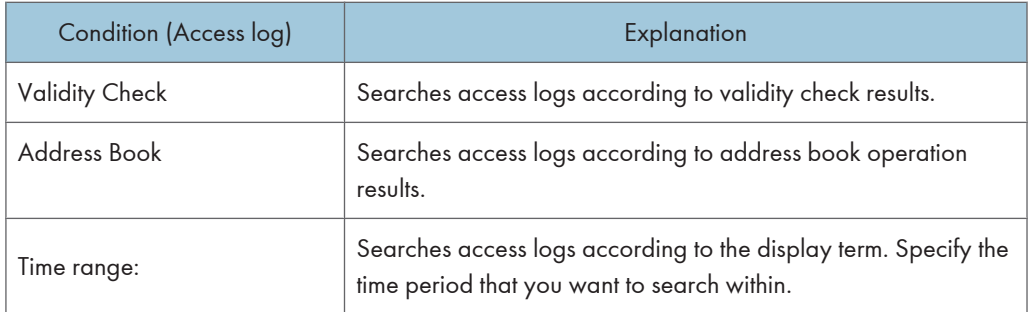

## <Access log type>

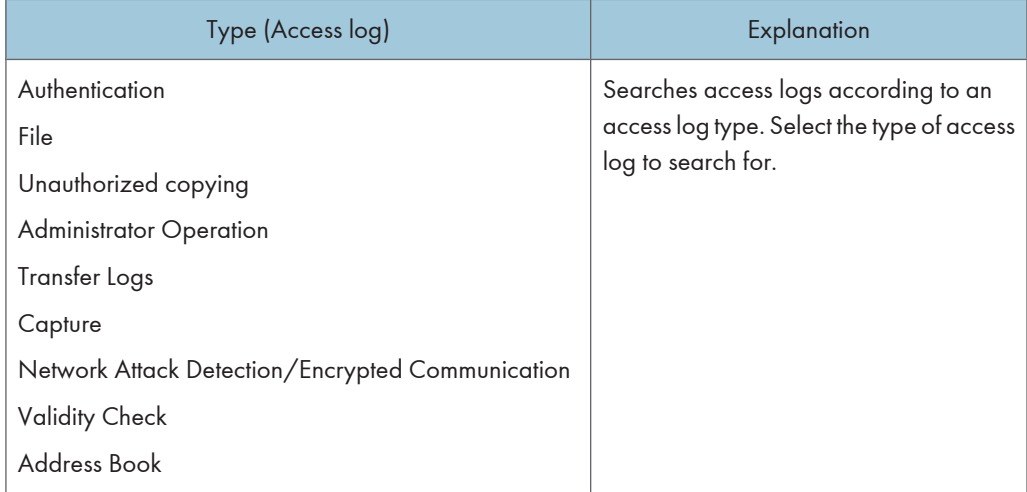

## <span id="page-218-0"></span>System Log

### Overview of System Log

System logs contain important data that display the status of the Remote Communication Gate S server. It is necessary to assign managers to each log and to devise responses when problems occur, feedback to operations is required, or the network is breached.

The following system logs are constantly retrieved.

#### Printer Management System Logs

Logs for device management settings, database updates, batch configuration results, Remote Firmware Update (RFU) results etc.

#### Device Log Collection System Logs

Logs for device log retrieval, changed settings etc.

### Firmware Management System Log

Logs for downloading firmware

### Package Management System Log

Logs for downloading and updating packages and scenario files

### Server Access Log

Access logs for the Remote Communication Gate S Server and service setting logs

### **D**Note

• System log data is stored for 45 days and automatically deleted from the expired data.

## Displaying System Log

You can display all the system logs that are made using Remote Communication Gate S.

### Displaying the system logs of Remote Communication Gate S

Use the following procedure to display system logs from a system log screen.

<span id="page-219-0"></span>1. Click a system log screen link on the Site Map.

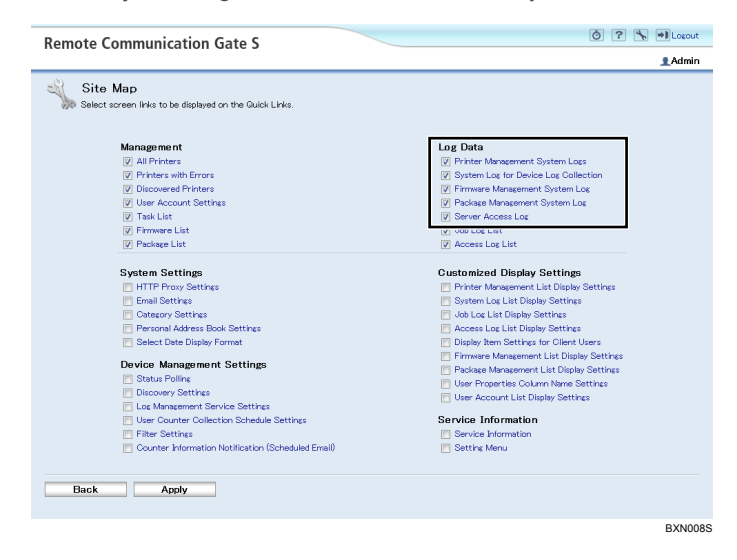

5

For example: The [Printer Management System Logs] screen appears.

### 2. Select a filter in the [Filter] menu.

The system log list for the selected filter appears.

### Displaying Batch configuration results from system log

Use the following procedure to display the batch configuration results.

- 1. Click [Printer Management System Logs] on the Site Map.
- 2. Select [Batch Configuration] in the [Filter] menu.
- 3. Click the properties icon of batch configuration list.

The [Display System Log Details: Log Data] screen appears.

4. To confirm the batch configuration results, click [Results] tab to confirm.

### **B** Reference

• For details about other procedures to display batch configuration results, see [p.191 "Displaying the](#page-192-0) [Batch Configuration Results"](#page-192-0).

### Displaying remote firmware update (RFU) results from system log

Use the following procedure to display firmware update results from the printer management system logs.

- 1. Click [Printer Management System Logs] on the Site Map.
- 2. Select [RFU] in the [Filter] menu.

3. Click the properties icon of the RFU list.

The [Display System Log Details: Log Data] screen appears.

4. To confirm the firmware update results, click [Results] tab.

### **E** Reference

• For details about other procedures to display RFU results, see [p.238 "Checking Firmware Update](#page-239-0) [Results".](#page-239-0)

In the Results screen, failure reports only appear if the device failed to download a RFU.

### Cause of failures are:

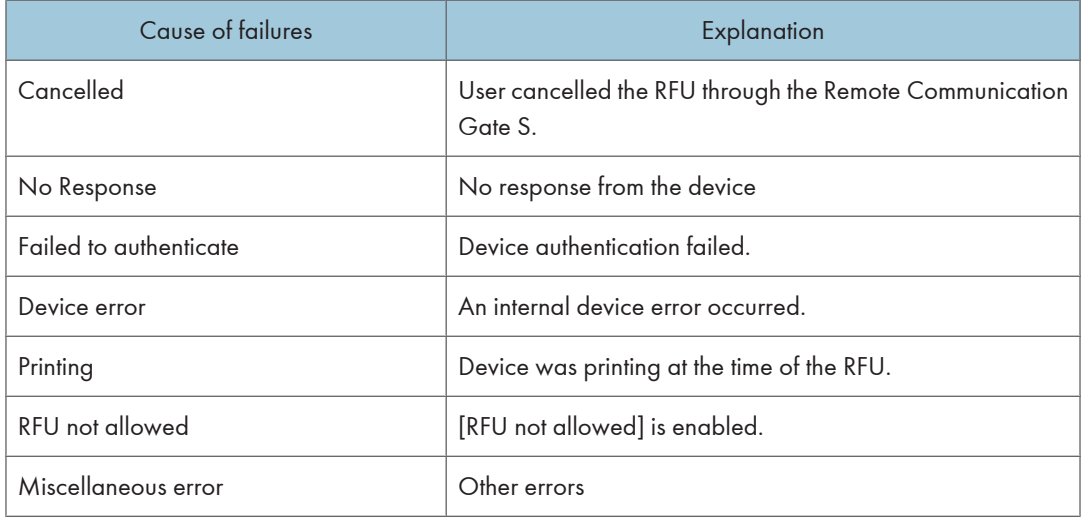

### Details of the menu on the system log screen

The menu on the each system log screen allows you to export system logs to CSV file, viewing them with filters, and sorting them by provided items. For details about the each system log screen, see the following references:

- See [p.112 "Printer Management System Logs".](#page-113-0)
- See [p.113 "System Log for Device Log Collection".](#page-114-0)
- See [p.113 "Firmware Management System Log"](#page-114-0).
- See [p.114 "Package Management System Log".](#page-115-0)
- See [p.114 "Server Access Log".](#page-115-0)

## Exporting Logs

All logs registered in Remote Communication Gate S can be exported as CSV files.

**M**Important

### • Do not close the [Log Export] screen during the export process.

### **D** Note

- You can export up to 10,000 logs. If more than 10,000 logs are registered, the 10,000 most recent logs are exported.
- The order of logs in the CSV files does not reflect the sorting order displayed in the computer.
- 1. Display each log list on the printer list or the Site Map.

### **E** Reference

- For details about displaying job log lists, see [p.198 "Displaying Job Log".](#page-199-0)
- For details about displaying job log lists, see [p.207 "Displaying Access Log".](#page-208-0)
- For details about displaying job log lists, see [p.217 "Displaying System Log"](#page-218-0).

### 2. Display lists of the log type you want to export.

For example: Display job logs according to job type.

- 3. Click [Export...] on the [Edit] menu.
- 4. A message prompting you to confirm the export appears, click [OK]. Log export begins and the [Log Export] screen appears.
- 5. On the [File Download] screen, click [Save].
- 6. Specify where you want to save the file, and then click [Save].
- 7. Click [Close] to close the [Download complete] screen.
- 8. Click [Close] to close the [Log Export] screen.

### **B** Reference

• For details about log information in CSV files, see [p.355 "Log Information Contained in CSV Files"](#page-356-0).

## Log Output Tool

## Overview of Log Output Tool

Log output tool is a tool to export job and access logs as a CSV file without logging in to Remote Communication Gate S server. You can export the logs manually entering commands in the [Run] on the [Start] menu.

By editing the configuration file (the CSV export item filter), you can specify which log items to export.

You can export logs to a CSV file using one of two log output tools:

• Output log manually

Use the log output tool (outputLog.exe) to export logs as and when required.

• Output log periodically

Use the periodic log output tool (outputLogTask.exe) to automatically export logs on a periodic basis.

### **D** Note

• This is used after logging in to your computer with Remote Communication Gate S server administrator privileges.

### Log Manual Output Tool

This tool allows you to manually export logs that cover a specified period as a CSV file.

- Name of log manual output tool: outputLog.exe
- Location of log manual output tool:

Default bin folder inside the folder in which Remote Communication Gate S was installed:

C:\Program Files\RMWSDMEX\bin

- Manual methods of outputting log:
	- 1. Using the [Run] command on the Windows [Start] menu
	- 2. Using the command prompt

Both of these methods allow you to add options to make additional settings for manual output of log.

Important

• If User Access Control (UAC) is enabled on your system, you must run the log manual output tool as an administrator. To do this, when you start the command prompt, right-click it and select [Run as Administrator]. If UAC is enabled and you do not run the log manual output tool as an administrator, certain functions will not run correctly.

## **E** Reference

• For details about the parameters, see p.222 "Usage of options with log manual output".

## Usage of options with log manual output

This section explains the various options that you can use to control the output of the outputLog tool.

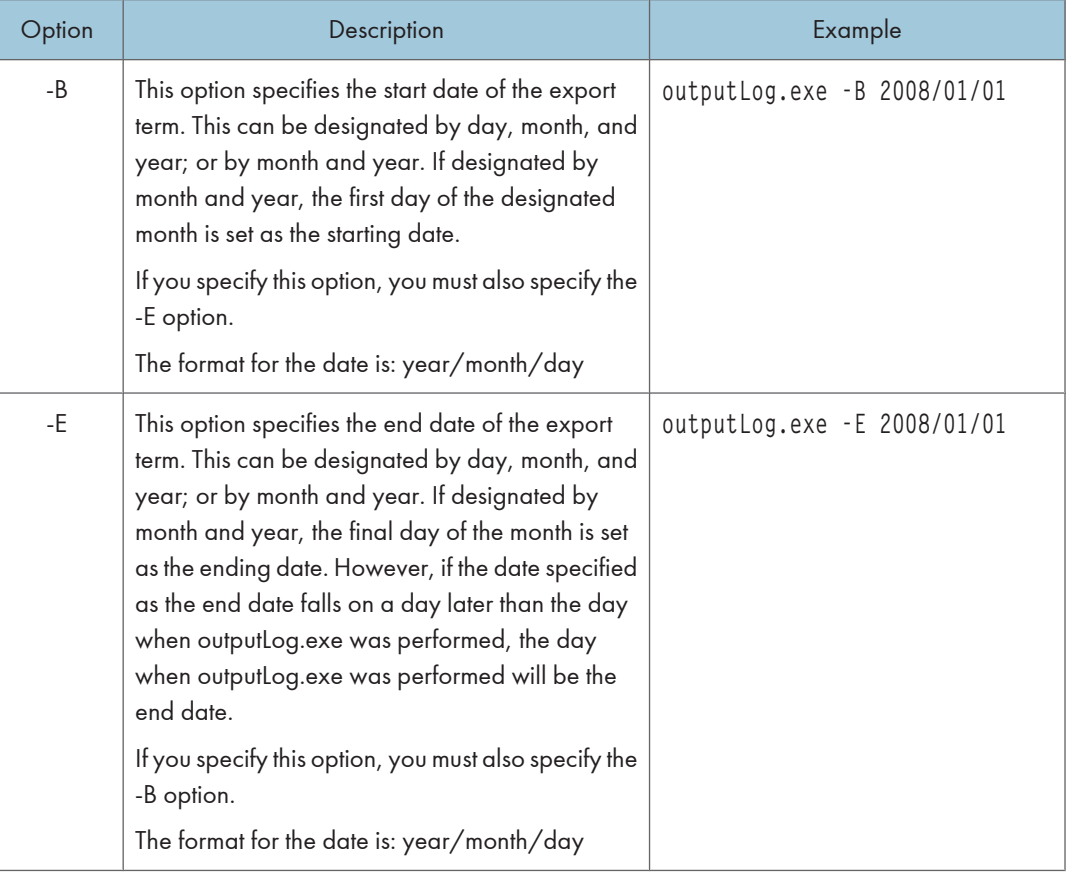

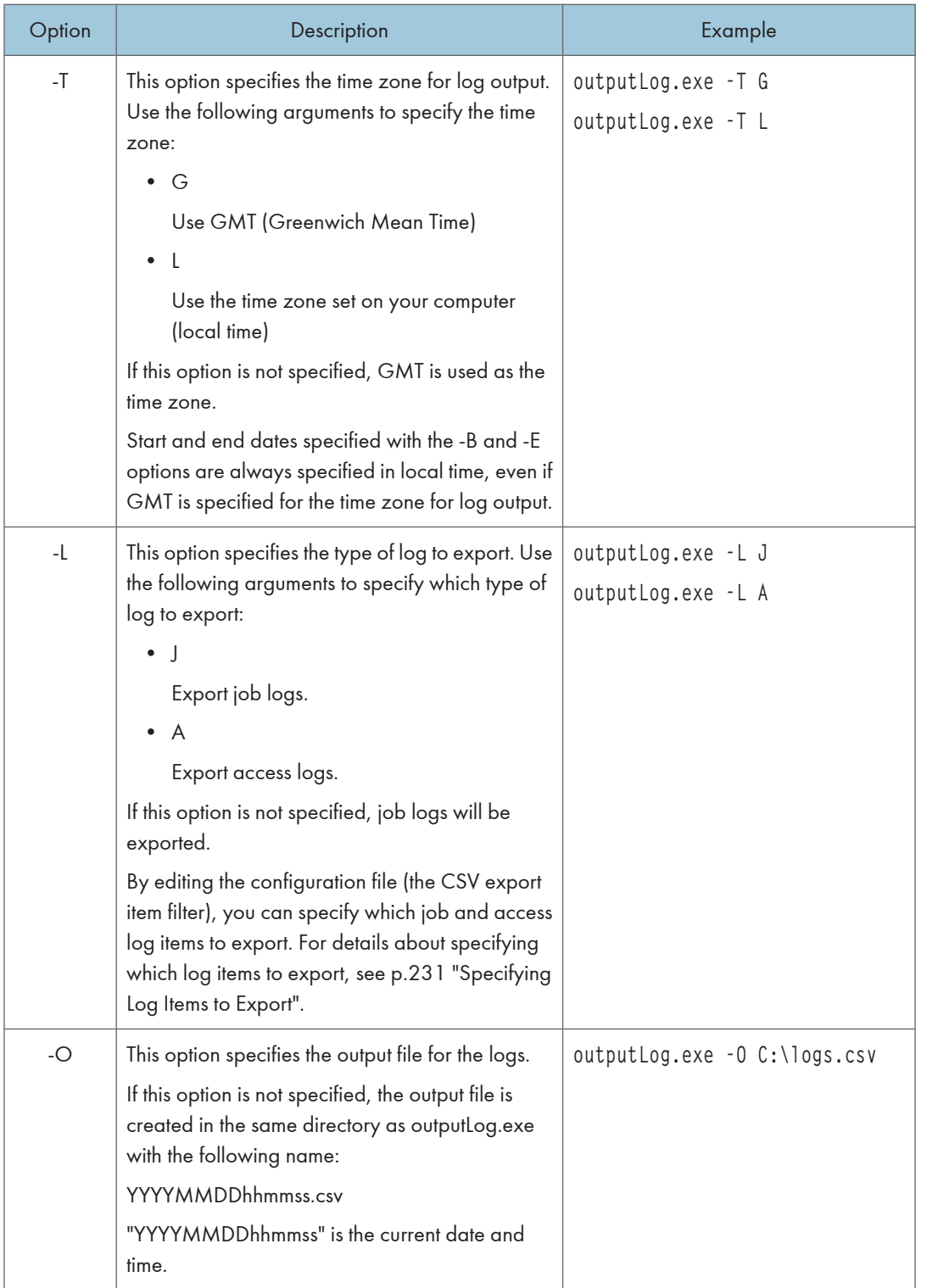

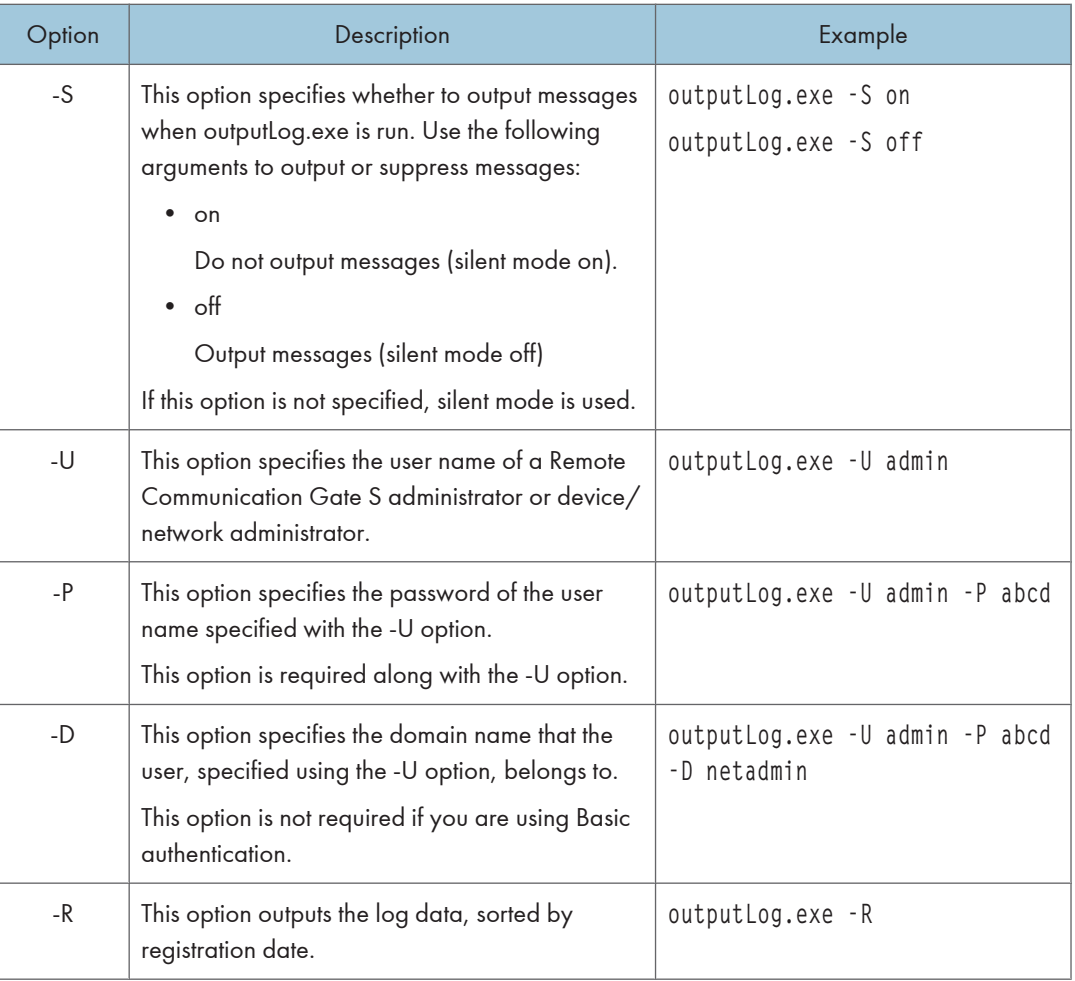

## **D** Note

- You can use a slash (/) instead of a hyphen (-) to designate options. For example: "outputLog.exe -L A" is equivalent to "outputLog.exe /L A".
- You can specify options in any order.

### Examples:

• To output all logs from September 2008

outputLog.exe -B 2008/9/1 -E 2008/9/30

• To output logs to the file C:\logarchive\logs.csv, with the dates in GMT format, and outputting messages:

outputLog.exe /O c:\logarchive\logs.csv /T G /S off

• To output all access logs for the year 2008, with the dates in local time: outputLog.exe -T L -B 2008/01/01 -E 2008/12/31 -L A

## Data produced by manual output

The following data fields are exported as CSV files: Log summaries are displayed for each table.

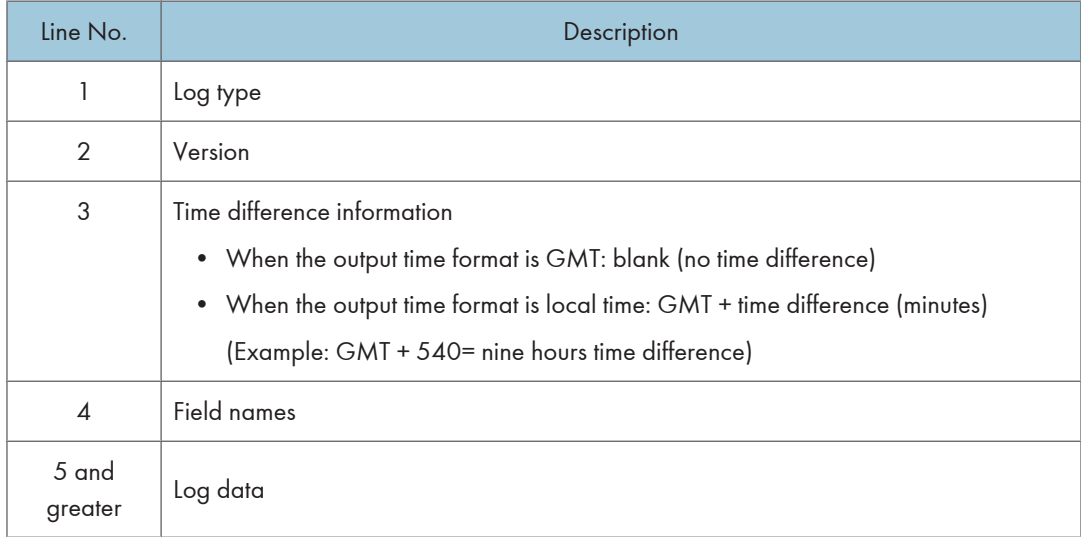

A job log or an access log has a table name that indicates a job type, in the field name. Log summaries for each table name are as follows:

### Job Log

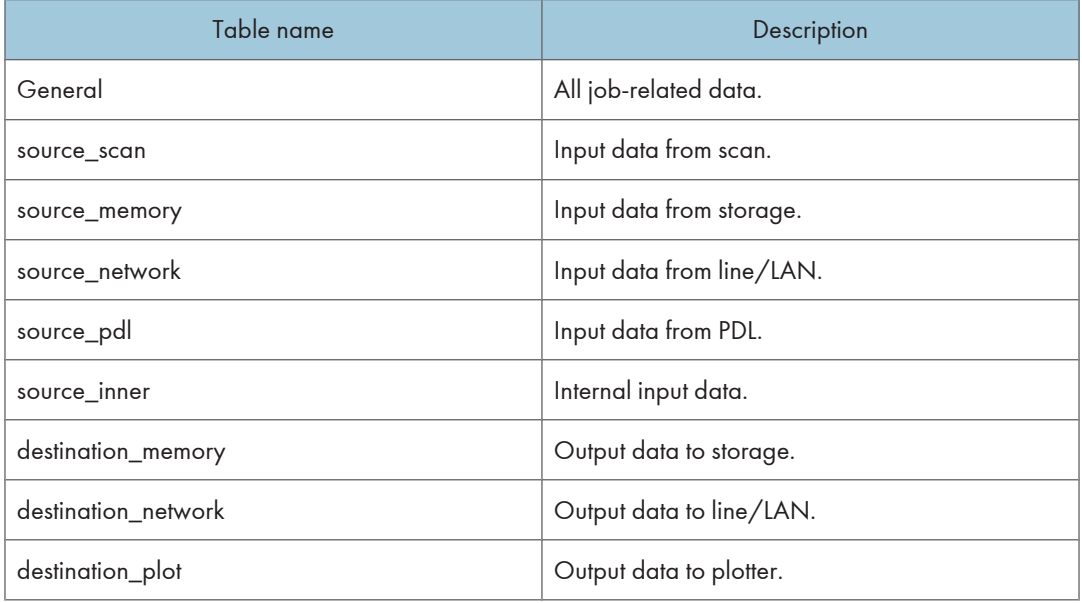

### Access Log

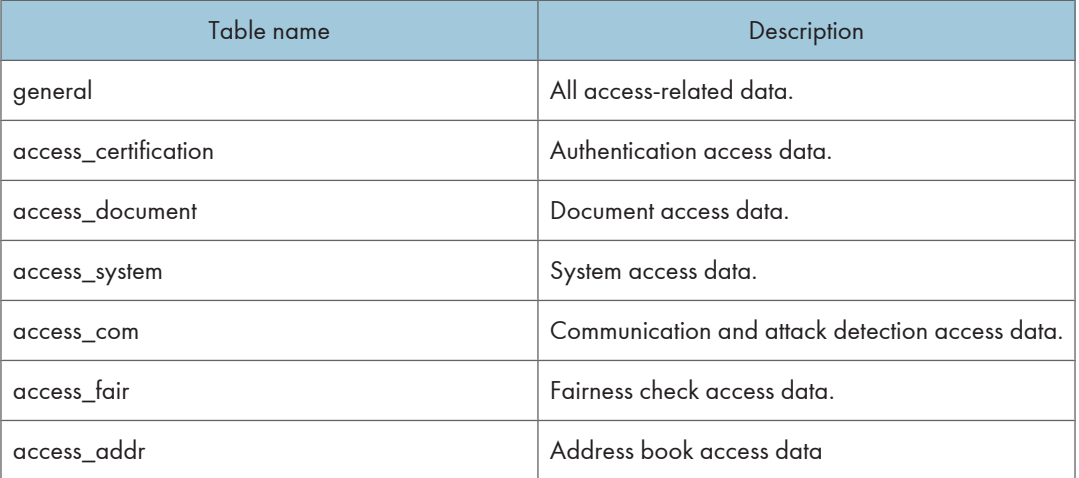

## **E** Reference

• For details regarding the output log, see [p.355 "Log Information Contained in CSV Files"](#page-356-0).

### Results of manual output

The results of the log output tool are output as a log. The date and time when the log output tool was performed, and the results are displayed. CSVTOOL.LOG will be output to the folder that contains outputLog.exe.

- File name of the operation log: CSVTOOL.LOG
- Default folder containing CSVTOOL.LOG:

C:\Program Files\RMWSDMEX\bin

## Log Periodic Output Tool

This tool allows you to periodically export logs to a CSV file. It automatically export logs for covering specified period.

- Name of log periodic output tool and task file: outputLogTask.exe, outputLogTask.ini
- Location of log periodic output tool and task file: Default bin folder inside the folder in which Remote Communication Gate S was installed. C:\Program Files\RMWSDMEX\bin
- Log acquisition period for log periodic output:

The log acquisition period for the output log extends from the day of the previous output until the day prior to the current output. The time of the initial log output differs; however, depending on the task execution interval specified by "TaskTriggerType" of **outputLogTask.ini**, logs for 1 day/week/month prior to the output day are acquired and output.

• Method of performing log periodic output tool:

Using the [Run] command on the Windows [Start] menu

You can add options to make additional settings for log periodic output. Also, you can change the task schedule by editing the outputLogTask.ini file using a text editor such as NotePad.

### **D**Note

- Do not change the task schedule in the Windows task list. Be sure to use outputLogTask.exe for the periodic acquisition of log.
- If the logs of the specified period have already been output, the output process will be skipped and log output will terminate, even if you perform an operation.

### **E** Reference

- For details about the content of **outputLogTask.ini**, see p.227 "Content of log periodic output task file".
- For details about parameters, see p.227 "Usage of options with log periodic output".
- The results of log output tool are also output as a log. For details, see [p.231 "Results of periodic](#page-232-0) [output".](#page-232-0)

### Usage of options with log periodic output

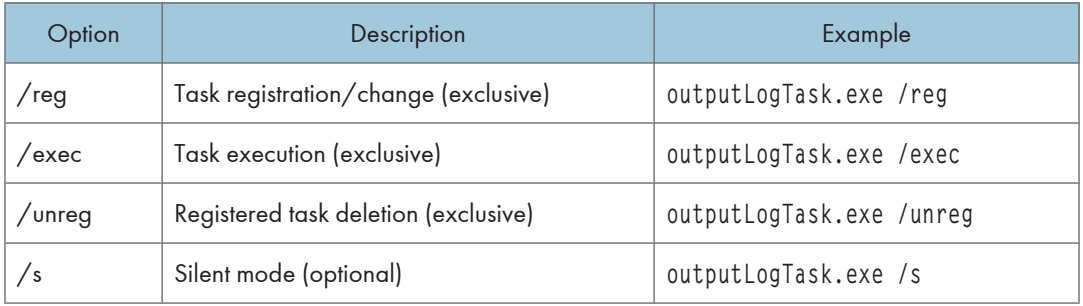

The following indicates task processing types (mandatory/optional).

### **D**Note

• You can specify only one of the exclusive options.

### Content of log periodic output task file

This is a file for periodically outputting log.

227

### **D**Note

• The content of the .ini file is not reflected if outputLogTask.ini is edited after task registration. You must re-register the task.

## Example of outputLogTask.ini

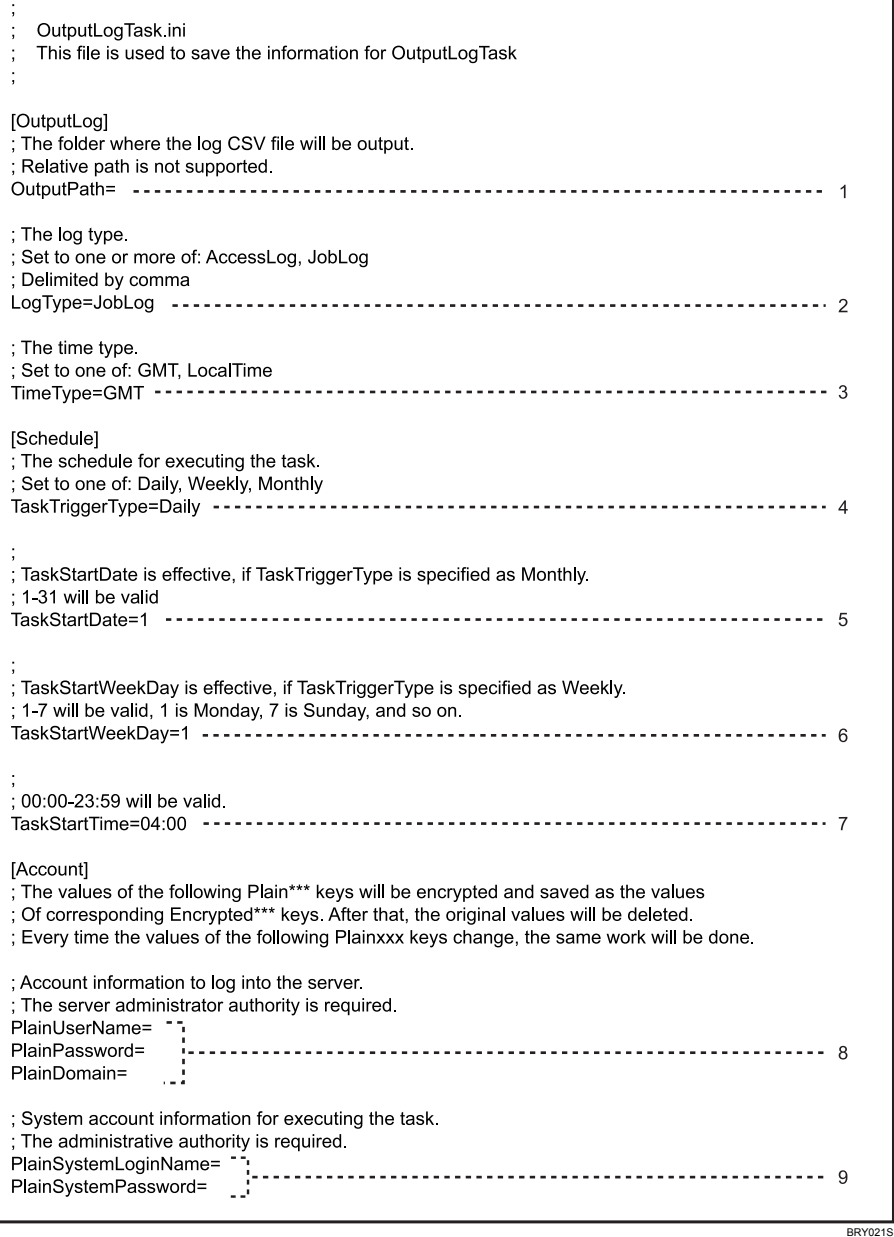

### 1. Specify the log output destination path.

### **D** Note

• You can omit this. If omitted, it is output to the bin folder of the folder containing Remote Communication Gate S.

### 2. Specify the log type.

- AccessLog: Output access logs.
- JobLog (Default): Output job logs.

### 3. Select one of the following zones for the output time:

- GMT (Default): Greenwich Mean Time
- LocalTime: The system time of the computer that is running Remote Communication Gate S

### 4. Specify the interval for task execution.

- Daily (Default)
- Weekly
- Monthly

### 5. Specify task execution starting date using a number in the range of 1-31.

### **D** Note

- The starting date becomes valid only when "Monthly" is specified.
- Under Windows Server 2003, an error message appears if you specify a date that does not exist in certain months (such as 31 for September).
- If you specify a date that does not exist for a month (such as 31 for September) under operating systems other than Windows Server 2003, the task will not be performed in that month.

### 6. Specify task execution starting day using a number in the range of 1-7.

- 1:Monday (Default)
- 2:Tuesday
- 3:Wednesday
- 4:Thursday
- 5:Friday
- 6:Saturday
- 7:Sunday

### **D**Note

• The starting day becomes valid only when "Weekly" is specified.

### 7. Specify task execution starting time in the format given below.

- HH:mm
	- HH: hour (00-23) mm: minute (00-59)

### **D**Note

- The task starting time is in local time (the system time of the computer that is running Remote Communication Gate S).
- 8. Specify the Remote Communication Gate S server user account name.

### **D**Note

- The user account name above requires Remote Communication Gate S server computer administrator authority or device/network administrator authority.
- The account name is deleted from the file after task registration or change.
- 9. Specify the OS administrator authority login name and password in domain\account format.

Specify an account that has access privileges for the output destination folder. Also, if you specify a network path for the output destination folder, specify an account that has access privileges for that network path.

### **D** Note

- If you leave "PlainSystemLoginName" and "PlainSystemPassword" blank, the task is performed under a local system account. The account cannot access the network path, so data cannot be output in CSV format.
- Deleted from the file after task registration/change.

### **D** Note

• Do not change any parameters other than those above.

### Data produced by the log periodic output tool

The name of the log file that is output by the log periodic output tool is as follows:

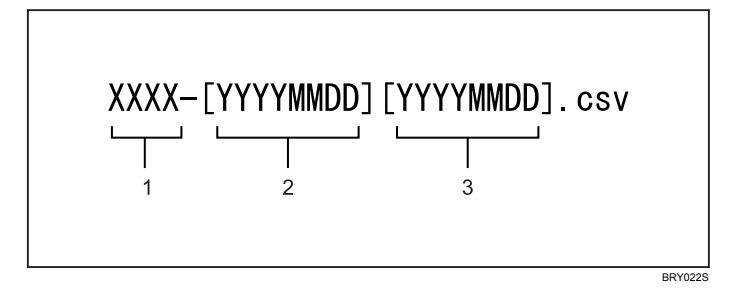

- 1. XXXX: Log type
- 2. Log acquisition starting date
- 3. Log acquisition ending date

### Example: deviceJobLog-[20060401][20060408].csv

### **E** Reference

• For details about information to be exported to a CSV file, see [p.231 "Specifying Log Items to](#page-232-0) [Export".](#page-232-0)

### <span id="page-232-0"></span>Results of periodic output

The results of periodic log output tool execution are output as a log.

The log file name is OutputLogTask\_sysLog.txt. The activity log of the periodic log output tool contains the following information items:

- Process type (registration, revision, deletion, execution)
- Output task starting date
- Log output period
- Log type
- Output time zone
- Output log file name
- Execution results

Activity logs are output for job and access logs.

## Specifying Log Items to Export

To be exported in CSV format, log items must be specified in the configuration file (the CSV export item filter).

By editing this file, you can specify which log items are exported.

### Configuration file storage folder

The configuration file is stored in the following folder by default:

C:\Program Files\RMWSDMEX\bin

### Configuration files (CSV export item filters)

- Job log filter: filterJobLog.txt
- Access log filter: filterAccessLog.txt

To prevent a log item being exported, open the above files using a text editor, and then convert the relevant log item lines into comments by inserting a "#" at the beginning of each line. Alternatively, delete the entire line.

### Filter file examples

- filterJobLog.txt
- [general]
- finishState
- entryDate
- #entryValidTimeFlag (this item will not be exported)
- finishDate

• finishValidTimeFlag

## **D**Note

• If Remote Communication Gate S was installed over an earlier version, the log filters for export items will also be overwritten. Existing filters will be backed up in the same folder. Backup files can be identified by the .bak file extension. To export logs using previous filtering settings, overwrite the new version of the filters with the backup.

# 6. Firmware Management

Remote Communication Gate S manages all the firmware of devices and updates according to the selected version. The Firmware Management features allow you to schedule the firmware update and view firmware lists and their update results.

This chapter explains the Firmware Management feature, which manages and updates device firmware via Remote Communication Gate S.

## Overview of Firmware Management

Firmware is the proprietary operating system embedded in a device. It can be updated similar to regular software, but it is firmly linked to the hardware for which it is designed.

Firmware for devices managed by Remote Communication Gate S can be updated, and updates can be scheduled automatically and remotely. The most recent version as well as various other firmware versions are downloaded from the global server and the device firmware is updated. The downloaded firmware can be managed by Firmware Management.

It is also possible to update firmware immediately or schedule an update for later.

Firmware Management is capable of the performing the following operations:

- Update firmware remotely over a network
- Display a list of device firmware
- Delete old versions of firmware

## Updating Firmware

Firmware for devices managed by Remote Communication Gate S can be updated, and updates can be scheduled automatically and remotely. The most recent version as well as previous versions of firmware are available to download from a global server. Downloaded firmware can be managed by Firmware Management.

To set a firmware update, follow steps 2 through 5 for each firmware to update.

- 1. Make service settings (Windows Server 2003 or later)
- 2. Make initial settings
- 3. Select a firmware version
- 4. Set a firmware update schedule
- 5. Schedule the firmware update
- 6. Check firmware update results via a URL or the Task List screen.

#### **Almportant**

- During firmware updates, the devices being updated cannot be operated. Therefore, it is recommended that firmware update be performed at night.
- During firmware updates, all devices being updated are restarted.
- These batch configurations of firmware are intended only for the devices that are supported.

### **D** Limitation

• Depending on the device model, this feature might not be available.

## Service Settings (Windows Server 2003 or Later)

If Remote Communication Gate S is installed under Windows Server 2003 or newer versions of Windows Server, you must perform the following procedures to obtain the firmware updates remotely:

- 1. On the [Start] menu, click [Control Panel], and then select [Services] from [Administrative Tools].
- 2. Open the "DH ManagementCore" service properties.
- 3. In the properties dialog box, click the [Log On] tab, and then select [This account].
- 4. Enter the account and password of an administrator of the operating system, and then click [OK].
- 5. In the [Services] dialog box, start the "DH ManagementCore" service.

### Important

• If the administrator's account or password for the operating system was changed during operation, you must register the new account or password using the procedure above.

## <span id="page-236-0"></span>Configuring Initial Settings

The following procedure explains how to set a range to select firmware versions.

- 1. On the printer list, select the check boxes of the devices to update.
- 2. Click [Firmware Update...] on the [Printer] menu.
- 3. Click the [Methods to select version:] option button and select the range of the firmware to be updated
- 4. Click [Next].

### Items displayed on the screen

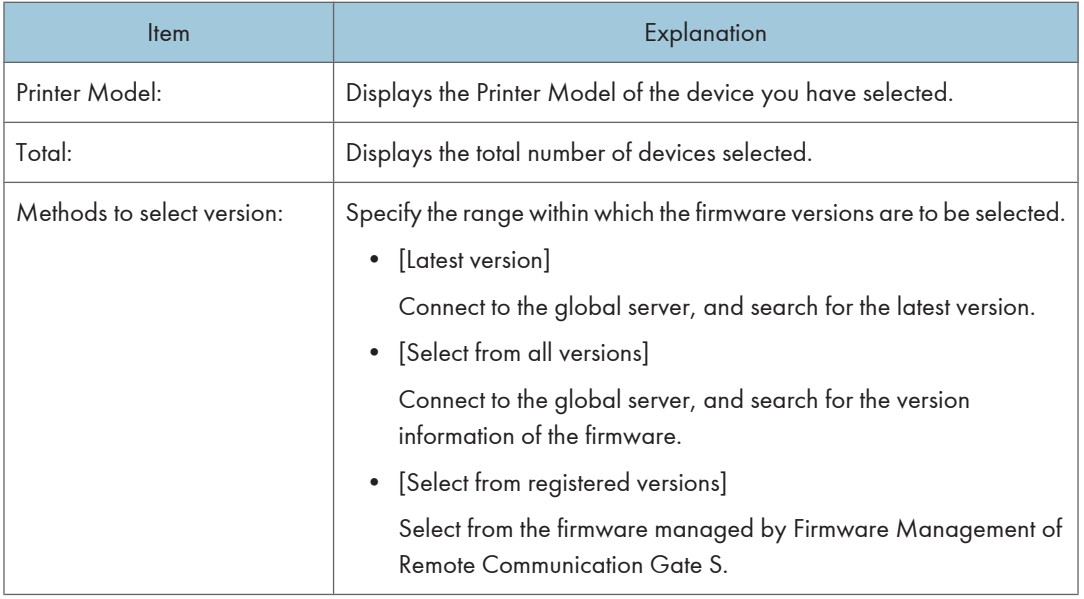

### *D* Note

- If the first firmware is not found in the global server, a message will appear.
- A not executable message is displayed when [Firmware Update...] is clicked on the [Printer] menu if firmware updates have already been requested.

### Selecting a Firmware Version

The following procedure explains how to select a firmware version which matches the [Methods to select version:].

1. On the [Firmware Update 2/4: Select Firmware Version] screen, select a version by clicking the option button, and click [Next].

The [License Agreement] screen is opened.

- <span id="page-237-0"></span>2. Confirm the terms of the license agreement. If you agree, click [Accept].
- **D** Note
	- The detailed information of the firmware is displayed by clicking [Firmware Properties] on the [Firmware] menu on the Firmware Management.
	- Clicking [Details] in [Selected version:] opens the ReadMe file.

## Specifying a Firmware Update Schedule

The following procedure explains how to set schedule to update and completion notification settings.

1. On the [Firmware Update 3/4: Schedule] screen, select [Retry] or [Do not retry] in the [Retry] area.

If you select [Retry], select the number of retry attempts from the list.

- 2. Specify the schedule to update firmware version in the [Perform] option. If you select [Specify date and time], designate the time by selecting the date and time on the list.
- 3. Specify the completion notification in the [Send email to notify completion:] option.
- 4. If you select [Send], click [Notification Settings...].

### **E** Reference

- For details about adding email address, see [p.163 "Creating an E-mail Recipient List"](#page-164-0).
- 5. Click [Next].

### Items displayed on the screen

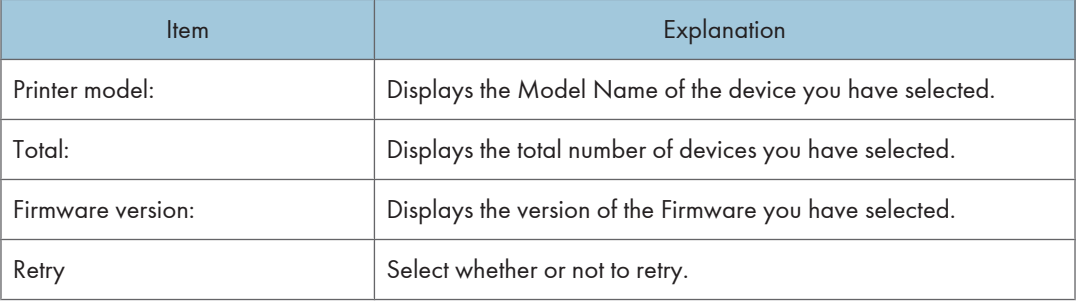

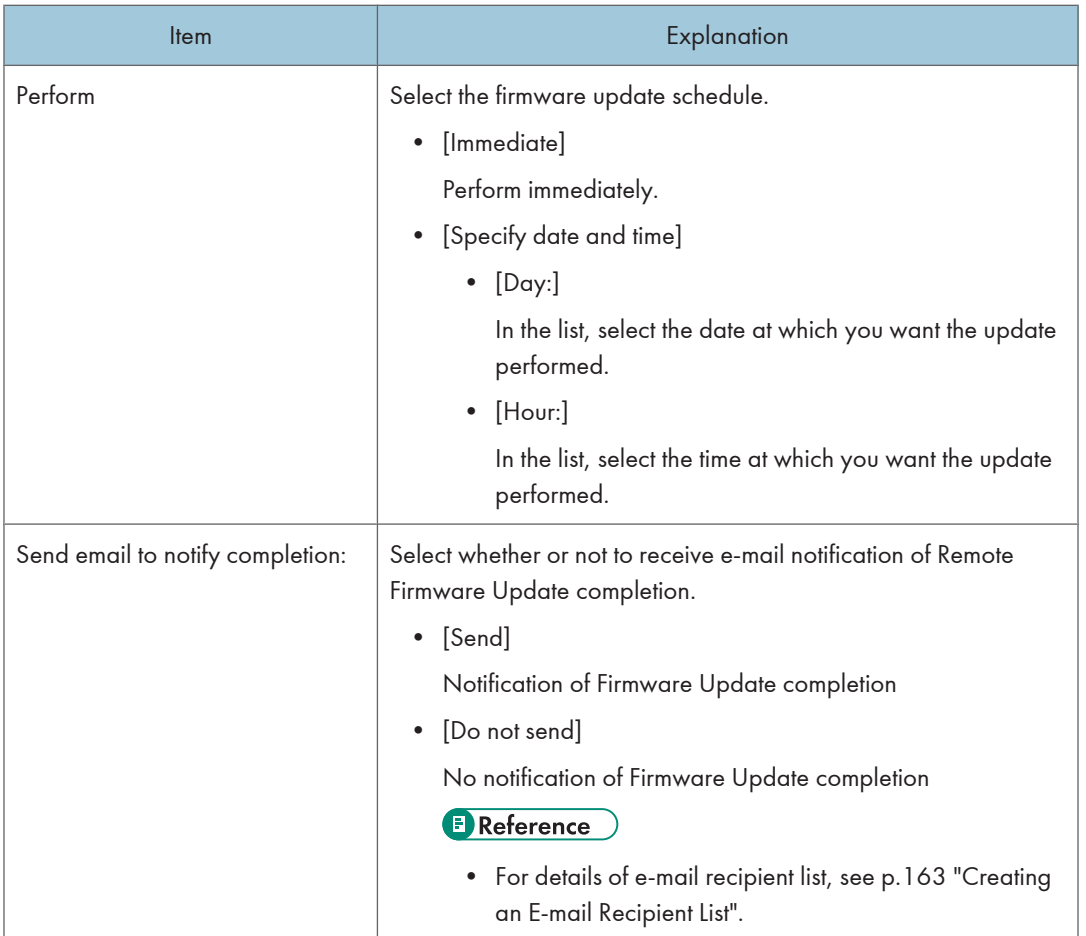

## Scheduling the Firmware Update

The following procedure explains how to confirm the settings made and to schedule the firmware update.

- 1. Confirm the items displayed on the [Firmware Update 4/4: Confirm Selected Printers] screen.
- 2. Click [OK] to schedule the firmware update.

The firmware update is performed according to the specified range of version and schedule.

### **E** Reference

- For details about the specified version and schedule, see [p.235 "Configuring Initial Settings"](#page-236-0), and [p.236 "Specifying a Firmware Update Schedule".](#page-237-0)
- 3. Click [OK] on the screen for confirming the update completion.

## <span id="page-239-0"></span>Checking Firmware Update Results

### Checking firmware update results via URL sent by e-mail

The firmware update is performed according to the schedule. A completion notice e-mail will automatically be sent to the preset addresses after completion, if you selected [Send] at the [Send email to notify completion:] option in the [Firmware Update 3/4: Schedule] screen.

- 1. Click the URL on the firmware update completion e-mail notification.
- 2. Log in as the administrator account.

The [Firmware Update: Results] screen appears.

- 3. Confirm firmware update results on the [Task Information] and [Results] tabs.
- 4. Click [OK] after confirming the results.

The screen for confirming update results has two tabs, [Task Information] and [Results]. Click both tabs and confirm the information provided.

### [Task Information] tab

The Batch Configuration log is displayed. The items displayed are as indicated below. Date of job registration, dates when the job started and was completed, name of person registering the job, execution results.

### [Results] tab

A list of devices on which Remote Firmware Update was performed is displayed.

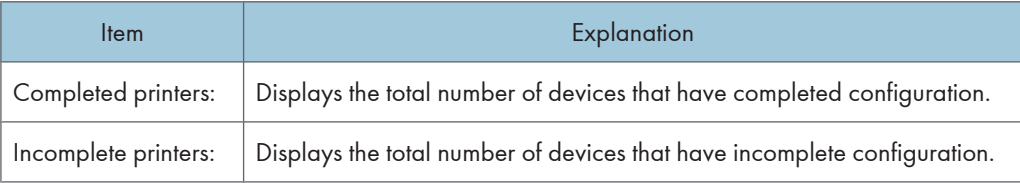

The menu on the update results allows you the following feature:

### [Printer] menu

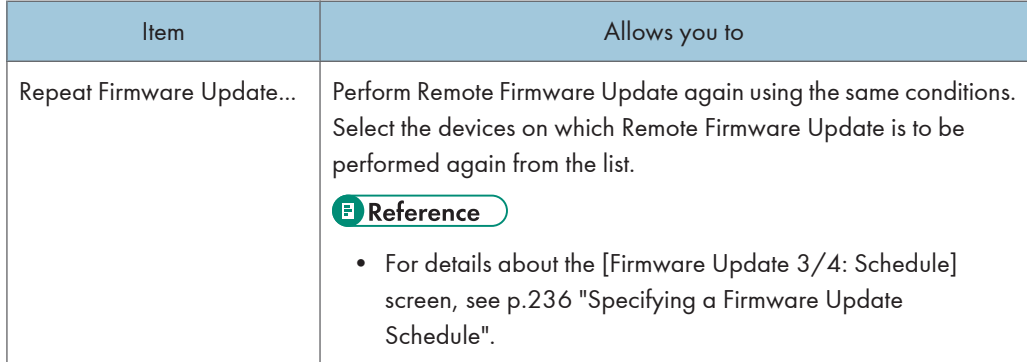

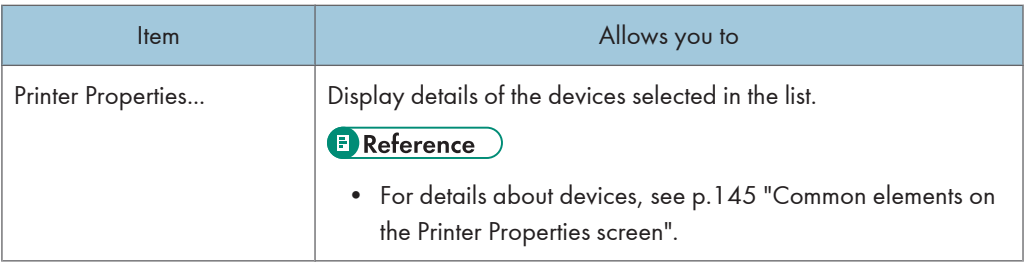

## Checking firmware update results from system log

For details about displaying firmware update results from system log, see [p.218 "Displaying remote](#page-219-0) [firmware update \(RFU\) results from system log"](#page-219-0).

## Displaying Firmware Management

You can display all the updated firmware on the firmware list and check on their properties, and release notes.

## Displaying All the Firmware

A list of current and previous firmware for various devices is sent by a global server to the Remote Communication Gate S server, and firmware status is displayed for devices managed by Remote Communication Gate S.

1. Click the [Firmware List] on the Site Map.

The [Firmware Management] screen appears.

### **D**Note

• When the latest Firmware is added to Remote Communication Gate S server, its icon will be shown in the column [Latest] of the list.

### Details of the Firmware Management menu

The menu on the [Firmware Management] screen allows the following feature:

#### [Edit] menu

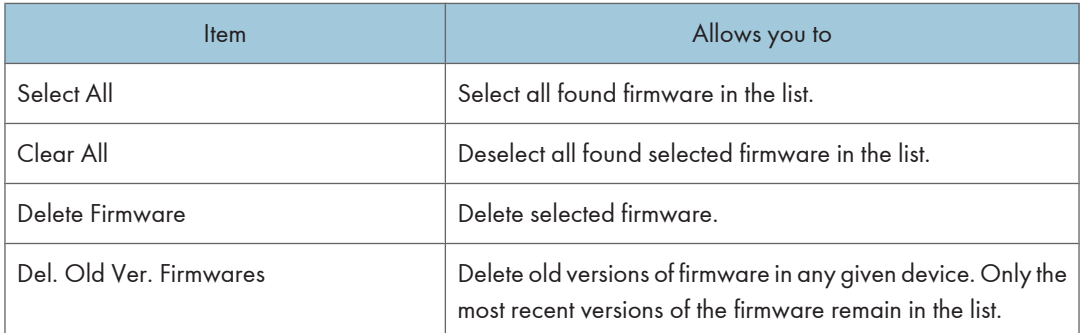

### [Firmware] menu

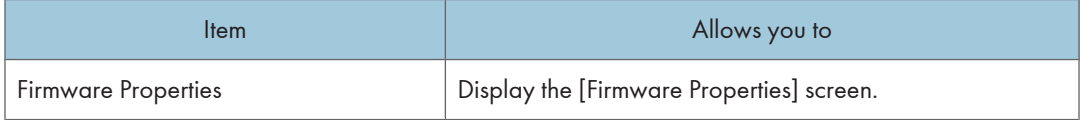

### [Sort by] menu

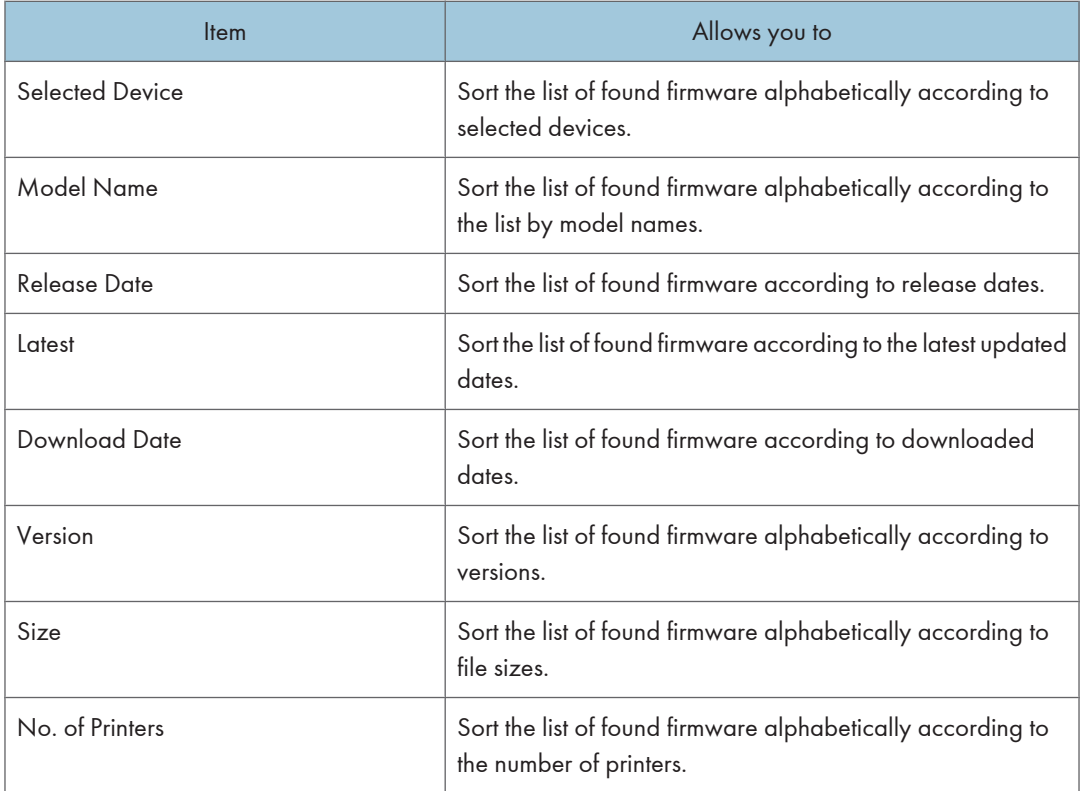

## Displaying Firmware Details from the Firmware Menu

Use the following procedure to display the firmware properties screen from the menu.

- 1. Click the [Firmware List] on the Site Map.
- 2. On the [Firmware Management] screen, click [Firmware Properties] on the [Firmware] menu.

### **D**Note

• You can select multiple check boxes.

## Displaying Firmware Details from the Properties Icon

Use the following procedure to display the firmware properties screen from the properties icon in the device list.

- 1. Click the [Firmware List] on the Site Map.
- 2. In the list, click the properties icon next to the Firmware whose details you want to display.

## Checking Release Notes

Use the following procedure to display the release note of the selected firmware.

- 1. Click the [Firmware List] on the Site Map.
- 2. In the list, click the properties icon next to the firmware for which you want to check.
- 3. Click [Show].

## Deleting Firmware Management

You can delete the updated firmware on the firmware list.

## Deleting a Selected Firmware

Use the following procedure to delete a selected firmware.

1. Click the [Firmware List] on the Site Map.

The [Firmware Management] screen appears.

- 2. Select the check box of the firmware you want to delete from the list.
- 3. Click [Delete Firmware] on the [Edit] menu.
- 4. Confirm the Firmware currently selected, and click [OK].

The selected firmware is deleted.

### **D** Note

• If you want to select all the firmware at one time, click [Select All] on the [Edit] menu. Or, if you like to clear the entire current selection, click [Clear All] on the [Edit] menu.

## Deleting Old Firmware Versions

Use the following procedure to delete old firmware versions.

- 1. Click the [Firmware List] on the Site Map.
- 2. Click [Del. Old Ver. Firmwares] on the [Edit] menu.
- 3. On the firmware deletion screen, confirm the firmware currently selected, and click [OK]. The old firmware versions are deleted.

6. Firmware Management

# 7. Installation Support

You can create packages of drivers and other applications and distribute them to general users. Users can install drivers and other applications easily using these packages. This chapter explains how to use Packager to manage the packages.

## Package Management

## Overview of Package Management

A package is an executable program (.exe file) created by the Packager application. Packages contain all the settings and information needed to install a device. A package's entire content can be installed simply by running the package program.

To use packages, you must first download the Packager application from the Remote Communication Gate S server and then install it on the administrator's computer.

After installing Packager, you can use it to package the following drivers and applications:

### Printer drivers

- RPCS Driver
- PCL Driver
- LAN Fax Driver
- RPCS Raster Driver

### **Applications**

- SmartDeviceMonitor for Client
- DeskTopBinder V2 Professional
- DeskTopBinder V2 Lite
- DeskTopBinder Professional Version5
- DeskTopBinder Lite Version5

### **Q** Limitation

- Packager cannot be run on a 64-bit operating system.
- You cannot create packages that will be usable on a 64-bit operating system.

## Displaying the Package List

By using the Package Management function, you can manage packages that contain the necessary drivers and application.

### *<u>Important</u>*

• While in operation, do not use the [Back] button or other browser functions. Use only Remote Communication Gate S functions at this time.

Use the following procedure to display the package list registered in the Remote Communication Gate S.

1. Click [Package List] on the Site Map.

### Details of the Packager Management menus

The menu on the [Package Management] screen allows the following feature:

### [Edit] menu

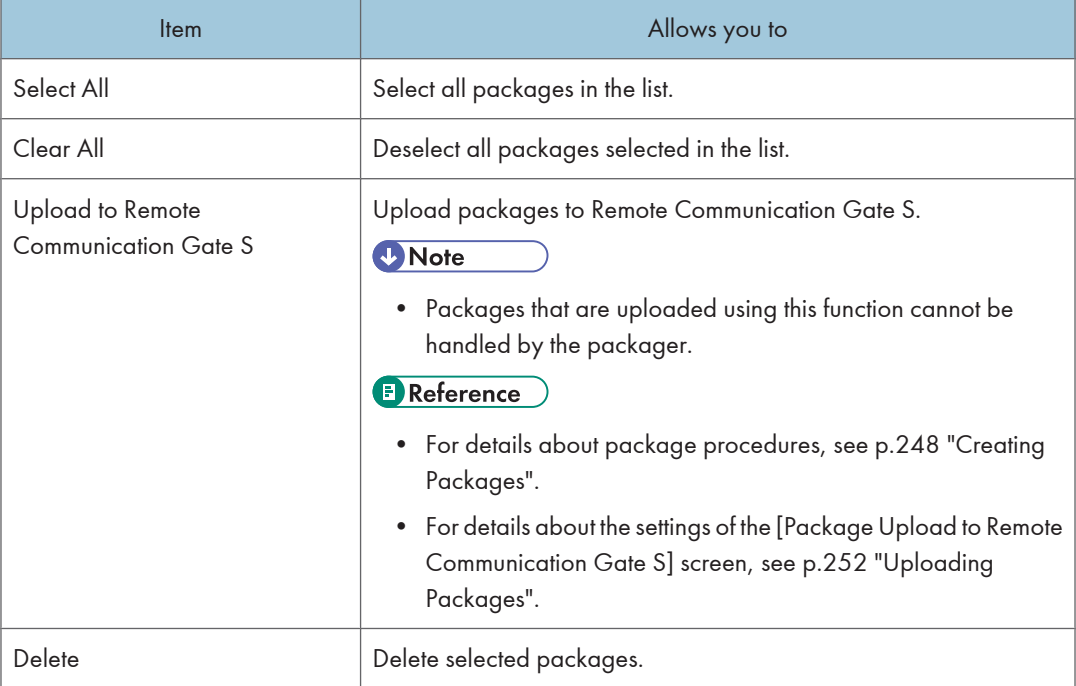

### [Package] menu

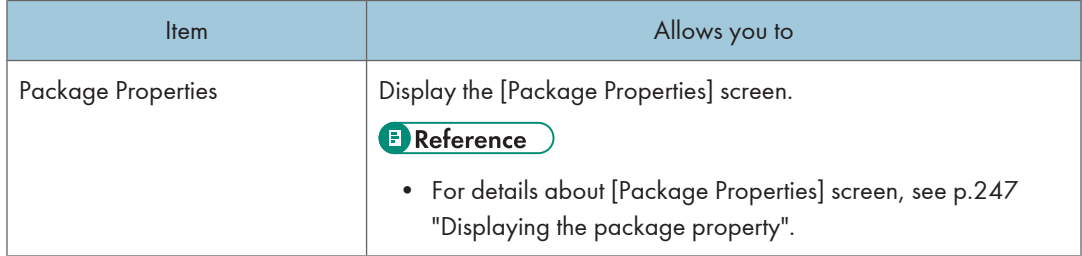

<span id="page-248-0"></span>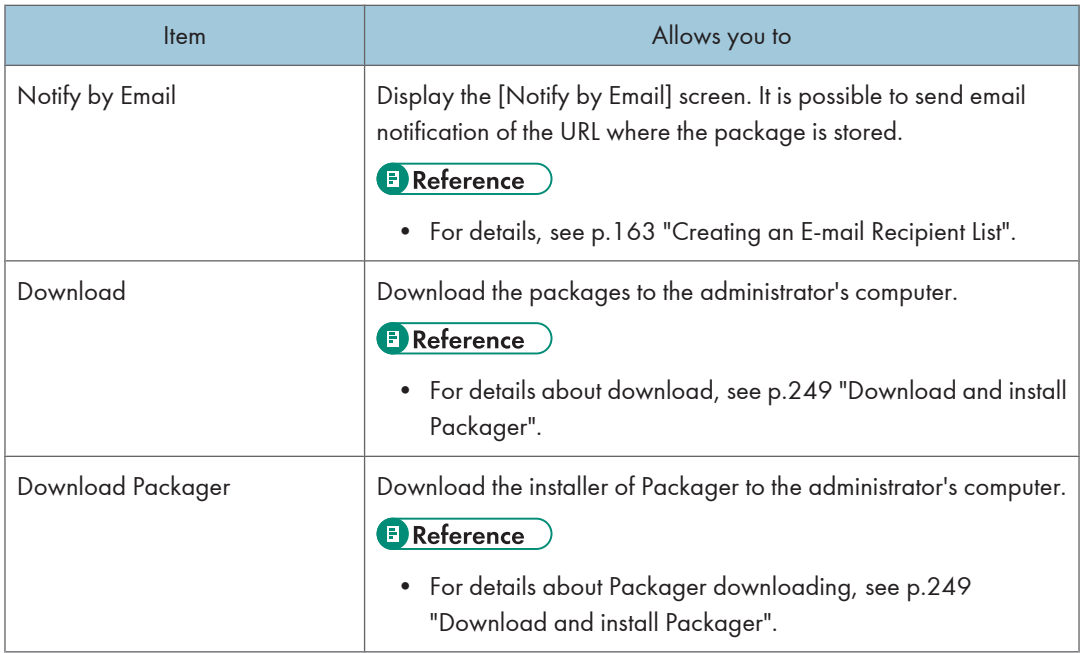

### [Sort by] menu

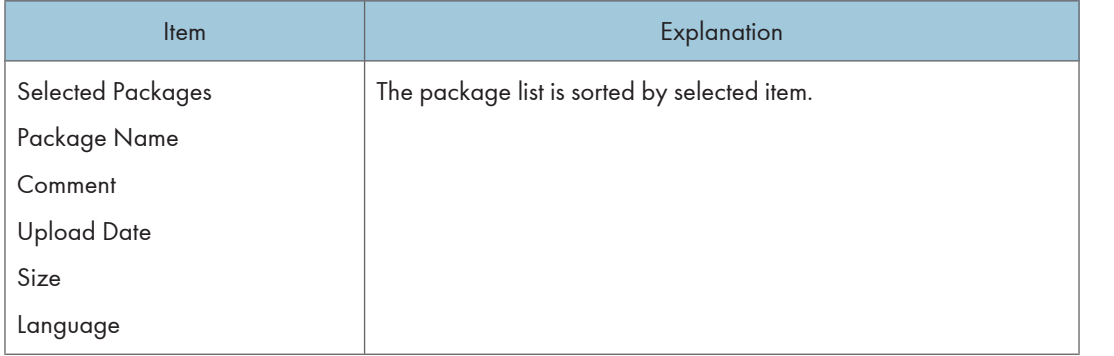

## Displaying the package property

You can display the details of the packages uploaded to the Remote Communication Gate S server.

- 1. Click [Package List] on the Site Map.
- 2. Click the far left check box of the list, and then click [Package] > [Package Properties] from the menu bar.

The package details screen appears in a separate screen.

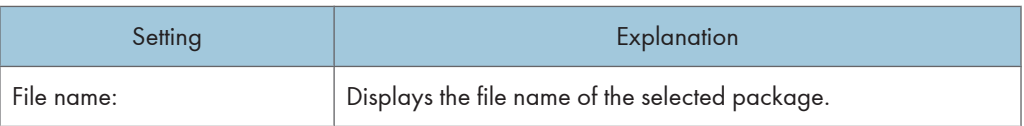

<span id="page-249-0"></span>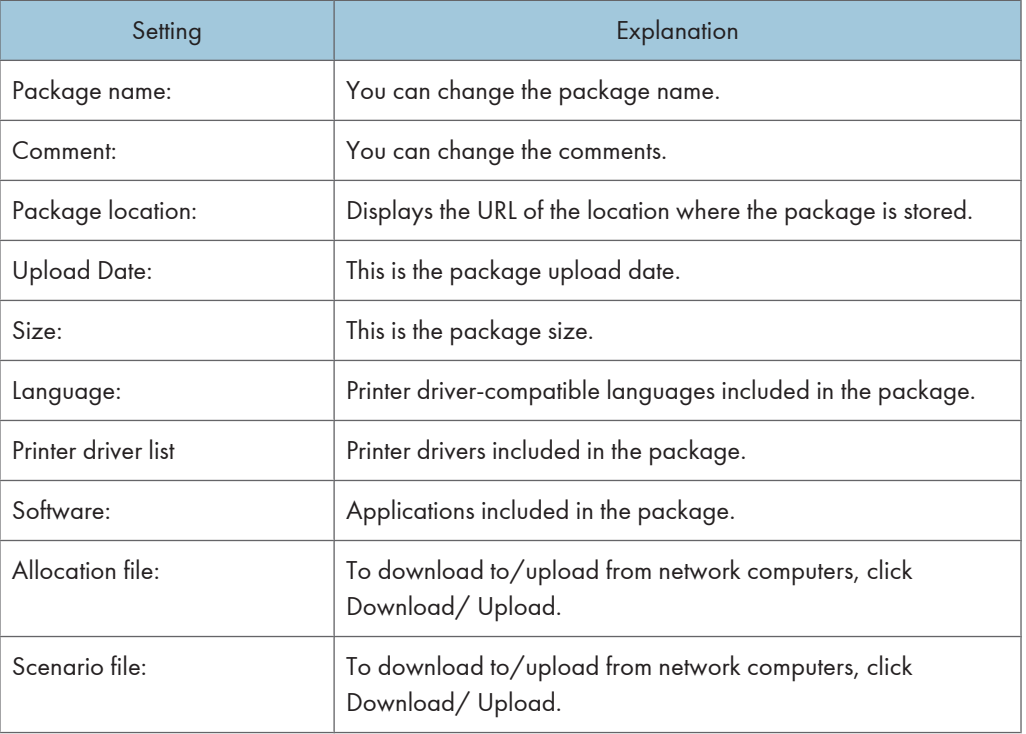

### **D**Note

• Depending on the file type, some items will not be displayed.

### **E** Reference

- For details about scenario files, see [p.259 "Scenario Files".](#page-260-0)
- For details about allocation files, see [p.254 "Allocation Files".](#page-255-0)

## Creating Packages

The following is a sample procedure for creating packages.

### General outline for creating packages:

- 1. Download and install Packager
- 2. Start Packager
- 3. Add printer drivers
- 4. Upload and notify by e-mail

### **E** Reference

• See Packager Help for operations different from the indicated example.

### <span id="page-250-0"></span>Download and install Packager

- 1. Click [Package List] on the Site Map.
- 2. Click [Package] > [Download Packager] from the menu bar.
- 3. On the [File Download] screen, click [Save] to begin downloading "packInst.exe". Follow the download procedures.
- 4. After the download completes, double-click the file "packInst.exe" to begin installation.
- 5. Follow the on-screen instructions to install Packager.

**D**Note

• When you want to uninstall Packager, perform the uninstallation procedures from [Programs and Features].

### Start Packager

- 1. Click [Start] > [All Programs] > [Packager] > [Packager].
- 2. Select [Create New Package], enter the host name or IP address in [Remote Communication Gate S:] and the port number in [Port Number:], and then click [Next].

### **E** Reference

- For details, see [p.41 "Access".](#page-42-0)
- 3. On the [User authentication] dialog box, enter Remote Communication Gate S administrator data.

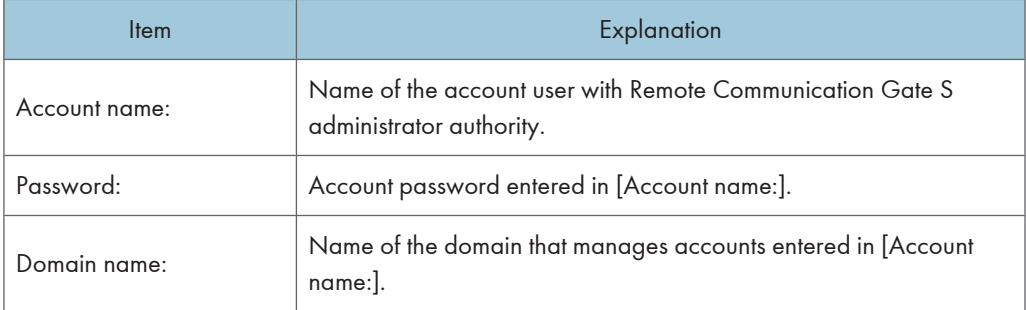

**D**Note

- [Domain name:] is not displayed if Basic authentication, LDAP authentication, or NDS authentication is selected as the authentication method.
- 4. Click [OK].

### Add printer drivers

- 1. On the [Set Install Package] task dialog box, click [Add Printer...].
- 2. Select the method to use to search for the device. As an example, select [By Device Name], and then click [Next].
- 3. The device search dialog box, enter the name of the device you want to add in [Device Name] and click [Search].

Devices corresponding to the [Search result(s):] are displayed.

### **D** Note

- If you click [Search] without entering a device name, all devices registered in Remote Communication Gate S printer management are displayed in [Search result(s):].
- 4. Select the device you want to add in [Search result(s):], and then click [Next].
- 5. The driver search dialog box, click [Browse...], select the folder where the driver is saved, and then click [Search].

Drivers compatible with devices selected in step 4 are displayed in [Search result(s):].

- 6. In [Search result(s):], select the driver you want to pack, and then click [Next].
- 7. Click [Next].

The dialog box for specifying printer names, comments and ordinarily used printer is displayed.

- 8. Enter or select data in each item as required and click [Next].
- 9. Select the printer port to be used in [Port type:], and then click [Next]. As an example, select [TCP/IP port].

**D**Note

• The subsequent procedure differs depending on the port selected. See Packager Help for detailed information.

The dialog box for confirming the content of the printer to be added is displayed.

10. Confirm the content, and then click [Finish] to close the Add Printer wizard.

The screen returns to the [Set Install Package task] dialog box.

The added printer prepared using the [Add Printer Wizard] appears on the [Task List] screen.

- 11. On the [Task List] screen, click [Next].
- 12. On the [Create Install Package] dialog box, set and enter each of the items:

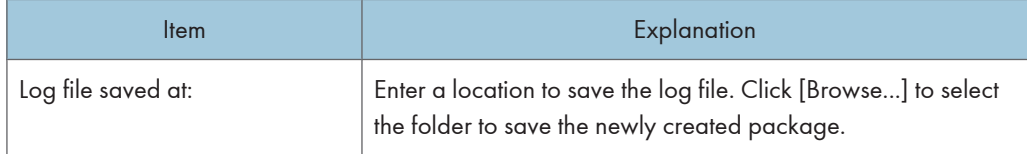
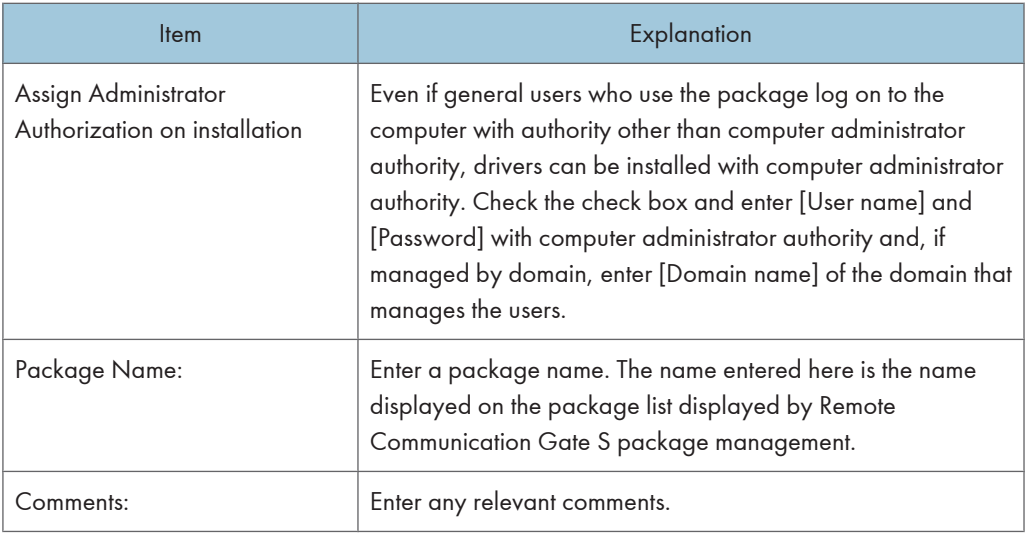

## **E** Reference

- See Packager Help for other items.
- 13. Click [Create].

The package is prepared.

#### Upload and notify by e-mail

1. On the [Upload Options] dialog box, select [Yes] in [Notify by Email], and then click [Upload].

Internet Explorer is activated and the Remote Communication Gate S login screen appears.

**D**Note

- With this operation, the prepared package is registered in Remote Communication Gate S package management.
- 2. On the confirmation dialog box, click [Quit] to close Packager.
- 3. Log on to Remote Communication Gate S from the login screen displayed on Internet Explorer.
- 4. On the [Notify by Email] screen, select the e-mail notification recipients.

For details about the method of selecting e-mail notification recipients, see [p.163 "Creating an E-mail](#page-164-0) [Recipient List".](#page-164-0)

5. Enter a subject for the e-mail in [Subject].

For details about other items, see [p.253 "Notifying by Email"](#page-254-0).

6. Click [Send].

The prepared package information is sent by e-mail to users designated as email notification recipients.

7. Click [OK] to close the confirmation screen.

This completes package preparation and distribution.

## Uploading Packages

You can upload packages you created to the Remote Communication Gate S server.

**D** Note

- Packages uploaded using this function cannot be edited using the Packager. If you need to edit an uploaded package, you must create the package again. Be sure to upload (register) packages using the Packager's functions if you then use the Packager to edit packages.
- 1. Click [Package List] on the Site Map.
- 2. Click [Edit] > [Upload to Remote Communication Gate S] from the menu bar.
- 3. On the screen for setting upload files, click [Browse...], and then set the following items.

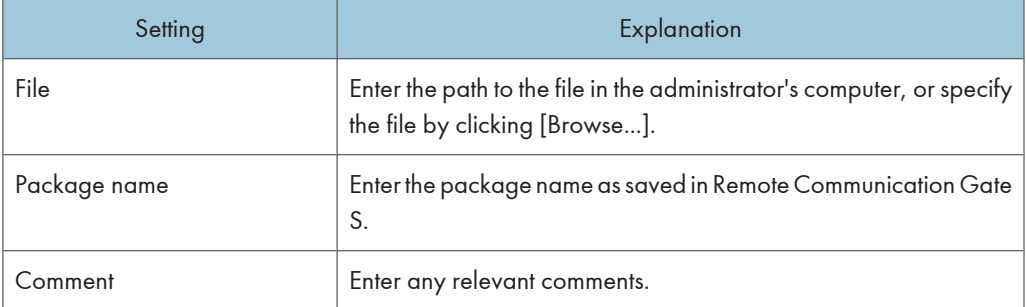

- 4. On the screen for selecting upload files, click [OK] to start upload.
- 5. On the screen for confirming the completion of the upload, click [OK] to return to the package list.

#### **D** Note

- The path where the uploaded file should be saved can be entered directly into the [File] input field.
- To upload files, you must enter the name of the file that you want to upload in [Package Name].

#### **B** Reference

• For details about downloading packages, see "Downloading Packages", User's Guide.

## <span id="page-254-0"></span>Notifying by Email

You can notify the specified users by e-mail about files uploaded to the Remote Communication Gate S server.

- 1. Click [Package List] on the Site Map.
- 2. Select the files that you want to notify users about.
- 3. Click [Package] > [Notify by Email] from the menu bar.
- 4. On the settings screen for e-mail notification, confirm the file name displayed in [Package name:].
- 5. Set the e-mail address to be notified.

For details about the email address settings, see [p.163 "Creating an E-mail Recipient List".](#page-164-0)

6. Enter the subject of the e-mail in [Subject].

The file name appears automatically.

7. Enter the message of the e-mail in [Body message].

The address of the file on the server appears automatically.

8. Click [Send].

The e-mail will be sent to the specified users. The confirming screen appears after the transmission ends.

9. Click [OK] to return to the package list.

#### **D**Note

- You can directly enter the domain name in the [Domain name] field at procedure 5. When [Display Users] is clicked, a list of users corresponding to the entered domain is displayed.
- It is possible to search for users at procedure 5. Enter an entire or partial e-mail address in the [Search user] field and click [Search]. Users corresponding to the search conditions are displayed.

#### Deleting Packages

You can delete the uploaded packages from the server and the package list.

- 1. Click [Package List] on the Site Map.
- 2. Select the check boxes of the packages you want to delete, and then click [Edit] > [Delete] from the menu bar.

The selected packages appear in a list.

3. Confirm packages currently selected, and then click [OK].

The selected packages will be deleted from the server and the package list reappears.

# Allocation Files

#### Overview of Allocation Files

An allocation file (UserTable.csv) is a CSV file that contains settings depending on the user or computer such as a user code and IP address, and is one of the files comprising a package. Even if a client user does not know the details, such as a user code and address of the executing computer, the installation will easily succeed with this file having been edited with a text editor, etc.

#### Downloading Allocation Files

Download an allocation file from a package registered in the Remote Communication Gate S server.

- 1. Click [Package List] on the Site Map.
- 2. On the package list, locate the package containing the allocation file to download, and then click, the properties icon displayed in the list.
- 3. On the package details screen, click [Download] under [Allocation file] in the lower part of the screen.
- 4. On the [File Download] screen, click [Save].
- 5. On the [Save As] screen, specify where the allocation file should be saved, and then click [Save].

The allocation file is saved in the specified location.

#### **D** Note

- If the selected package does not contain an allocation file, [Allocation file] in the details screen indicates [No file].
- The package details screen can also be displayed by selecting the far left check box of the list and then clicking [Package] > [Package Properties] from the menu bar.

#### Editing Allocation Files

#### Editing allocation files

If any one or more of the "Allocation Item Name" were used during the creation of the package through the Packager, a template of the allocation file (UserTable.csv) is stored in the root of the specified empty folder. For details about creating packages, see the Help section attached to the Packager.

The allocation items in the first line are the only data entered in this template. Edit the allocation file after downloading it from the Remote Communication Gate S server, to register settings per computer from the second line on according to the allocation item names.

#### **A** Important

• Allocation files cannot be arbitrarily named. Specifying another file as an allocation file is not allowed either.

#### Editing allocation files: About allocation items

Any names can be entered during the creation of a package for the items allowed to use allocation item names.

The format of the allocation item names is "\$macroname\$".

Any string that meets the following conditions can be assigned to "macroname".

#### **Conditions**

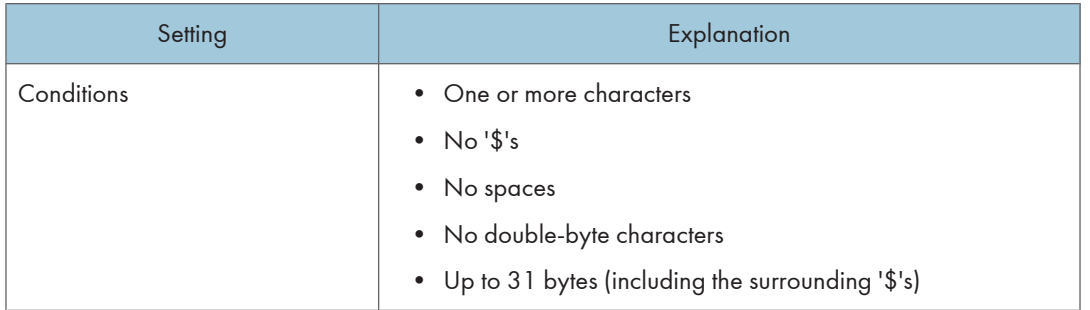

#### **D** Note

• Up to 98 allocation item names can be registered.

#### Items Allowed to Use Allocation Item Names

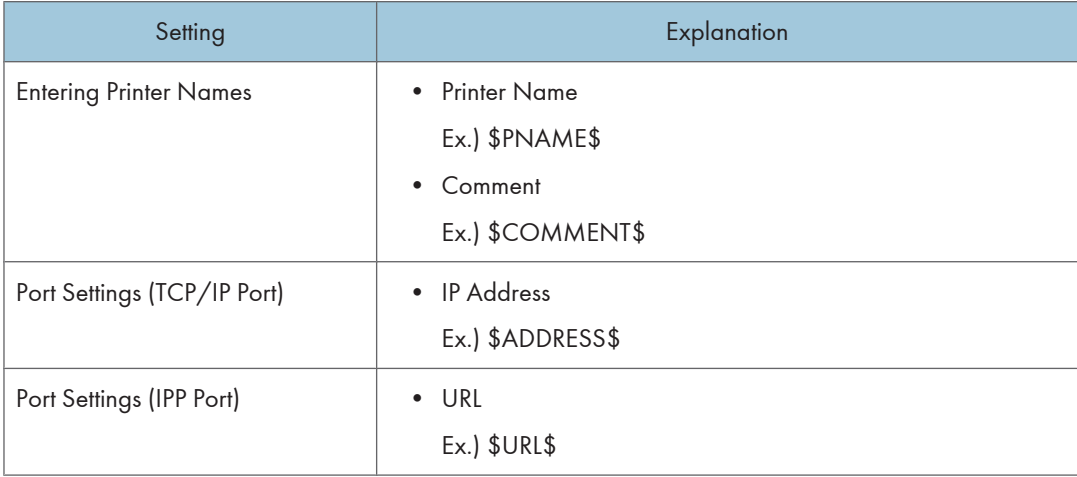

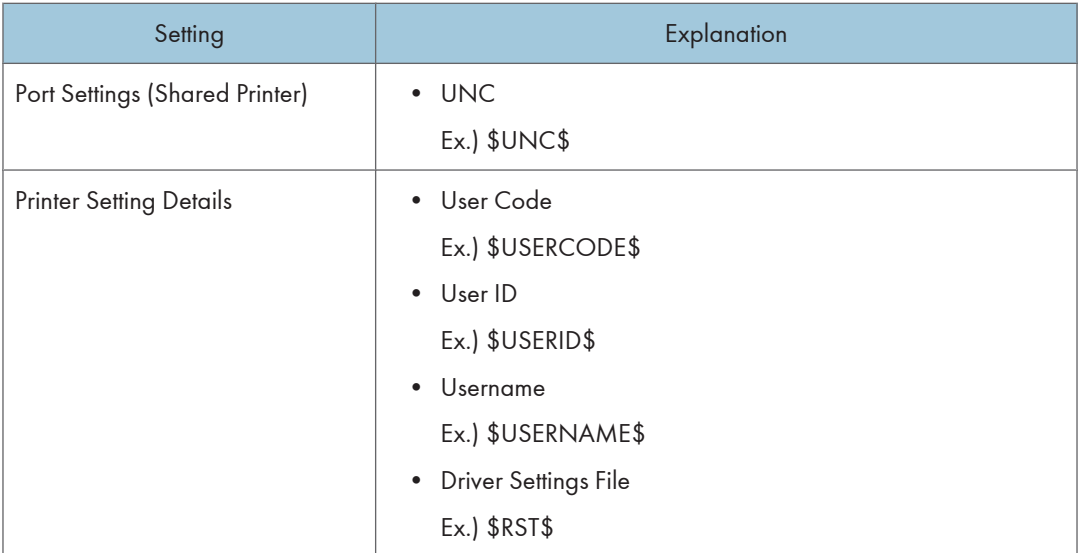

#### Important

• Assigning the same allocation item name to multiple items is not allowed.

#### Editing allocation files: Format specification

Create the allocation file according to the following format specification.

#### Format Specification

- A CSV file using the S-JIS character code.
- Lines beginning with '#' are comments. Comment lines can be written anywhere.
- The first line must have allocation item names.
- The order of items "machine" and "account" in the first line is fixed.
- When a comma (,) or double-quotation mark (") is included in the data, enclose the entire data with double-quotations.

#### Editing allocation files: Input sample

The allocation item names being used are written in the first line of the allocation file. From the second line on, enter the computer-specific settings, with one line per machine.

Make sure to enter the first computer name (machine) and logon username (account) in the first line. For per-computer settings, the computer name (machine) and/or logon username (account) must be registered.

#### Input sample

```
machine,account,$USERCODE$,$ADDRESS$,$PNAME$,$RST$
bowmore,user1,10,133.139.1.1,generalaffairs,soumu.rst
macallan,user2,20,133.139.1.2,sales1,eigyo1.rst
taliskar,user3,30,133.139.1.3,sales2,eigyo2.rst
@Win2k@,,60,133.139.1.6,salesdivision,win2k.rst
```
The first line in the above example is the one with allocation item names that has already been entered into the template. The strings enclosed by '\$'s are the allocation item names. Lines starting from the second line are the ones with the per-computer settings.

The second line in this example shows that the installation done by the user "user1" on the computer "bowmore" will set the allocation item name "\$USERCODE\$" in the package to "10".

#### Editing allocation files: Data resolution priority

During the installation, the allocation item names in the allocation file are set to the corresponding values by comparing the key with each per-computer setting line in the following order.

When either the logon username or computer name is entered in the line (the other is blank), case 2 or 3 may take place.

However, even if no match has been found after case 3, settings can be determined by the OS type as in case 4. And if the OS type not found in case 4, the default settings specified in case 5 will finally be taken.

The key in cases 4 and 5 can be used as the computer name (machine) in the allocation file.

- 1. The computer name (machine) and logon username (account) match the key.
- 2. The computer name (machine) matches and logon username (account) is blank.
- 3. The logon username (account) matches and computer name (machine) is blank.

#### Example

```
machine,account,$PNAME$
machine1,user1,sales1 (:machine and account are checked)
machine1,,generalaffairs (:machine only is checked)
,user1,sales2 (:account only is checked)
```
- When user1 logs on to machine1, the first per-computer settings are taken and the printer name is set to "sales1".
- When user2 logs on to machine1, the second per-computer settings are taken and the printer name is set to "generalaffairs".

- When user1 logs on to machine2, the third per-computer settings are taken and the printer name is set to "sales2".
- 4. The OS actually running matches the OS key.

#### The OS types actually running and the OS keys are the following:

- Windows 2000/XP, Windows Server 2003 @Win2k@
- 5. Default
	- The OS types actually running and the OS key are the following:
		- Any OS
			- @default@

#### Uploading Allocation Files

Upload allocation files to the Remote Communication Gate S server.

- 1. Click [Package List] on the Site Map.
- 2. On the package list, locate the package that will use the allocation file to upload, and then click the properties icon displayed in the list.
- 3. On the package details screen, click [Upload] under [Allocation file] in the lower part of the screen.
- 4. On the screen for uploading the allocation file, click [Browse].
- 5. On the screen for selecting files, select an allocation file to upload, and then click [Open].
- 6. On the allocation file upload screen, click [OK] to start upload.
- 7. On the screen for confirming the completion of the upload, click [OK].

The package details screen reappears.

#### **D**Note

• The package details screen can also be displayed by clicking the far left check box of the list and then clicking [Package] > [Package Properties] from the menu bar.

# Scenario Files

#### Overview of Scenario Files

The scenario file is contained in the installation package created using Packager. The installation procedure and setting value of each driver or application is described in the scenario file as text data (based on the "ini" file format).

You can change the setting contents of an installation package or extend each function by editing the scenario file directly using a text editor.

Important

• Do not use the packager to edit packages with uploaded directly-edited scenario files. You cannot correctly read the contents of a scenario file.

#### File format

A scenario file is based on the ini file format. The content of a file consist of multiple sections (section: set of one setting value). One section consists of multiple keys and values for the keys.

#### Section configuration

A scenario file consists of a single generic section and one or more other sections.

Generally, one operation set in one section. Section types are shown below.

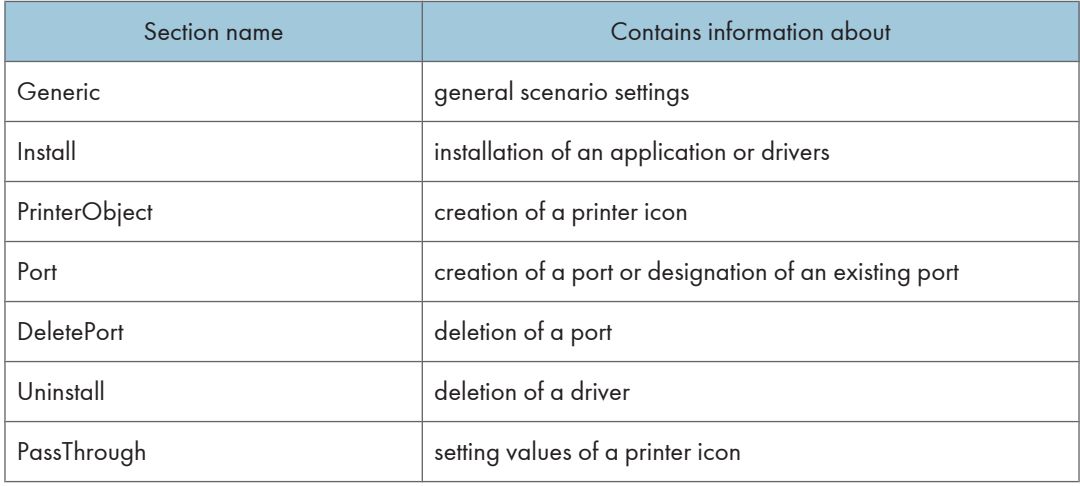

#### Example scenario files

#### Adding a Printer in RPCS Driver

The example below is the scenario file output when the "Add printer" only package in an RPCS driver is created using Packager.

**D**Note

• "Aficio 3045 RPCS" is the name of a driver.

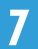

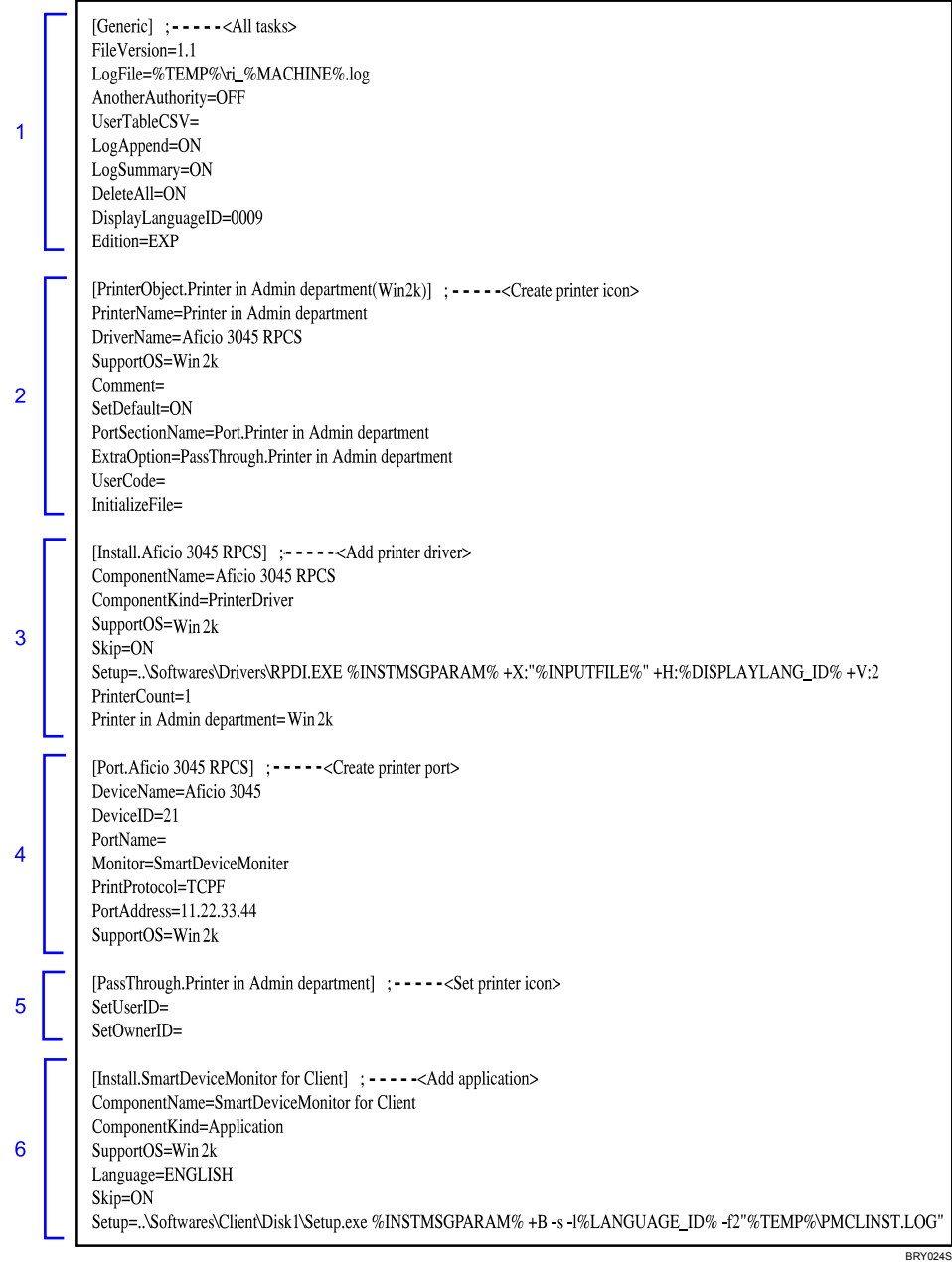

- 1. Information about the setting of the whole scenario
- 2. Information about the creation of the printer icon
- 3. Information about the installation of the driver
- 4. Information about the creation the port
- 5. Information about the creation of the printer icon

#### 6. Information about the installation of an application

#### Adding a Printer in PCL Driver

The example below is the scenario file output when the package of only "Add printer" in a PCL driver is created using Packager.

#### **D**Note

• "Aficio 3045 PCL 6" is the name of a printer driver.

[Generic] ; - - - - - < All tasks> FileVersion=1.1 LogFile=%TEMP%\ri\_%MACHINE%.log AnotherAuthority=OFF UserTableCSV=  $\mathbf{1}$ LogAppend=ON LogSummary=ON DeleteAll=ON DisplayLanguageID=0009 Edition=EXP [PrinterObject.Printer in Admin department(Win2k)] ; - - - - < Create printer icon> PrinterName=Printer in Admin department DriverName=Aficio 3045 PCL 6 SupportOS=Win2k  $Comment =$  $\overline{2}$ SetDefault=OFF PortSectionName=Port.Printer in Admin department ExtraOption=PassThrough.Printer in Admin department UserCode= InitializeFile= [Install.Aficio 3045 PCL 6] ;----- <Add printer driver> ComponentName=Aficio 3045 PCL 6 ComponentKind=PrinterDriver SupportOS=Win2k  $\overline{3}$ Skip=ON Setup=.\Softwares\Drivers\RPDI.EXE %INSTMSGPARAM% +X:"%INPUTFILE%" +H:%DISPLAYLANG\_ID% +V:2 PrinterCount=1 Printer in Admin department=Win2k [Port.Printer in Admin department] :-----<Create printer port> DeviceName=Aficio 3045 DeviceID=21 PortName=  $\overline{\mathbf{4}}$ Monitor=SmartDeviceMoniter PrintProtocol=TCPF PortAddress=11.22.33.44 SupportOS=Win2k [PassThrough.Printer in Admin department] :-----<Set printer icon> 5 SetUserID= SetOwnerID= [Install.SmartDeviceMonitor for Client] ; - - - - - < Add application> ComponentName=SmartDeviceMonitor for Client ComponentKind=Application SupportOS=Win2k  $6\phantom{a}6$ Language=ENGLISH Skip=ON Setup=./Softwares\Client\Disk1\Setup.exe %INSTMSGPARAM% +B -s -l%LANGUAGE\_ID% -f2"%TEMP%\PMCLINST.LOG" BRY025S

#### 1. Information about setting of the whole scenario

- 2. Information about creation of the printer icon
- 3. Information about installation of the driver
- 4. Information about creation the port

263

- 5. Information about creation of the printer icon
- 6. Information about installation of an application

#### Downloading and Editing Scenario Files

Download a scenario file from a package registered in the Remote Communication Gate S server.

- 1. Click [Package List] on the Site Map.
- 2. Locate the package containing the scenario file to download, and then click the properties icon displayed in the list.
- 3. On the package details screen, click the [Download] button under [Scenario file] in the lower part of the screen.

Follow the download procedures.

4. Open the downloaded scenario file with a text editor for editing.

#### **D**Note

7

- If the selected package does not contain a scenario file, [Scenario file] in the details screen indicates [No file].
- The package details screen can also be displayed by selecting the far left check box of the list and then clicking [Package] > [Package Properties] from the menu bar.

#### Uploading Scenario Files

Upload scenario files to the Remote Communication Gate S server.

- 1. Click [Package List] on the Site Map.
- 2. Locate the package that will use the scenario file to upload, and then click the property icon displayed in the list.
- 3. On the[ Package Details] screen, under [Scenario file] in the lower part of the screen, enter the path to the scenario file to upload or click [Browse...] and select the scenario file.
- 4. Click [Upload].
- 5. On the screen for confirming the completion of the upload, click [OK].

#### **D** Note

• The package details screen can also be displayed by clicking the far left check box of the list and then clicking [Package] > [Package Properties] from the menu bar.

#### Printer Icon and Driver Setting

#### Setting printer icon sharing a driver

In Packager, the printer icon is set by default to "Not shared" when a printer is added. "Shared/Not shared" cannot be specified.

- 1. Prepare the installation images of the driver of the operating system to be installed.
- 2. Create an installation package using Packager.
- 3. Add a Shared key to the PrinterObject section, and then specify "ON" as the value.
- 4. Add a ShareName key to the PrinterObject key, and then specify a shared name as a value.

If the ShareName key is left blank, the default share name is used. (The default share name is the name displayed for [Share name] when you select the [Share this printer] check box in the properties dialog box of a Windows printer icon.)

#### Example of RPCS driver

```
[Generic] :----- <All tasks>
- (Omitted)
[PrinterObject.Printer in Admin department(Win2k)] :----- < Create printer icon>
PrinterName=Printer in Admin department
DriverName=Aficio 3045 RPCS
SupportOS=Win2k
Common =SetDefault=ON
PortSectionName=Port.Printer in Admin department
ExtraOption=PassThrough.Printer in Admin department
UserCode=
InitializeFile=
SharedName=A3045 ---- 2
[Install.Aficio 3045 RPCS] :----- <Add printer driver>
ComponentName=Aficio 3045 RPCS
ComponentKind=PrinterDriver
SupportOS=Win2k
Skip=ON
Setup=.\Softwares\Drivers\RPDI.EXE %INSTMSGPARAM% +X:"%INPUTFILE%" +H:%DISPLAYLANG_ID% +V:2
PrinterCount=1
Printer in Admin department=Win2k
[Port.Aficio 3045 RPCS] ; - - - - - < Create printer port>
-(Omitted) -[PassThrough.Printer in Admin department] ; ----- <Set printer icon>
-(Omitted) -[Install.SmartDeviceMonitor for Client] ; - - - - - < Add application>
- (Omitted) -
```
7

BRY026S

- 1. Additional shared drivers are installed.
- 2. The shared name is A3045.

#### **D** Note

• Also in the case of PCL drivers, the same location is designated as in 1 and 2 above.

#### If printer names overlap during printer icon creation

In an installation package created using a Packager, a confirmation dialog box appears if a printer name overlaps during printer addition. Select either [Overwrite], [It specifies by another name.], or [Abort] in the dialog box when the printer icon to be created and a printer icon with the same name already exists.

You can also change the operation when a printer name overlaps by directly editing the scenario file.

**Almportant** 

- For a scenario file in which multiple printer icons are created, the operation during overlapping cannot be set for each printer icon. The creation of a printer icon in which multiple sections exist has a common setting.
- 1. Create an installation package containing the "Add printer" operation using Packager.
- 2. Modify the +V option of the RPDI.EXE command line specified using the installation section's driver Setup key.

Modify the installation section's Setup key of the first in the scenario file if the driver contains multiple installation sections.

- +V:1 Overwrite a printer icon.
- +V:2 A confirmation dialog box appears. Select [Overwrite], [It specifies by another name.], or [Abort]. (Default value of Packager)
- +V:3 Create a file having another name. A number is added to the end of the printer name. Example: Aficio 3045\_2

#### **J**Important

• Only the Setup key of the driver that appears first in the scenario file containing multiple driver "Install" sections for installing multiple drivers (excluding the "Install" sections of applications) will be enabled. The "Setup" keys in the "Install" sections of other drivers will be ignored. Therefore, to control multiple drivers, edit the "Setup" key in the "Install" section of the driver that appears first in the scenario file.

#### Example:

```
[Generic] ;----- <All tasks>
- (Omitted) -
[PrinterObject.Printer in Admin department(Win2k)] ; -----< Create printer icon>
PrinterName=Printer in Admin department
DriverName=Aficio 3045 RPCS
SupportOS=Win2k
Comment=
SetDefault=ON
PortSectionName=Port.Printer in Admin department
ExtraOption=PassThrough.Printer in Admin department
UserCode=
InitializeFile=
Shared=ON
SharedName=A3045
[Install.Aficio 3045 RPCS] ; -----<Add printer driver>
ComponentName=Aficio 3045 RPCS
ComponentKind=PrinterDriver
SupportOS=Win2k
Skip=ON
Setup=.\Softwares\Drivers\RPDI.EXE %INSTMSGPARAM% +X:"%INPUTFILE%" +H:%DISPLAYLANG_ID% +V:1---1
PrinterCount=1
Printer in Admin department=Win2k
[Port.Aficio 3045 RPCS] ; -----< Create printer port>
-(Omitted) -[PassThrough.Printer in Admin department] ; -----<Set printer icon>
-(Omitted) -[Install.SmartDeviceMonitor for Client] : -----<Add application>
- (Omitted) -
```
#### 1. The printer name is overwritten if duplicated.

#### Increasing the number of printer icons

The maximum number of limited "Add printer" operations that can be contained in the installation package of Packager is 15. However, 16 or more printer icons can also be created by directly editing a scenario file.

#### **A** Important

- Only the printer icon of the driver model ("Add printer" operation) contained in an installation package can be increased. The printer icon of a driver model not contained in an installation package cannot be increased.
- To increase the number of printer icons, create multiple installation packages using a Packager. This operation is safer and easier to perform than directly editing a scenario file and increasing the number of printer icons.

Scenario file editing (Step 1)

BRY027S

The procedure for scenario file editing after preparation consists of steps 1 and 2.

Execute step 1; when using the same port address, user ID, and user name as that of a PrinterObject section from which a file is copied.

Execute steps 1 and 2; when using the port address, user ID, and user name that differ from a PrinterObject section from which a file is copied.

- 1. Create an installation package including the "Add printer" operation using Packager.
- 2. Copy and paste the existing PrinterObject section (confirm the driver name using the DriverName key) of the driver model whose printer icon is to be increased.
- 3. Change the name following the section name "PrinterObject" to the printer name of the printer icon to be added to the scenario file.
- 4. Modify the value of the PrinterName key to the printer name of the printer icon to be added to the scenario file.
- 5. Modify the values of the keys below as required.
- 6. Enter a comment set in the printer icon using the Comment key.
- 7. Specify as the value of the SetDefault key.
	- ON

Set to usual printer.

• OFF

Not set to usual printer.

- 8. Specify a user code using the UserCode key.
- 9. Set the value of the InitializeFile key to the same value as the driver setting file of the PrinterObject section from which the file is copied. Delete the value of an InitializeFile key if the driver setting file is not used.

#### **D**Note

• A driver setting file that differs from the PrinterObject section from which the file is copied cannot be specified.

The example below describes a case where the same port address user ID and user name as a PrinterObject section from which a file is copied are used.

BRY028S

7

#### Example:

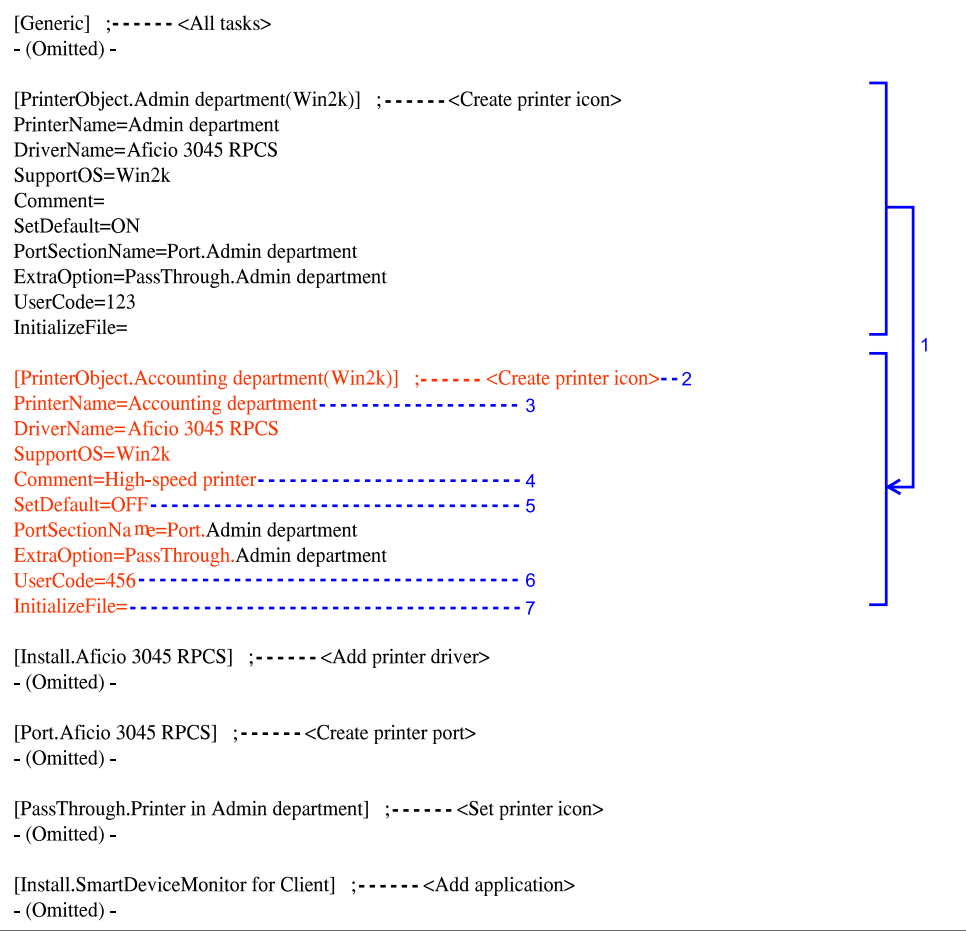

- 1. Copy the existing PrinterObject section.
- 2. Set the section name as "PrinterObject.Accounting department (Win2k)".
- 3. Set the printer name as "Accounting department".
- 4. Set the comment as "High-speed printer".
- 5. Set "Not set to printer usually used".
- 6. Set the user code to "456".
- 7. Specify the same driver setting file as a PrinterObject section from which the file is copied.

*D* Note

• Also in the case of PCL drivers, the same location is designated as in 1 and 2 above.

#### Scenario file editing (Step 2)

Follow the procedure below to specify a port address that differs from that of the PrinterObject section from which the file is copied.

(Omit the procedure given below when you use the same address.)

- 1. Copy and paste the port section, of a PrinterObject section from which a file is copied, specified using a PortSectionName key.
- 2. Change the name after the section name "Port." of a port section to the same printer name as that of the printer icon to be added to a scenario file.
- 3. Specify the address of the port as the value of a PortAddress key in the port section.
- 4. Change the value of the PortSectionName key in the PrinterObject section added in step 1 of p.15 "Scenario file editing (Step 1)" to the section name of the port section modified in step 2.

Follow the procedure below when you want to specify a user ID and user name that differs from that of the PrinterObject section from which a file is copied.

You can omit the procedure below if you are using the same user ID and user name.

- 5. Copy and paste the PassThrough section, of the PrinterObject section from which the file is copied, specified using the ExtraOption key.
- 6. Change the name after the section name "PassThrough" of the Pass-Through section to the same name as that of the printer icon to be added to a scenario file.
- 7. Specify a user ID using the SetUserID key in a PassThrough section. Omit this step when not using a user ID.
- 8. Specify a user name using the SetOwnerID key in the PassThrough section.

Omit this step when not using a user name.

9. Change the value of the ExtraOption key in the PrinterObject section added in step 1 of p. 15 "Scenario file editing (Step 1)" to the section name of the PassThrough section modified in step 6.

The example below describes a case where the port address user ID and user name differ from that of the PrinterObject section, from which the file is copied.

**A** Important

- The setting file for the printer icon added to a scenario file becomes the same as the driver setting file specified using the PrinterObject section from which the file is copied when a driver setting file is specified.
- To specify and create different driver setting files using 16 or more printer icons, create another installation package without increasing the number of printer icons created during editing of a scenario file to 16 or more.

#### Example:

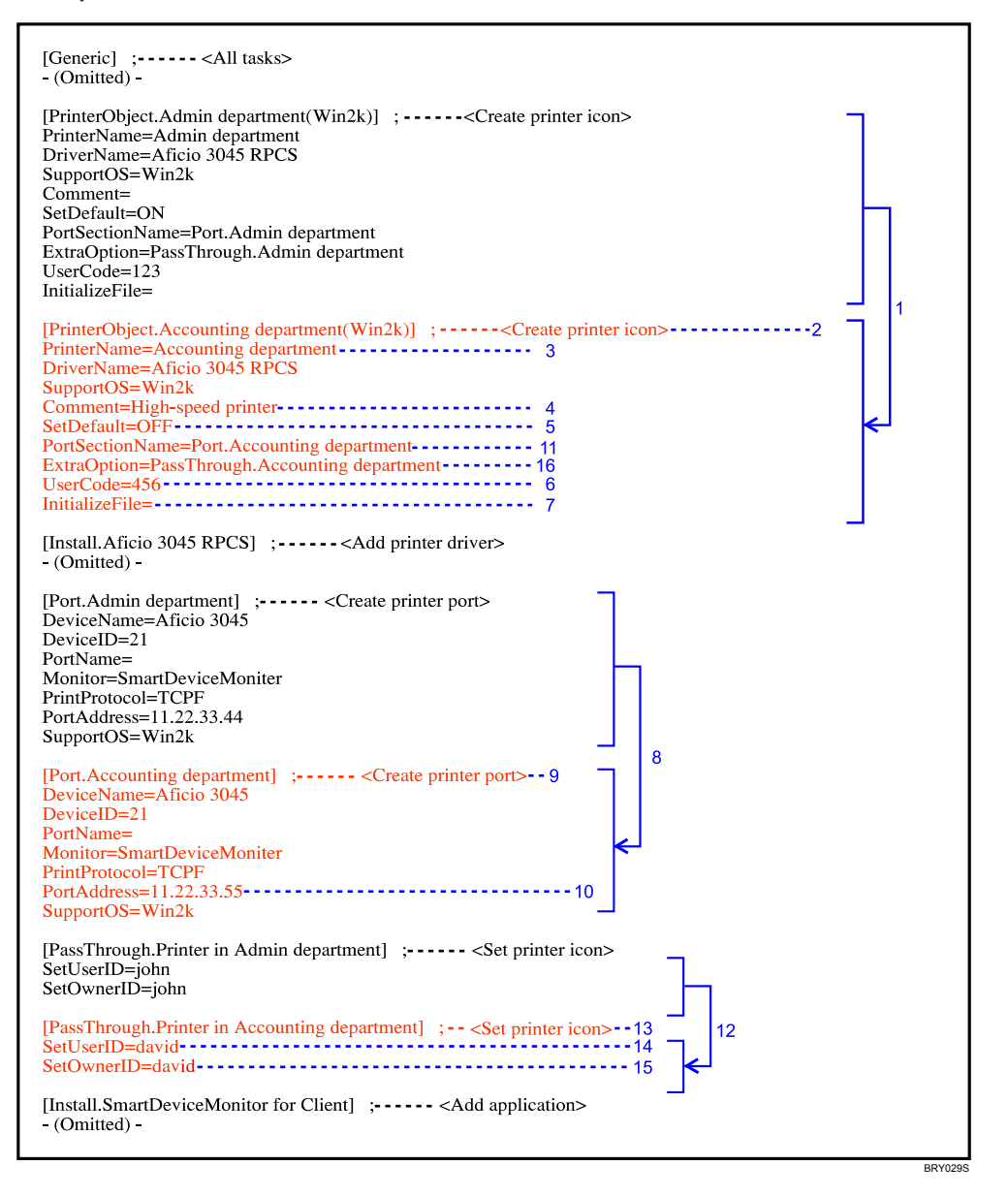

- 1. Copy the existing PrinterObject section.
- 2. Set the section names as "PrinterObject.Printer in Accounting department (Win2k)".
- 3. Set the printer name as "Printer in Accounting department".
- 4. Set the comment as "High-speed printer".
- 5. Set "Not set to printer usually used".
- 6. Set the user code as "456".

- 7. Specify the same driver setting file as the PrinterObject section from which the file is copied.
- 8. Copy the existing port section.
- 9. Set the section name as "Port.Accounting department".
- 10. Set the address as "11.22.33.55".
- 11. Use the port specified in a "Port.Printer in Accounting department" section as the port of the printer icon.
- 12. Copy the existing PassThrough section.
- 13. Set the section name as "PassThrough.Accounting department"
- 14. Set the user ID as "david".
- 15. Set the user name as "david".
- 16. Use the setting value specified in "PassThrough.Printer in Accounting department" as the setting value of the printer icon.

**D** Note

• Also in the case of PCL drivers, the same location is designated as in 1 and 2 above.

#### Port Setting Example

#### Creating a port only

Using Packager, you cannot create a port only. A scenario file that contains both a printer icon and a port must first be created. This scenario file can then be directly edited to create only a port.

#### Scenario file editing

**A** Important

- Do not delete the installation section of SmartDeviceMonitor for Client if the port to be created is a SmartDeviceMonitor port. Ports cannot be created when executing scenarios in an environment in which SmartDeviceMonitor for Client is not installed if the installation section is deleted.
- 1. Create an installation package that includes the "Add printer" operation using Packager.

#### 2. Delete sections other than generic and port sections.

#### Example:

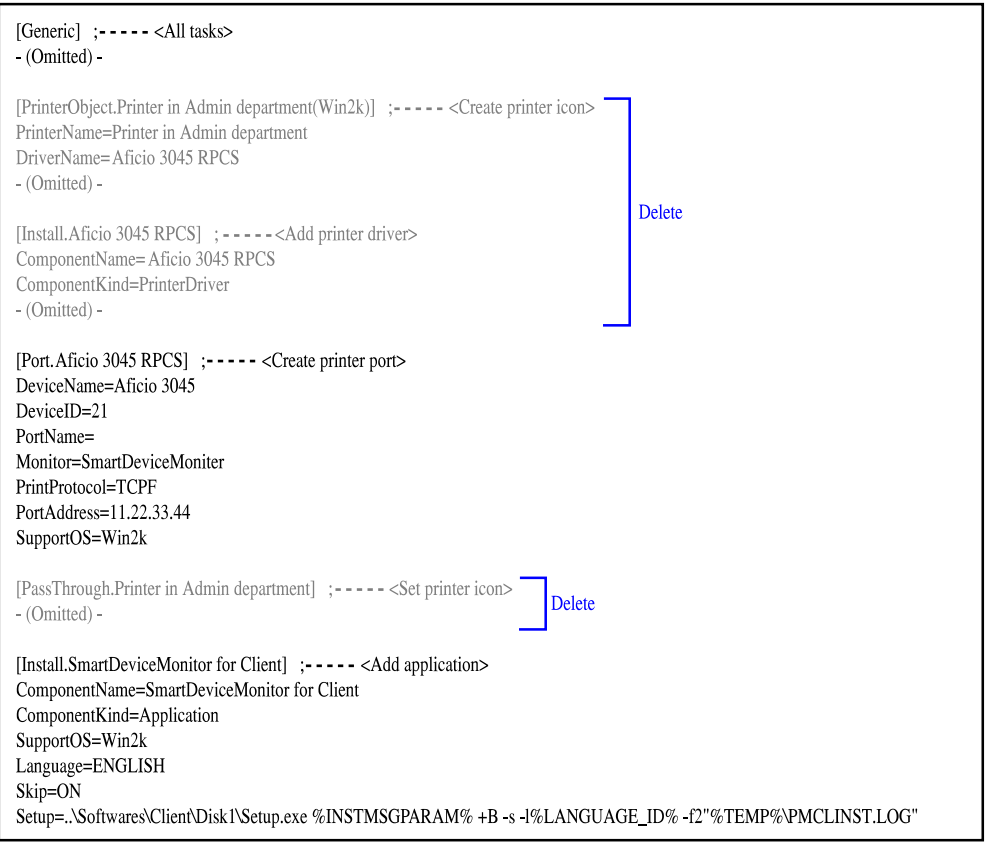

#### BRY030S

7

#### Specifying the name of the port to be created

In a packager, the name of a port to be created is generated automatically and cannot be specified. A port name can be specified by directly editing a scenario file.

#### **Almportant**

• A port name cannot be specified if the port type is shared-printer.

#### Scenario file editing

- 1. Create an installation package that includes the "Add printer" operation using Packager.
- 2. Specify the port name using a PortName key in the port section.

A PortName key exists in the scenario file output by Packager outputs, but the value is omitted.

#### **Almportant**

 $\bullet$  ",","/", "\", and ":" cannot be used in the port name.

- Port names are limited as described below when the port type is TCP/IP (SmartDeviceMonitor for Client).
	- If the address is an IP address:

"IP address @" must be assigned to the beginning of an address.

• If the address is a host name:

The port name and host name must be the same.

• If the port type is TCP/IP (SmartDeviceMonitor for Client) and the address is an IP address, @ is added to the end of the port name when the port name is specified. Also, if the number of characters in the port name is an odd number, an underscore ( \_ ) is added before the last @.

Example:

```
[Generic] : ------<All tasks>
- (Omitted) -
[PrinterObject.Printer in Admin department(Win2k)] ; ------< Create printer icon>
-(Omitted) -[Install.Aficio 3045 RPCS] : ------<Add printer driver>
-(Omitted) -[Port.Aficio 3045 RPCS] : ------< Create printer port>
DeviceName=Aficio 3045
DeviceID=21
PortName=123.123.44.55@A3045 ------ 1
Monitor=SmartDeviceMoniter
PrintProtocol=TCPF
PortAddress=11.22.33.44
SupportOS=Win2k
[PassThrough.Printer in Admin department] ; ------<Set printer icon>
-(Omitted) -[Install.SmartDeviceMonitor for Client] : ------<Add application>
- (Omitted) -
                                                                                          BYR031S
```
1. Set '123.123.44.55@A3045@' as a port name.

#### Specifying the TCP/IP port number (SmartDeviceMonitor for Client)

In a Packager, the TCP/IP port number of a TCP/IP port (SmartDeviceMonitor for Client) cannot be specified. The TCP/IP port number is set to the SmartDeviceMonitor for Client default value (9100). A port number can be specified by directly editing a scenario file.

**A** Important

- The port number must be adjusted to the setting of the equipment used.
- Only a SmartDeviceMonitor port can specify a port number.

#### Scenario file editing

7

BBY032

- 1. Create an installation package including the "Add printer" operation (port type is TCP/IP (SmartDeviceMonitor for Client)) using Packager.
- 2. Add a PortNumber key to a port section and specify a port number as the value of the key.

Example:

```
[Generic] ; ------<All tasks>
-(Omitted) -[PrinterObject.Printer in Admin department(Win2k)] ; ------<Create printer icon>
- (Omitted) -[Install.Aficio 3045 RPCS] ; ------<Add printer driver>
-(Omitted) -[Port.Aficio 3045 RPCS] ; - - - - - < Create printer port>
DeviceName=Aficio 3045
DeviceID=21
PortName=123.123.44.55
Monitor=SmartDeviceMoniter
PrintProtocol=TCPF
PortAddress=11.22.33.44
SupportOS=Win2k
[PassThrough.Printer in Admin department] ; - - - - - < Set printer icon>
-(Omitted) -[Install.SmartDeviceMonitor for Client] ; ------<Add application>
- (Omitted) -
```
1. Specify 8100 for the port number.

#### Disabling the SNMP status of the Standard TCP/IP port

When using Packager, the SNMP status of a Standard TCP/IP port cannot be specified and is set to "Enable" by default. You can disable SNMP status by editing the scenario file directly.

#### Scenario file editing

1. Create an installation package that includes the "Add printer" (for Standard TCP/IP port) operation using Packager.

2. Add the "SNMPStatus" key to the "Port" section, and then specify "OFF" as the value.

Example:

```
[Generic] ;------<All tasks>
(Omitted)
[PrinterObject.Printer in Admin department(Win2k)] ;-------<Create printer icon>
(Omitted)[Install.Aficio 3045 RPCS] ;------<Add printer driver>
(Omitted)[Port.Aficio 3045 RPCS] ;------<Create printer port>
DeviceName=Aficio 3045
DeviceID=10PortName=
Monitor=OSStandardTCP
PrintProtocol=
PortAddress=133.139.196.238
SupportOS=Win2k
SNMPStatus=OFF ----------------1
[PassThrough.Printer in Admin department] ;------<Set printer icon>
(Omitted)
```
1. SNMP status is set to "OFF".

#### Assigning an existing port to a printer icon without creating a new port

In a Packager, the existing port cannot be specified as the port of a printer icon to be created. A new port is created during installation using the type of port and address specified. The existing port can be assigned by directly editing the scenario file. All existing ports (SmartDeviceMonitor for Client, local, Standard TCP/ IP, etc.) can be specified.

**BDV033** 

#### Scenario file editing

**Almportant** 

- Printer icon creation fails if a scenario file is opened in an environment where the specified port does not exist.
- 1. Specify an arbitrary port and create an installation package that includes the "Add printer" operation using Packager.
- 2. Specify the name of the existing port using the PortName key in the port section.

3. Leave the Monitor key, PortAddress key, and PrintProtocol key in the port section blank (delete all entered values).

Example:

```
[Generic] :--<Whole operation>
-(Omitted)-
[PrinterObject.Printer in Administration department(Win2k)] ;--< Creation of printer icon>
-(Omitted)-
[Install.Aficio CL7300 RPCS] :--<Addition of printer driver>
-(Omitted)-
[Port.Printer in Administration department] :--<Creation of printer port>
PortName=LPT1:------------1
Monitor=
PrintProtocol=
                   \overline{2}PortAddress=
SupportOS=Win2k
[PassThrough.Printer in Administration department] ;---<Setting of printer icon>
-(Omitted)-
[Install.SmartDeviceMonitor for Client] :---<Addition of application>
-(Omitted)-
```
- 1. The existing port name is "LPT1:".
- 2. Specify a blank.

#### Deleting a port

In a Packager, a port cannot be deleted. A port can be deleted only by directly editing a scenario file.

Ports can be deleted using either of the two methods below.

- Delete all ports not assigned to a printer icon in a SmartDeviceMonitor port.
- Specify the port name of a port not assigned to a printer icon and delete it.

#### Scenario file editing

**Almportant** 

- The port assigned to a printer icon cannot be deleted.
- Even if the driver is uninstalled (the printer icon is deleted) performing the "Delete driver" operation in the uninstallation section and the printer icon associated with the port is deleted as a result, the port cannot be deleted unless the OS is rebooted due to OS restriction.
- 1. Create an installation package that contains the operation you want to perform simultaneously while deleting a port using a Packager.

Create an installation package that contains a proper operation when you want to delete a port only.

7

BRY034

#### **D** Note

- We recommend the "Delete driver" operation as a proper operation. During a "Delete driver" operation, the required entry value is only a driver name (any name is acceptable). The installation image of a driver or application is not required.
- 2. To delete only the port, delete sections other than the generic section.
- 3. Add the description to a DeletePort section.

The method of describing a DeletePort section is explained below.

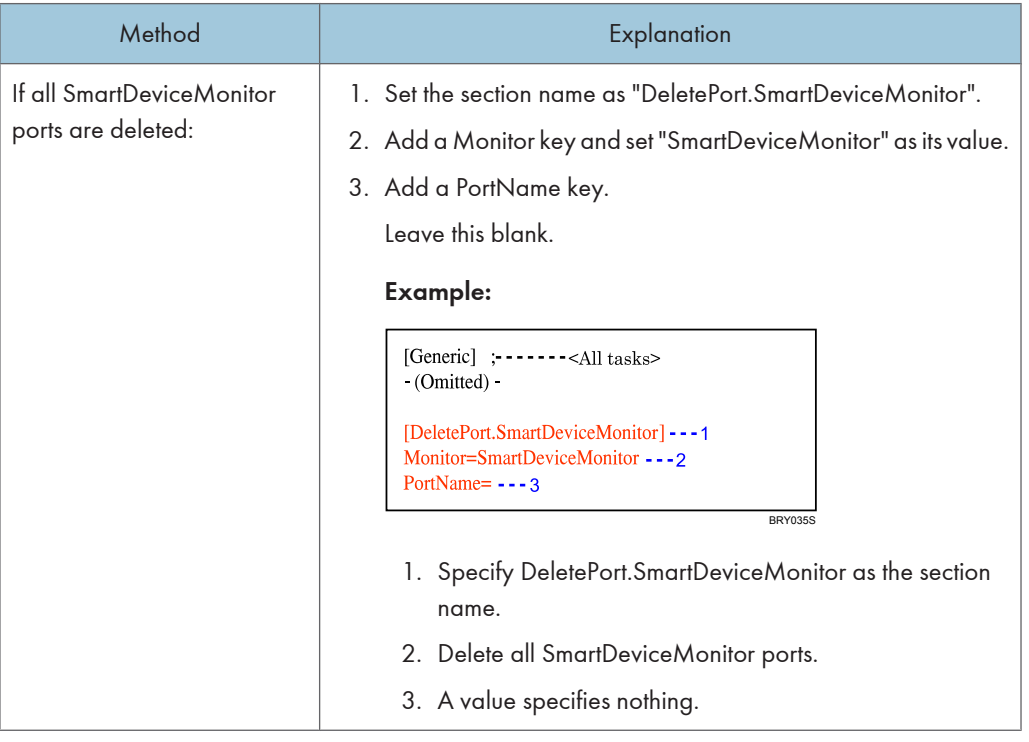

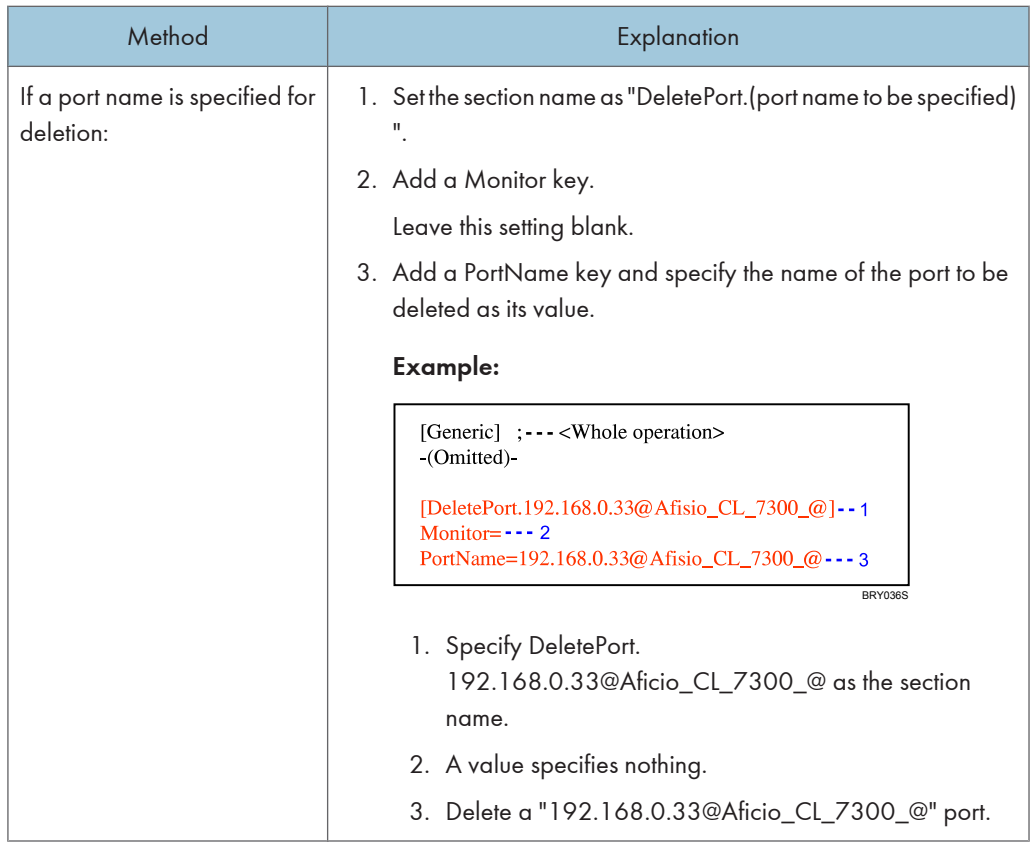

## Other Setting Example

## Displaying the message box before and after each processing

By directly editing a scenario file, a message box appears before and after each operation.

The table below shows when the timing of the message box. The timing more or less follows the procedure sequence of a scenario.

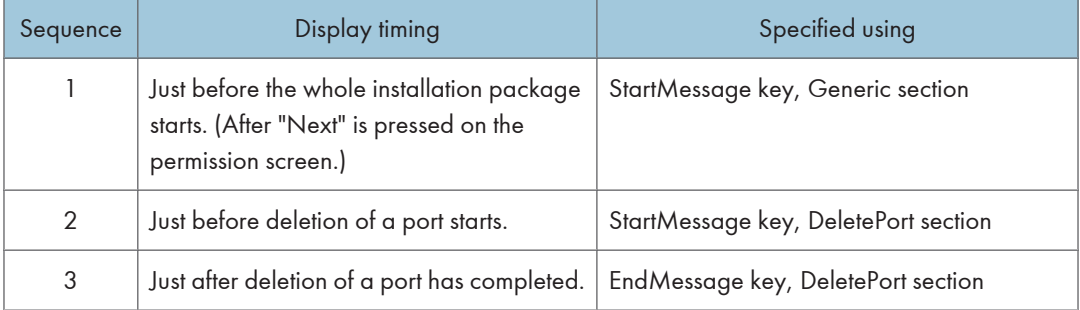

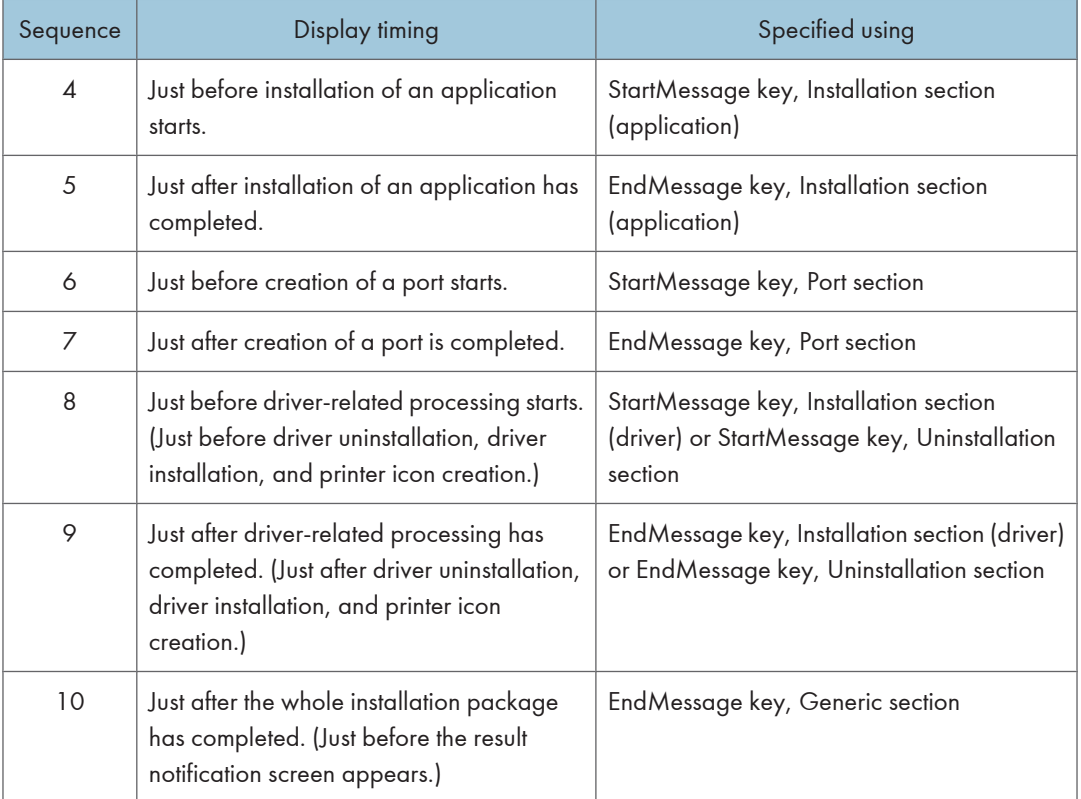

#### Scenario file editing

#### **Almportant**

7

- A message can be displayed only once both before and after driver-related processing (driver installation, driver uninstallation, and printer icon creation). Messages are specified in the initial installation section (driver) of the scenario file. If there is no installation section (driver), messages are specified using the StartMessage/EndMessage key of the initial uninstallation section of the scenario file.
- 1. Create an arbitrary installation package using a Packager.
- 2. Add the StartMessage and EndMessage keys of each section, and then specify the message to be displayed.

**A** Limitation

• No carriage return or tabulation can be used for in messages.

The number shown in broken lines indicates the displayed sequence.

#### Example:

```
[Generic] :---<Whole operation>
StartMessage=Start the addition of a printer. Contact the administrator if an installation cannot be performed correctly.---1
EndMessage=Processing was all completed. Confirm the report .-- 10
(Omitted)
[PrinterObject.Printer in Administration department(Win2k)] ; - - < Creation of printer icon>
-(Omitted)-
[Install. Aficio CL7300 RPCS] ;---<Addition of printer driver>
StartMessage=Install a printer driver.---8
EndMessage=The installation of a printer driver was completed.---9
(Omitted)
[Port.Printer in Administration department] ;---<Creation of printer port>
StartMessage=Create a port.---6
EndMessage=The creation of a port was completed.---7
(Omitted)
[PassThrough.Printer in Administration department] ;---<Setting of printer icon>
(Omitted)
[Install.SmartDeviceMonitor for Client] ; - - < Addition of application>
StartMessage=InstallSmartDeviceMonitor for Client.---4
EndMessage=The installation of SmartDeviceMonitor for Client was completed.---5
(Omitted)
[DeletePort.123.123.44.55]
StartMessage=Delete a port.---2
EndMessage=The deletion of a port was completed.---3
(Omitted)
                                                                                                                  BRY037S
```
7

#### Specifying an operation if an error occurs

If an error occurs during installation, the installation package created using a

Packager interrupts the processing and displays a result dialog box. You can select the operation performed if an error occurs by directly editing the scenario file.

#### Scenario file editing

- 1. Create an arbitrary installation package using Packager.
- 2. Add an ErrorOccurredMessage key to a generic section, and then specify one of the values below:
	- ON

Displays an error message dialog box when an error occurs. Select whether to continue or stop the processing.

• OFF

Stops the processing and displays a result dialog box (this is the default value of a Packager).

#### Example:

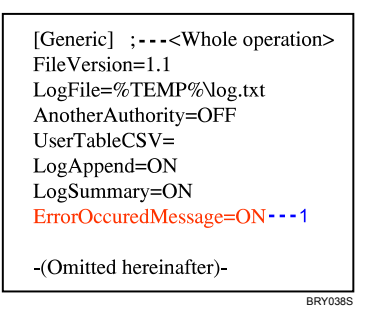

#### 1. Display an error message dialog box.

#### Setting to skip if a driver or application of the same version is already installed

When installing a driver or application, the skip setting is used to set whether to skip the installation if a driver or application of the same version is already installed.

In Packager, skip cannot be set to ON/OFF. During default setting, skip is set to ON. Usually, when the skip setting is ON causes no problems. Moreover, the installation time can be shortened by setting a skip to ON.

As a means for dealing with deficiencies, etc., in software that is already installed, it may, for example, be overwritten by the same version of the software. Skip Off is designated at this time.

#### Scenario file editing

#### **Almportant**

- For a scenario file in which multiple drivers are installed (multiple installation sections of a driver exist), a skip cannot be set for each individual driver. Setting is common to installation of all drivers. Only the installation section's Skip key of the first driver in a scenario file is validated if the driver contains multiple installation sections (not including the installation section of the application). The installation section's Skip key of other drivers is ignored. Therefore, specify using the installation section's Skip key of the first driver in a scenario file. A skip can be set to each application when multiple applications are installed.
- 1. Create an installation package that contains the "Add printer", "Update driver", or "Add application" operation using Packager.
- 2. Specify one of the following values for the "Skip" key in the "Install" section of the driver:

If the scenario file contains multiple driver "Install" sections, edit the "Skip" key of the first driver's "Install" section in the file.

• ON

Installation is skipped if a driver or application of the same version has already been installed (This is the default value of a Packager).

• OFF

Installation is not skipped even if a driver or application of the same version is already installed.

3. Using the procedure described in step 1, edit the "Skip" key value in the "Install" sections of the applications.

#### Example:

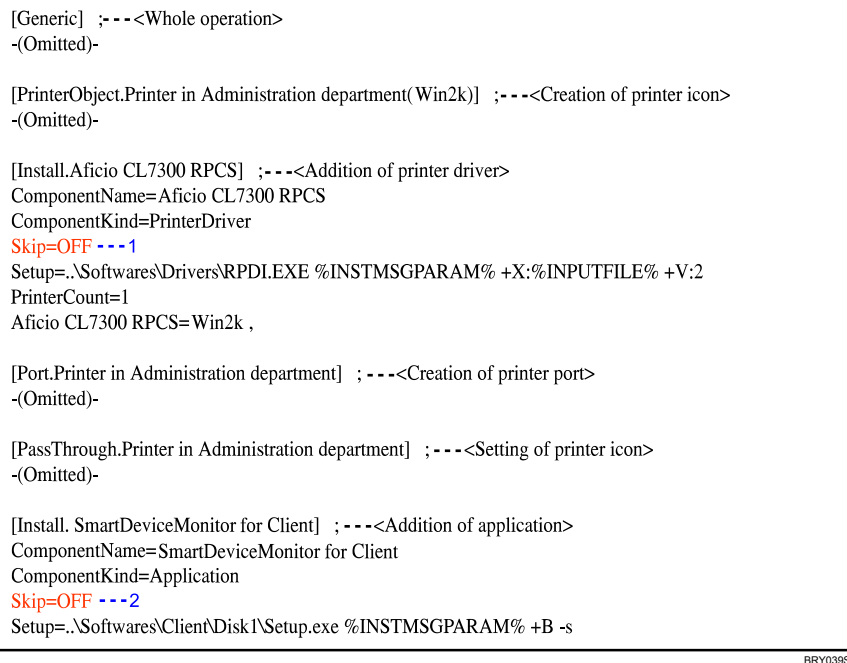

- 1. Installation skip setting OFF of driver.
- 2. Installation skip setting OFF of SmartDeviceMonitor for Client.

# 8. Maintenance of Remote Communication Gate S Server

Remote Communication Gate S server operations can be managed using an application called ManagementTool, which is installed when you install Remote Communication Gate S. This chapter explains how to use ManagementTool to manage Remote Communication Gate S.

# Overview of Server Maintenance

ManagementTool is an application that allows you to manage Remote Communication Gate S server operations.

**A** Important

• In order to perform backup, restore, or initialization operations, you must have authentication service administrator privileges assigned via Authentication Manager. Even if you are the Remote Communication Gate S administrator, you cannot perform these operations if you do not have administrator's access privileges. For details about the authentication service administrator, see [p.309 "Registering and Managing Administrators".](#page-310-0)

#### ManagementTool Functions

You can use ManagementTool to do the following:

- Start service
- Stop service
- Perform backups
- Restore data from a backup
- Initialize Remote Communication Gate S
- Reset the server's IP address and host name
- Import data
- Export data
- Change the authentication method
- Reacquire domain groups

#### Starting ManagementTool

- 1. Click [Start] > [All Programs] > [Remote Communication Gate S] > [ManagementTool]. **Almportant** 
	- If User Access Control (UAC) is enabled on your system, you must run ManagementTool as an administrator. To do this, right-click ManagementTool and select [Run as Administrator]. If UAC is enabled and you do not run ManagementTool as an administrator, functions such as starting and stopping the server will not run correctly.

The [Remote Communication Gate S ManagementTool] window appears. The current authentication method appears in [Authentication method:].

2. Log in by entering the required items. The items you must enter vary depending on the authentication method in use. The following table explains the items required for each method:

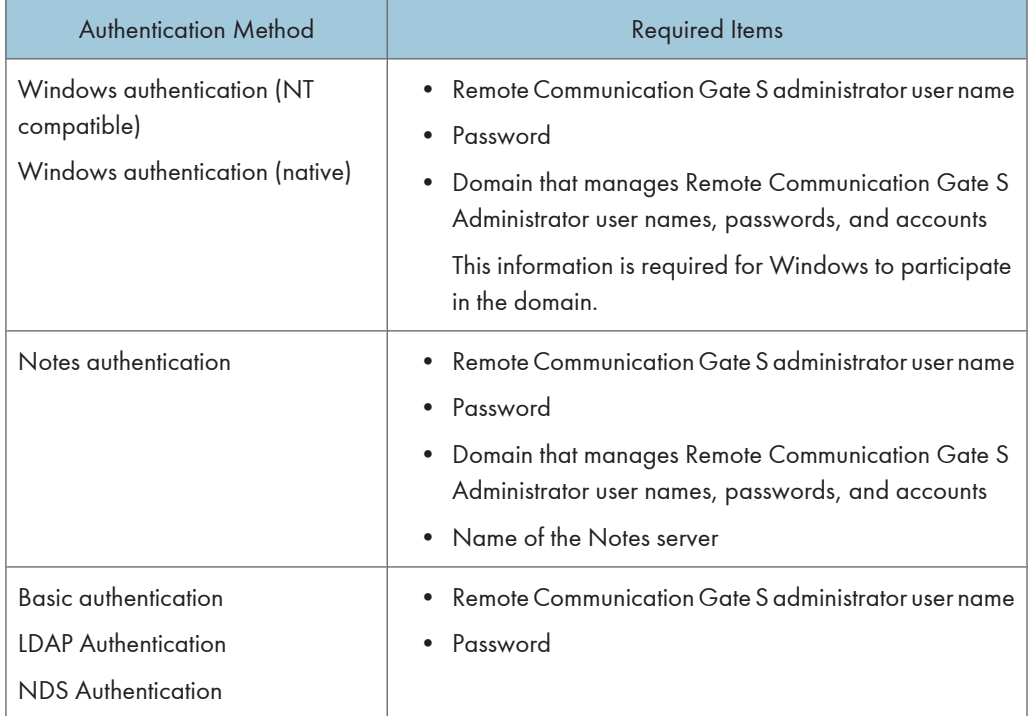

When you have entered the required login information, ManagementTool will start, and the [Remote Communication Gate S ManagementTool] window will appear.
# <span id="page-288-0"></span>Managing the Server

# Starting and Stopping Service

It is possible to start and stop the Remote Communication Gate S service.

If service is stopped manually, it will restart automatically when you restart Windows.

# Starting the service

1. Start [Remote Communication Gate S ManagementTool].

See [p.286 "Starting ManagementTool"](#page-287-0).

2. In the [Remote Communication Gate S ManagementTool] window, click [Start].

*D* Note

• If service has already been started, the [Start] button will be grayed out.

### Stopping the service

- 1. Start [Remote Communication Gate S ManagementTool]. See [p.286 "Starting ManagementTool"](#page-287-0).
- 2. In the [Remote Communication Gate S ManagementTool] window, click [Stop].

**D** Note

• If service has already been stopped, the [Stop] button will be grayed out.

# Using batch files to start and stop service

Remote Communication Gate S provides batch files for starting and stopping service. Using the batch files, you can stop and start the service without running ManagementTool.

The batch files are useful for tasks such as periodically stopping and starting service, or for stopping service to perform a backup using a third-party application.

The default location of the batch files is as follows:

- C:\Program Files\RMWSDMEX\bin
	- StopService.bat stops service
	- StartService.bat starts service

### <span id="page-289-0"></span>**A** Important

• If User Access Control (UAC) is enabled on your system, you must run the batch files as an administrator. To do this, when you start the command prompt, right-click it and select [Run as Administrator]. If UAC is enabled and you do not run the command prompt as an administrator, functions such as starting and stopping the server will not run correctly.

### **D** Note

• If you start the service by running StartService.bat, a message may appear telling you that the DH ManagementCore service could not be started. This problem occurs if the operating system recognizes that the service cannot start within a specified time. However, because the service has started normally, you can continue using Remote Communication Gate S. To check whether or not the service has started, select [Control Panel] > [Administrative Tools] > [Services].

### If you do not want to stop and start Internet Information Services (IIS) with the batch files:

If you are using an IIS Web server and do not want to stop and start IIS, edit the batch files as follows:

• Batch file for stopping services

Using a text editor, open the StopService.bat file, and then insert the rem command before the line net stop "World Wide Web Publishing Service". The completed line is shown below:

rem net stop "World Wide Web Publishing Service"

• Batch file for starting services

Using a text editor, open the StartService.bat file, and then insert the rem command before the line net start "World Wide Web Publishing Service". The completed line is shown below:

rem net start "World Wide Web Publishing Service"

# Backing Up Server Data

The administrator should periodically back up the Remote Communication Gate S device database and settings. The following explanation covers backing up Remote Communication Gate S data.

### Important

- To make a complete backup, you must backup the database and settings (using ManagementTool) and the authentication details also (using Authentication Manager).These backups must be made at the same time.
- 1. Start [Remote Communication Gate S ManagementTool].

See [p.286 "Starting ManagementTool"](#page-287-0).

- 2. Click [Stop] in the [Remote Communication Gate S ManagementTool] window.
- 3. Click [Backup] in the [Remote Communication Gate S ManagementTool] window.
- 4. In the [Backup] dialog box, enter the location to create the save folder in the [Save location] text box ,or click [Browse...] and select the location to create the save folder.

5. Enter the name of the save folder in the [Save folder name] text box.

The default folder name is the current date.

6. Click [OK].

A message appears when backup is completed.

- 7. Click [OK].
- 8. Back up account data using Authentication Manager.

For details about using Authentication Manager, see [p.322 "Backing Up and Restoring](#page-323-0) [Authentication Information"](#page-323-0).

9. When the account data backup is complete, click [Start] to resume Remote Communication Gate S service.

### **D**Note

- Backup data includes the following: Profile data, device data, Remote Communication Gate S server settings data (settings data for SMTP/POP, RFU, device search, device error, counter notification, task data, and completion notification), InstallPackage firmware details, InstallPackage firmware data, device job log/access log history, log management service data, log accumulation service data, database save period and other service settings, Date Time format, Remote Communication Gate S administrator permissions, device/network administrator permissions, system administrator permissions, group data, and the name of the Remote Communication Gate S package used to create the backup file.
- System logs will not be backed up.

# Periodic Backup Tool

This tool allows you to periodically back up Remote Communication Gate S server data. To perform backups, you must edit the backup task file, and then register the task using the periodic backup tool.

• Name of the periodic backup tool and task file:

```
BackupTask.exe, BackupTask.ini
```
• Location of the periodic backup tool and task file:

Default bin folder inside the folder in which Remote Communication Gate S was installed.

```
C:\Program Files\RMWSDMEX\bin
```
# (Important

• To prevent data conflicts when you make backups of the server data, you must also back up authentication information. If you schedule period backups of authentication information, make sure that the schedules for the authentication and server data backups do not overlap. For details about backing up authentication information, see [p.324 "Backup Schedule Management".](#page-325-0)

- <span id="page-291-0"></span>• If User Access Control (UAC) is enabled on your system, you must run the periodic backup tool as an administrator. To do this, when you start the command prompt, right-click it and select [Run as Administrator]. If UAC is enabled and you do not run the command prompt as an administrator, backup tasks may not execute correctly.
- Do not change the task schedule in the Windows task list. If you want to change the backup task, use BackupTask.exe.
- This tool is only available on the Remote Communication Gate S server computer.

# **E** Reference

- For details about the content of BackupTask.ini, see p.290 "Content of the periodic backup task file".
- For details about parameters, see [p.295 "Usage of options with period periodic backup tool"](#page-296-0).
- The results of log output tool are also output as a log. For details, see [p.295 "Periodic backup](#page-296-0) [results".](#page-296-0)
- For details about the data that is backed up, see [p.288 "Backing Up Server Data".](#page-289-0)

# Content of the periodic backup task file

Before you can perform periodic backups, you must edit the Backup.ini file to specify the schedule and backup options.

### **Almportant**

• Do not change any parameters in the BackupTask.ini file other than those explained below.

### *D* Note

- The content of the BackupTask.ini file is not reflected if BackupTask.ini is edited after you register the task. You must re-register the task.
- If you perform an overwrite installation of Remote Communication Gate S, the BackupTask.ini file will be overwritten with a new version. However, a backup of the original file will be retained, with a ".bak" extension added and stored in the same folder. To use your original settings, overwrite the contents of the new BackupTask.ini file with the contents of the original file.

# Example of BackupTask.ini

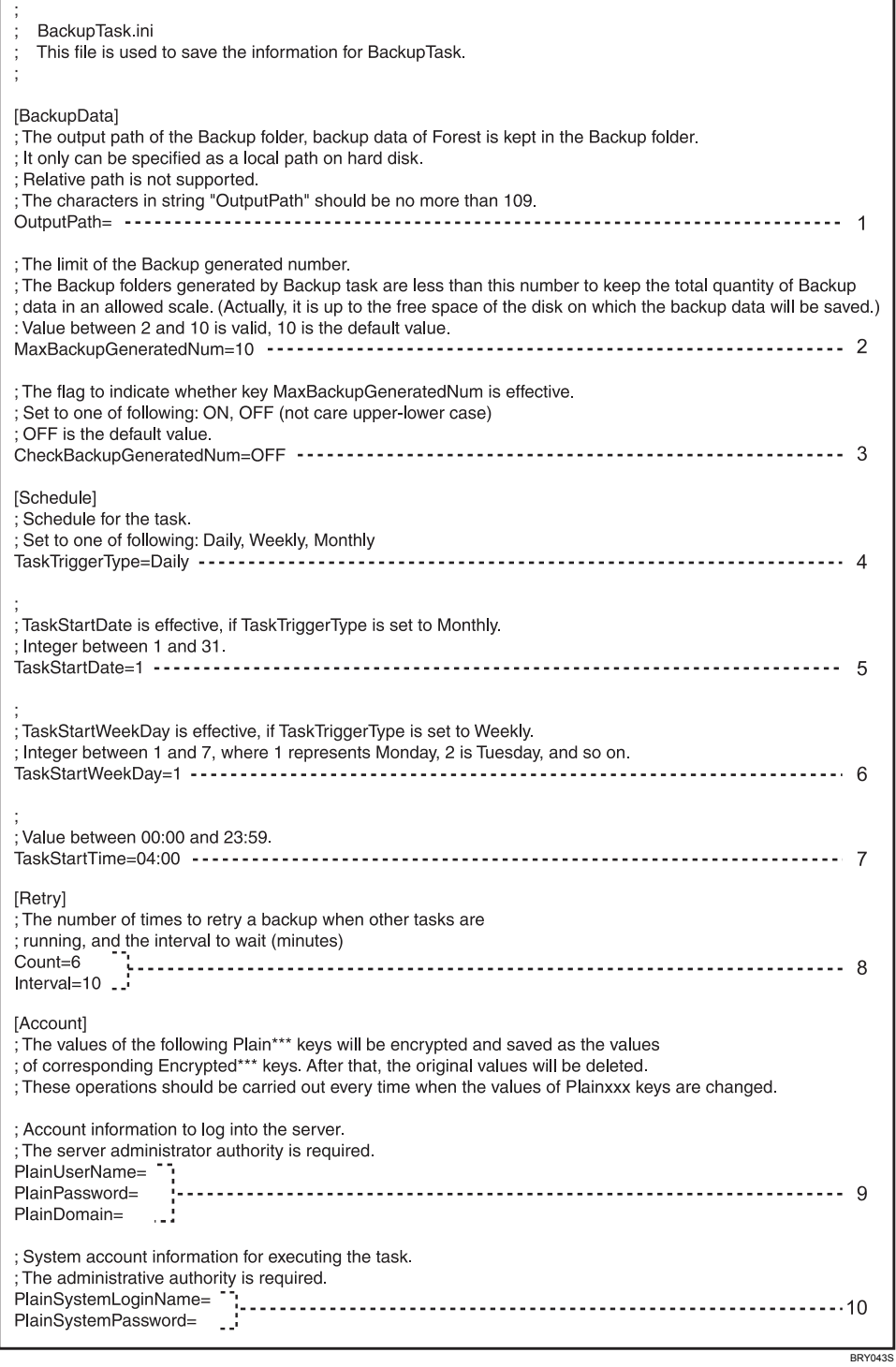

8

### 1. OutputPath

Specify the backup destination path.

The following folder is created in the backup destination path when a backup is performed:

• FBD\_YYYY\_MM\_DD\_TTTT

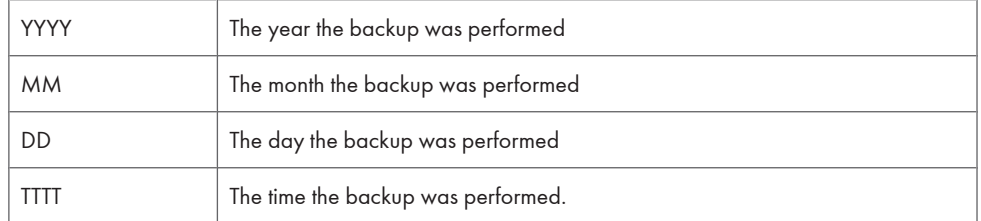

### **Q** Limitation

• The following characters are not allowed in the path: \, /, :, ;, \*, ?, ", <, >, |

### 2. MaxBackupGeneratedNum

Specify the maximum number of backups to create.

If the number of backups exceeds the number specified here, the oldest backup is deleted.

- Allowed values: A number from 2 10
- Default value: 10

### **D** Note

• Multiple backups are only created if "CheckBackupGeneratedNum" is set to "ON".

### 3. CheckBackupGeneratedNum

Specify whether to enable multiple backups.

If you set this value to "ON", then previous backups will be saved, up to the number specified in "MaxBackupGeneratedNum". If you set this value of "OFF", the previous backup will be erased.

- Allowed values: ON, OFF
- Default value: OFF

### 4. TaskTriggerType

Specify the interval for task execution.

- Allowed values: Daily, Weekly, Monthly
- Default value: Daily

### 5. TaskStartDate

If "Monthly" is specified for "TaskTriggerType", specify the day of the month to perform backups on.

- Allowed values: A number from 1 31
- Default value: 1

### **D** Note

- This value is ignored if "Daily" or "Weekly" is specified in "TaskTriggerType".
- Under Windows Server 2003, an error message appears if you specify a date that does not exist in certain months (such as 31 for September).

• If you specify a date that does not exist for a month (such as 31 for September) under operating systems other than Windows Server 2003, the task will not be performed in that month.

### 6. TaskStartWeekDay

If "Weekly" is specified for "TaskTriggerType", specify the day of the week to perform backups on.

- Allowed values: A number from 1 7.
	- $1 =$  Monday,  $2 =$  Tuesday,  $3 =$  Wednesday,  $4 =$  Thursday,  $5 =$  Friday,  $6 =$  Saturday,  $7 =$  Sunday
- Default: 1 (Monday)

### **D** Note

• This value is ignored if "Daily" or "Monthly" is specified in "TaskTriggerType".

### 7. TaskStartTime

Specify time to perform backups on.

• Allowed values: A time in the format HH:mm

HH: A number from 00 - 23

mm: A number from 00 - 59

• Default value: 04:00

### **D** Note

• The task starting time is in local time (the system time of the computer that is running Remote Communication Gate S).

### 8. Count, Interval

Before performing a backup, the periodic backup tool stops certain processes. If these processes cannot be stopped, the periodic backup tool waits for the number of seconds specified in "Interval", and then tries again. This process is repeated the number of times specified in "Count".

- Allowed values:
	- Count: A number from 0 50
	- Interval: A number from 0 30
- Default values:
	- Count: 6
	- Interval: 10

#### **D** Note

• If either "Count" or "Interval" is set to 0, the periodic backup tool will not wait for processes to stop, and will stop running immediately.

### 9. PlainUserName, PlainPassword, PlainDomain

Specify the login information for a Remote Communication Gate S administrator or device/network administrator.

- PlainUserName: The user name of a Remote Communication Gate S administrator or device/network administrator.
- PlainPassword: The password for the user.
- PlainDomain: If you are using an authentication method that supports domains, enter the domain of the user.

## **D**Note

• The account information is deleted from the file after the task is registered.

### 10. PlainSystemLoginName, PlainSystemPassword

Specify an operating system administrator login name and password in the format "domain\account". The user specified here is used to run the backup task.

Specify an account that has access privileges for the output destination folder. Also, if you specify a network path for the output destination folder, specify an account that has access privileges for that network path.

### **D** Note

- If you leave "PlainSystemLoginName" and "PlainSystemPassword" blank, the task is performed under a local system account.
- The account information is deleted from the file after task registration/change.

### Registering backup tasks

When you register a task, the contents of the BackupTask.ini file are read, and a backup task is created based on the contents of that file. If a task has already been registered, it is replaced by the new task.

### Preparation

- Edit the BackupTask.ini file to customize backup options before you register a task. For details, see [p.290 "Content of the periodic backup task file"](#page-291-0).
- 1. Open the Windows command prompt. Or, on the [Start] menu, click [Run...].
- 2. Enter the following command:

BackupTask.exe /reg

### Running a scheduled task immediately

- 1. Open the Windows command prompt. Or, on the [Start] menu, click [Run...].
- 2. Enter the following command:

BackupTask.exe /exec

### Deleting a registered task

- 1. Open the Windows command prompt. Or, on the [Start] menu, click [Run...].
- 2. Enter the following command: BackupTask.exe /unreg

# <span id="page-296-0"></span>Usage of options with period periodic backup tool

The following table explains the options that you can specify with BackupTask.exe.

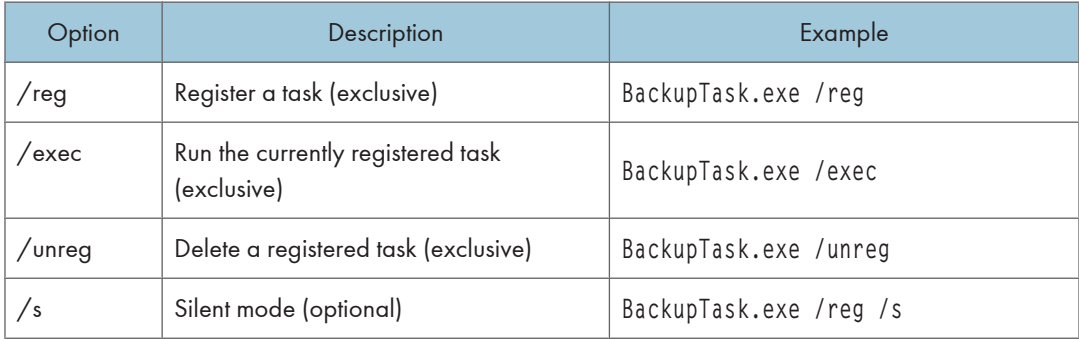

# **D** Note

• You can specify only one of the exclusive options.

# Periodic backup results

The results of the backup are output as a log.

The log file name is BackupTaskLog.txt. The activity log of the periodic backup tool contains the following information:

- Output task starting date
- Process type (registration, revision, deletion, execution)
- The length of time processing took
- The path to the backup folder
- System log codes
- Any additional messages

# Restoring Server Data

This section explains how to restore data from a backup.

Backups created using Web SmartDeviceMonitor can also be used to restore data.

**Almportant** 

- When restoring data, log in to ManagementTool with the built-in user (user name "admin") account.
- By overwriting the current system data with backup data, ManagementTool's Restore function returns the server to its status at last backup. Data changed or settings made after last backup cannot be recovered.

• To make a complete backup, you must backup the database and settings (using ManagementTool) and the authentication details also (using Authentication Manager). These backups must be made at the same time.

### **E** Reference

- For details about information that can be restored, see the backup information on [p.288 "Backing](#page-289-0) [Up Server Data"](#page-289-0).
- 1. Start [Remote Communication Gate S ManagementTool].

See [p.286 "Starting ManagementTool"](#page-287-0).

2. Click [Stop] in the [Remote Communication Gate S ManagementTool] window.

Remote Communication Gate S service stops.

3. Use Authentication Manager to restore account data.

### **E** Reference

- For details about using Authentication Manager to restore data, see [p.322 "Backing Up and](#page-323-0) [Restoring Authentication Information"](#page-323-0).
- 4. Click [Restore] in the [Remote Communication Gate S ManagementTool] window.

The [Restore] dialog box appears.

- 5. In the text box, enter the path to the folder where the backup data is stored, or click [Browse...] and select the folder that contains the backup data you want to restore.
- 6. Click [OK].

A message appears when restoration is complete.

- 7. Click [OK].
- 8. When the restoration is complete, click [Start] to resume Remote Communication Gate S service.

### Initializing the Server Data to Installation Defaults

This section explains how to return the Remote Communication Gate S settings to their default values. Initialization deletes all data other than user account data and resets settings to their default values (as at installation). To initialize the user account information, backup data acquired immediately after installation will be required.

For this reason, we recommend you make a backup before proceeding with initialization.

### **E** Reference

- For details about the backup function, see [p.288 "Backing Up Server Data"](#page-289-0).
- 1. Click [Stop] in the [Remote Communication Gate S ManagementTool] window.

Remote Communication Gate S service stops.

- 2. Click [Initialize] in the [Remote Communication Gate S ManagementTool] window. A confirmation message appears.
- 3. Read the message, and then click [OK].

A message appears when initialization is complete.

- 4. Click [OK].
- 5. When the restoration is complete, click [Start] to resume Remote Communication Gate S service.

**D** Note

• To initialize the user account information after initializing Remote Communication Gate S, perform a restoration using the backup data created immediately after the installation.

# Changing the Server IP Address and Host Name

If the IP address and/or host name of the server has changed, you must register the new information in ManagementTool.

1. Start [Remote Communication Gate S ManagementTool].

See [p.286 "Starting ManagementTool"](#page-287-0).

- 2. Click [Address Settings] in the [Remote Communication Gate S ManagementTool] window. The [Address Settings] dialog box appears.
- 3. If you are changing the IP address, select [IP Address]. If you are changing the host name, select [Host Name].
- 4. Select the new IP address or host name from the appropriate drop-down list.
- 5. Click [OK].

# Changing the Authentication Method

You can change the authentication method used for logging in to Remote Communication Gate S.

1. Start [Remote Communication Gate S ManagementTool].

See [p.286 "Starting ManagementTool"](#page-287-0).

2. Click [Change Authentication Method] in the [Remote Communication Gate S ManagementTool] window.

The [Change Authentication Method] dialog box appears.

3. Select the new authentication method, and then click [OK].

A screen for entering your user name and password appears.

4. Log in by entering the required items. The items you must enter vary depending on the authentication method you selected. The following table explains the items required for each method.

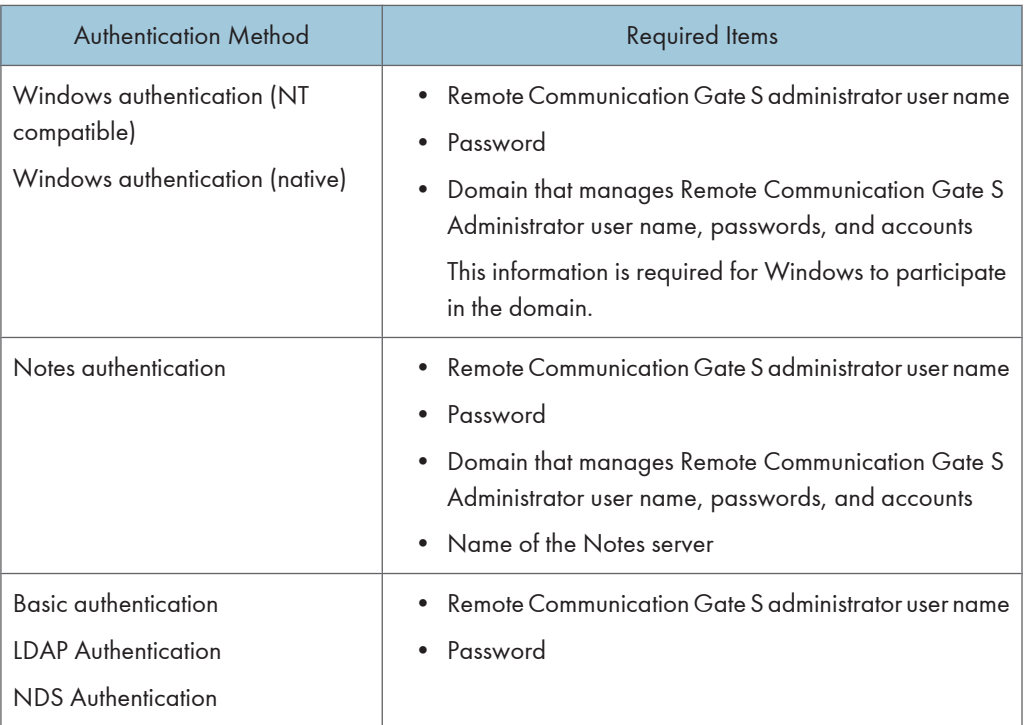

5. Click [OK].

The authentication method is changed and a confirmation message appears.

- 6. Click [OK].
- 7. Restart Windows.

8

# Changing the Server

If you change the server that Remote Communication Gate S runs on, the log transfer settings of printers will not be automatically inherited by the new server. When changing the server, you must first disable log transfers between the original server and the printers. After you have changed the server, you must reenable log transfer from the printers.

# Before Changing the Server

1. Disable log transfer from the printers.

### **E** Reference

- For details about log transfer settings, see [p.133 "Configuring Device Log Transfer"](#page-134-0).
- 2. Backup the server data using ManagementTool and Authentication Manager.

### **E** Reference

- For details about backing up using ManagementTool, see [p.287 "Managing the Server".](#page-288-0)
- For details about backing up using Authentication Manager, see [p.322 "Backing Up and](#page-323-0) [Restoring Authentication Information"](#page-323-0).

# Setting Up the New Server

### Important

- If you want to set up Remote Communication Gate S on a new server, you must perform the restore process on the new server using a backup of the original server created using Authentication Manager. During the installation of Remote Communication Gate S on the new server, be sure to specify the same port number that was used to save the backup data on the original server. The Authentication Manager backup can be restored only if the same port number is specified. For example: if the original server was an IIS server, and port 80 was used to perform the Authentication Manager backup, you must specify port 80 to restore the backup on the new server, even if the new server is an Apache server.
- 1. Install Remote Communication Gate S on the new server.

### **E** Reference

- For details about installing Remote Communication Gate S, see the "Installation Guide".
- 2. Restore the backup data to the new server using ManagementTool and Authentication Manager.

# **B** Reference

• For details about restoring using ManagementTool, see [p.287 "Managing the Server".](#page-288-0)

- For details about restoring using Authentication Manager, see [p.322 "Backing Up and Restoring](#page-323-0) [Authentication Information"](#page-323-0).
- 3. Re-enable log settings from the devices.

# **E** Reference

• For details about log transfer settings, see [p.133 "Configuring Device Log Transfer"](#page-134-0).

# *D* Note

- You cannot manage logs while log collection is disabled.
- If the IP address/host name of the server has changed, the URL of the server will have changed also. You will no longer be able to access Remote Communication Gate S using the old URL.

# Acquiring Group Information

You can use ManagementTool to create a category and groups in Remote Communication Gate S from the authentication server. ManagementTool uses the root group of the authentication server as the category, and all groups beneath the root are added to that category as groups. After you have created a category from an authentication group, you can use this function to reacquire the most recent group information from the authentication server.

# **A** Limitation

- This function is available for the Windows (NT compatible and Native), Notes, LDAP, and NDS authentication methods. It is not available for Basic authentication.
- You can only create one category from the authentication server.
- It is not possible to acquire group information from the authentication server if three categories have already been created.

# **D** Note

- If the authentication method is changed to Basic authentication, the authentication category changes to an ordinary category.
- 1. Start [Remote Communication Gate S ManagementTool].

See [p.286 "Starting ManagementTool"](#page-287-0).

- 2. Click [Create / Obtain Group] in the [Remote Communication Gate S ManagementTool] window.
- 3. Perform one of the following procedures according to the situation:

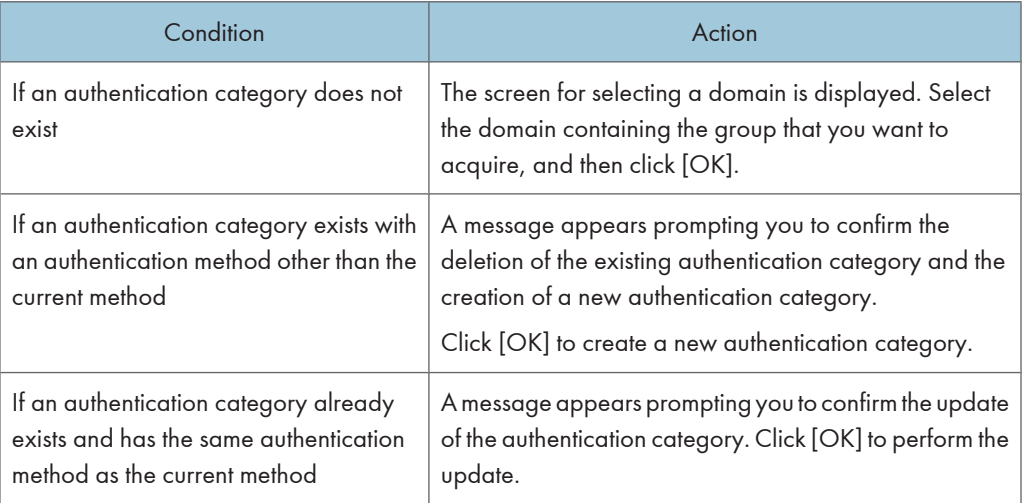

The in-process screen appears. A message is displayed when processing is completed.

4. Click [OK].

# Managing Device Data

Remote Communication Gate S provides import and export functions for handling large amounts of data.

Importing CSV files allows you to register device, group, and user information quickly. This function is also useful for transferring device, group, and user information to another Remote Communication Gate S installation.

You can export a CSV file that contains information about registered groups and devices. If your system is running Basic authentication, CSV files containing user information can also be exported..

# Importing Data

You can import device, group, or user information to the Remote Communication Gate S database from a CSV file.

Creating a CSV file and importing data allows you to register devices and add groups, and add users to Remote Communication Gate S.

### **Q** Limitation

- Data import cannot be used for deleting groups or changing the grouping information of existing devices.
- The maximum numbers of data items that can be imported are as follows:
	- Device information: 5,000
	- Group information: 1,000
	- User information: 10,000

### **B** Reference

• For details about the CSV file format, see [p.389 "ManagementTool CSV File Formats".](#page-390-0)

### **D**Note

- Always Import group information before device information.
- 1. In the [Remote Communication Gate S ManagementTool] window, click [Import Data].
- 2. Configure each setting.
	- Select the CSV file to import. Click [Browse...] and select the file.
	- In the list, select the category of the import destination.
	- If you are importing device information and the CSV file contains the information of at least one new device, the [Device Access Account Setting] window will appear. Enter the information required to access the new device or devices. For details about access settings, see [p.133](#page-134-0) ["Overwriting Access Accounts".](#page-134-0)

3. Click [Perform].

A message appears when the import process is complete.

- 4. Click [OK].
- 5. In the [Import] dialog box, click [Cancel].

# **D** Note

• The results of the import are output as a log file.

# **E** Reference

• For details about the import result output file, see [p.395 "Import result output log file format"](#page-396-0).

# Exporting Data

You can export device, group, or user information stored in the database of Remote Communication Gate S as a CSV file.

- 1. In the [Remote Communication Gate S ManagementTool] dialog box, click [Export Data]. The [Export] dialog box appears.
- 2. Specify or manually enter each setting item.
	- From [Device], [User], or [Group] specify the type of data to be exported.
	- Specify the CSV file to output. Click [Browse...], and then specify the path and file name for the CSV file.
	- In the list, select the category that you want to export.
- 3. Click [Perform].

A message appears when the export process is complete.

- 4. Click [OK].
- 5. In the [Export] dialog box, click [Cancel].

# **E** Reference

• For details about the CSV file format, see [p.389 "ManagementTool CSV File Formats".](#page-390-0)

# 9. Authentication Management

Authentication and authentication methods can be managed using the Authentication Manager application. This chapter explains how to use this application.

# Overview of Authentication Management

Authentication Manager enables you to manage authentication settings centrally, improving the consistency of user authentication settings.

By using Authentication Management Service, Remote Communication Gate S can apply user authentication in various domains (such as Windows or Notes).

Authentication Manager can enforce Basic authentication independently of specific domains or servers, even in environments that have no Netware server or Windows or Notes domain.

Using Authentication Manager, you can specify the Remote Communication Gate S authentication method, manage administrator rights, and back up Authentication Management Service information.

The settings you can specify using Authentication Manager vary depending on administrator privileges.

# Installing Authentication Manager

You can download and install Authentication Manager on the administrator's computer from Remote Communication Gate S. Installing Authentication Manager locally enables the administrator to manage authentication without having to physically access the server.

When Remote Communication Gate S is installed on the server, Authentication Manager is automatically installed at the same time.

Use the following procedure to install Authentication Manager.

### **Almportant**

- Before starting the installation, log on to Windows as an Administrators group member and close all other applications.
- 1. On the Site Map, under [Management], click [User Account Settings].
- 2. On the menu bar, click [Tools] > [Download Authentication Manager]. Authentication Manager will be downloaded to your computer.
- 3. Double-click the downloaded AuthMngToolInstaller.exe.
- 4. Click [Next>].
- 5. Read the terms of the license agreement. If you agree to the terms, click [Yes].
- 6. Enter [User Name] and [Company Name], and then click [Next>].

7. Check the default installation destination folder, and then click [Next>]. To change the folder, click [Browse...], specify a folder, and then click [Next>].

### **Q** Limitation

- Double-byte characters cannot be used in the destination folder name.
- 8. Check the settings, and then click [Next>].

When the installation ends, the [InstallShield Wizard Complete] dialog box appears.

- 9. Click [Finish].
- 10. Restart Windows to complete the installation.

# Starting and Closing Authentication Manager

This section explains how to start and close Authentication Manager, how to connect to another Authentication Manager, and how to log on to Authentication Manager under another user name.

### Starting Authentication Manager

1. On the [Start] menu, point to [All Programs], point to [Remote Communication Gate S], and then click [Authentication Manager].

### **Almportant**

• If User Access Control (UAC) is enabled on your system, you must run Authentication Manager as an administrator. To do this, right-click Authentication Manager and select [Run as Administrator]. If UAC is enabled and you do not run Authentication Manager as an administrator, certain functions will not run correctly.

The [Select Authentication Management Service] dialog box appears.

If the [Select Authentication Management Service] dialog box does not appear, proceed to step 5.

2. In the [Select Authentication Management Service] dialog box, click [Browse], and then select the Authentication Management Service you want to manage from [Authentication Management Service List:].

You can also enter a server name or an IP address from [Authentication Management Service:] to specify an Authentication Management service.

- 3. Click [OK].
- 4. In the [Login] dialog box, select an authentication method in the [Authentication:] dropdown list.

5. Enter the user name and password of the Authentication Service Administrator. Depending on the authentication method, you might have to enter a domain name also.

**A** Important

• When you start Authentication Manager for the first time, or if you have not yet made settings for the administrator using Authentication Manager, enter "admin" for the user name and then enter the password of the built-in user for the password.

**U** Note

- To log on as the built-in user, enter "admin" for the user name, and the password for the built-in user.
- To change the Authentication Management service, click the [Another Service] button, and then select another service.
- 6. Click [OK] to start [Authentication Manager].

### Closing Authentication Manager

1. In the main window of Authentication Manager, click [Exit].

### Reconnecting to other services

If you have multiple installations of Remote Communication Gate S, if you have installed device management/monitoring applications, you can access the Authentication Management services of those installations/applications also.

1. In the main window of Authentication Manager, click [Reconnect] to select a different Authentication Management service.

### Logging in again as another user

1. In the main window of Authentication Manager, click [Login Again], and then log in under another user account.

### Using Help

Authentication Manager provides the user with Help. Help explains how to use and configure Authentication Manager. Help also provides explanations of every dialog box item.

1. Click [Help] to view help topics about the current window.

# Settings for Windows Vista

If your computer is running Windows Vista, perform the following steps before starting Authentication Manager.

Use the following procedure to allow Authentication Manager to run under Windows Vista.

- 1. On the [Start] menu, click [Control Panel], and then double-click [Windows Firewall]. The [Windows Firewall] dialog box appears.
- 2. Click [Allow a program through Windows Firewall].

The [User Account Control] dialog box appears.

- 3. If you logged on as an Administrators group member, click [Continue]. If you did not log on as an Administrators group member, enter the administrator password, and then click [OK]. The [Windows Firewall Settings] dialog box appears.
- 4. Click the [Exceptions] tab, and then click [Add program...].

The [Add a Program] dialog box appears.

5. Select [Authentication Manager], and then click [OK].

The [Windows Firewall Settings] dialog box reappears. Check that [Authentication Manager] is displayed.

# Registering and Managing Administrators

You can register and manage the Authentication Service Administrator (who manages Authentication Management Service with Authentication Manager) and the User Management Administrator. You can also change the password for the built-in user.

The following table summarizes the functions that are available to administrators:

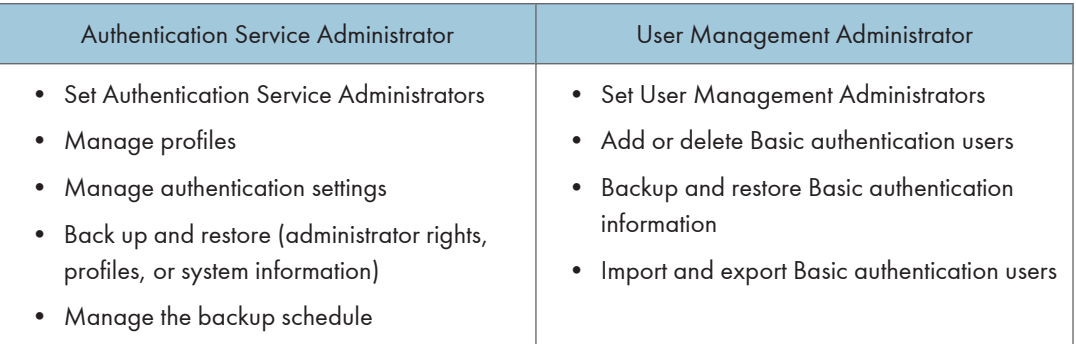

# Adding and Removing Authentication Service Administrators

- 1. In the main window of Authentication Manager, click [Select Administrator].
- 2. If you are using Basic authentication, in the [Select Administrator Type] dialog box, select [Authentication Service Administrator].
- 3. In the [View:] drop-down list, select [Group], [User], or [Display All] to view users and/or groups.

### To add an administrator

- 1. In the [Name:] list, select the user or group that you want to add.
- 2. Click [Add >].

# **D**Note

- Click [Search] to search for users or groups by name.
- Select the [Include built-in user in members] check box to assign Authentication Service Administrator privileges to the built-in user.

### To remove an administrator

- 1. In the [Members:] list, select the user or group that you want to remove.
- 2. Click [Remove <].
- 4. When you have finished, click [OK].

9

### **A** Limitation

- Only users who have Authentication Service Administrator permission can use this function.
- Only users who have the authentication method selected when logging on to Authentication Management Service can be added as an administrator.

# Adding and Removing a User Management Administrator (Basic Authentication Only)

- 1. In the main window of Authentication Manager, click [Select Administrator].
- 2. In the [Select Administrator Type] dialog box, select [User Management Administrator].
- 3. In the [View:] drop-down list, select [Group], [User], or [Display All] to view users and/or groups.

### To add an administrator

- 1. In the [Name:] list, select the user or group that you want to add.
- 2. Click [Add >].

### **D** Note

- Click [Search] to search for users or groups by name.
- Select the [Include built-in user in members] check box to assign Authentication Service Administrator privileges to the built-in user.

### To remove an administrator

- 1. In the [Members:] list, select the user or group that you want to remove.
- 2. Click [Remove <].
- 4. When you have finished, click [OK].

### **A** Limitation

- Only users who have User Management Administrator permission can use this function.
- Only users with the same authentication method as the login administrator can be added as administrators.
- If the user has the authentication rights of both User Management Administrator and Authentication Service Administrator, the [Select Administrator Type] dialog box will appear. Click [User Management Administrator] in this dialog box.

# Changing the Built-in User's Password

We recommend you change the password of the built-in user regularly to avoid misuse.

- 1. In the main window, click [Set/Change Password].
- 2. Enter a new password in [New password:], and then re-enter the new password in [Confirm password:].
- 3. Click [OK].

# **D** Note

- Only built-in users can change built-in user passwords.
- If several server products share the Authentication Management Service, the password for the builtin user is the same for all.
- The built-in user password can be changed using the ManagementTool of each server product. The password does not change for each server product, but for the built-in user managed by the Authentication Management Service.

# Managing Authentication Settings

For enhanced security, you can enforce various methods of user authentication to operate in conjunction with Remote Communication Gate S.

This section explains how to specify each available method, and how to change and display its settings.

# **A** Limitation

- The authentication methods used in each server product are selected when that product is installed. To change the selected authentication method, use the administration tool of that product.
- If Windows Authentication (native or NT compatible) is running, the domains to which the Remote Communication Gate S server belongs and their trusted domains are available.

# Specifying the Authentication Method

- 1. In the main window, click [Authentication Settings] to open the [Authentication System] dialog box.
- 2. Under [Select an authentication system.], select the authentication method you want to apply.
- 3. Configure the settings for the selected authentication method.

The settings vary depending on the authentication method. See the sections that follow for details about the settings for each method.

### **D** Note

• Only users who have Authentication Service Administrator permission can use this function.

### When multiple server products are installed on the same server computer

Authentication Management Service is shared. You must configure the authentication method on this server (set own authentication).

### When multiple server products are installed on different server computers

Authentication Management Service is installed separately on different server computers.

If this is the case, configure the authentication method using Authentication Management Service on one of the servers (set own authentication).

You can configure Authentication Management Service on other servers to browse other services that are set for own authentication (browse another authentication).

### Basic Authentication

Use Basic authentication to add and manage individual authentication users. You can enforce user authentication without a Windows domain, Notes domain, LDAP server, or NDS server.

### Set own authentication

You can enforce Basic authentication for the current Authentication Management Service. To do this, you must register Basic authentication users to the current Authentication Management Service.

1. Click [Servers Utilizing Auth. Service] to view a list of other servers that are utilizing Basic authentication settings.

### Browse Another Auth.

You can browse the Authentication Management Service (Basic authentication) of another server.

1. Click [Browse] to select the Authentication Management Service of another server that is utilizing Basic authentication. Alternatively, you can enter the server name of the Authentication Management Service directly.

# Windows Authentication (NT compatible)

Under Windows Authentication (NT compatible), use user accounts configured on one of the following domains:

- Windows NT domain
- Windows 2000 Active Directory domain (mixed mode, NT compatible access permission mode)
- Windows Server 2003 Active Directory domain (mixed mode, intermediate)
- Windows Server 2008 Active Directory domain

### Important

• If Active Directory native mode is running in a trust relationship domain, select Windows Authentication (native).

### Set own authentication

You can enforce Windows Authentication (NT compatible) for the current Authentication Management Service.

- 1. To specify a Domain Controller directly, click [Set Domain Controller] to set the correspondence between the domain used for Windows Authentication (NT compatible) and the domain controller.
- 2. Click [Servers Utilizing Auth. Service] to view a list of other servers utilizing this authentication method.

### Browse Another Auth.

You can browse the Authentication Management Service (Windows Authentication (NT compatible) of another server.

1. Click [Browse] to select the Authentication Management Service of another server that is utilizing Windows Authentication (NT - compatible). Alternatively, you can enter the server name of the Authentication Management Service directly.

9

### Windows Authentication (native)

Under Windows Authentication (native), use user accounts configured on one of the following domains:

- Windows 2000 Active Directory domain (native mode, Windows 2000 only access allowed mode)
- Windows Server 2003 Active Directory domain (native mode, intermediate)
- Windows Server 2008 Active Directory domain

### Set own authentication

You can enforce Windows Authentication (native) for current Authentication Management Service.

• To access a domain associated with the computer in which Remote Communication Gate S is installed:

In [Domain name:], [Domain user name:], and [Password:], enter the domain name and information of a user allowed to access.

• To specify a domain controller directly in a Windows environment where there are multiple controllers in each domain:

Click [Set Domain Controller], and then, on the [Set Domain Controller] screen that appears, specify the domain and its controller.

• To access a domain in which a one-way trust relationship has been established with a domain associated with the computer in which Remote Communication Gate S is installed: Click [Set Domain Account] and enter accessible user data for domains registered using [Set Domain Account].

Click [Servers Utilizing Auth. Service] to view a list of other servers utilizing this authentication method.

### Browse Another Auth.

You can browse the Authentication Management Service (Windows Authentication (native)) of another server.

1. Click [Browse] to select the Authentication Management Service of another server that is utilizing Windows Authentication (native). Alternatively, you can enter the server name of the Authentication Management Service directly.

### Notes Authentication

Notes Authentication utilizes Notes domain user accounts.

### Set own authentication

You can enforce Notes Authentication for the currently running Authentication Management Service.

- 1. Enter the details of the Notes server and access user's account in [Server Name:], [Domain name:], [Domain user name:], and [Password:].
- 2. Click [Servers Utilizing Auth. Service] to see a list of the servers that are utilizing this authentication method.

### Browse Another Auth.

You can browse the Authentication Management Service (Notes Authentication) of another server.

1. Click [Browse] to select the Authentication Management Service of another server that is utilizing Notes Authentication. Alternatively, you can enter the server name of the Authentication Management Service directly.

### LDAP Authentication

LDAP Authentication utilizes an LDAP server to manage authentication.

### Set own authentication

You can enforce LDAP Authentication for the currently running Authentication Management Service.

- 1. Enter the login details in [Login name:] and [Password:].
- 2. Click [General Settings] to configure the LDAP server parameters.
- 3. Click [Servers Utilizing Auth. Service] to see a list of the servers that are utilizing this authentication method.

### Browse Another Auth.

You can browse the Authentication Management Service (LDAP Authentication) of another server.

1. Click [Browse] to select the Authentication Management Service of another server that is utilizing LDAP Authentication. Alternatively, you can enter the server name of the Authentication Management Service directly.

# NDS Authentication

NDS Authentication utilizes a Novell Directory Server to manage authentication.

### Set own authentication

You can enforce NDS Authentication for the currently running Authentication Management Service.

- 1. Enter the login details in [Login name:] and [Password:].
- 2. Click [General Settings] to configure the NDS server parameters.
- 3. Click [Servers Utilizing Auth. Service] to see a list of the servers that are utilizing this authentication method.

### Browse Another Auth.

You can browse the Authentication Management Service (NDS Authentication) of another server.

1. Click [Browse] to select the Authentication Management Service of another server that is utilizing NDS Authentication. Alternatively, you can enter the server name of the Authentication Management Service directly.

9

# Displaying the Current Authentication Settings

Displays the current settings of the authentication method you have enforced.

1. In the main window, click [View Authentication Information] to display the authentication settings.

Only information about used settings is displayed.

# Default Setting for Authentication Method

To use Authentication Service on network devices, specify the default Authentication Method.

- 1. In the main window, click [Default Setting for Authentication Method].
- 2. In the [Default Setting for Authentication Method] dialog box, select the authentication method that you want to use as the default.

# Managing Profiles

Using Authentication Manager, you can register users to the currently enforced authentication method by creating a profile for them. This section explains how to register (add) a user by assigning him/her a profile, remove (delete) a user's profile, and change the details of a user's profile.

Note that although the profile details you register here will be used by all the server applications that are running, they will be used in different ways depending on the functions of each application.

# **Q** Limitation

• Only Authentication Service Administrators can add, delete, or change user profiles.

# Adding Profiles

Use the following procedure to add a user's profile (e-mail address) to the currently enforced authentication method. Users whose profile has been added can then log on using the details registered in their profiles.

- 1. Click [Add/Delete Profile] in the main window.
- 2. In the [Administer Profile] dialog box, click [Add...], and then, in the [Profile Properties] box, enter the profile details of the user who you want to register to the currently enforced authentication method.

### **Q** Limitation

- If [Automatically fill mail address] is set, the user e-mail address is not displayed on the [Profile Properties] screen. E-mail address data is automatically acquired from each server whenever time authentication is performed.
- Only the profiles of users registered to the authentication method selected at Authentication Manager logon can be registered.
- The [Automatically fill mail address] function is not available if Basic or Windows (NT compatible) authentication is currently enforced.

# Deleting Profiles

Use the following procedure to delete a registered profile.

- 1. Click [Add/Delete Profile] in the main window.
- 2. In the [Administer Profile] dialog box, select the user whose profile you want to delete, and then click [Delete].

### **Q** Limitation

• Only users registered to the authentication method selected at Authentication Manager logon appear in the [Administer Profile] dialog box.

9

# Changing Profiles

Use the following procedure to change the contents of a registered profile.

- 1. Click [Add/Delete Profile] in the main window.
- 2. In the [Administer Profile] dialog box, select the user whose profile you want to change, and then click [Properties...] to change the e-mail address in the [Administer Profile] dialog box.

# **Q** Limitation

- If [Automatically fill mail address] is set, the user e-mail address will not appear on the [Profile Properties] screen. E-mail address data is automatically acquired from each server whenever time authentication is performed.
- Only the profiles of users registered to the authentication method selected at Authentication Manager login can be registered.
- The [Automatically fill mail address] function is not available if Basic or Windows (NT compatible) authentication is currently enforced.

# Managing Basic Authentication Users

Use the following procedure to add and delete Basic authentication user accounts and change their properties when Basic authentication is enforced.

### **Q** Limitation

• Only Users Management Administrators can add or delete a user or a group, or change a user's or group's settings.

### **D** Note

• Users can also be added and deleted through the Remote Communication Gate S web interface. For details, see [p.116 "User Account Management"](#page-117-0).

# Adding Users

Use the following procedures to add a new Basic authentication user or group.

### **D** Note

• You can use a CSV file of user information to collectively ad users. For details, see [p.321 "Importing](#page-322-0) [Basic Authentication Users".](#page-322-0)

### Adding a user

- 1. Click [Add/Delete Basic Auth. User] in the main window.
- 2. In the [Add/Delete User] dialog box, click [Add User...].
- 3. Enter a user name and password for the new user. Re-enter the password in [Confirm password:].
- 4. Click [OK].

### Adding a group

- 1. Click [Add/Delete Basic Auth. User] in the main window.
- 2. In the [Add/Delete User] dialog box, click [Add group...].
- 3. On the [General] tab, enter the group name.
- 4. On the [Members] tab, click [Add] to add group members.
- 5. Click [OK].

### **A** Limitation

• Only Basic authentication users who are already registered can be registered as group members.

# Deleting Users or Groups

- 1. Click [Add/Delete Basic Auth. User] in the main window.
- 2. In the [Add/Delete User] dialog box, select the user or group you want to delete, and then click [Delete].

### Changing a User's or Group's Settings

- 1. Click [Add/Delete Basic Auth. User] in the main window.
- 2. In the [Add/Delete User] dialog box, select the user or group whose settings you want to change, and then click [Properties...].
- 3. Change the user's or group's properties as necessary.

### Properties for users

On the [General] tab, you can change the user's password.

### Properties for groups

On the [Members] tab, you can add and remove users from the group.

4. Click [OK].

# Setting User Preferences

Use the following procedure to specify the minimum number of characters required for a user password.

- 1. Click [Add/Delete Basic Auth. User] in the main window.
- 2. In the [Add/Delete User] dialog box, click [Set Preferences].
- 3. Enter the minimum numbers of characters required for a password.
- 4. Click [OK].
- **A** Limitation
	- If changes are made to preferences, the minimum number of characters for the user password is not reflected in passwords set before the change, and the password status is unchanged.

### Exporting Basic Authentication Users

You can export the details of currently registered Basic authentication users as a CSV file.

- 1. Click [Basic Auth. User Export] in the main window.
- 2. In [Specify CSV file:], specify where the exported CSV file will be saved.
- <span id="page-322-0"></span>3. In [Specify CSV file format:], select the CSV file format.
- 4. Click [OK].

Exported CSV files can be edited and reimported, or imported to the Authentication Management Service of another server.

# Importing Basic Authentication Users

Use the following procedure to import Basic authentication users from CSV files. You can also import CSV files of Basic authentication users that have been exported from Authentication Manager or from network devices.

1. Click [Basic Auth. User Import] in the main window, and then specify the name and format of CSV file you want to import.

# **E** Reference

• For details about CSV file formats, see Authentication Manager Help.

# <span id="page-323-0"></span>Backing Up and Restoring Authentication Information

For safer operation of your system, we recommend you make regular backups of your Authentication Management Service information. Backups can be saved to a specified directory on any other server that is running Authentication Management Service.

# **Almportant**

• When performing a backup or restore operation, make sure that no users are logged on to Authentication Manager.

# **E** Reference

• For details about scheduled backup, see [p.324 "Backup Schedule Management".](#page-325-0)

# Backing Up Authentication Information

You can back up data managed in Authentication Management Service and set a password for access to the backup data.

- 1. Click [Backup] in the main window.
- 2. In the [Select Backup Object] dialog box, select the types of data you want to back up, and then click [OK].
- 3. Specify a folder to save the backup data in.

# **Almportant**

# • The folder for saving backup data must be empty.

4. Optionally specify a password for the backup data.

Leave the password fields blank to not assign a password.

Administrator type determines what information can be backed up. The following table shows which administrator type can back up which data:

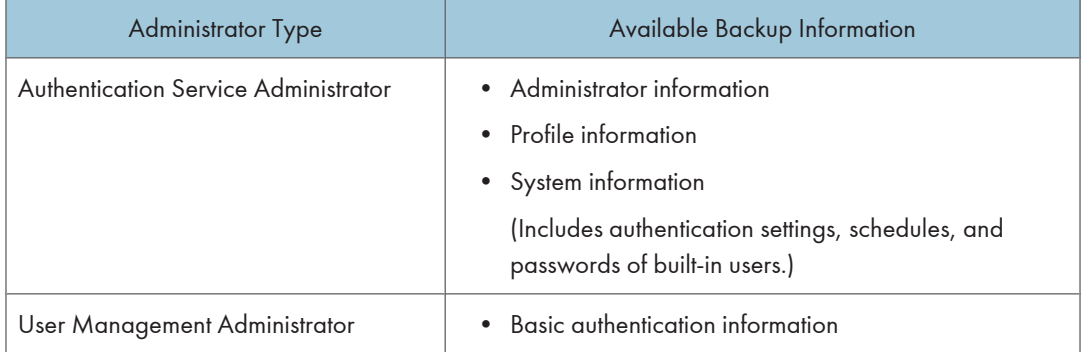
#### **A** Limitation

- You cannot use Authentication Manager to back up the following system information (use other tools):
	- Domain user details used in Windows Authentication (NT compatible), Windows Authentication (native), or Notes Authentication
	- Server user details used in LDAP and NDS Authentication
	- Authentication Manager installation folders or files
	- Web server (IIS or Apache) installation folders or files
	- Registry settings

#### Restoring Authentication Information

Use the following procedure backup data to restore Authentication Management Service information to its status at the time of last backup.

- 1. Click [Restore] in the main window
- 2. In the [Restore] window, select a backup folder.
- 3. If a password is assigned to the backup data, enter it.

#### **A** Important

- Use the Restore function in emergencies only.
- Restore returns the system to the condition at last backup by overwriting system data with backup data. Data changed or settings made after the last backup cannot be recovered.

### Backup Schedule Management

You can add and delete backup schedules, as well as change the schedule settings.

Important

- Each latest backup will overwrite the previous backup.
- Prepare a folder to save the backup data in.

#### **Q** Limitation

- Only Authentication Service Administrators can add or delete a backup schedule, or change the settings of a backup schedule.
- To schedule regular backups of Basic authentication information, you must have Authentication Service Administrator and Users Administrator permissions.

#### Adding a Scheduled Backup Task

#### **A**Important

- Before backing up, make sure there is enough free disk space for the backup.
- If you are specifying multiple backup schedules, be sure the backup times do not overlap. If they do, the machine will make a specified number of backup attempts and then cancel the backup if it could not be started.
- If the server where Authentication Management Service is installed is offline at the time scheduled for a backup, the backup cannot be performed.
- 1. Click [Backup Schedule] in the main window.
- 2. In the [Backup Schedules] dialog box, click [Add].
- 3. In the [Set Backup Schedule] dialog box, enter the job details, select the type of data to backup, and then specify the backup schedule.
- 4. Click [OK].
- **D** Note
	- You can specify the number of backup attempts made when Authentication Manager is active.

#### Editing a Scheduled Backup Task

- 1. Click [Backup Schedule] in the main window.
- 2. In the [Backup Schedules] dialog box, select the schedule you want to edit, and then click [Edit].
- 3. Edit the necessary items in the [Set Backup Schedule] dialog box.

#### **Q** Limitation

• Be sure to suspend the scheduled task before attempting to edit it.

### Deleting a Scheduled Backup Task

- 1. Click [Backup Schedule] in the main window.
- 2. In the [Backup Schedules] dialog box, select the schedule you want to delete, and then click [Delete].

**A** Important

• Be sure to suspend the scheduled task before attempting to edit it.

#### Suspending and Resuming a Scheduled Task

- 1. Click [Backup Schedule] in the main window.
- 2. In the [Backup Schedules] dialog box, select the schedule whose status you want to change, and then click [Suspend/Resume].

When you click [Suspend/Resume], suspended tasks will be resumed and active tasks will be suspended.

# 10. Other Management

Communication between devices and Remote Communication Gate S is encrypted by SSL protocol and data is delivered in secure. For setting encrypted communication, the server certificates are required and SSL Setting Tool is used to issue them.

This chapter explains the SSL Setting Tool for issuing server certificates.

### Encrypting Communication Channels

It is necessary to issue server certificates when encrypting communication channels by SSL protocol. The SSL Setting Tool is used to issue server certificates.

The SSL Setting Tool has the following functions:

• Issuance of certificate authority (CA) server certificates

CA server certificates are only issued when SSL Setting Tools are activated for the first time in servers used as CA. CA server certificates are imported when second and servers are set up.

• Issuance of server certificates

Server certificates can be issued once the CA server certificates are issued and imported. Server certificates are valid for 10 years.

• Importing certificates

CA server certificates and server certificates are imported.

Communication paths are encrypted by setting encryption in Remote Communication Gate S and issuing a server certificate using the SSL setting tool.

The following procedures cover issuing and importing CA server certificates and making Remote Communication Gate S settings.

#### **O**Important

• To use the SSL Setting Tool, you must be logged on to the computer as an administrator.

#### SSL Settings for Servers

Follow the procedure below to make settings for using SSL communication between servers.

- 1. Set CA server
- 2. Issue certificates
- 3. Import certificates
- 4. Set the SSL method
- 5. Set Internet Information Service (IIS) Manager

#### **A** Important

• When importing certificates or specifying the SSL method, be sure to restart the computer after all settings are completed.

The following describes the procedure for Windows 2008 Server. Procedures may differ depending on the operating system you are using.

#### Setting CA server

The CA server is a server that issues electronic certificates that allow communication by SSL. Any computer where the SSL setting tool is installed can be used as a CA server.

Before enabling SSL communications, you need to establish a server as a CA server. SSL communication among servers can be enabled provided that the other servers have imported the CA server's certificate.

#### Issuing certificates

A CA server issues a certificate to each server that will support SSL communication.

The first certificate that is issued is used to verify the identify of the CA server. The next certificate that is issued is used to verify the identity of the server running Remote Communication Gate S.

Certificates for other servers are issued when certificates are issued from the SSL setting tool for the second time or later.

#### **D**Note

- At second issue or later, only the certificates for SSL communication are issued.
- The CA server and the Remote Communication Gate S server can be the same computer.

#### Issuing Certificates (first issue)

- 1. On the [Start] menu, point to [All Programs], point to [Remote Communication Gate S], and then click [SSL Setting Tool].
- 2. Click [Issue Certificate], and then click [Next>].
- 3. On the [Create CA Server Certificate 1/3] dialog box, enter the country area, and city, and then click [Next>].

#### **Q** Limitation

- [Country:] should contain a two-character country code. For example: "US" or "DE".
- 4. Enter the company name and organization name, and then click [Next>].
- 5. Enter the server name and e-mail address, and then click [Next>].
	- Server Name:

Enter the host name of the computer. This is the host name of the computer that will act as the CA server.

• Email Address:

Enter an e-mail address. This appears when viewing the certificate by Web browser, etc.

6. Enter area information, and then click [Next>].

#### **A** Limitation

- [Country:] should contain a two-character country code. For example: "US" or "DE".
- 7. Enter company information, and then click [Next>].
- 8. Enter network information, and then click [Next>].
	- Server Name:

Enter the name of the server that will be using the certificate as "host name + domain name" (e.g., www.rds.co.jp). You can also enter an IP address. This is the name of the server that will be hosting SSL communication.

• Email Address:

Enter an e-mail address. It is displayed on the certificate when viewed with a Web browser.

- 9. Enter a password for the certificate, and then click [Next>].
- 10. Specify a folder for saving server certificates, and then click [OK].
- 11. On the confirmation dialog box, click [OK].
- **W** Note
	- The file name "server.p12" is given to all certificates for other servers.

#### Issuing Certificates (at second issue or later)

- 1. On the [Start] menu, point to [All Programs], point to [Remote Communication Gate S], and then click [SSL Setting Tool].
- 2. Click [Issue Certificate], and then click [Next>].

The [Create Server Certificate 1/3] dialog box appears.

3. On the [Create CA Server Certificate 1/3] dialog box, enter area information. Enter the country, area, and city, and then click [Next>].

#### **A** Limitation

- [Country:] should contain a two-character country code. For example: "US" or "DE".
- 4. Enter company information, a company name and an organization name, and then click [Next>].
- 5. Enter network information, the server name and e-mail address, and then click [Next>].
- 6. Enter a password for the certificate and click [Next>].
- 7. Specify a folder for saving the certificate, and then click [OK].
- 8. In the confirmation dialog box, click [OK].

#### **D**Note

• The file name "server.p12" is given to all certificates for other servers.

#### Importing certificates

After a certificate has been issued from the CA server, you must import it into the computer that will be hosting SSL communications. Every server, including the CA server that performs SSL communication, must import its own certificate.

- 1. On the [Start] menu, point to [All Programs], point to [Remote Communication Gate S], and then click [SSL Setting Tool].
- 2. Click [Import Certificate], and then click [Next>].

The dialog box for selecting an appropriate certificate appears.

- 3. Specify the folder where the certificate ("server.p12") located, and then click [OK].
- 4. Enter the password for the certificate.
- 5. On the confirmation dialog box, click [OK].
- 6. Restart the computer.

#### Setting the SSL method

You can make settings for every server, including the CA server that performs SSL communication. Use the following procedure when starting or changing SSL operations.

#### **Almportant**

- Be sure to select [All SSL Connections] in the [Change SSL method] screen, if any of the following conditions is applicable:
	- If using SSL communication on the transmission server.
	- If the device uses ScanRouter authentication service.
- 1. On the [Start] menu, point to [All Programs], point to [Remote Communication Gate S], and then click [SSL Setting Tool].
- 2. Click [Change SSL method], and then click [Next>].
- 3. Select an SSL method.
	- All SSL Connections
	- Do not use SSL

You can quit operations of SSL on the server currently in use.

#### **D**Note

- If you quit operations of SSL at this point, you will not be able to communicate with other servers using SSL. Make changes to the SSL settings of related servers, as needed.
- 4. On the confirmation dialog box, click [OK].
- 5. Restart the computer.

#### Quitting SSL operations

When you quit SSL operations on the current server, IIS settings might be required for linked servers. If they are, make the settings described below.

**D**Note

- These settings are not required if "Apache" was selected as the Web server when Remote Communication Gate S was installed.
- Note that the terms of "XXX site" in the following procedures should be interpreted as follows:
	- If Remote Communication Gate S is installed on the same port number as the "default Web site" of IIS,"XXX site" indicates "default Web site".
	- If Remote Communication Gate S is installed on a different port number from the "default Web site" of IIS, "XXX site" indicates "RDH Common2".

#### **B** Reference

- For details about settings, see Internet Information Services (IIS) Manager Help.
- 1. Log on to Windows using an administrator account.

If you are logged on under a different type of account, log off and then log on again using an account that has Administrator access rights.

- 2. Click [Start], and then point to [Administrative Tools]. Then click [Internet Information Services (IIS) Manager].
- 3. Select [XXX site] and then, click [Properties] on the [Operation] menu.
- 4. Click the [Directory Security] tab in the [Properties] dialog box. Then, select [Server Certificate] in the [Secure communications] area.

The [Welcome to the Web Server Certificate Wizard] dialog box appears.

- 5. Click [Next].
- 6. On the [IIS Certificate Wizard] dialog box, click [Delete a current certificate], and then click [Next].
- 7. Confirm the information in the [IIS Certificate Wizard] dialog box, and then click [Next].

The current certificate is deleted and saved to be used for this or another server later.

8. The confirmation message about deleting appears, click [Finish].

#### 9. Restart the computer.

#### Setting Internet Information Service (IIS) Manager

If the Web server contains Internet Information Service (IIS), make settings for SSL, and then follow the procedure below to configure Internet Information Service (IIS) Manager.

#### **D**Note

- These settings are not required if "Apache" was selected as the Web server when Remote Communication Gate S was installed.
- Note that "XXX site" in the following procedures should be interpreted as follows:
	- If Remote Communication Gate S is installed on the same port number as the "default Web site" of IIS, "XXX site" indicates "default Web site"
	- If Remote Communication Gate S is installed on a different port number from the "default Web site" of IIS, "XXX site" indicates "RDH Common2"

#### **E** Reference

- For details about settings, see Internet Information Services (IIS) Manager Help.
- 1. Log on to Windows using an administrator account.

If you are logged on under a different type of account, log off, and then log on again using an account that has administrator access rights.

- 2. Click [Start], and then point to [Administrative Tools]. Then click [Internet Information Services (IIS) Manager].
- 3. Select [XXX site] and then, click [Properties] on the [Action] menu.
- 4. On the [Properties] dialog box, click the [Directory Security] tab.
- 5. In the [Secure communications] list, select [Server Certificate].

The [Welcome to the Web Server Certificate Wizard] dialog box appears.

- 6. Click [Next].
- 7. On the [IIS Certificate Wizard] dialog box, click [Assign an existing certificate], and then click [Next].
- 8. Select the imported certificate using SSL Setting Tool in the list, and then click [Next].
- 9. On the SSL port setup window, enter the same number as the HTTPS port number you specified when installing Remote Communication Gate S.
- 10. Confirm the content in the certificate overview, and then select [Next]. The certificate is installed on the Web server.
- 11. On a confirmation window, click [Finish].
- 12. On the [Properties] dialog box, click the [Web site] tab.
- 13. For the TCP and SSL port numbers, enter the HTTP port number and HTTPS port number you specified during the installation of Remote Communication Gate S, respectively.
- 14. On the [Home directory] tab, select [Write].
- 15. Make the necessary security and access rights settings for your environment.

#### **E** Reference

- For details about the security and access rights settings, see p.333 "Security and access settings for using Remote Communication Gate S with IIS".
- 16. Click [OK].
- 17. On the [Inheritance Overrides] dialog box, click [OK] without selecting anything for [Child Nodes].
- 18. If the status of the "XXX site" you want to use is "stop", click [Start] on the [Action] menu to start the service, or restart the computer.

**D**Note

• If the site freezes unexpectedly, its status may be improperly displayed by Internet Information Service (IIS) Manager. Select the "XXX site" folder, and then click [Refresh] on the [Action] menu to confirm its status.

#### Security and access settings for using Remote Communication Gate S with IIS

To use SSL with Remote Communication Gate S and IIS, the following IIS security settings are required at the very least:

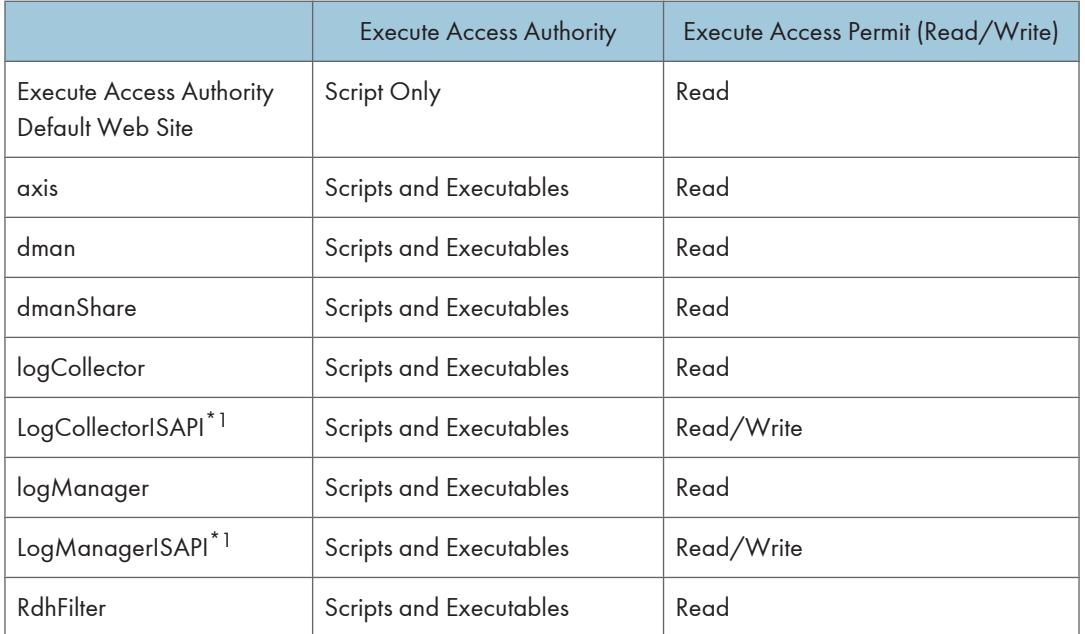

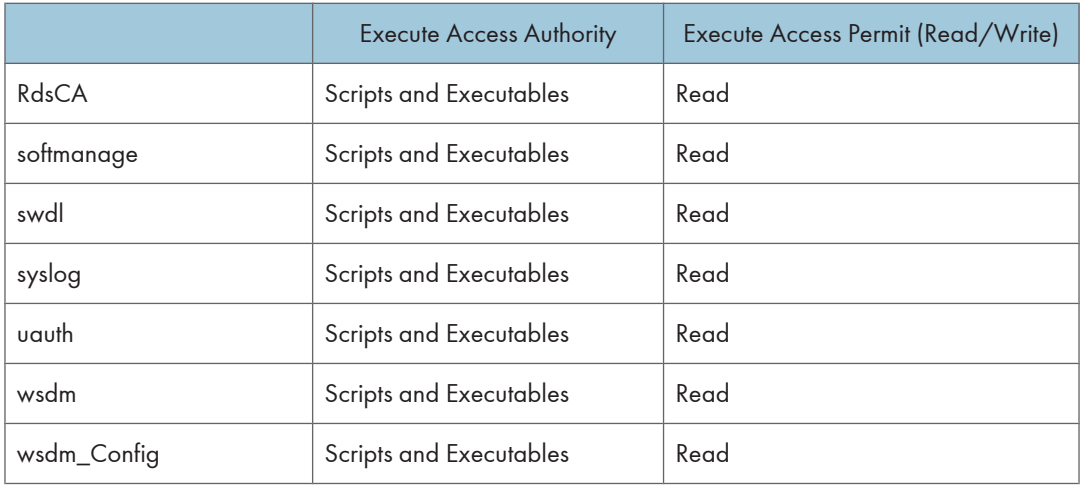

\*1 LogCollectorlSAPI and LogManagerlSAPI require the "Write" authority. If "Write" authority is not applied, the Remote Communication Gate S job log function will fail.

#### Disable access by HTTP

When Remote Communication Gate S is operated with HTTPS (SSL) enabled on IIS, you must make the following settings on IIS to disable access by HTTP:

#### **B** Reference

- For details about the settings, see "SSL (Secure Sockets Layer)" in Help of Internet Information Service (IIS) Manager.
- 1. Select [XXX Site], and then select [Properties] on the [Action] menu.
- 2. On the [Properties] screen, select the [Directory Security] tab.
- 3. Select [Edit] from the items of [Secure Communications].
- 4. On the [Secure Communications] screen that opens, select the [Require secure channel(SSL)] check box.

**D**Note

• To use Packager, clear the [Require secure channel(SSL)] check box in the properties of RdhFilter and wdsm\_Config.

#### SSL Settings for a Client Computer

To perform SSL communication between a client computer and a server, make settings both on the client computer (when SR Manager and Authentication Manager are running on separate computers respectively) and the server.

The following explains the setting procedure for Internet Explorer. Procedures may differ depending on the Web browser used.

1. Open Internet Explorer, then enter the following URL in the address bar, and then save file on the local disk:

http://{Server name or the IP address running as CA}:{Port number}/RdsCA/ca.crt

#### **D**Note

- If [Apache] was selected as the Web server when Remote Communication Gate S was installed, enter "RdsCA" using the correct upper and lower case characters.
- Use ca.cer (DER format) if you cannot access using ca.crt (PEM format)
- 2. Double-click the file saved in step 1.

The [Certificate] dialog box appears.

#### **D**Note

- Obtain the value of "Seal" securely (without falsification) from the CA administrator, and then compare it with the value on the page.
- 3. If the values correspond, click [General] tab, and then click [Install Certificate...].
- 4. On the [Certificate Import Wizard] dialog box, click [Next >].
- 5. On the [Certificate Store] dialog box, click [Place all certificates in the following store], and then click [Browse...].
- 6. On the [Select Certificate Store] dialog box, click [Trusted Root Certification Authorities] in the list, and then click [OK].
- 7. [Trusted Root Certification Authorities] appears in the [Certificate Store] dialog box, and then click [Next >].
- 8. On the dialog box about completion, click [Finish].
- 9. On the [Certificate] dialog box, click [OK].

The certificate is imported and settings for the client computer are complete.

#### SSL Settings between the LDAP (NDS) Server and Remote Communication Gate S

The LDAP server is used for the Authentication Management functions and device discovery.

Use the following procedure to enable SSL encrypted communication between Authentication Manager and an LDAP (NDS) server.

1. Obtain a root certificate for your LDAP (NDS) server.

Depending on the settings of your LDAP (NDS) server, a client certificate might also be needed.

2. View the LDAP servers settings to confirm for whether or not a client certificate must be imported.

#### **D** Note

- Root certificate files must be in the "der" format while client certificate file must be in the "pfx" format.
- 3. Confirm the authentication management service is running on your computer.
- 4. On the [Start] menu, point to [All Programs], and then click [Import LDAP Server Certificate].

**A** Important

- If User Access Control (UAC) is enabled on your system, you must run Import LDAP Server Certificate as an administrator. To do this, right-click Import LDAP Server Certificate and select [Run as Administrator]. If UAC is enabled and you do not run Import LDAP Server Certificate as an administrator, certain functions will not run correctly.
- 5. Log in by entering an administrator's username and password in the [User Name:] and [Password:] boxes.

The window for specifying certificate files appears

- 6. Select the authentication method you want to use to import and specify the root certificate file.
- 7. If the LDAP (NDS) server requires the client certificate, select the [Import client certificate] check box.
- 8. Specify your client certificate file and password.
- 9. Restart the computer.
- 10. When restart process ends and the computer has fully rebooted, click [Authentication Manager] on the [Start] menu.
- 11. Click [LDAP (NDS) General Settings].
- 12. Select the [Use encryption communication] check box.
- 13. Enter the port number specified in the LDAP (NDS) server.
- 14. Click [OK].

#### SSL Settings between a Device and Remote Communication Gate S

To use SSL communication between a network device and a server, server settings must be made (according to environment) as described below:

- When a device is a CA server
- When a device browses another CA server

#### When a device is a CA server

- 1. Access the URL of IP address of the device from your Web browser: http://{IP address of the device}/
- 2. On the security warning dialog box, click [View Certificate].
- 3. On the [Certificate] dialog box, confirm the content.
- 4. If the contents of the certificate are acceptable, click the [General] tab, and then click [Install Certificate...].
- 5. Select [Place all certificates in the following store], and then click [Browse].
- 6. Select the [Show physical stores] check box and click add button of the [Trusted Root Certification Authorities] list.

The [Registry] and [Local Computer] are displayed.

**Q** Limitation

- [Local Computer] is not displayed when logging onto Windows with an account that does not have administrator authority.
- 7. Select [Local Computer] and make the setting according to the displayed wizard.
- 8. If a confirmation message appears while you are making settings, click [Yes] or [OK].

#### When a device browses another CA server

If the device is referencing another CA server, obtain a certificate from the CA server being referenced and import the certificate to the send server.

The method for importing the certificate may differ depending on the CA server.

# 11. Appendix

## System Log Code

The meanings of the system log codes displayed in system logs are shown below.

#### **D**Note

• System log code "xxx" indicates a random three-digit number that differs according to the server.

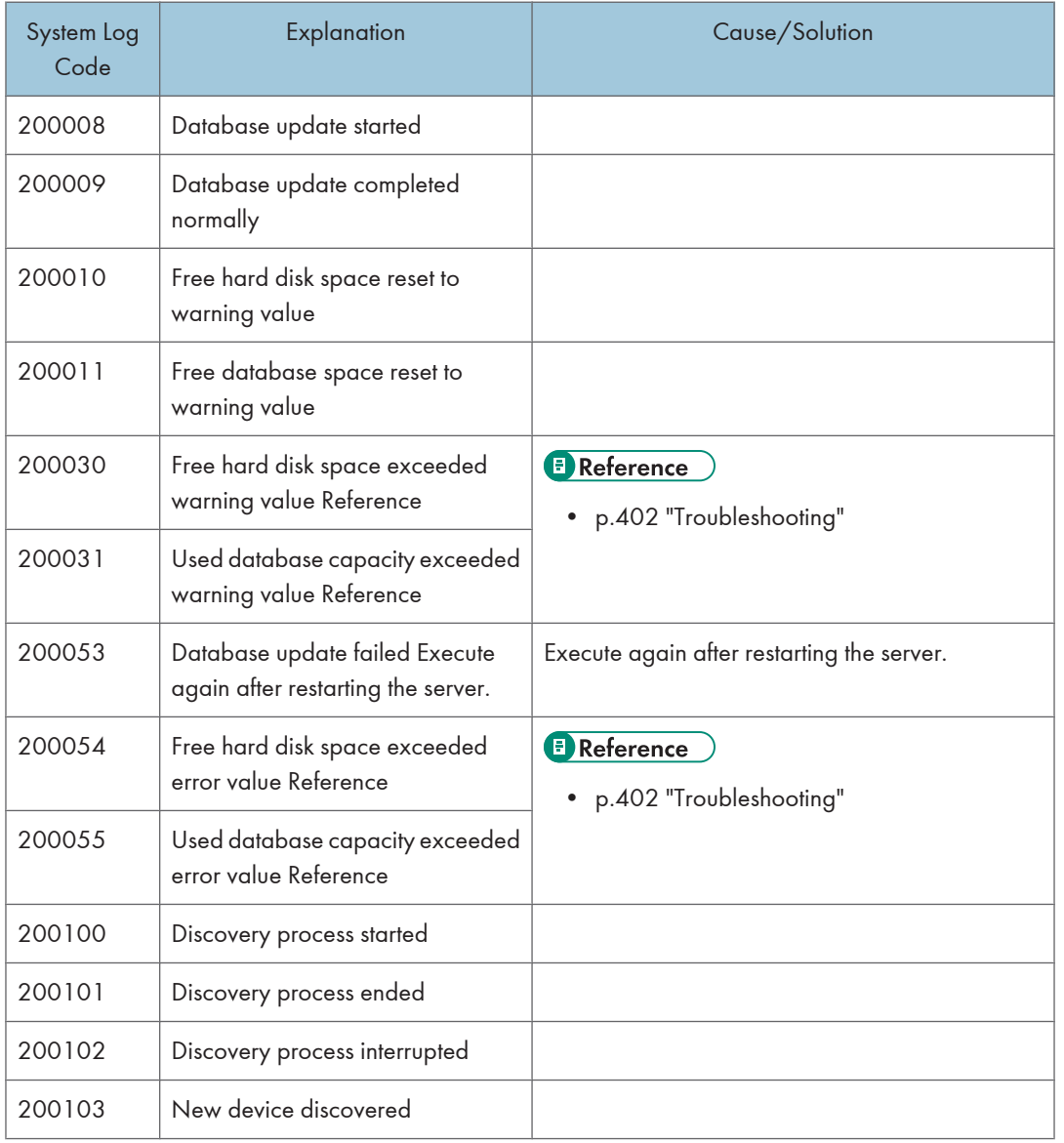

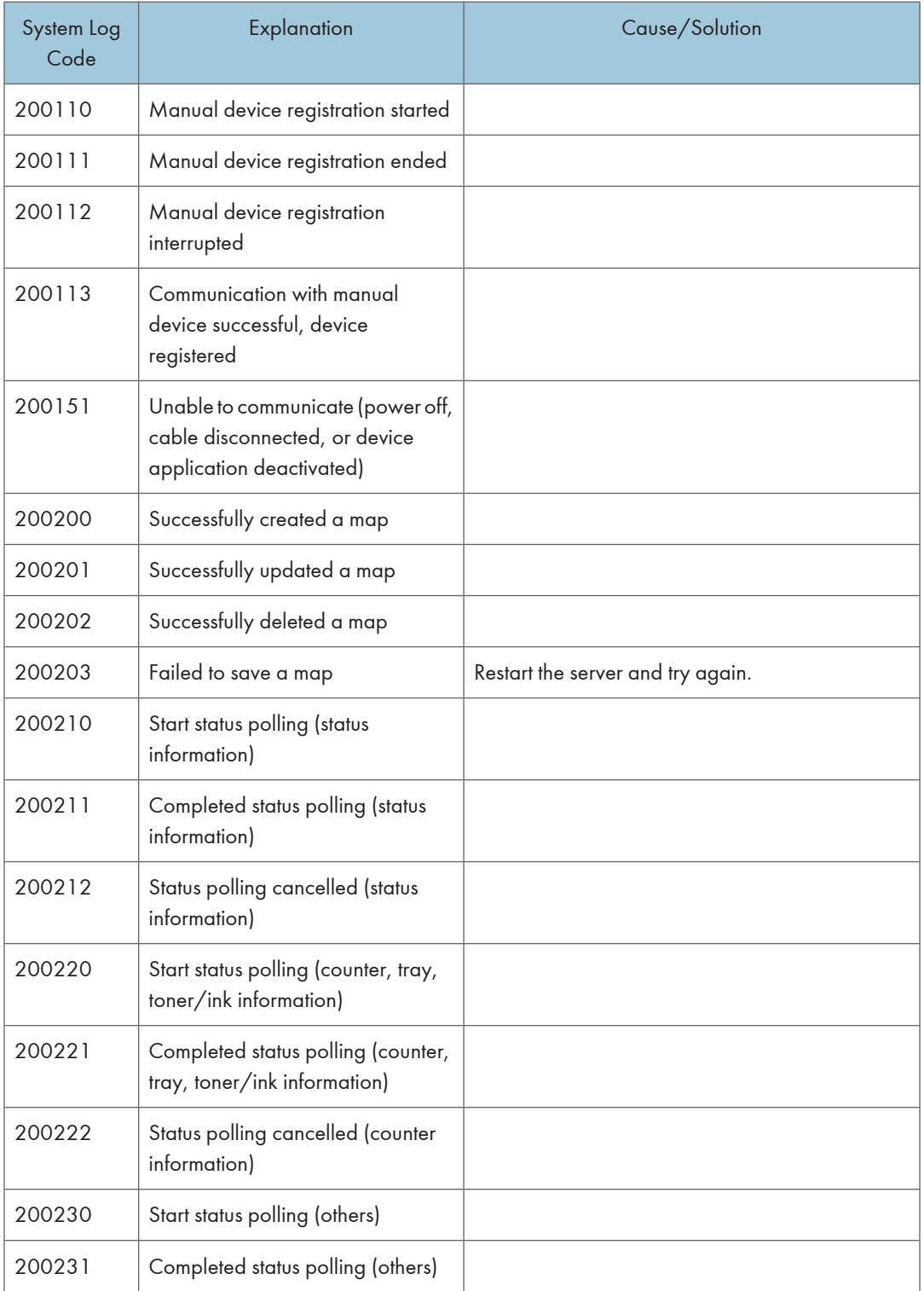

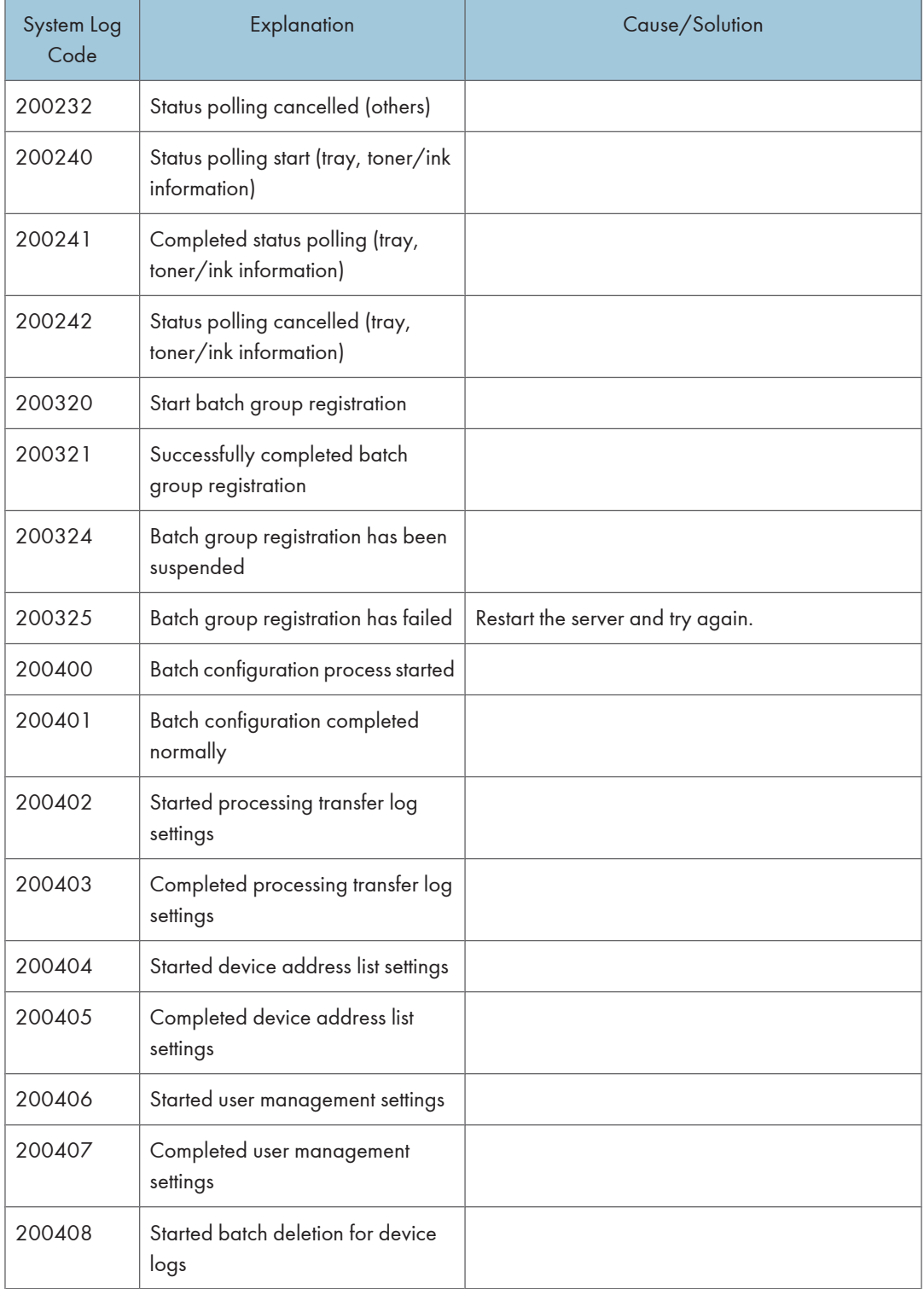

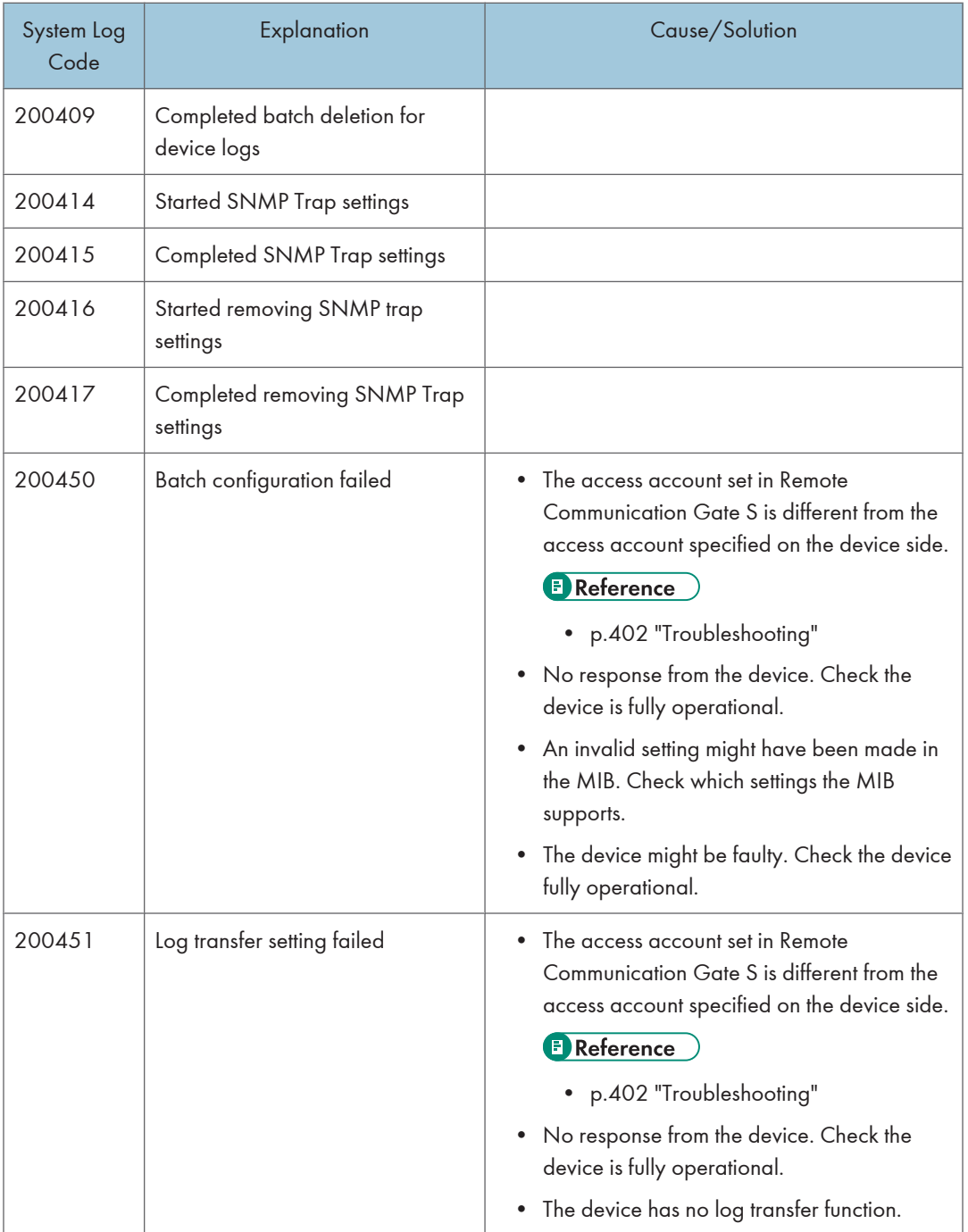

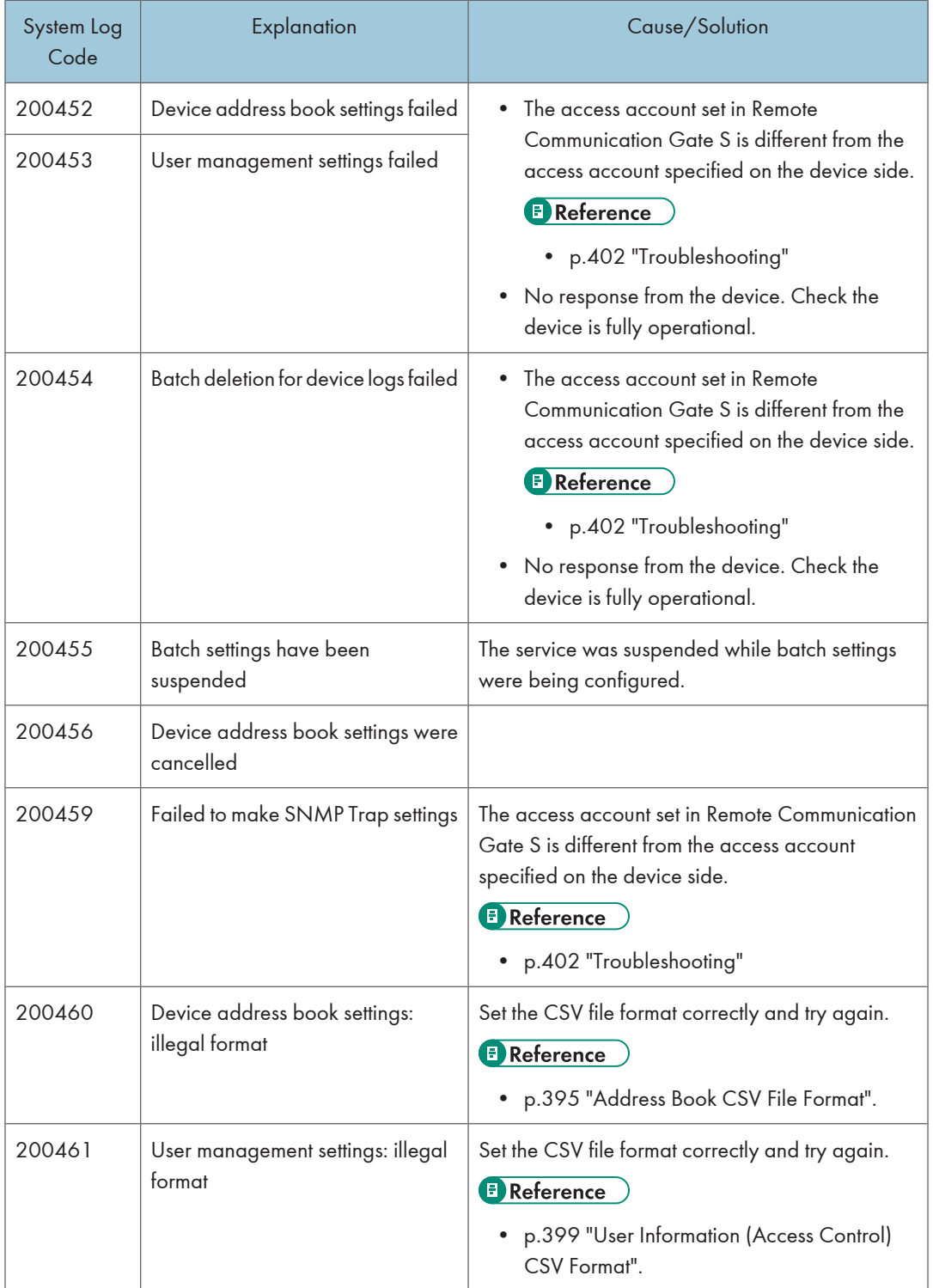

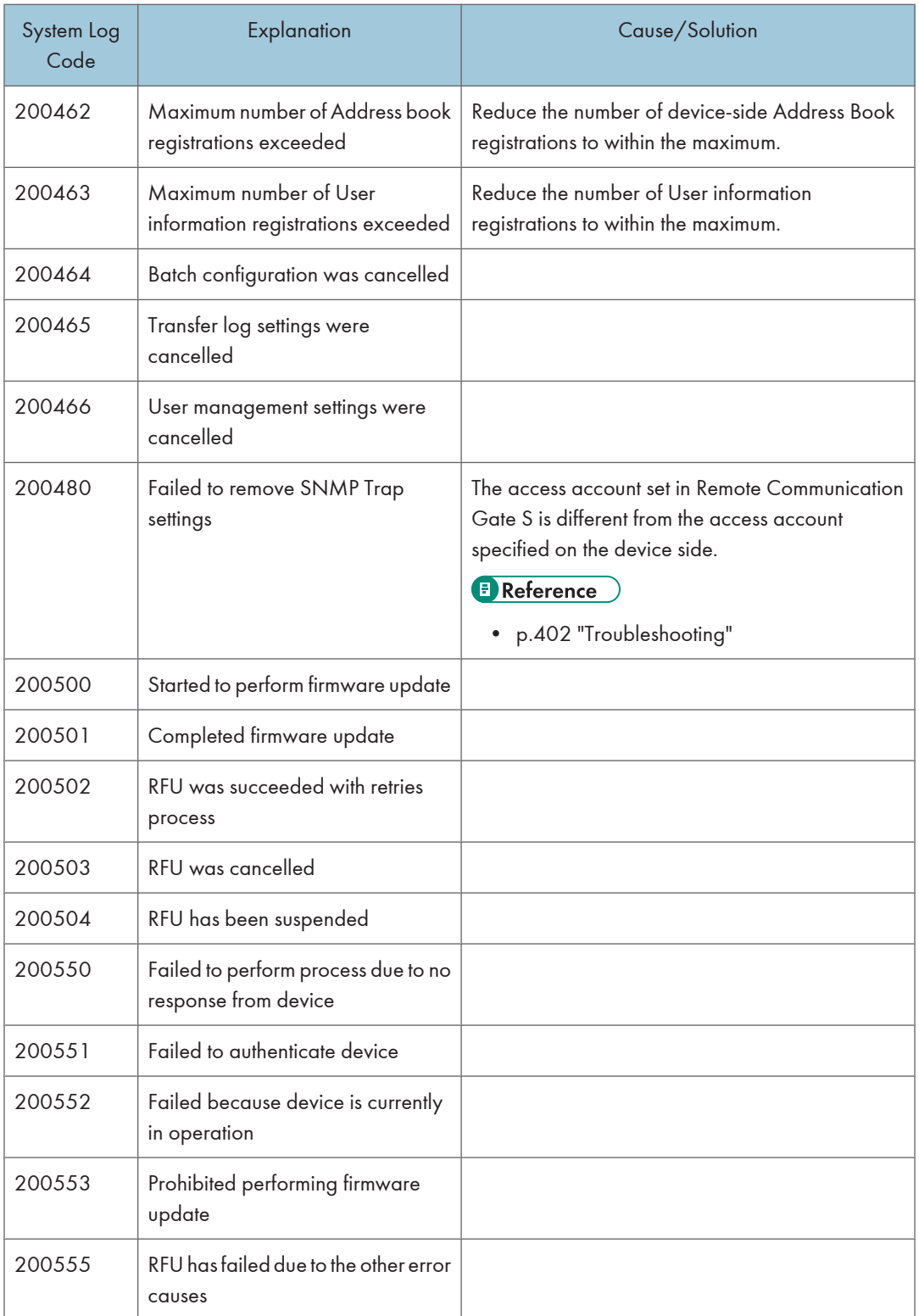

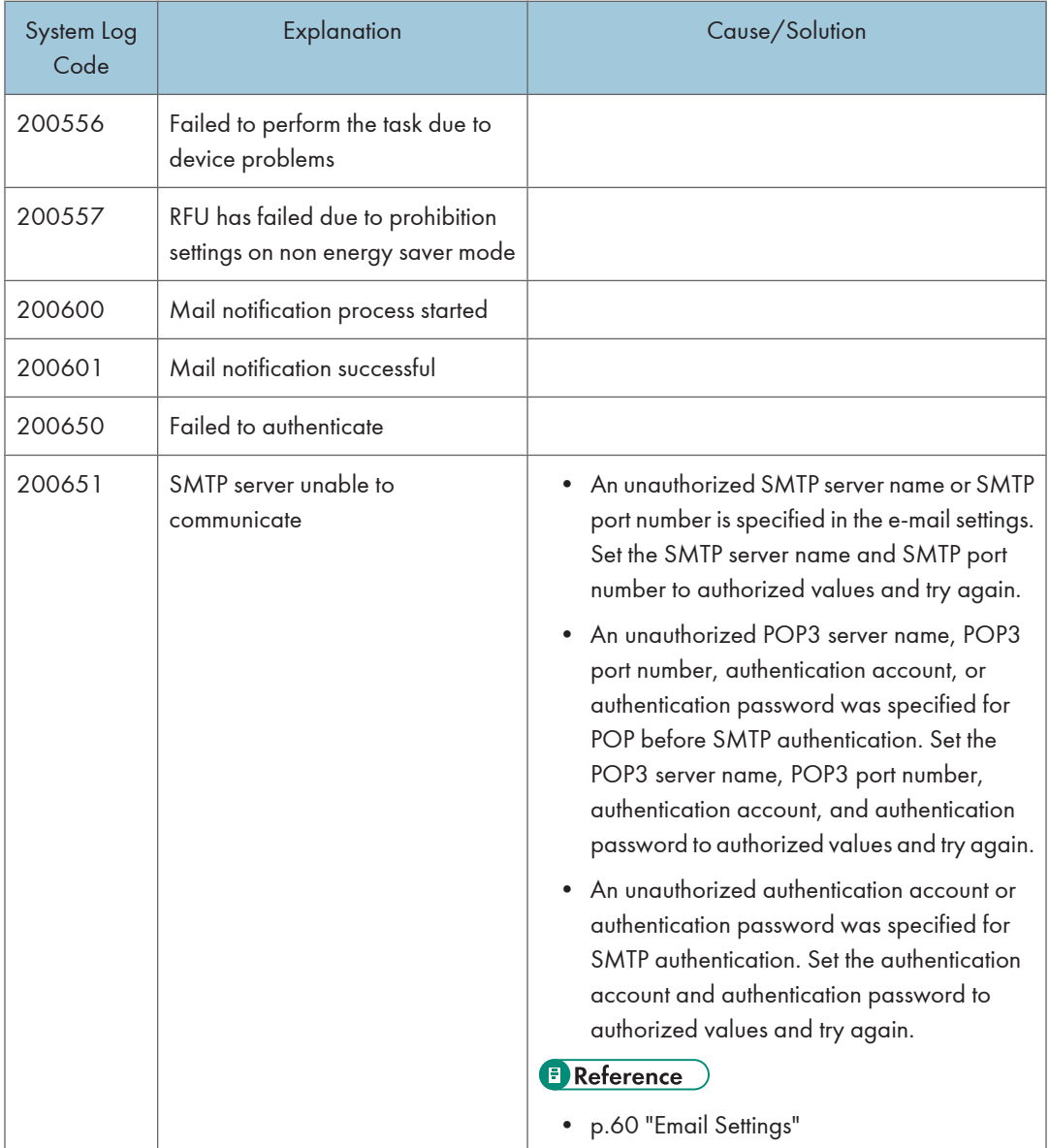

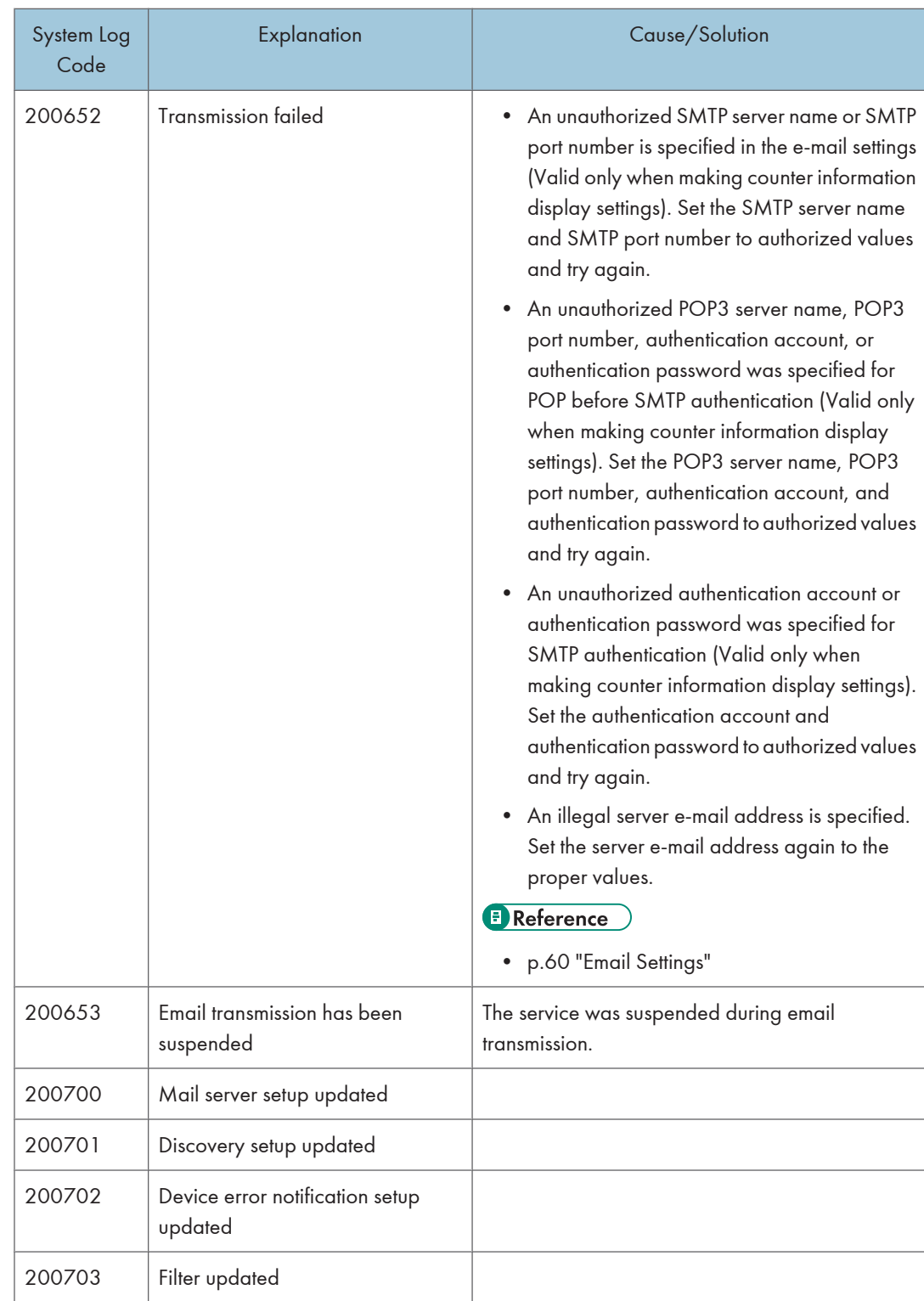

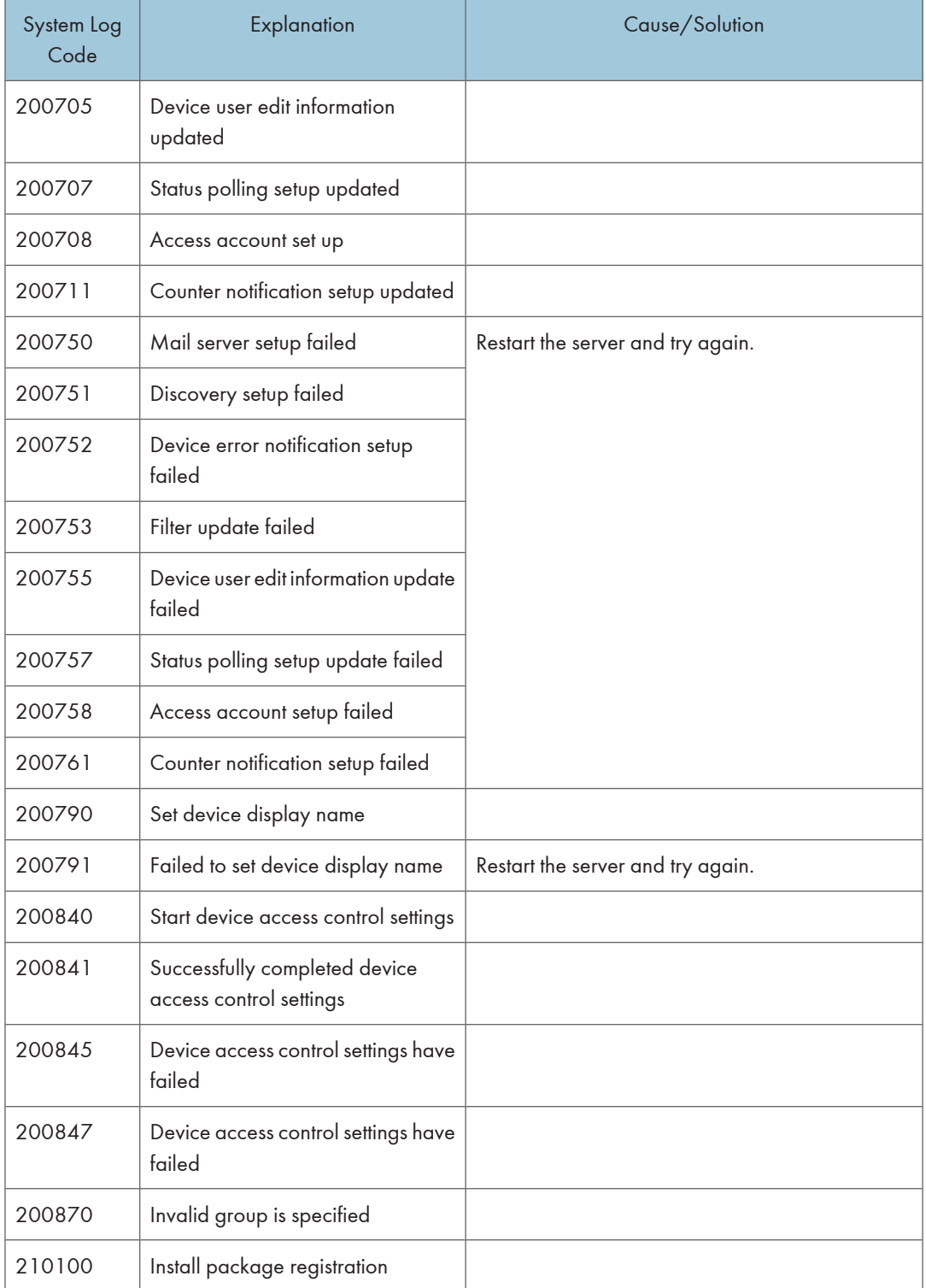

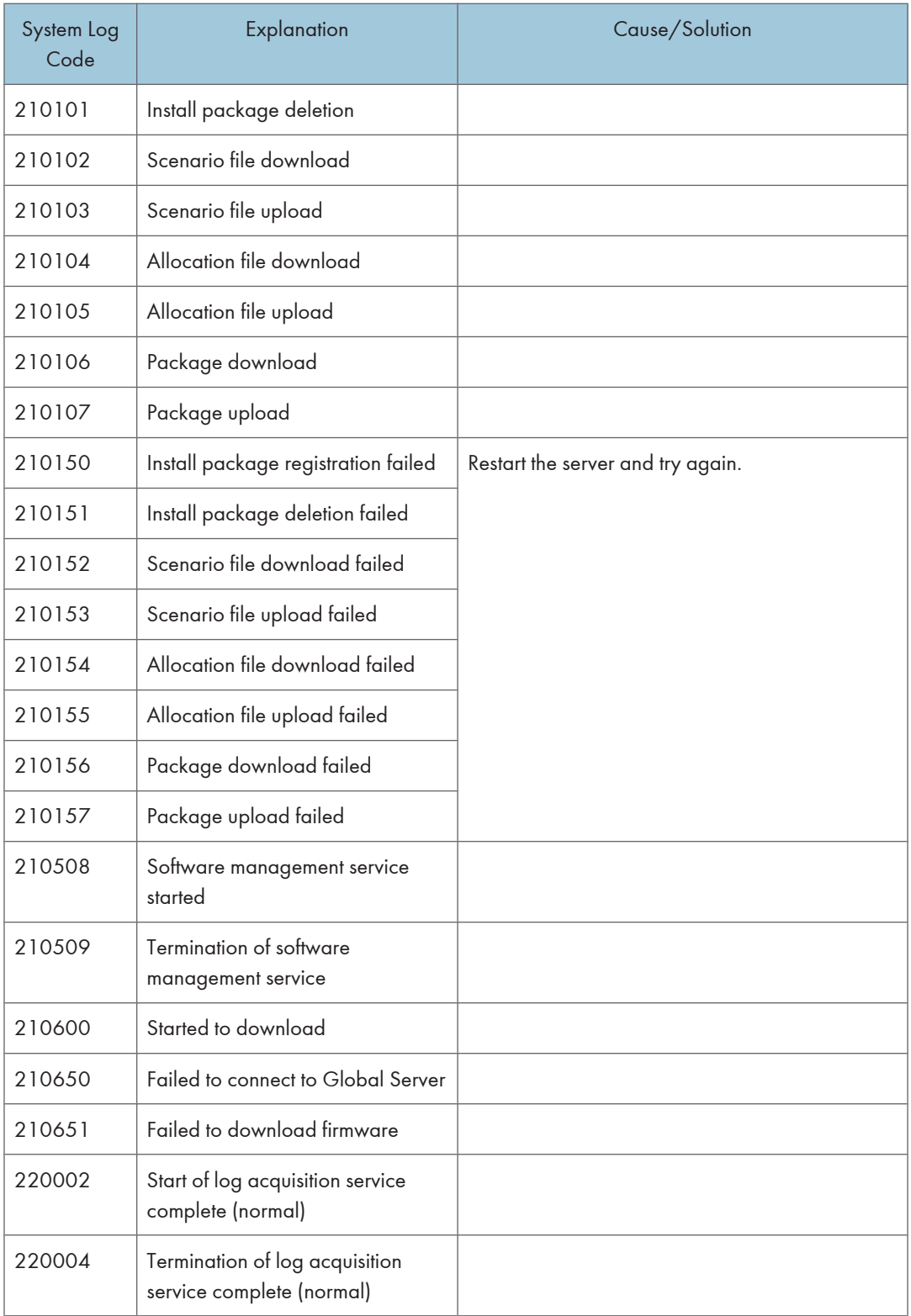

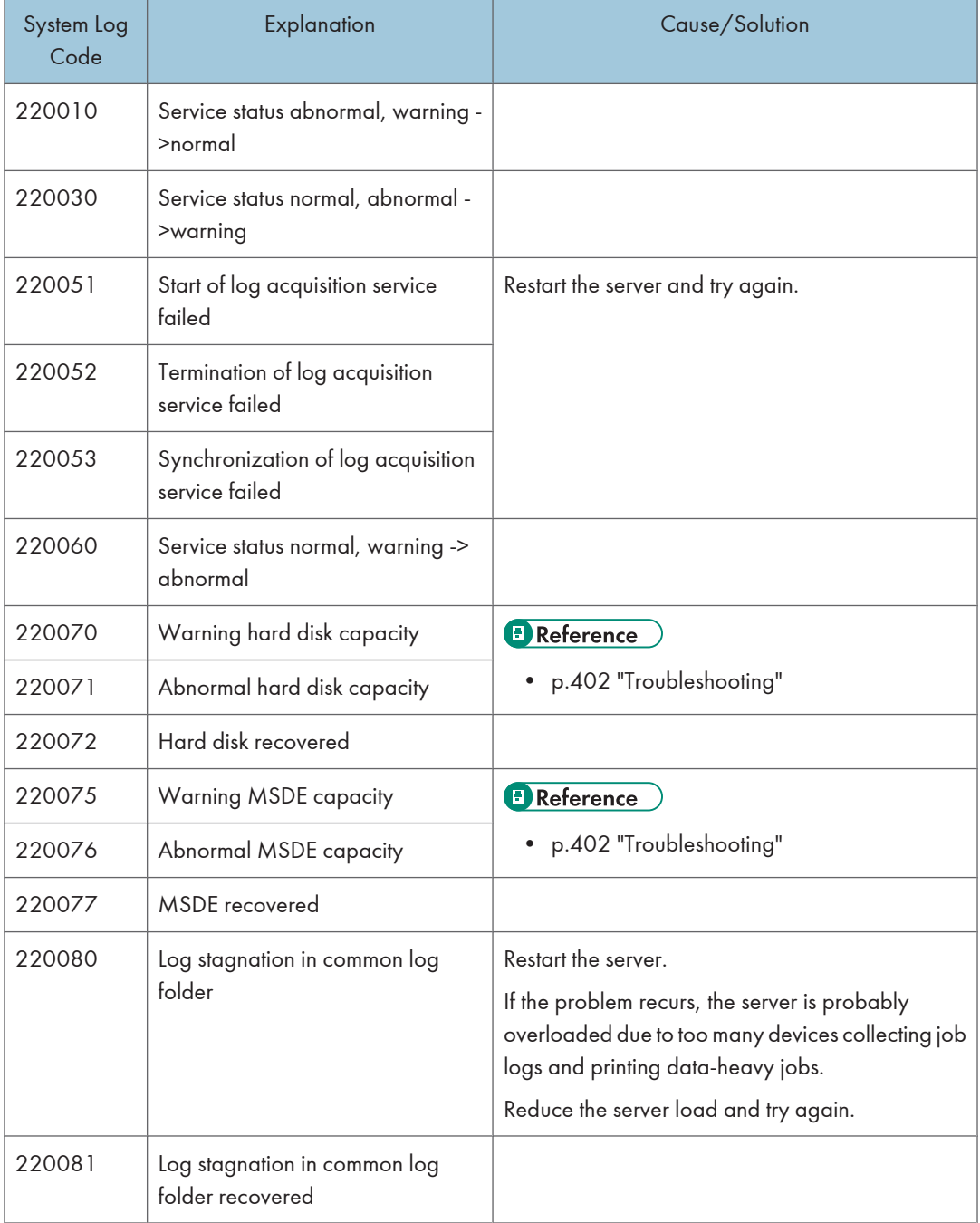

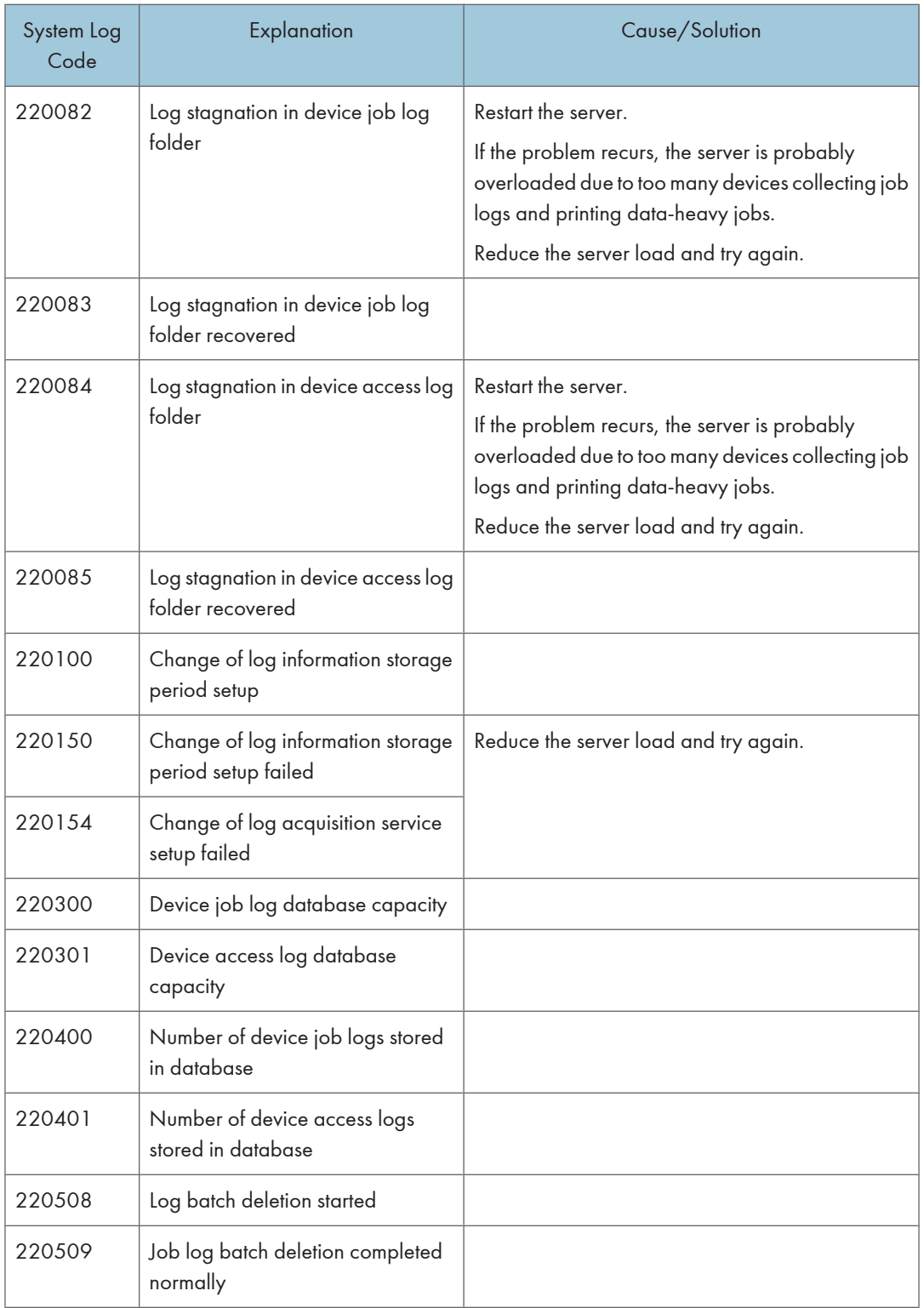

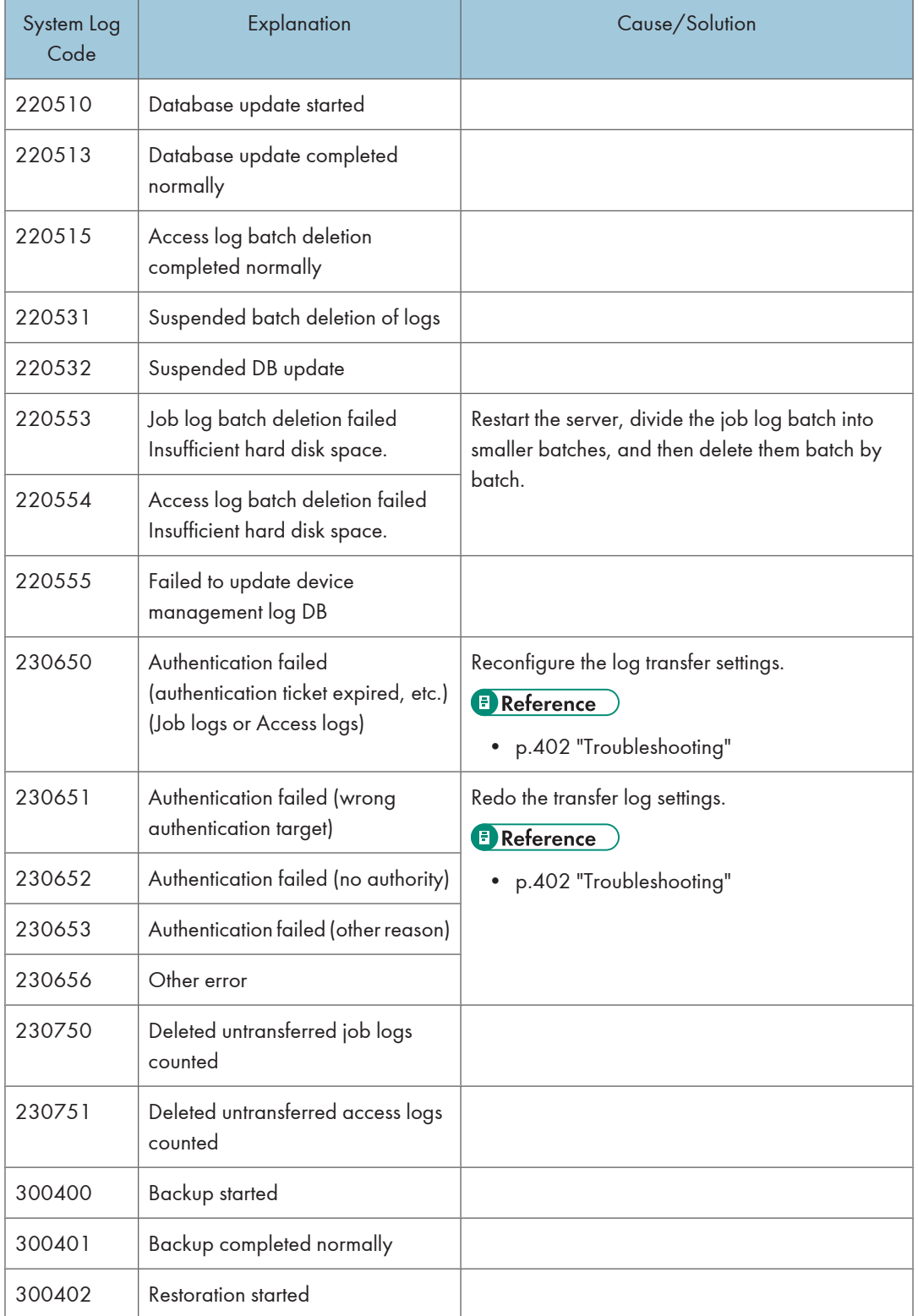

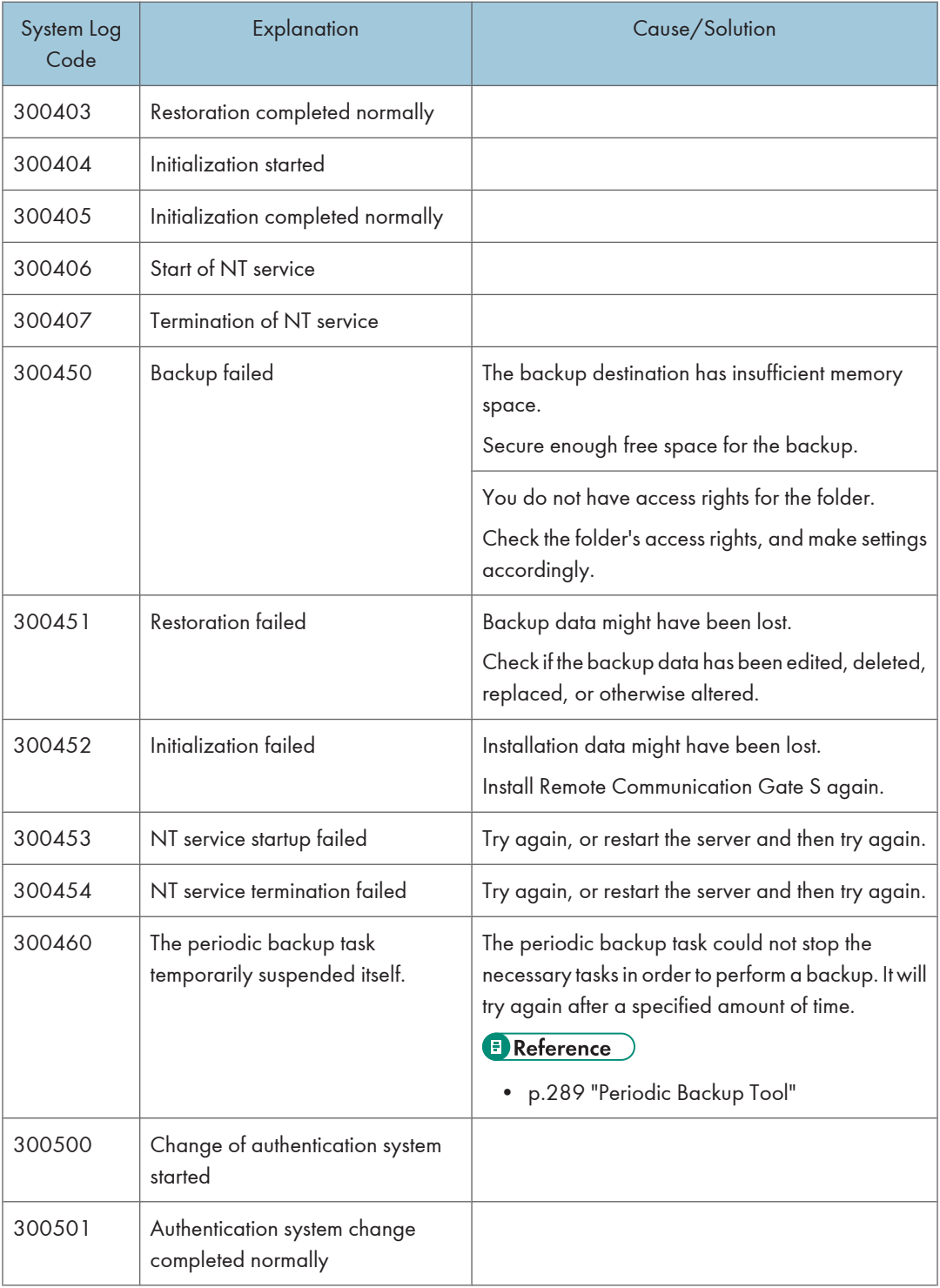

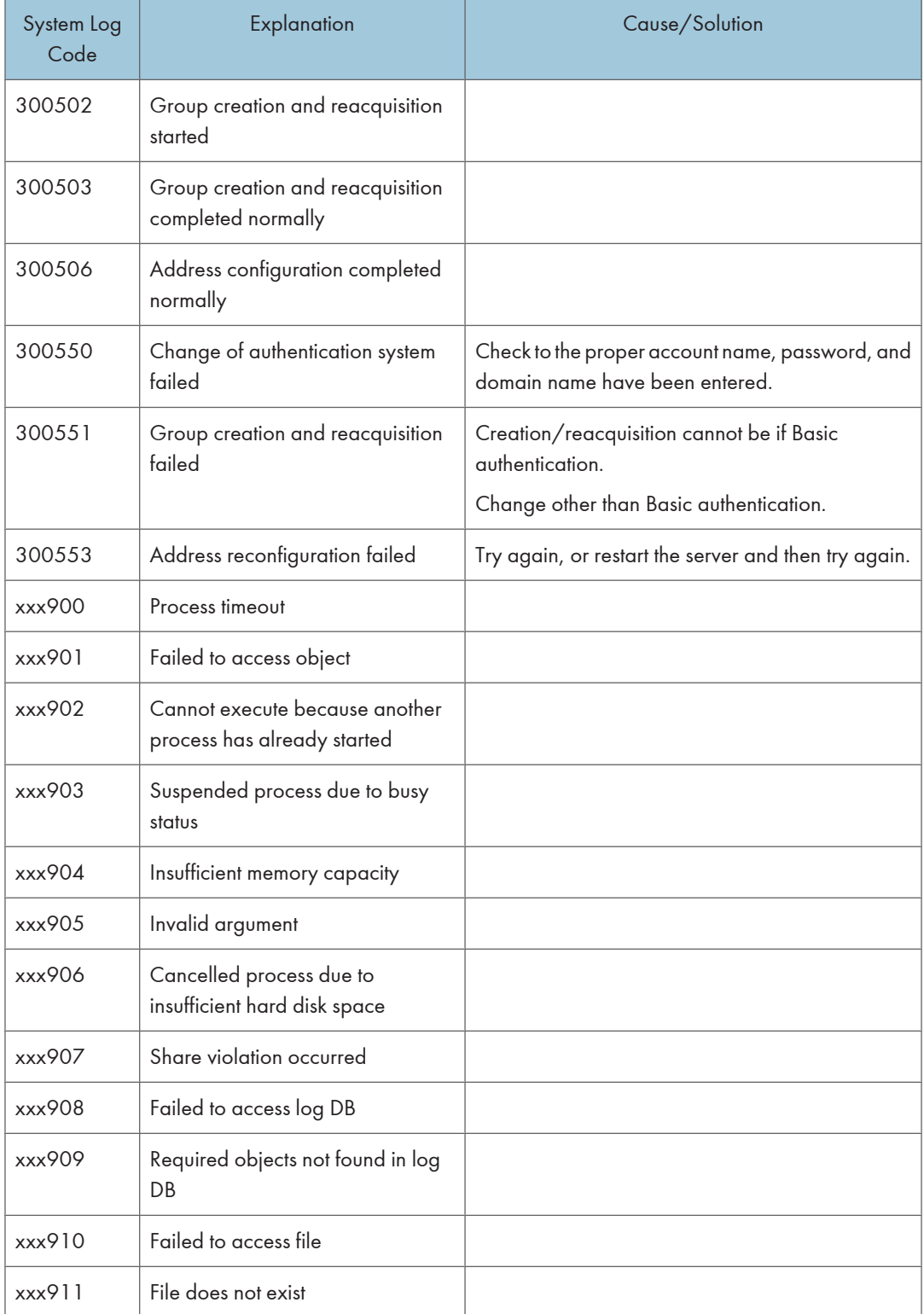

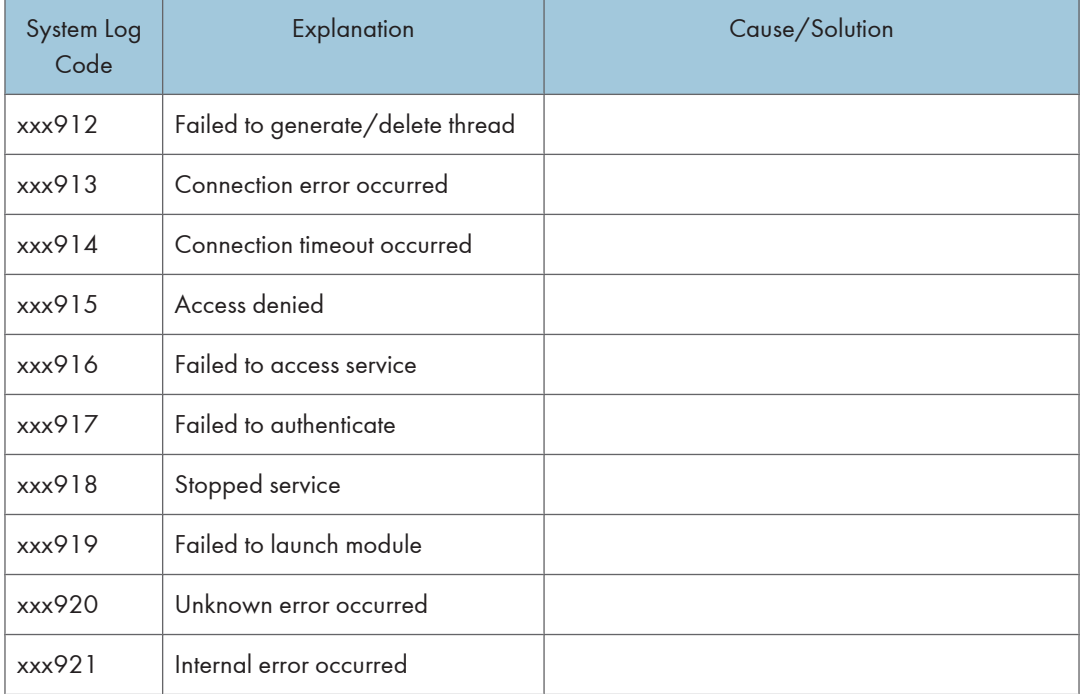

11)

### Log Information Contained in CSV Files

Job and access Logs can be exported to CSV files regularly (using the job information output tool) or on an ad hoc basis (manually).

#### Job Log Information that is Output to CSV Files

The following job log details are exported to CSV files:

#### general

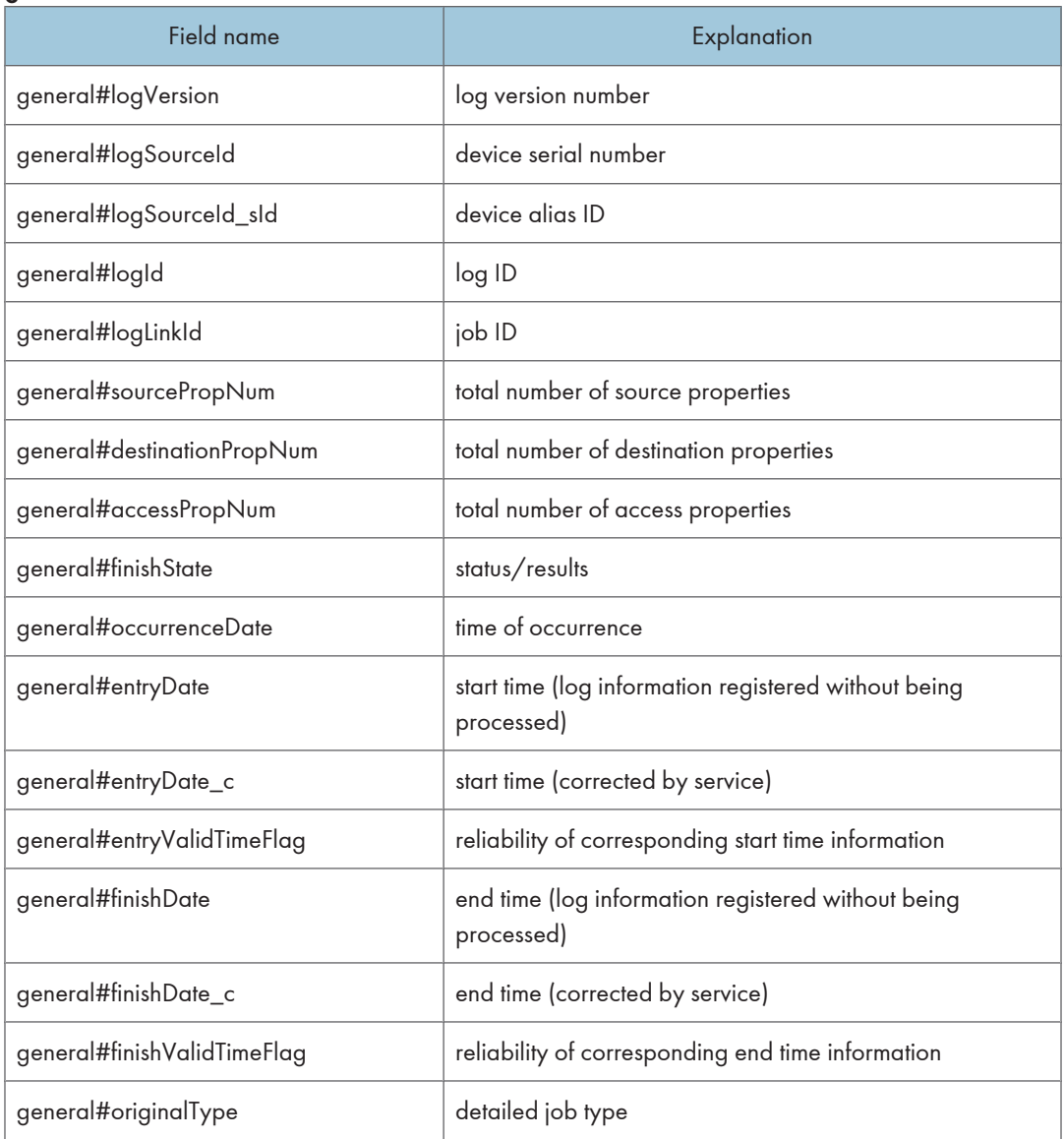

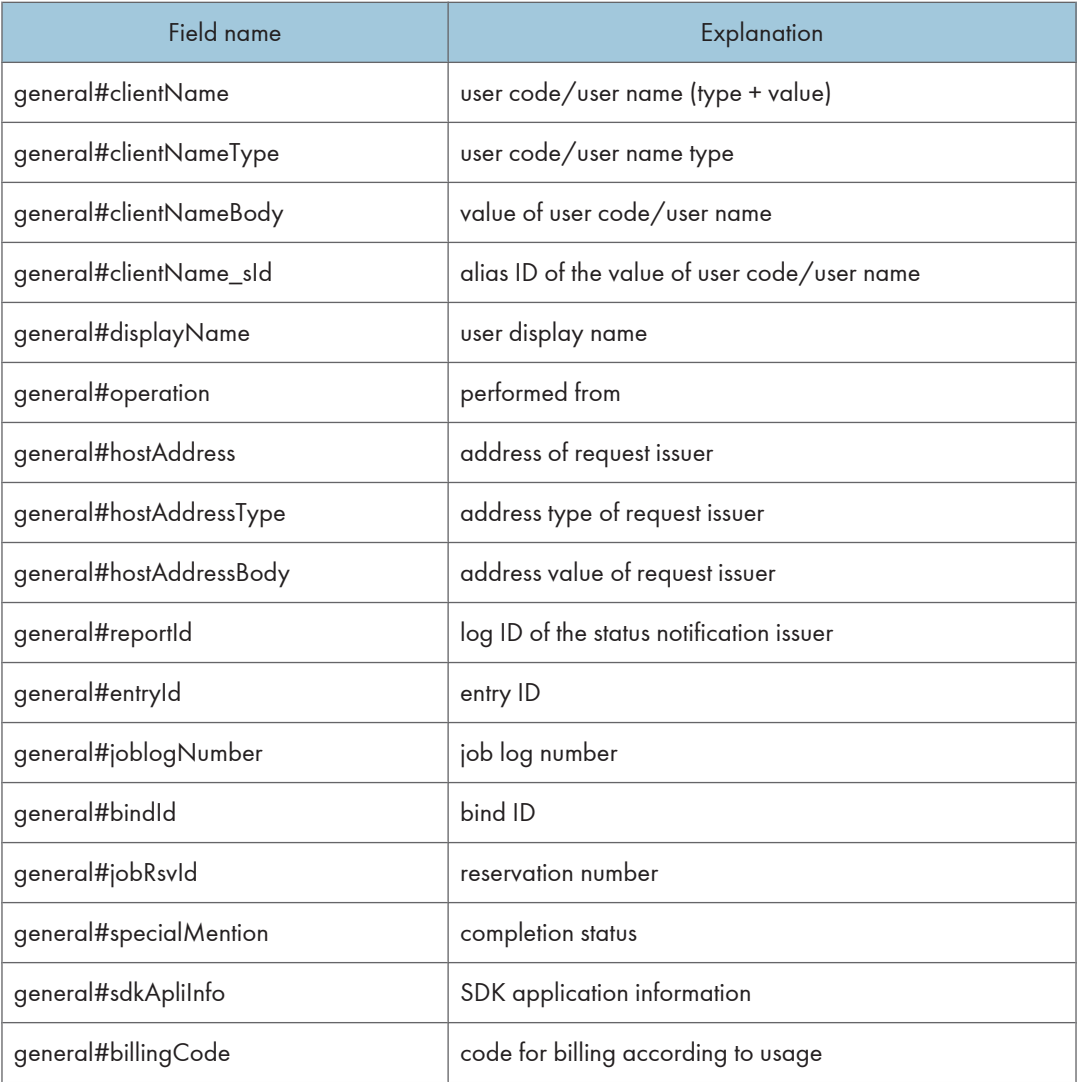

#### source\_scan

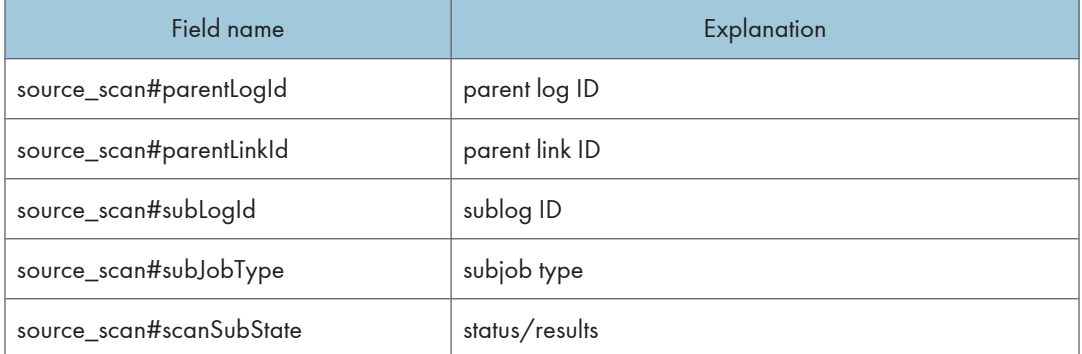

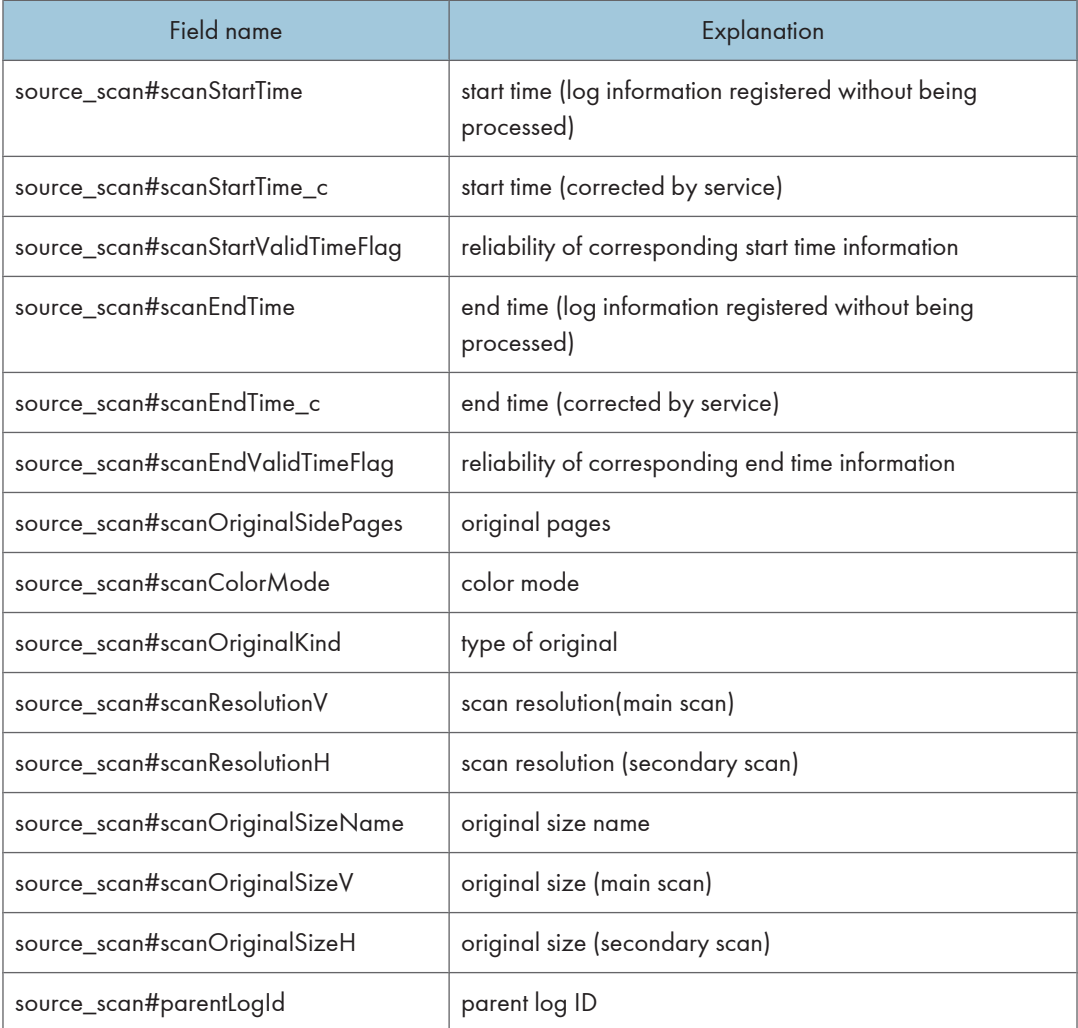

#### source\_memory

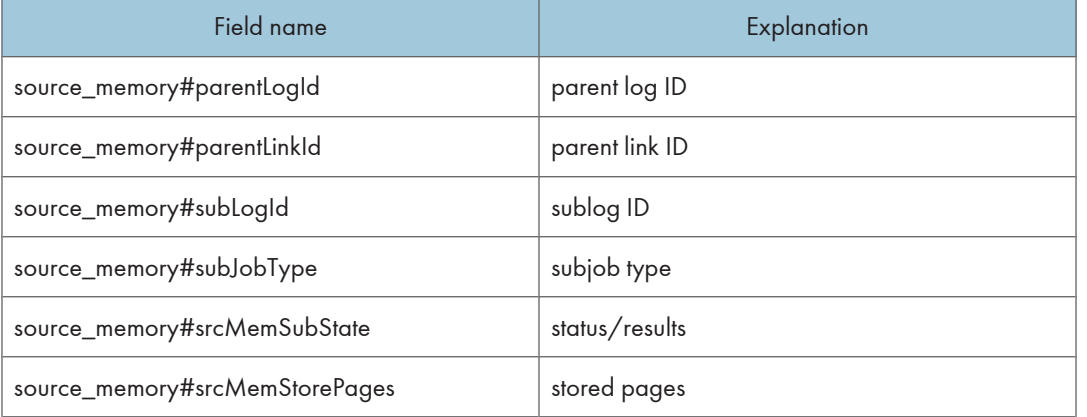

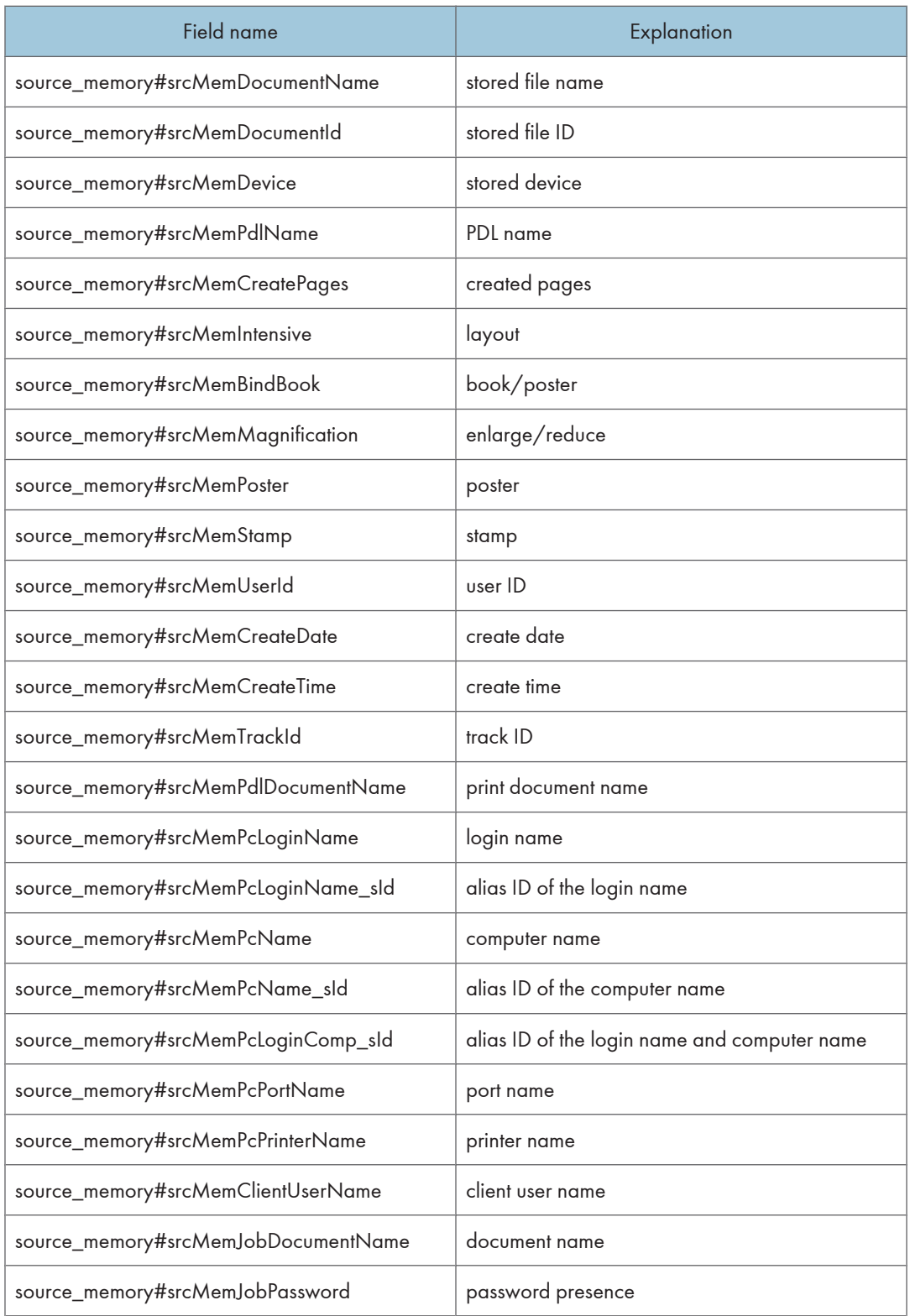
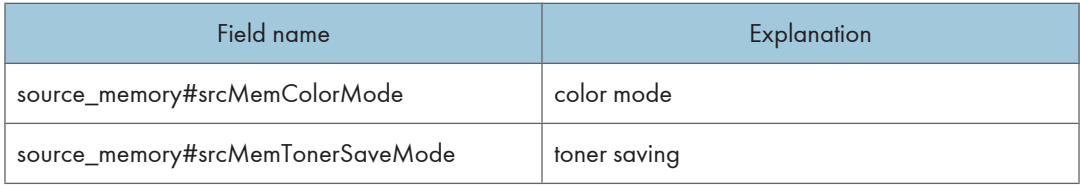

#### source\_network

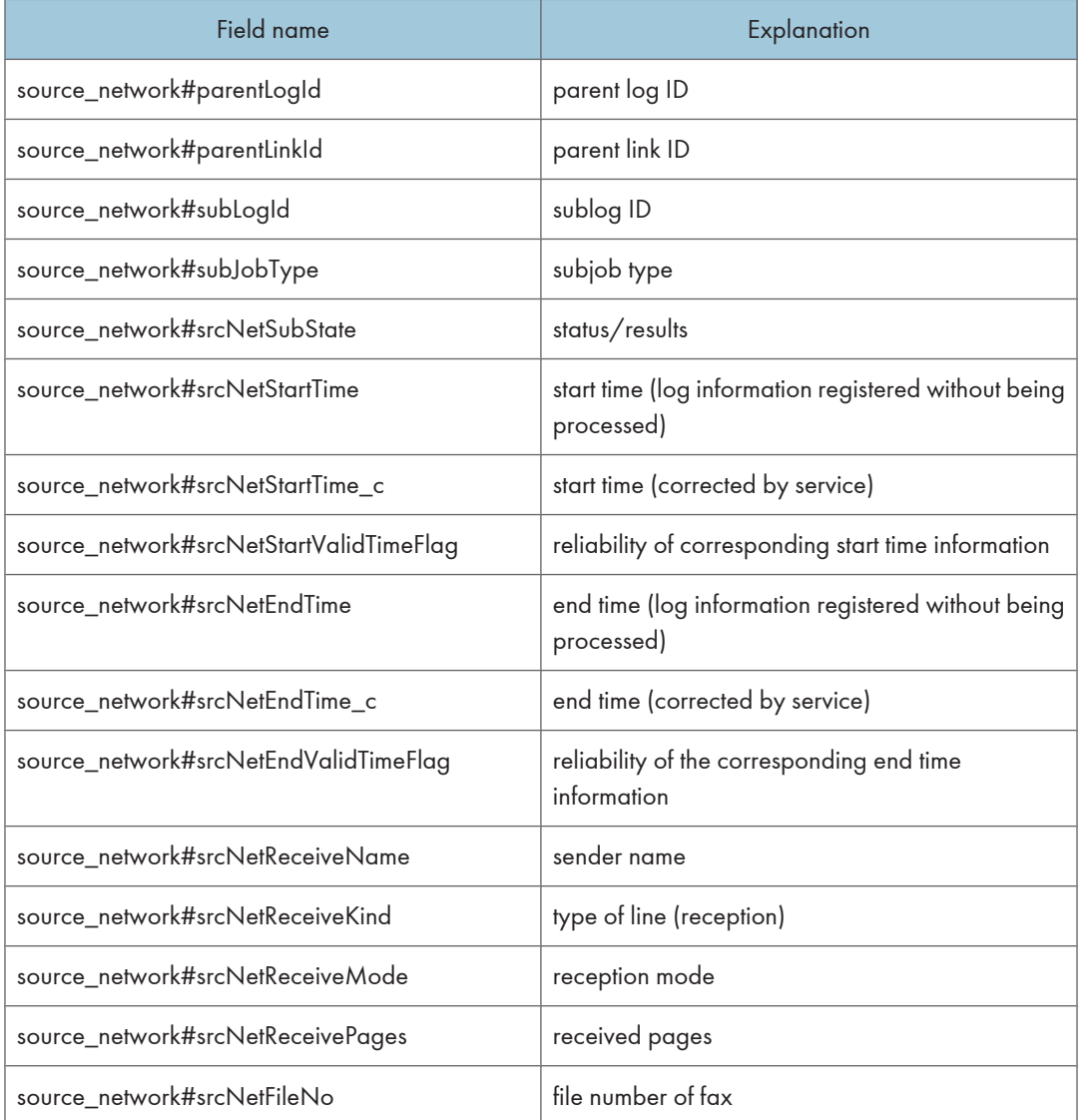

#### source\_pdl

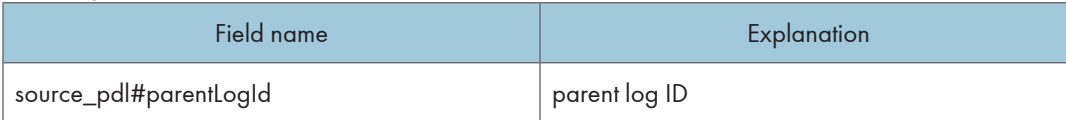

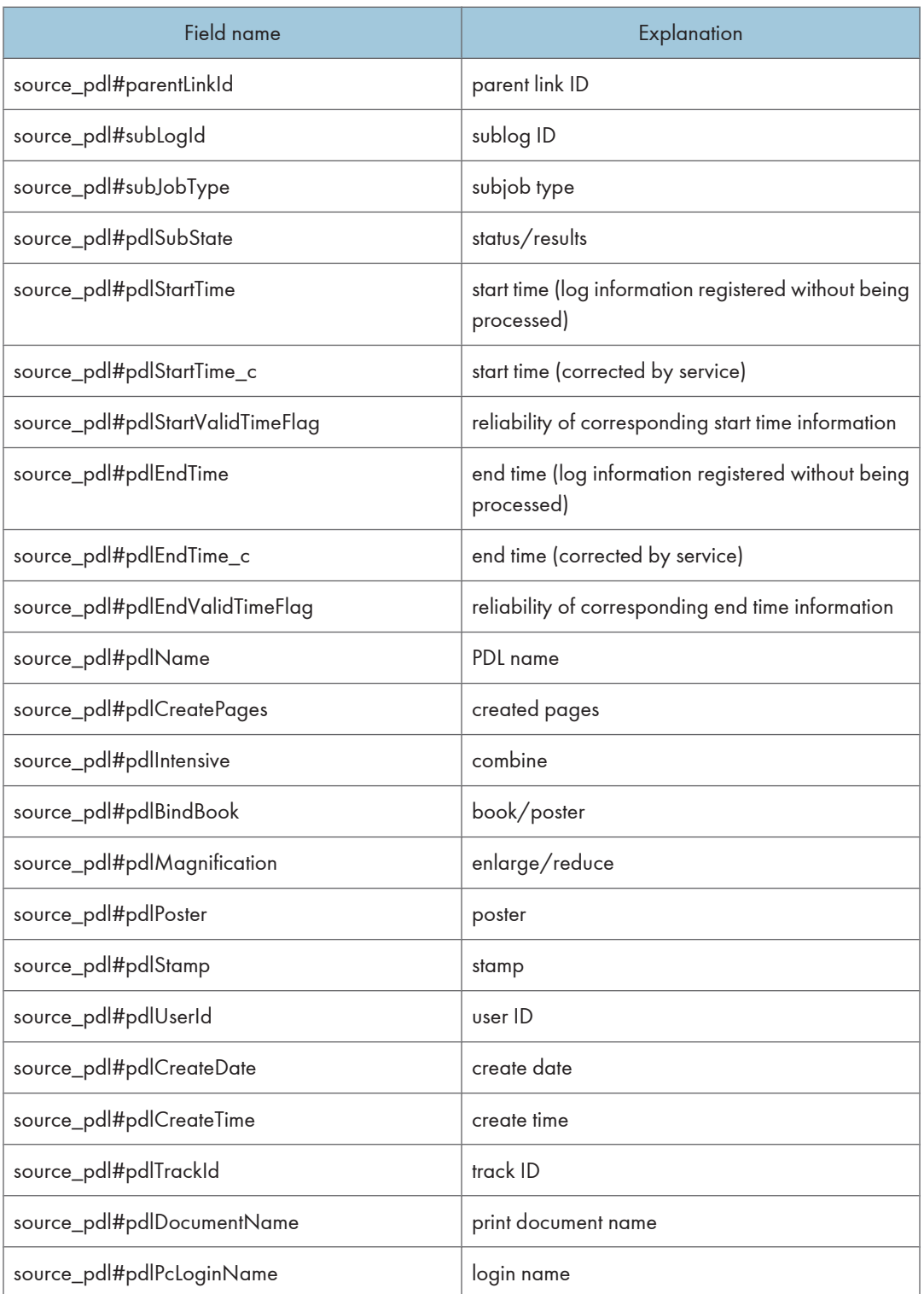

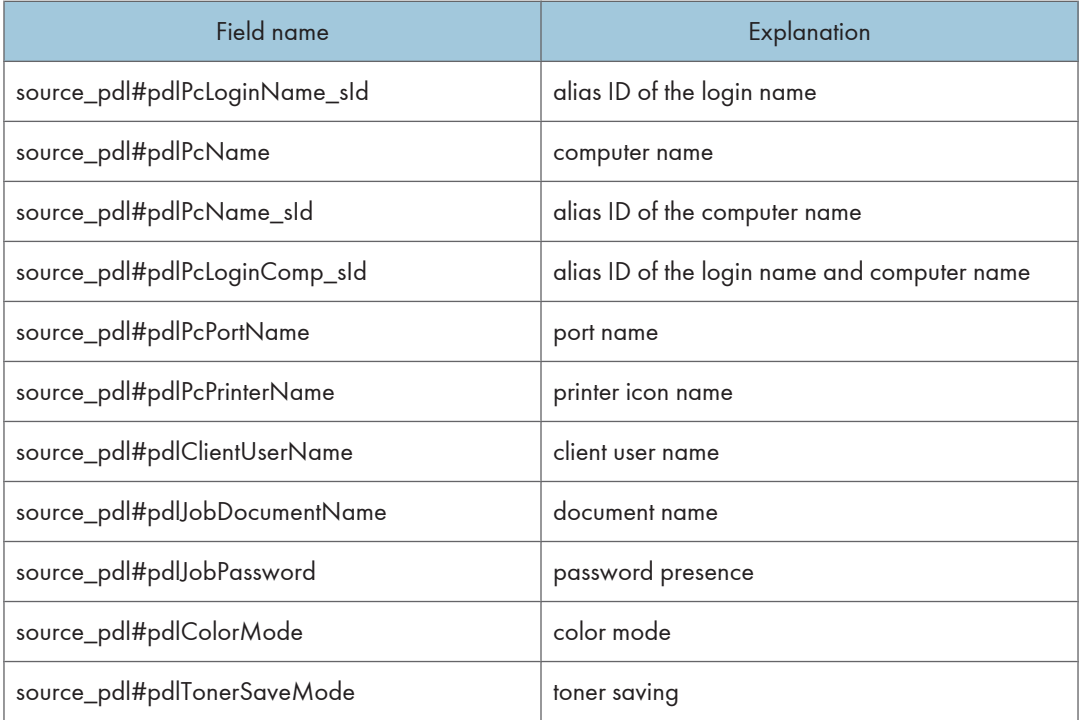

## source\_inner

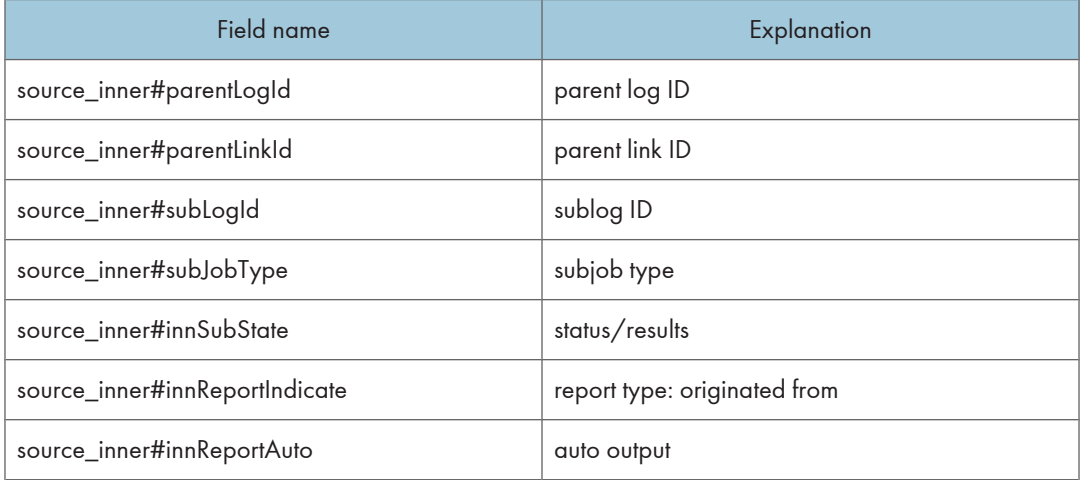

#### destination\_memory

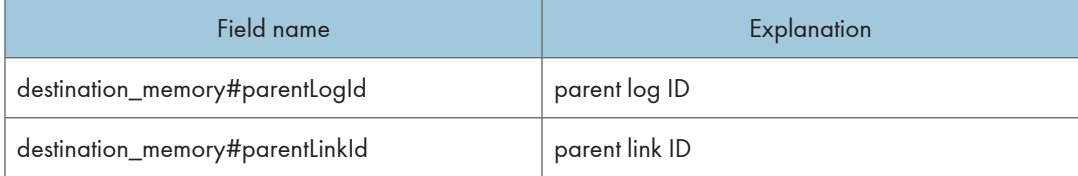

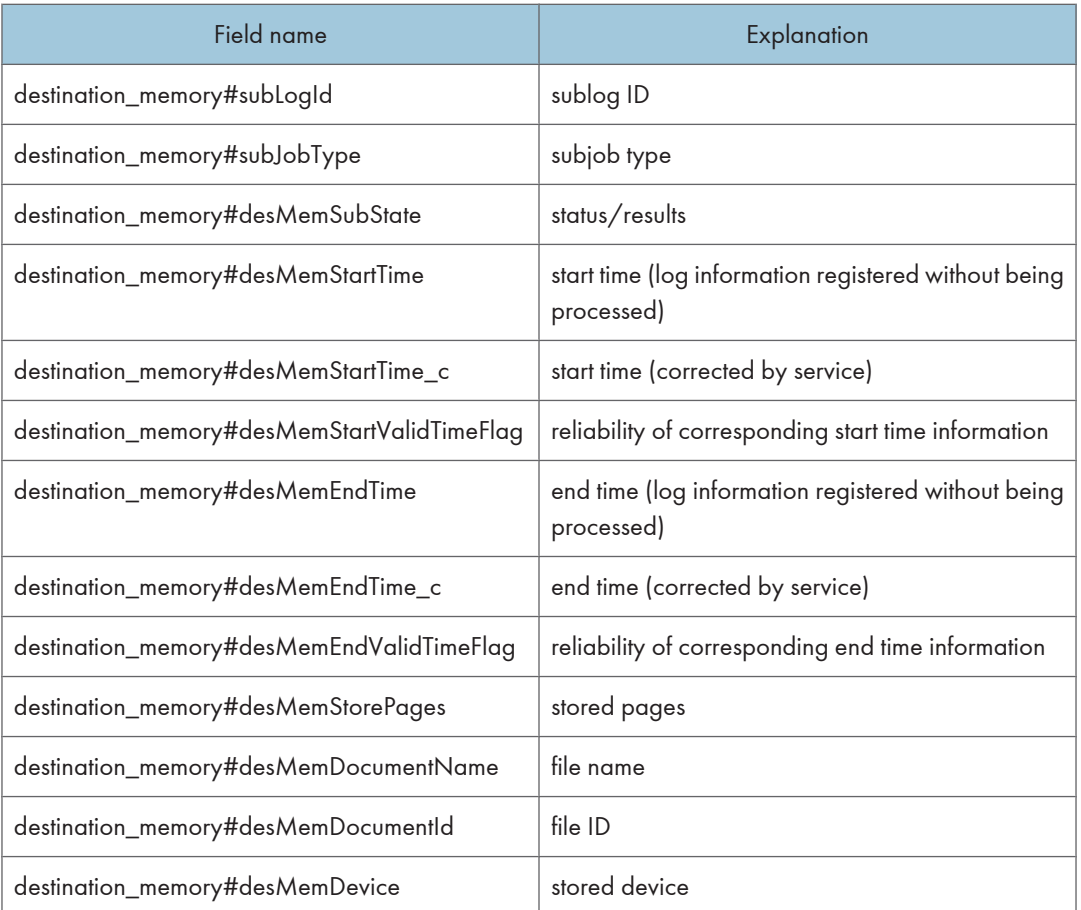

## destination\_network

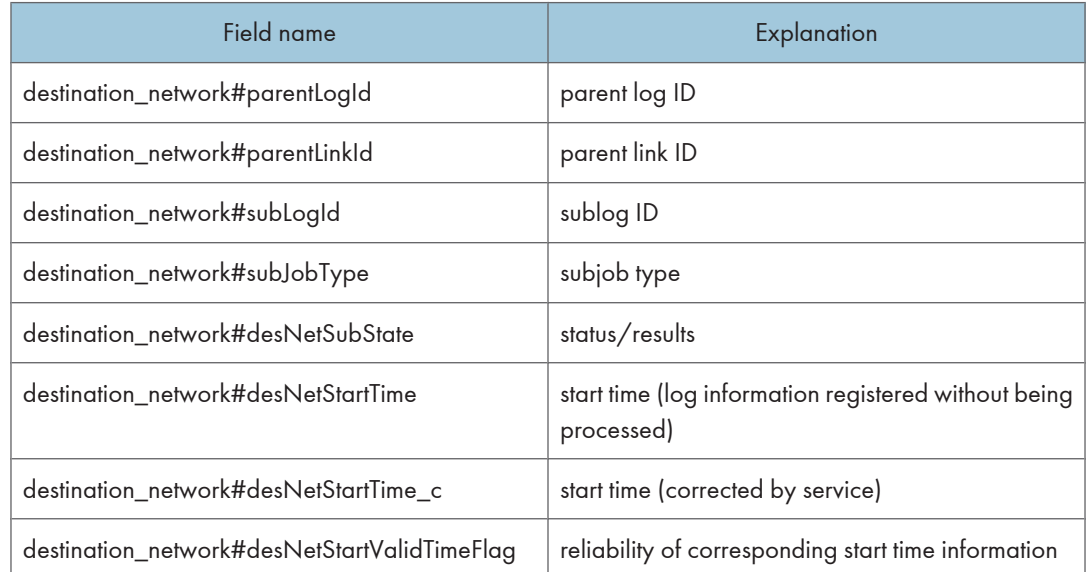

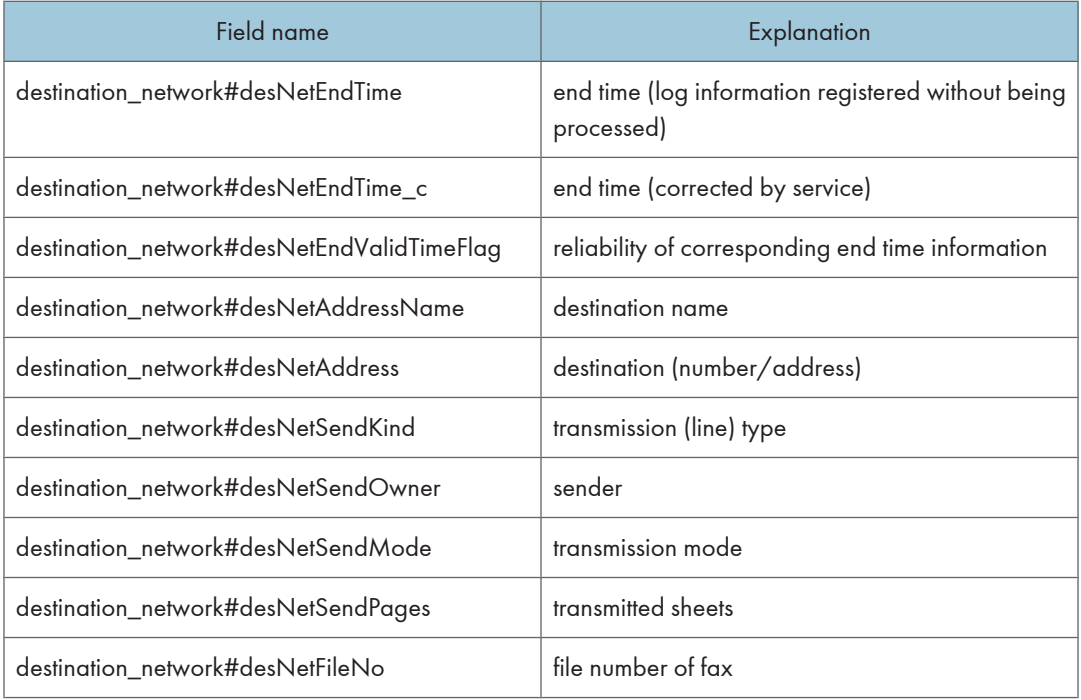

## destination\_plot

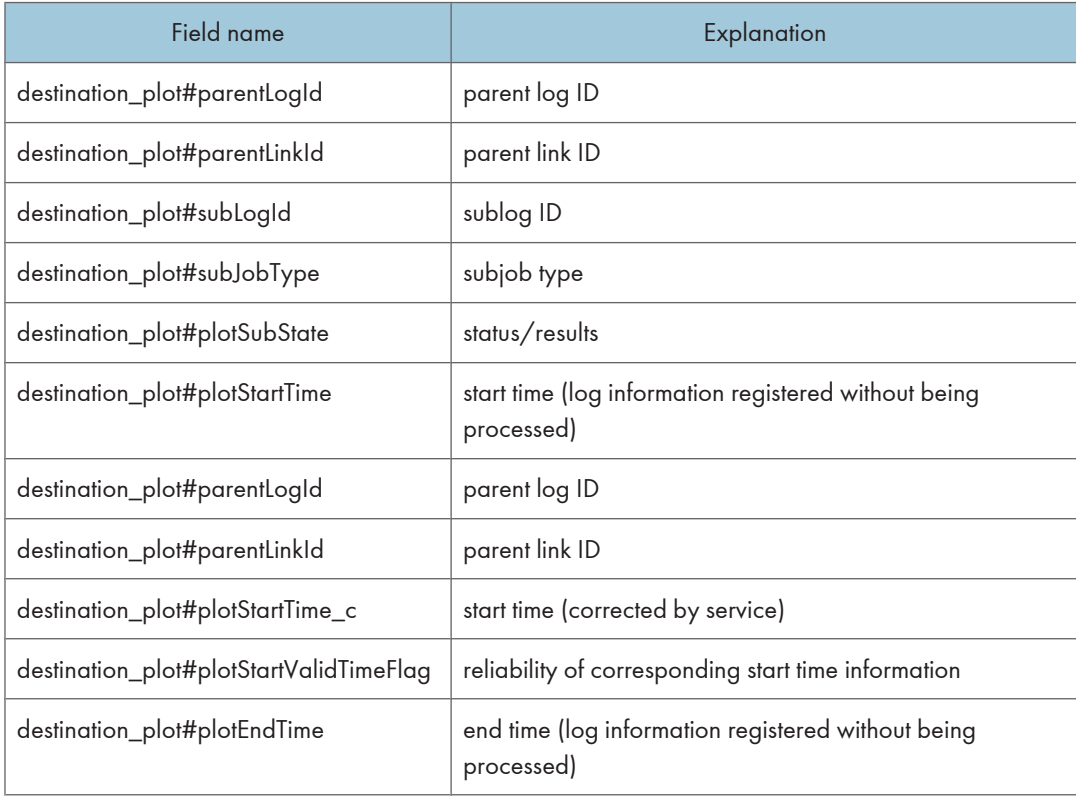

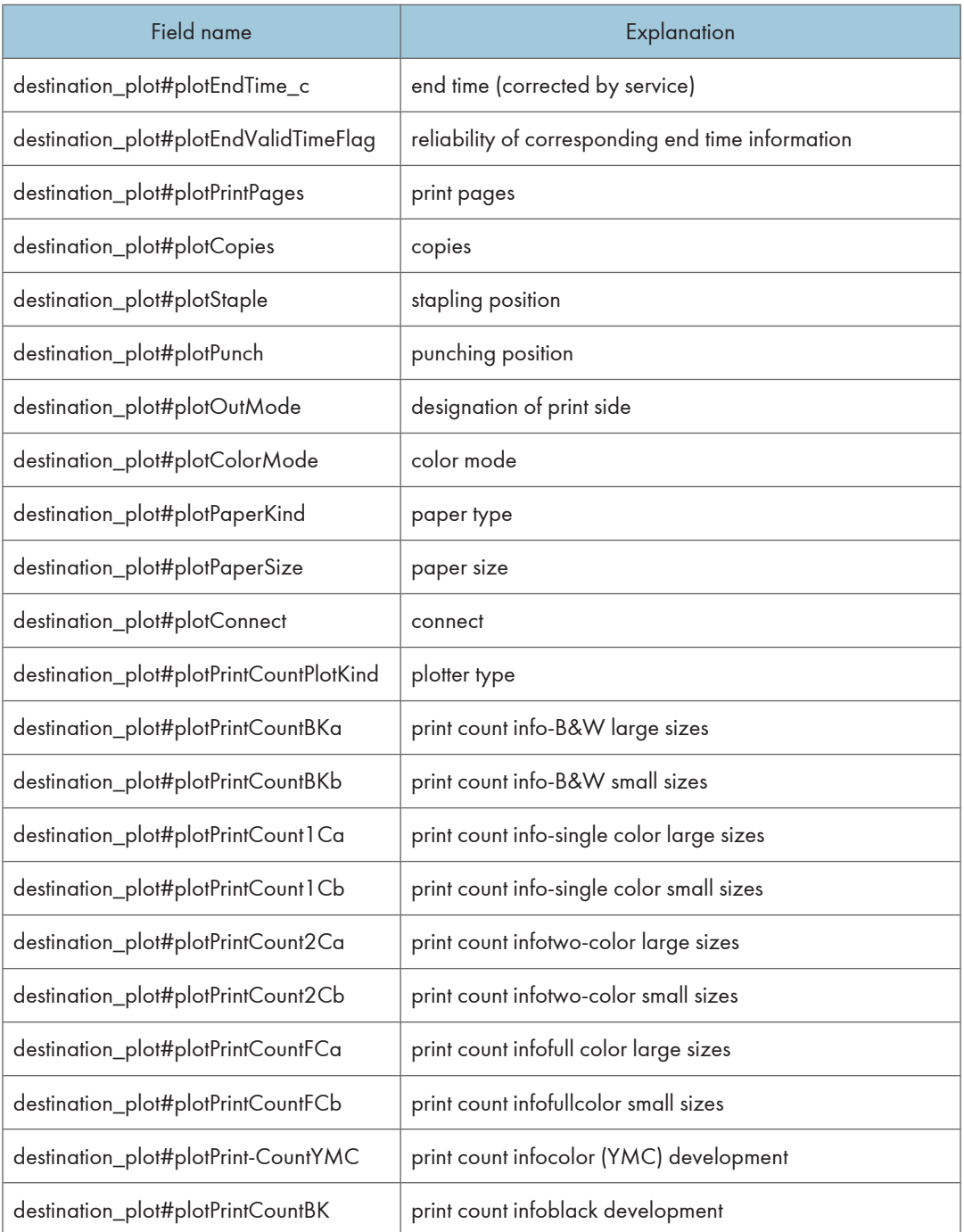

## Access Log Information that is Output to CSV Files

The following access log details are exported to CSV files:

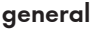

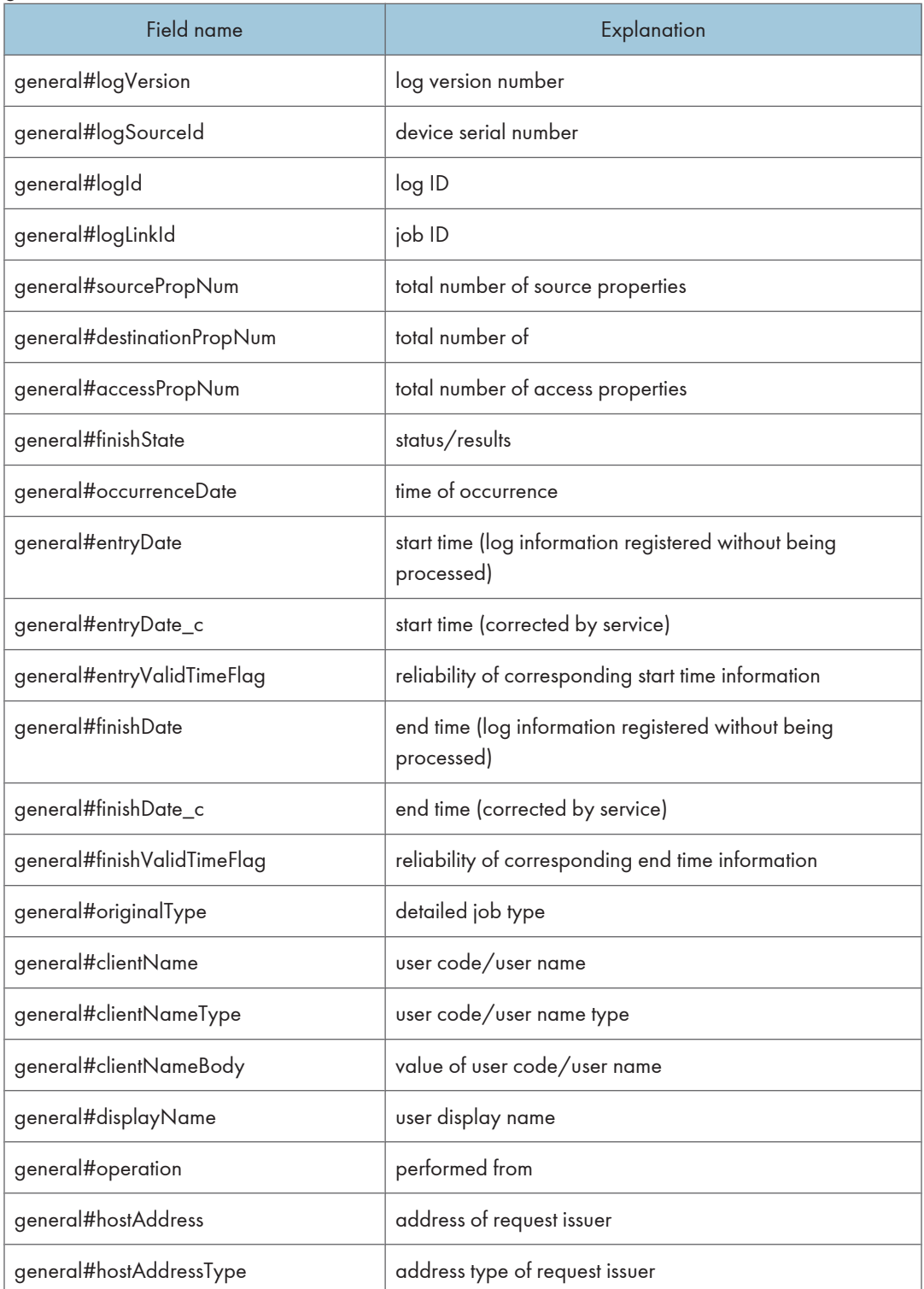

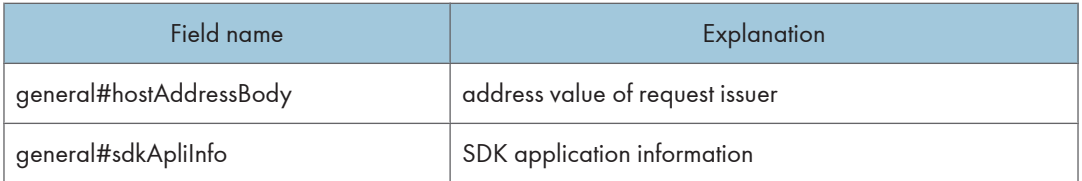

## access\_certification

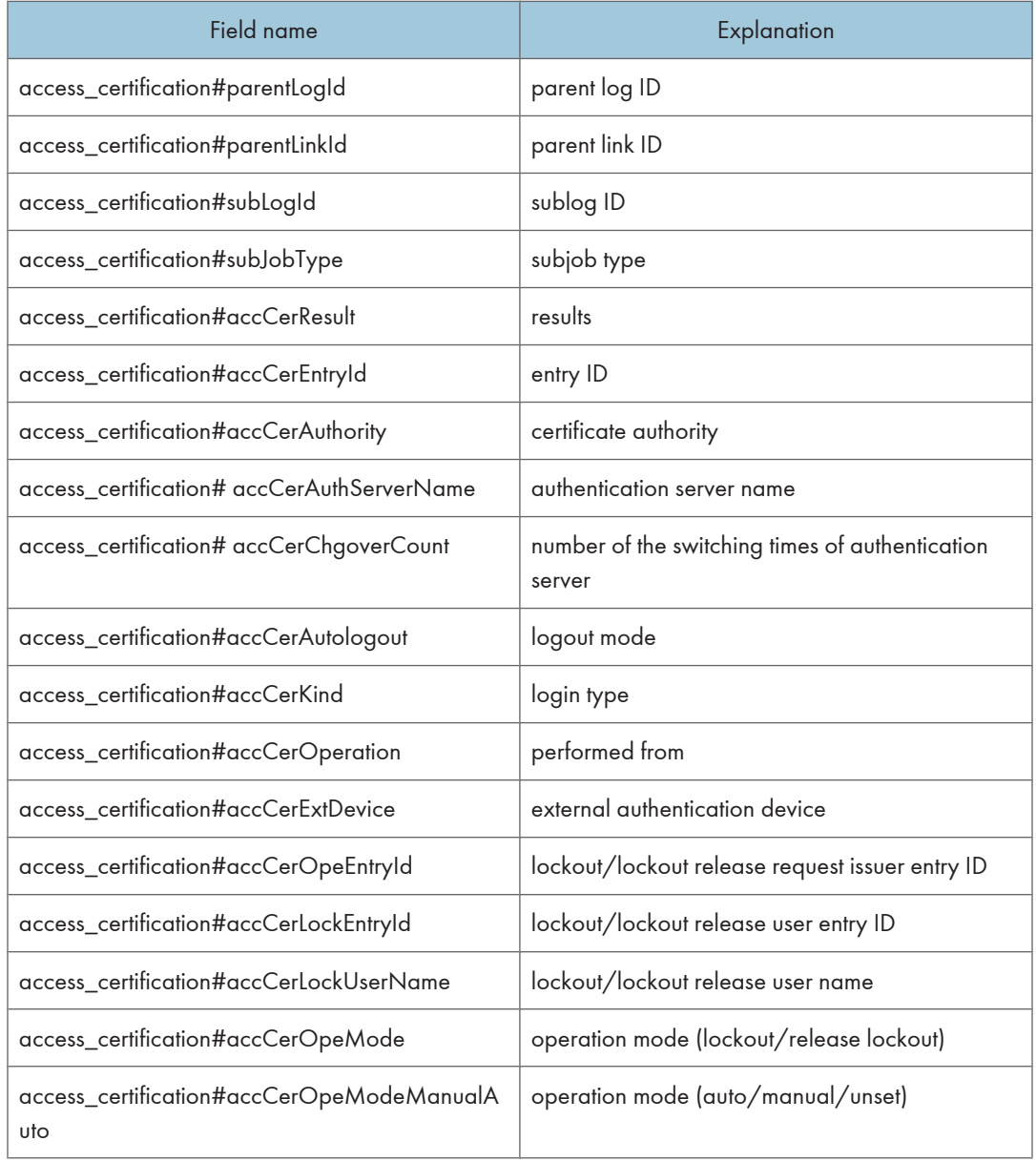

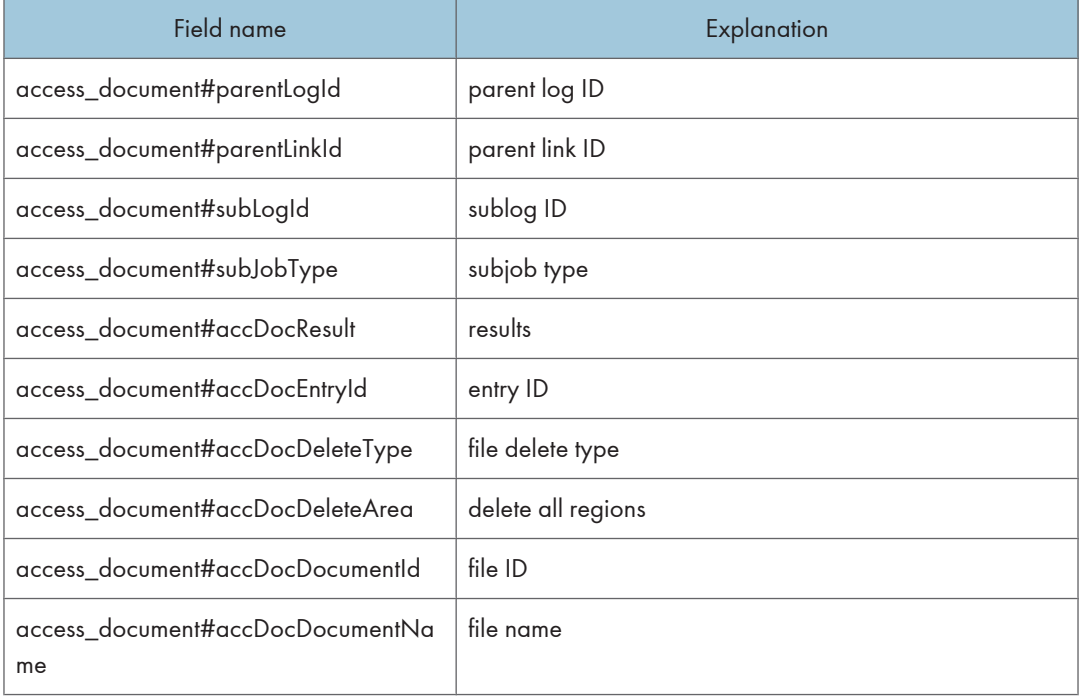

## access\_document

#### access\_system

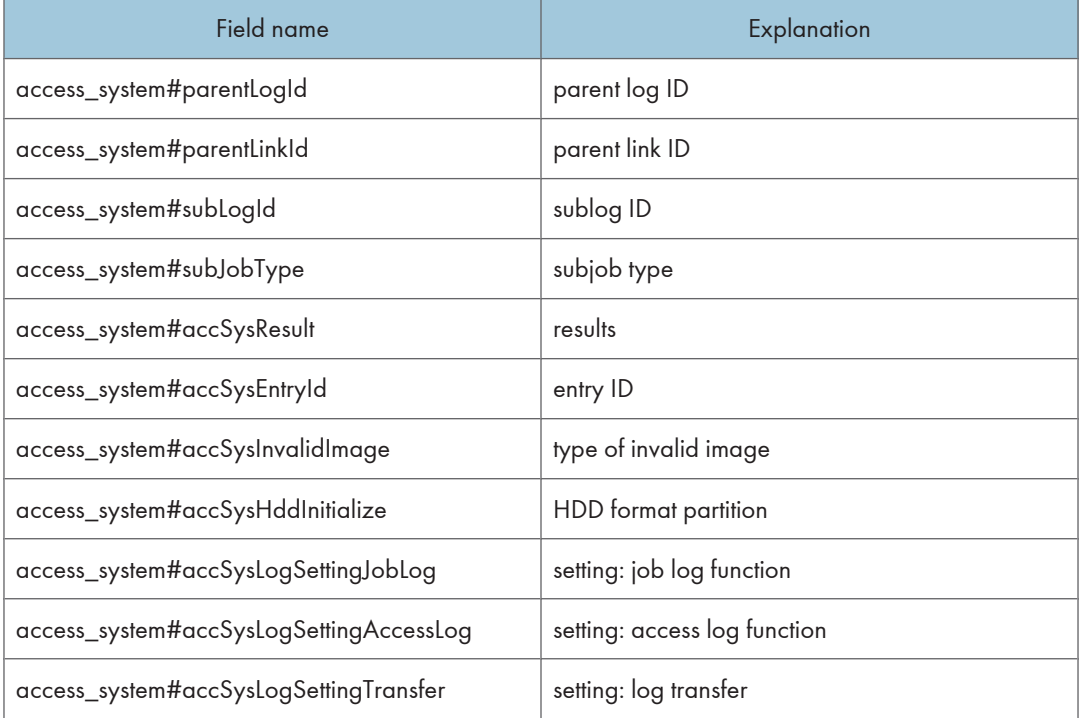

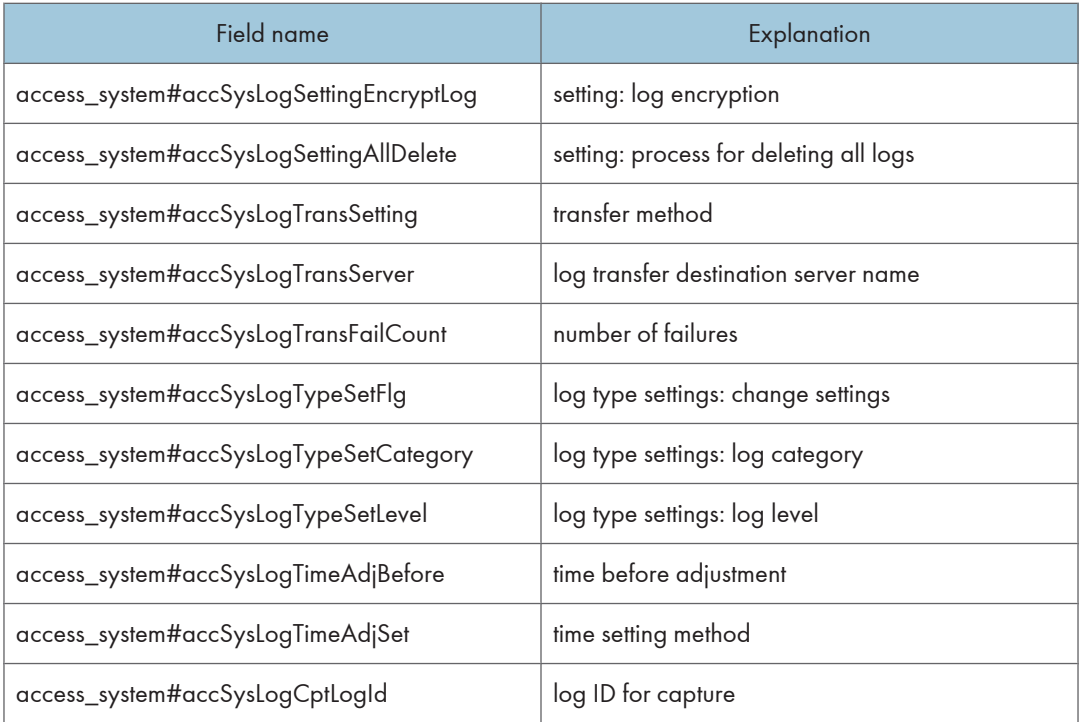

#### access\_com

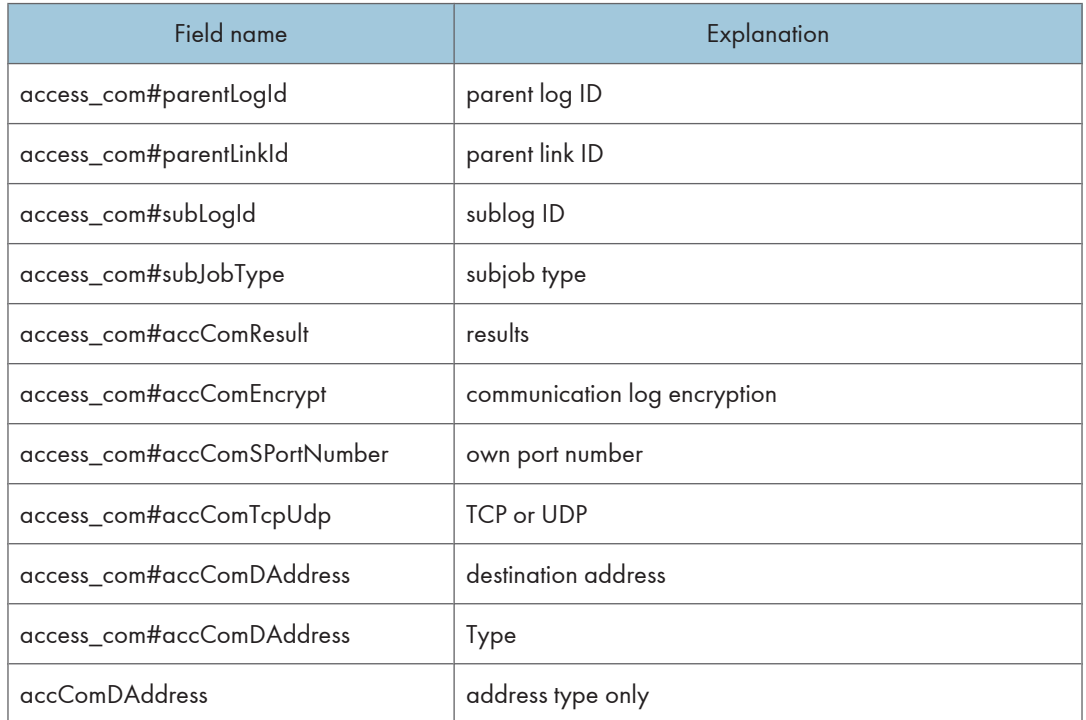

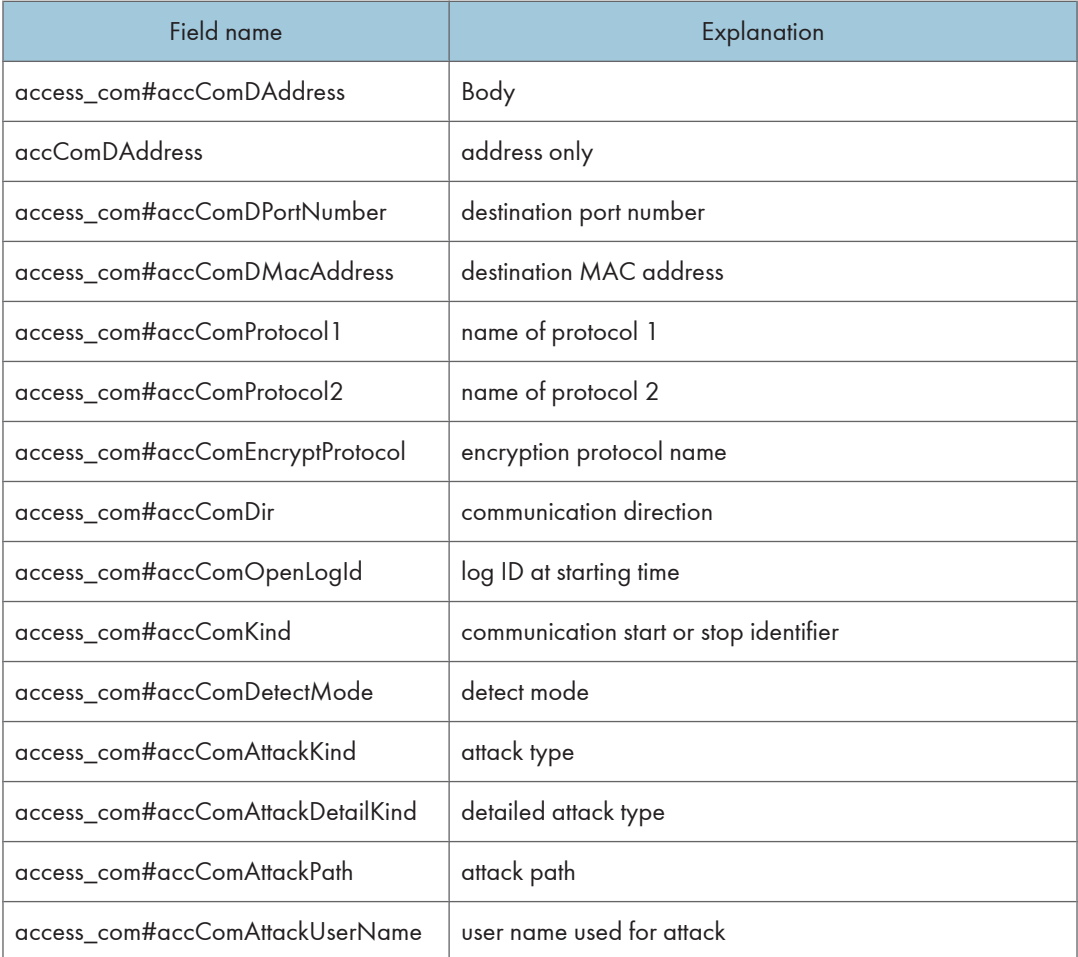

## access\_fair

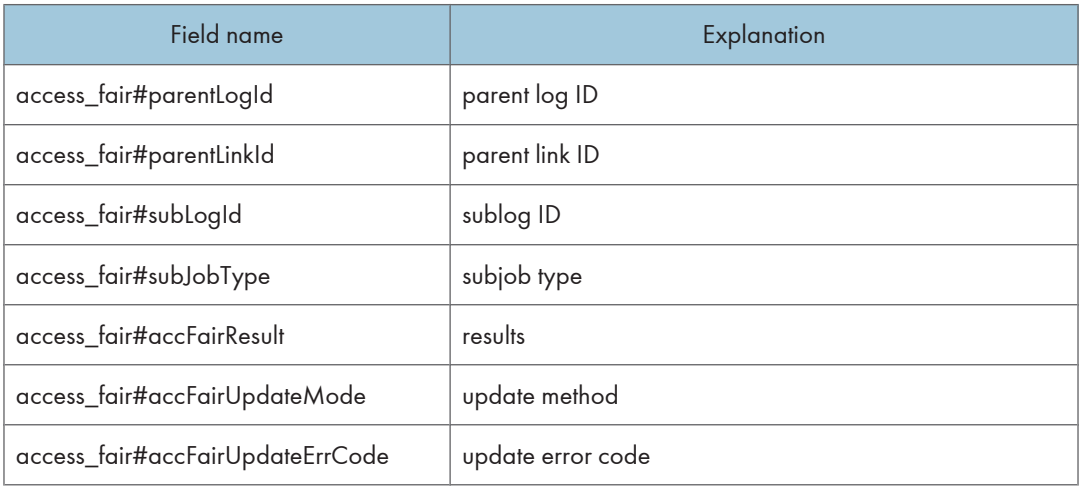

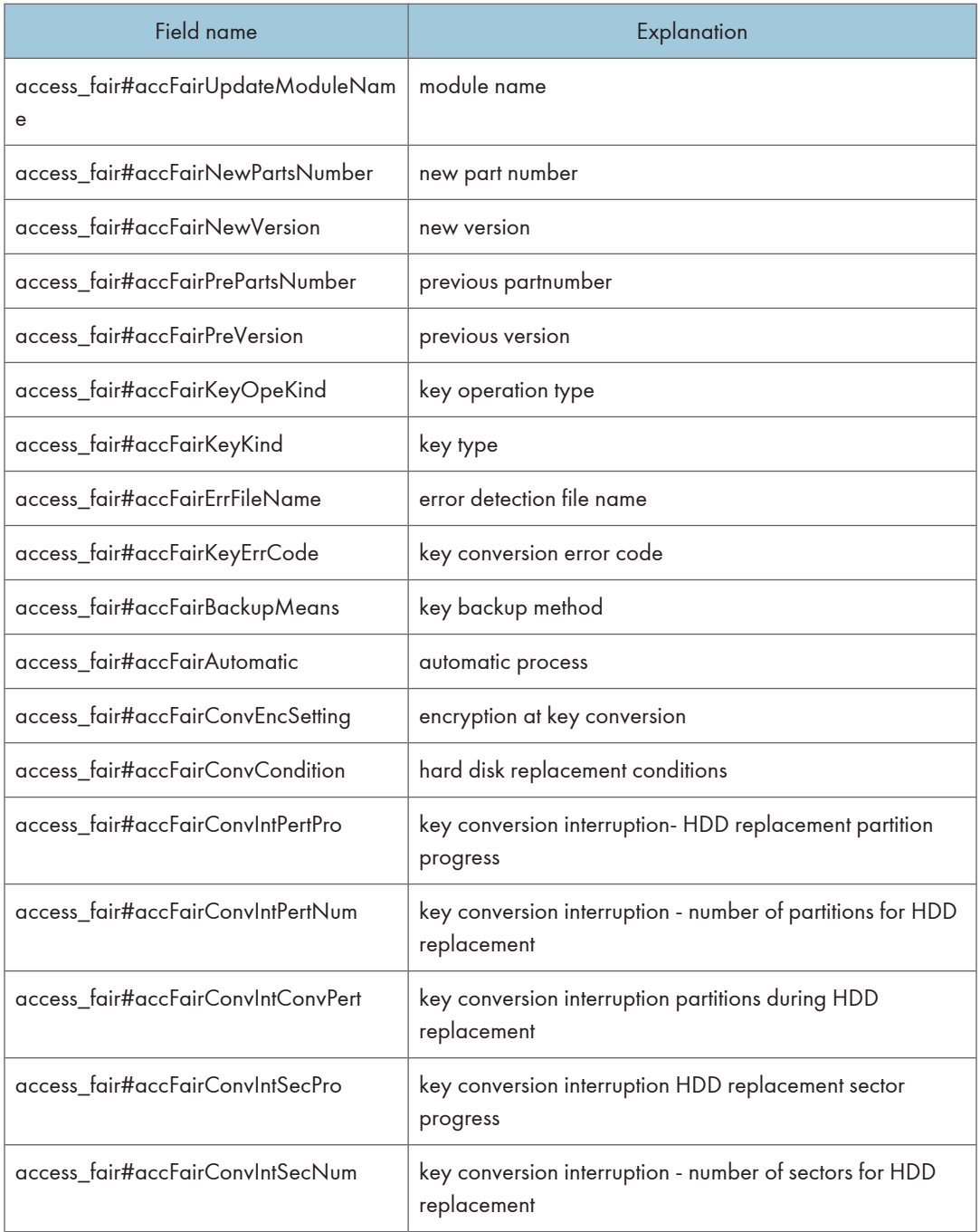

11

## access\_addr

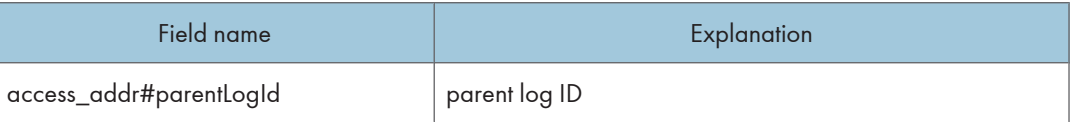

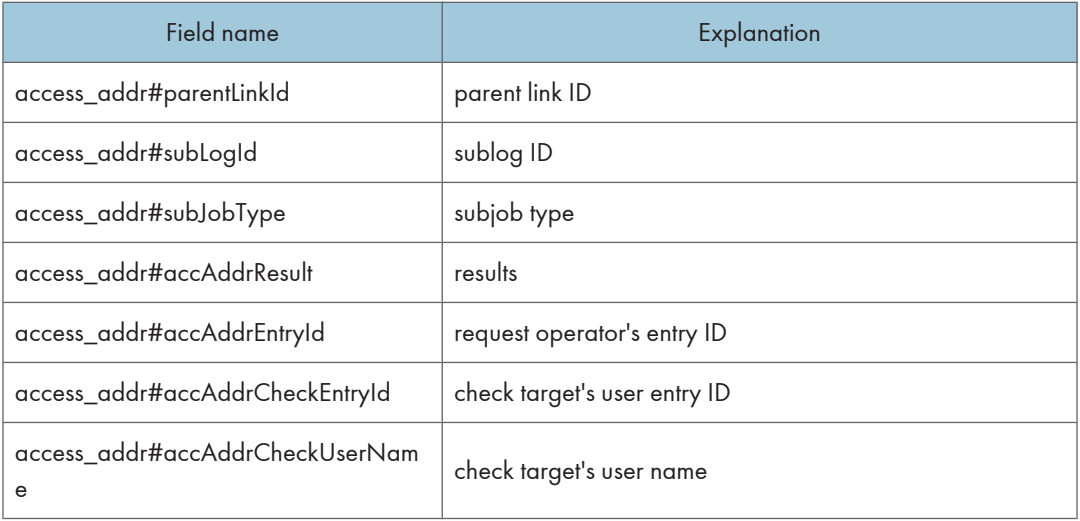

# Sorting Order of Detailed Log Items

When sorting by value acquired in detailed job and access log items, ordering is as follows.

## Sorting Order of Detailed Job Log Items

#### Detailed Job Type

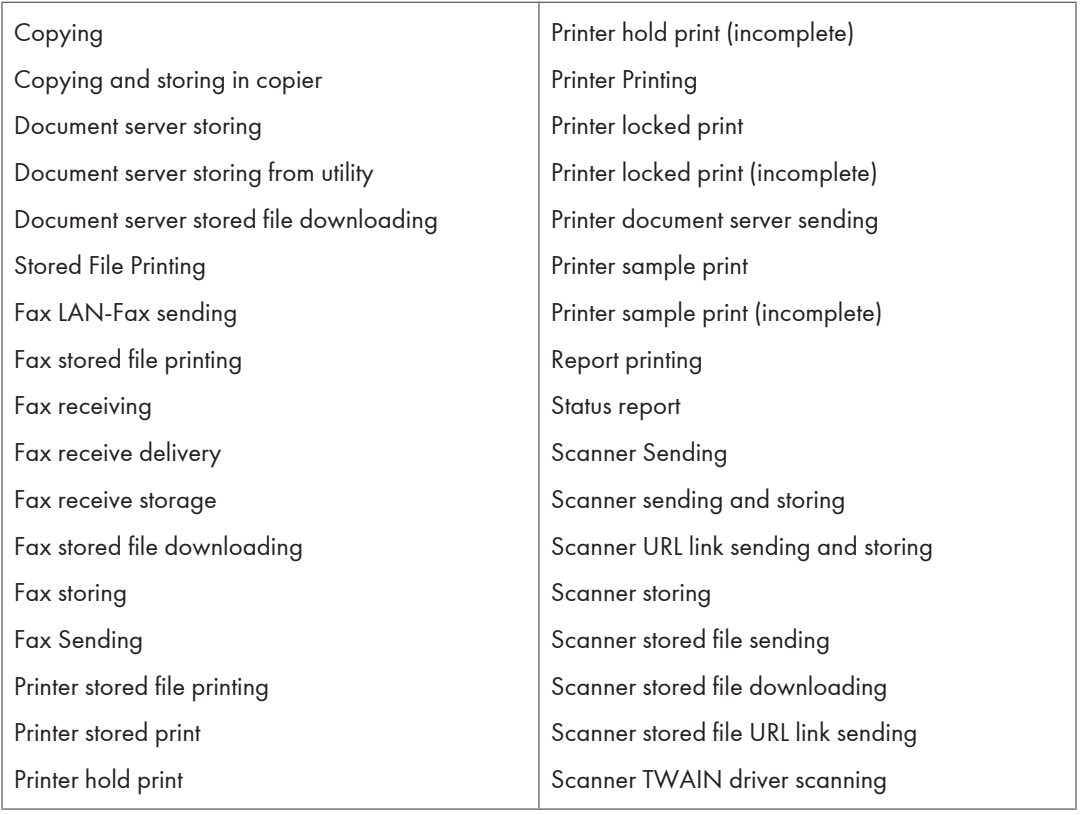

#### Performed from

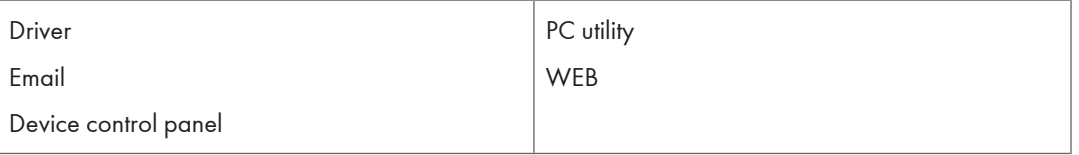

## Host Address Type

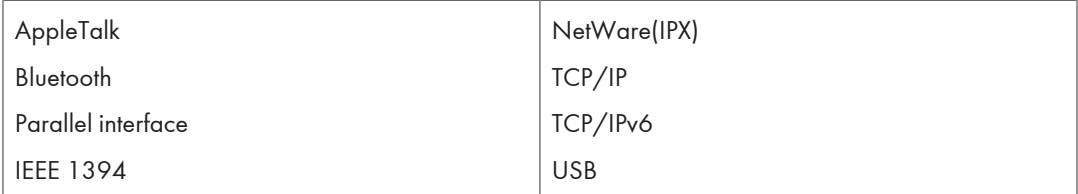

## Color Mode

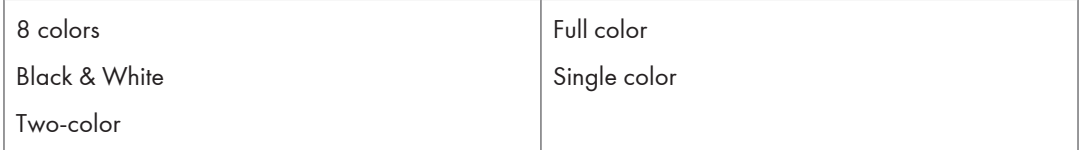

## Original Type

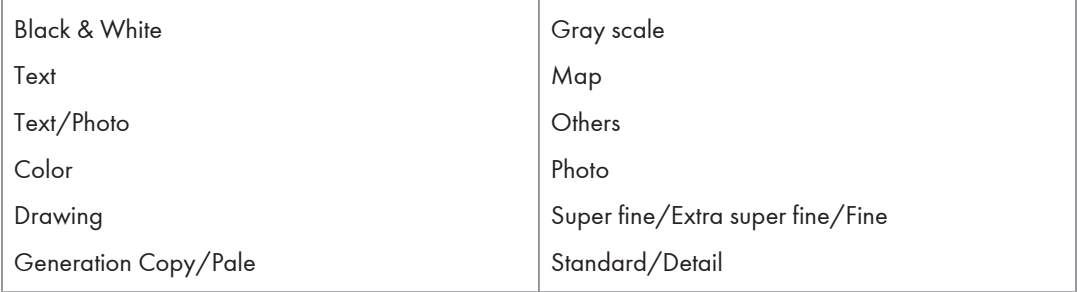

## Original Size

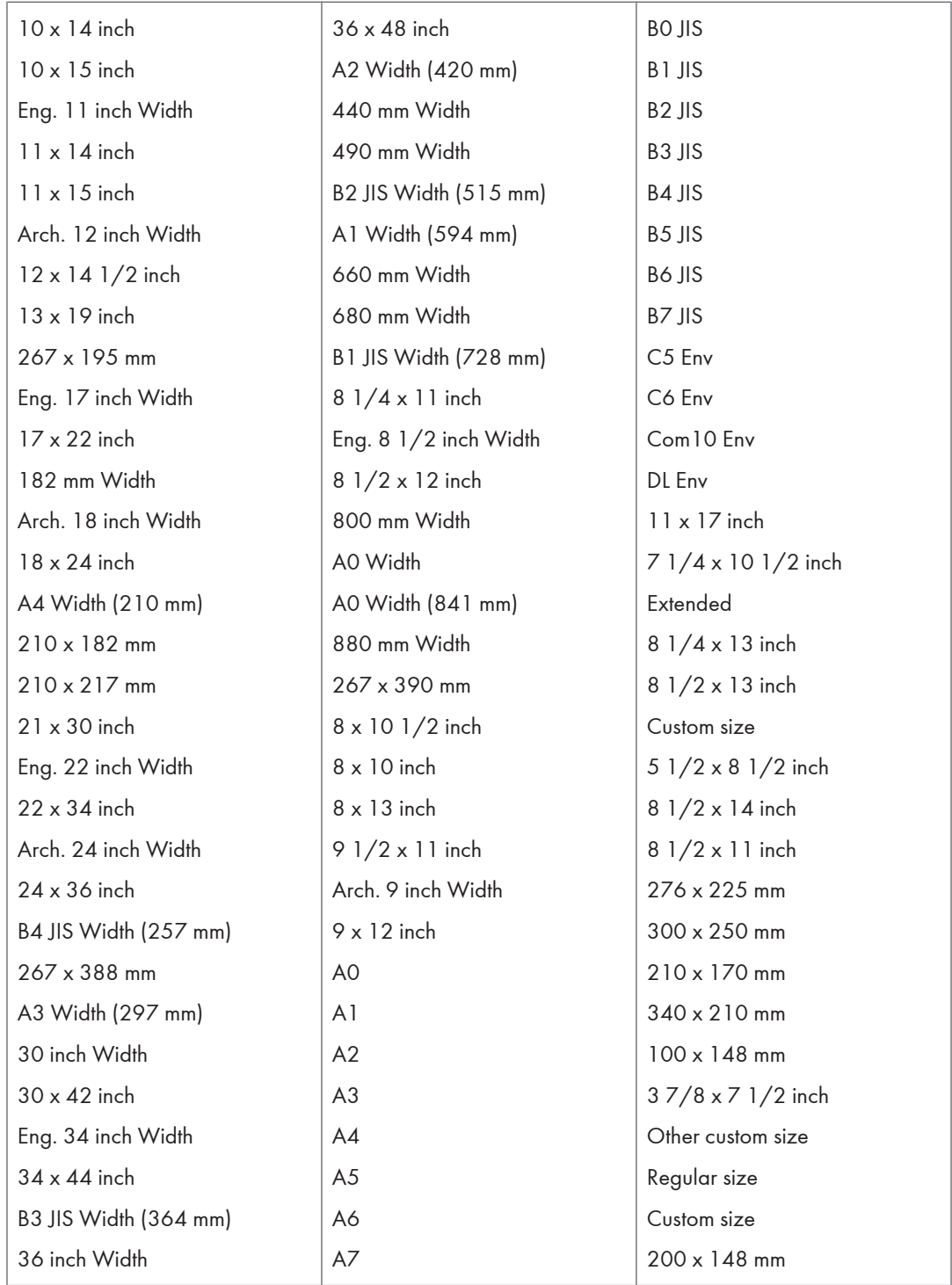

#### Stored Device

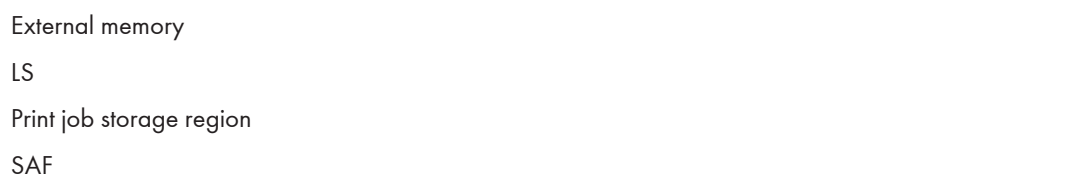

## Reception Type

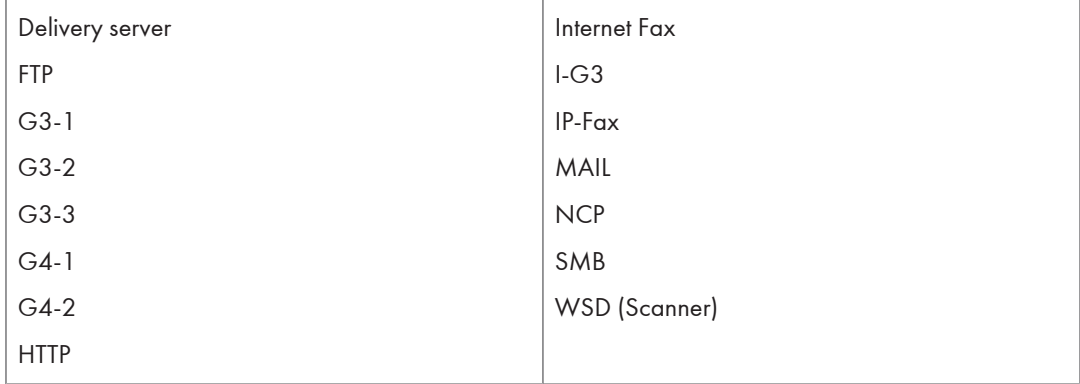

## Reception Mode

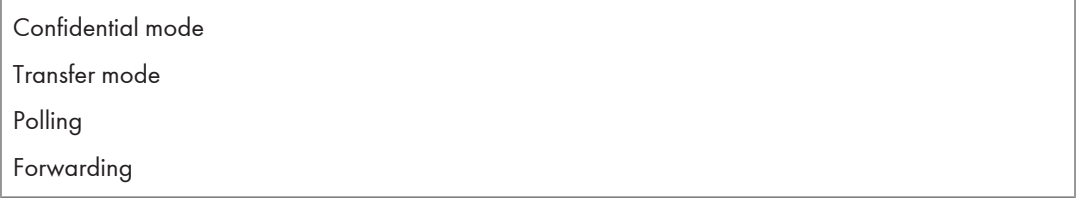

## PDL Type

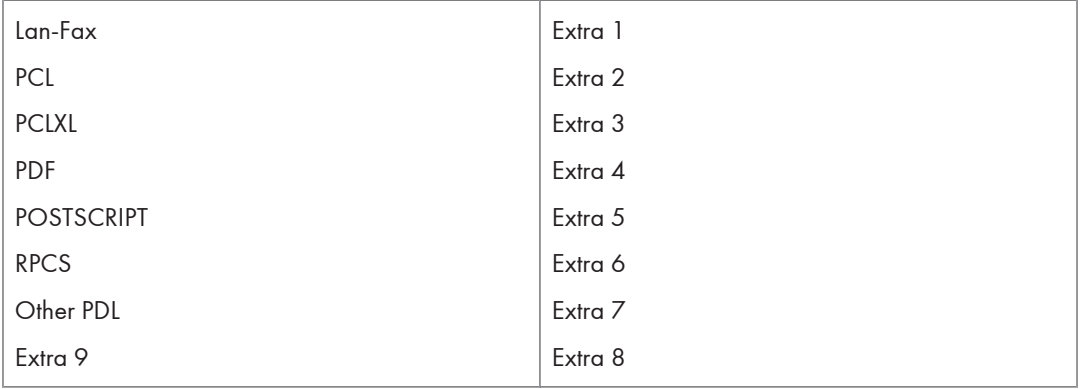

#### Layout

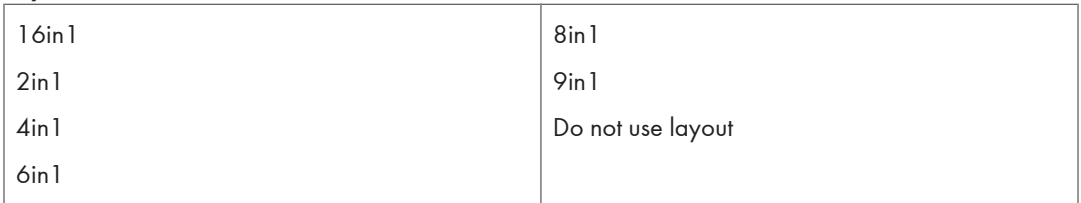

## Enlarge/Reduce

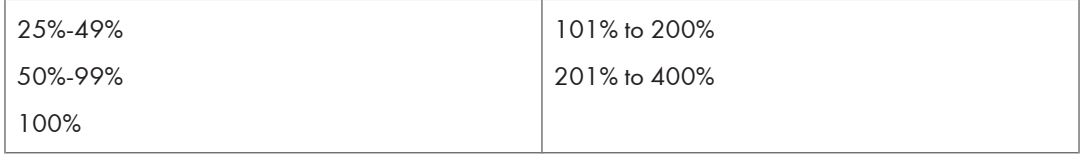

## Toner Saving

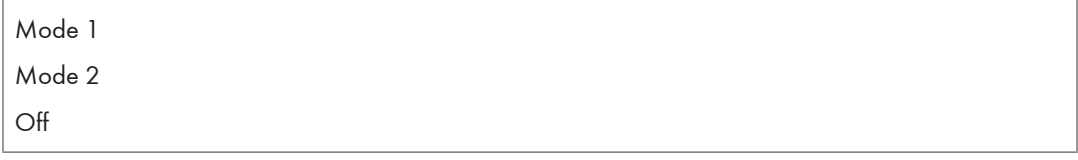

## Report Type: Originated from

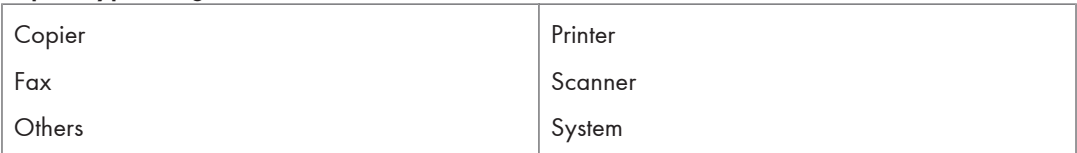

## Staple

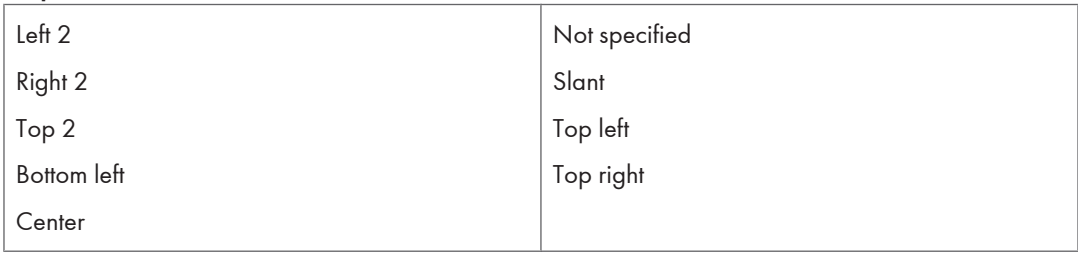

#### Punch

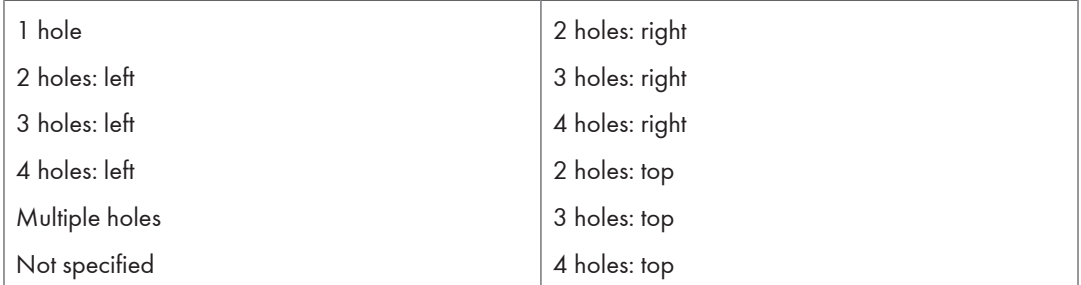

## Paper Type

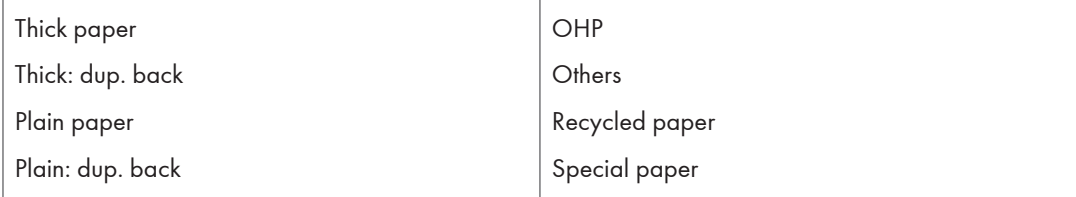

#### **Connect**

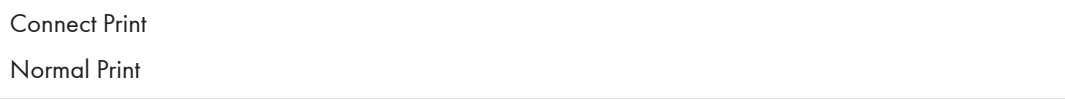

## Sorting Order of Detailed Access Log Items

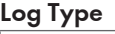

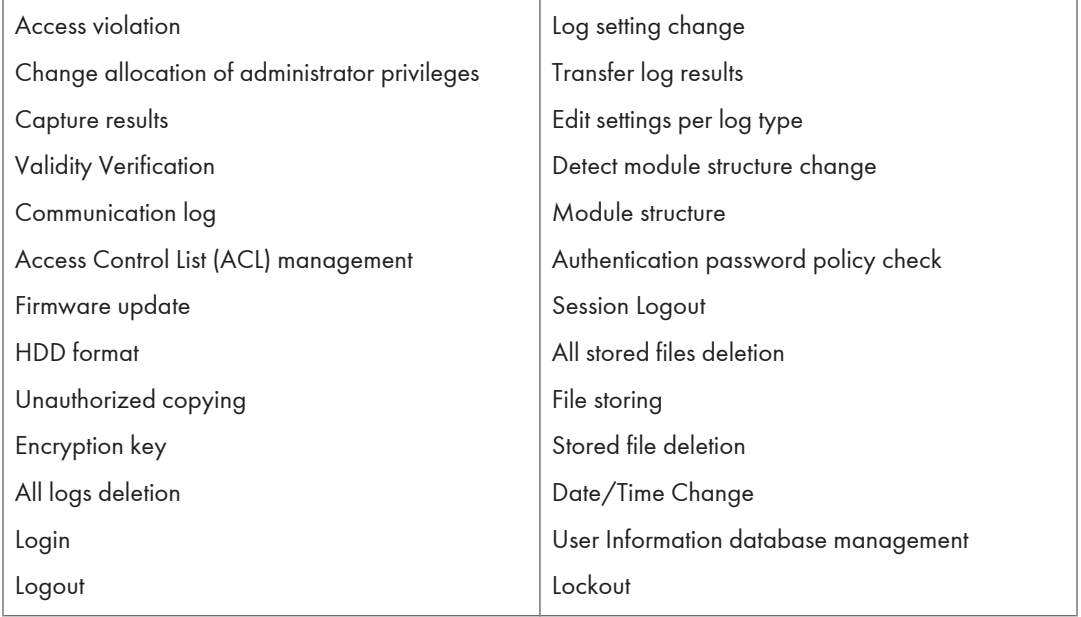

## Access Results

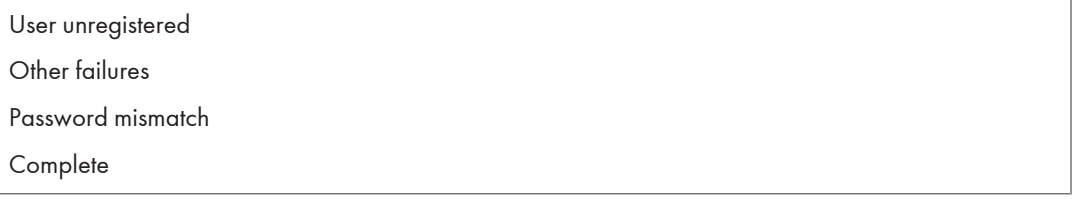

## Certificate Authority

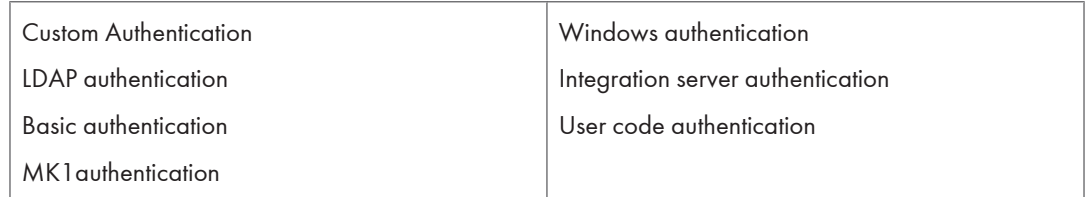

## Authentication Performed from

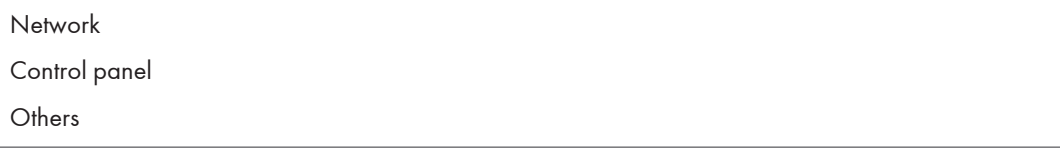

#### External Authentication Device

IC card MK1

## File Operation Results

No access rights

Other failures

File password mismatch

Complete

## File Delete Type

Auto delete Delete on editing file

Delete standard file

**Others** 

#### HDD Format Partition

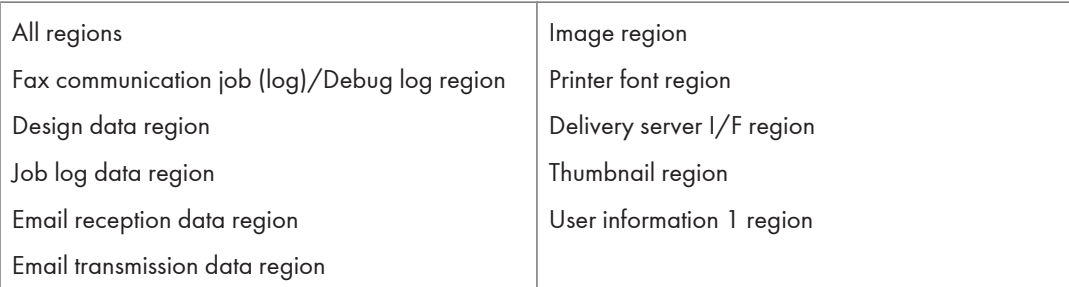

# Managing Web Server Log Files

Remote Communication Gate S uses a web server and Apache Tomcat. The web server is either Apache or Microsoft IIS.

Since both kinds of web servers and Tomcat create access logs (log files), the size of the log file may be very large depending on how long it has existed or how frequently it is updated. Therefore, it is necessary to regularly delete or organize log files to keep free space available on the server hard drive.

A sample batch file for deleting Apache and Tomcat logs is included with the Remote Communication Gate S installation.

**Almportant** 

• It is recommended to back up log files to a network drive or CD-ROM drive before deleting, since they may be required when investigating the cause of an error.

**E** Reference

• For details about the batch file, see [p.381 "Apache Tomcat log files"](#page-382-0).

#### Location of Web Server Log Files

The following sections describe where the log files for each service (Apache, IIS, and Apache Tomcat) are stored.

#### Web server log file: When using Apache

Apache is installed by selecting [Apache] on the web server selection screen when installing Remote Communication Gate S.

Apache log files are created in the following directory:

C:\Program Files\Common Files\RDHShared2\Apache\logs

**Almportant** 

- Log files are created including Year/Month/Day as follows. Make sure to only delete files with this format.
	- "https" and "http" log file name: accessYYYY-MM-DD.log
	- Operating/Error log file name: errorYYYY-MM-DD.log, error\_logYYYY-MM-DD.log

#### Web server log file: When using IIS

The location where IIS log files are saved is specified in the IIS settings. For details, see IIS settings.

Log files are created in the following directory by default:

<span id="page-382-0"></span>C:\WINNT\system32\LogFiles\W3C

## Apache Tomcat log files

Apache Tomcat is installed with Remote Communication Gate S automatically regardless of the type of web server.

Tomcat log files are created in the following directory:

C:\Program Files\Common Files\RDHShared2\tomcat\logs

Important

- Log files are created including Year/Month/Day as follows. Make sure to only delete files with this format.
	- Operating/Error log file name: localhost\_admin\_log.YYYY-MMDD.txt, localhost\_log.YYYY-MM-DD.txt

## About the Batch File for Deleting Logs

The sample batch file for deleting Apache and Tomcat logs is included with installation.

• Directory name

apps\doc, located in the installation folder

• Batch file name

Boot file: ApacheLog.bat

Batch file for deleting Apache logs: ApLogDel.vbs

Copy and use the two files in the same folder.

The sample batch file is set to save log files for 30 generations (30 days) by using ApacheLog.bat. Change ApacheLog.bat to match its environment. For details about commands, see ApacheLog.bat.

**A**Important

- Log files can be useful when analyzing access when an error occurs. Keep this in mind when changing the number of generations (days) for saving.
- This batch file cannot delete IIS log files. If you use IIS, organize log files regularly.

11

# Required Settings If the Server Login Account is Changed

Use the following procedure if the administrator's account or password for the operating system has changed, or if the domain name for the server has changed since the installation of Remote Communication Gate S.

- 1. On the [Start] menu, click [Control Panel], and then select [Services] from [Administrative Tools].
- 2. Open the [Properties] window for the following services:
	- DmComSc
	- ServerAgentService

Perform the following steps for each of the services.

- 3. In the [Properties] window, click the [Log On] tab.
- 4. In [Account], enter the user account name with the new domain name, and then click [OK].
- 5. In the [Services] window, restart the service.

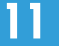

# CSV Format Reference

## Batch Grouping CSV File Format

This section explains the format of the batch grouping CSV file.

In order to perform batch grouping, you need to edit a CSV file created by exporting group information either from the [Group Settings] screen or from ManagementTool. After you have exported the group information, you can add fields to the CSV file that specify conditions for assigning devices to groups, such as the name of a printer model or a range of IP addresses.

Finally, you can import the CSV file to perform batch grouping.

#### **E** Reference

- For details about exporting group information from the [Group Settings] screen, see [p.66 "Exporting](#page-67-0) [group information"](#page-67-0).
- For details about exporting group information using ManagementTool, see [p.304 "Exporting](#page-305-0) [Data".](#page-305-0)
- For details about performing batch grouping, see [p.67 "Batch group registration"](#page-68-0).
- For details about the format of the group information CSV file, see [p.391 "Group data file format"](#page-392-0).

The following table explains the fields that specify the grouping conditions. These fields are appended to the end of the lines in a group information CSV file and specify the conditions for which devices are added to that group.

## Fields for grouping conditions

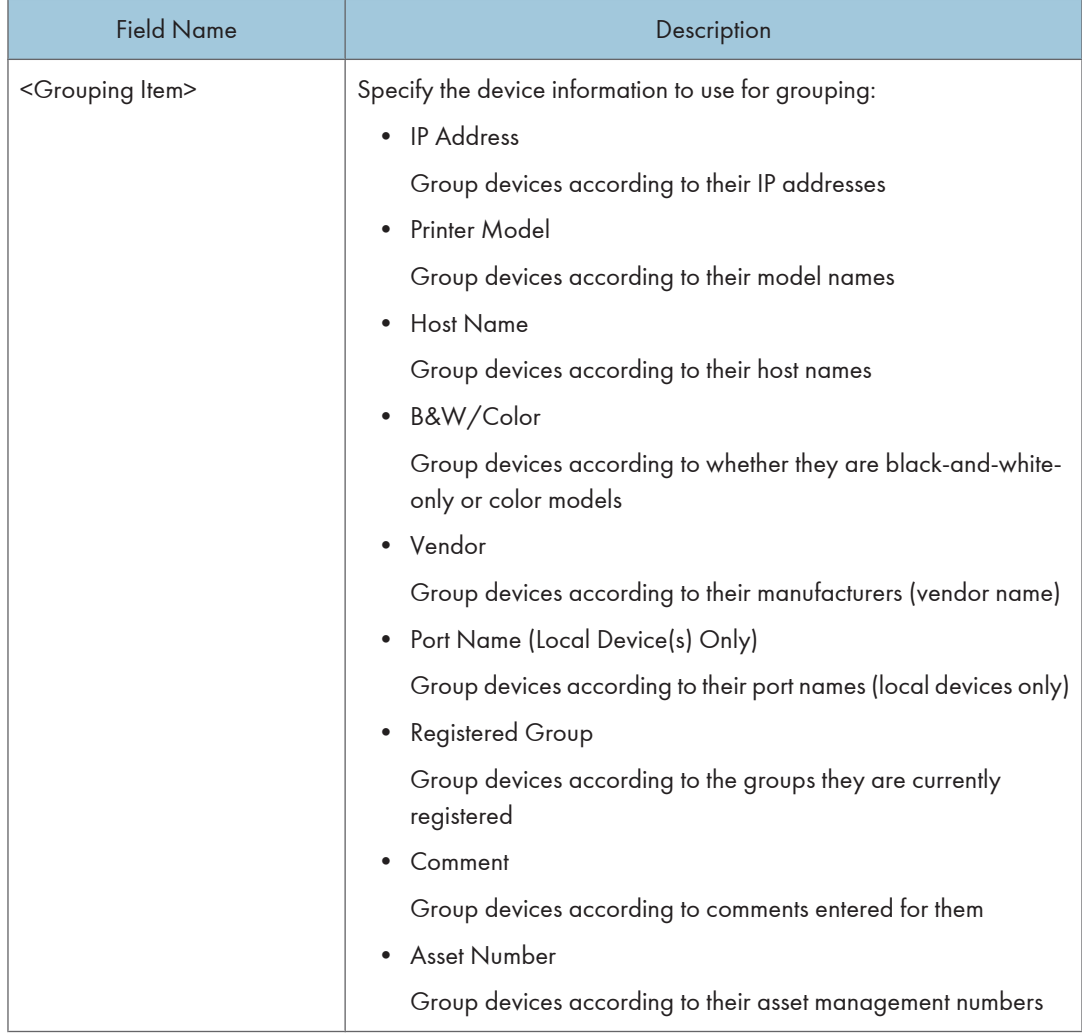

11)

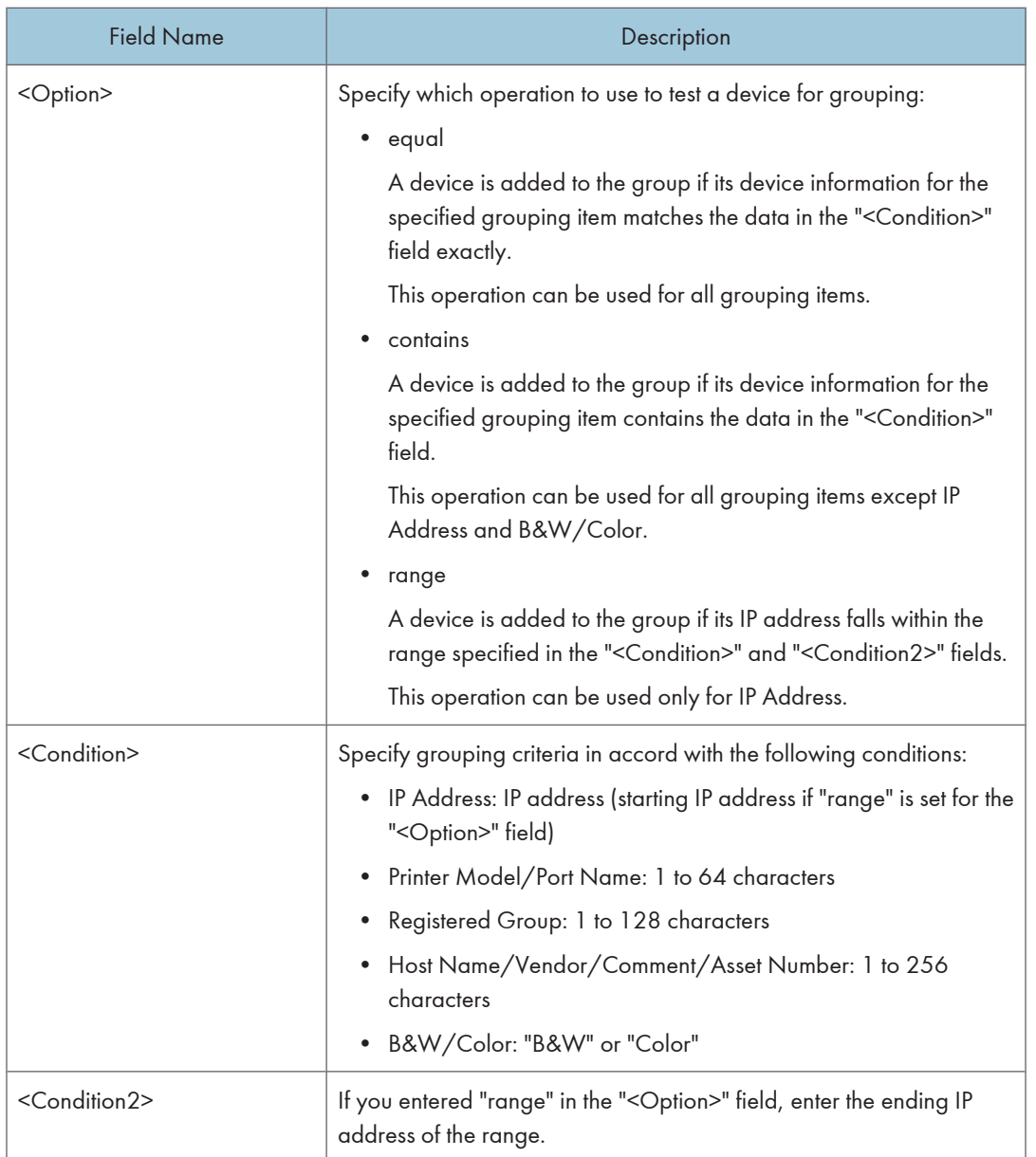

## **D** Note

• If you do not want to perform batch grouping for certain groups, do not add grouping conditions to them.

## Batch grouping CSV file example

This example explains how to edit a CSV file to perform batch grouping.

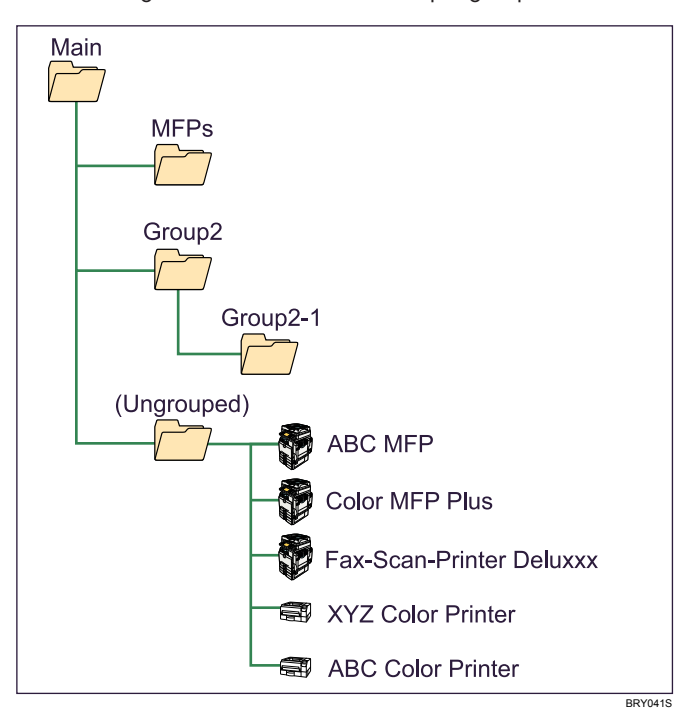

The following illustration shows an example group structure:

The following table shows the devices we want to add to groups with batch grouping:

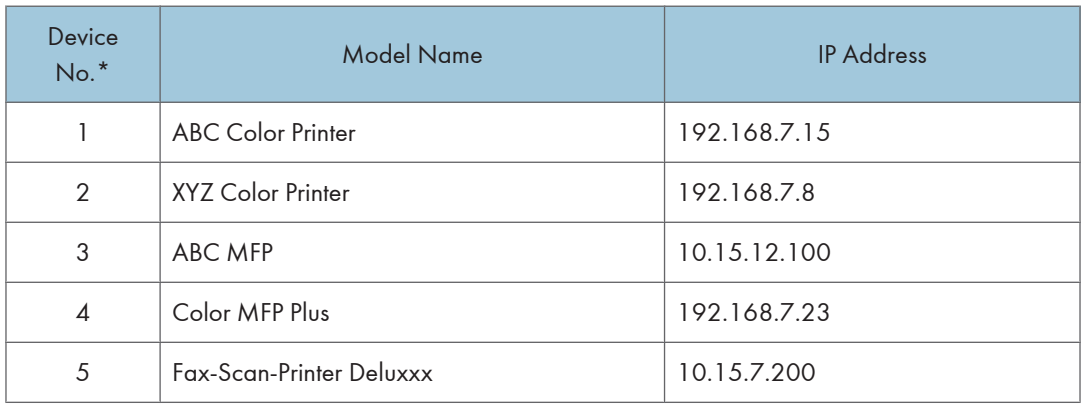

\* The "Device No." column is only for reference. It cannot be used for batch grouping.

When we export the group information, the CSV file looks like the following:

```
Group Information
Format Version:F2.3.1.0
"<ID>","<Group Name>","<Comment>","<UID>","<Parent Group ID>"
"[1]","[MFPs]",[...],"[...]",
"[2]","[Group2]",,"[...]",
"[3]","[Group2-1]",,"[...]","[2]"
```
To perform batch grouping, we modify the CSV file to include the fields explained previously (bold text indicates added fields):

```
Group Information
Format Version:F2.3.1.0
...,"<Parent Group ID>","<Grouping Item>","<Option>","<Condition>","<Condition2>"
"[1]","[MFPs]",[...],"[...]","Printer Model","contains","MFP"
"[2]","[Group2]",,"[...]","IP Address","range","192.168.7.1","192.168.7.200"
"[3]","[Group2-1]",,"[...]","[2]"
```
#### **D**Note

• Ellipses in the examples indicate removed information and are for clarity only. Do not use ellipses when editing an actual CSV file, or an error might occur.

The conditions specified in the example will result in the following grouping:

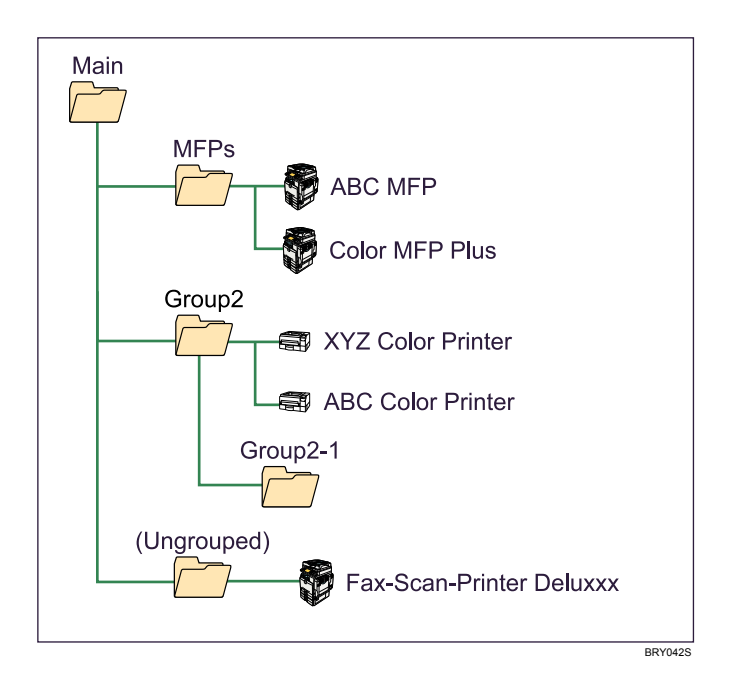

## **E** Reference

• Your Remote Communication Gate S installation includes sample CSV files. These samples are located in the following directory:

C:\Program Files\RMWSDMEX\apps\sample

## Device Registration CSV File Format

This section describes the format of the CSV file used to specify devices for manual registration.

#### **E** Reference

• For details about manually registering devices, see [p.138 "Manual Device Registration".](#page-139-0)

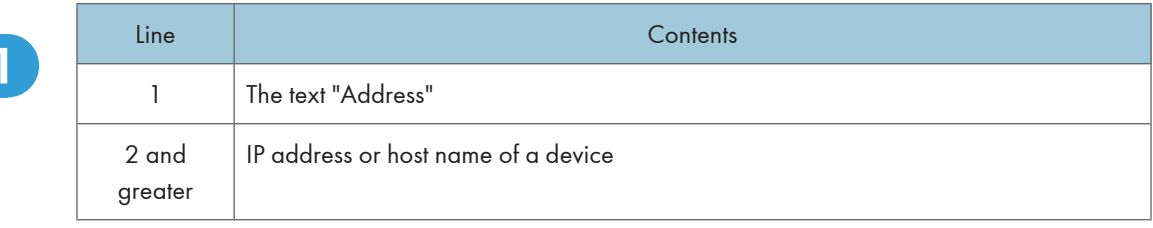

#### **D**Note

• Do not edit line 1. This line is used for identification.

#### Example (IP addresses only)

Address 192.168.5.42 192.168.5.33 192.168.2.100 10.112.201.68

#### Example (IP addresses and host names)

Address af-printer-188 tm-mfpaccnt-277 cpyrm123 10.112.201.68 cpyrm68

#### **D** Note

• If there are blank lines or lines that contain text not in IP address or host name format, an error will occur.

### **E** Reference

• Your Remote Communication Gate S installation includes sample CSV files. Theses samples are located in the following directory: C:\Program Files\RMWSDMEX\apps\sample

## ManagementTool CSV File Formats

This section explains the format of the device, group, and user data CSV files that are exported from Management Tool. CSV files in these formats can also be imported into ManagementTool.

#### **E** Reference

- For details about exporting and importing data using ManagementTool, see [p.303 "Managing](#page-304-0) [Device Data".](#page-304-0)
- Your Remote Communication Gate S installation includes sample CSV files. These samples are located in the following directory: C:\Program Files\RMWSDMEX\apps\sample

## Device data file format

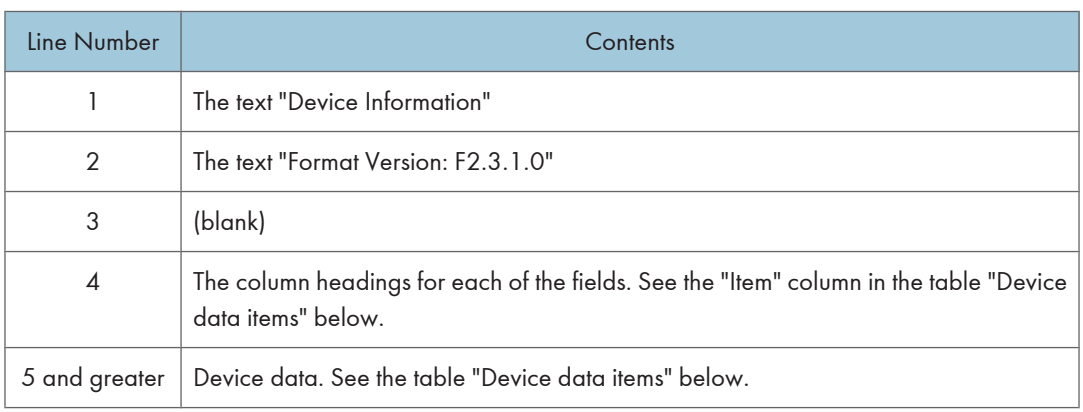

## **D**Note

- Lines 1 through 4 are constant, and are used for identification. They should not be changed. You can edit lines 5 and greater.
- Use square brackets ([ ]) around all values.

#### Device data items

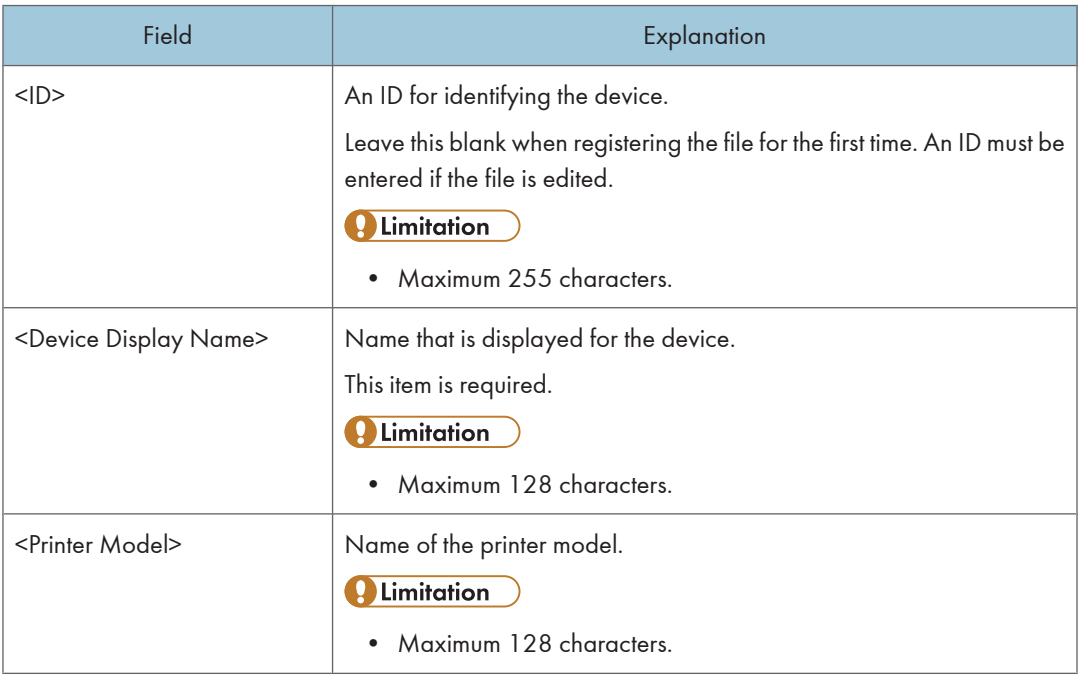

<span id="page-392-0"></span>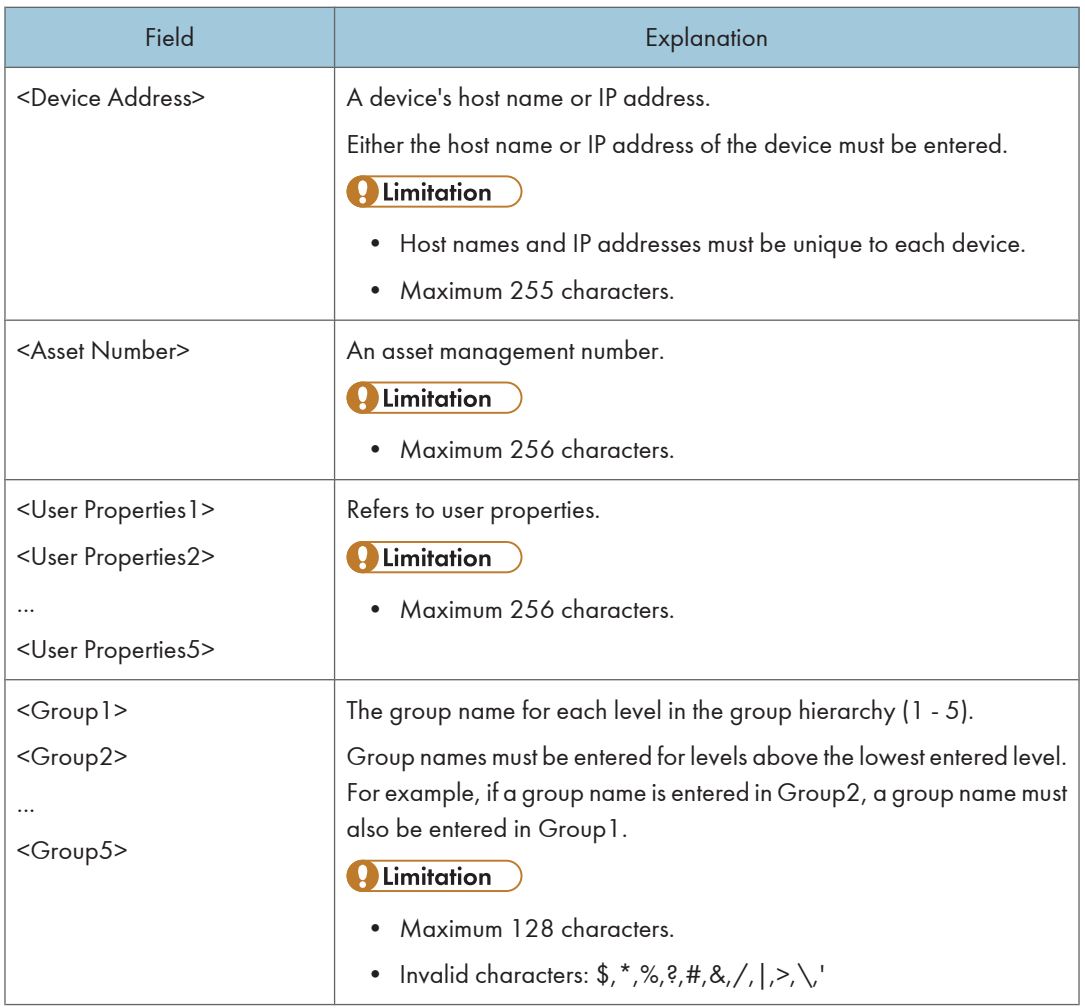

## Group data file format

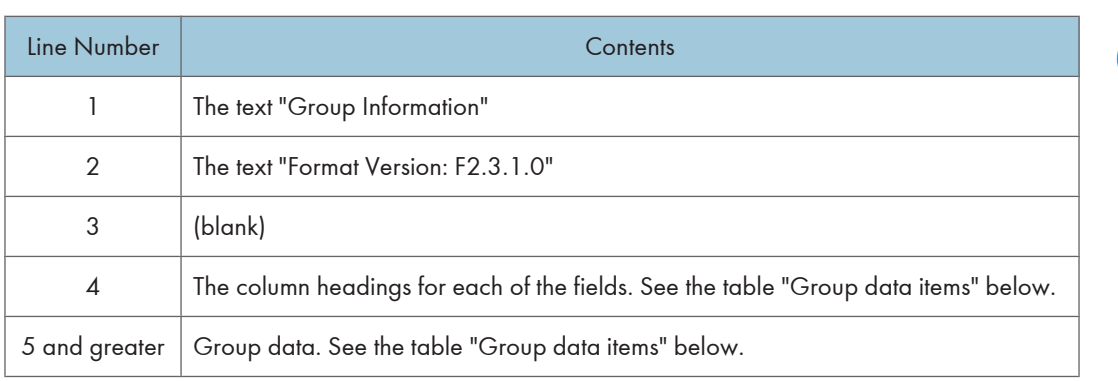

## **D**Note

- Lines 1 through 4 are constant, and are used for identification. They should not be changed. You can edit lines 5 and greater.
- Use square brackets ([ ]) around all values.

#### Group data items

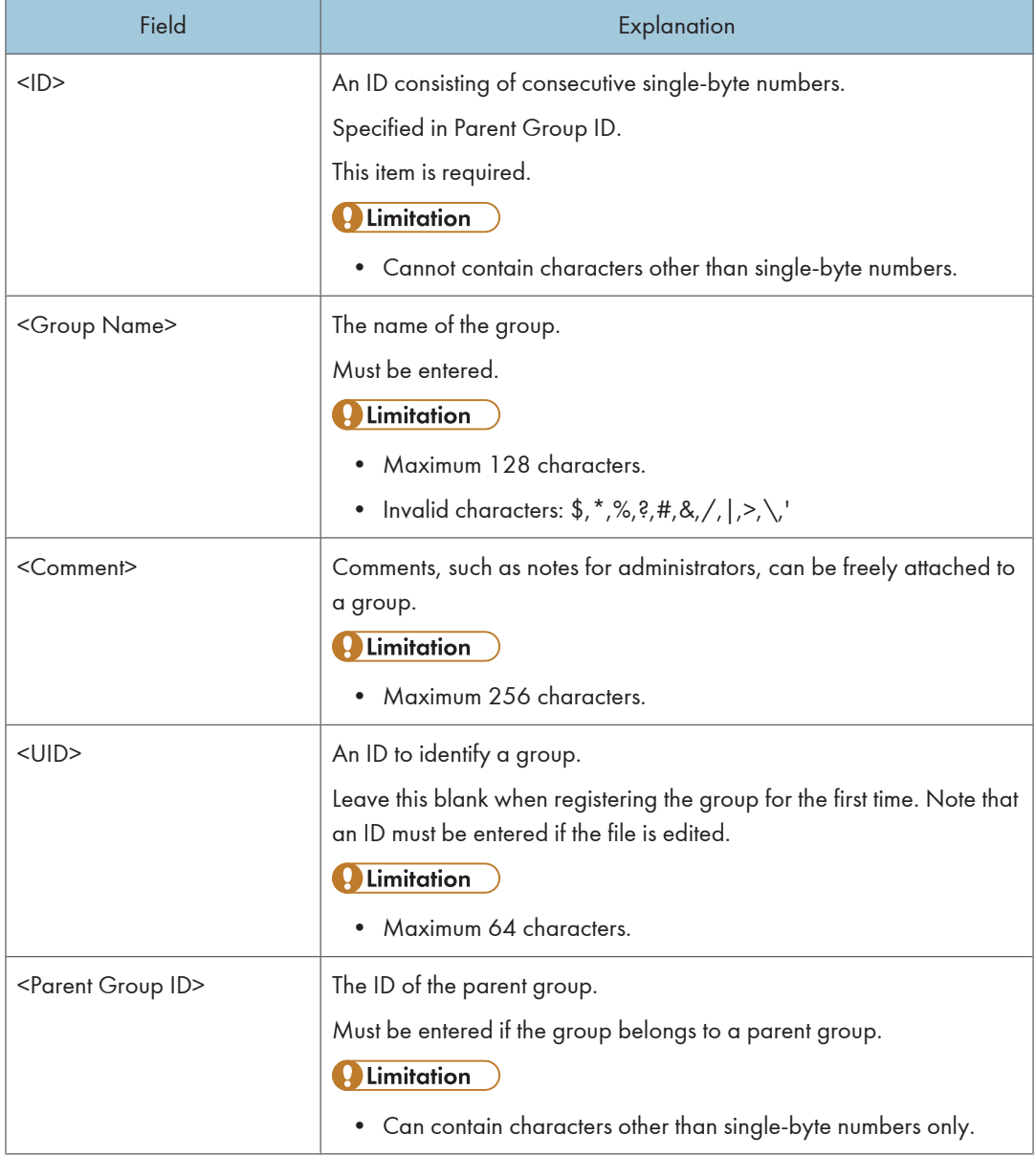

## User data file format

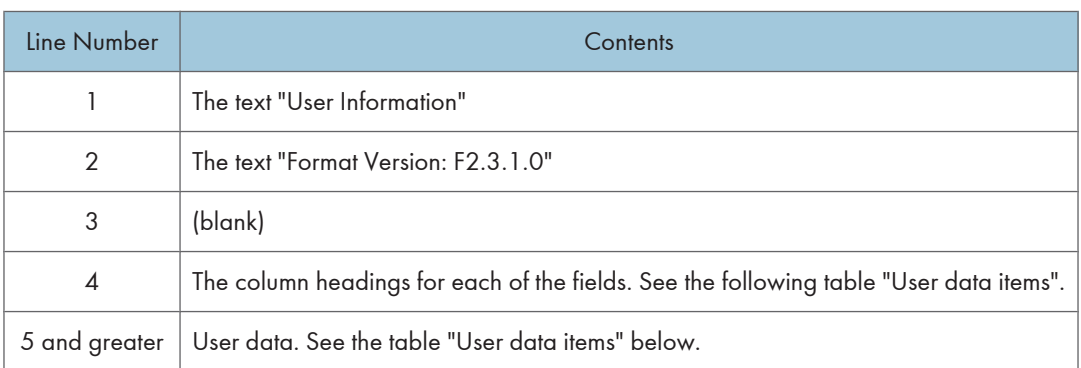

## **D**Note

- Lines 1 through 4 are constant, and are used for identification. They should not be changed. You can edit lines 5 and greater.
- Use square brackets ([ ]) around all values.

#### User data items

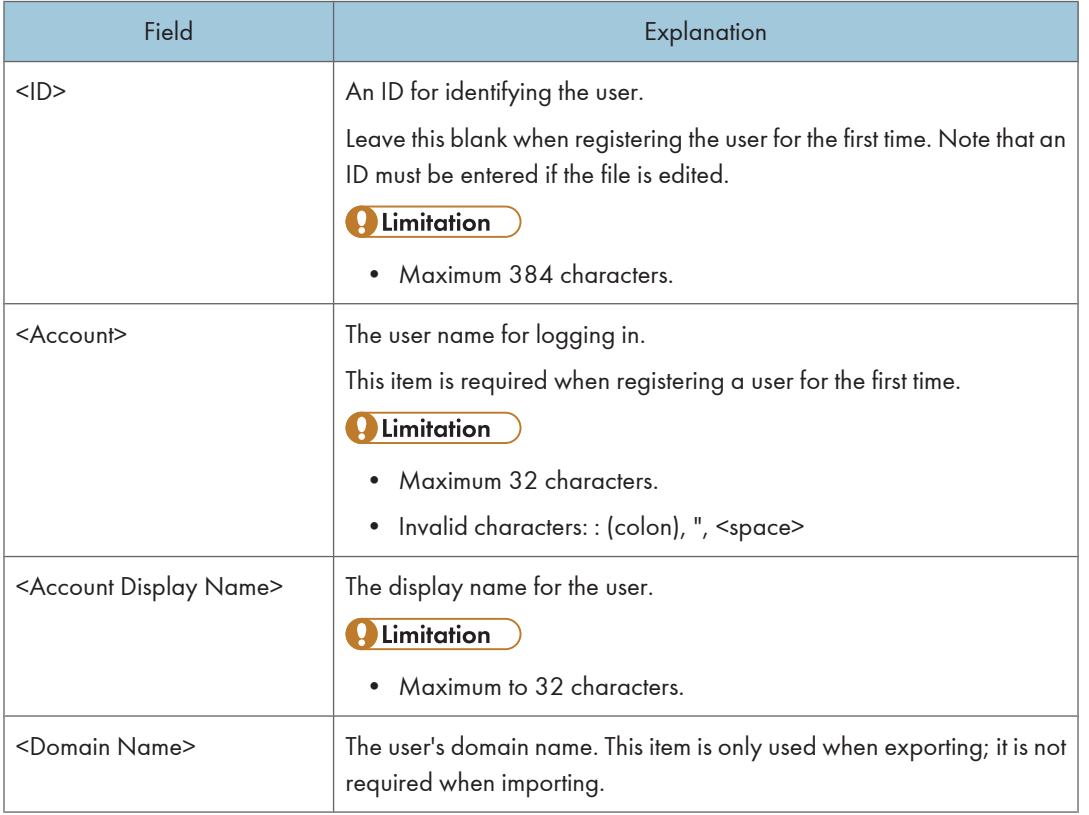

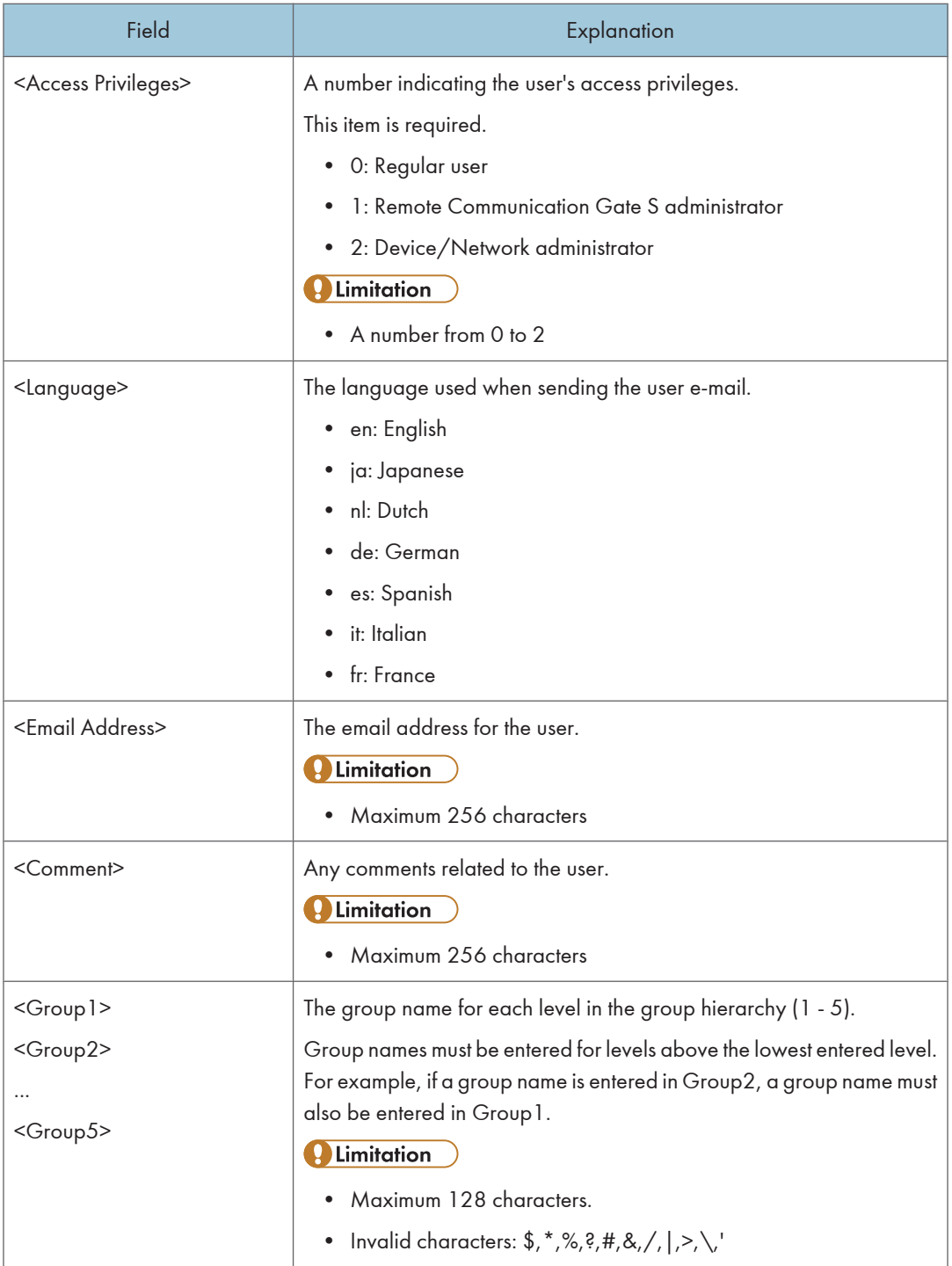
### <span id="page-396-0"></span>Import result output log file format

When data is imported, a log containing the results of the import is created.

The output file is created in the same directory as the CSV file used to import data with the following name:

ImportResultYYYYMMDDhhmmss.csv

"YYYYMMDDhhmmss" is the current date and time.

The result log file contains the entire imported file, plus two extra columns:

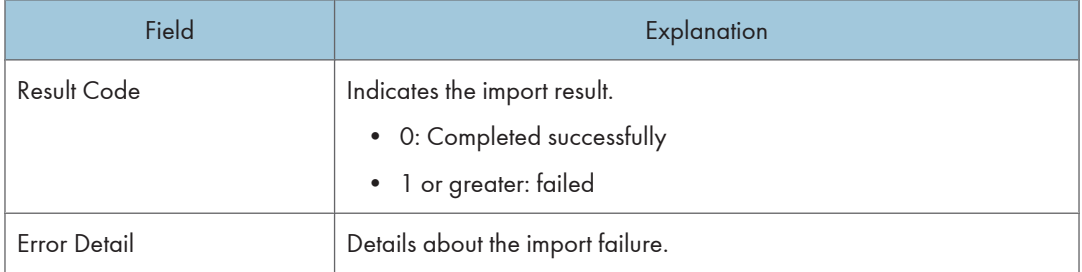

### Address Book CSV File Format

This section explains the format of the device address book CSV file format.

You can create an address book CSV file by exporting a device's address book. After you have exported an address book, you can edit it, and then import it into other devices.

### **B** Reference

- For details about exporting address book data, see [p.126 "Description of menu items".](#page-127-0)
- For details about importing address book data, see [p.135 "Setting an Address Book".](#page-136-0)

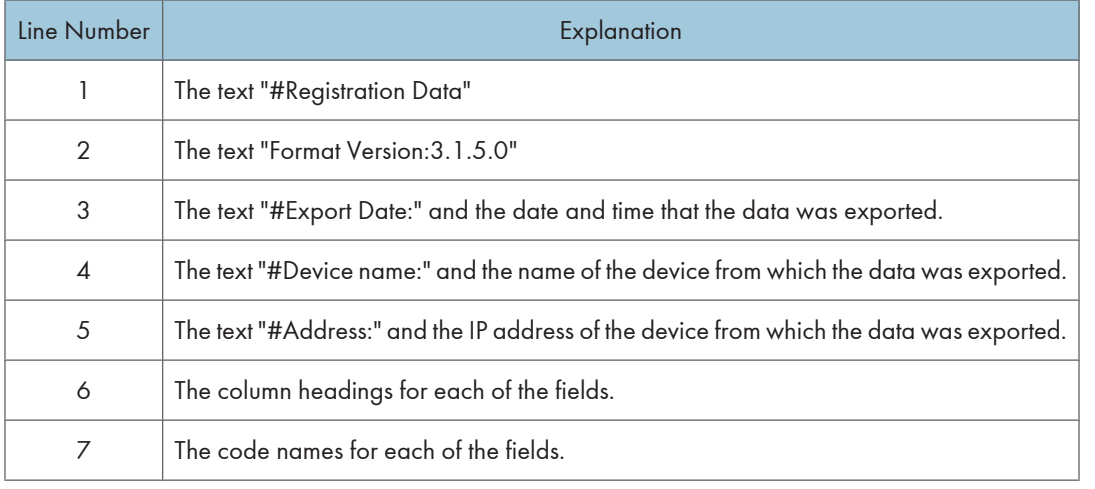

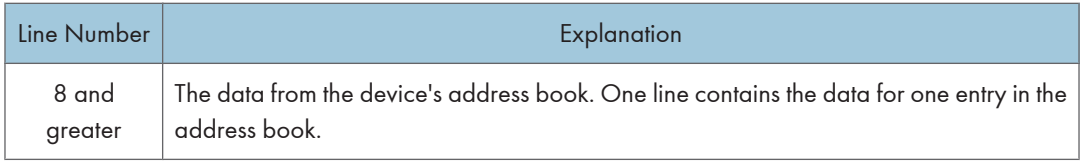

### **D** Note

- Lines 1 through 7 are constant, and are used for identification. They should not be changed. You can edit lines 8 and greater.
- Use square brackets ([ ]) around all values.

### Explanation of the fields for the address book CSV file

This section explains the values in certain fields of the address book CSV file whose meanings might not be obvious. The column "Field" in the following table corresponds to the column headings in line 6 of the CSV file.

### **A** Limitation

• Depending on the device, the items that you can input may differ.

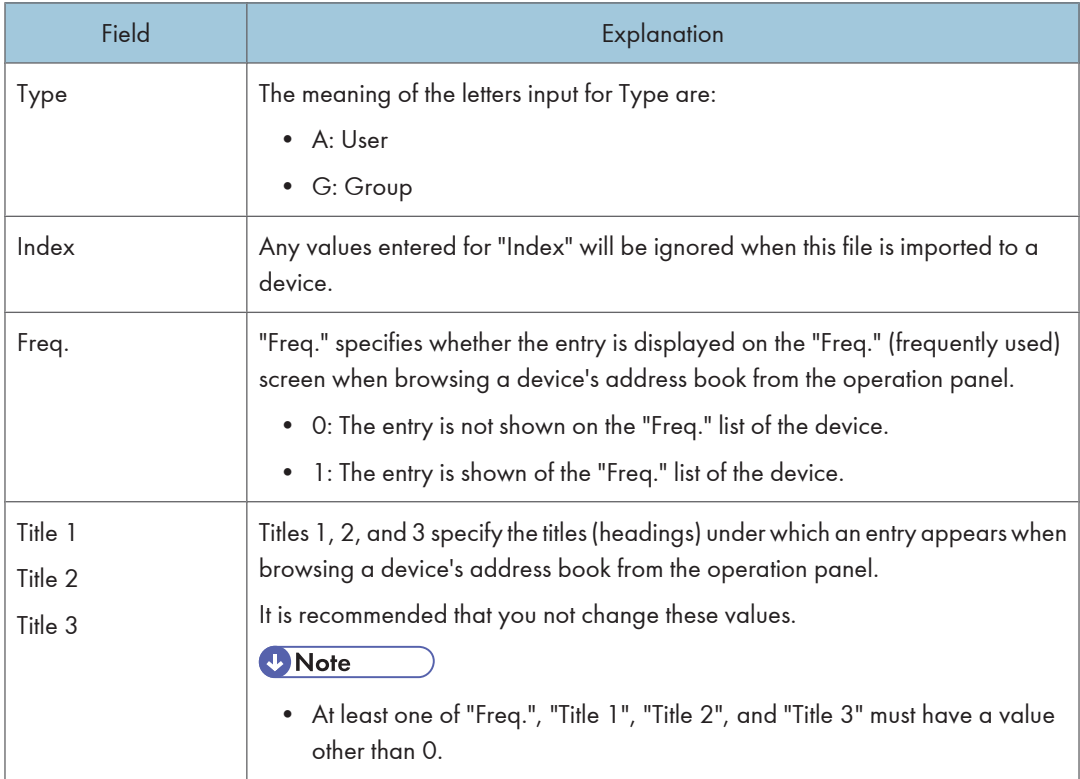

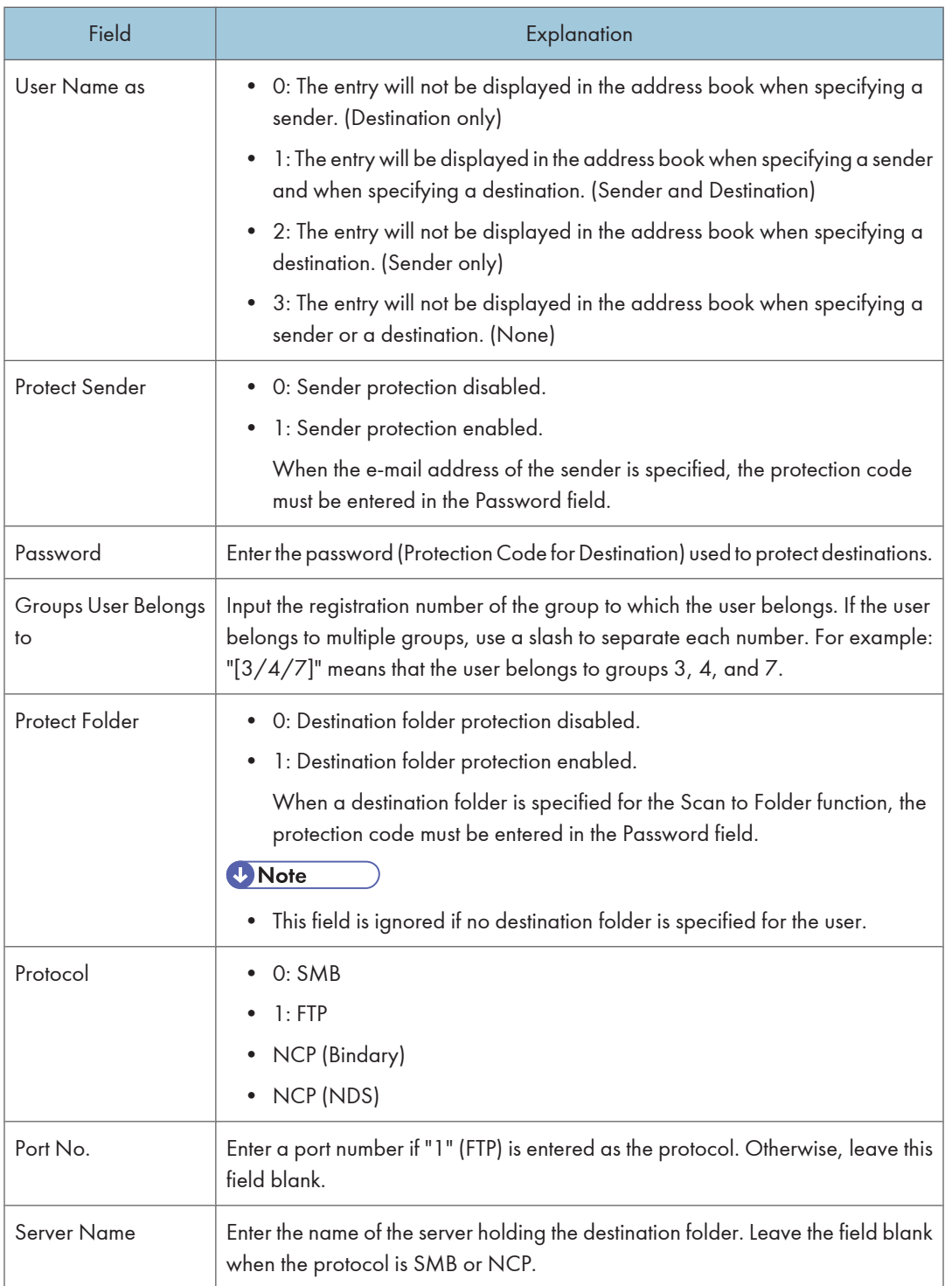

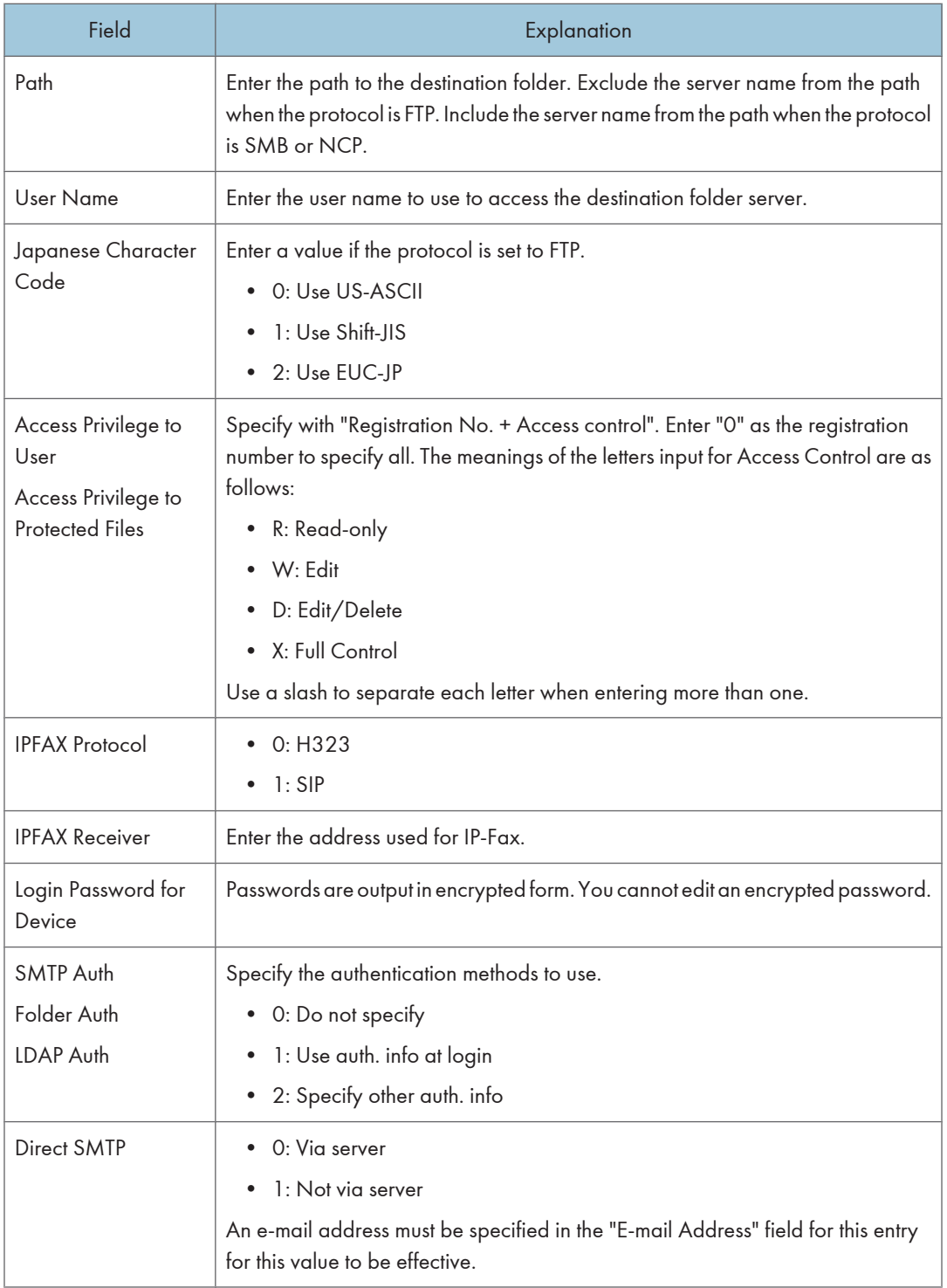

### <span id="page-400-0"></span>User Information (Access Control) CSV Format

This section explains the format of the device user information (access control) CSV file format.

You can create a user information CSV file by exporting a device's user information. After you have exported the user information, you can edit it, and then import it into other devices.

### **A** Limitation

• Depending on the device model, you cannot restrict access to functions on a per-user basis. If this is the case, you must use Web Image Monitor to make these settings.

### **E** Reference

- For details about exporting user information, see [p.126 "Description of menu items".](#page-127-0)
- For details about importing user information, see [p.135 "Setting User Information \(Access Control](#page-136-0) [Information\)".](#page-136-0)

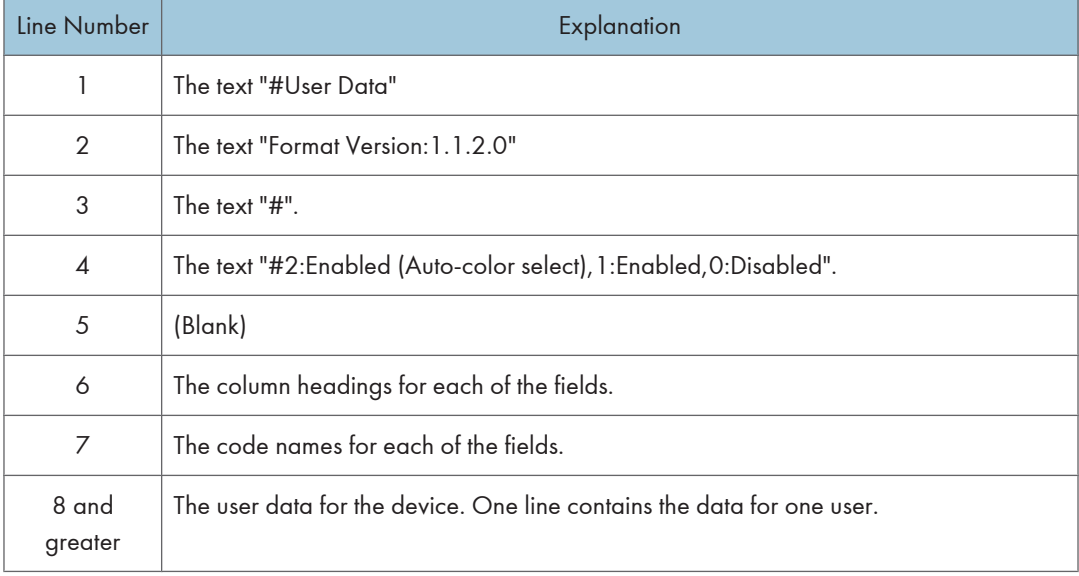

### **D**Note

- Lines 1 through 7 are constant, and are used for identification. They should not be changed. You can edit lines 8 and greater.
- Use square brackets ([ ]) around user codes and user names.
- For access restrictions of each function: "1" appears if function access is permitted, "0" if not permitted, and "-" if the target device does not support that function.
- If you have specified "2" for "Copier(Color)", set Full Color to "false" and ACS to "true" on an ACSenabled machine; or set Full Color to "true" on a machine not enabled for ACS.

11

### Counter Notification CSV File and Web Interface Item Names

The column headings in the counter information notification CSV file differ from the column headings that are displayed on the Web interface. The following table shows which items in the Web interface the items in the CSV file correspond to:

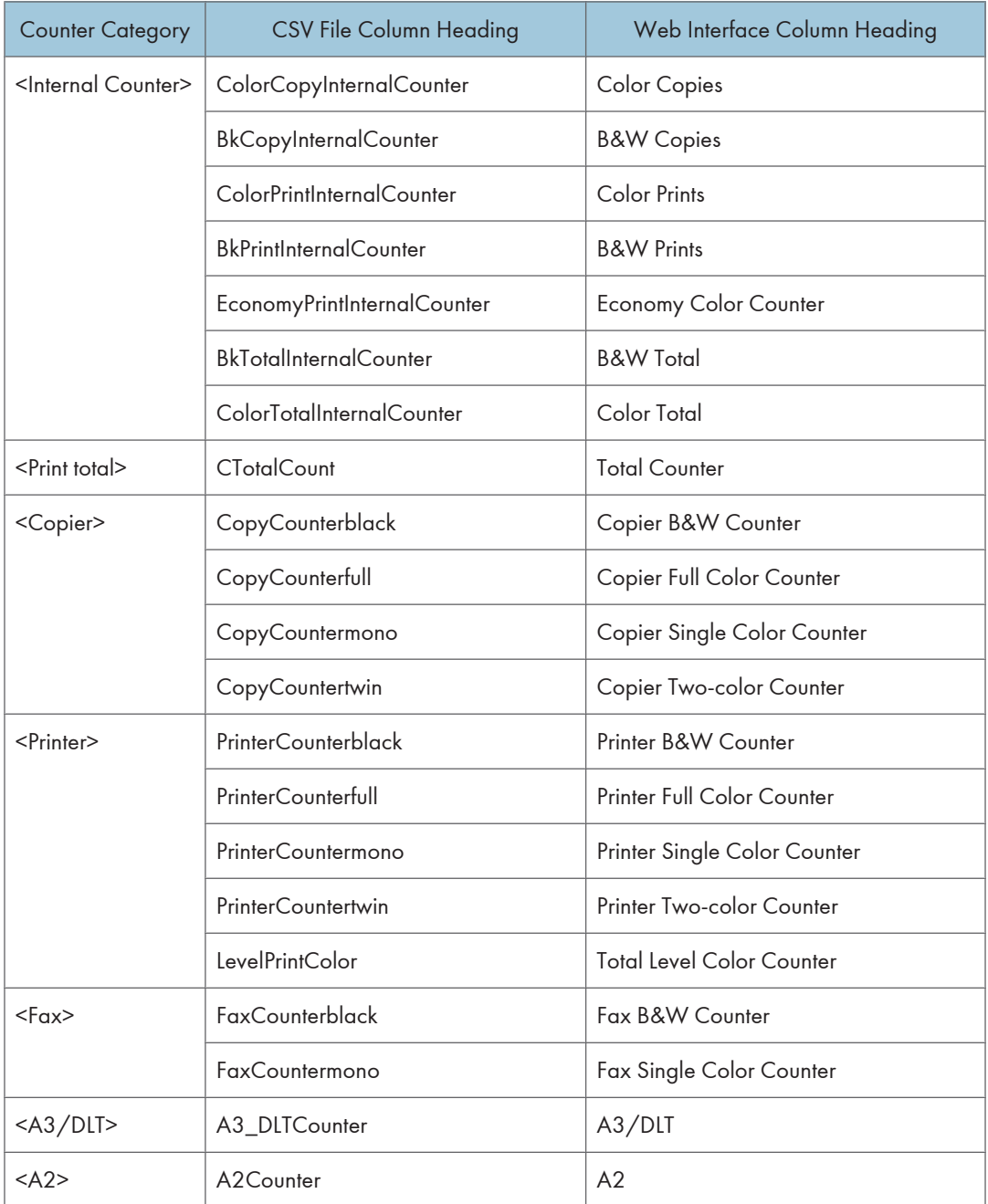

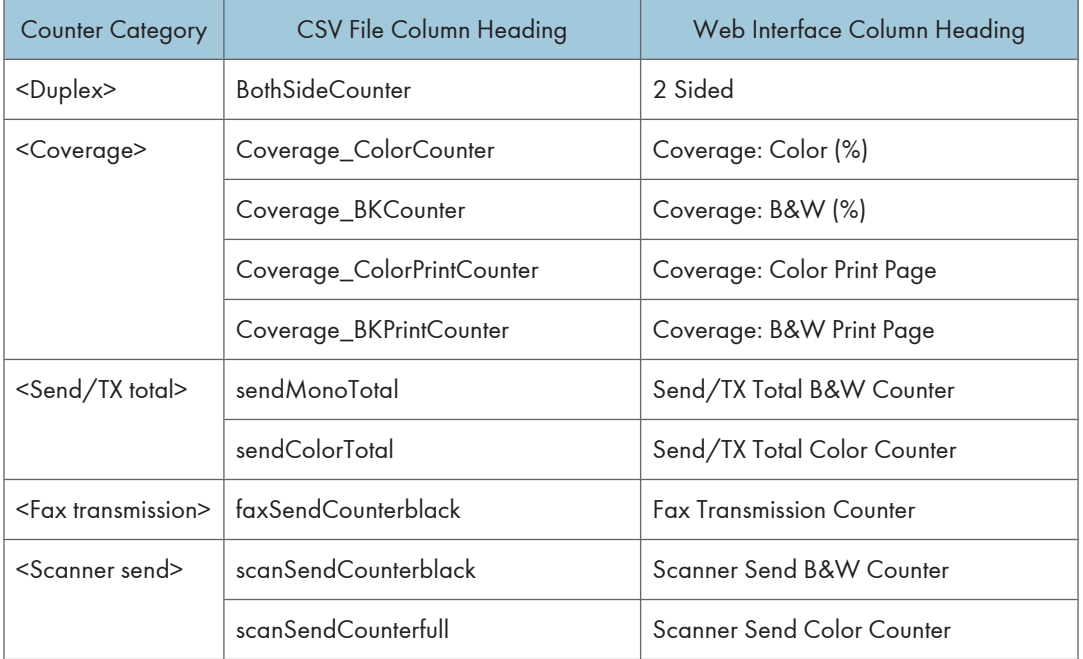

### **F** Reference

• For details about counter information notification, see [p.84 "Counter Information Notification](#page-85-0) [Settings".](#page-85-0)

# <span id="page-403-0"></span>Troubleshooting

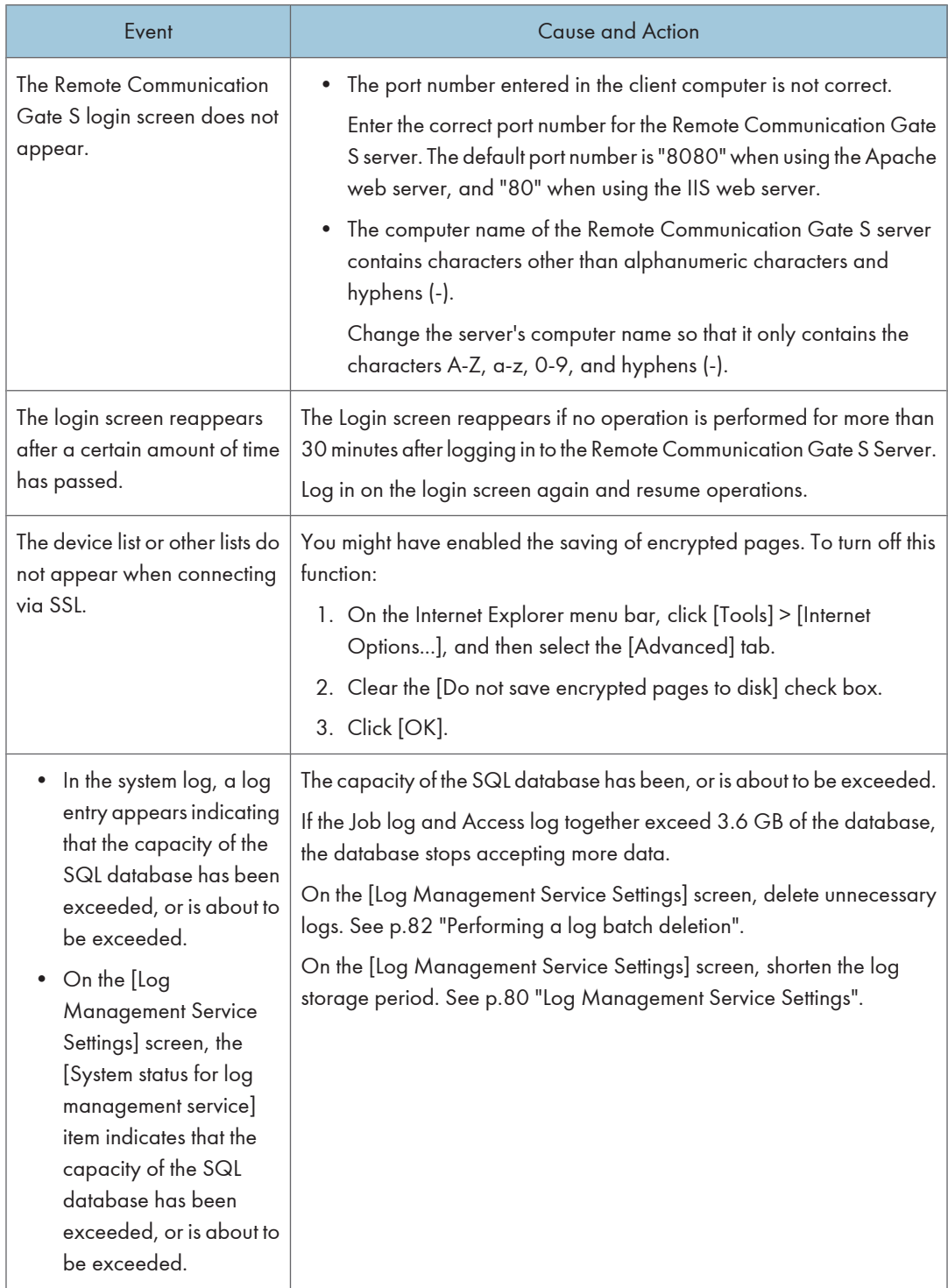

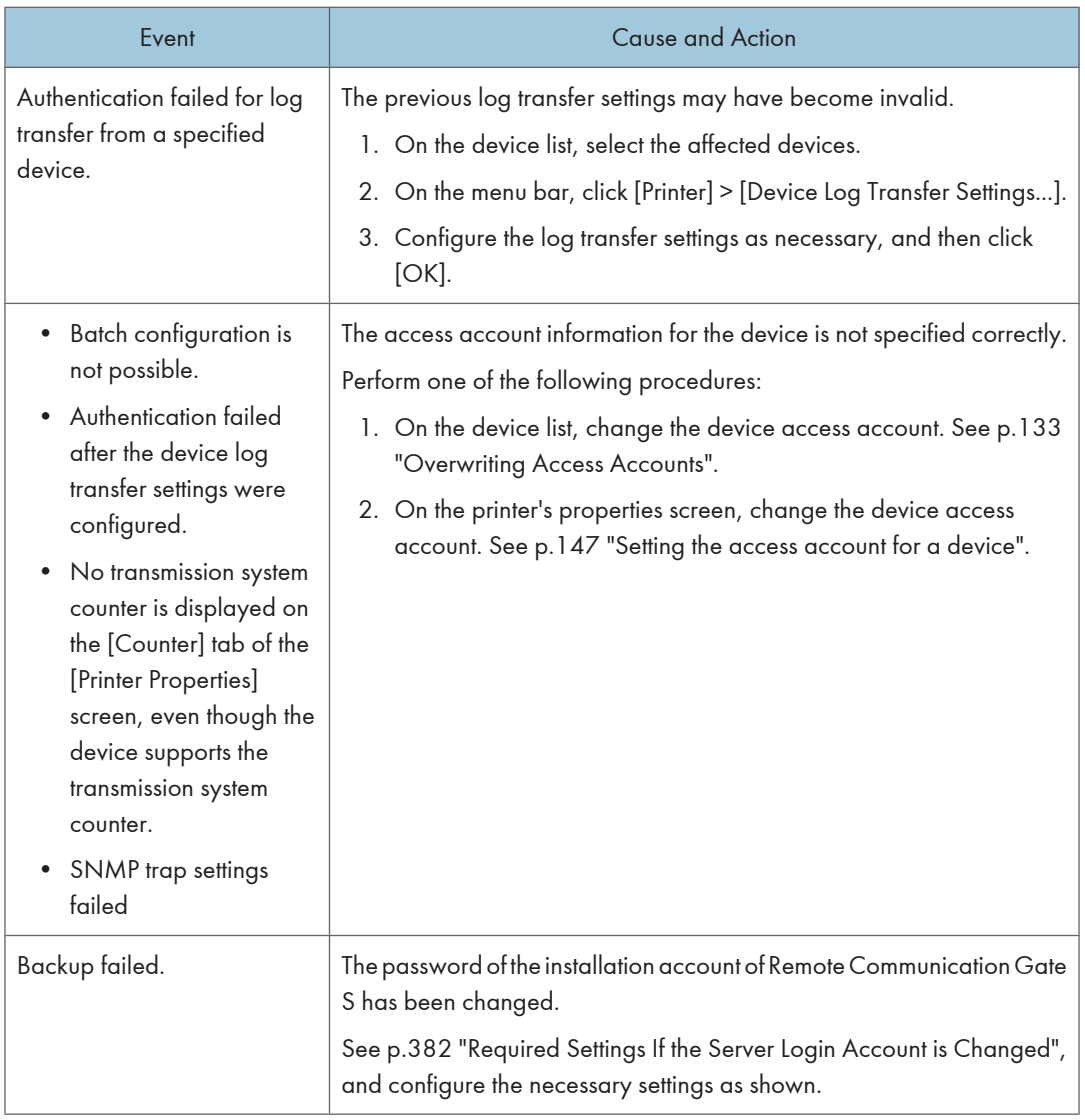

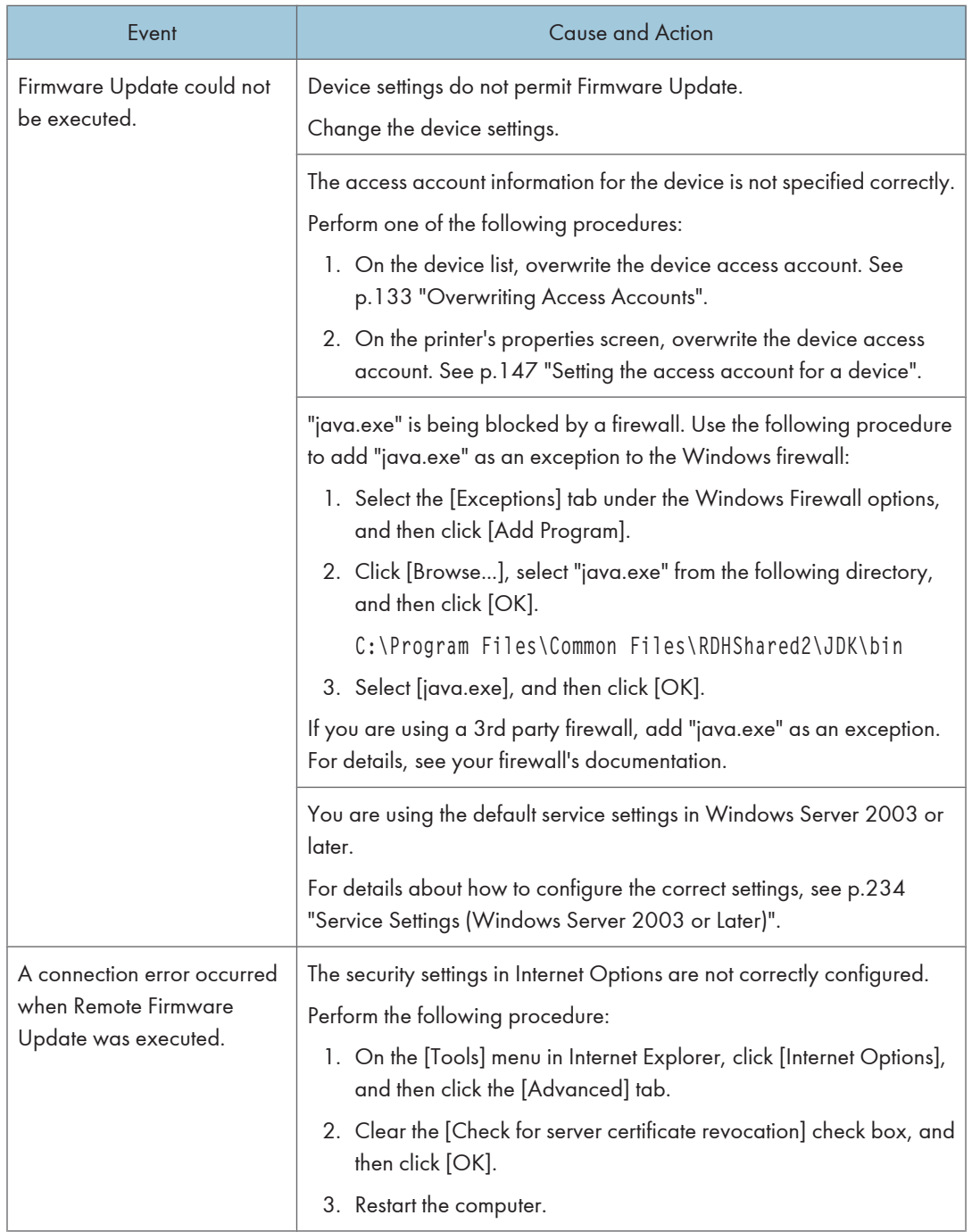

# **INDEX**

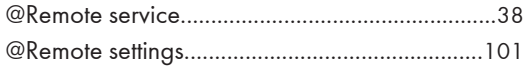

# $\overline{a}$

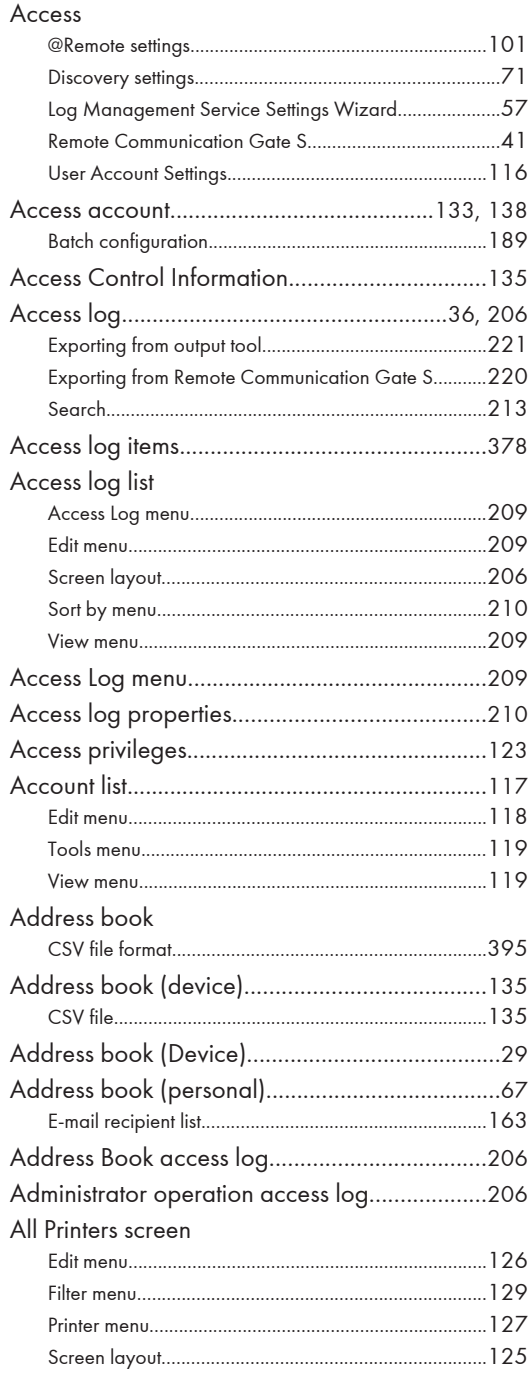

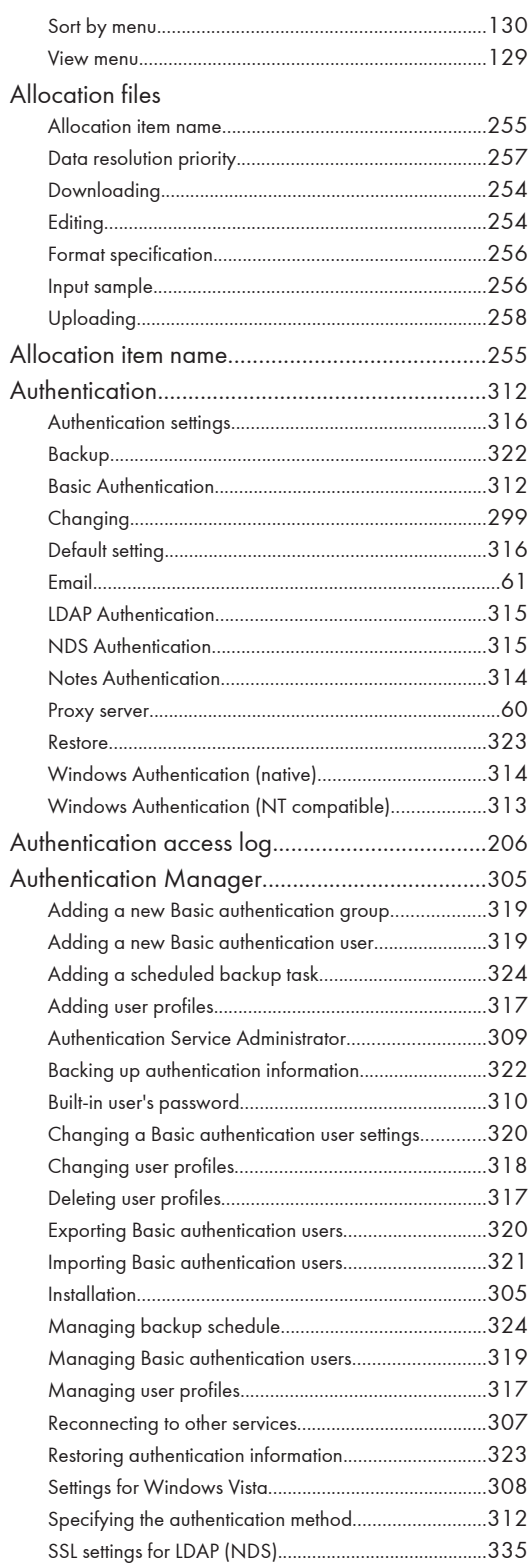

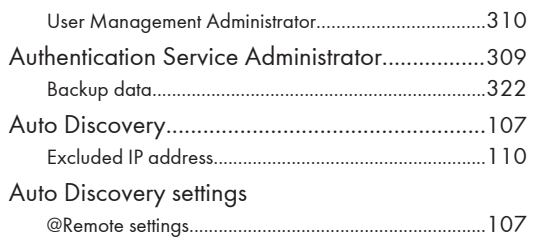

### $\overline{\mathbf{B}}$

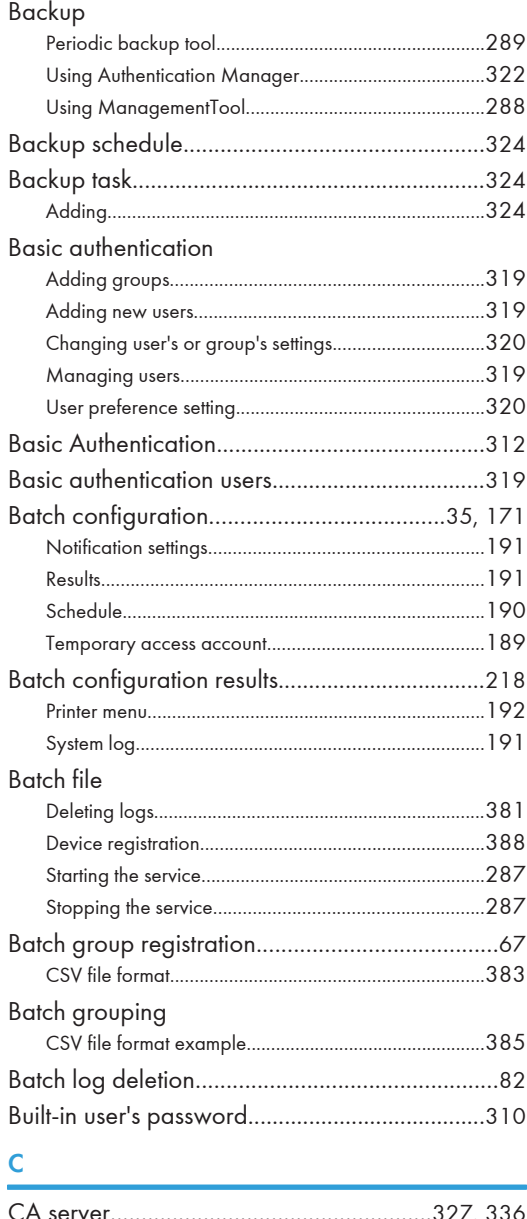

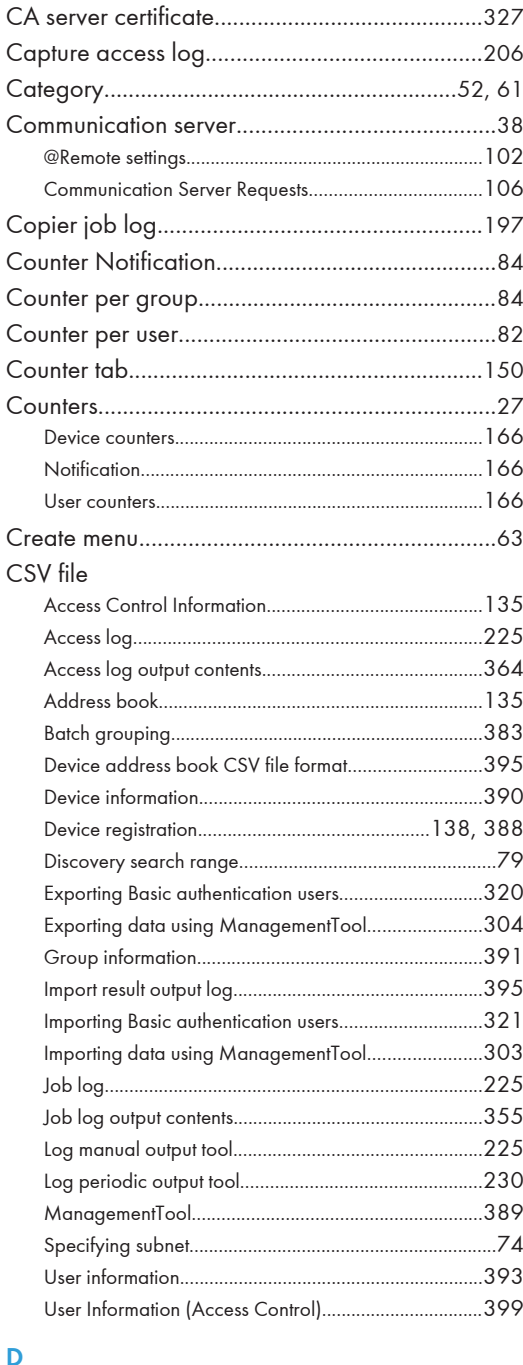

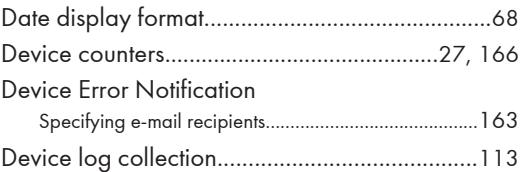

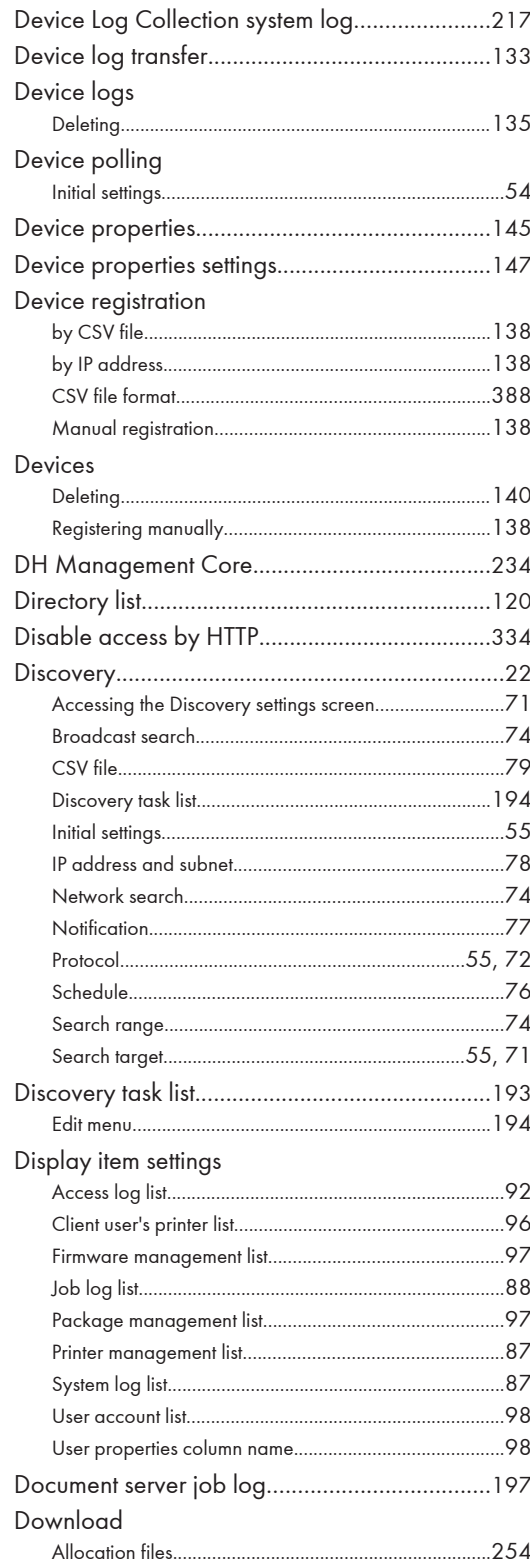

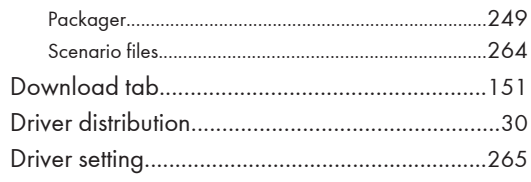

### $\bar{\text{E}}$

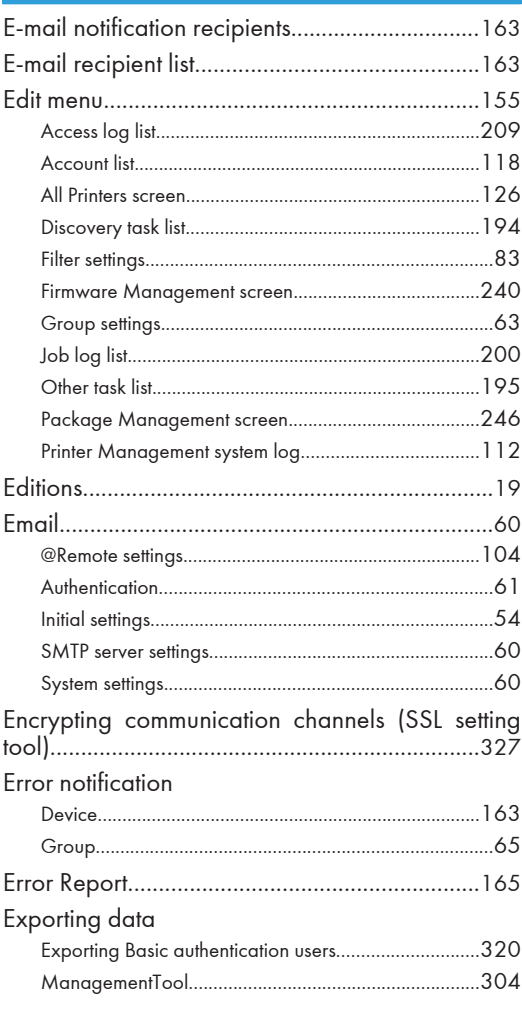

### F.

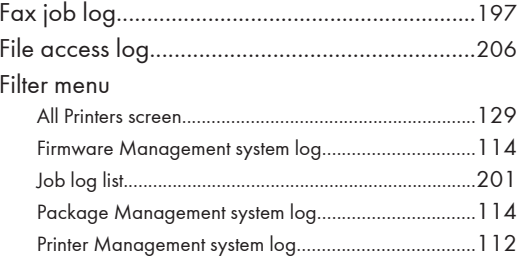

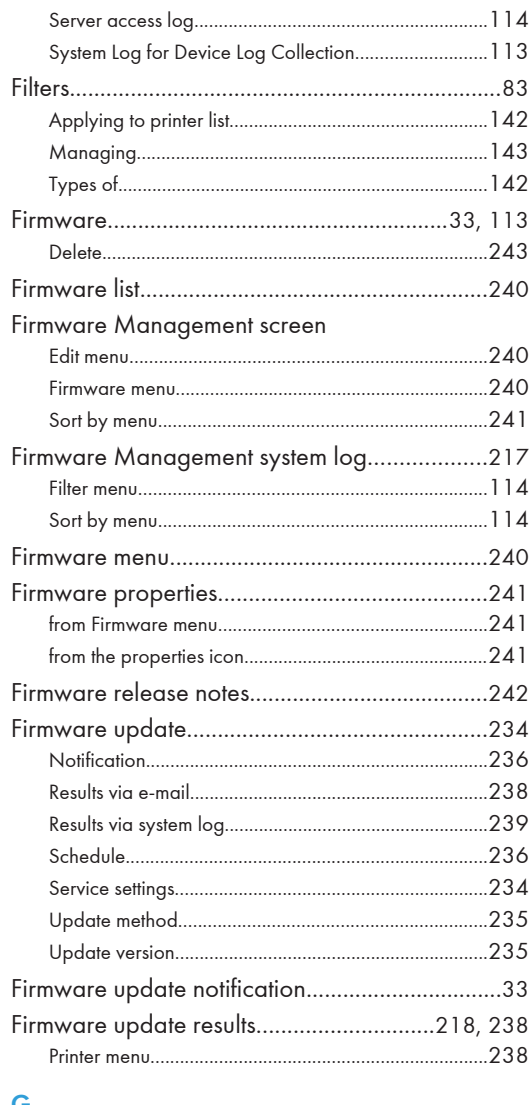

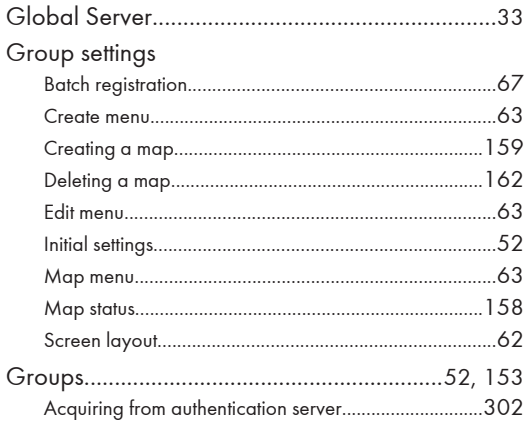

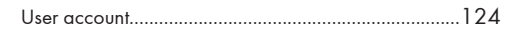

### $\mathsf H$

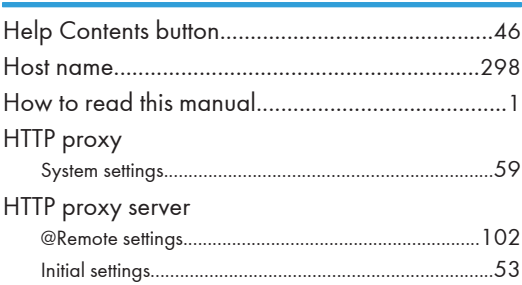

### $\bar{\Gamma}$

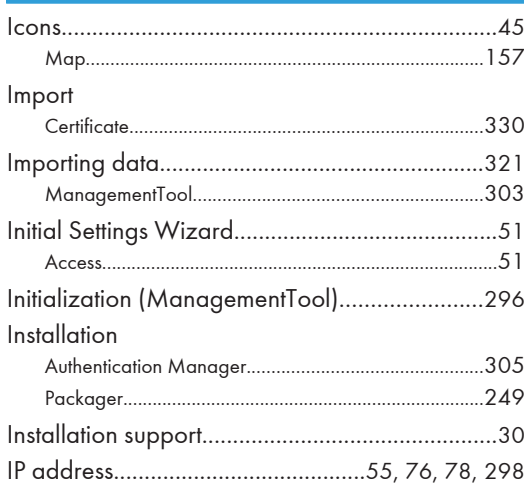

# $\mathbf{J}$  and  $\mathbf{J}$

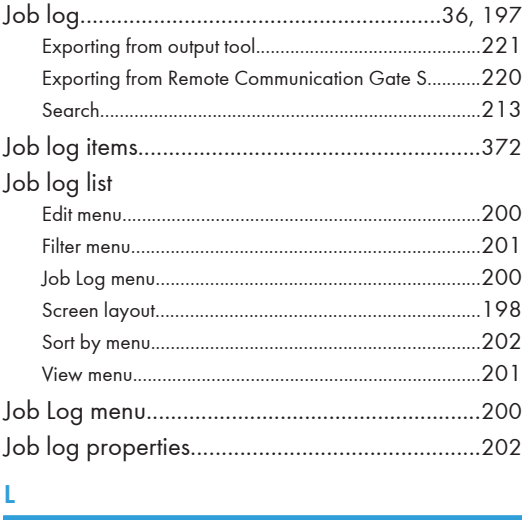

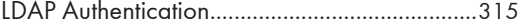

### Log

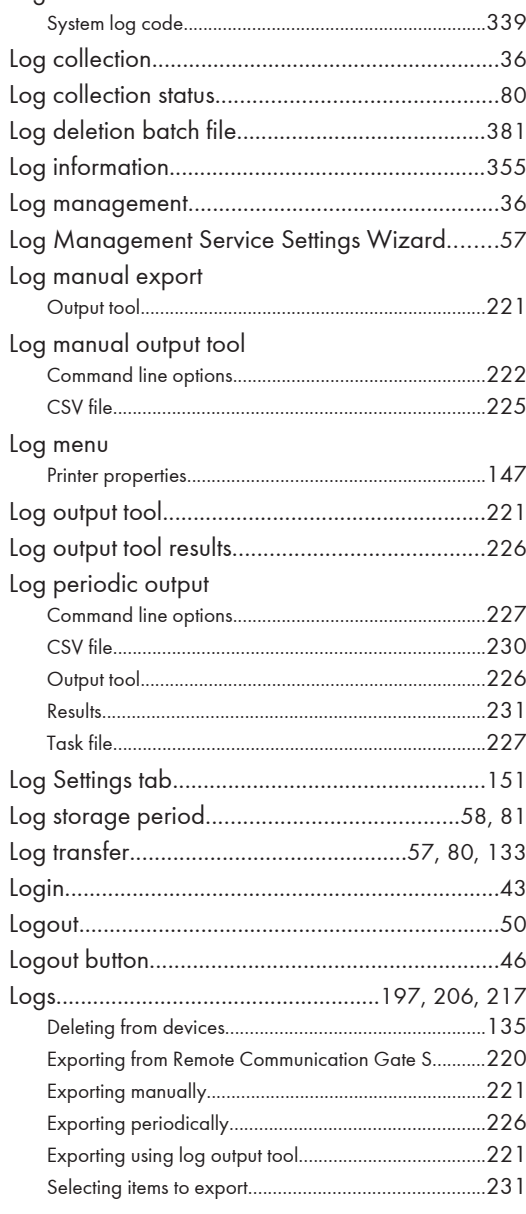

### M

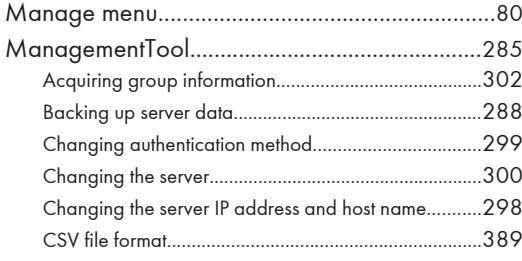

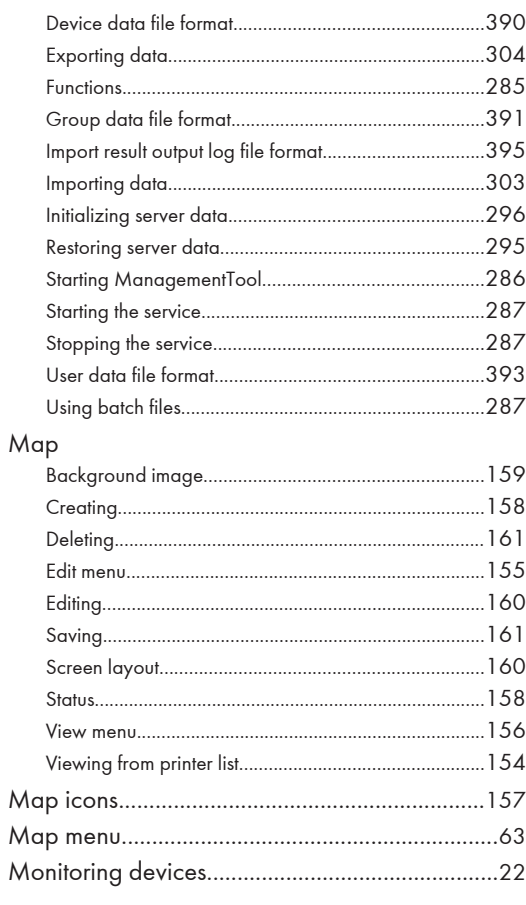

### N

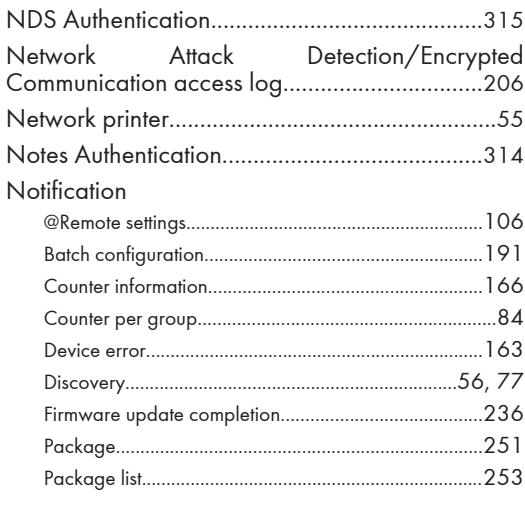

### $\mathbf{o}$

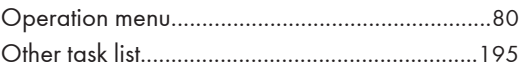

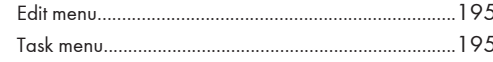

### P

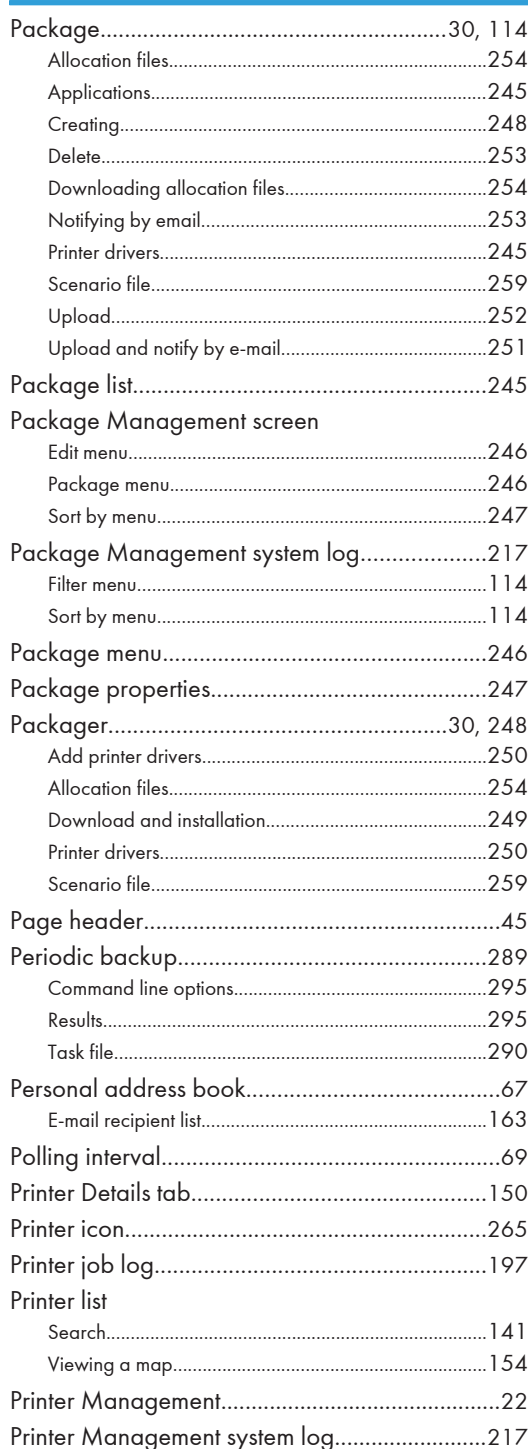

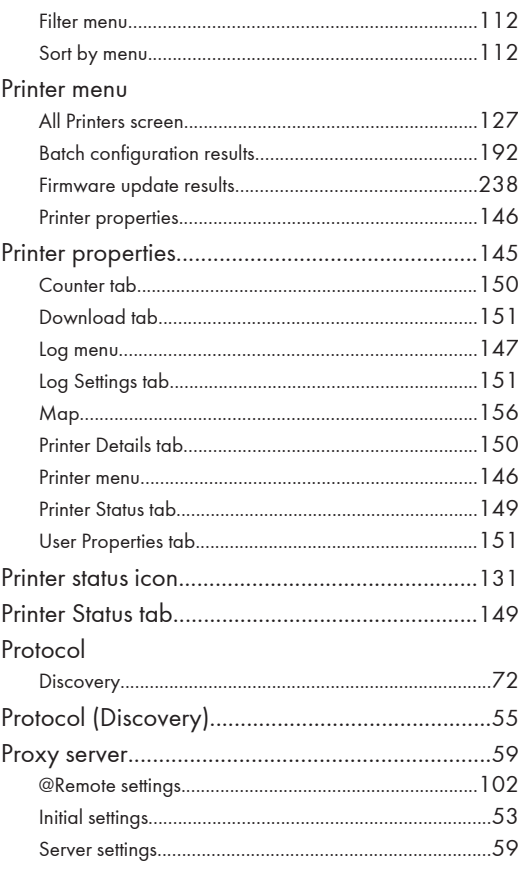

### ${\bf R}$

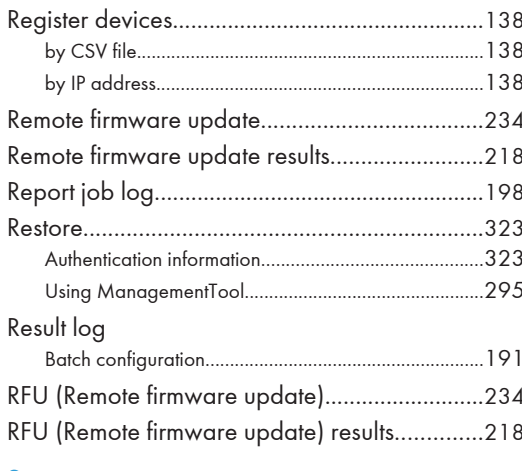

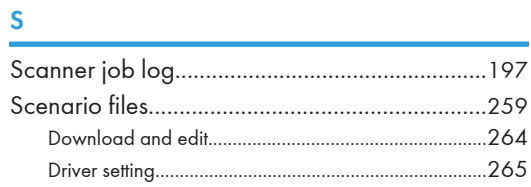

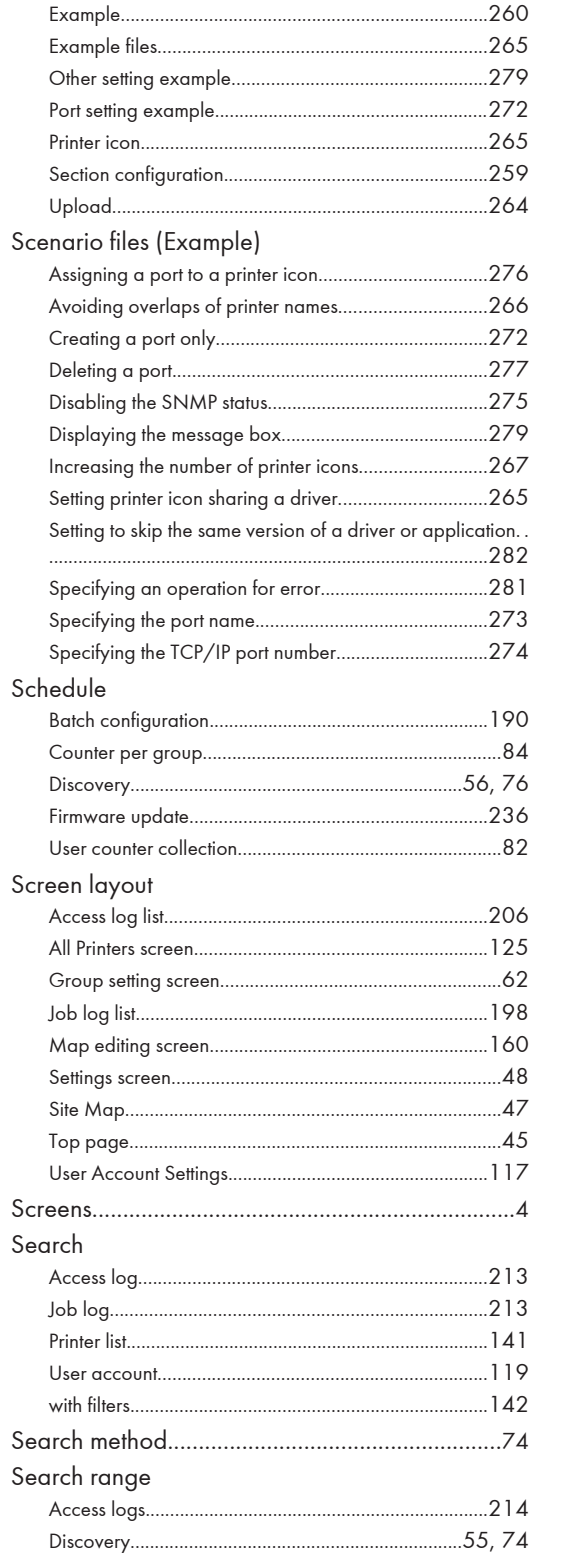

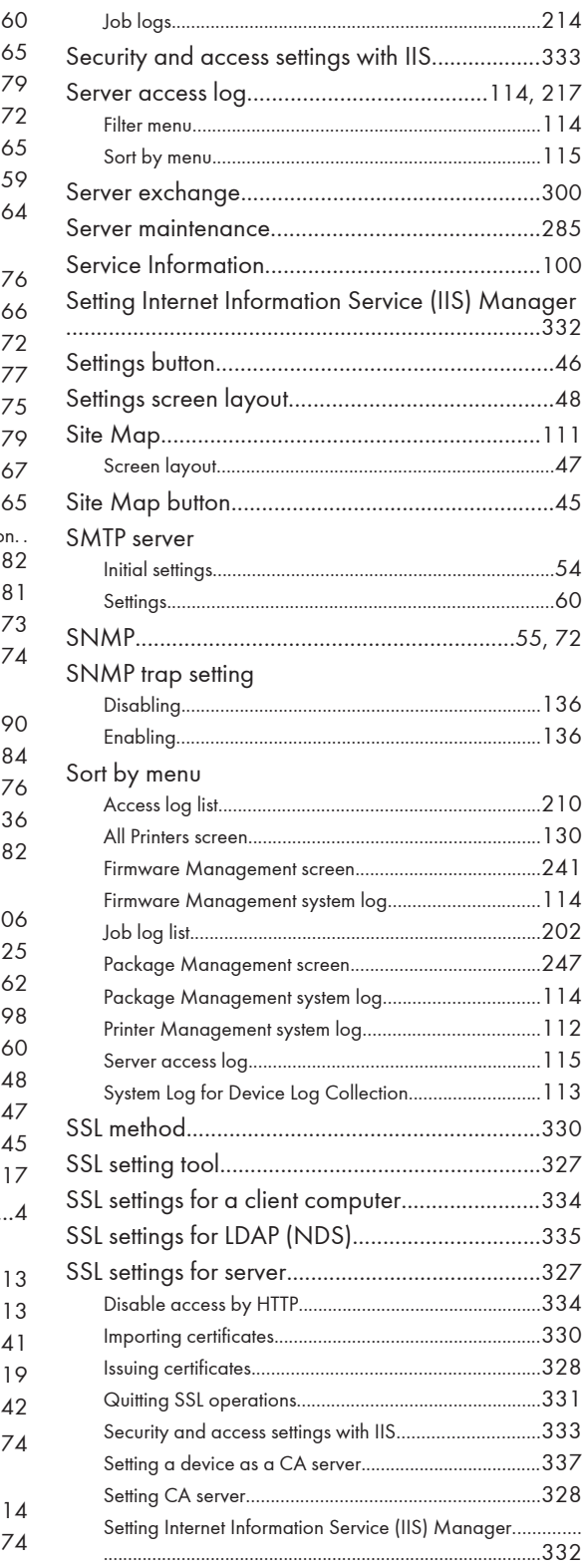

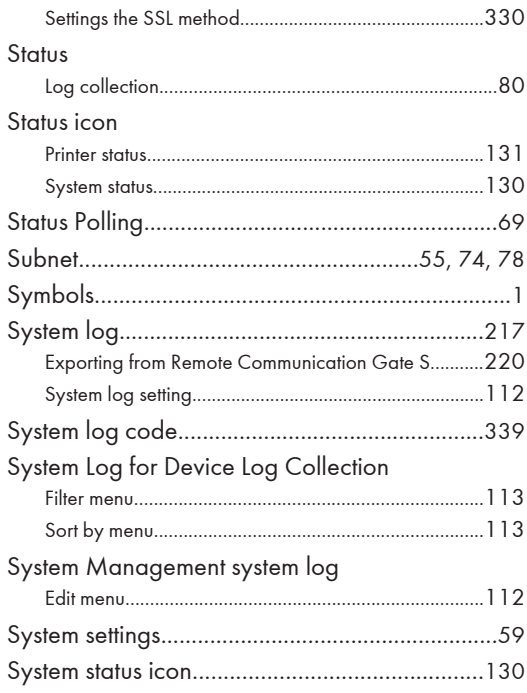

# $\mathbf{I}$  is a set of the set of the set of the set of the  $\mathbf{I}$

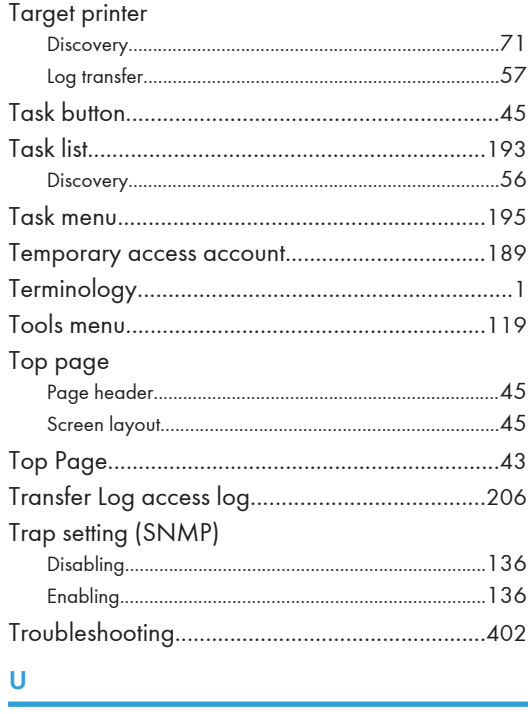

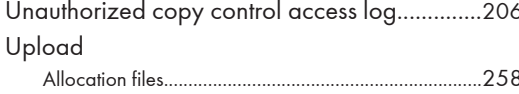

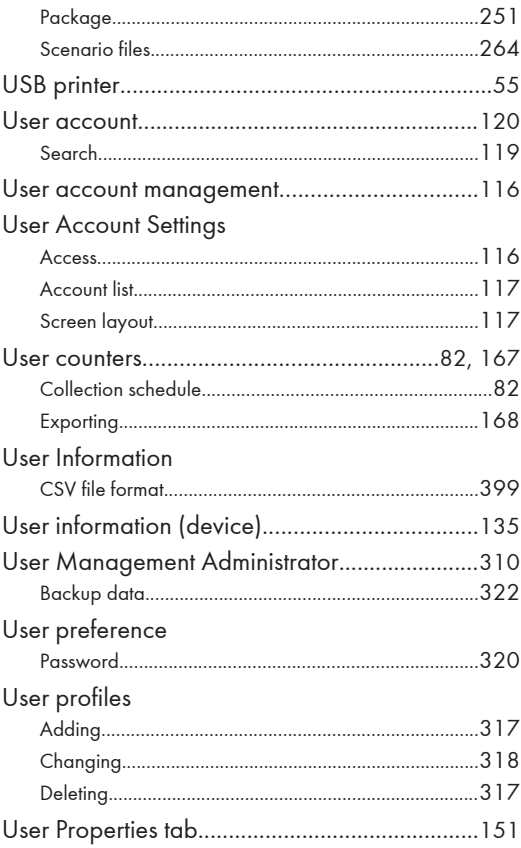

### **V**

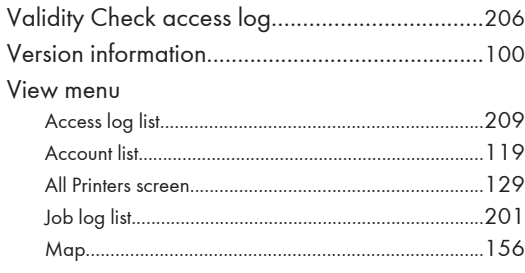

### W

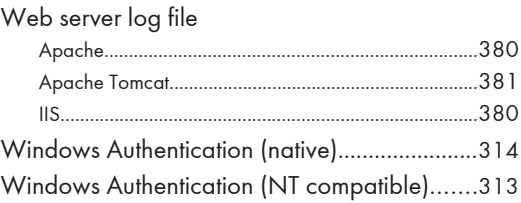

# Remote Communication Gate S Administrator Operations Guide Administrator Operations Guide

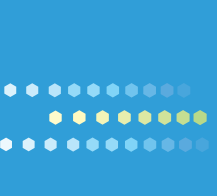

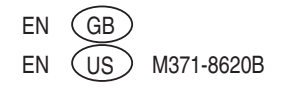